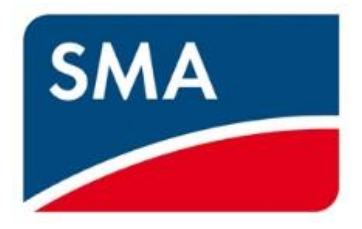

# **SMA HEMS SMA GW**

品番 SMA-SBH-001

# SMA-GW-001

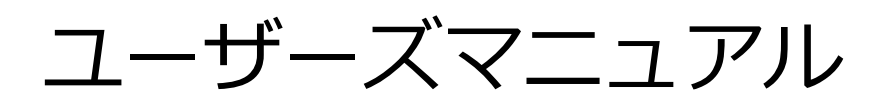

このたびは SMA HEMS をお買い上げいただきましてありがとうございます。

・このユーザーズマニュアルに記載の[「安全上のご注意」](#page-11-0)([P.11\)](#page-11-0)をお読みください。

・本装置の取り扱いは、この取扱説明書をよくお読みになり、ご理解のうえ正しくご使用ください。

### 画面を表示する

はじめに

 $1$ 

 $\overline{2}$ 

 $\overline{\mathbf{3}}$ 

 $\overline{4}$ 

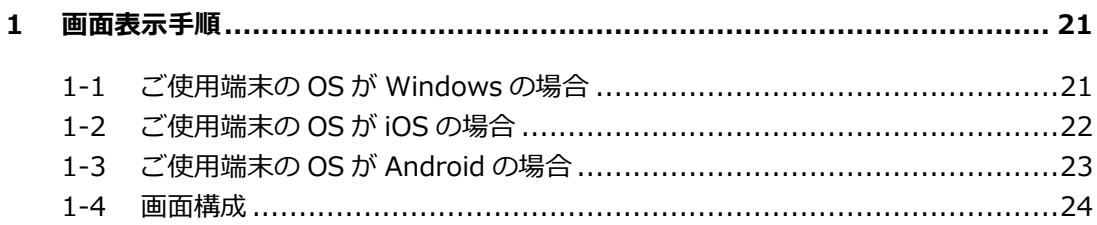

### 機器を登録する

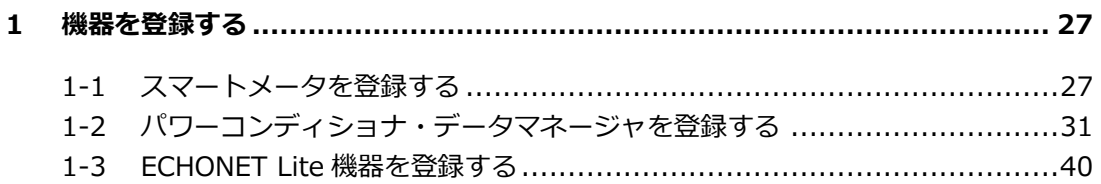

### パネルを操作する

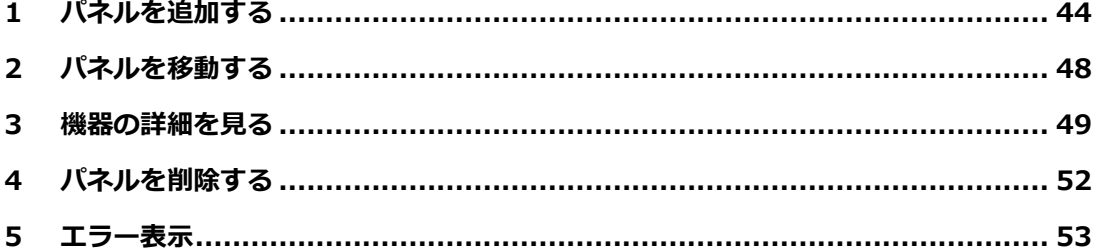

#### 目次

 $\sim$ 

 $\overline{6}$ 

#### 44

27

#### 21

### 機器を操作する

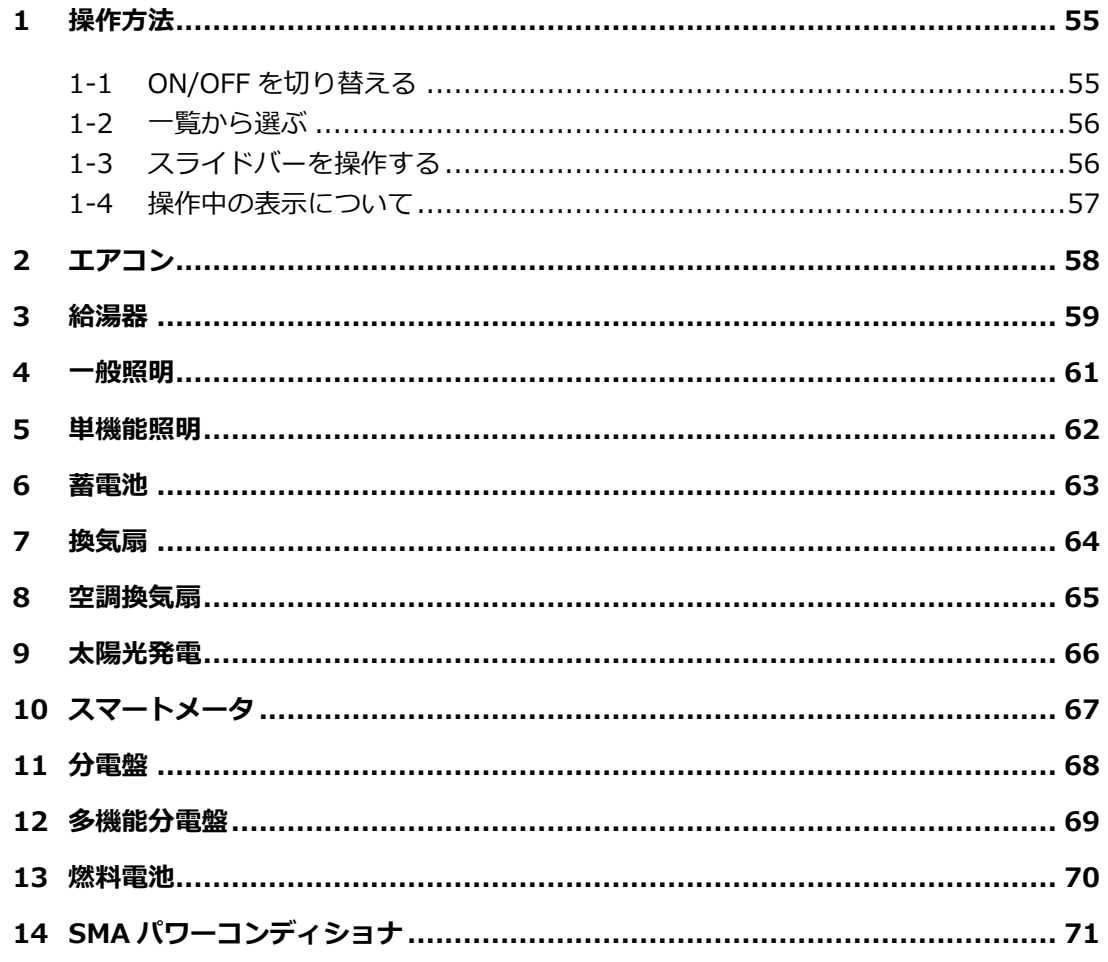

### 電力を見る

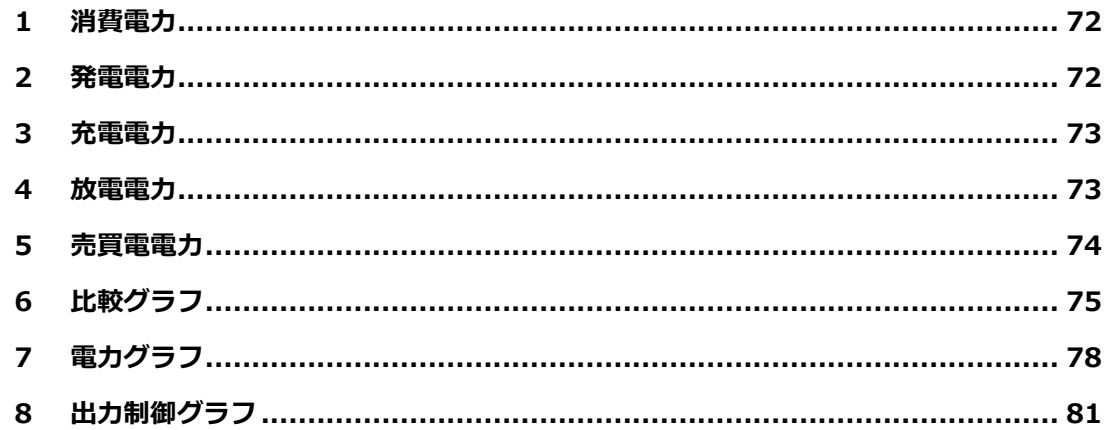

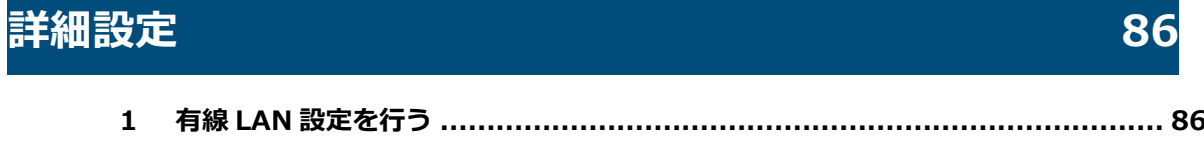

# 55

72

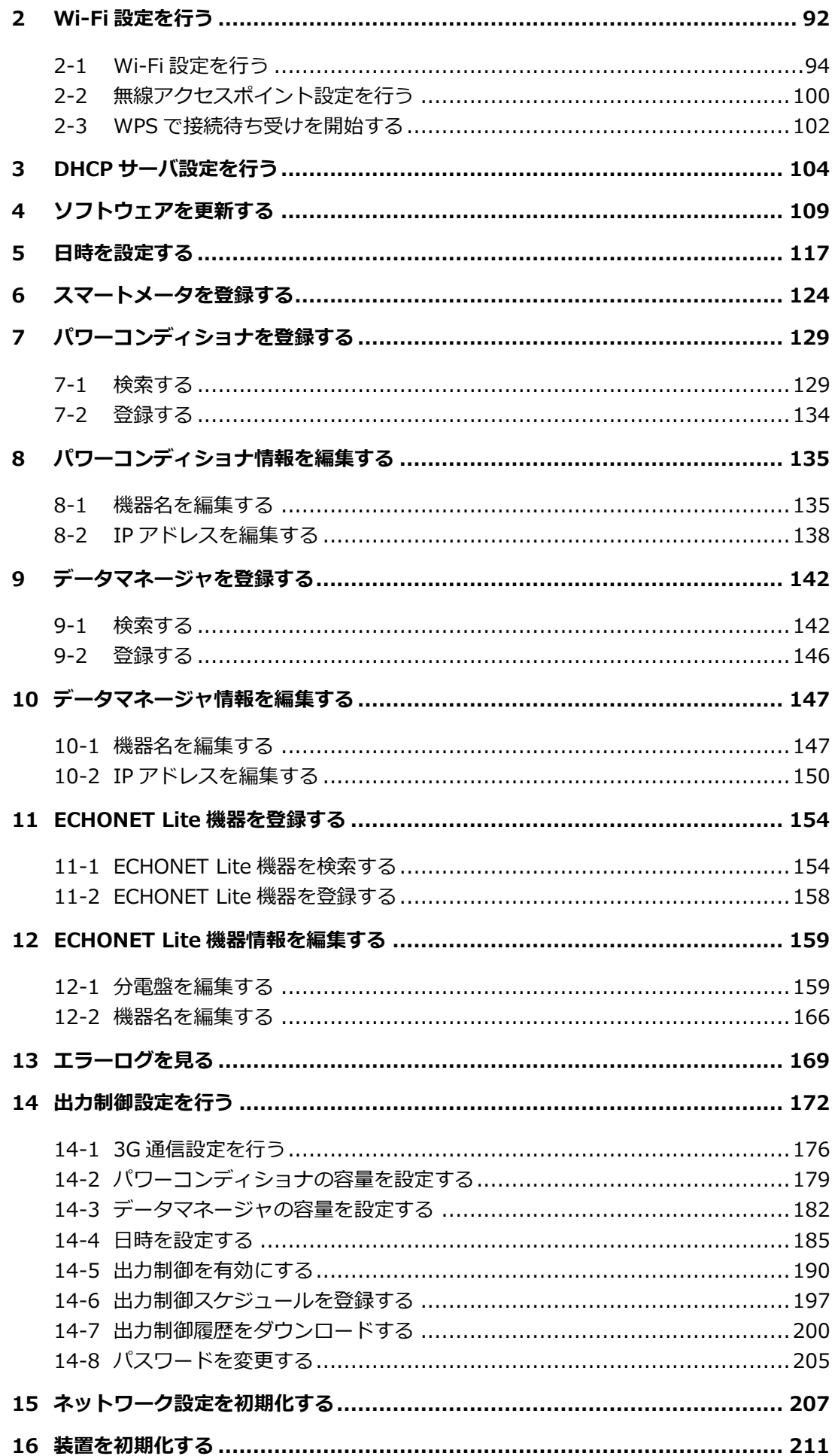

# ZEH 申請データを作成する

 $\overline{4}$ 

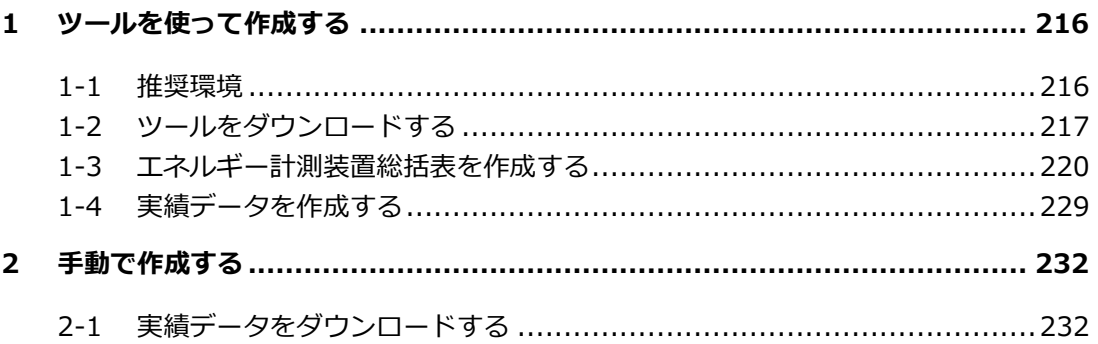

### 通信環境を再設定する

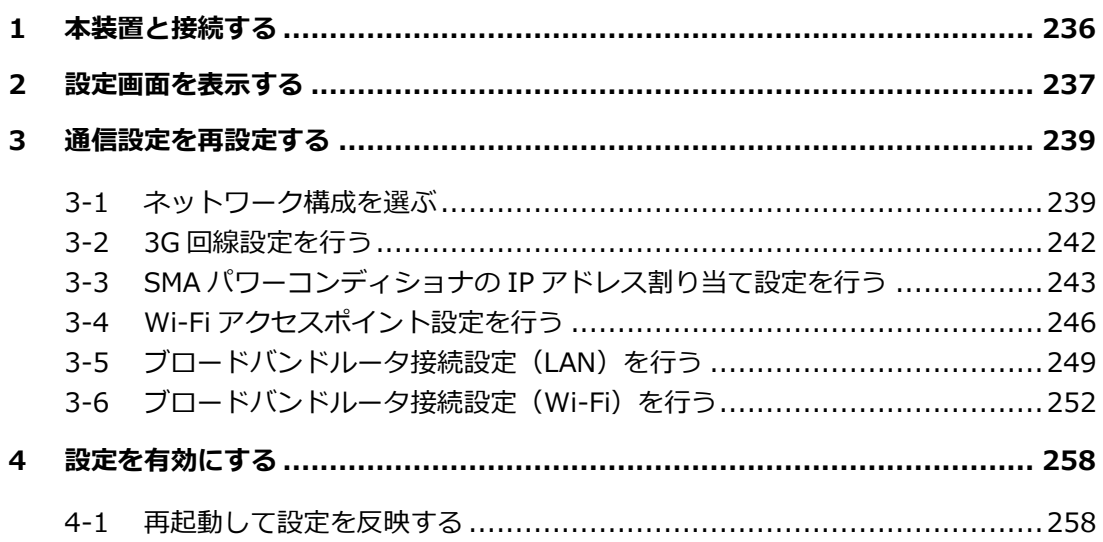

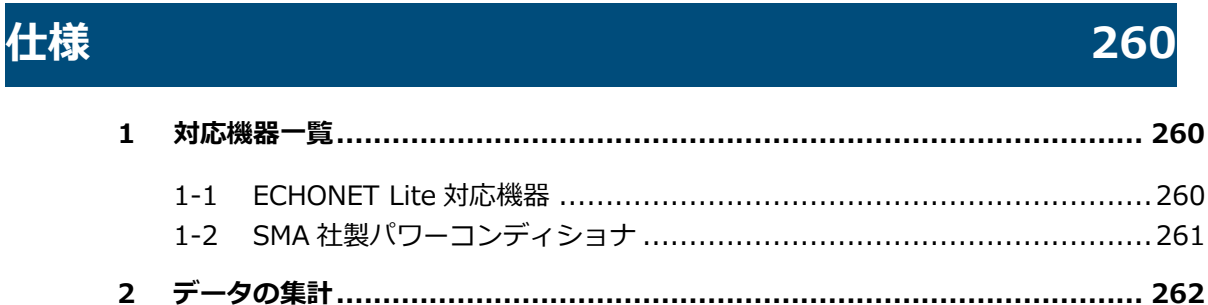

### 困ったときは

### 263

# 236

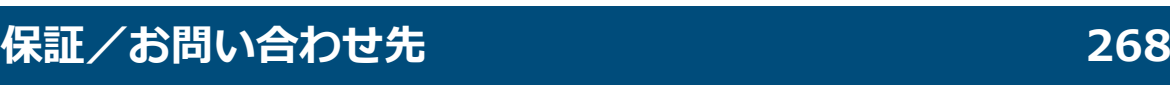

**[改訂履歴](#page-269-0) 269**

<span id="page-6-0"></span>本装置は、EMS(Energy Management System)コントローラとして電力状況を見える化し、 接続された家電機器を制御することができます。

また、電力会社からの指示によりパワーコンディショナの出力を調整することができます。

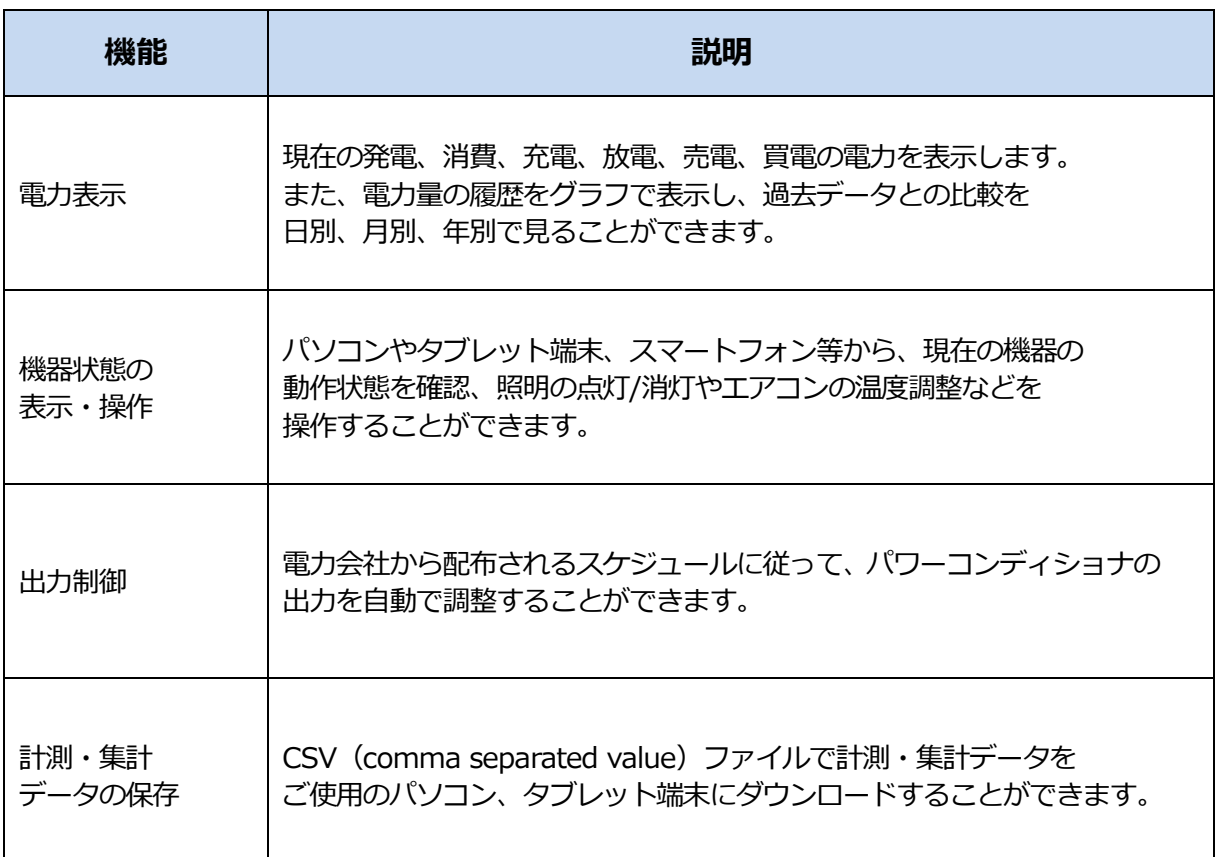

#### **ユーザーズマニュアルをお読みになるにあたって**

- ⚫ 本書は、掲載している画面表示例や図などが実際のものと一部異なる場合があります。
- ⚫ 製品改良のため、予告なく外観または仕様の一部および本書を変更することがあります。
- 本書の内容につきましては、細心の注意を払っておりますが、万一ご不明な点、誤り、 記載漏れなどお気づきの点がありましたらご連絡ください。
- 本書の一部または全部を無断で複写することは、個人利用を除き禁止されております。 また無断転載は固くお断りします。
- ⚫ 本装置および本書に記載されている会社名および製品名は、各社の商標または登録商標です。

### <span id="page-7-0"></span>**1 各部の説明**

#### ■SMA-SBH-001

#### **前面図**

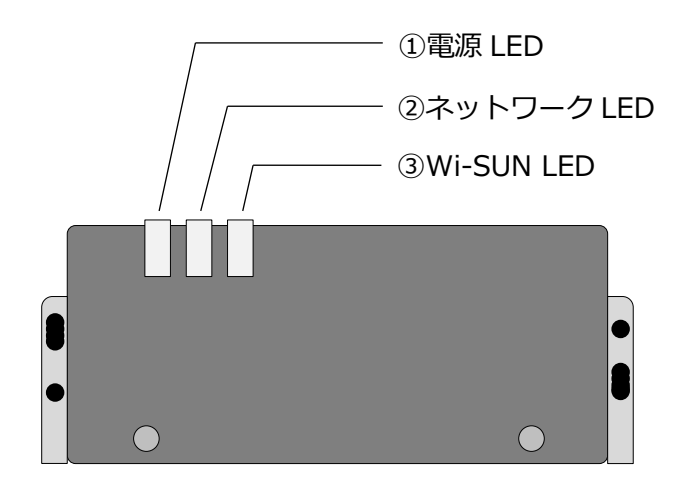

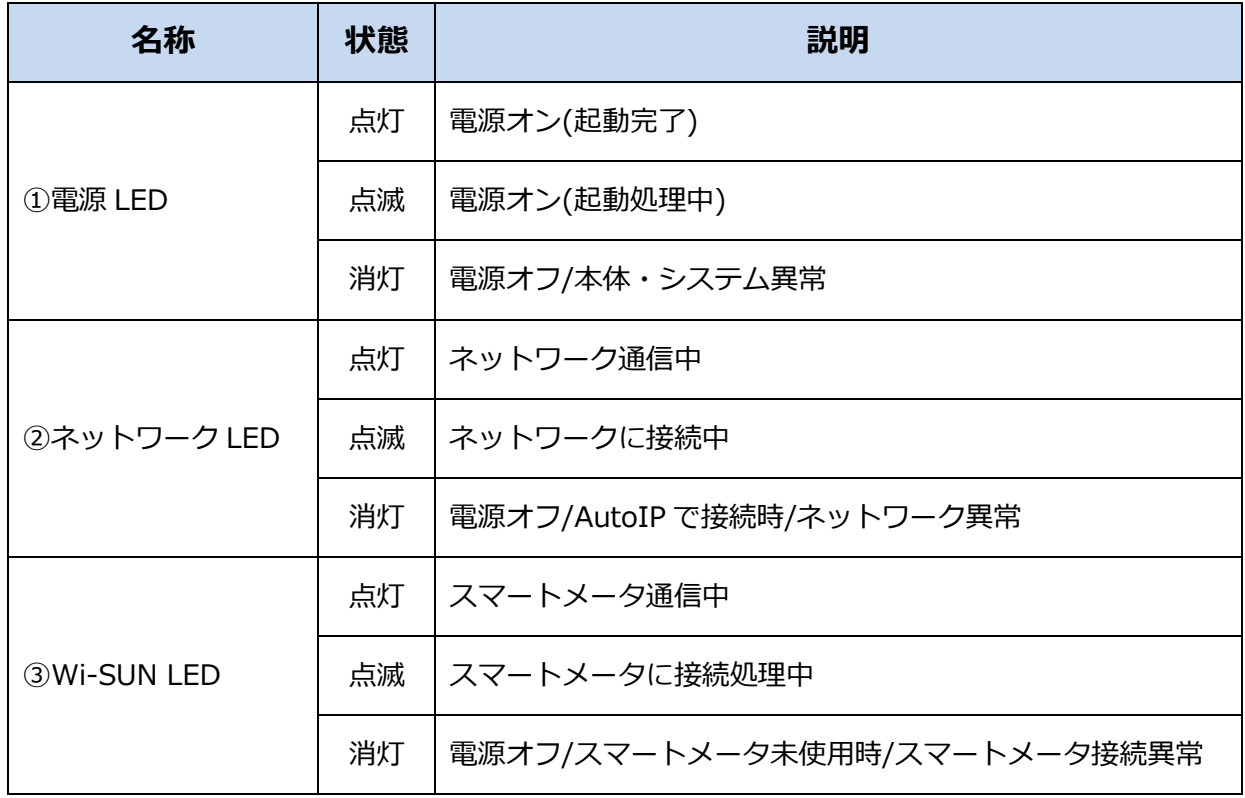

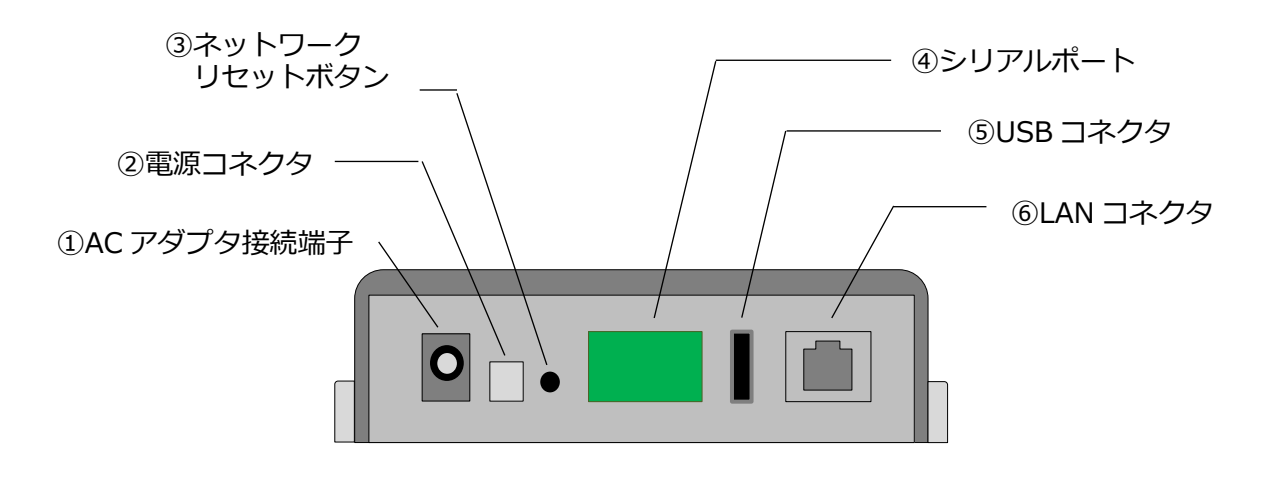

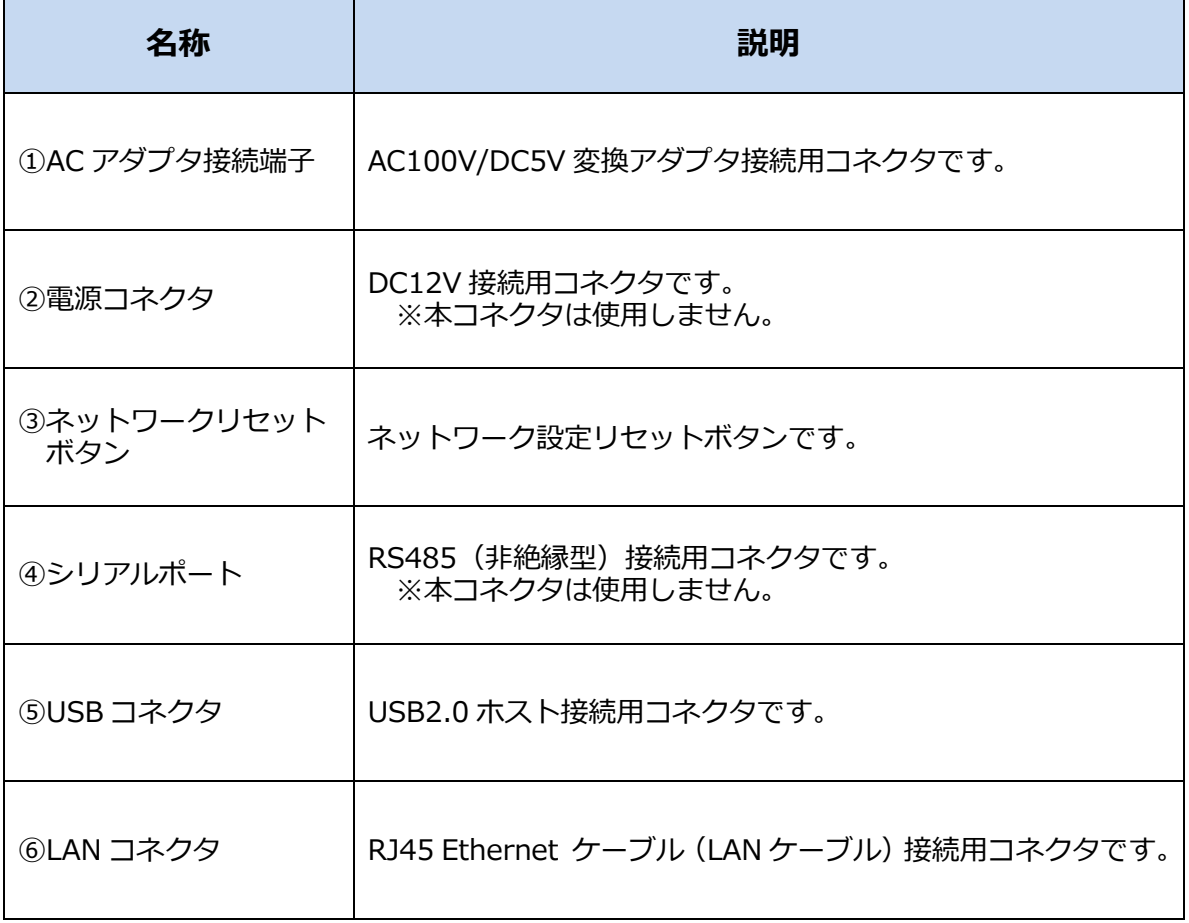

■SMA-GW-001

**外面図**

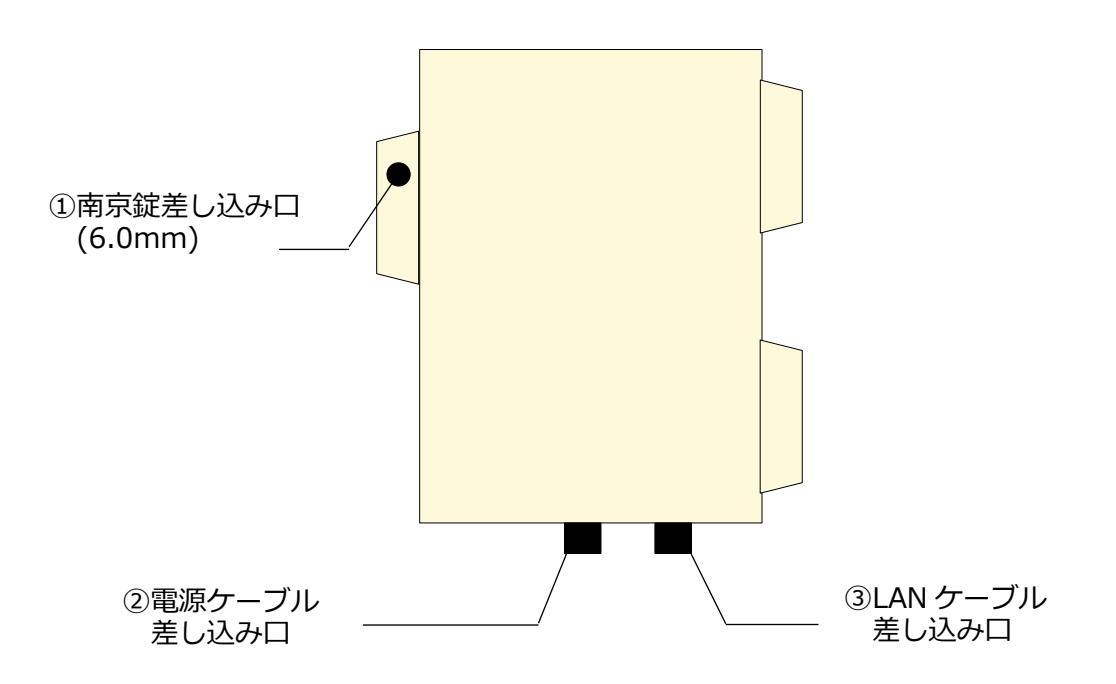

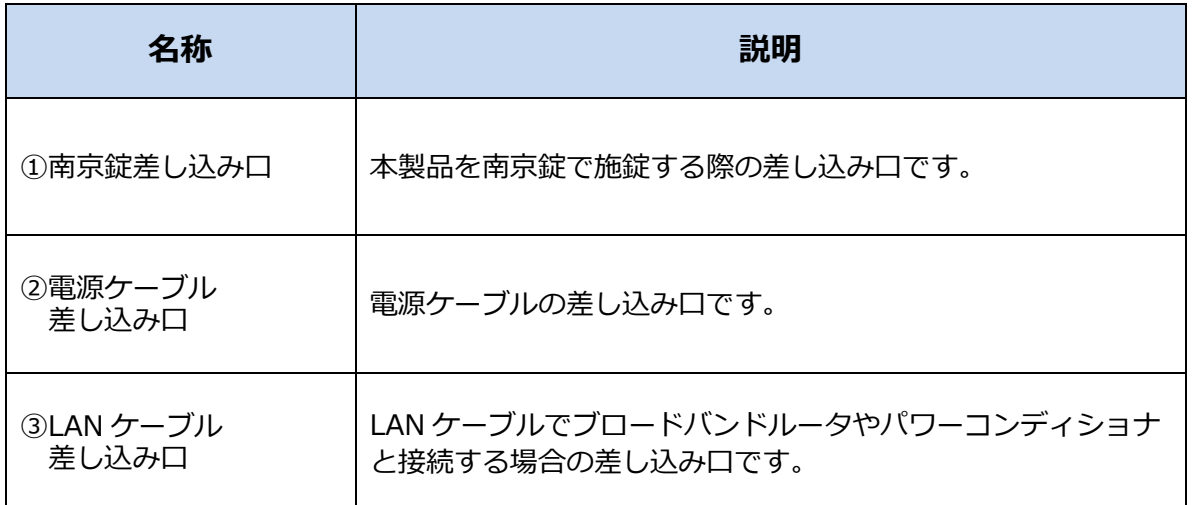

・南京錠、LAN ケーブルは別売です。必要に応じてお買い求めください。

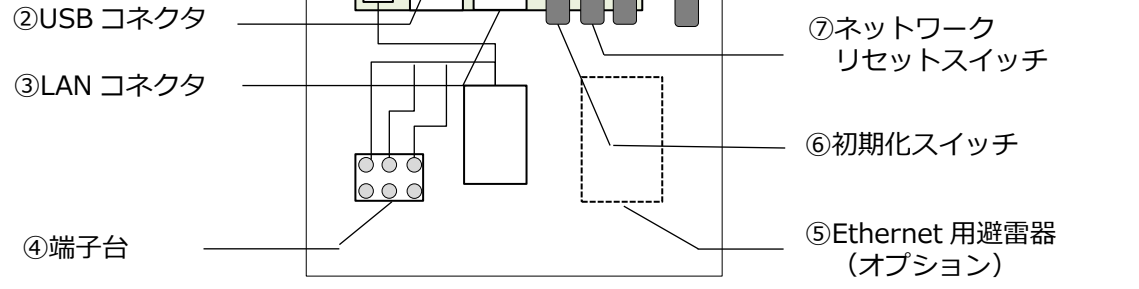

┓

 $\overline{\phantom{a}}$ 

⑧microSIM スロット

⑩リセットスイッチ

⑨3G アンテナ

**内面図**

①920MHz

外付けアンテナ

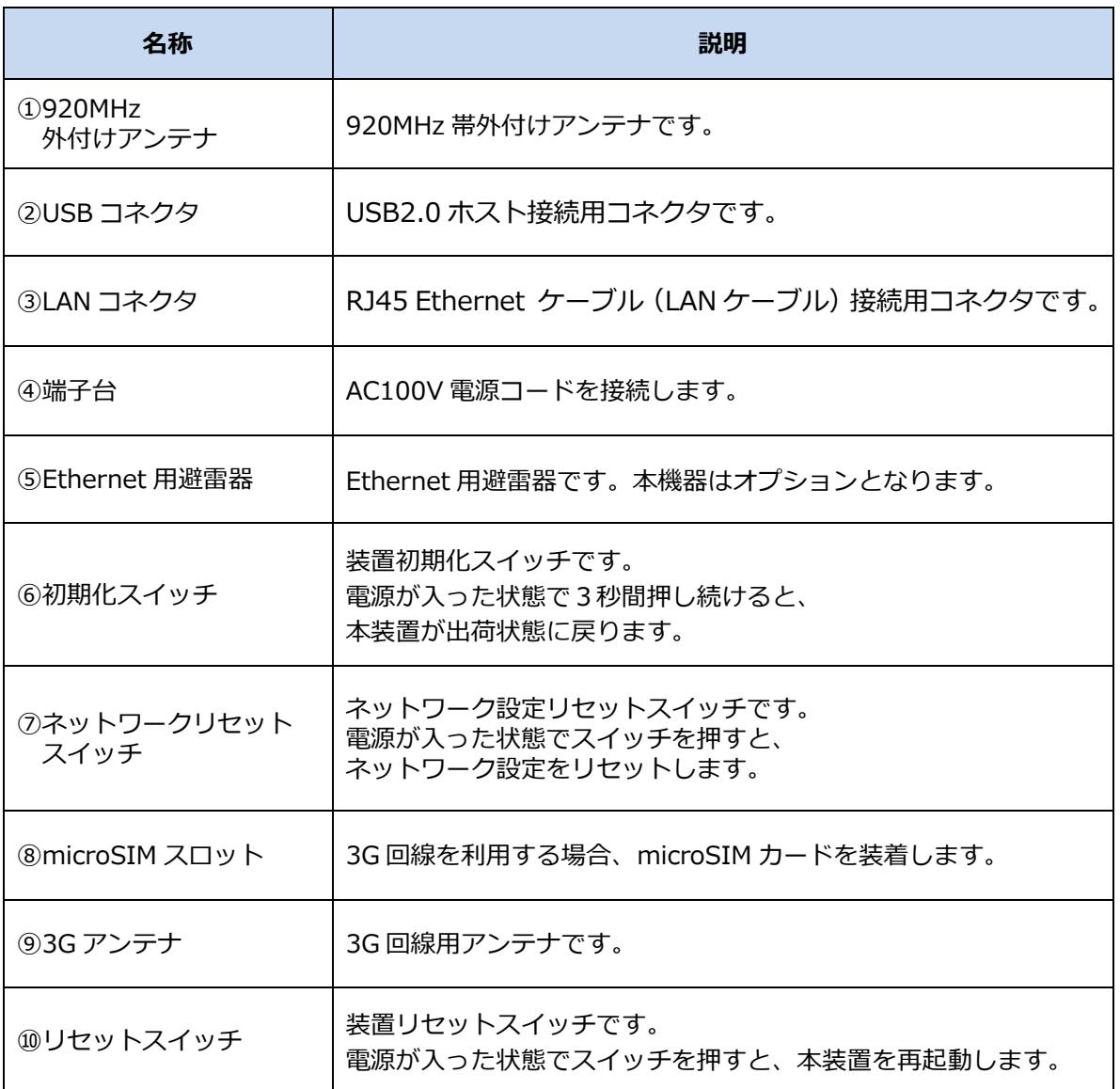

#### <span id="page-11-0"></span>**2 安全上のご注意**

 ご使用の前に、この「安全上のご注意」をよくお読みの上、正しくご使用ください。 本装置およびユーザーズマニュアルには、お使いになる方や他の人への危害と財産の損害を未然に 防ぎ、安全に正しくお使いいただくために、重要な内容を記載しています。 次の内容(表示・図記号)を理解してから本文をお読みになり、記載事項をお守りください。

#### ⚫ **安全にお使いいただくために必ずお守りください。**

■ 表示の説明

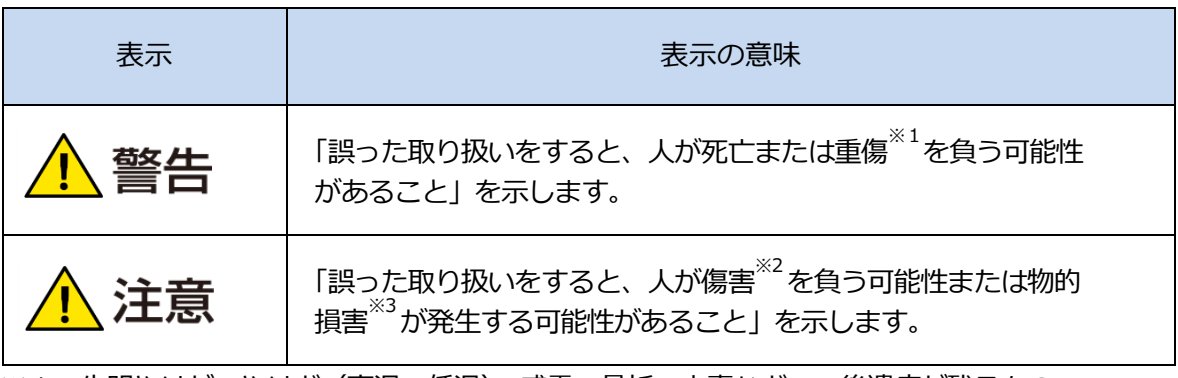

※1:失明やけが、やけど(高温・低温)、感電、骨折、中毒などで、後遺症が残るもの および治療に入院・長期の通院を要するもの

※2:治療に入院や長期の通院を要さない、けが、やけど、感電など

※3:家屋・家財および畜産・ペット等にかかる拡大損害

- お守りいただく内容を次の絵表示で説明しています。
- 図記号の例

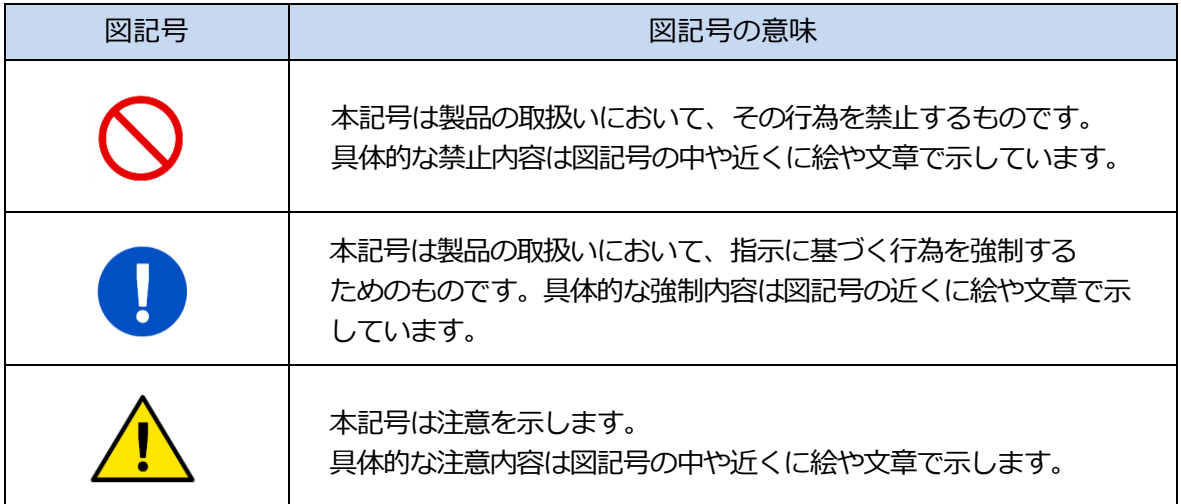

#### **安全上のご注意~必ずお読みください・つづき**

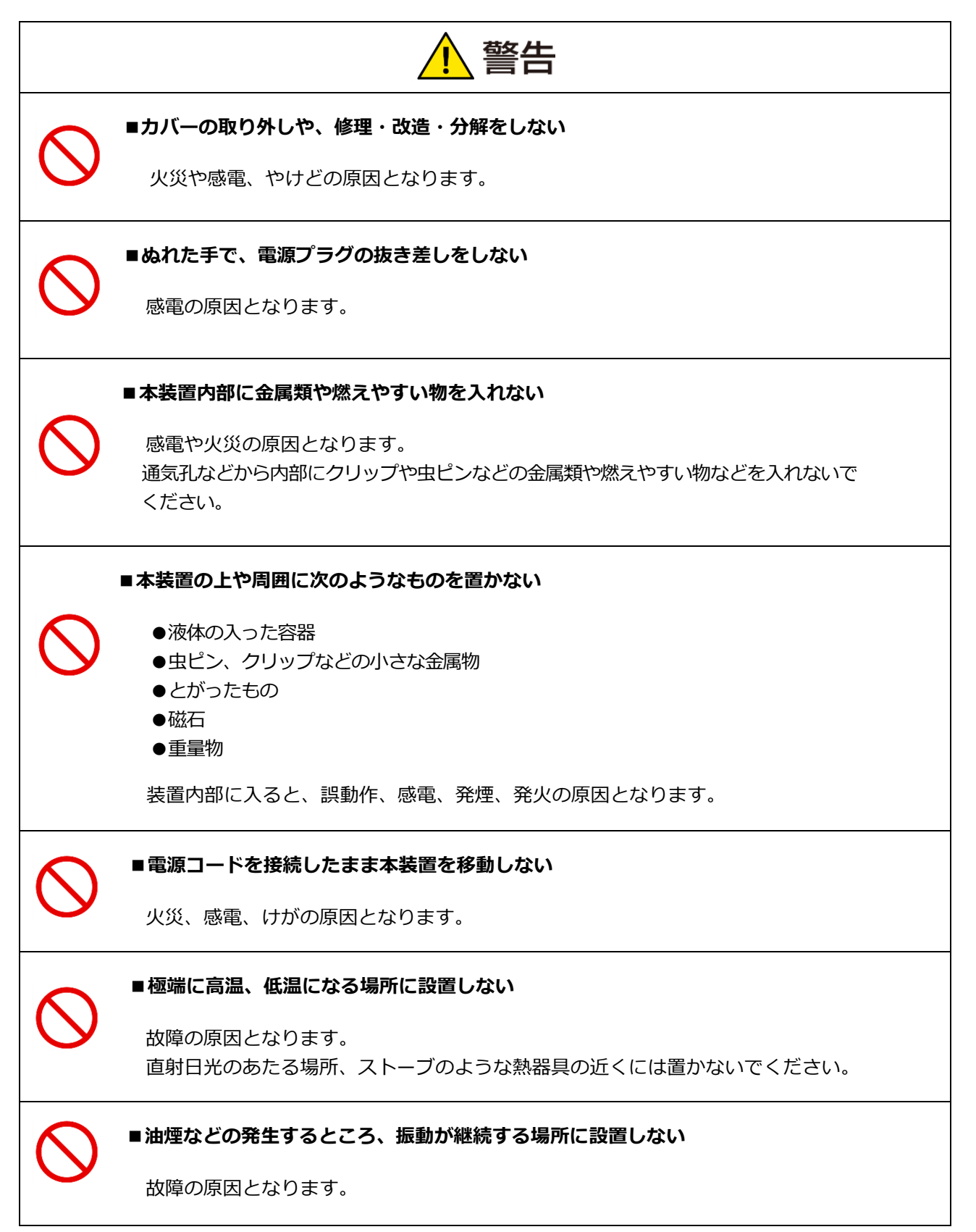

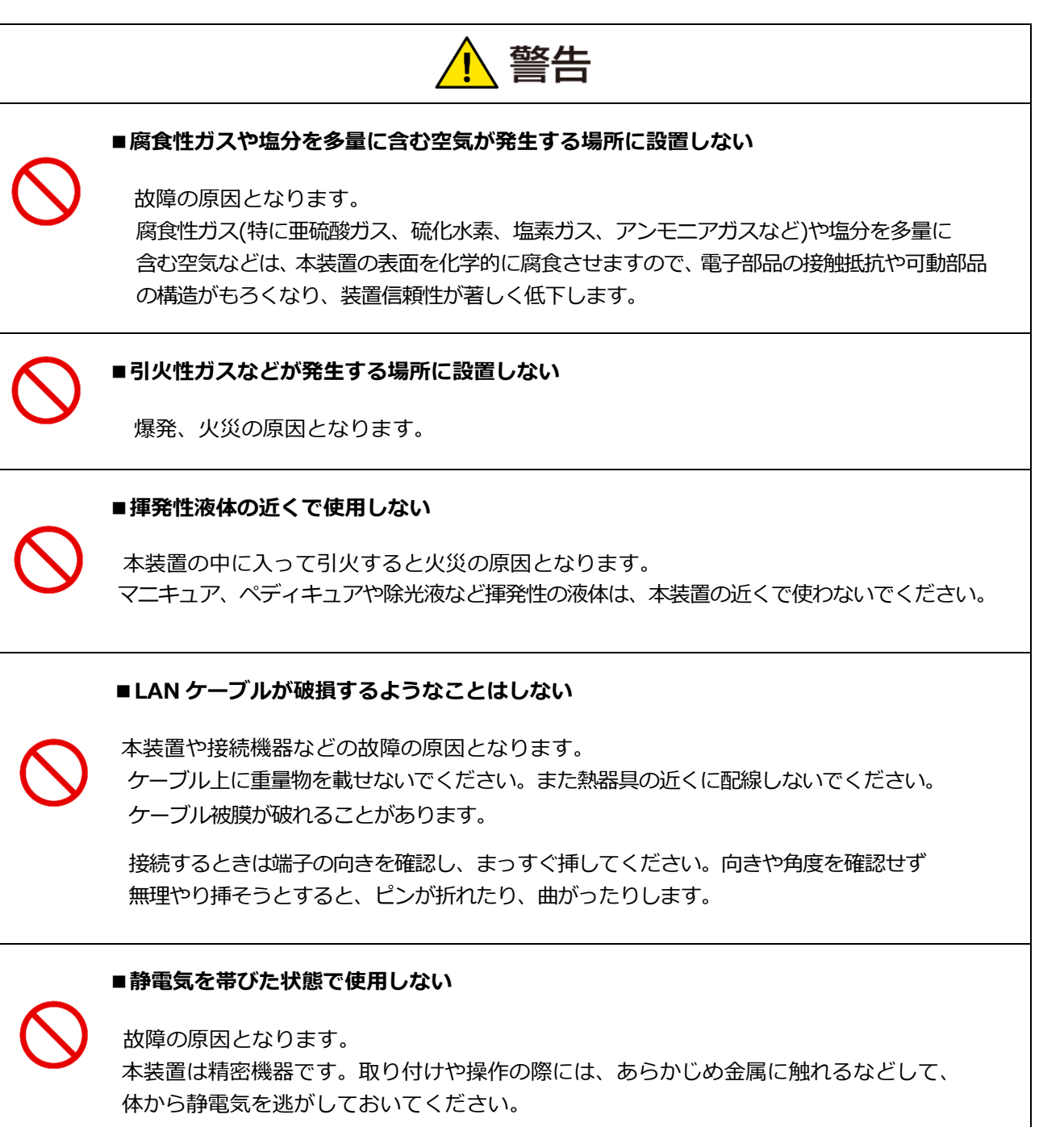

#### **安全上のご注意~必ずお読みください・つづき**

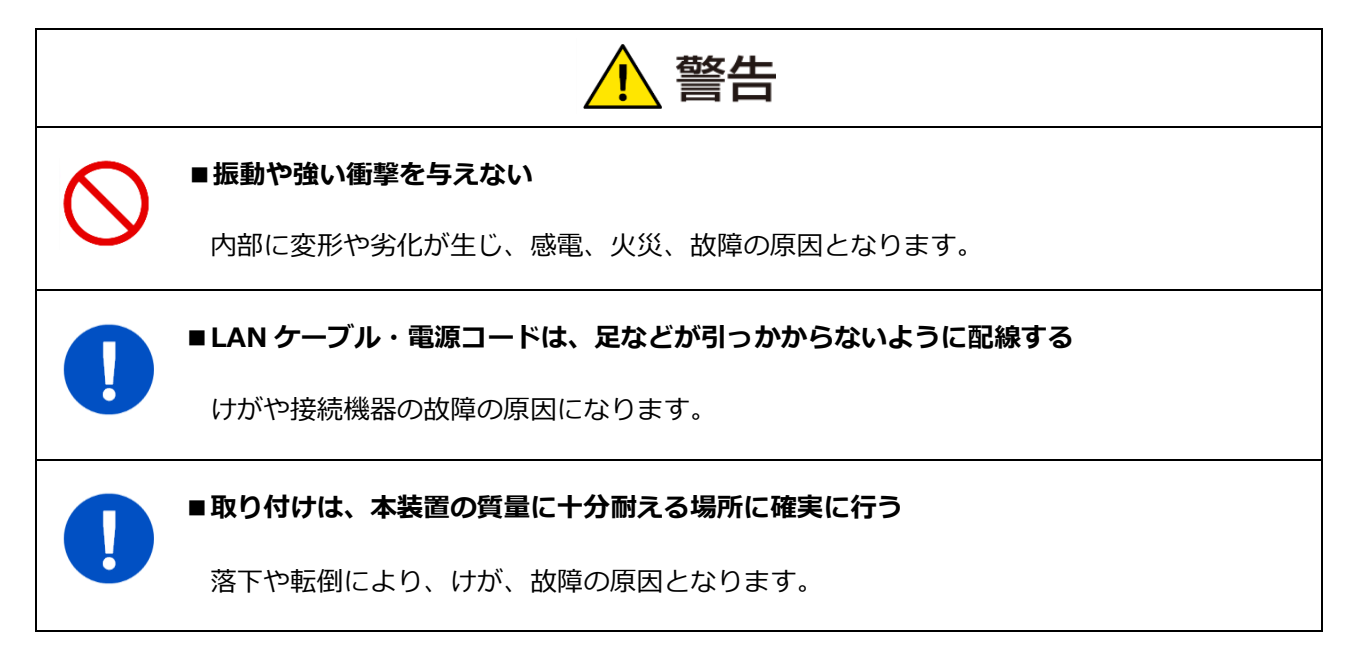

次の安全上のご注意は、Wi-Fi ご使用時に適用されます。

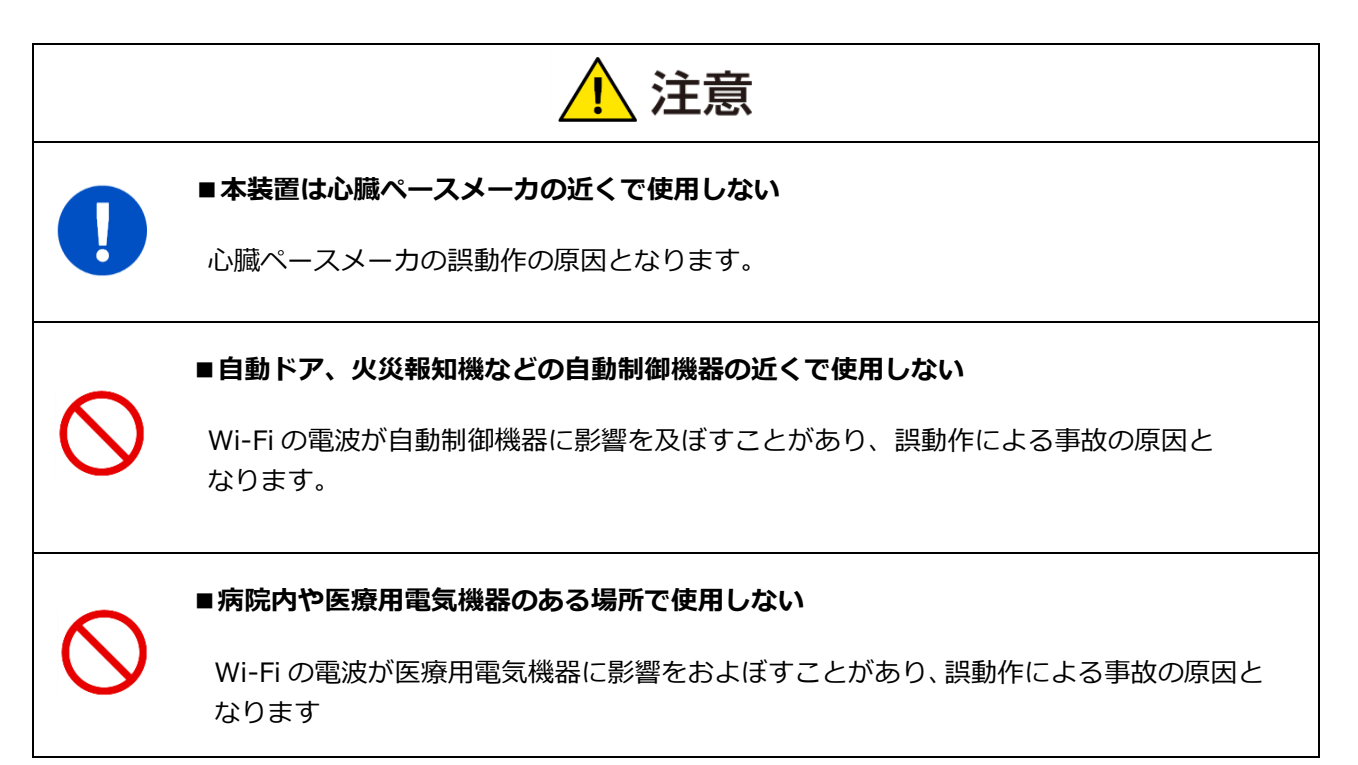

#### **安全上のご注意~必ずお読みください・SMA-SBH-001 について**

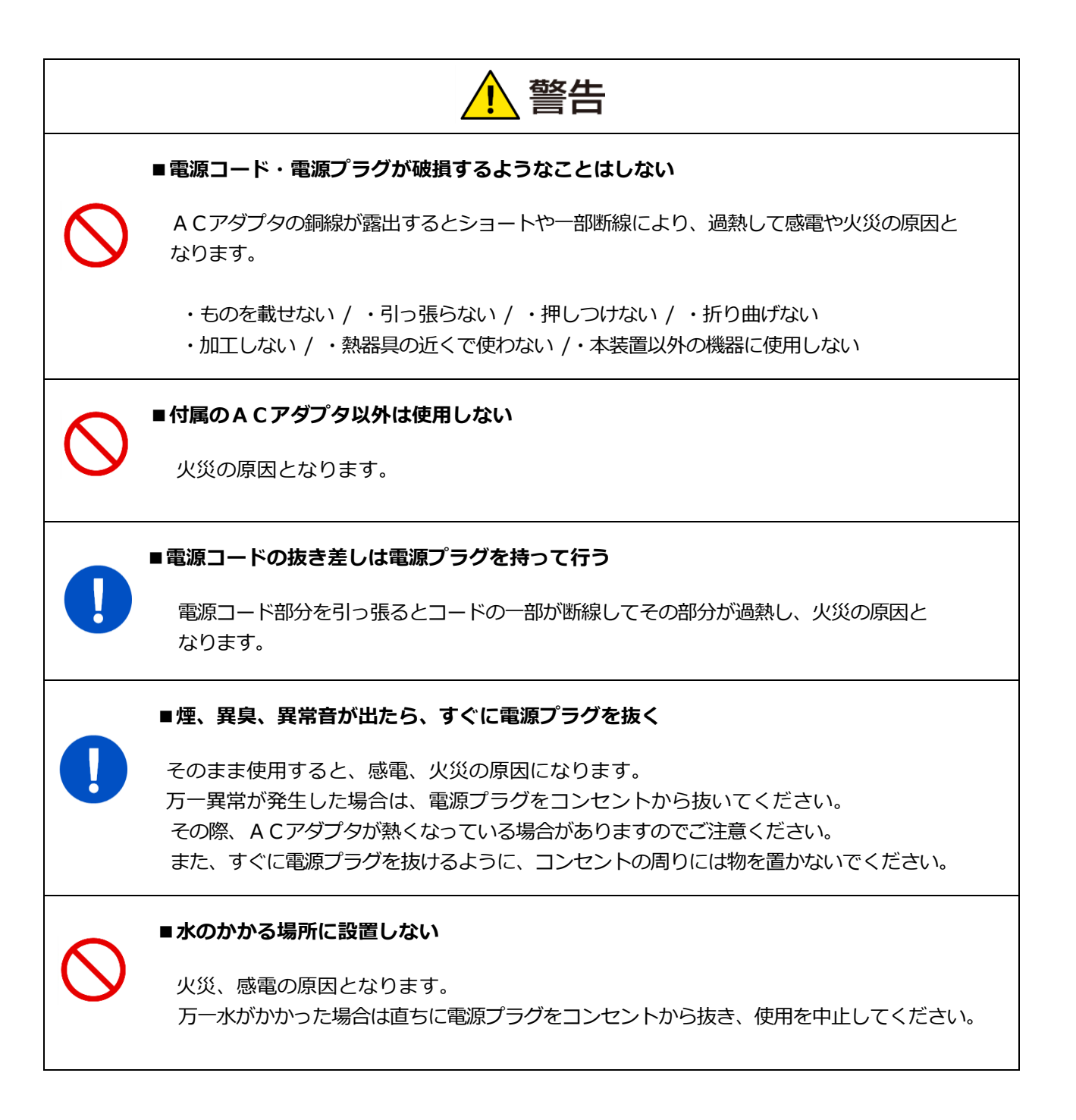

#### **安全上のご注意~必ずお読みください・SMA-SBH-001 について**

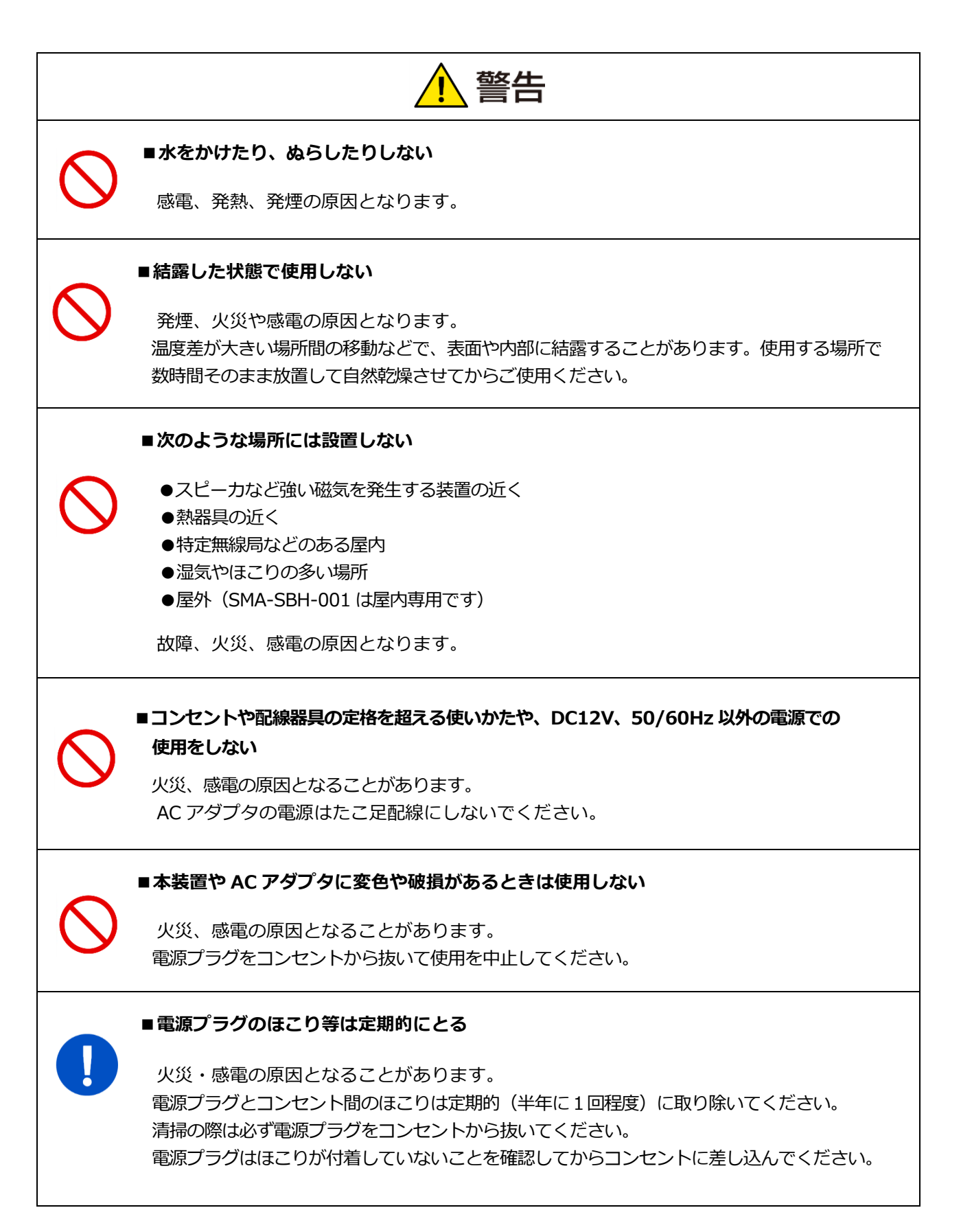

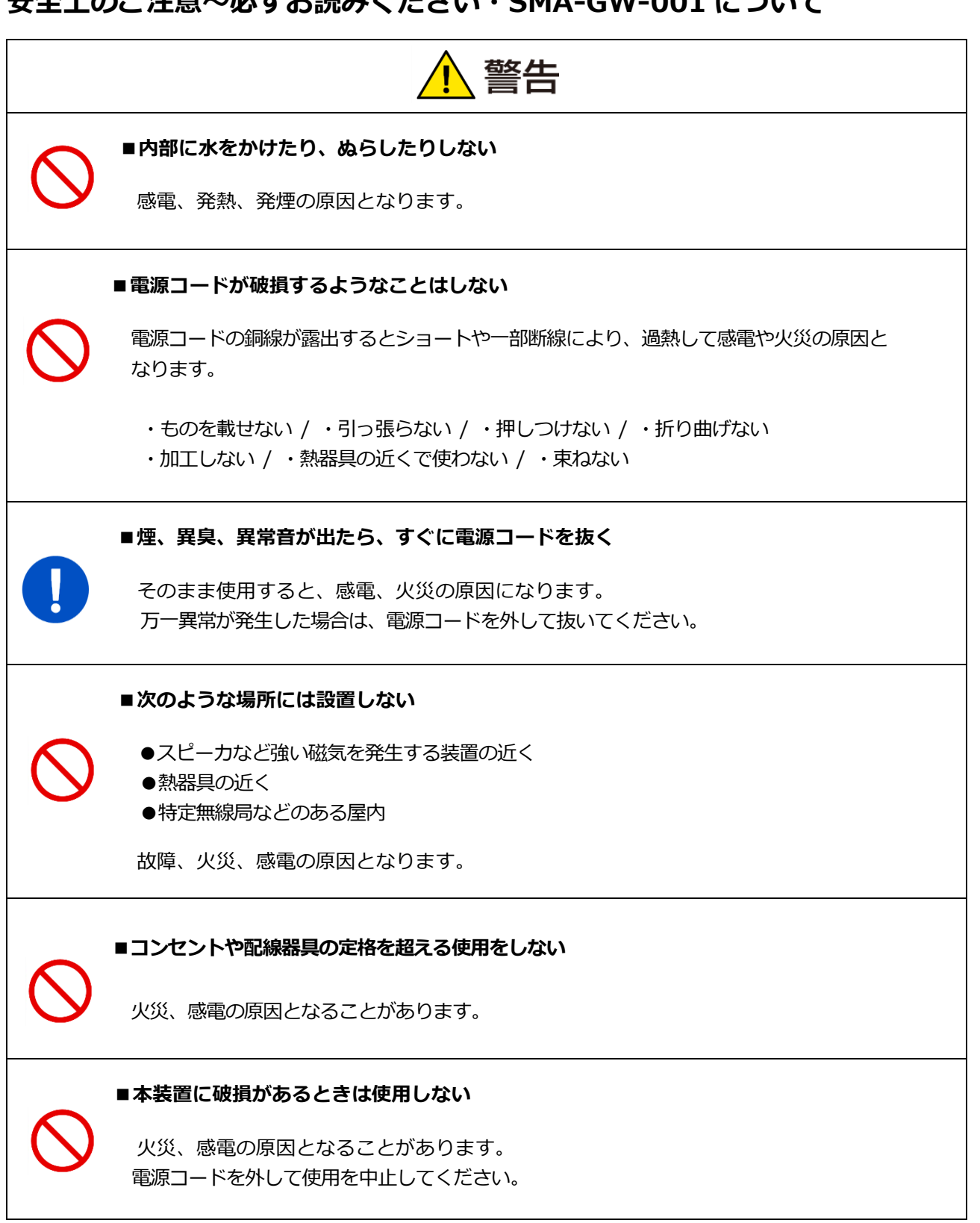

#### **安全上のご注意~必ずお読みください・SMA-GW-001 について**

**■ご使用上の注意点 (SMA-SBH-001、SMA-GW-001 共通)**

- ⚫ 本装置を使用している場所の近くで落雷が発生した場合、本装置や電源に触れないでください。 電源などに触れると感電の原因となります。
- ⚫ 次のようなときは、本装置の電源を落とさないでください。故障の原因となることがあります。 ・本装置の起動中
	- ・ソフトウェアの更新中
- ご使用の際は、本書および接続される家雷機器の取扱説明書をよくお読みください。
- 本装置に内蔵されているソフトウェアの解析 (逆コンパイル、逆アセンブル、 リバースエンジニアリングなど)、コピー、転売、改造を行うことを禁止します。

**■ご使用上の注意点 (SMA-SBH-001)**

● メモリーカード(microSD)にはデータが保存されていますので、廃棄あるいは故障交換時以外は抜か ないでください。

■廃棄される場合の注意事項

本装置は、お客様のデータを保存可能な製品です。本装置内のデータ流出などによる不測の損害を 回避するために、本装置を廃棄、譲渡などされる際には、「詳細設定 [16](#page-211-0) [装置を初期化する](#page-211-0)」の手順 で本装置の初期化を行ってください。

■電力量等のデータ欠落について

本装置はネットワーク通信を利用して、分電盤やパワーコンディショナから電力量を集計しています。 このため、通信の中断や本装置のソフトウェア更新や再起動を行うと、集計するデータが欠落することが ありますので、あらかじめご了解ください。また、停電により、集計データを失う可能性があります。

■電力表示の数値について

本装置は、計量法の対象製品ではありません。発電量、消費量、売電量、買電量等の数値は目安であり 電力メータの値や電力会社からの請求書の値と数値が異なる場合があります。

■電波障害自主規制について

本装置は、クラスB情報技術装置です。この装置は、家庭環境で使用することを目的としていますが、 この装置がラジオやテレビジョン受信機に近接して使用されると、受信障害を引き起こすことがあります。 このユーザーズマニュアルに従って正しくお取扱いください。

### <span id="page-19-0"></span>**3 商標等について**

- ※ Windows、Internet Explorer、Microsoft Edge は、米国 Microsoft Corporation の、 米国およびその他の国における登録商標または商標です。
- ※ iOS、iPhone、iPad、Safari は、Apple Inc.の商標です。
- ※ Firefox は、米国 Mozilla Foundation の、米国およびその他の国における登録商標または 商標です。
- ※ Android、Google Chrome は、Google Inc. の商標または登録商標です。
- ※ microSD は、SD Card Association の商標または登録商標です。
- ※ Wi-SUN は、Wi-SUN Alliance の登録商標です。
- ※ ECHONET Lite は、一般社団法人エコーネットコンソーシアムの商標です。
- ※ その他、会社名・商品名は各社の商標または登録商標です。

### <span id="page-20-0"></span>**4 推奨表示端末**

本装置はスマートフォンやタブレットなどの携帯端末に対応しています。(2017 年7月現在) 本装置の画面表示に使用する推奨表示端末とブラウザの組み合わせは、以下のとおりです。 下記の組み合わせ以外の場合は、表示が崩れることがあります。

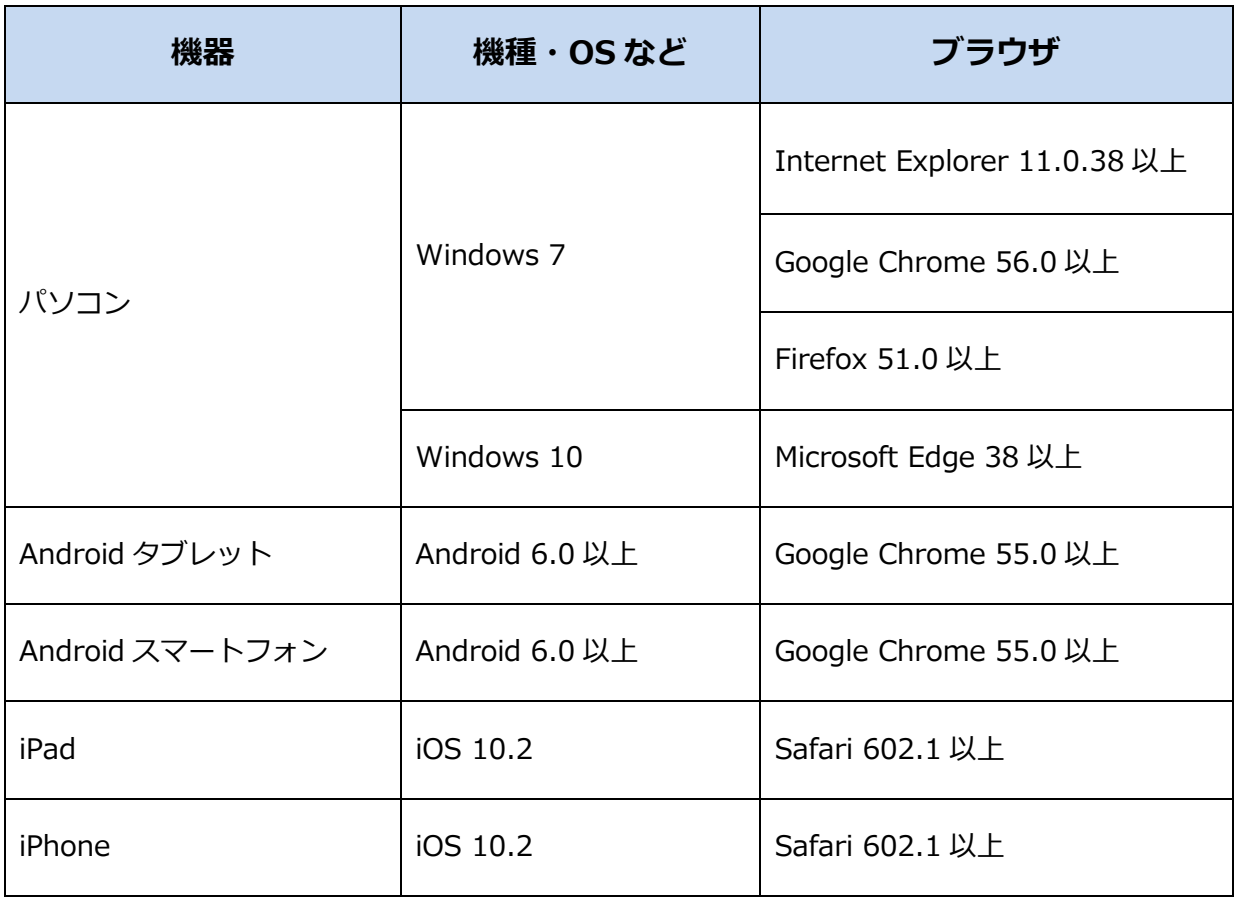

# <span id="page-21-0"></span>**画面を表示する**

#### <span id="page-21-1"></span>**1 画面表示手順**

<span id="page-21-2"></span>1-1 ご使用端末の OS が Windows の場合

WEB ブラウザのアドレス欄に、「http://sma-hems/」と入力して、ホーム画面を 表示します。

パソコン (Microsoft Edge) での入力例

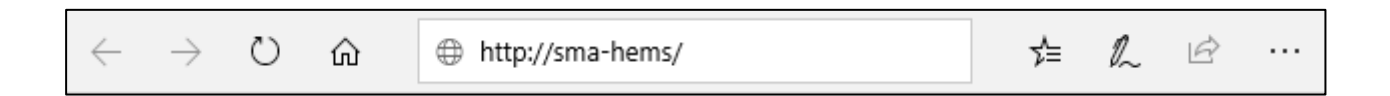

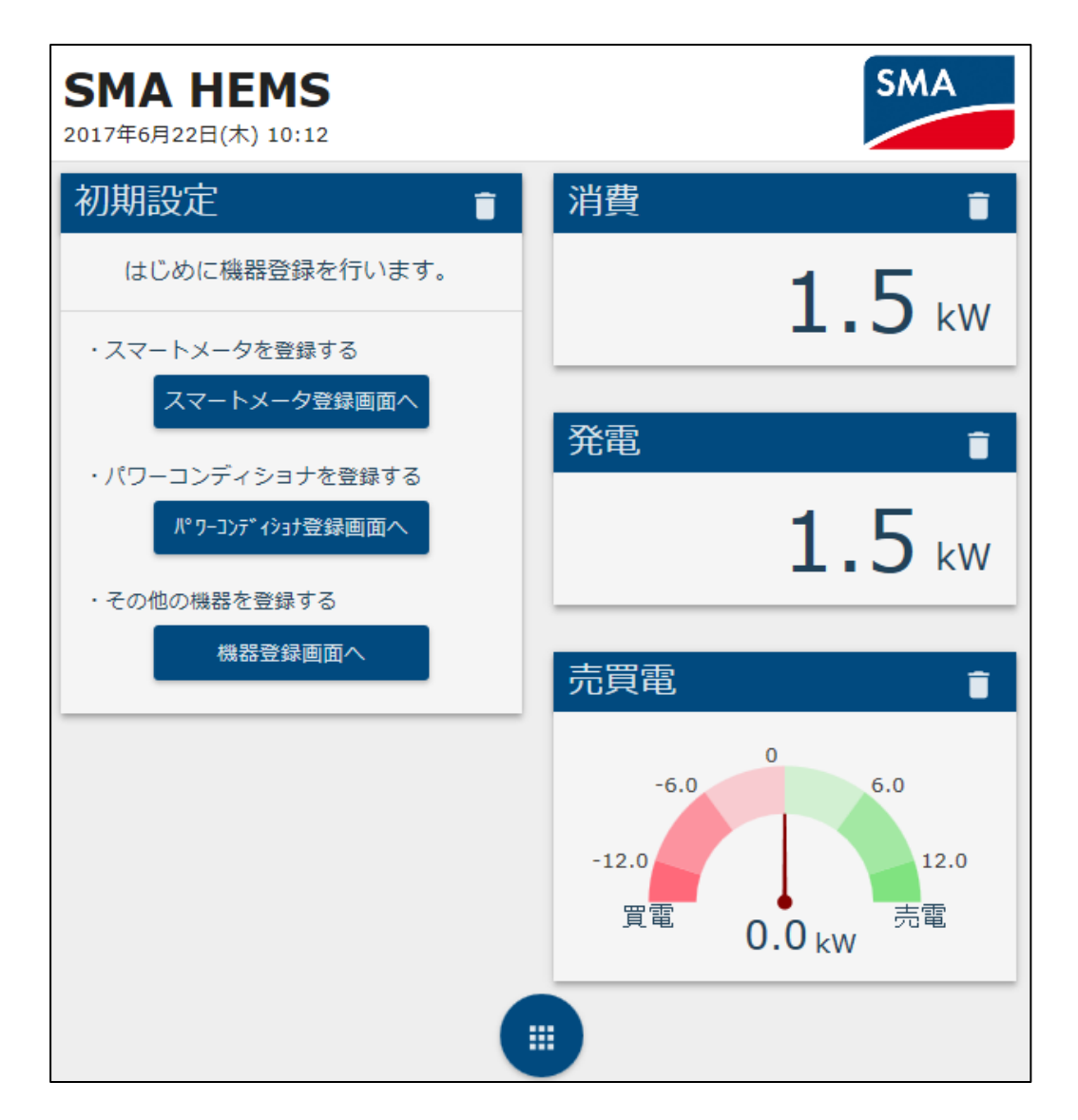

<span id="page-22-0"></span>Web ブラウザのアドレス欄に「http://sma-hems.local/」と入力します。

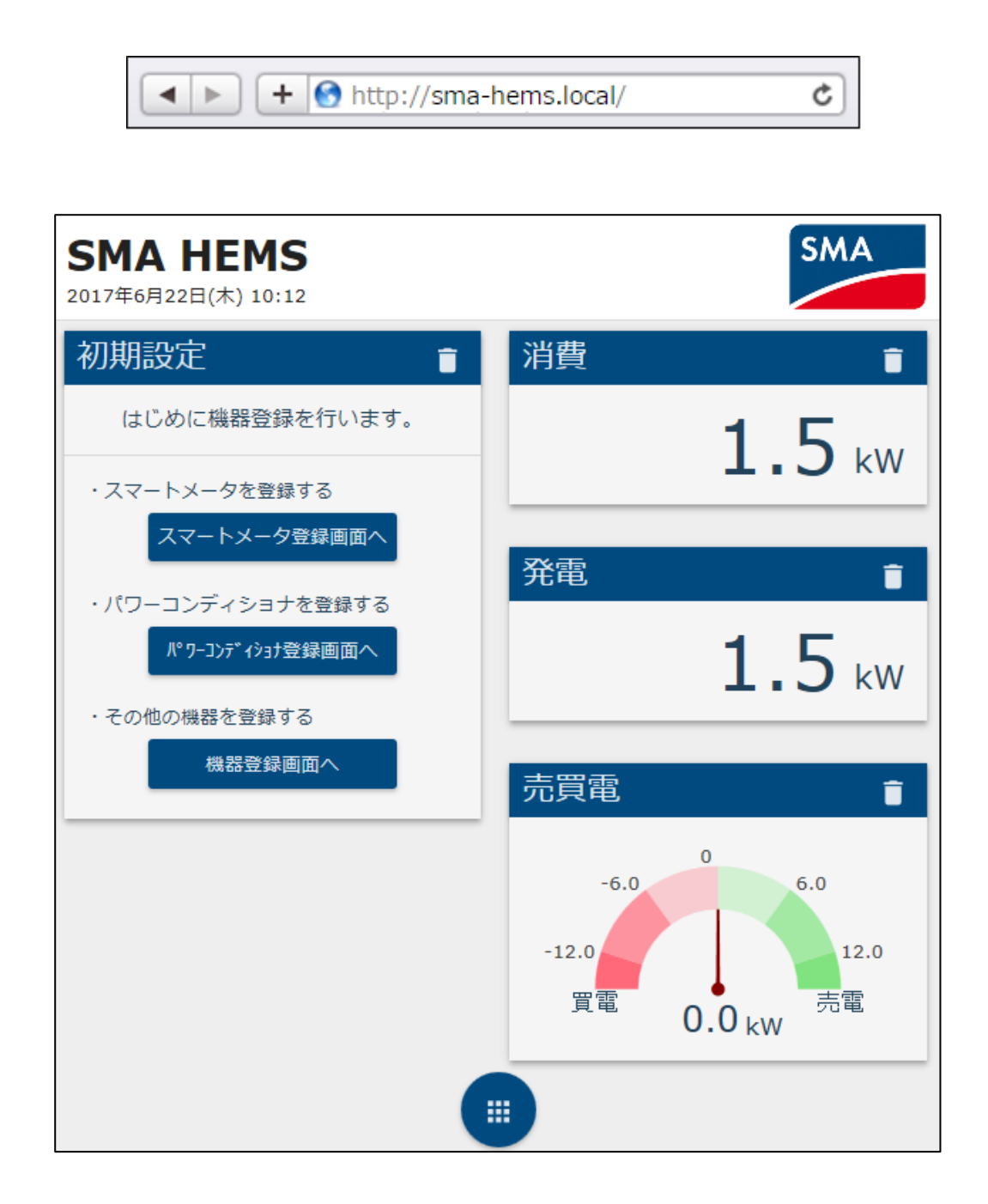

<span id="page-23-0"></span>Android スマートフォン・タブレットを使用する場合は、本装置の IP アドレスを使用して 画面を表示します。

ドメイン名から IP アドレスを取得するアプリケーション (例. Bonjour Browser) などを 使用し、本装置のドメイン名「sma-hems」から、IP アドレスを取得してください。

÷

取得した IP アドレスをブラウザのアドレスバーに入力します。

例. IP アドレスが「192.168.100.1」である場合

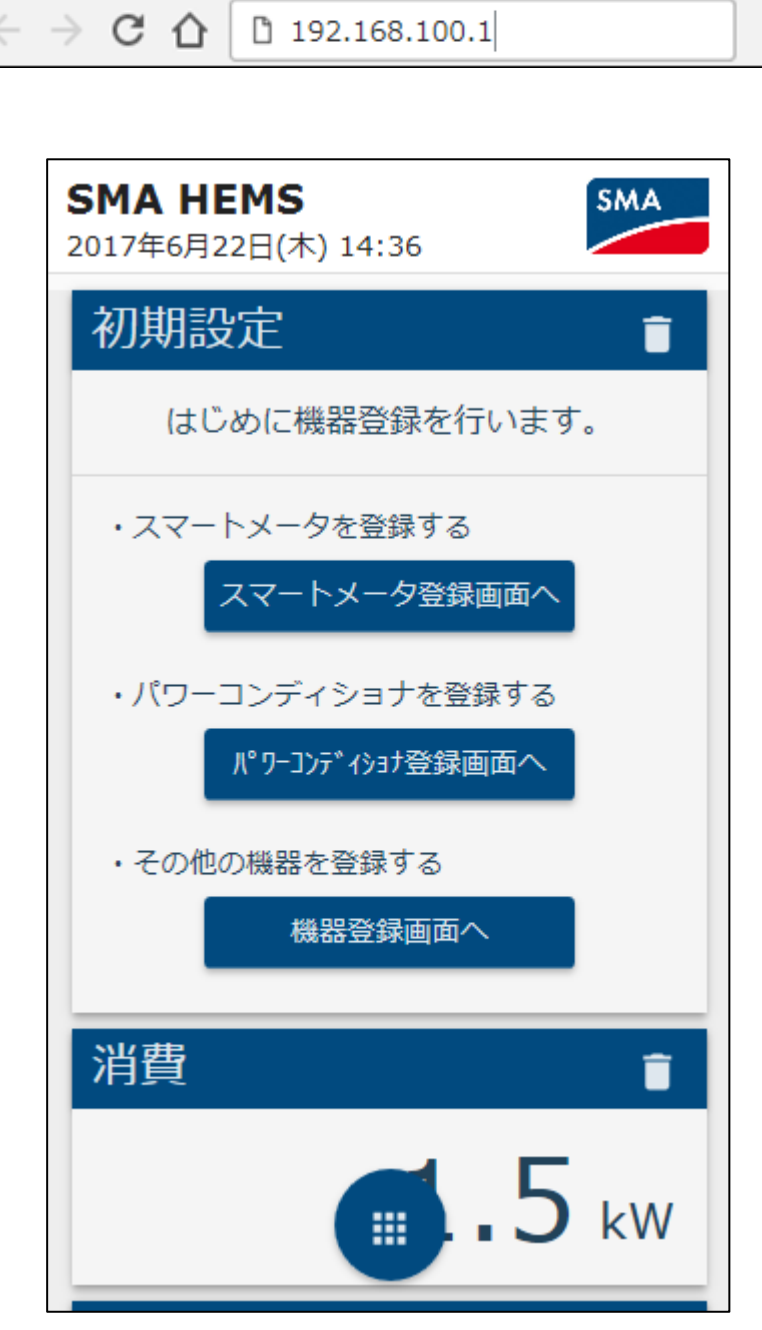

#### <span id="page-24-0"></span>1-4-1 トップ画面

本装置は、トップ画面のパネル表示領域に家電操作用パネルや電力表示パネルを自由に配置 することができます。

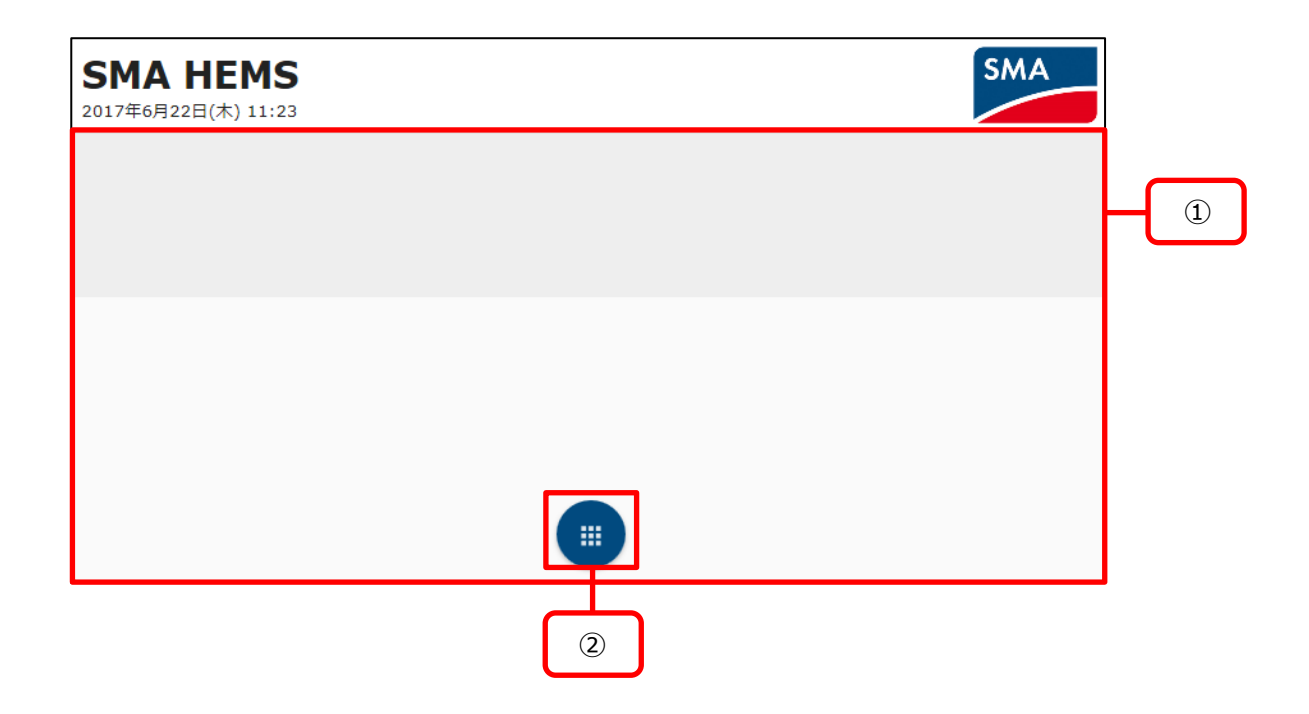

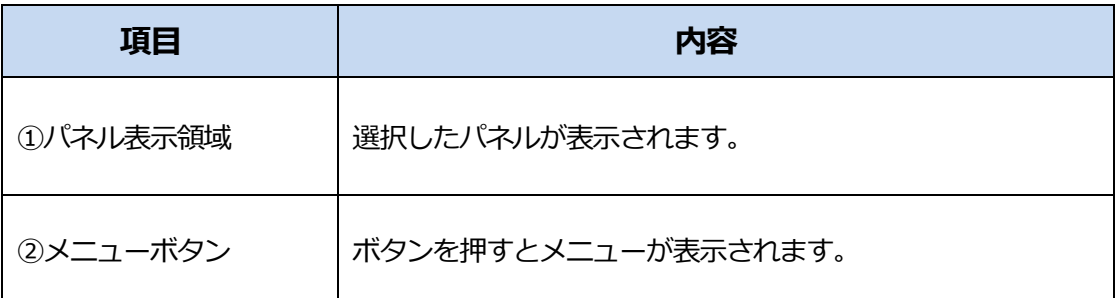

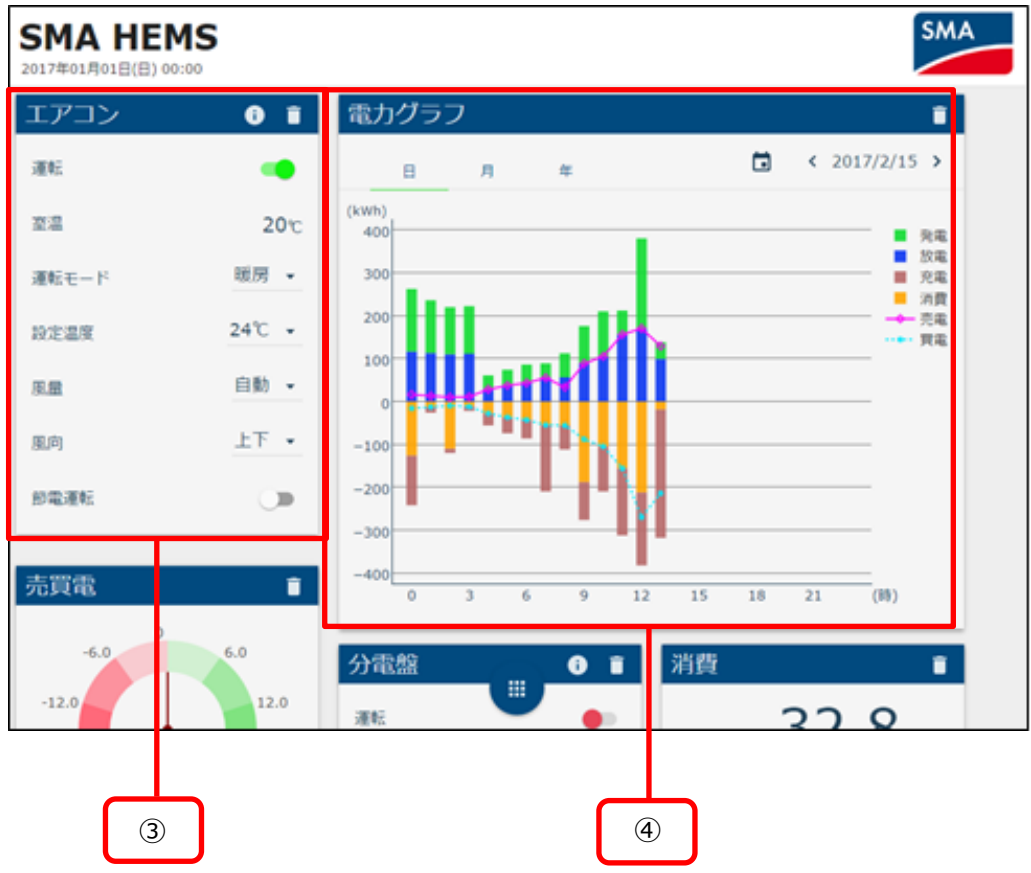

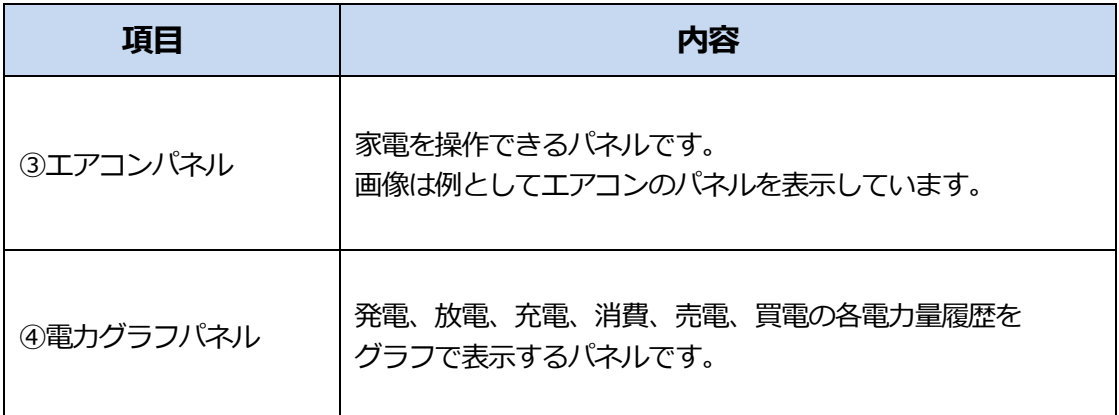

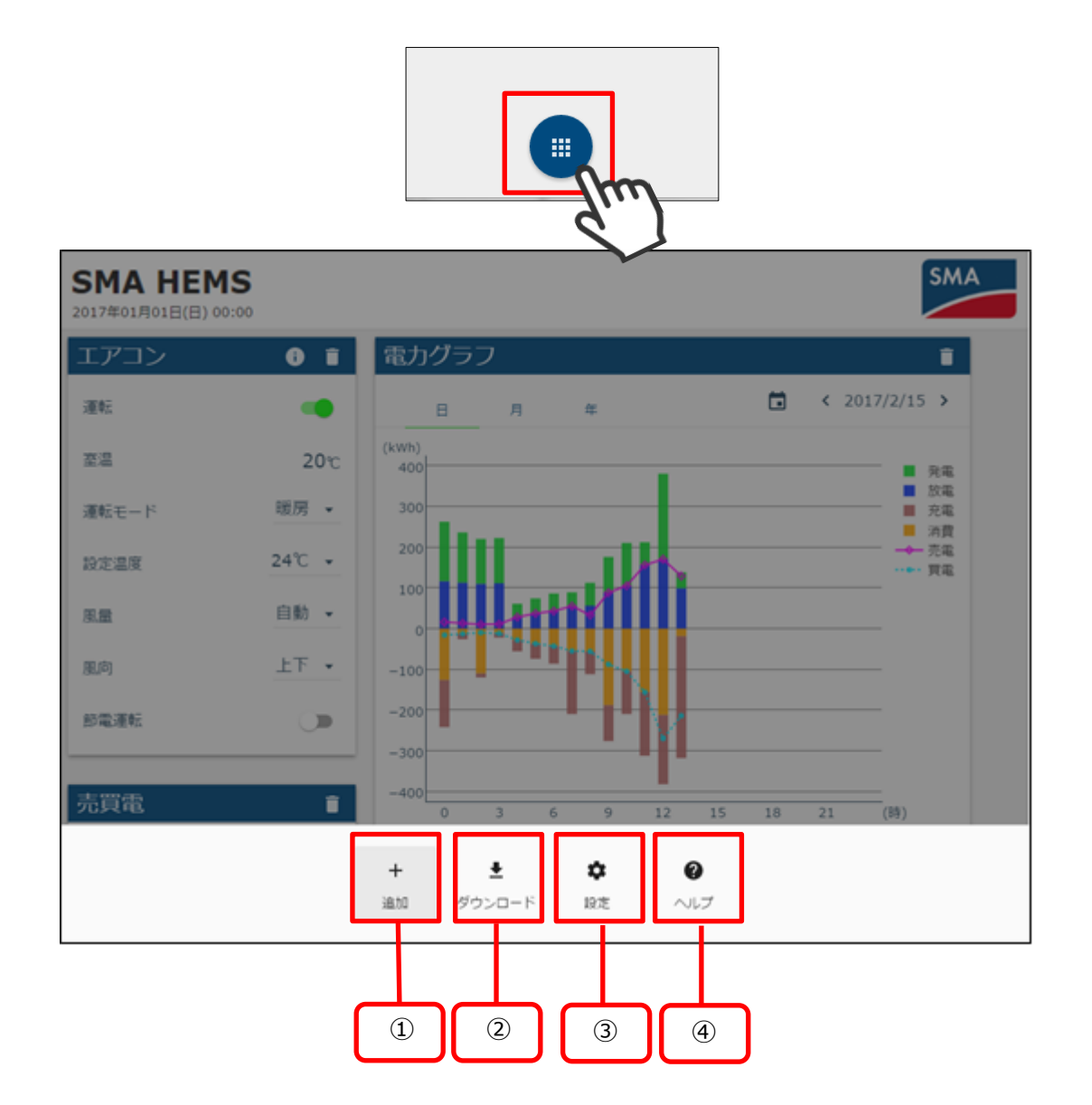

メニューボタンを選択すると、メニュー画面が表示されます。

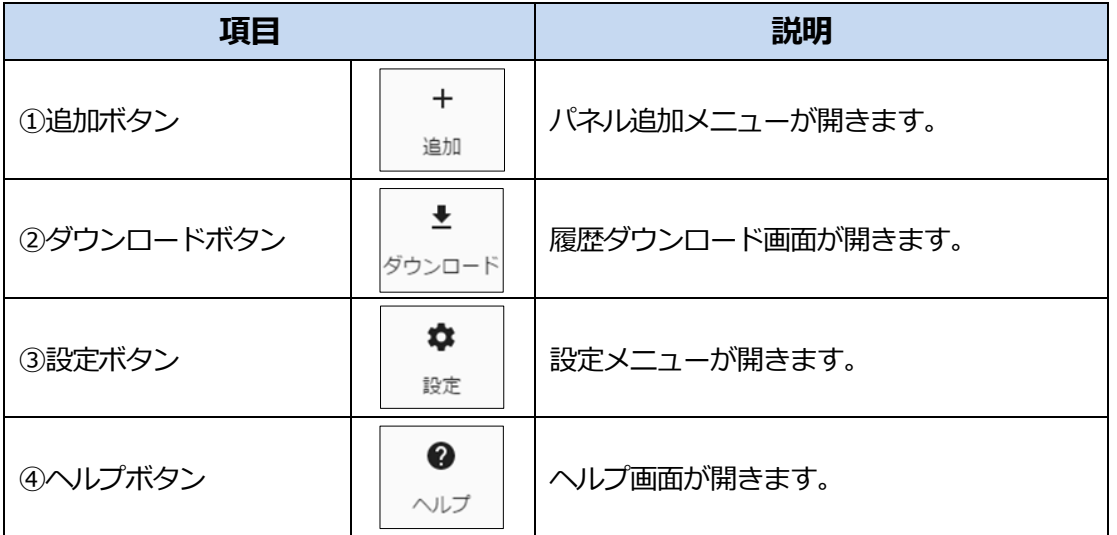

### <span id="page-27-1"></span><span id="page-27-0"></span>**1 機器を登録する**

<span id="page-27-2"></span>1-1 スマートメータを登録する

① 「スマートメータ登録画面へ」を選択して、スマートメータ登録画面を表示します。

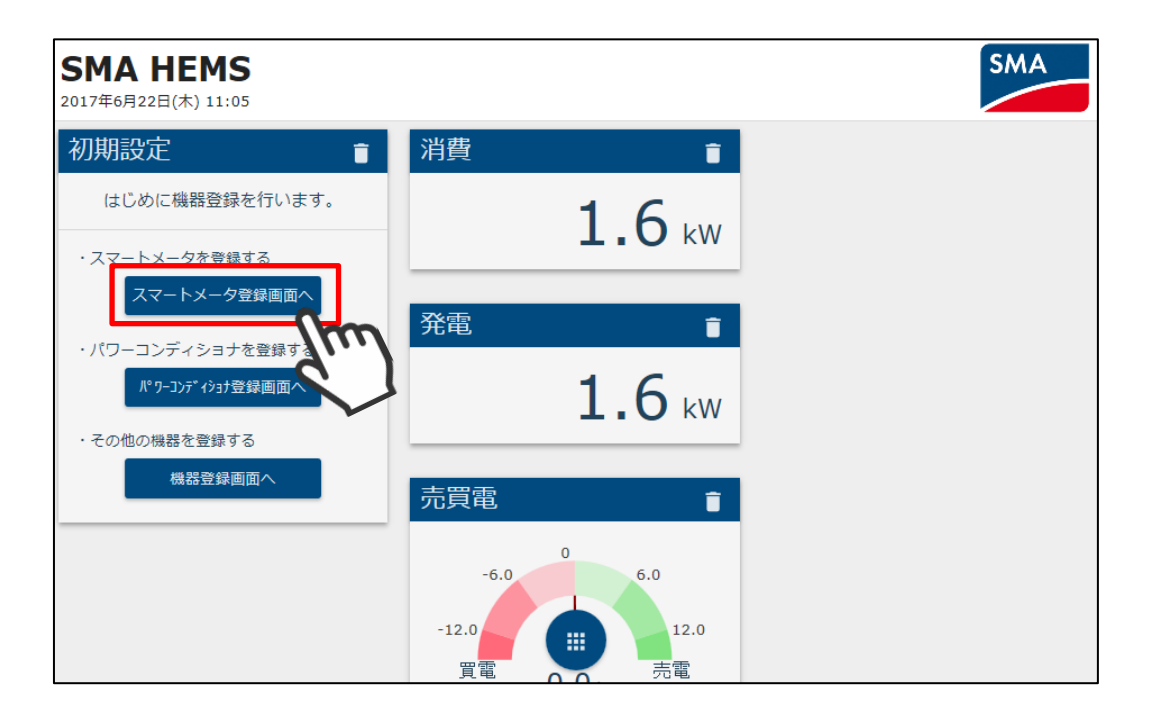

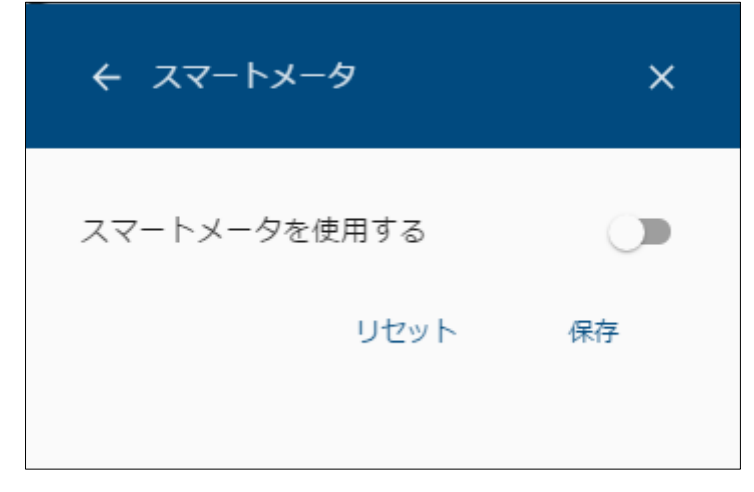

スマートメータの登録には、ID とパスワードが必要となりますので、事前にご準備ください。

スマートメータを使用しない場合

② 「スマートメータを使用する」を OFF にし、保存を選択します。

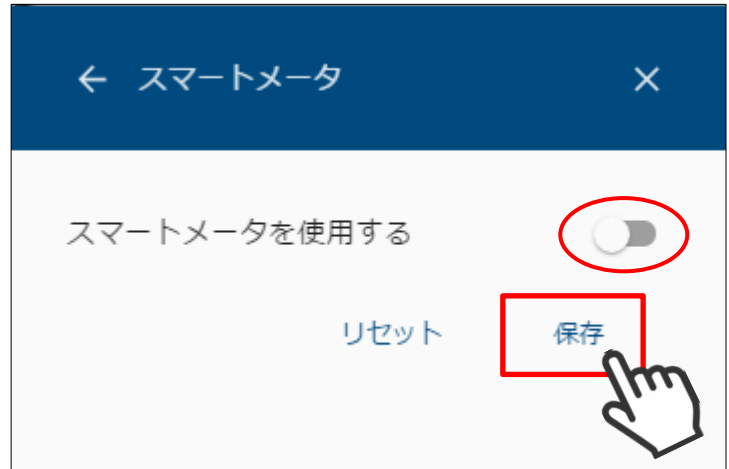

- スマートメータを使用する場合
- ③ 「スマートメータを使用する」を ON にし、認証 ID と認証パスワードを入力します。

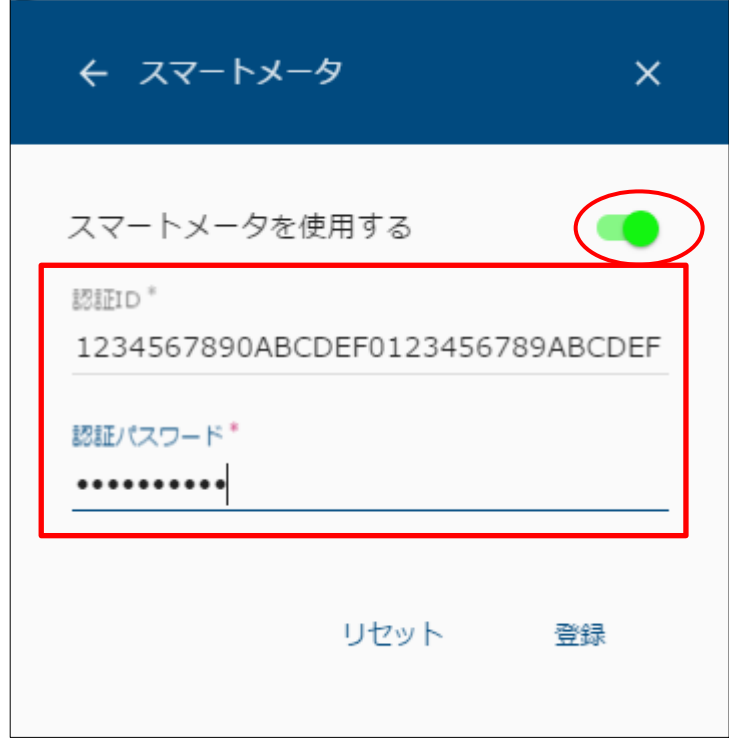

登録を選択します。

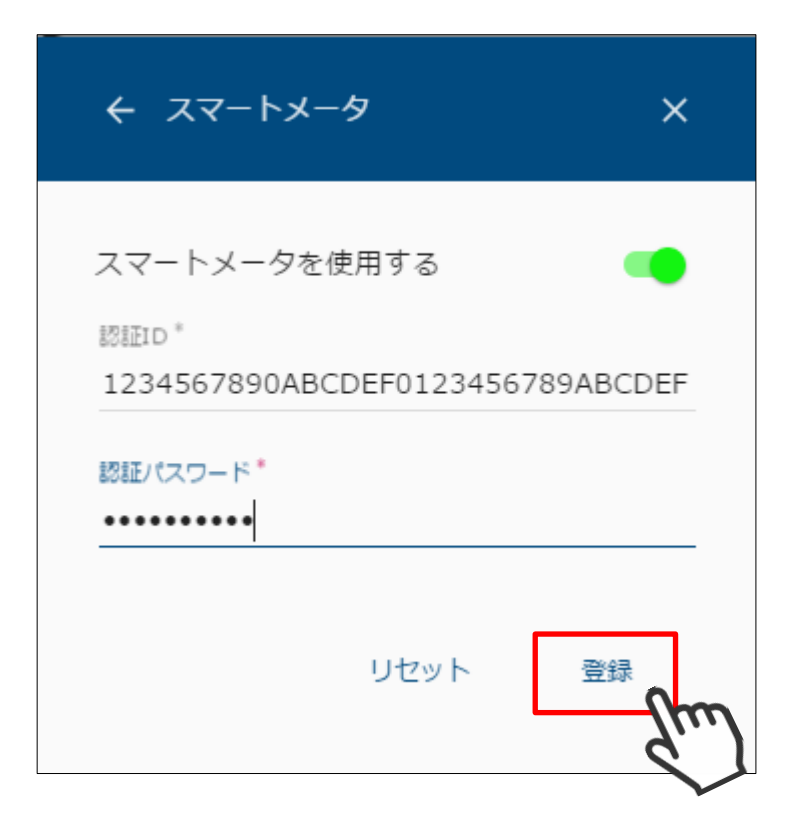

登録中画面が表示されます。

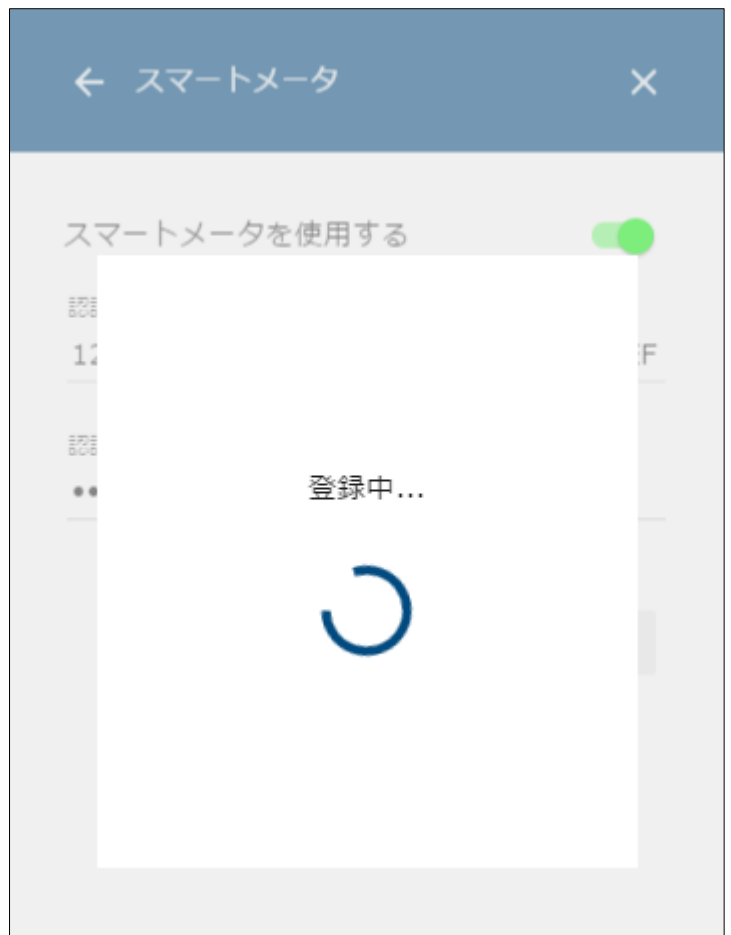

⑥ 登録完了画面が表示されます。

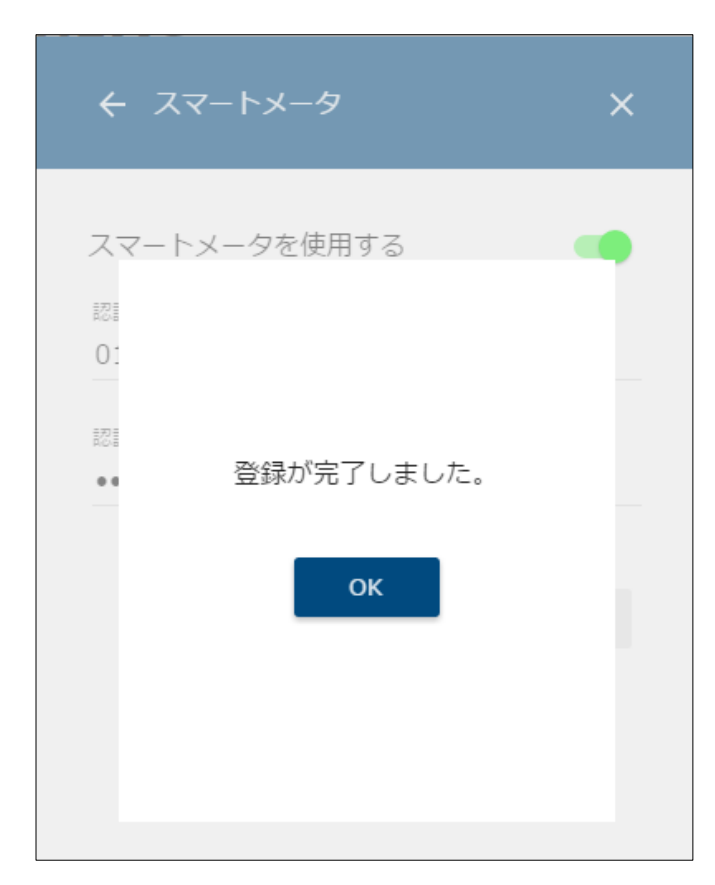

 以下の画面が表示された場合は、認証 ID・認証パスワードが間違っていないこと、 スマートメータが故障していないことを確認してください。

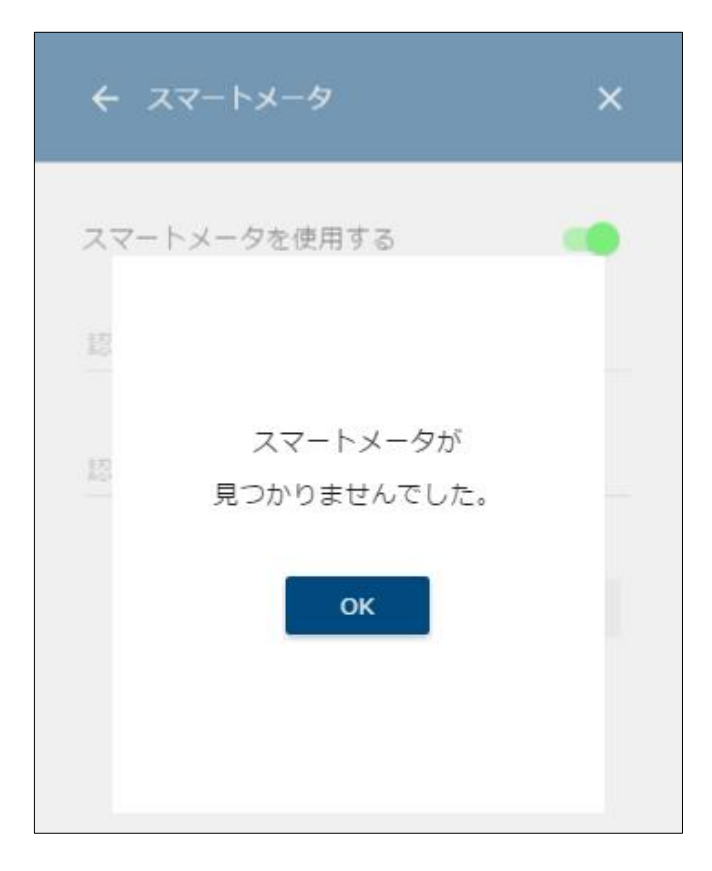

<span id="page-31-0"></span>本装置に登録するパワーコンディショナ・クラスターコントローラ・データマネージャを 検索します。 初期設定でデータマネージャ「なし」の構成を選択した場合、 [「1](#page-31-1)-2-1 [パワーコンディショナを検索する」](#page-31-1)[「1](#page-35-0)-2-2 [パワーコンディショナを登録する」](#page-35-0)の 手順で登録してください。 初期設定でデータマネージャ「あり」の構成を選択した場合、 [「1](#page-36-0)-2-3 [データマネージャを検索する」](#page-36-0)[「1](#page-39-0)-2-4 [データマネージャを登録する」](#page-39-0)の手順で登 録してください。

#### <span id="page-31-1"></span>1-2-1パワーコンディショナを検索する

① 「パワーコンディショナ登録画面へ」を選択して、パワーコンディショナ登録画面を 表示します。

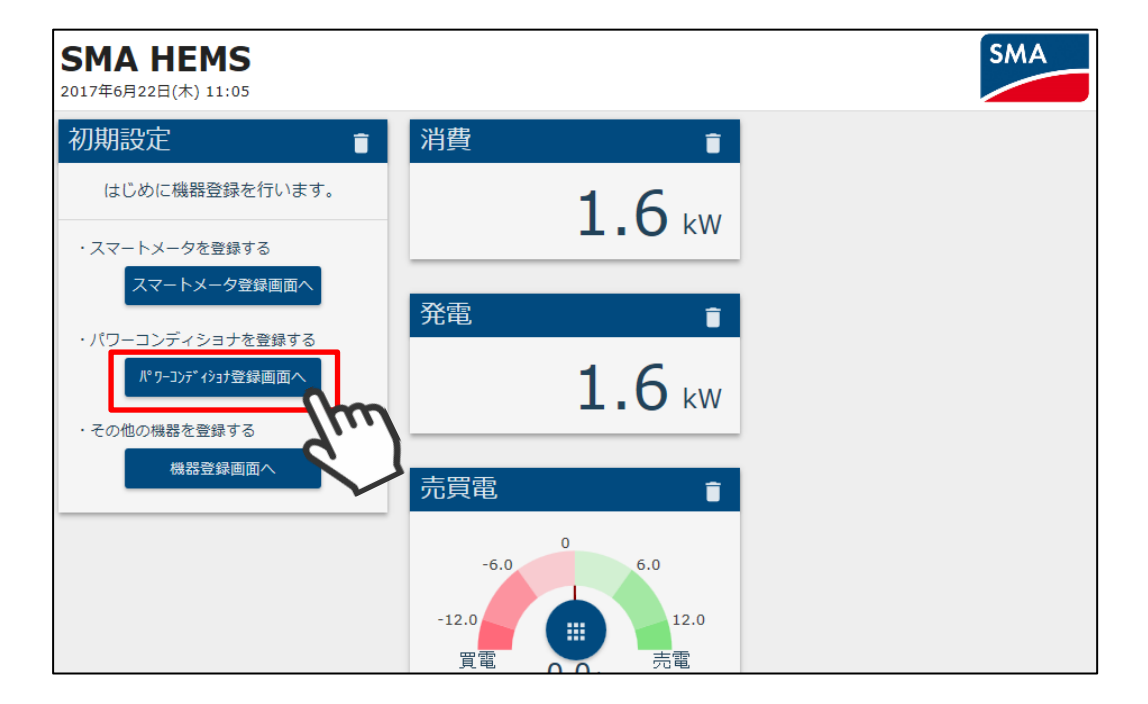

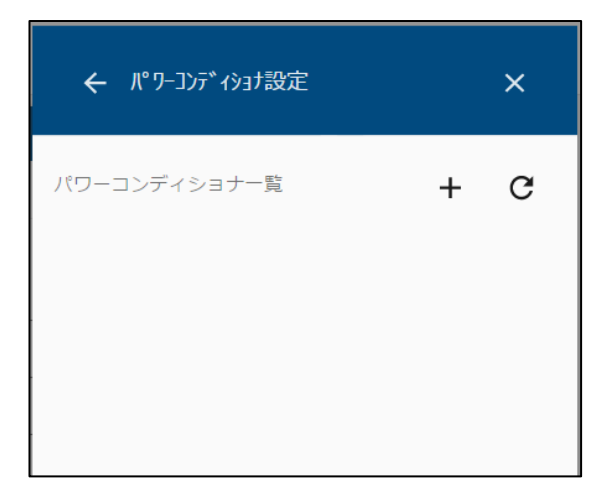

画面右上の検索アイコンを選択して検索します。

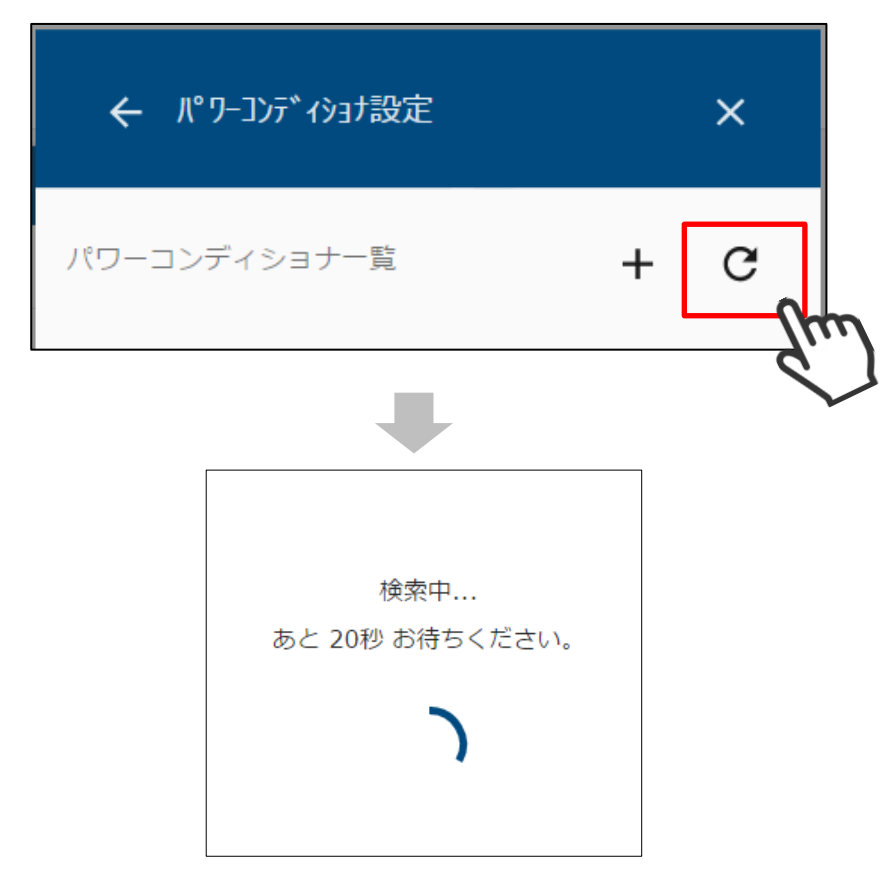

検索で見つかったパワーコンディショナが一覧で表示されます。

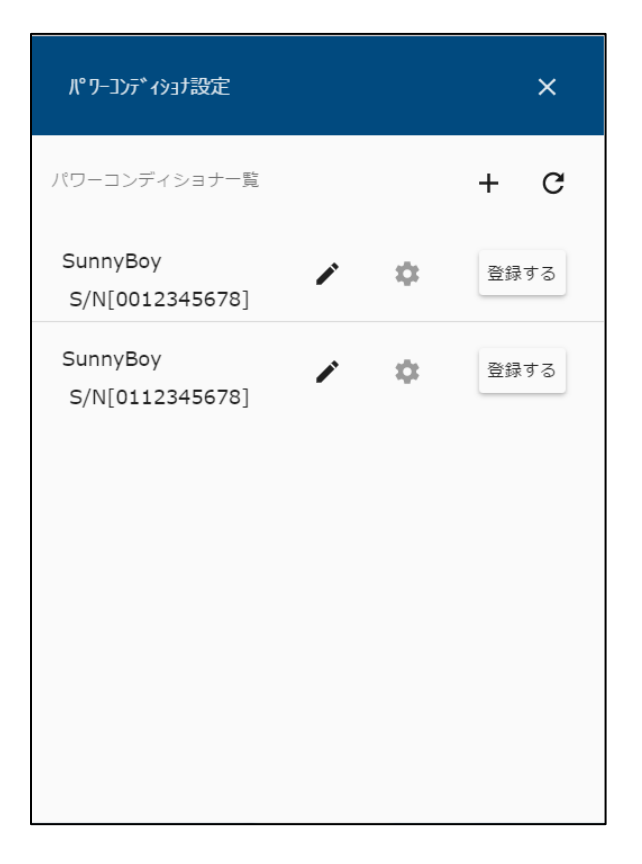

④ Cluster Controller など、検索機能に対応していない機器を登録する場合は、 画面右上の アイコンを選択し、対象機器の IP アドレス、シリアル番号を入力して 検索してください。

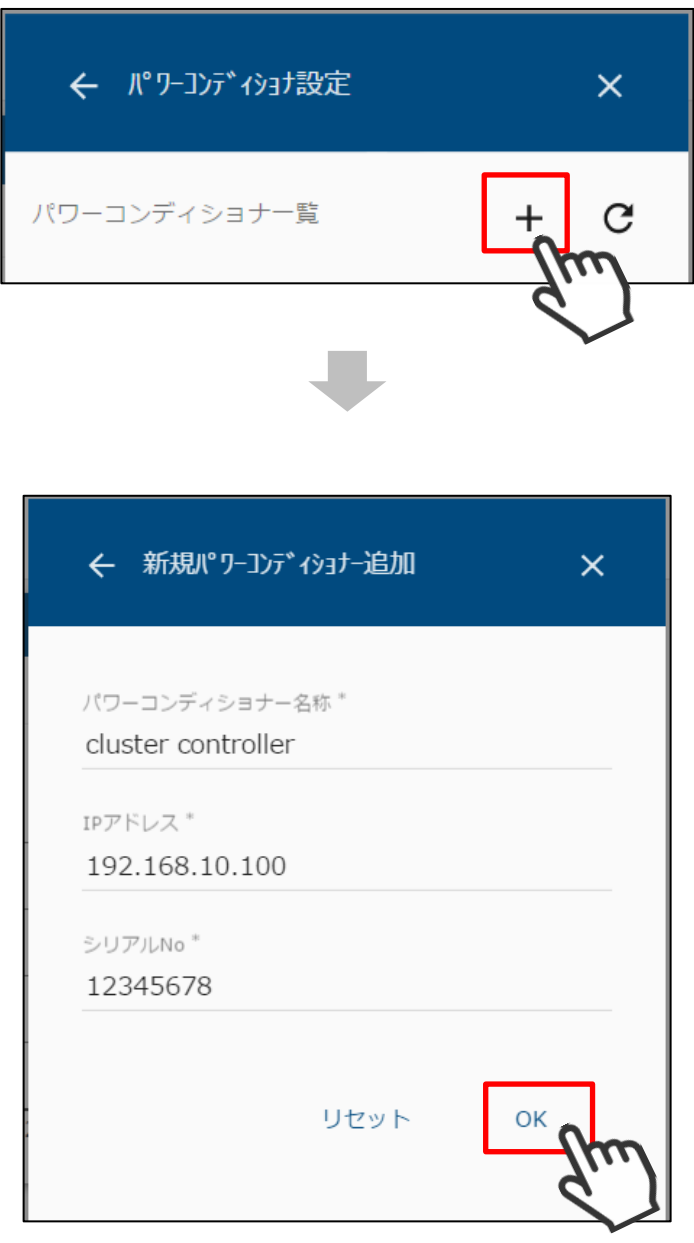

⑤ 以上の手順で機器が見つからない場合は、該当の機器が動作している ことを確認して、再検索を行ってください。

パワーコンディショナ一覧には、以下の情報が表示されます。

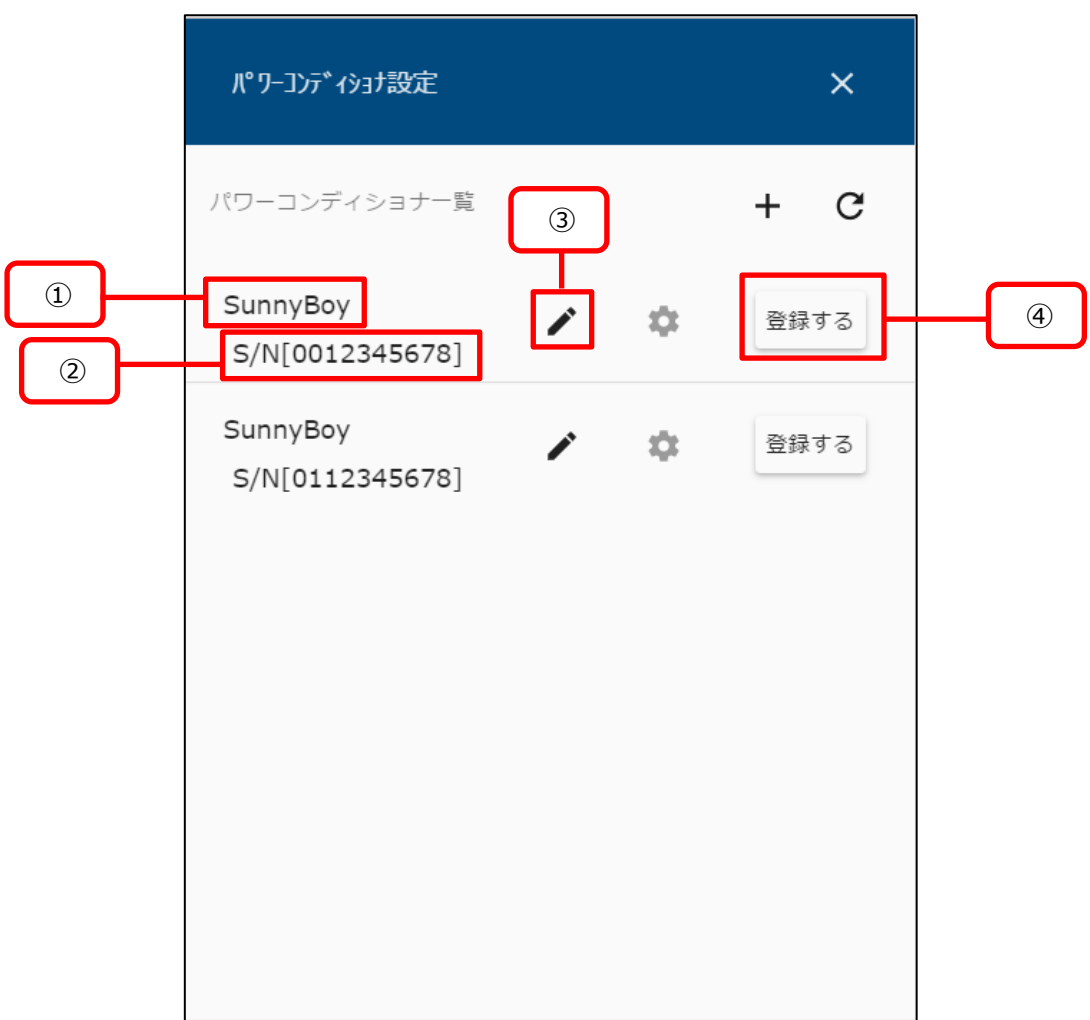

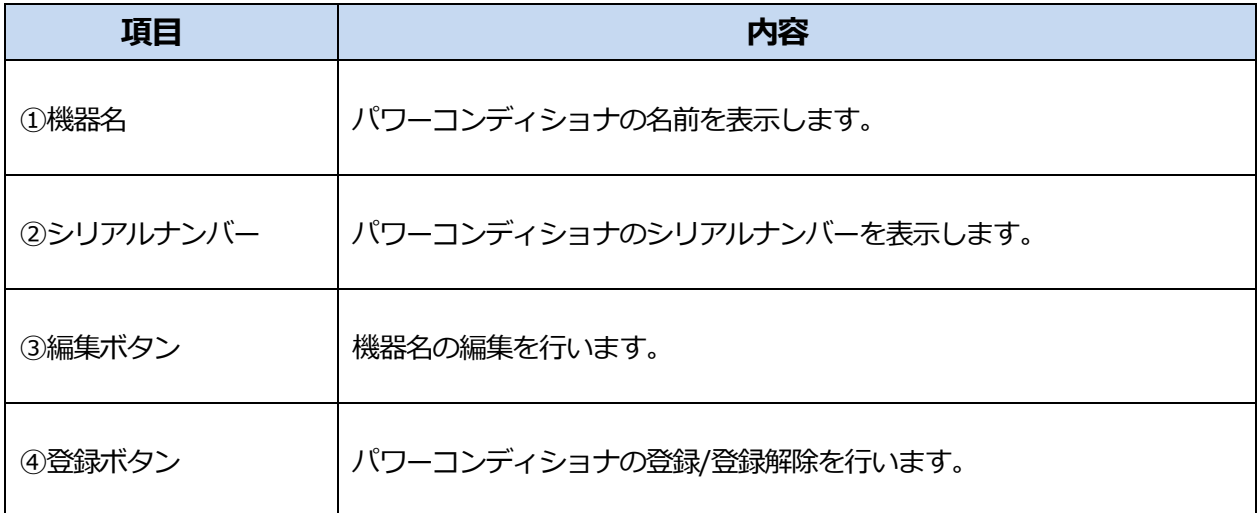

<span id="page-35-0"></span>① パワーコンディショナ一覧で「登録する」を選択すると、対象のパワーコンディショナが 本装置に登録されます。

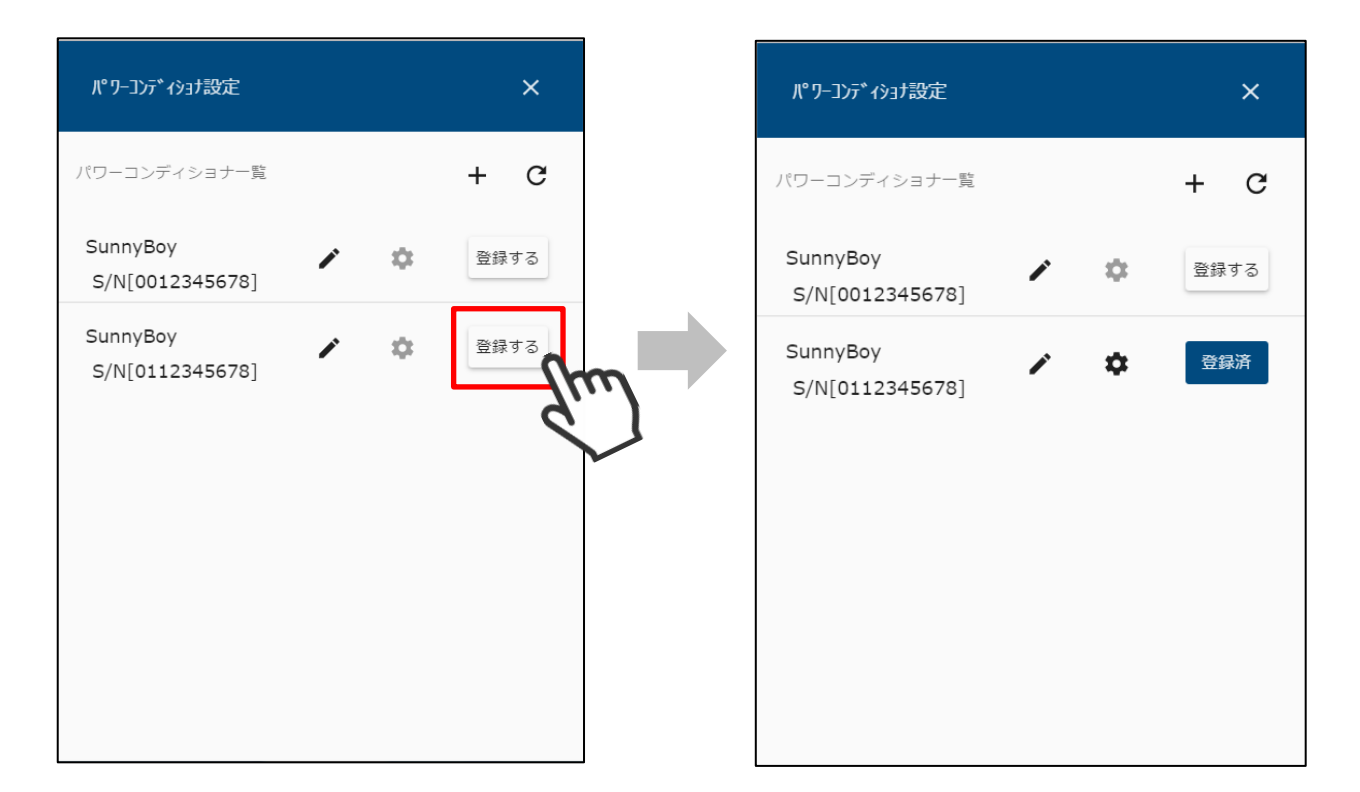

② 登録したパワーコンディショナは「登録済」と表示されます。 「登録済」を選択することで、登録を解除することができます。
① 「DataManagerM 登録画面へ」を選択して、データマネージャ登録画面を 表示します。

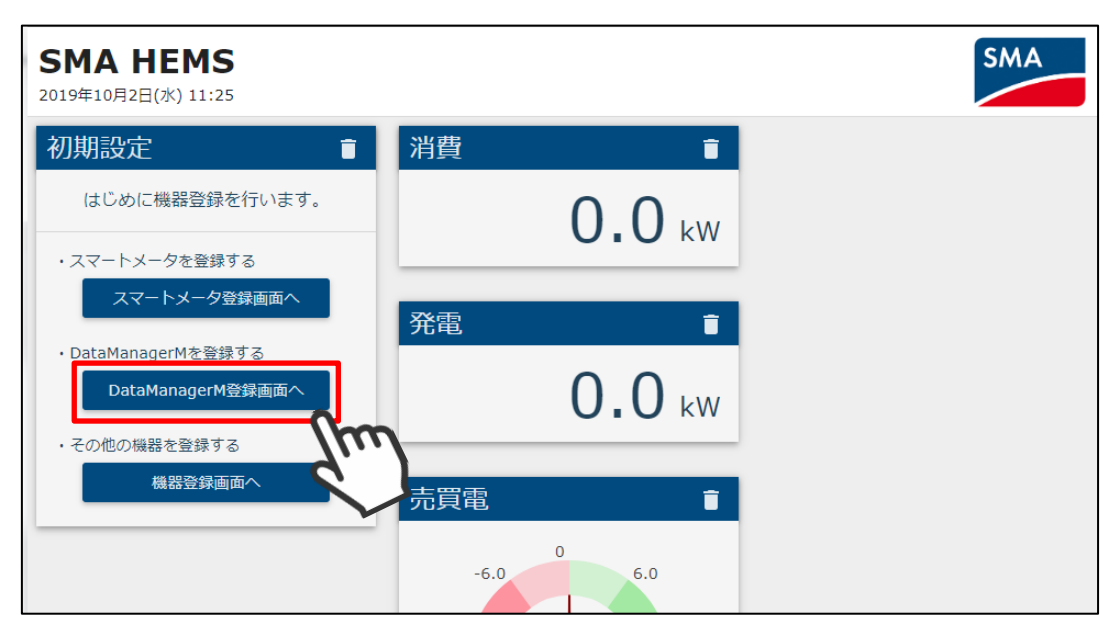

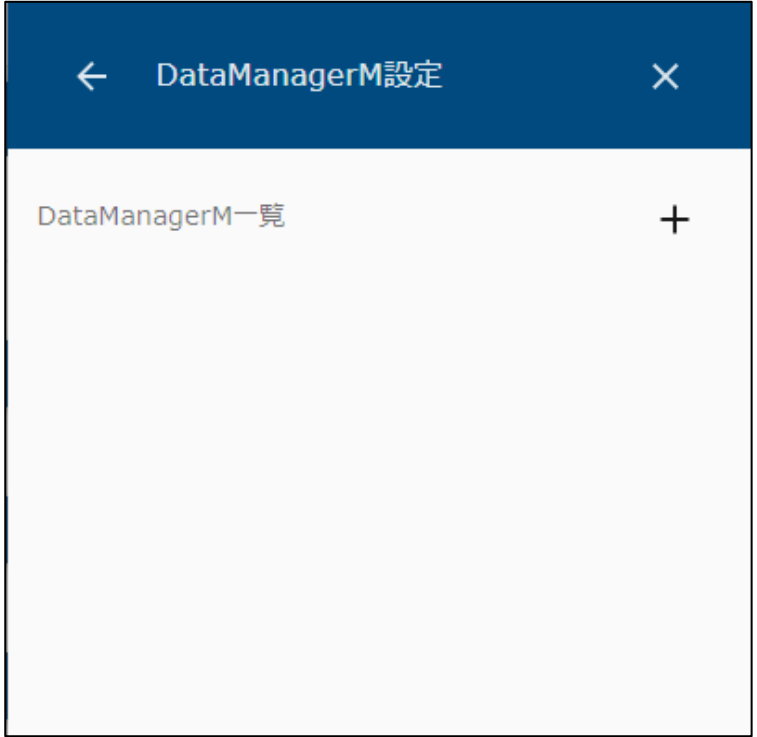

2 データマネージャを登録する場合は、画面右上の + アイコンを選択し、対象機器の IP アドレス、シリアル番号を入力して検索してください。

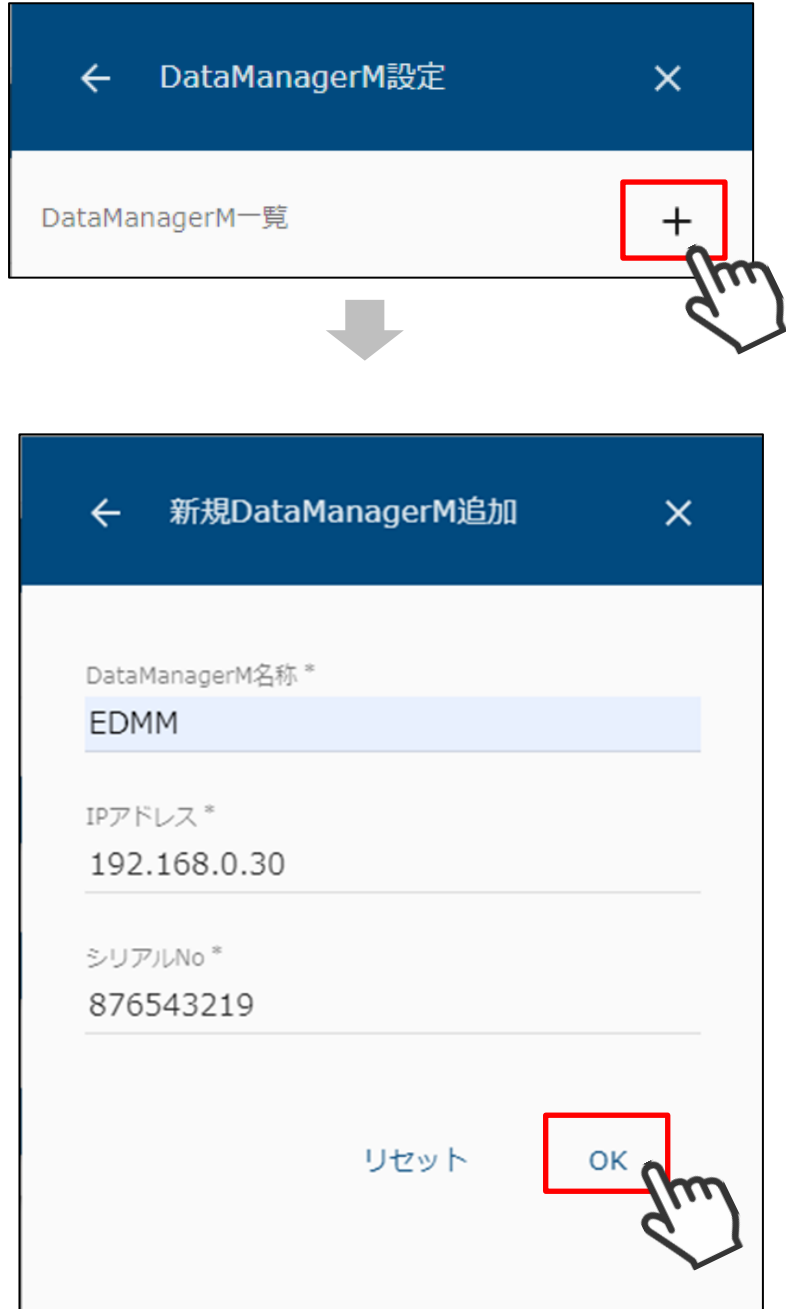

③ 以上の手順で機器が見つからない場合は、該当の機器が動作している ことを確認して、再検索を行ってください。

データマネージャ一覧には、以下の情報が表示されます。

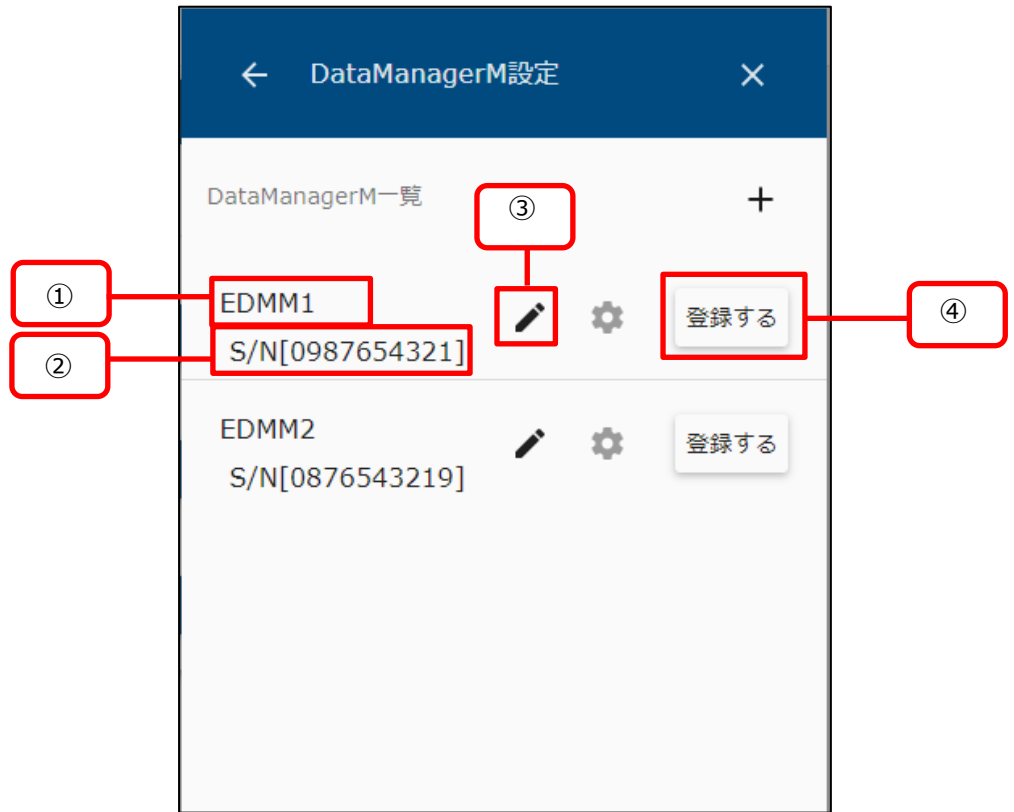

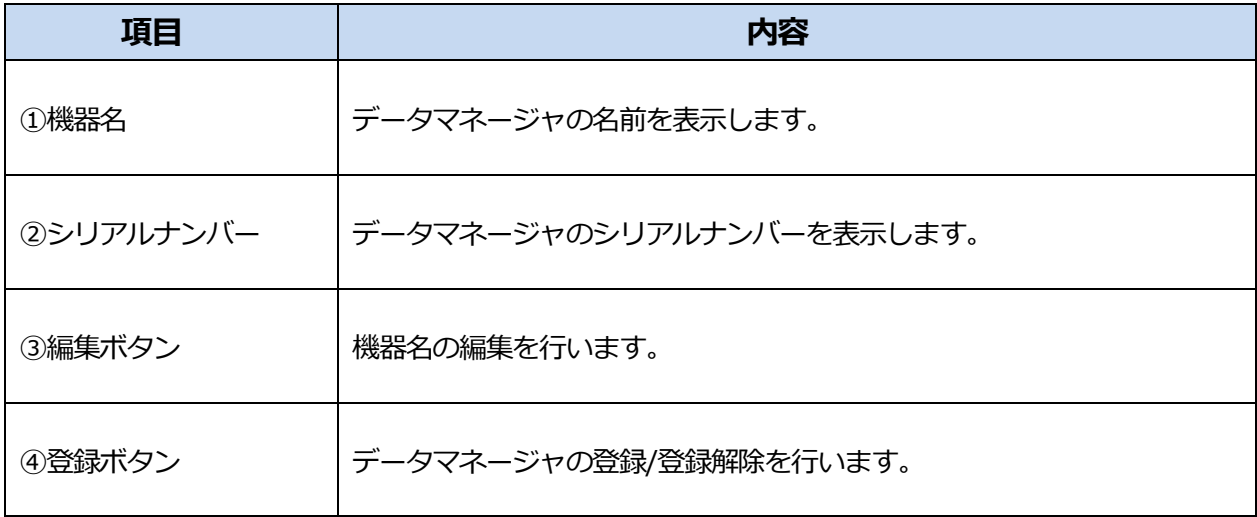

① データマネージャ一覧で「登録する」を選択すると、対象のデータマネージャが 本装置に登録されます。

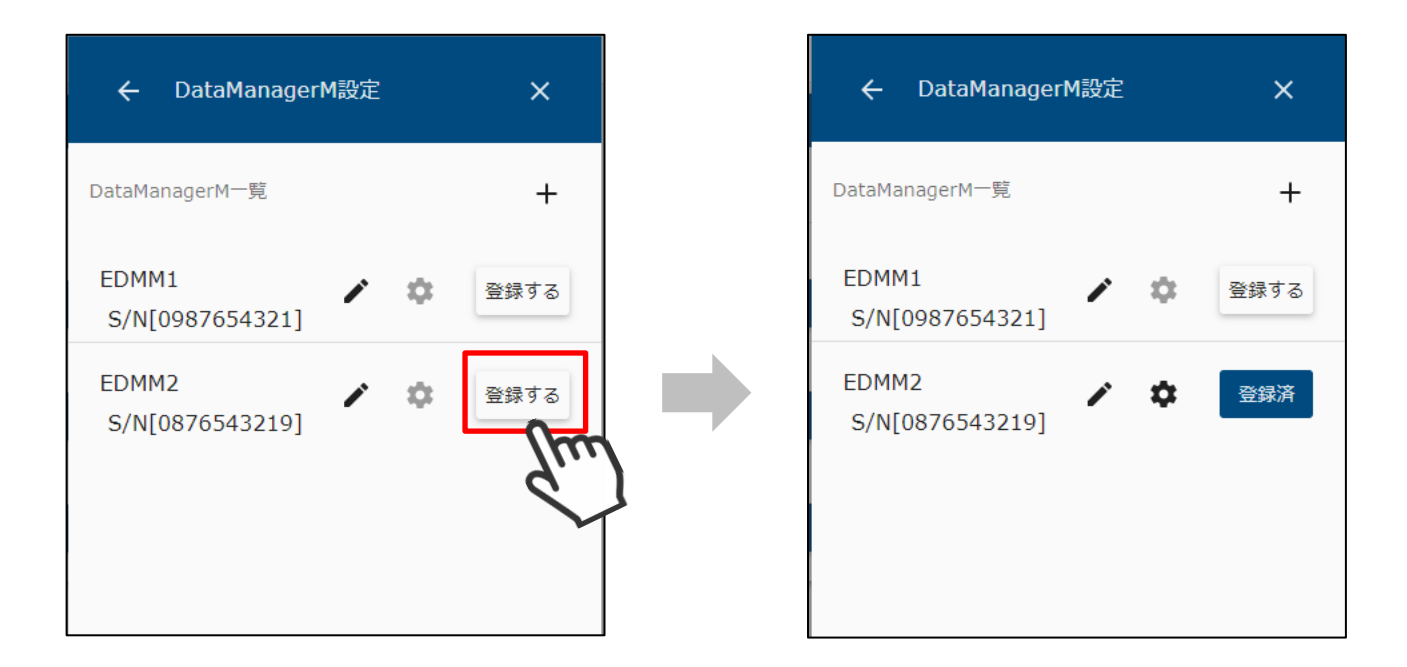

② 登録したデータマネージャは「登録済」と表示されます。 「登録済」を選択することで、登録を解除することができます。 1-3 ECHONET Lite 機器を登録する

1-3-1 ECHONET Lite 機器を検索する

本装置に登録する ECHONET Lite 対応機器を検索します。

① 「機器登録画面へ」を選択して、機器登録画面を表示します。

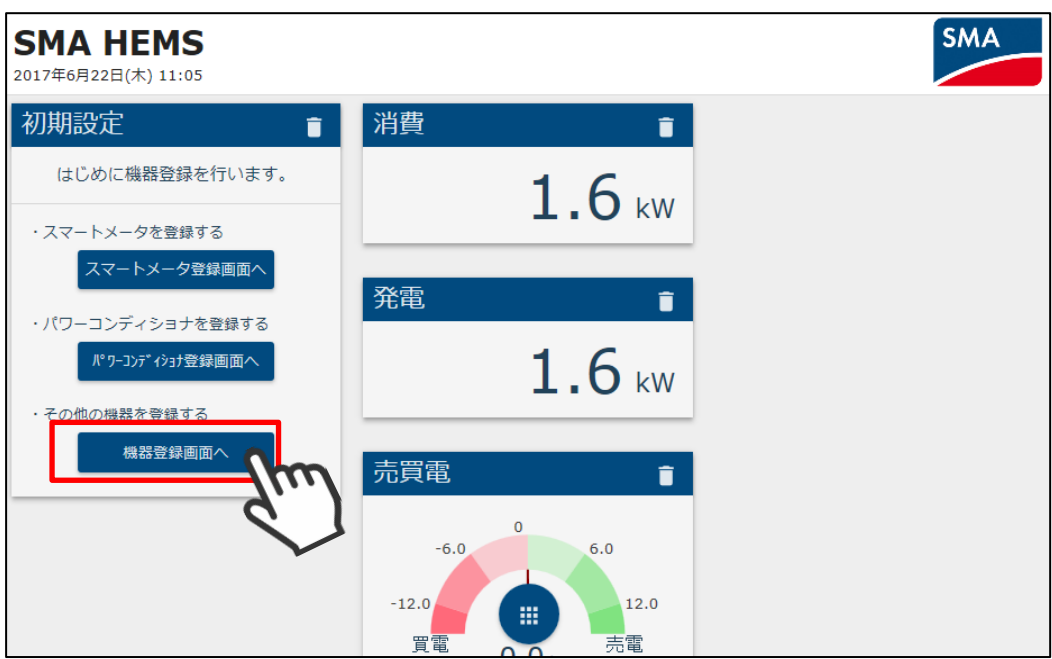

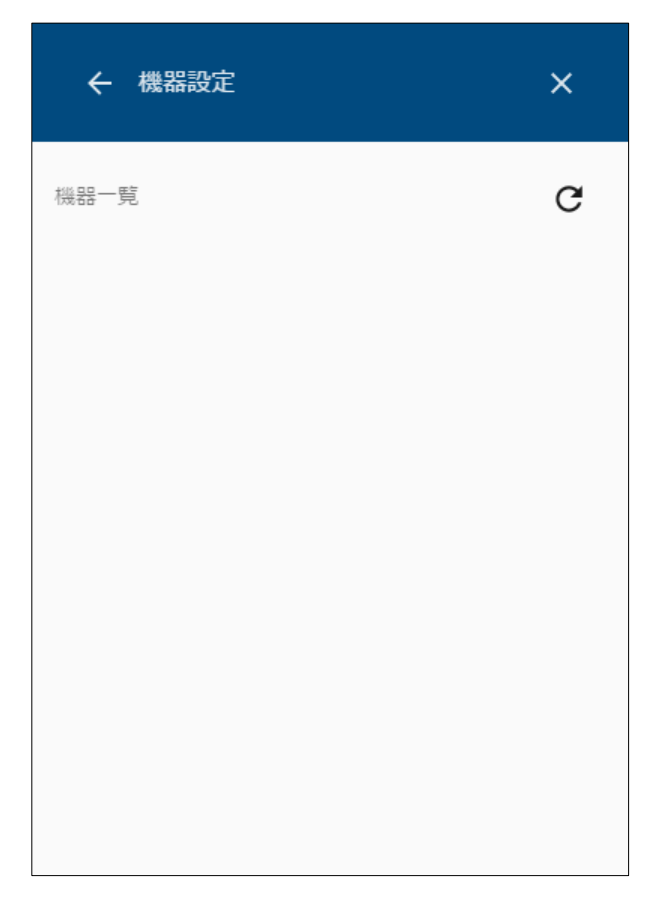

画面右上の検索アイコンを選択して検索します。

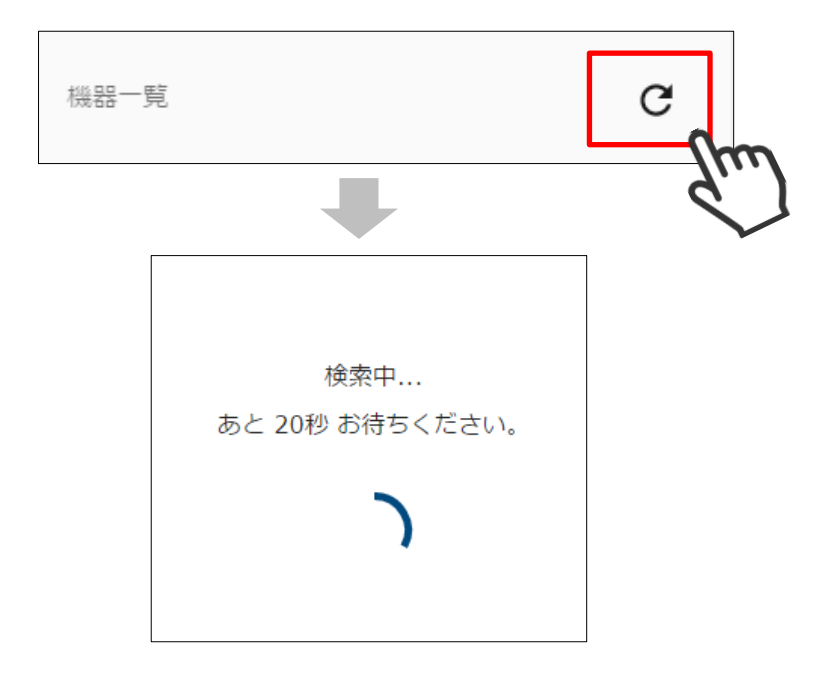

検索して見つかった ECHONET Lite 対応機器が一覧で表示されます。

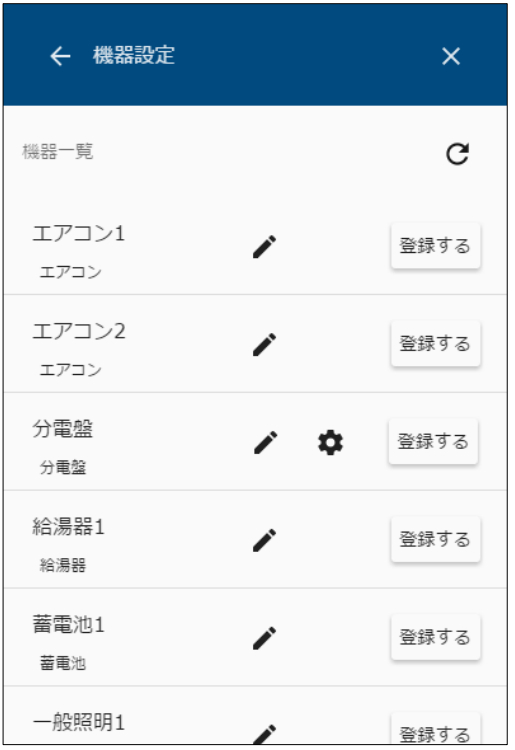

 登録したい機器が見つからなかったときは、該当の機器が動作していることを確認して、 再検索を行ってください。

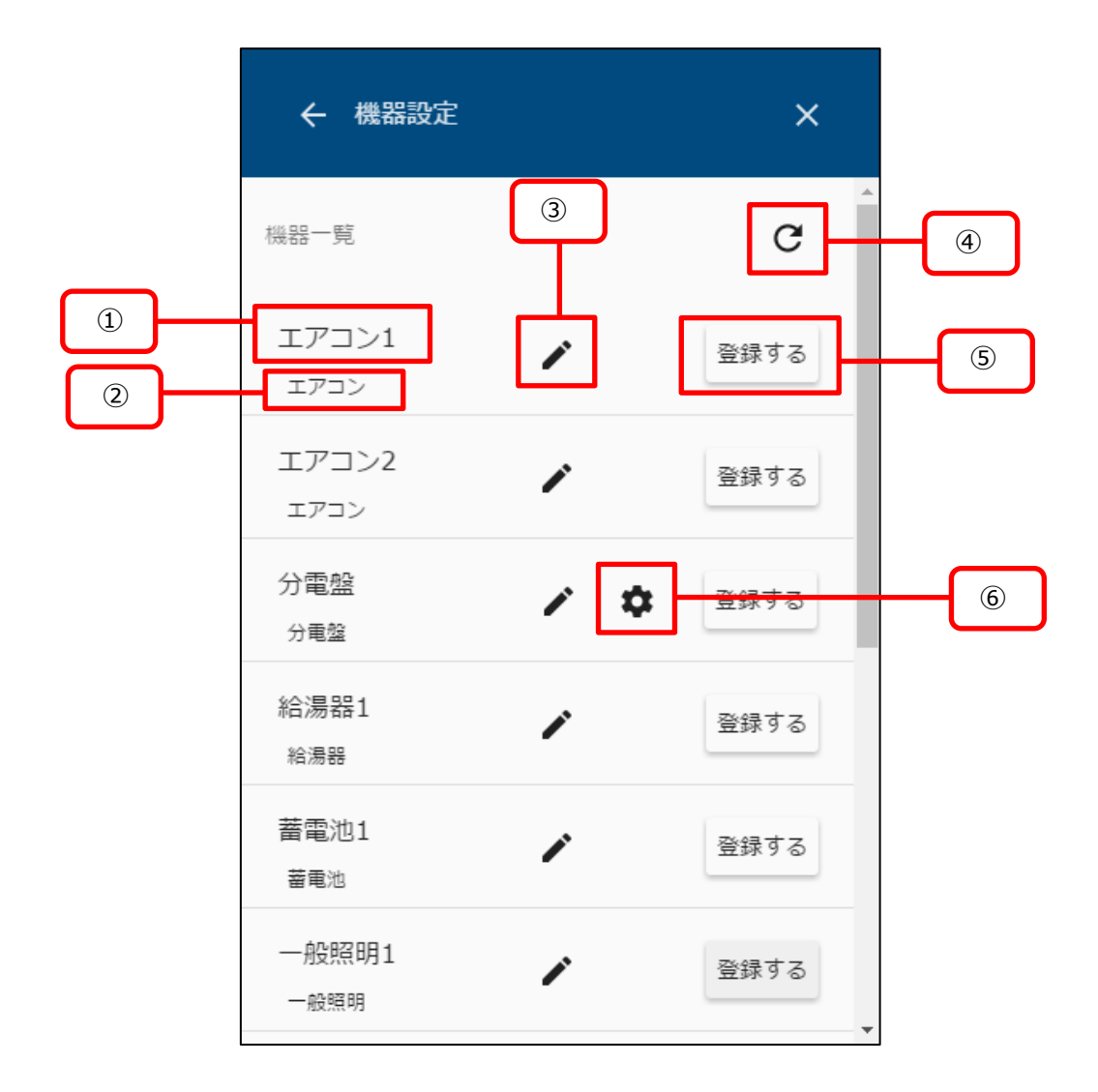

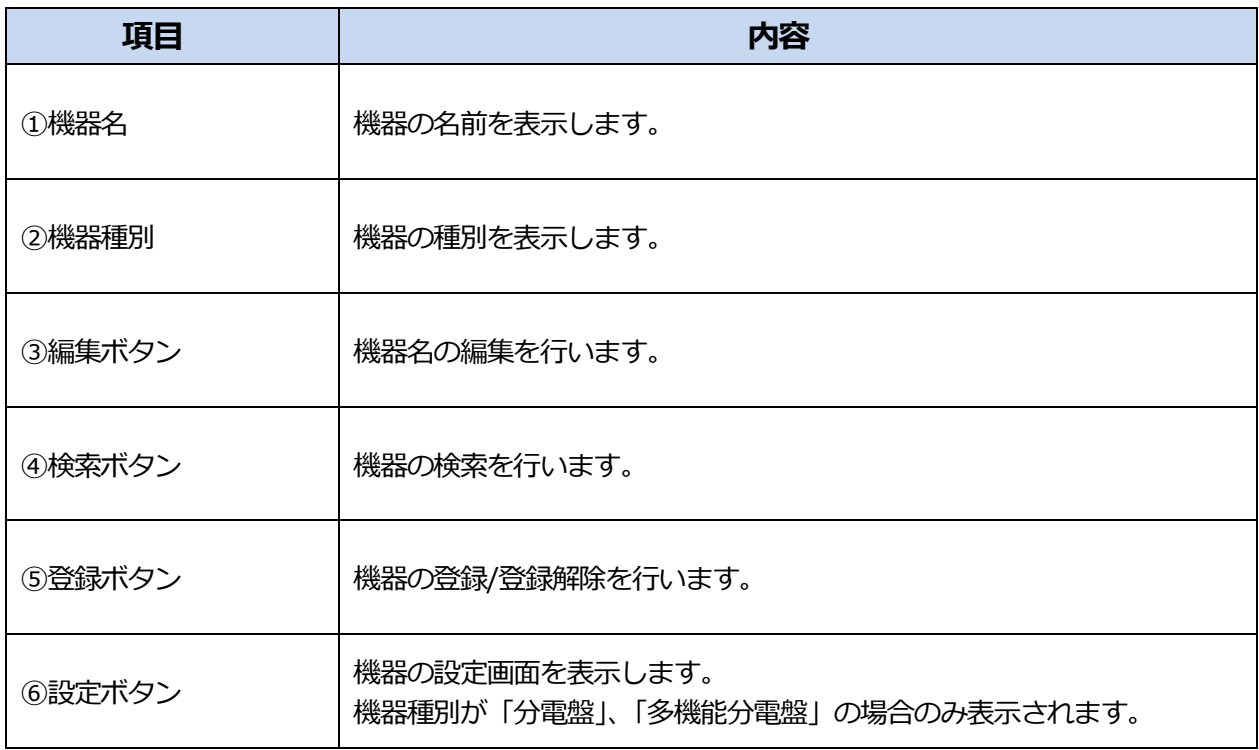

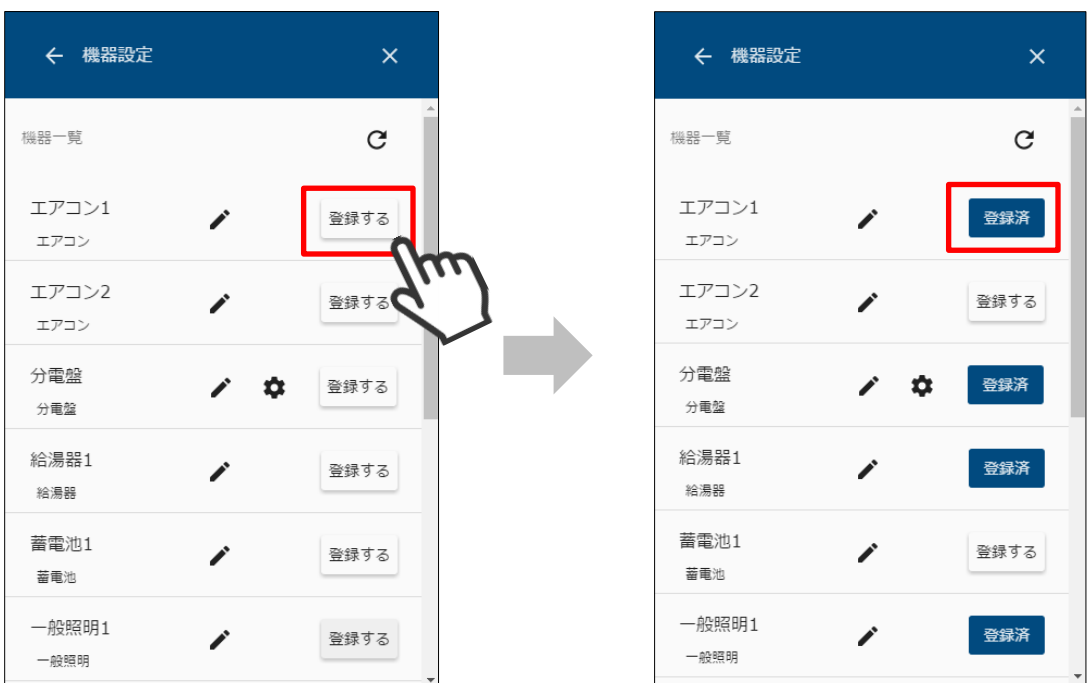

① 機器一覧で「登録する」を選択すると、対象の機器が本装置に登録されます。

② 登録した機器は「登録済」と表示されます。 「登録済」を選択することで、登録を解除することができます。

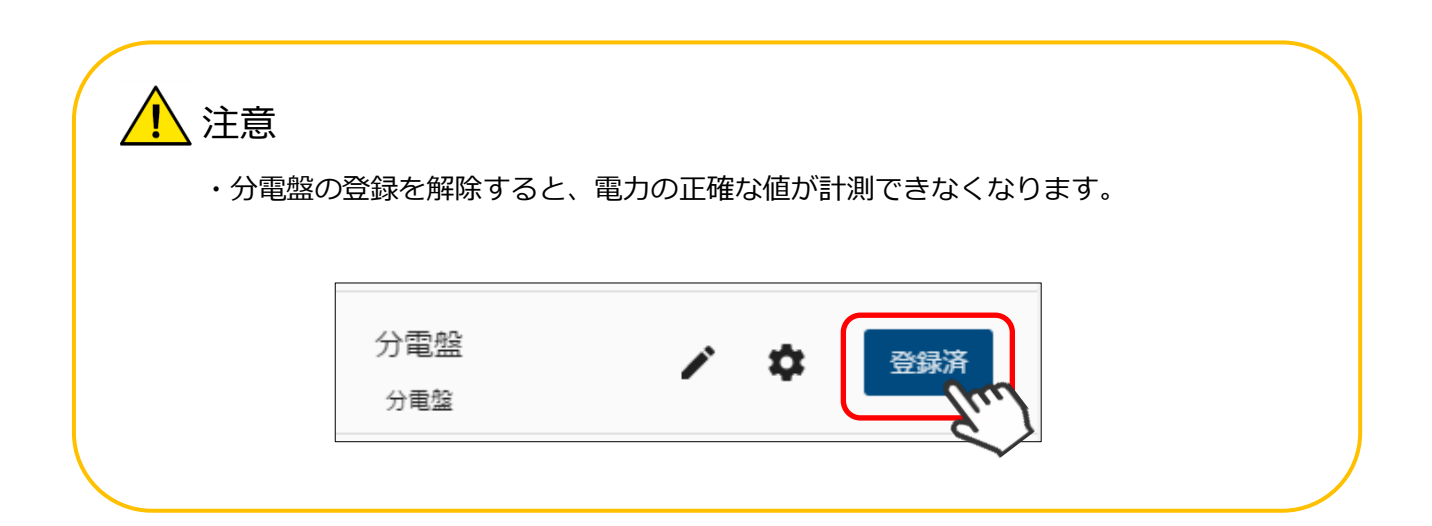

# **パネルを操作する**

# **パネルを追加する**

パネル追加メニューを表示します。

メニューボタンを選択して、メニュー画面を表示します。

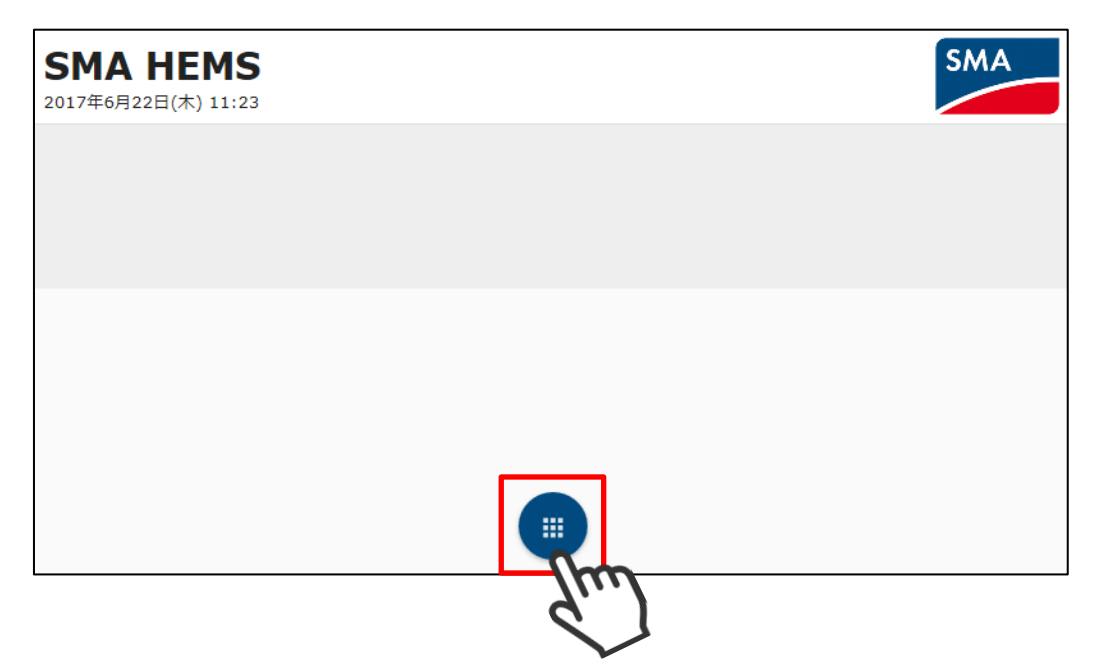

「追加」を選択します。

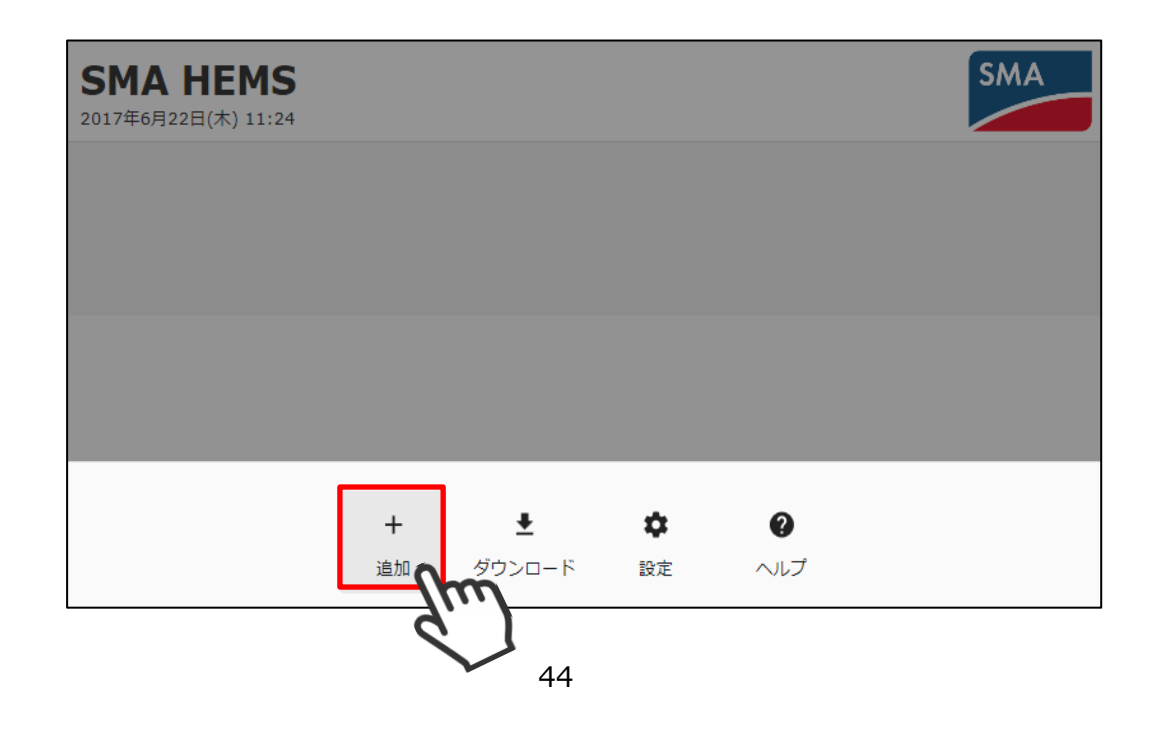

③ 追加メニューが表示されます。

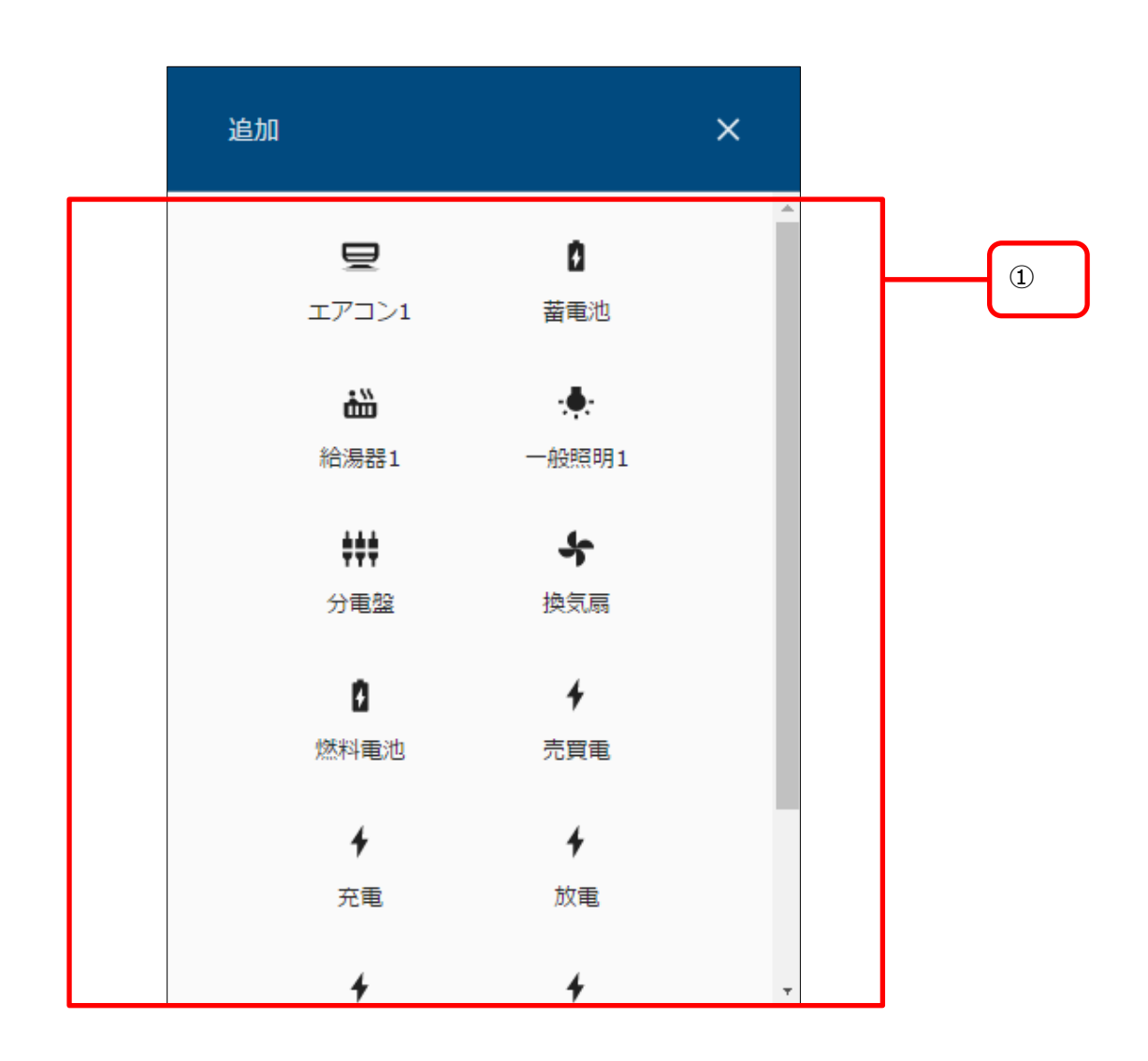

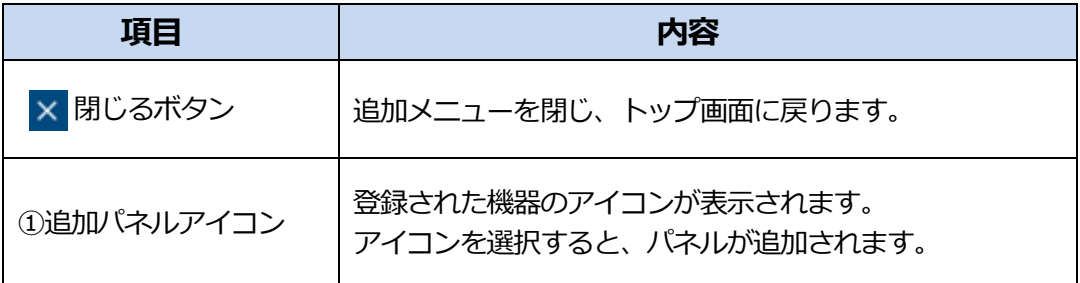

機器のアイコンが表示されない場合は、 「[P129](#page-129-0) [パワーコンディショナを登録する」](#page-129-0) 「[P154](#page-154-0) ECHONET Lite [機器を登録する」](#page-154-0) を参照して、登録を行ってください。

追加したい機器のアイコンを選択します。

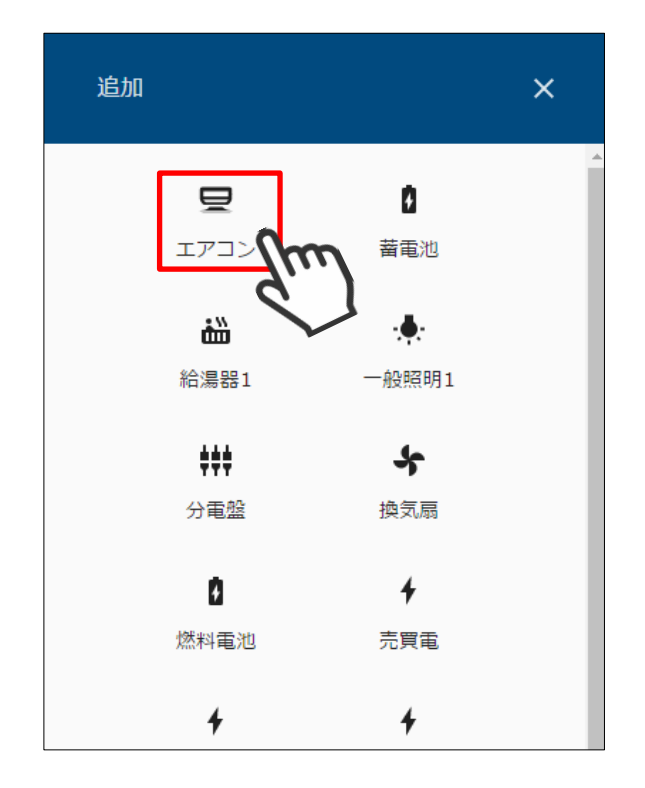

追加メニューを閉じます。

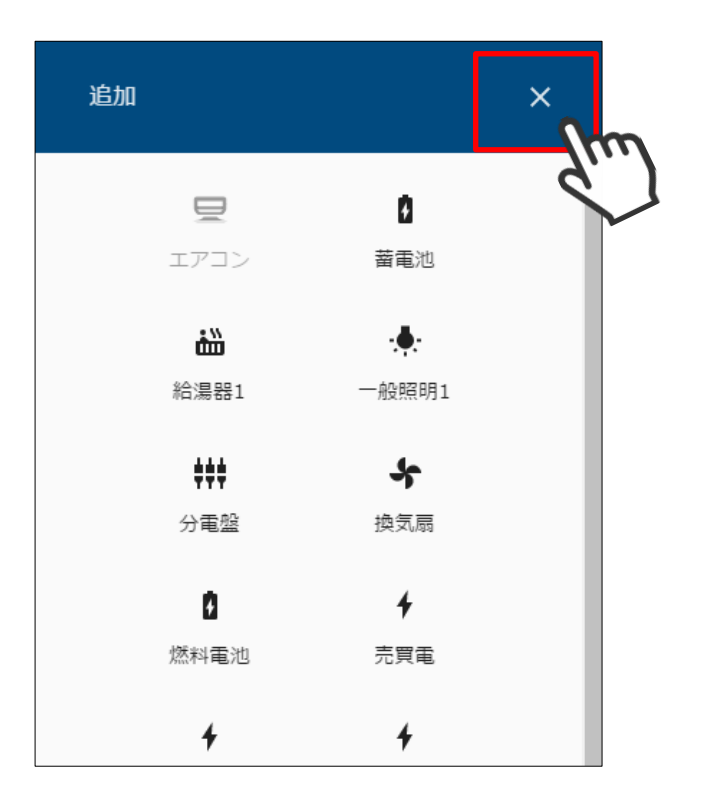

選択したパネルが画面に表示されます。

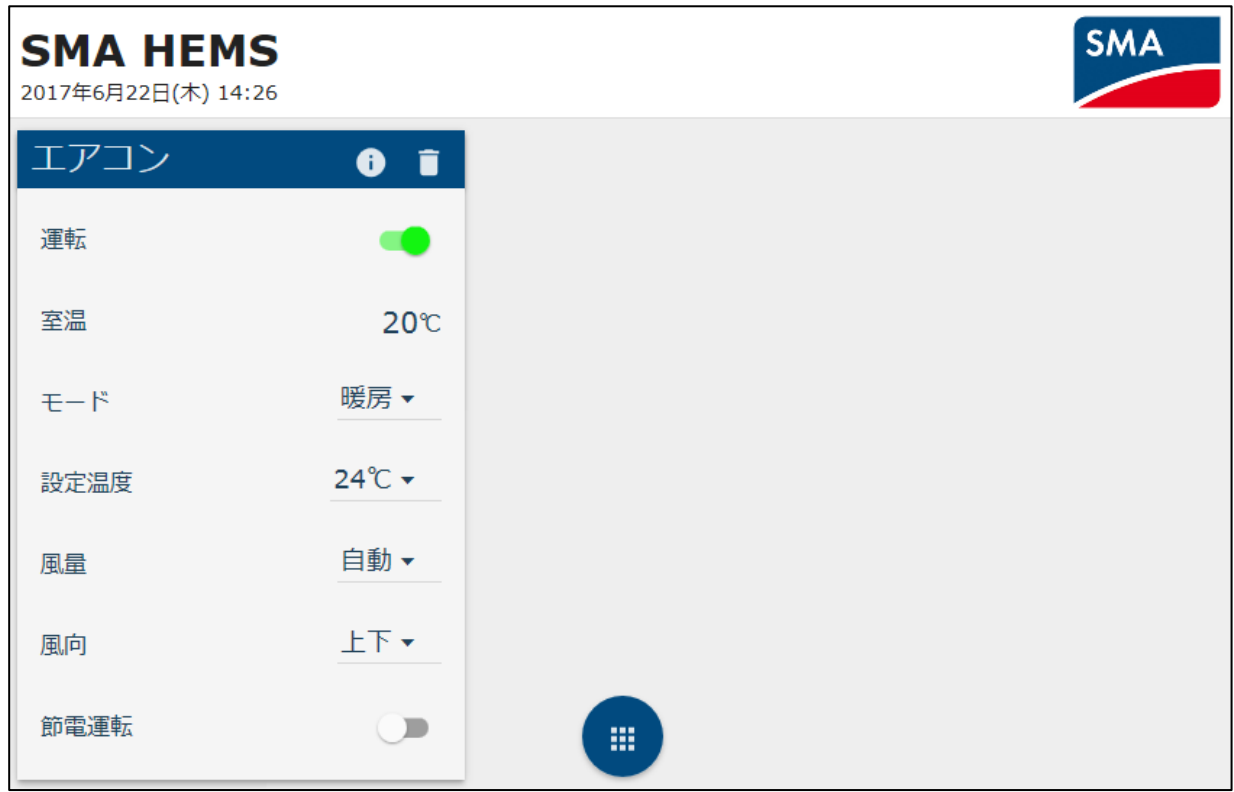

# **パネルを移動する**

パネルのレイアウトを変更します。

移動させたいパネル上部のバーを、移動したい方向にドラッグします。

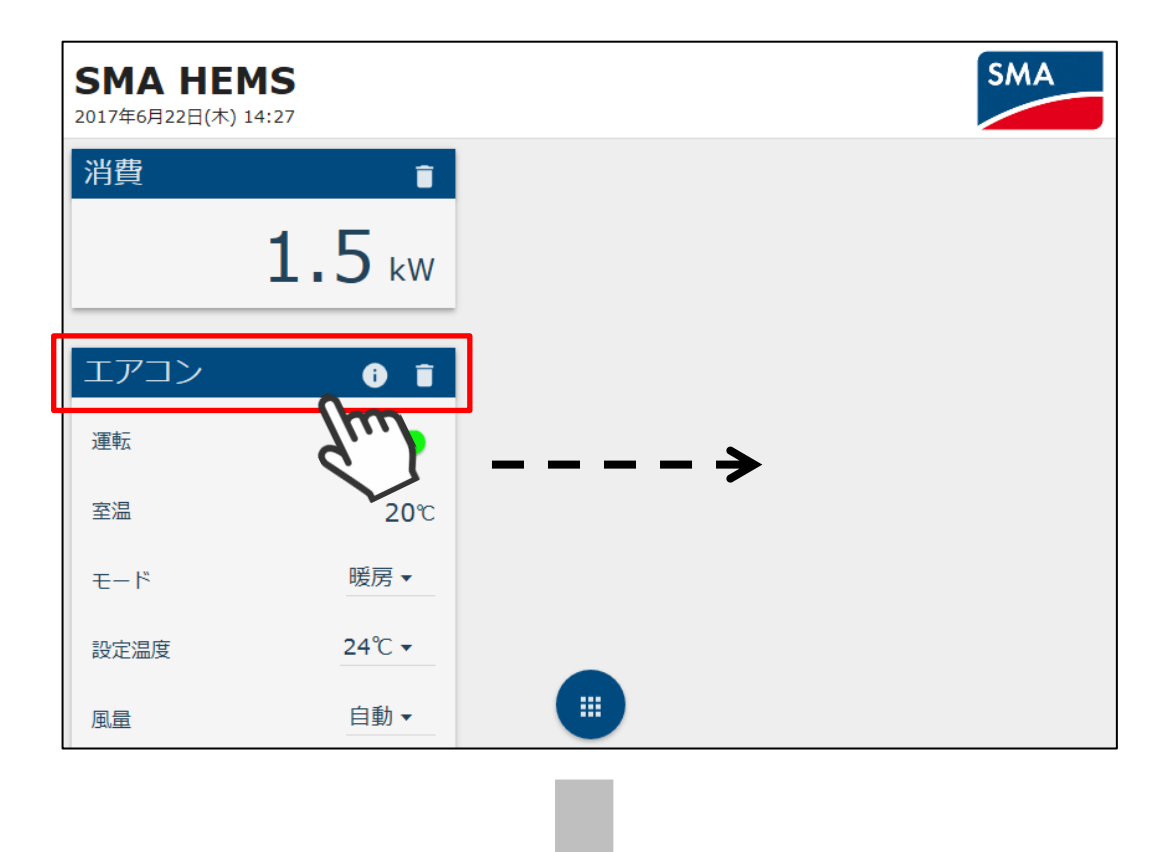

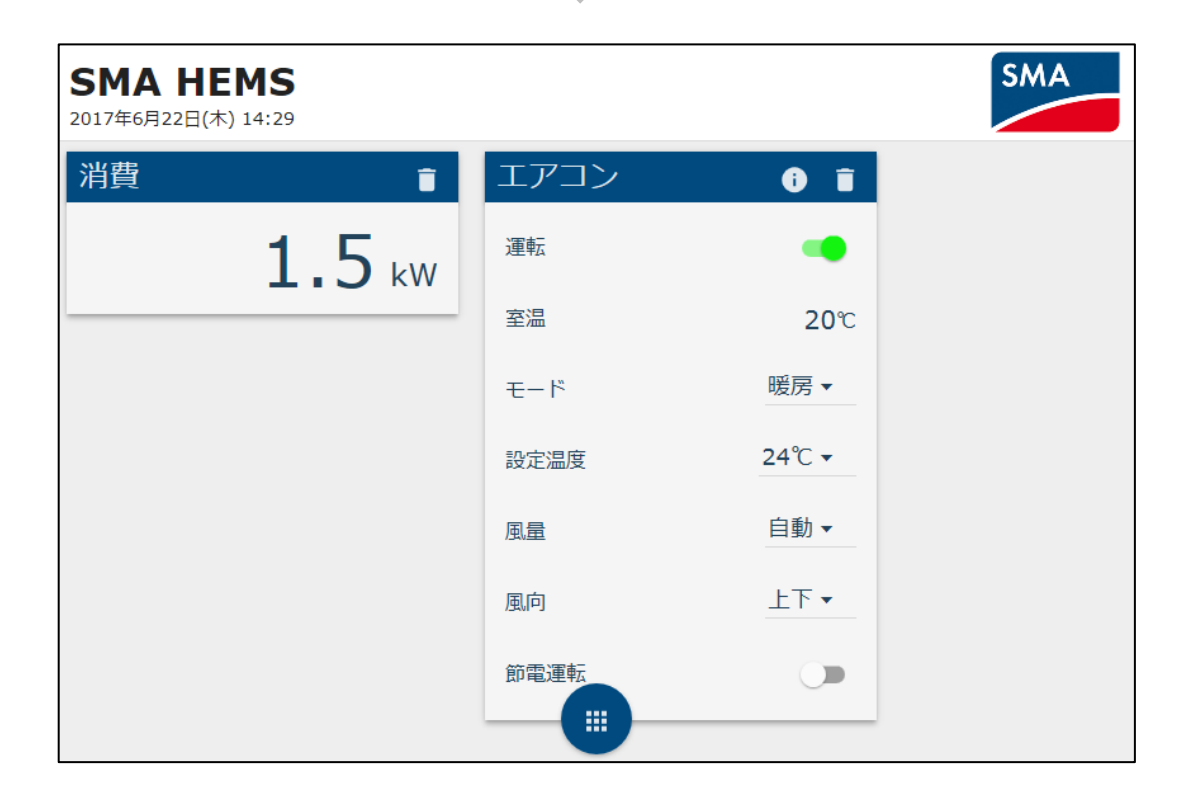

各パネル右上のアイコンを選択すると、メーカー名や、品番など機器の詳細情報を確認すること ができます。

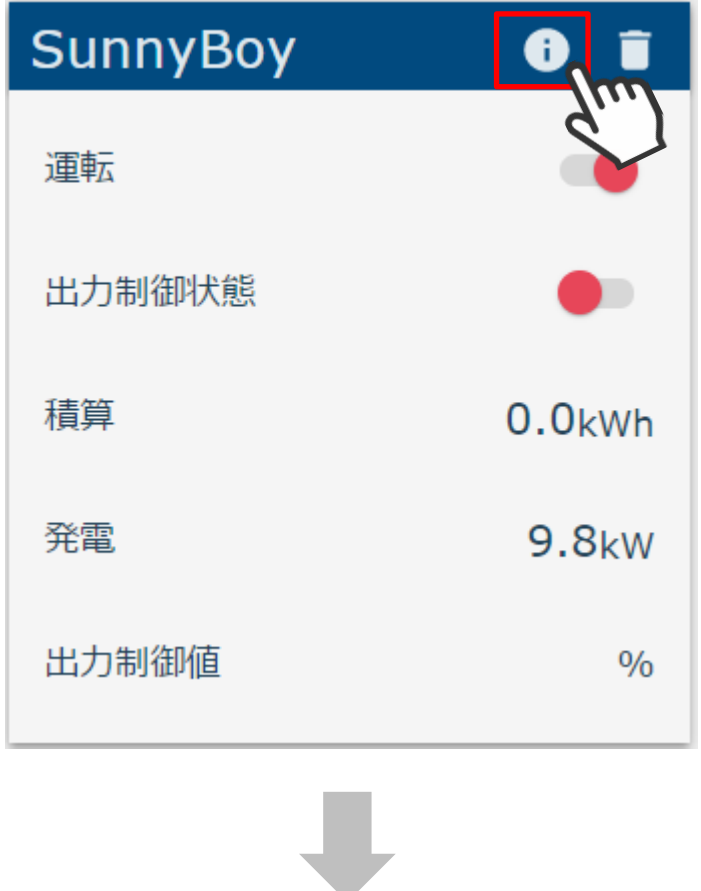

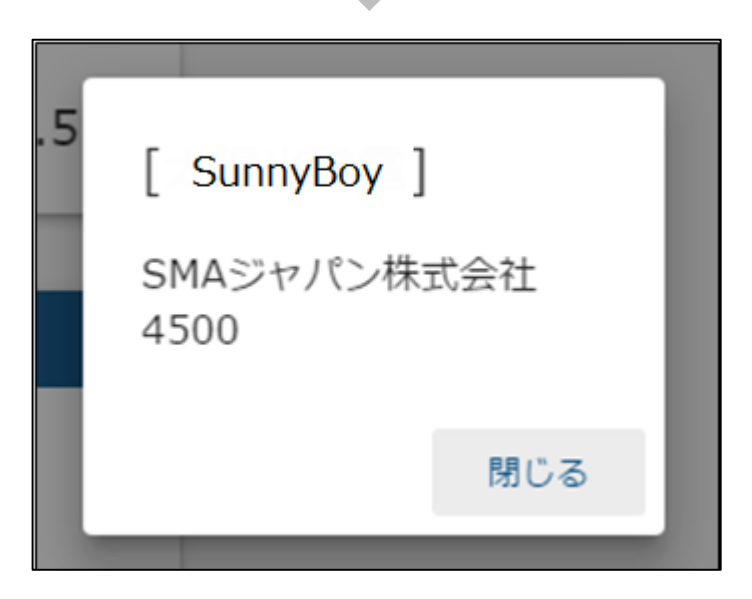

・機器によっては表示されない項目があります。

● お使いの機器で異常が発生している場合は、アイコンが変化します。

・異常発生時

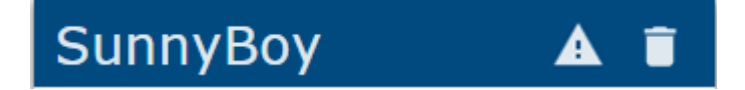

アイコンを選択すると、機器詳細画面でエラーコードが表示されます。 お使いの機器の取扱説明書を参照して、対応を行ってください。

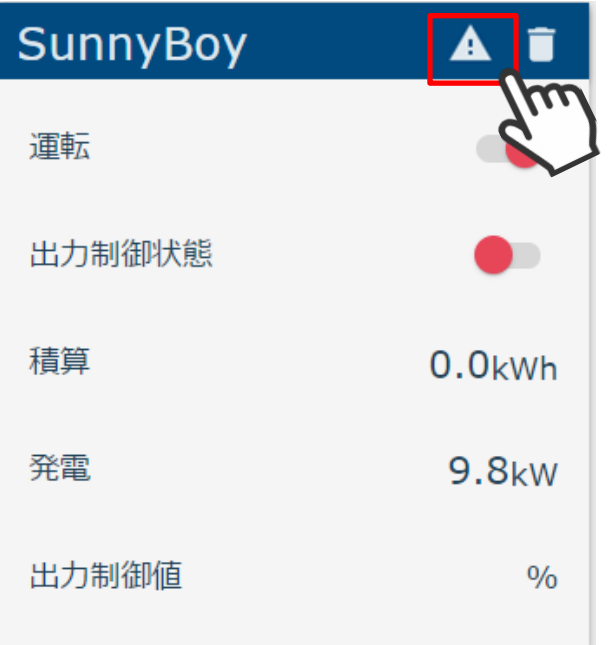

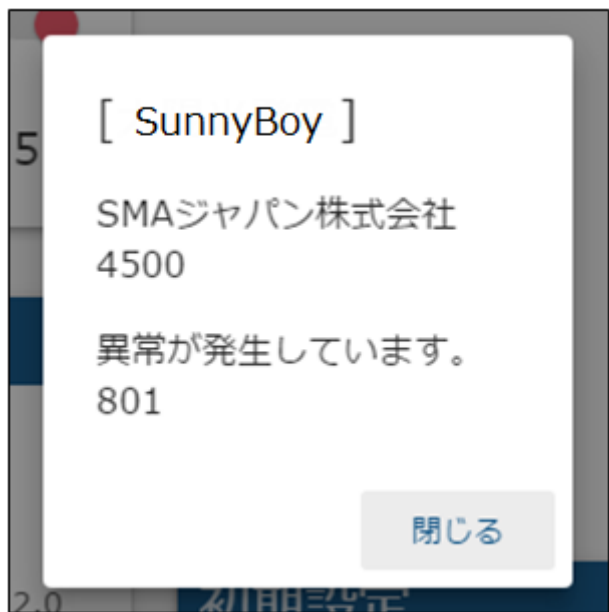

#### ・通信異常発生時

対象機器と通信できていない場合、以下のように表示されます。 対象機器の電源が入っていること、ネットワークに正しく接続されていることを 確認してください。なお、対象機器との通信が復帰してから画面が正常な状態に戻るまで 数分かかる場合があります。

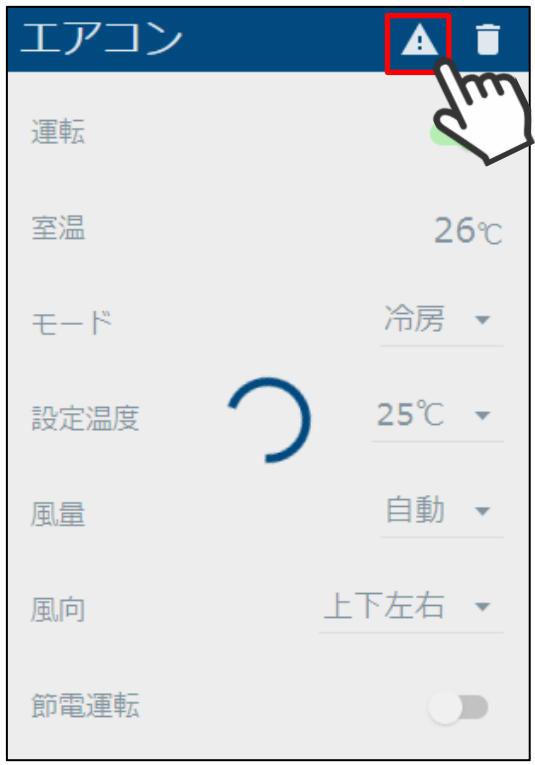

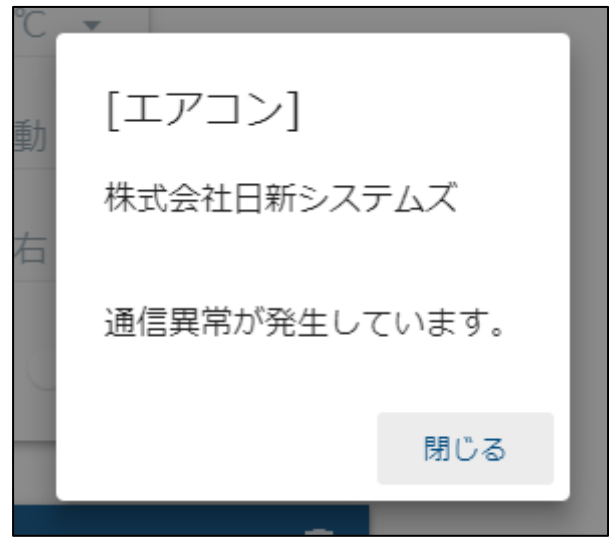

# **パネルを削除する**

パネル右上のごみ箱のアイコンを選択します。

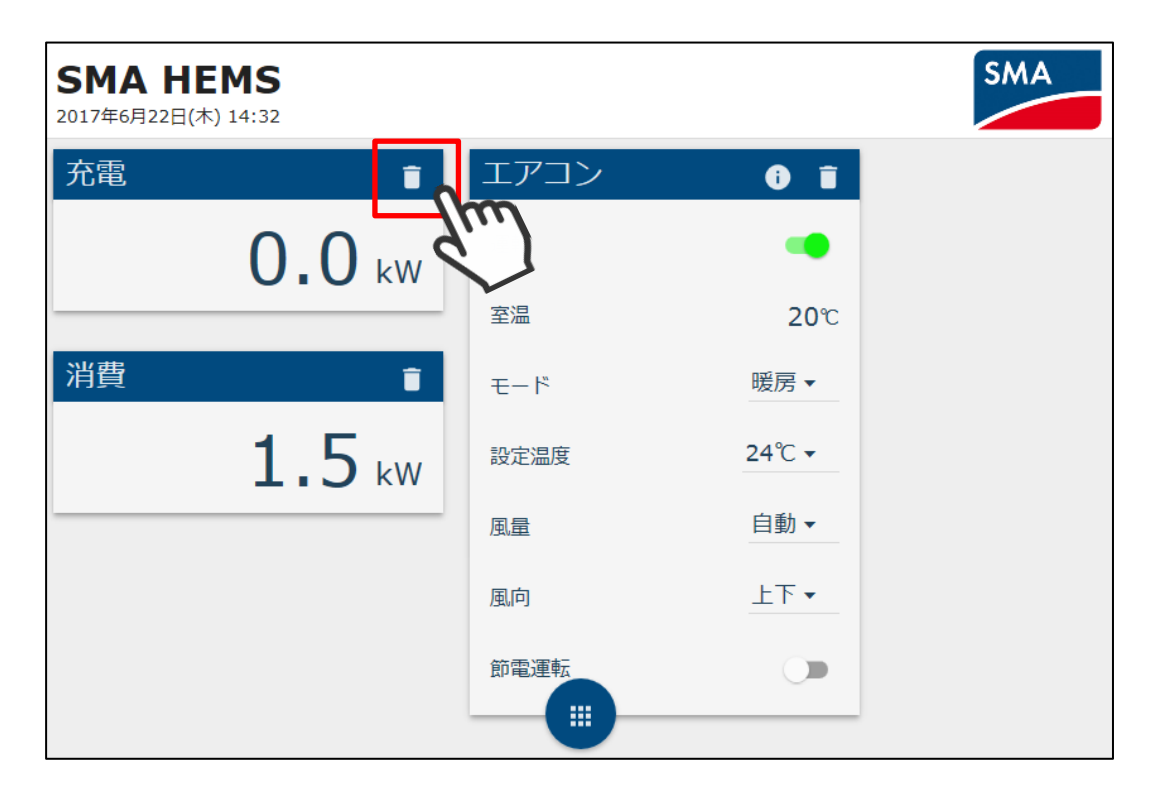

パネルが削除されます。

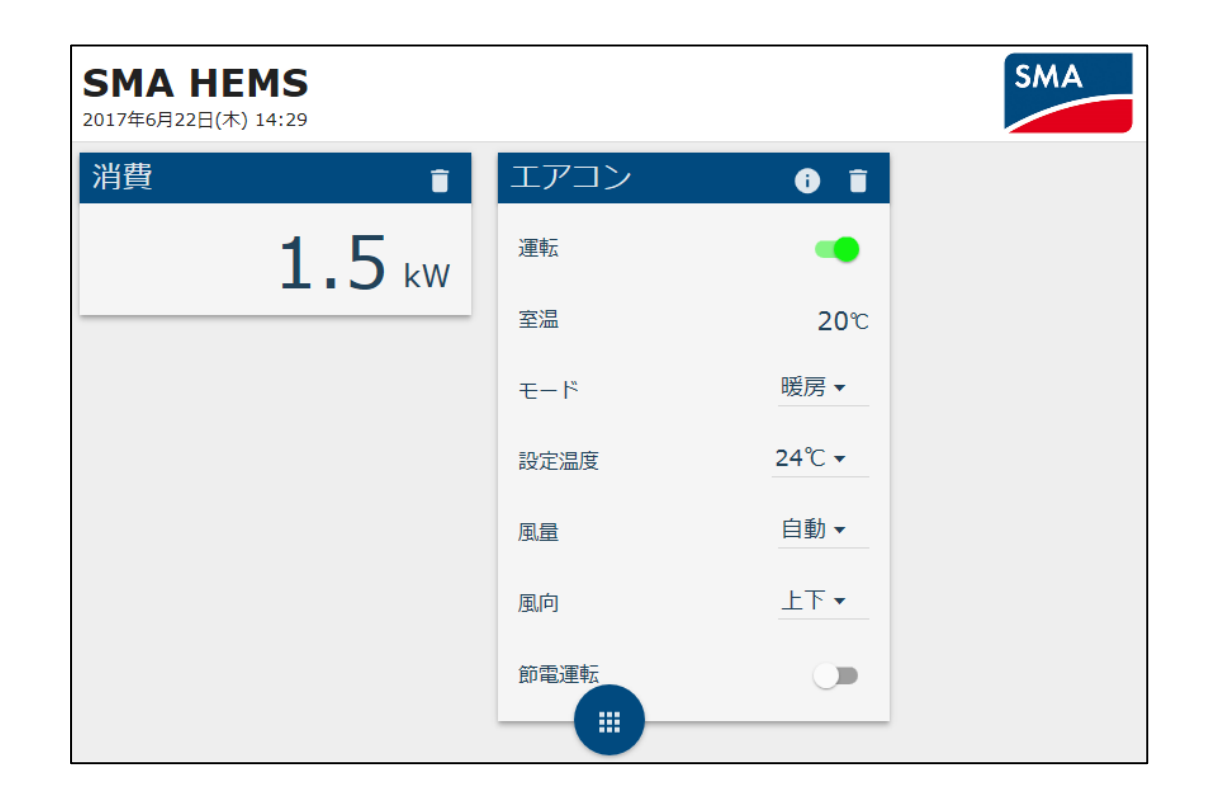

お使いの機器や本装置で異常が発生した場合は、画面右上にエラーアイコンが表示されます。 アイコンを選択すると、現在発生中のエラー一覧が表示されます。

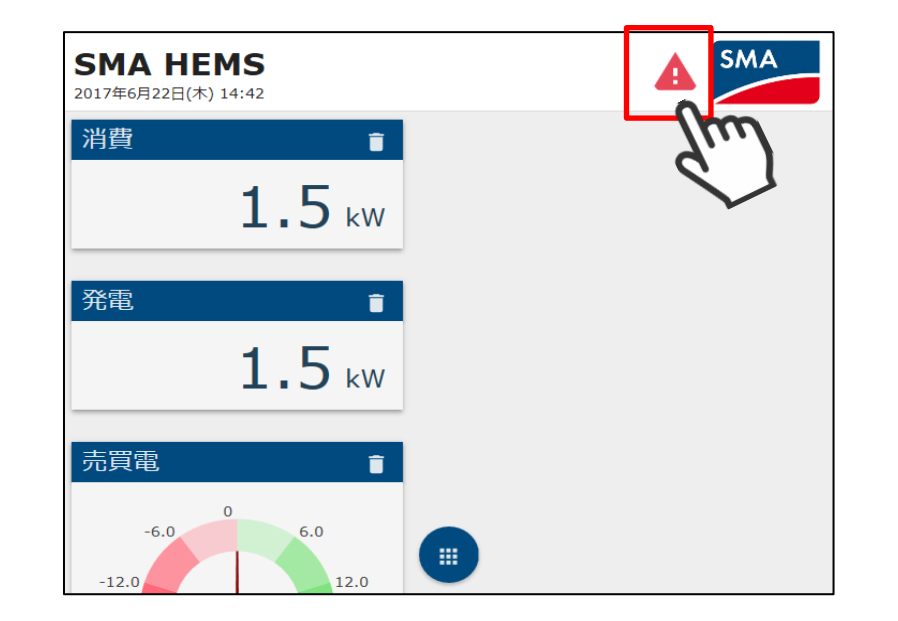

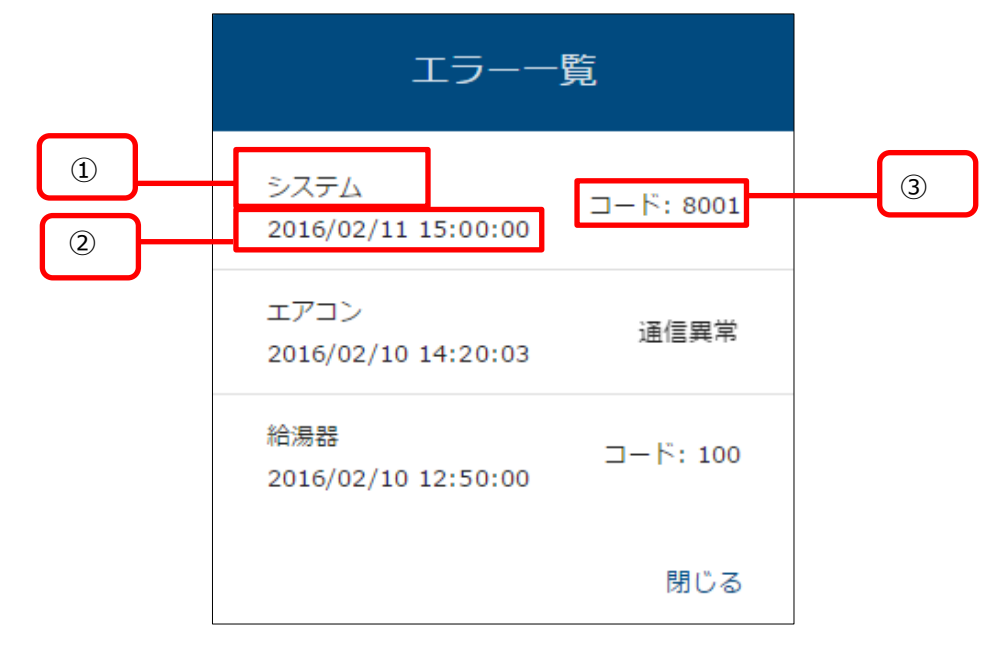

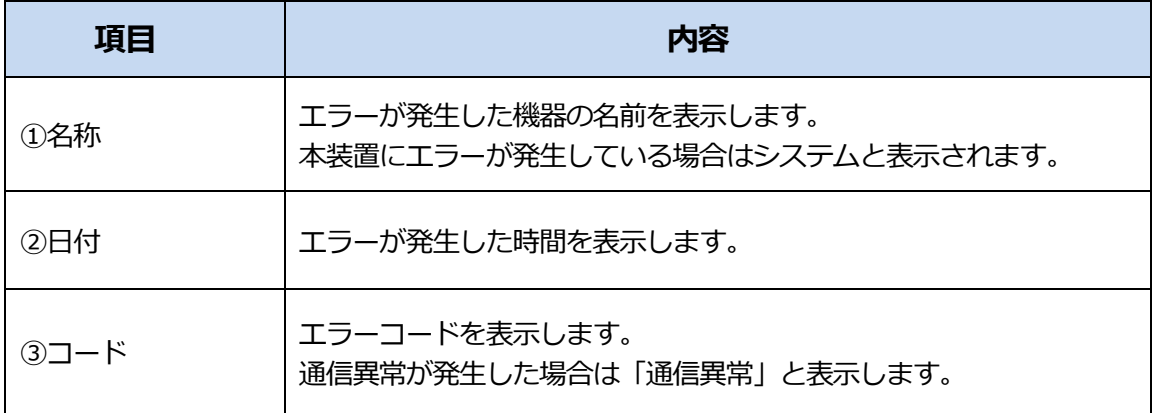

表示されるエラーコードは下表のとおりです。

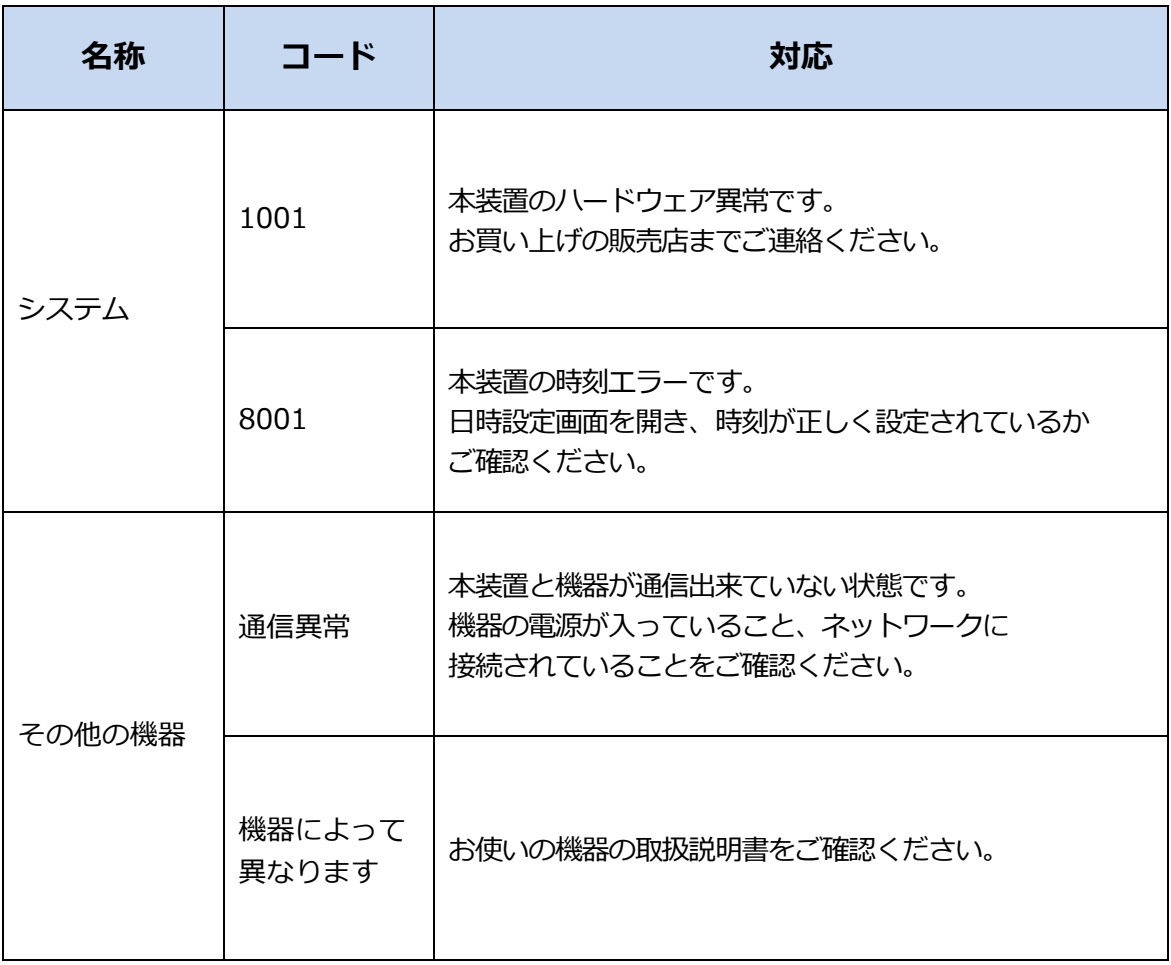

# **機器を操作する**

### **1 操作方法**

#### 1-1 ON/OFF を切り替える

● スイッチを操作することにより、ON/OFF を切り替えることができます。

#### 例. エアコンの場合

#### 運転:ON の状態 インスティング エンスティング 運転:OFF の状態

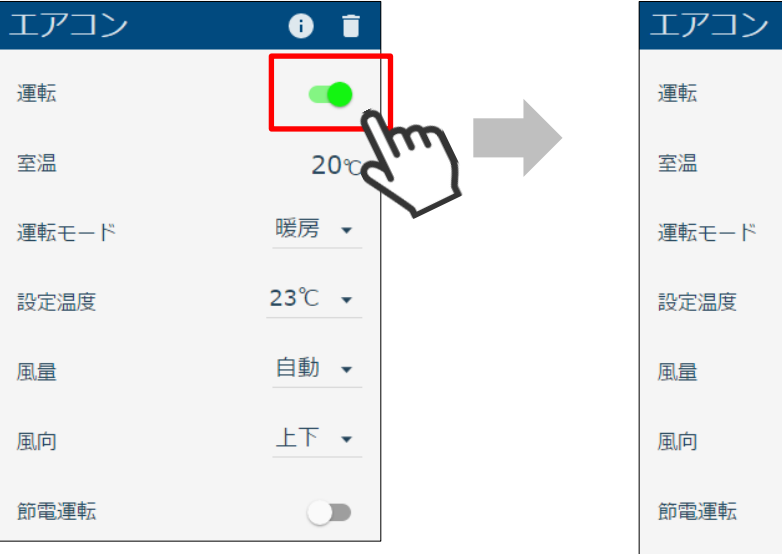

 $\bullet$   $\bullet$ 

 $\bigcirc$ 

- 20℃ 暖房 ▼ 運転モード  $24^{\circ}$ C  $\star$ 自動 • 上下 、  $\begin{array}{c} \hline \end{array}$
- ⚫ 機器によっては、操作することができないスイッチがあります。

例. 多機能分電盤の場合

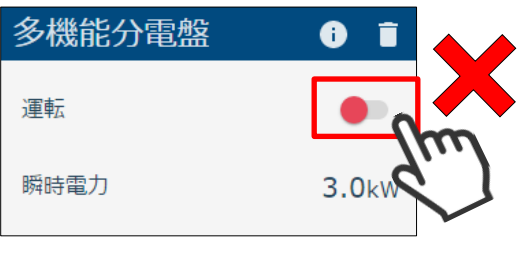

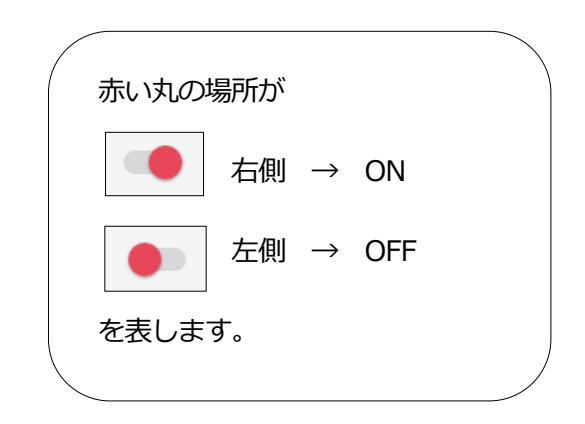

- 一覧から選択することで、運転モードや設定温度を変更することができます。
- 例. エアコンの場合

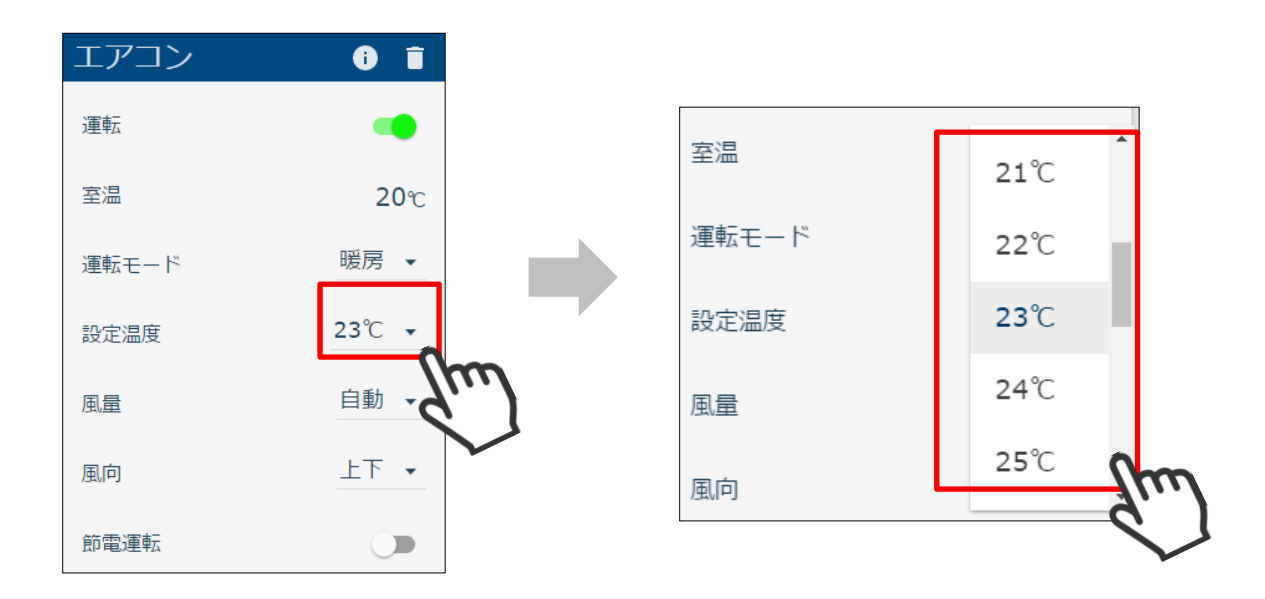

- 1-3 スライドバーを操作する
	- スライドバーを移動することで、照明の明るさなどを変更することができます。
- 例. 一般照明の場合

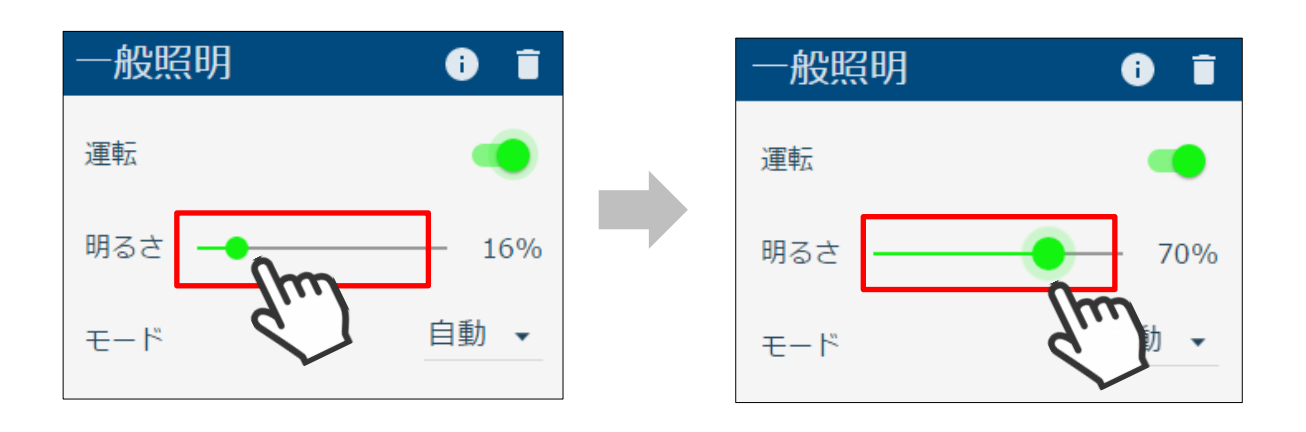

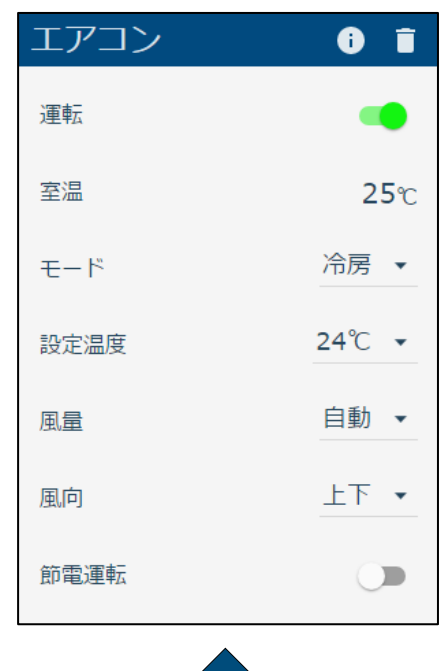

● 機器を操作したあと、本装置と操作した機器が通信している間は下記の表示になります。

操作前・操作完了後

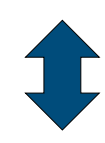

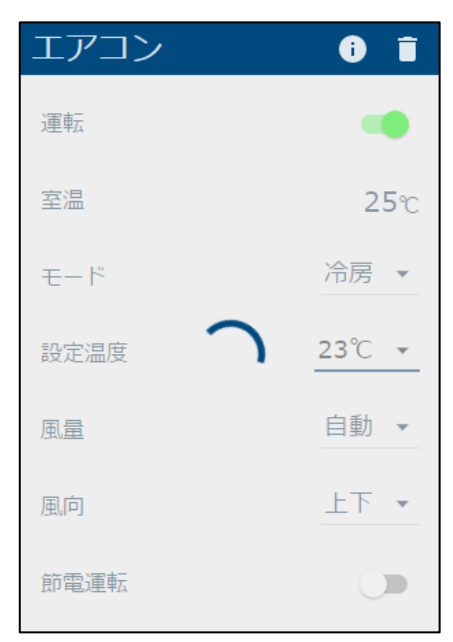

通信中

# **2 エアコン**

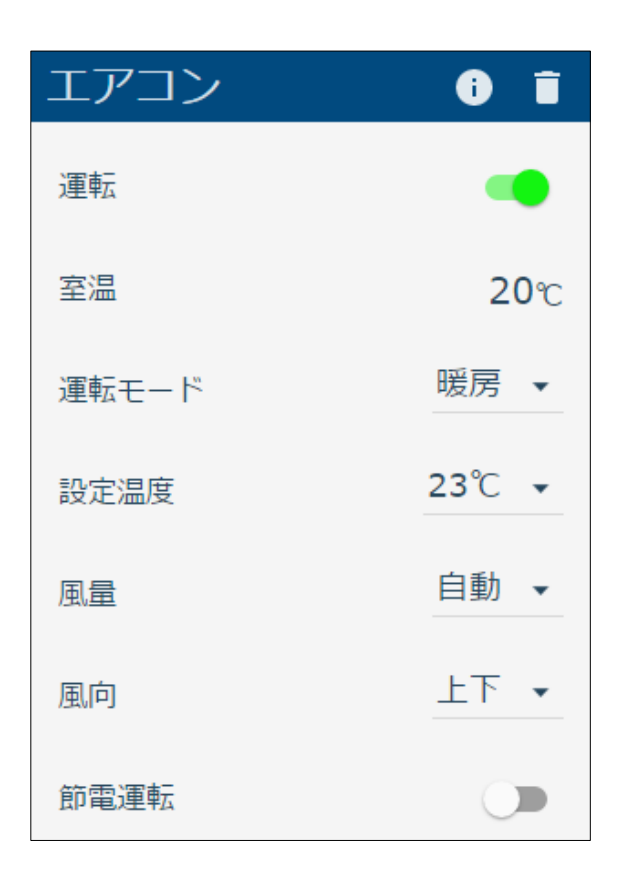

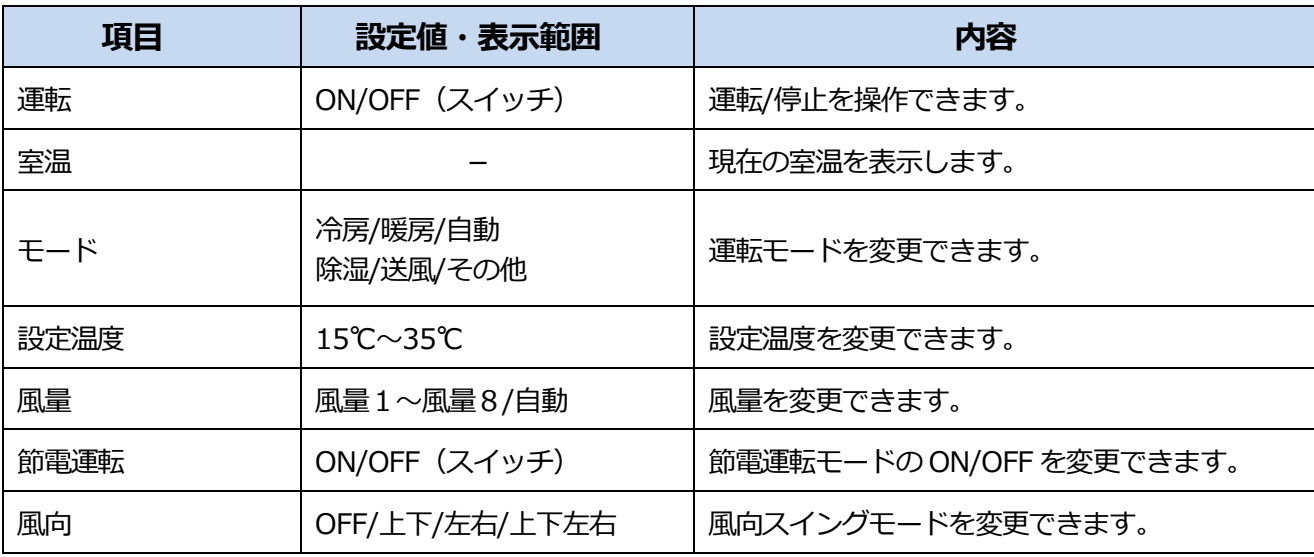

・お使いの機器によっては表示されない項目があります。

・お使いの機器によっては表示されても、操作はできない項目があります。

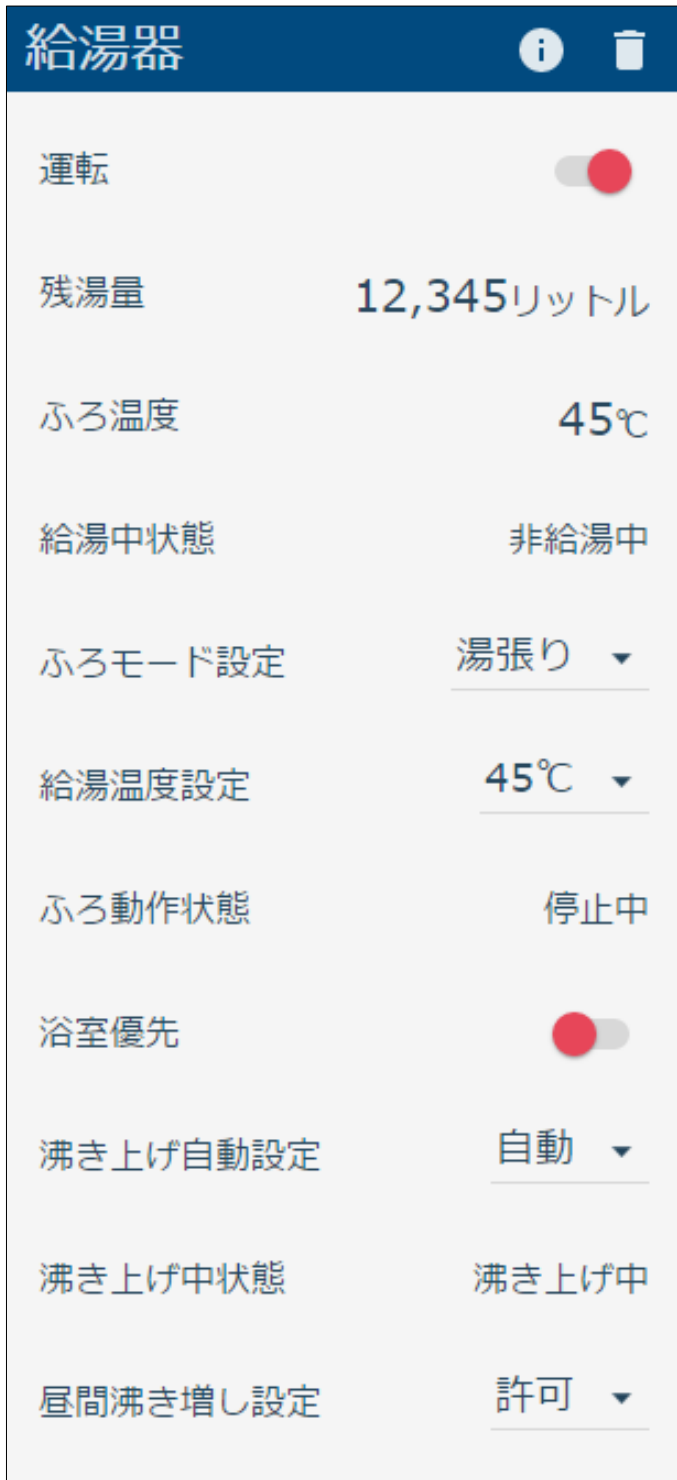

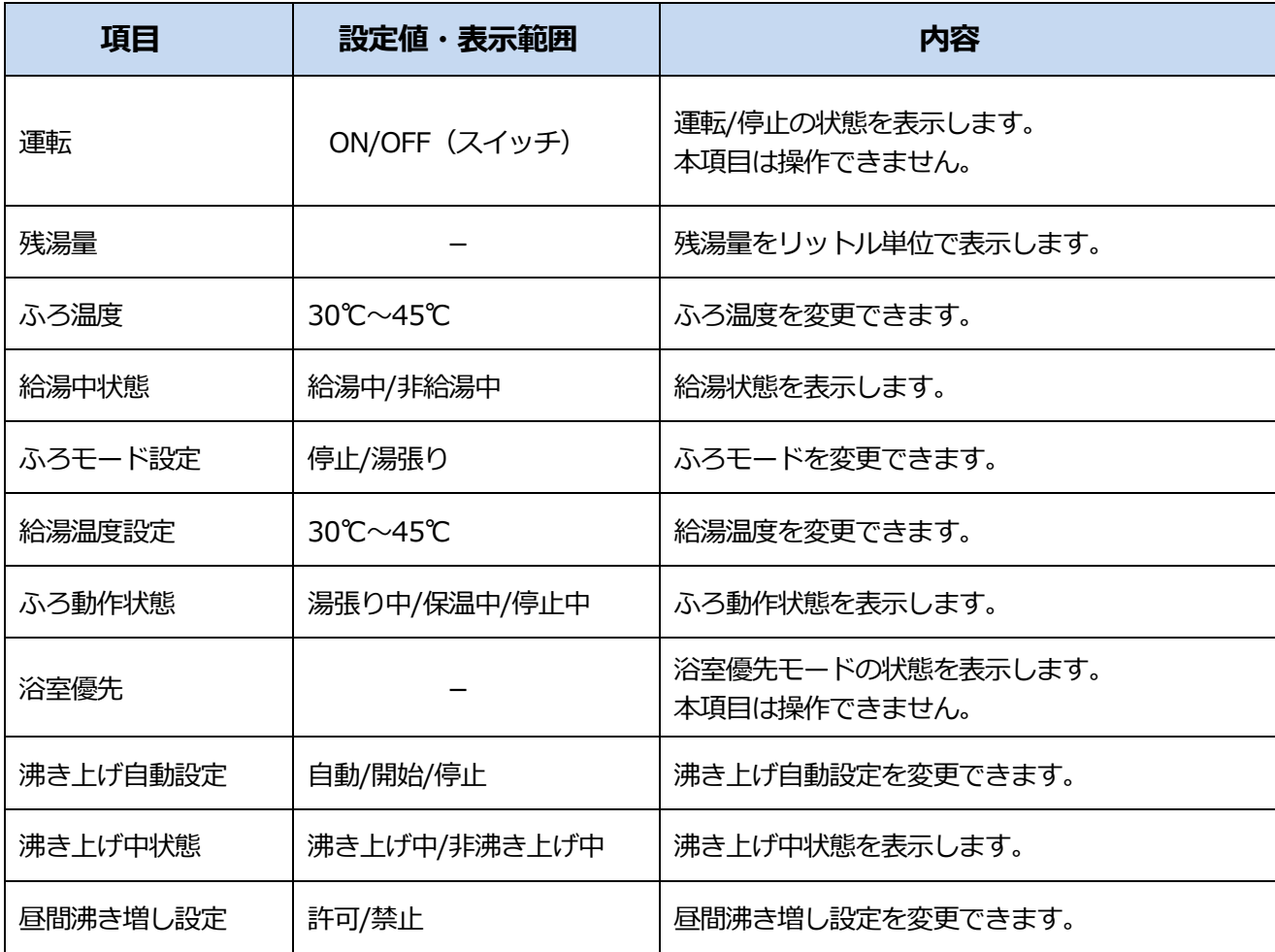

・お使いの機器によっては表示されても、操作はできない項目があります。

- ・操作してから実際に機器の状態が変更されるまで、時間がかかることがあります。
- ・浴室優先の場合、操作内容が機器へ反映されない場合があります。

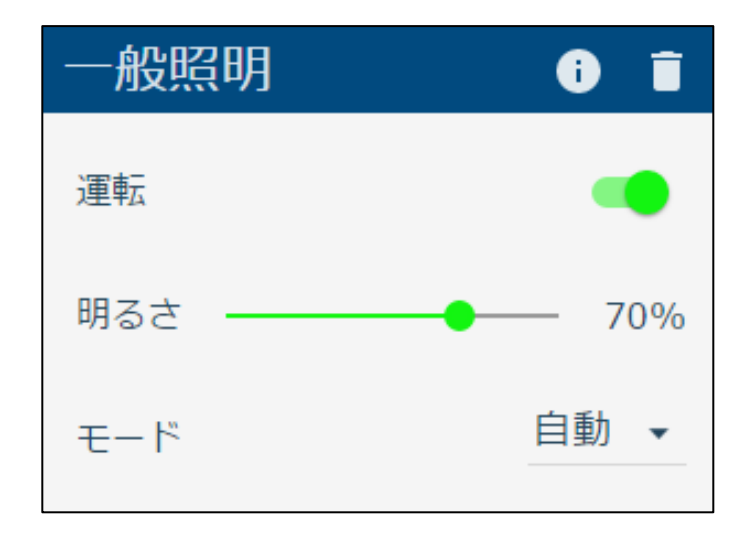

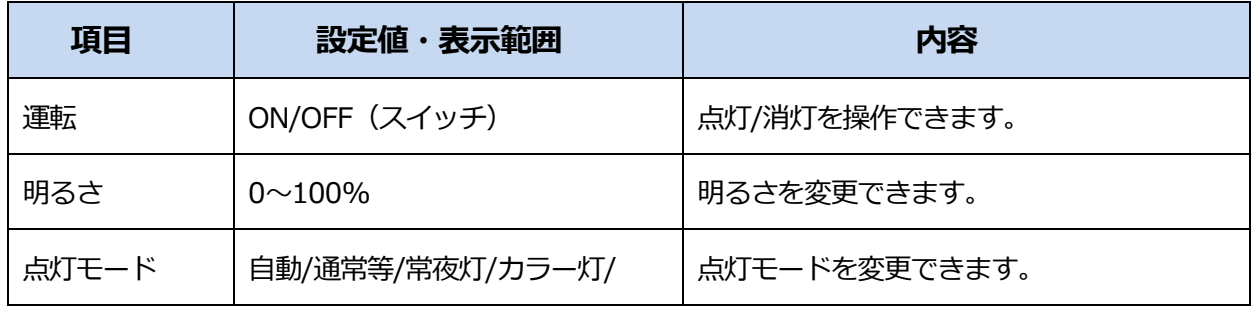

・お使いの機器によっては表示されても、操作はできない項目があります。

### **5 単機能照明**

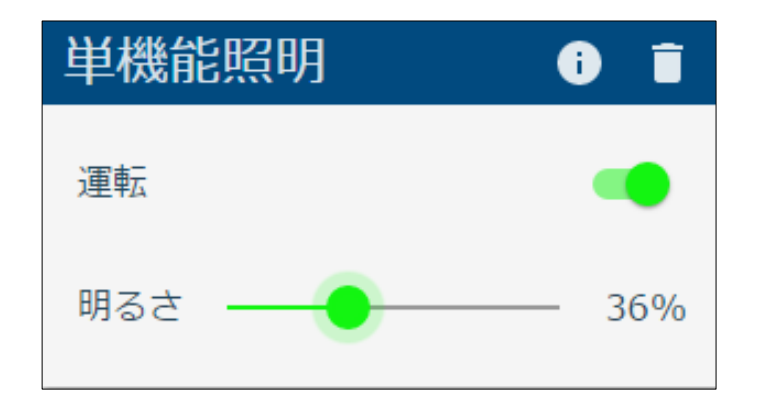

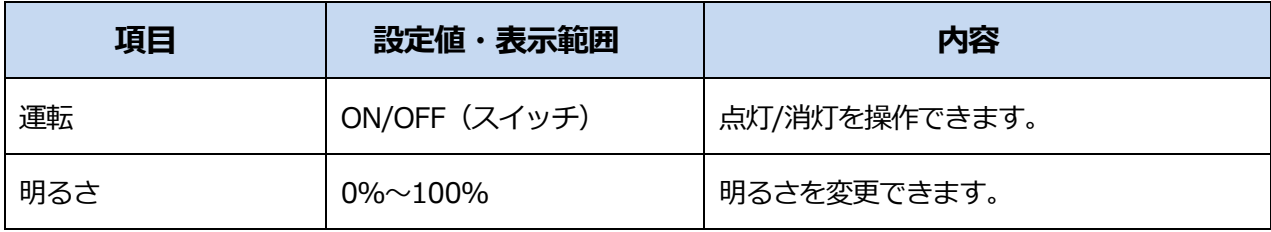

- ・お使いの機器によっては表示されない項目があります。
- ・お使いの機器によっては表示されても、操作はできない項目があります。
- ・操作してから実際に機器の状態が変更されるまで、時間がかかることがあります。

### **6 蓄電池**

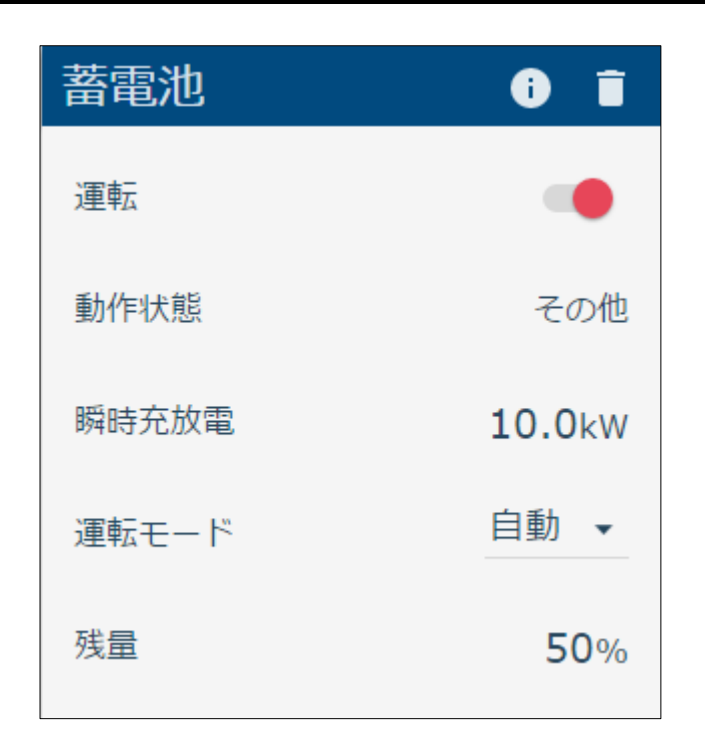

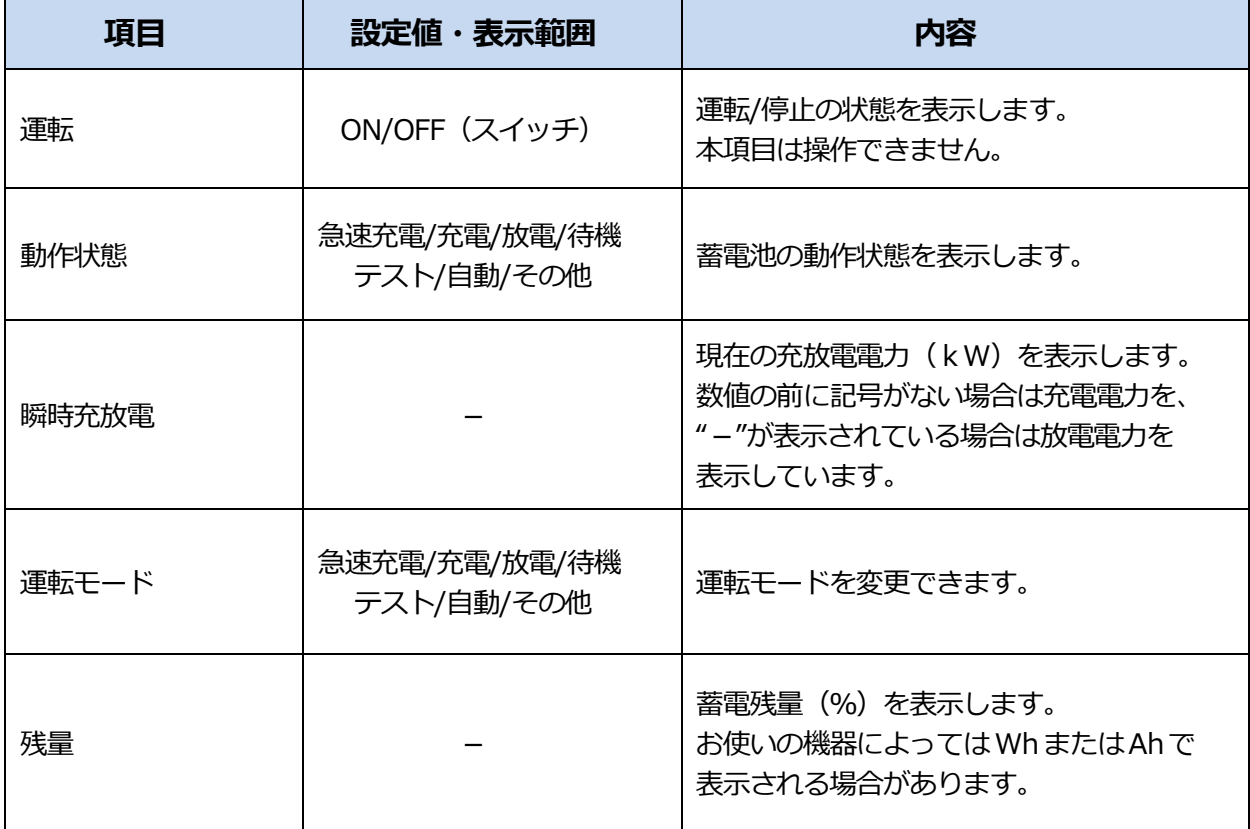

・お使いの機器によっては表示されない項目があります。

- ・お使いの機器によっては表示されても、操作はできない項目があります。
- ・操作してから実際に機器の状態が変更されるまで、時間がかかることがあります。

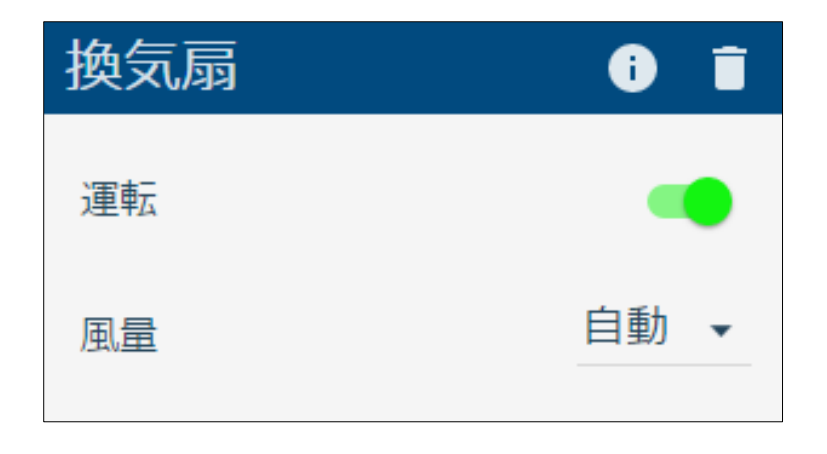

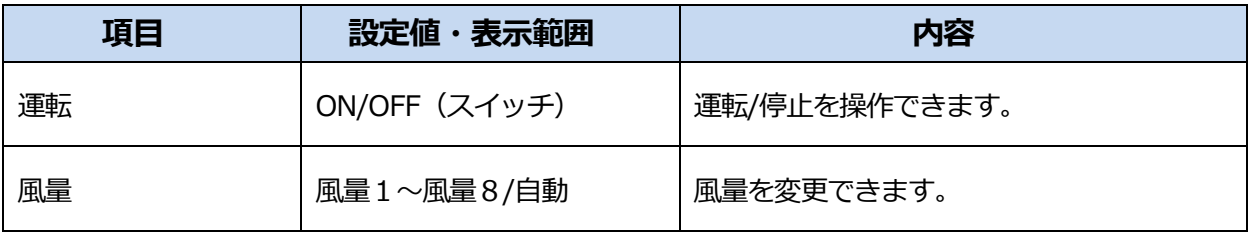

・お使いの機器によっては表示されても、操作はできない項目があります。

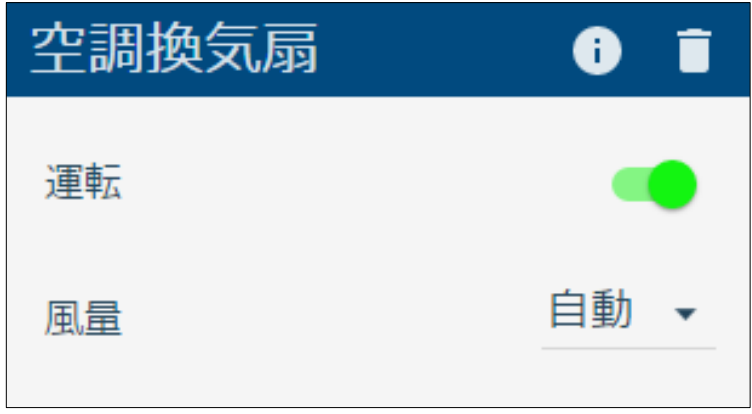

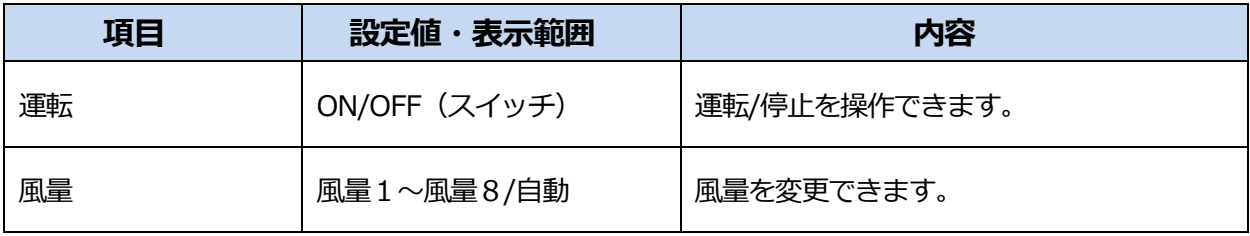

・お使いの機器によっては表示されても、操作はできない項目があります。

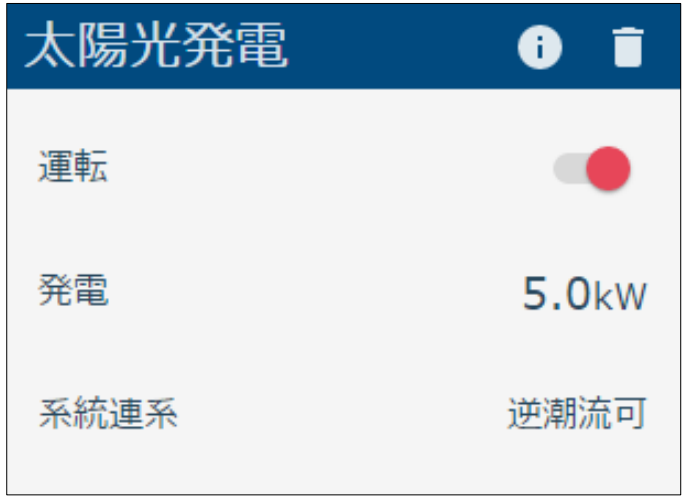

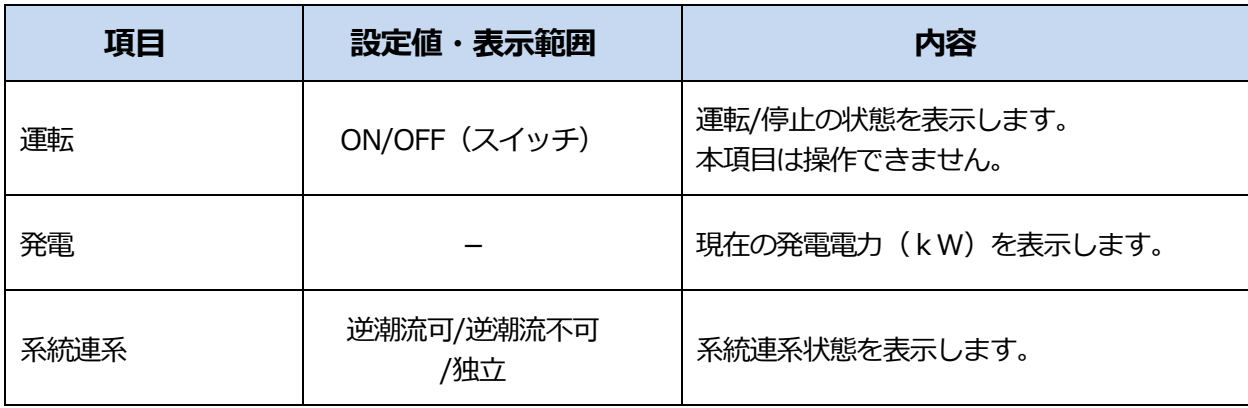

・お使いの機器によっては表示されても、操作はできない項目があります。

# **10 スマートメータ**

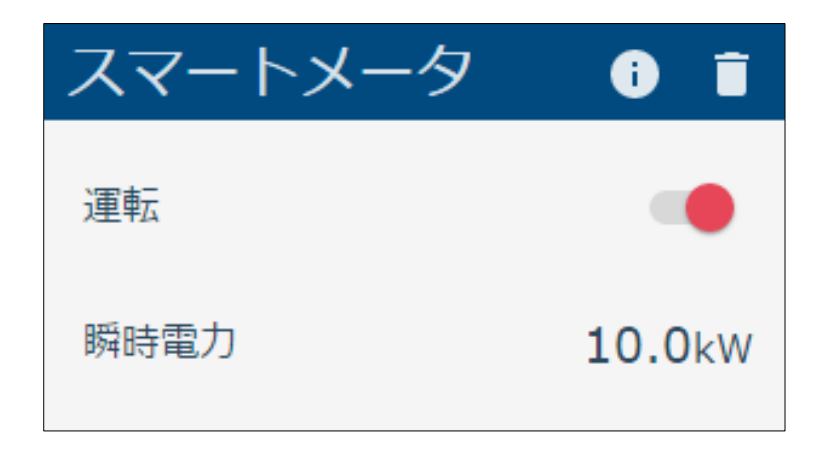

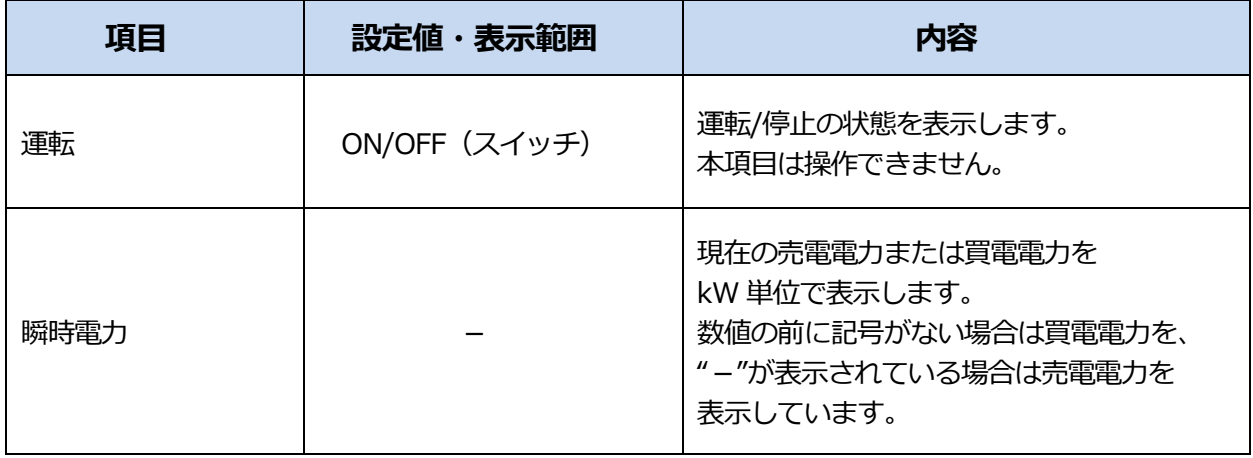

・お使いの機器によっては表示されない項目があります。

・お使いの機器によっては表示されても、操作はできない項目があります。

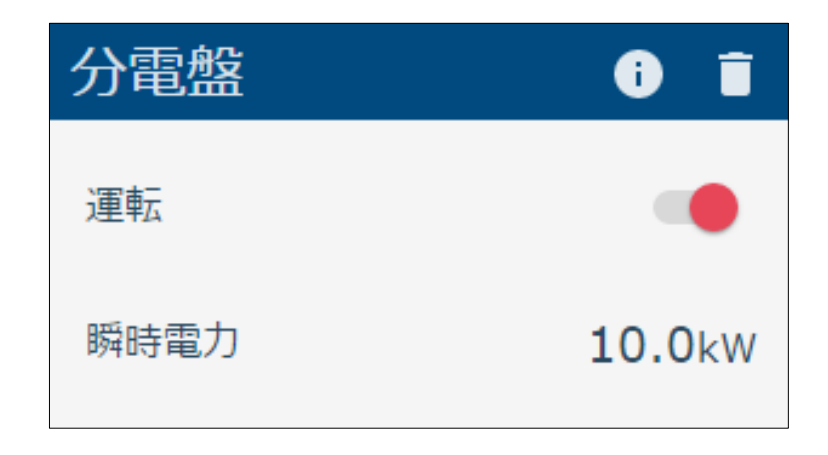

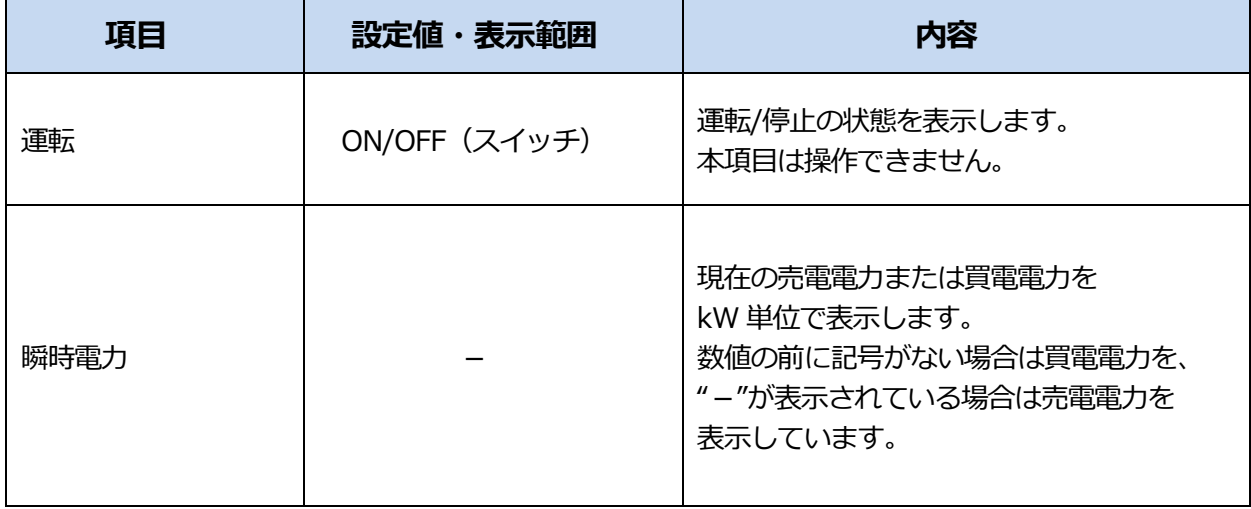

・お使いの機器によっては表示されても、操作はできない項目があります。

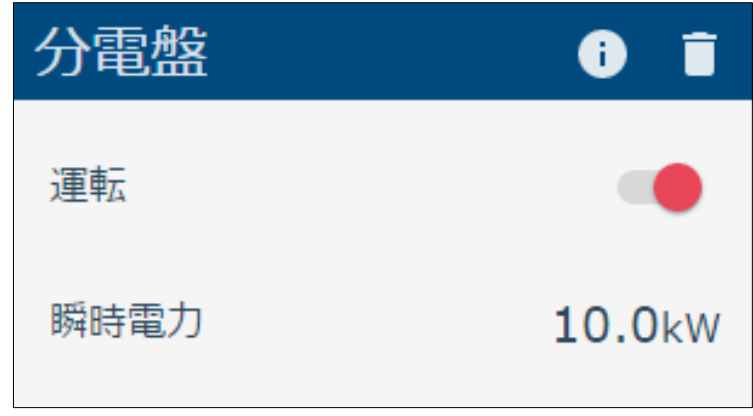

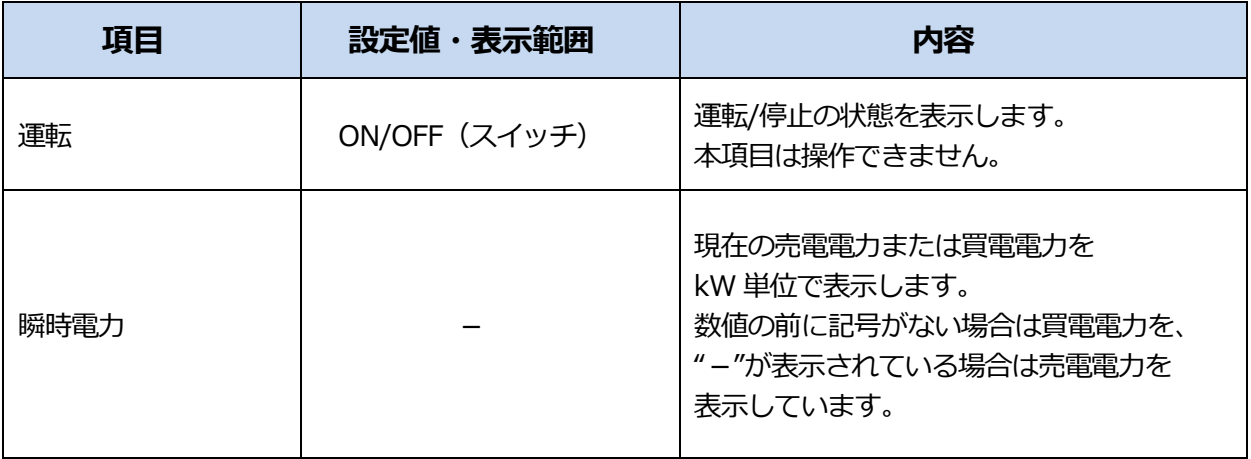

・お使いの機器によっては表示されても、操作はできない項目があります。

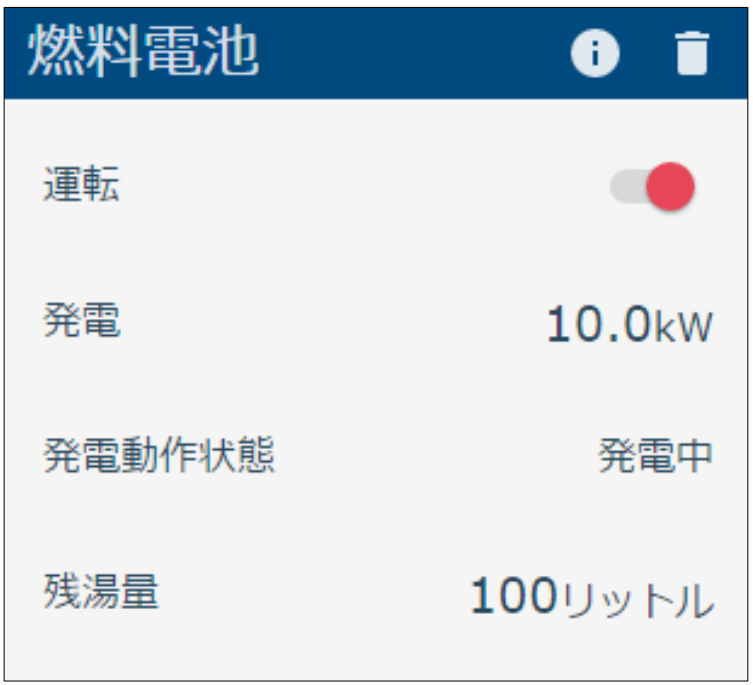

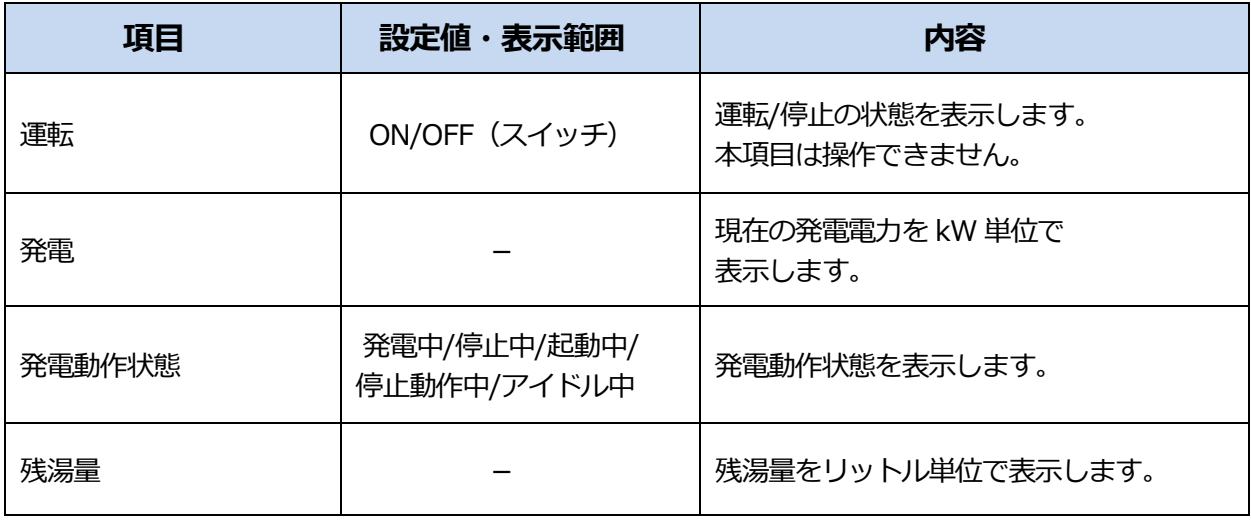

・お使いの機器によっては表示されても、操作はできない項目があります。

# **14SMA パワーコンディショナ**

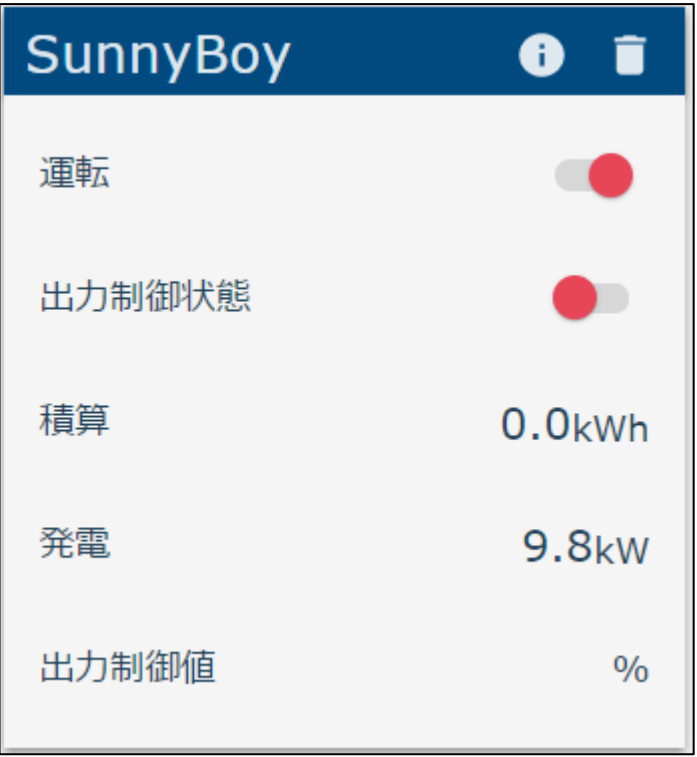

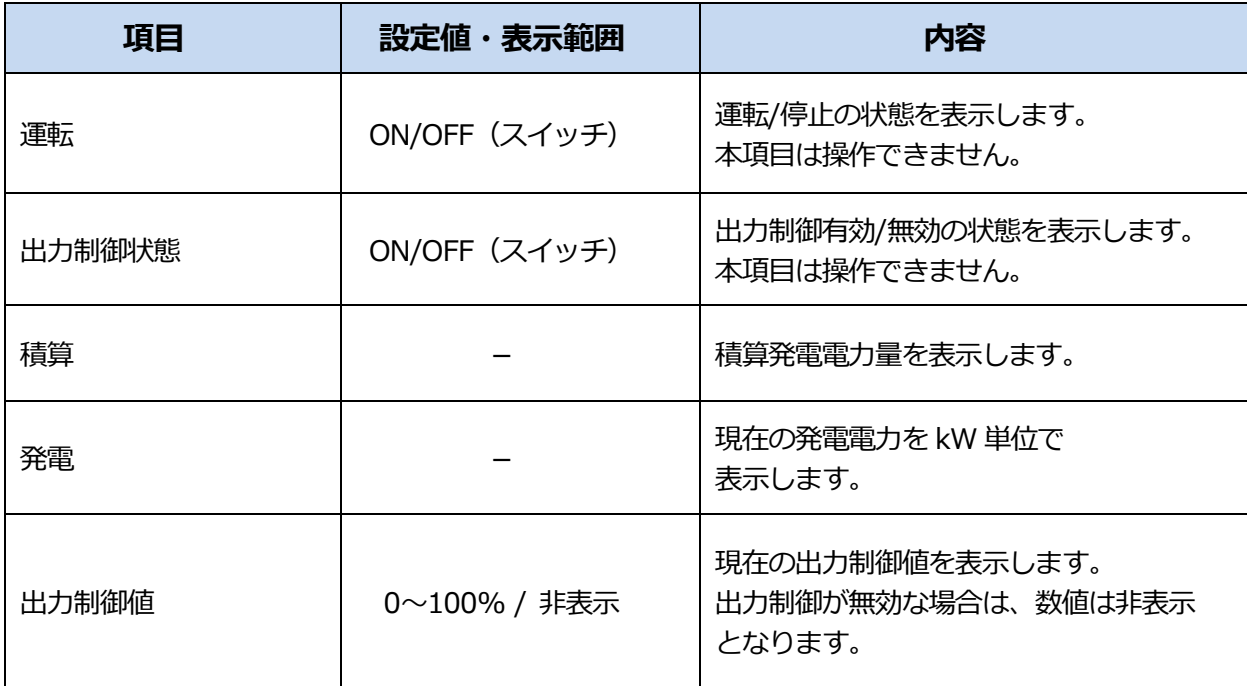
# **電力を見る**

# **1 消費電力**

現在の消費電力(宅内全体)を表示します。

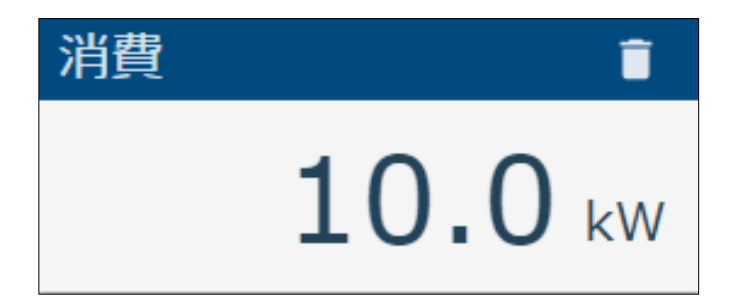

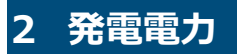

現在の発電電力(発電機器の合計値)を表示します。

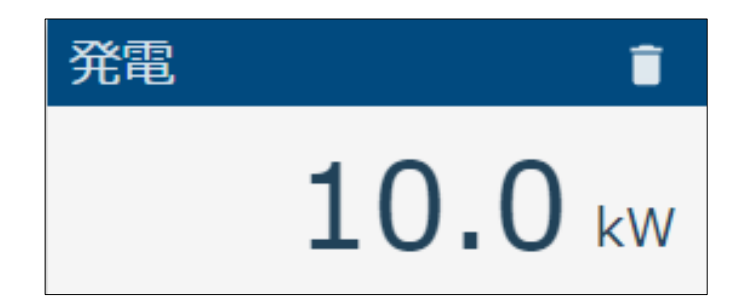

### **3 充電電力**

現在の充電電力(充電機器の合計値)を表示します。

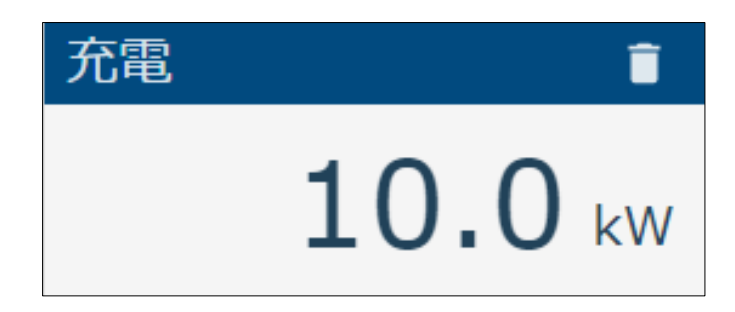

# **4 放電電力**

現在の放電電力(放電機器の合計値)を表示します。

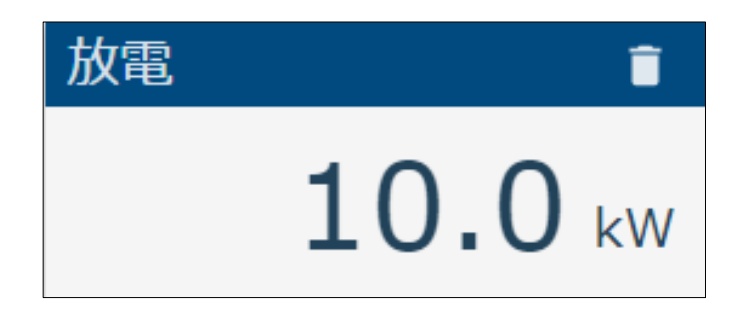

現在の売電/買電電力を表示します。

買電中はマイナスの値として、売電中はプラスの値として表示します。

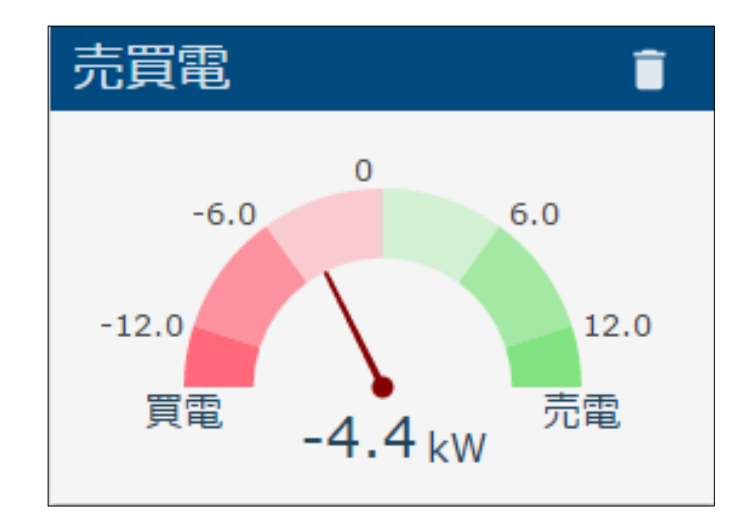

# **6 比較グラフ**

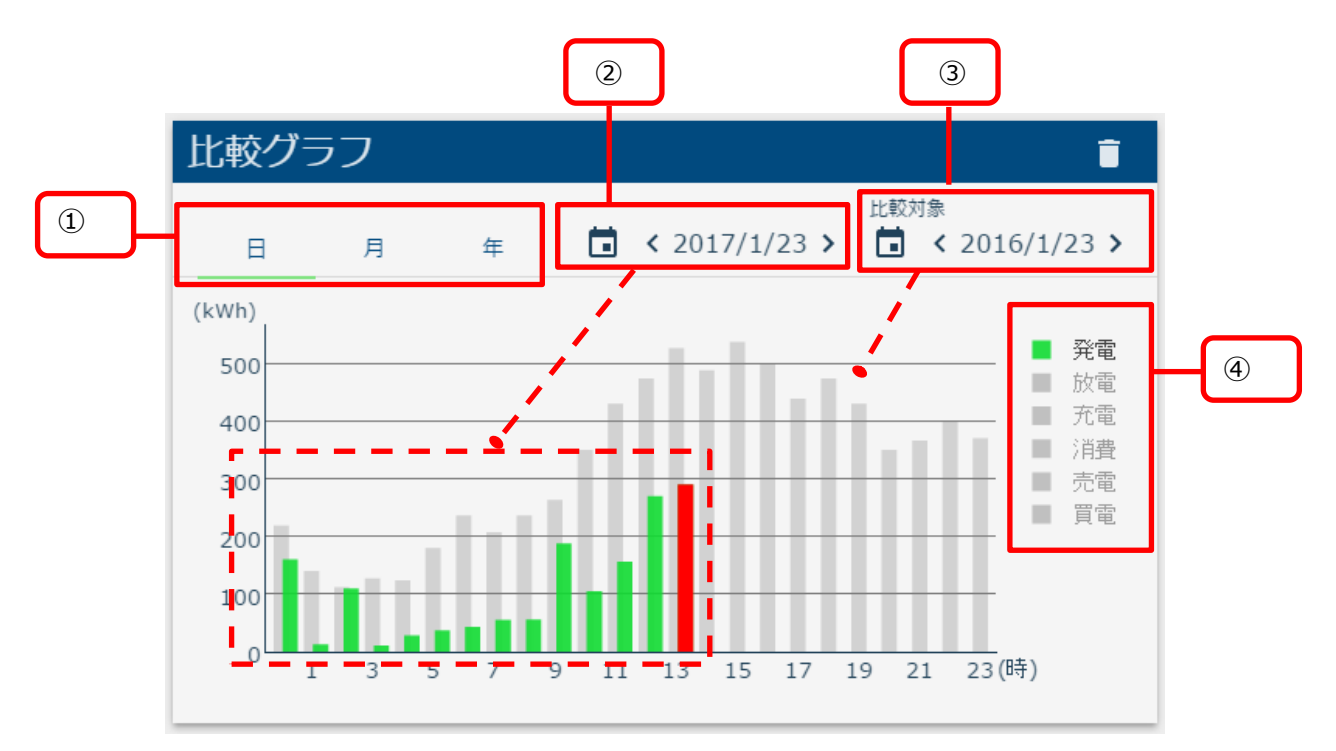

比較グラフでは、過去の電力量実績と比較して表示します。

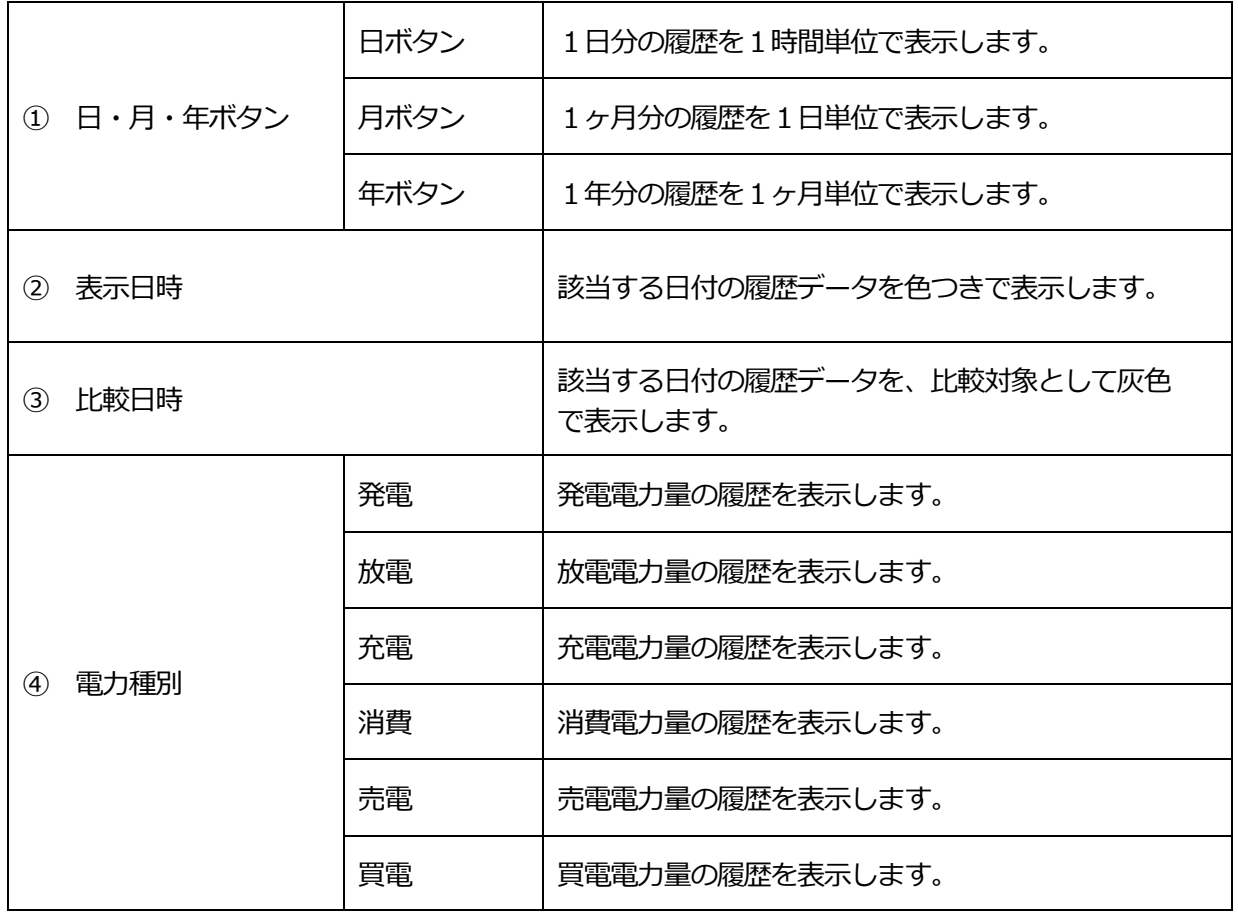

● カレンダーアイコンを選択して、表示したい「日付」を選びます。

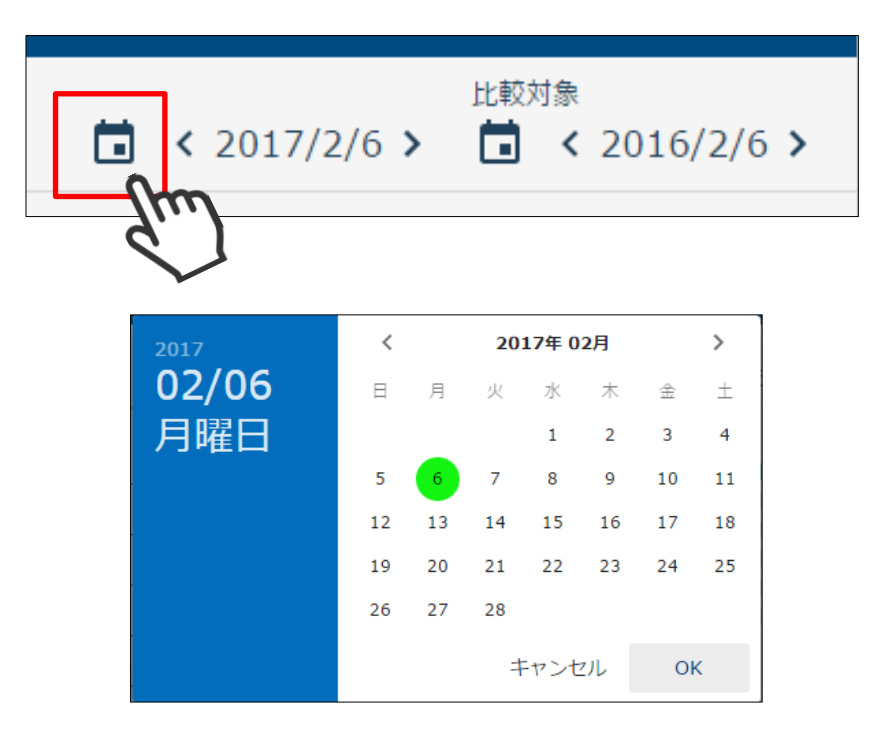

⚫ 西暦を選択して「年」を変更します。

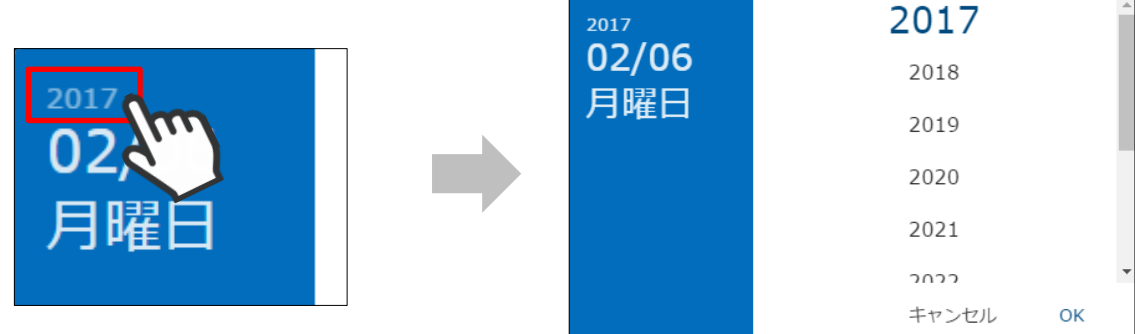

● <、>ボタンで「月」を切り替えます。

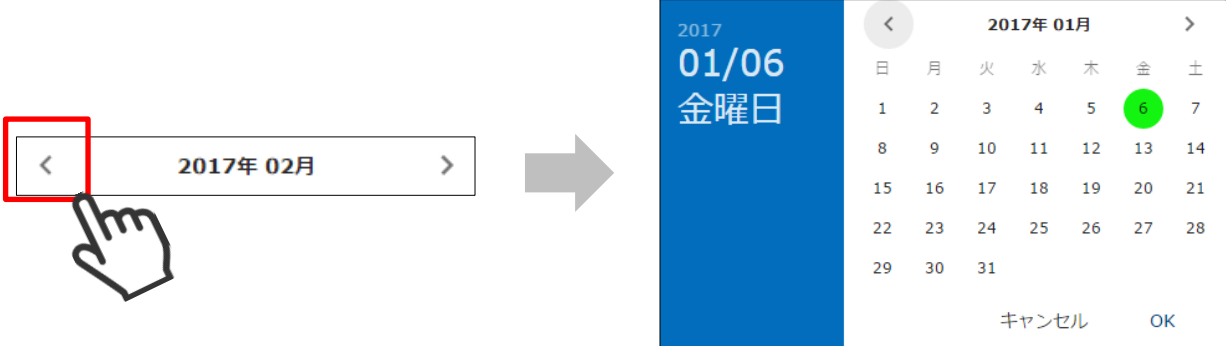

 $\overline{\phantom{0}}$ 

● 日付の横のく、>ボタンを選択して、日付を戻したり進めたりすることができます。

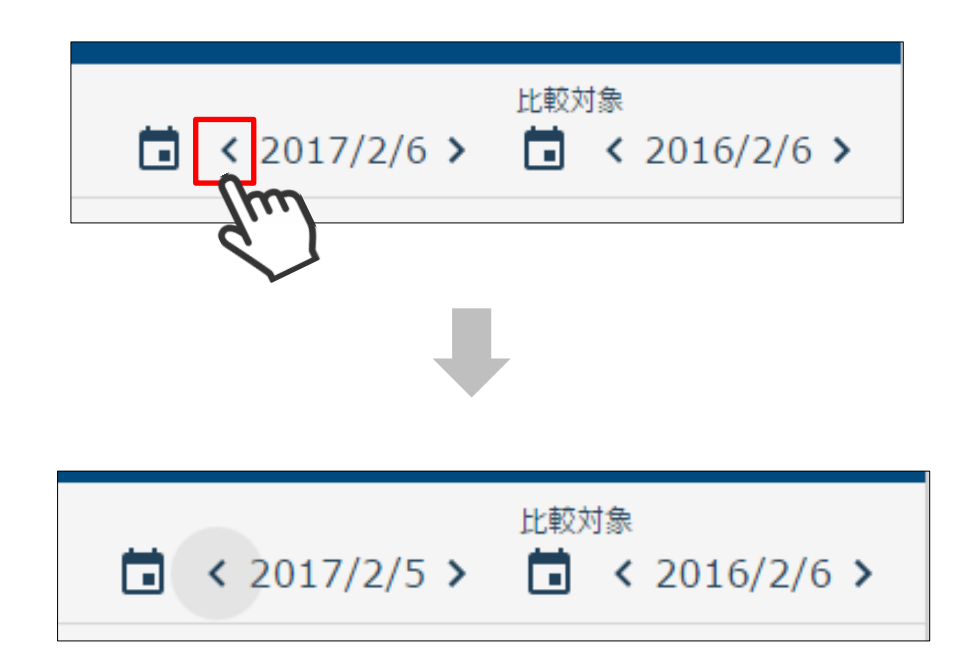

# **7 電力グラフ**

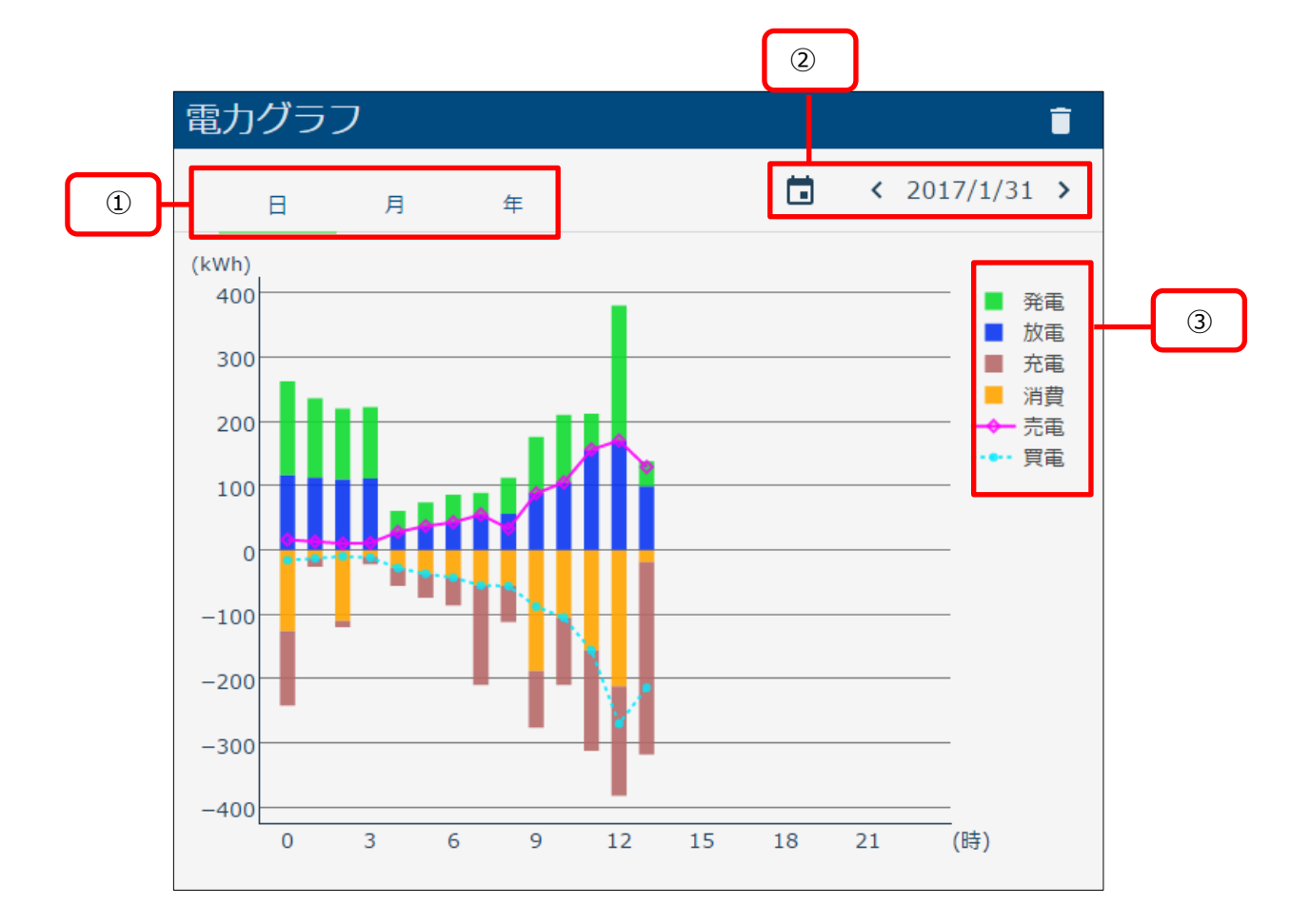

電力グラフでは、各電力量の履歴を一度に表示します。

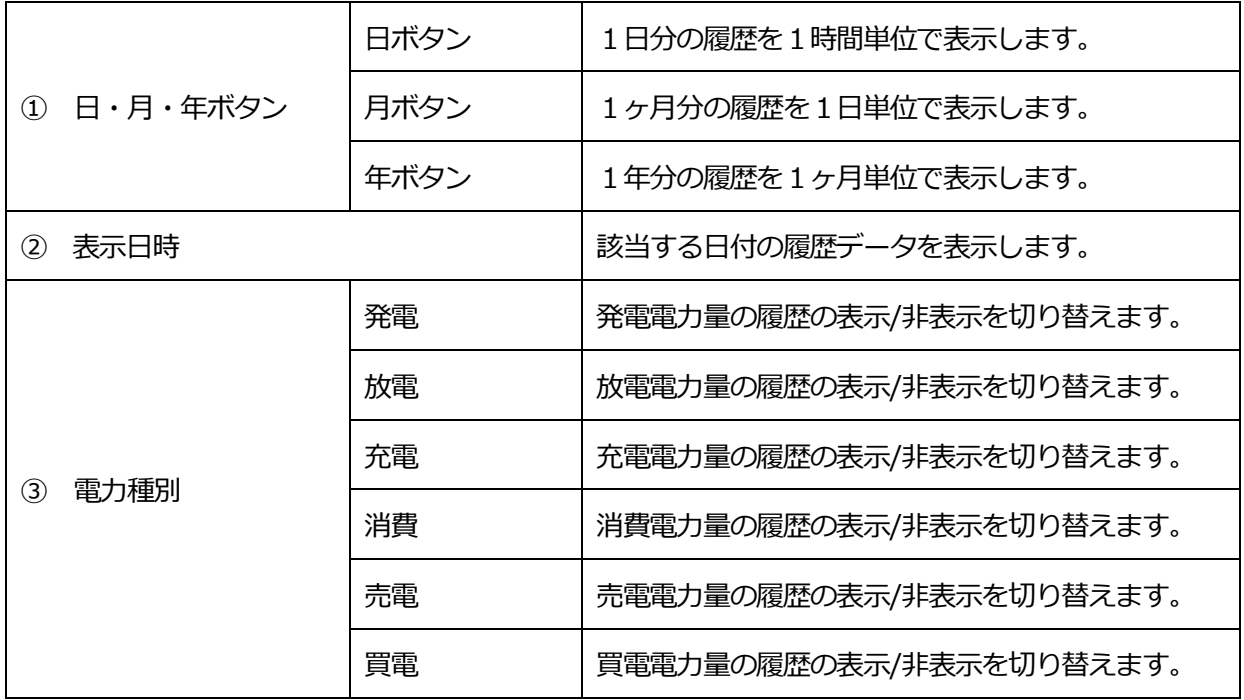

● カレンダーアイコンを選択して、表示したい「日付」を選びます。

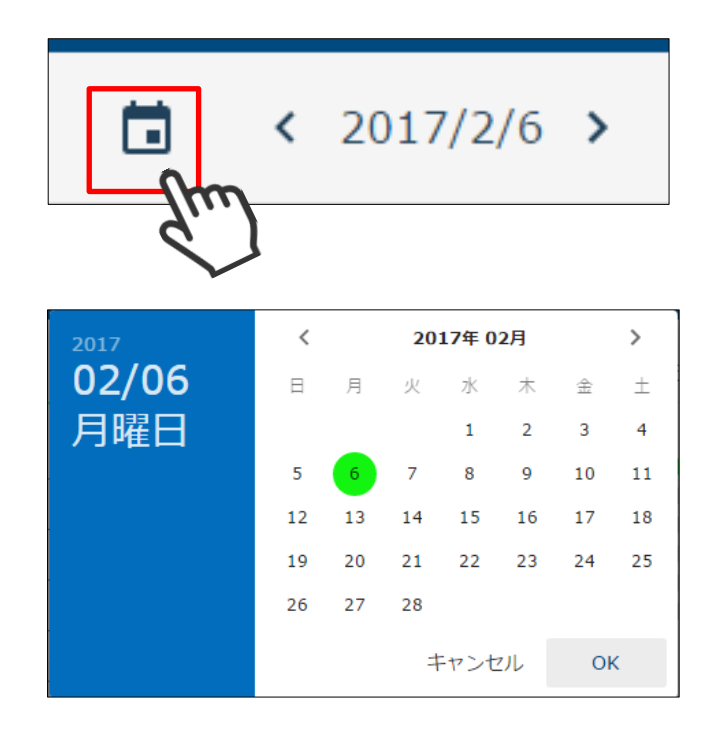

⚫ 西暦を選択して「年」を変更します。

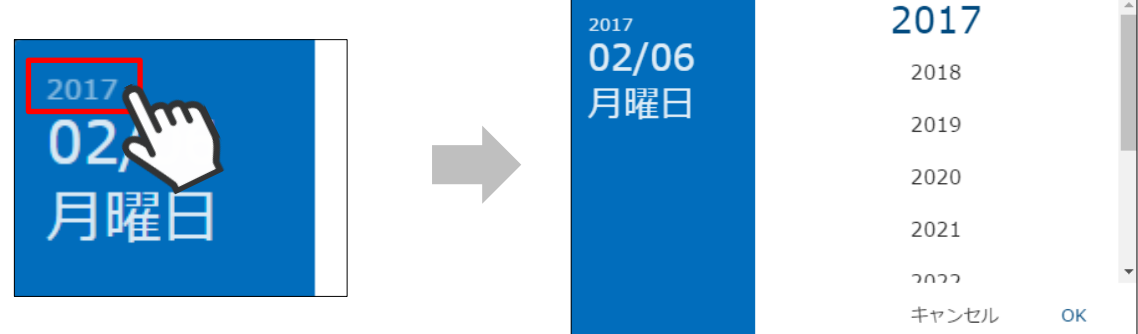

 $\,$ 

● <、>ボタンで「月」を切り替えます。

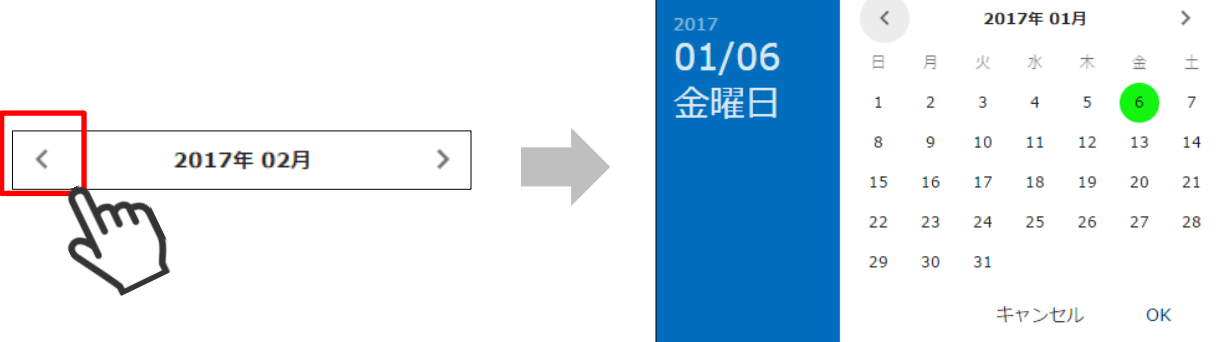

● 日付の横のく、>ボタンを選択して、日付を戻したり進めたりすることができます。

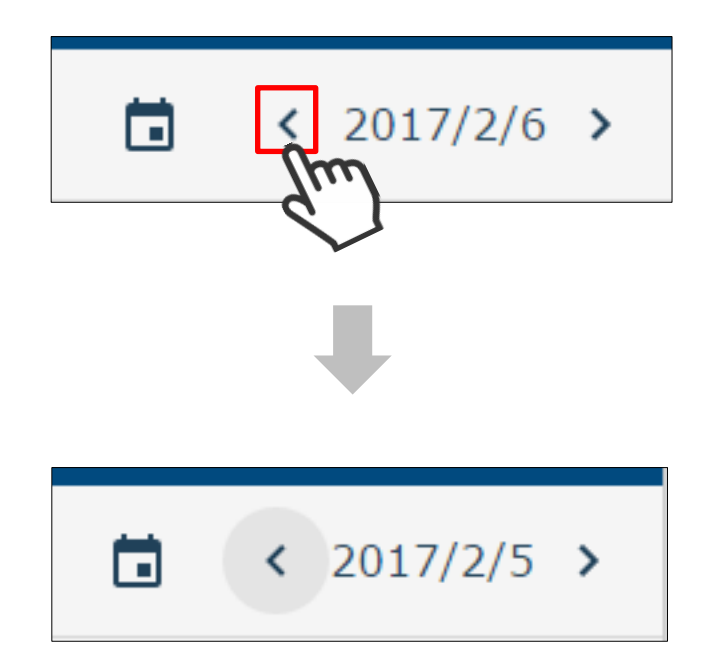

# **8 出力制御グラフ**

出力制御グラフでは、30 分ごとの出力制御目標/実績、発電実績の履歴を一度に表示します。

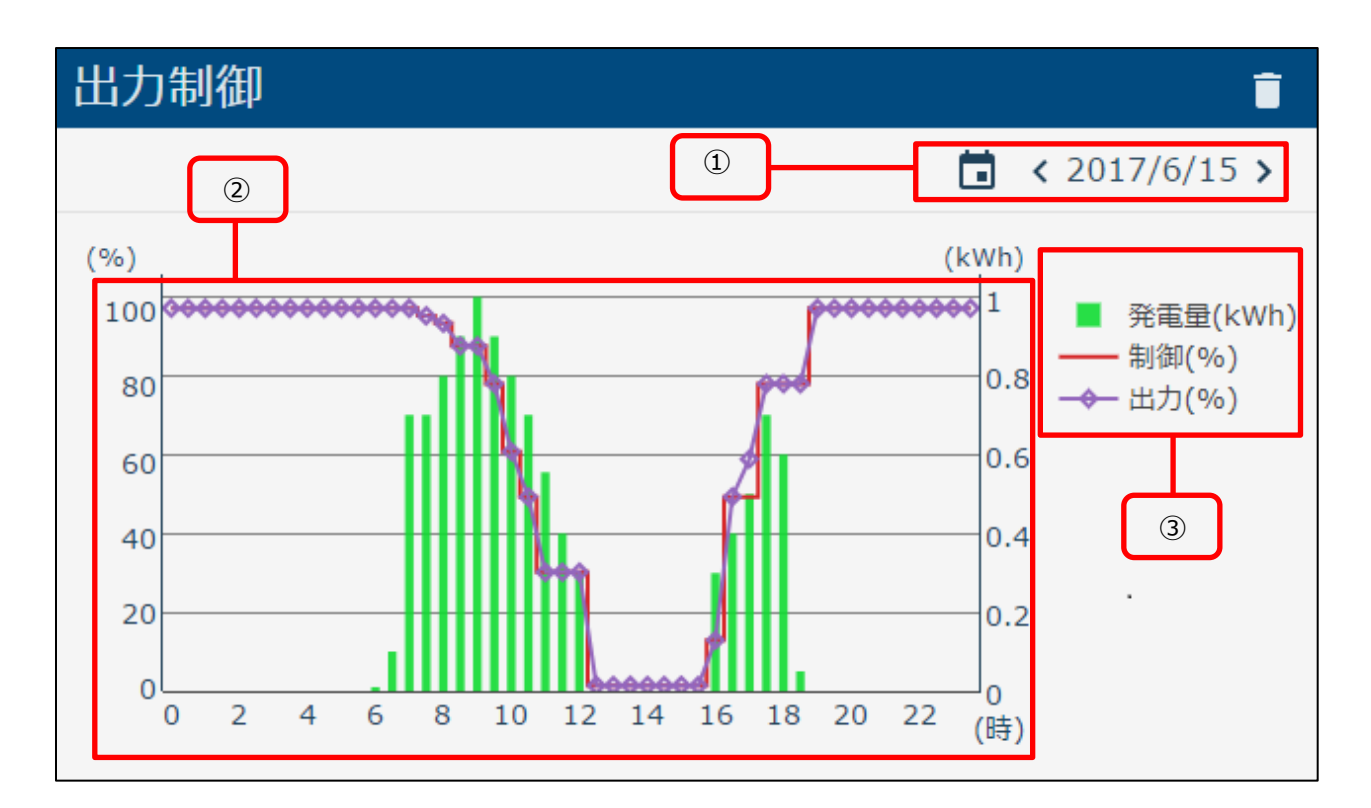

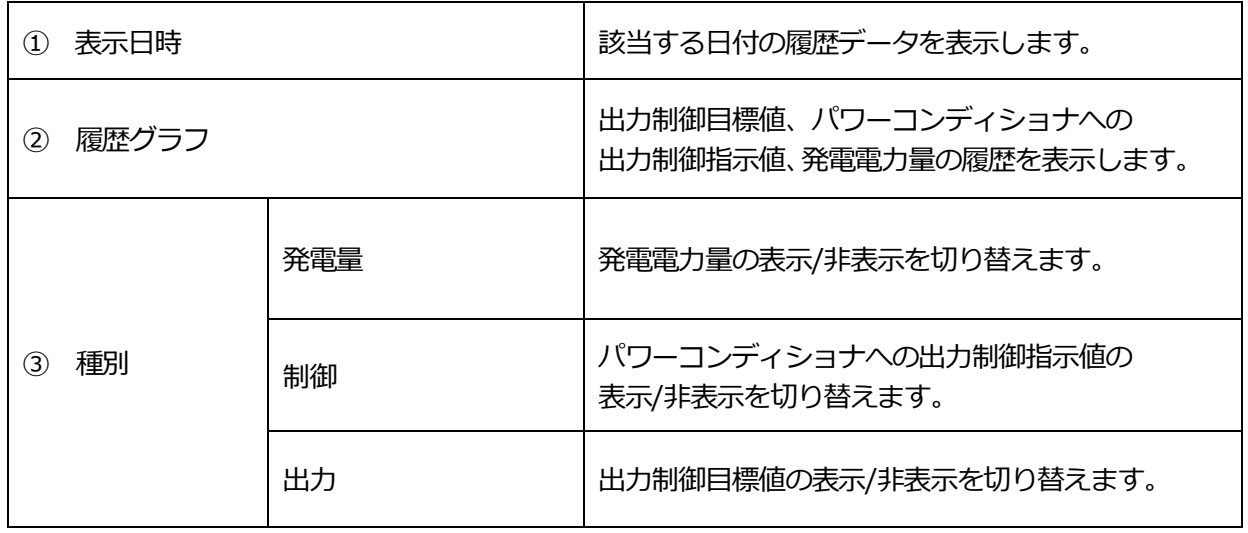

・パワーコンディショナへの出力制御指示値は、太陽光パネル容量や契約容量、 宅内の消費電力(余剰買取の場合)などにより、電力会社からの指示値に対して 増減します。

● カレンダーアイコンを選択して、表示したい「日付」を選びます。

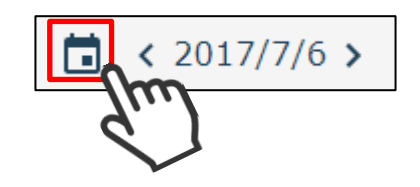

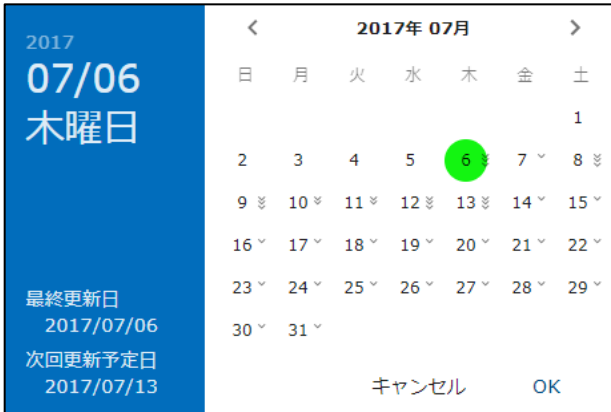

⚫ 西暦を選択して「年」を変更できます。

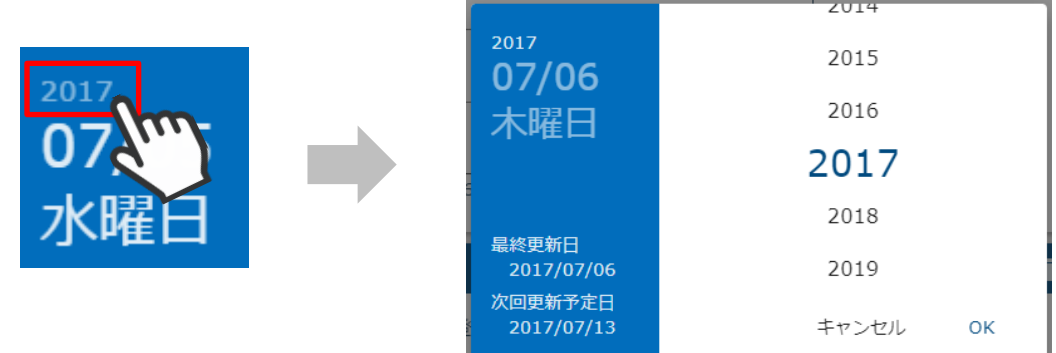

● <、>ボタンで「月」を切り替えます。

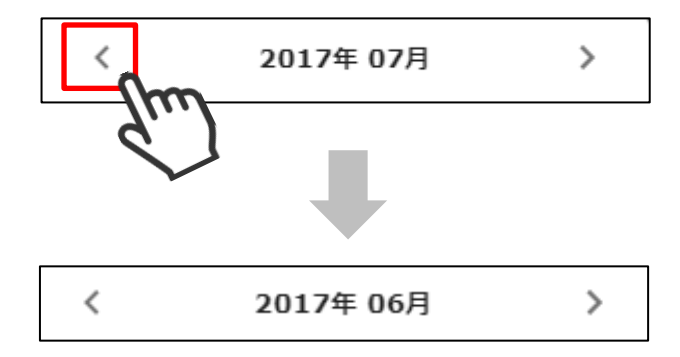

● 日付の横のく、>ボタンを選択して、日付を戻したり進めたりすることができます。

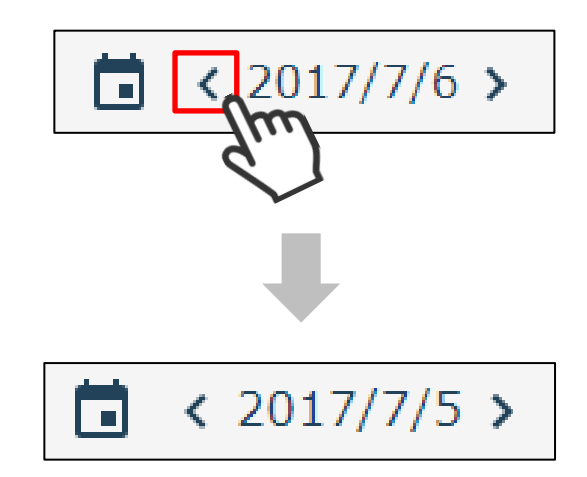

● 出力制御がスケジュールされている日は、数字の隣に マ アイコンを表示します。

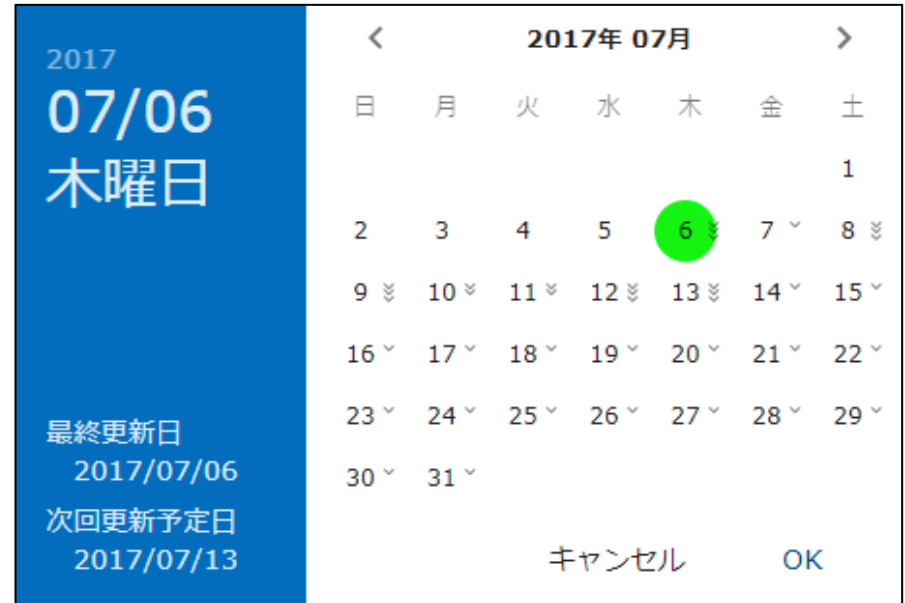

アイコンはその日の出力制御指示値の最大値によって、以下の3段階で表示します。

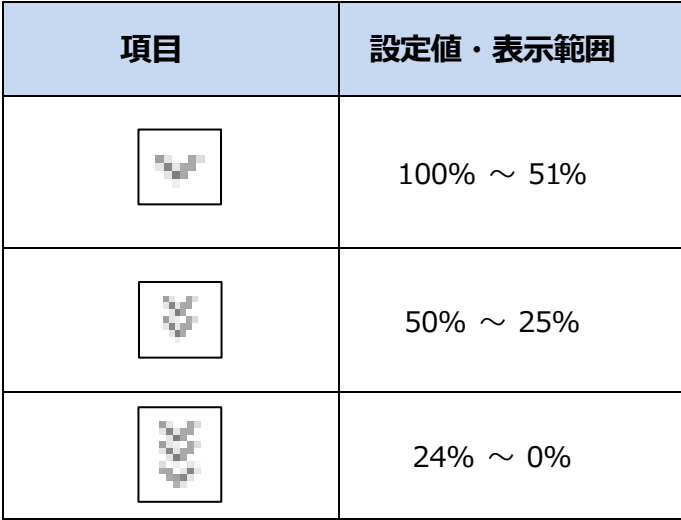

⚫ カレンダーの左下には、最新のスケジュール更新日と次回更新予定日が表示されます。

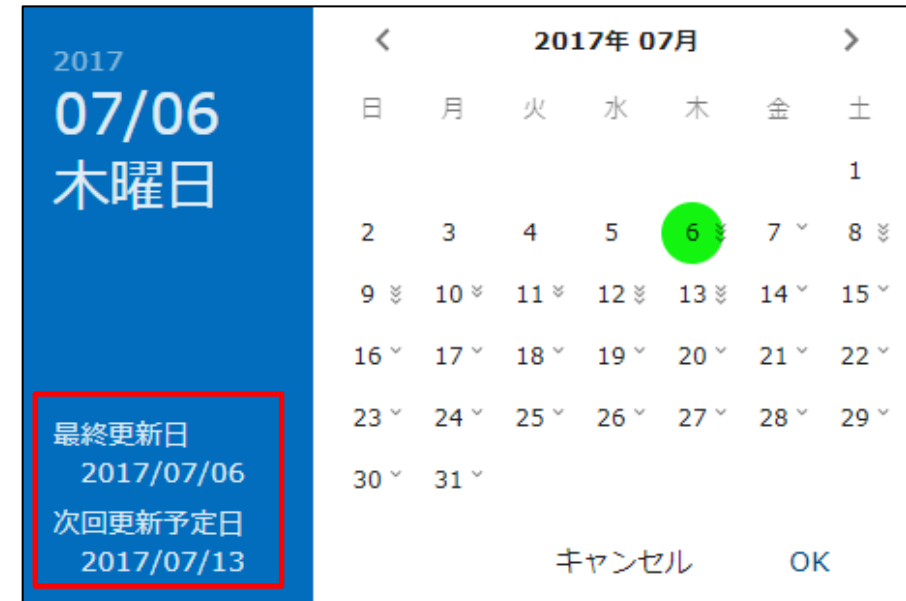

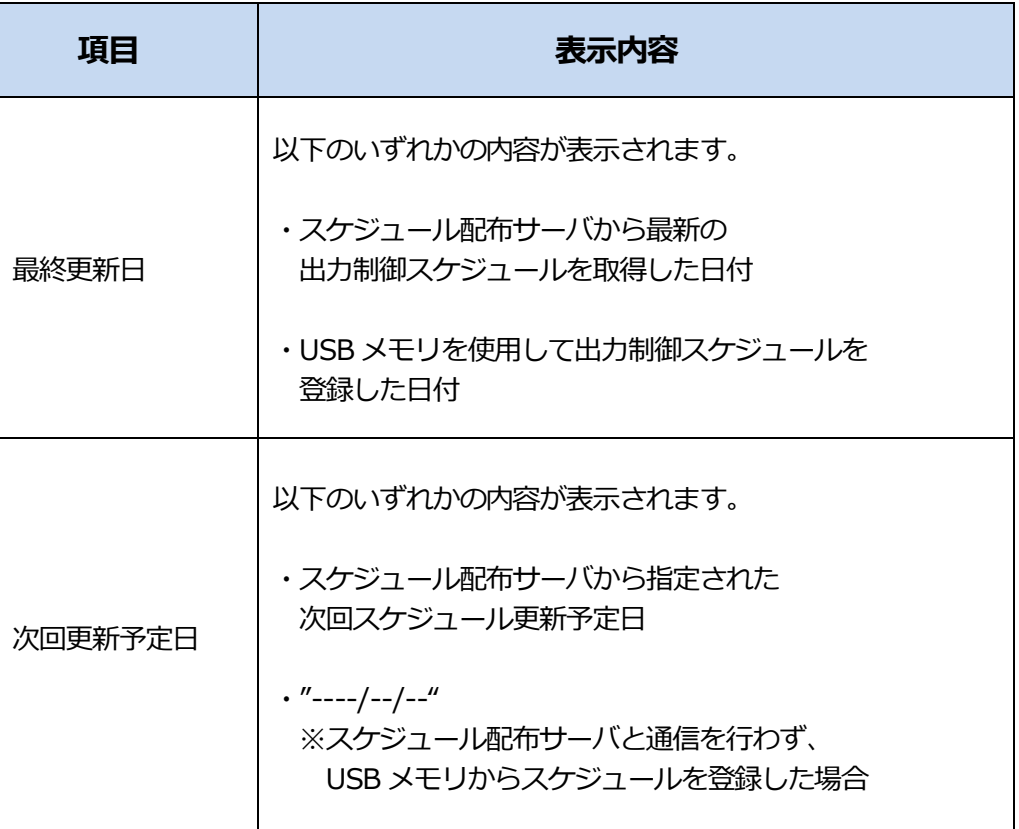

△ 注意

・「次回更新予定日」が現在の日付より過去の場合、スケジュール更新サーバと 通信できていない状態です。この場合、「最終更新日」に取得したスケジュールに したがって出力制御を行います。

 ・「最終更新日」に取得したスケジュールの出力制御期間を超えても、新しいスケジュール が取得できない場合は、出力を停止します。

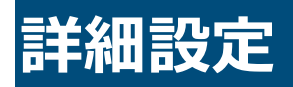

### **有線 LAN 設定を行う**

- (1) 設定画面を表示する。
	- メニューボタンを選択して、メニュー画面を表示します。

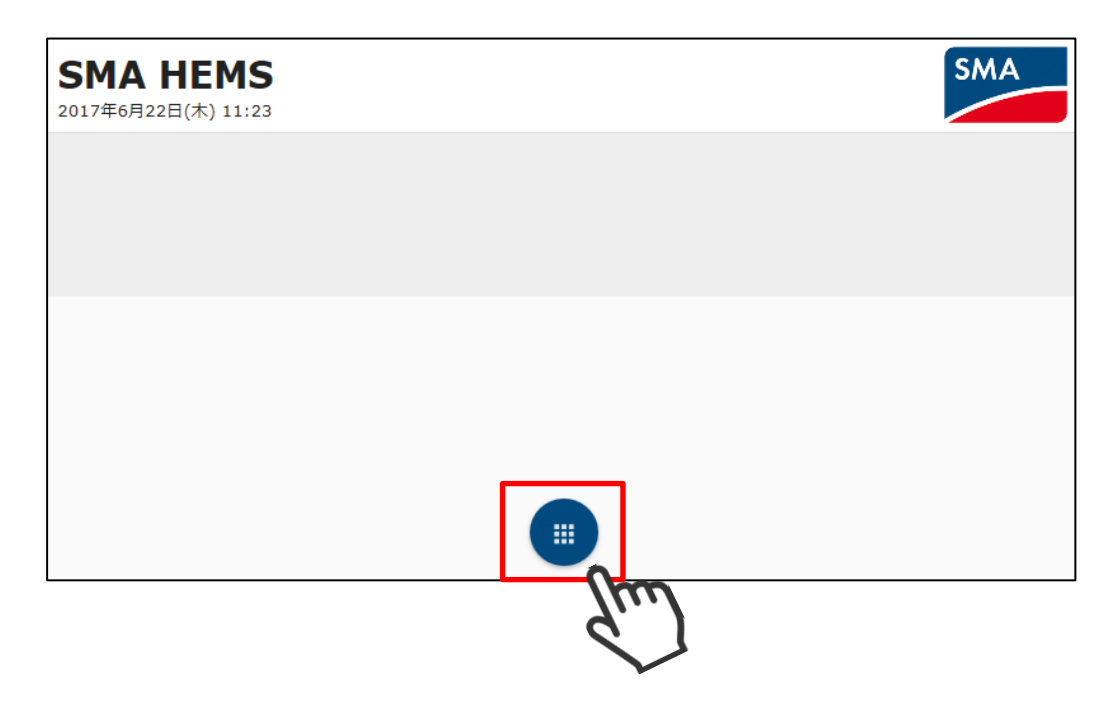

設定アイコンを選択して、設定メニューを表示します。

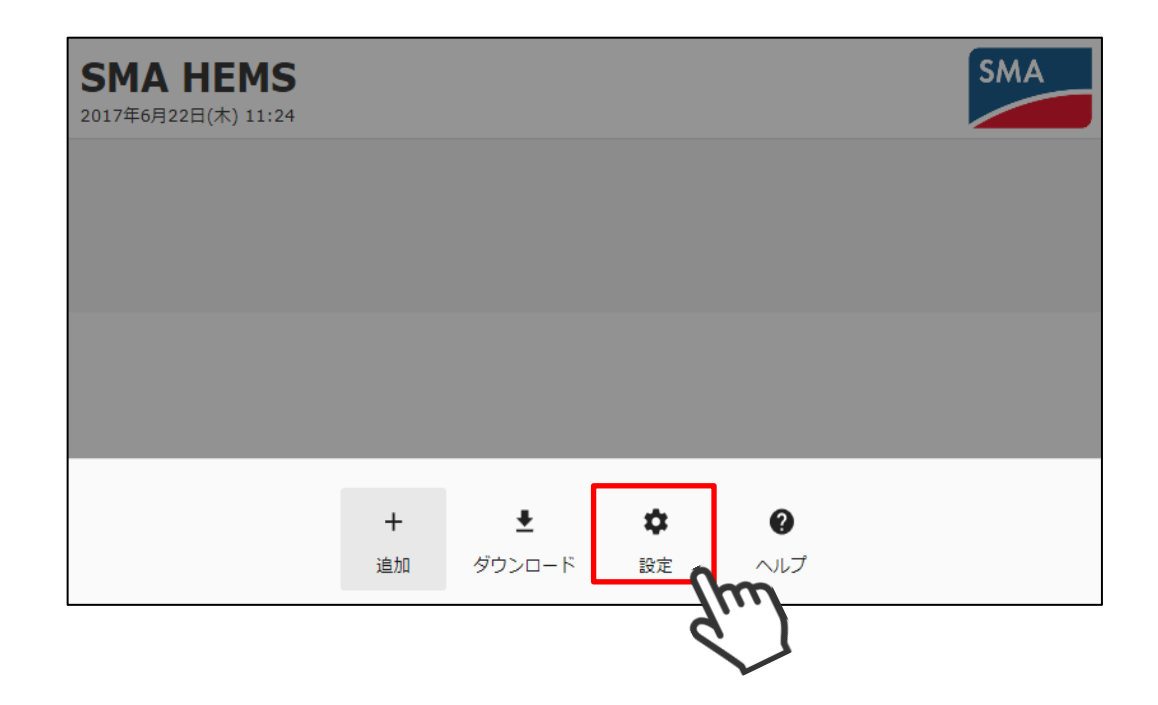

設定メニューの LAN アイコンを選択して、LAN 設定画面を表示します。

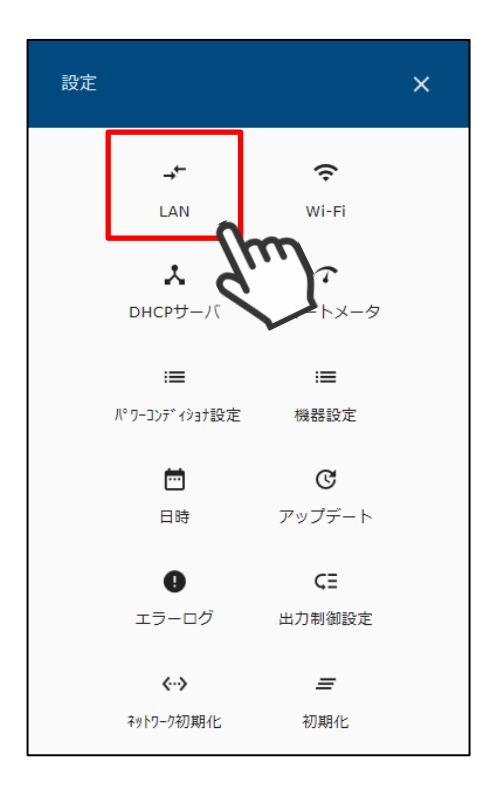

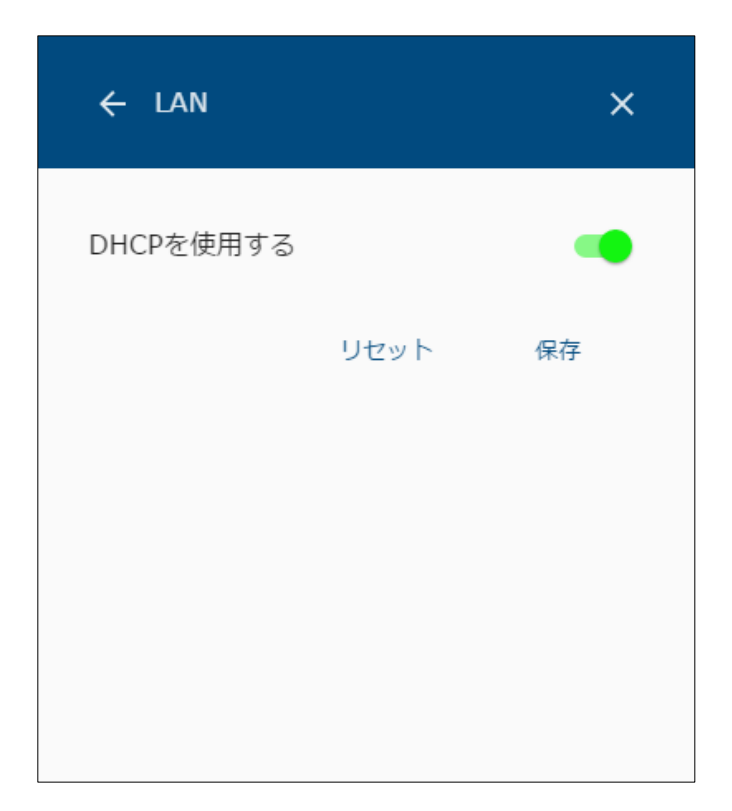

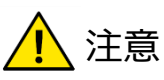

- ・変更した設定は、画面右下の「保存」ボタンを押すと本体へ記録します。 「保存」ボタンの押し忘れにご注意ください。
- (2) 有線 LAN の設定を行う。
	- ① 各設定項目を入力します。
		- IP を自動で割り振る場合

「DHCP を使用する」を ON にします。

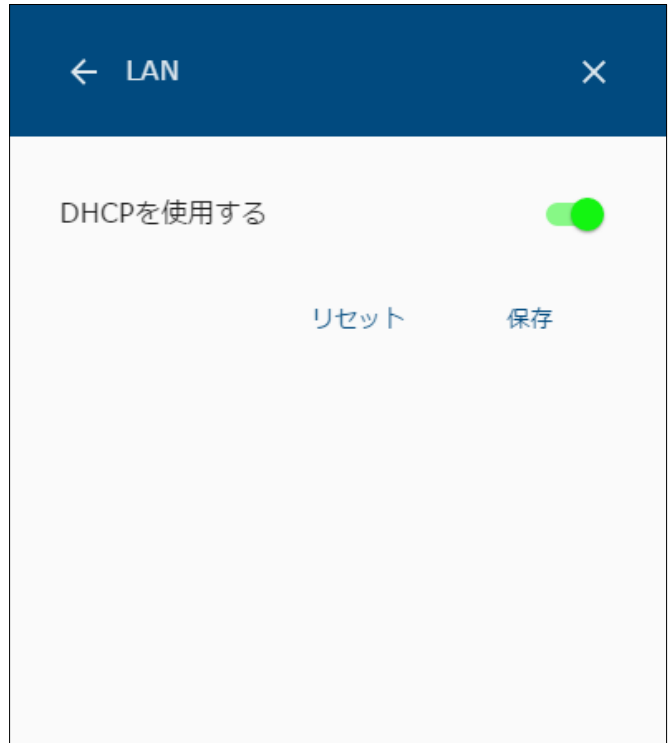

⚫ 固定 IP で設定する場合

「DHCP を使用する」を OFF にし、IP アドレス、ネットマスク、ゲートウェイ、 DNS サーバを入力します。

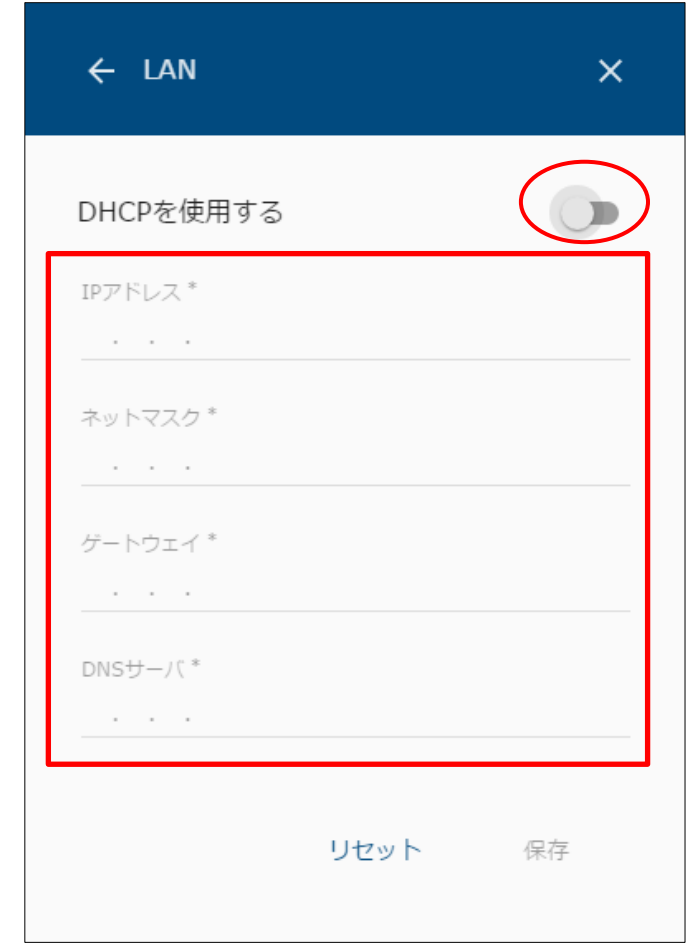

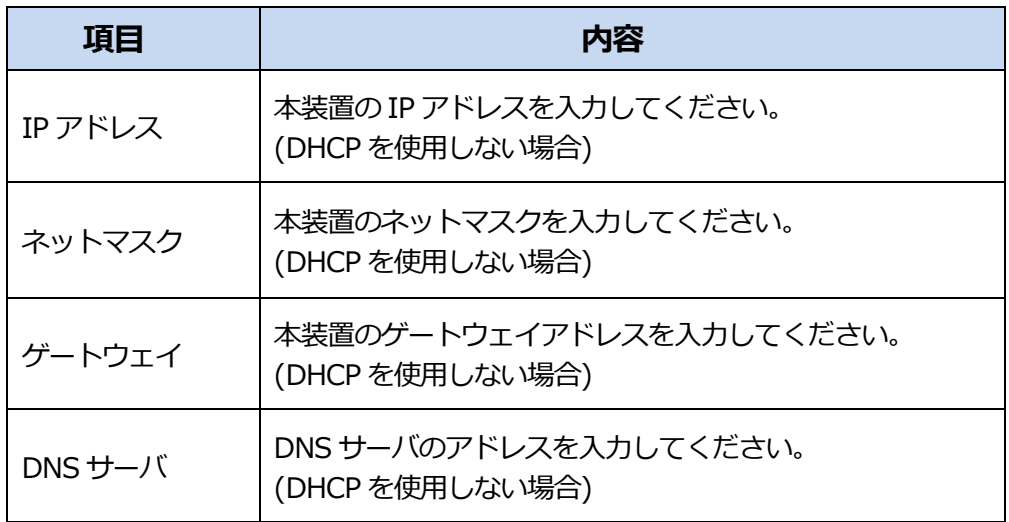

項目の入力が完了したら、保存を選択します。

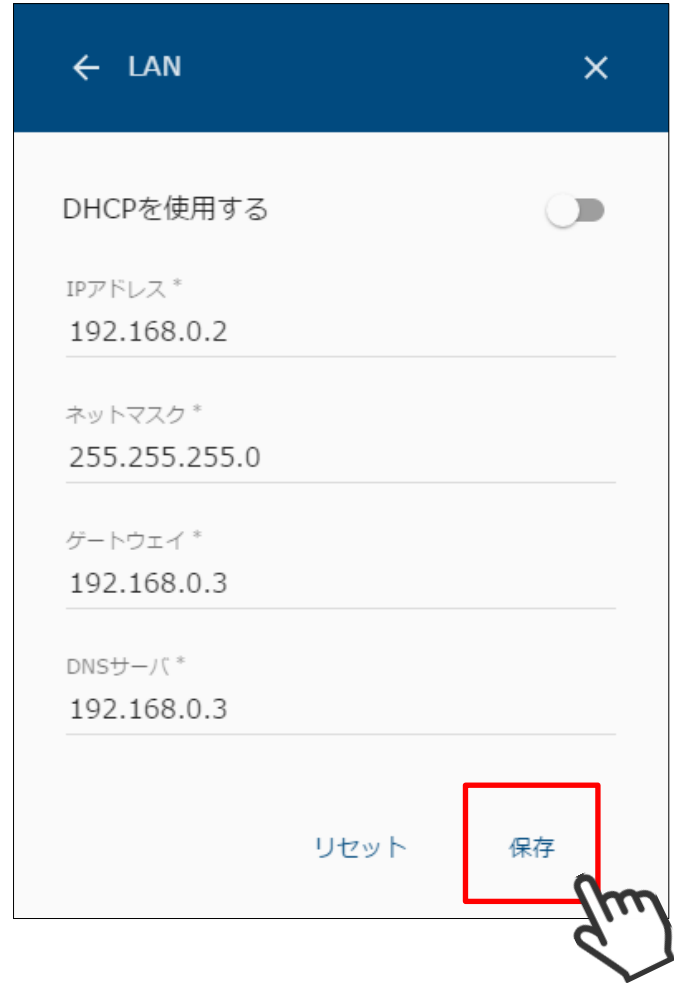

③ 設定の保存が完了すると、以下の画面が表示され本装置の再起動が行われます。 「[P21](#page-21-0) [1](#page-21-0) [画面表示手順」](#page-21-0)の手順にしたがって、画面を表示してください。

再起動後、設定が有効になります。

5分ほどお待ちいただいてから

ページを更新してください。

# **Wi-Fi 設定を行う**

- (1) 設定画面を表示する。
	- メニューボタンを選択して、メニュー画面を表示します。

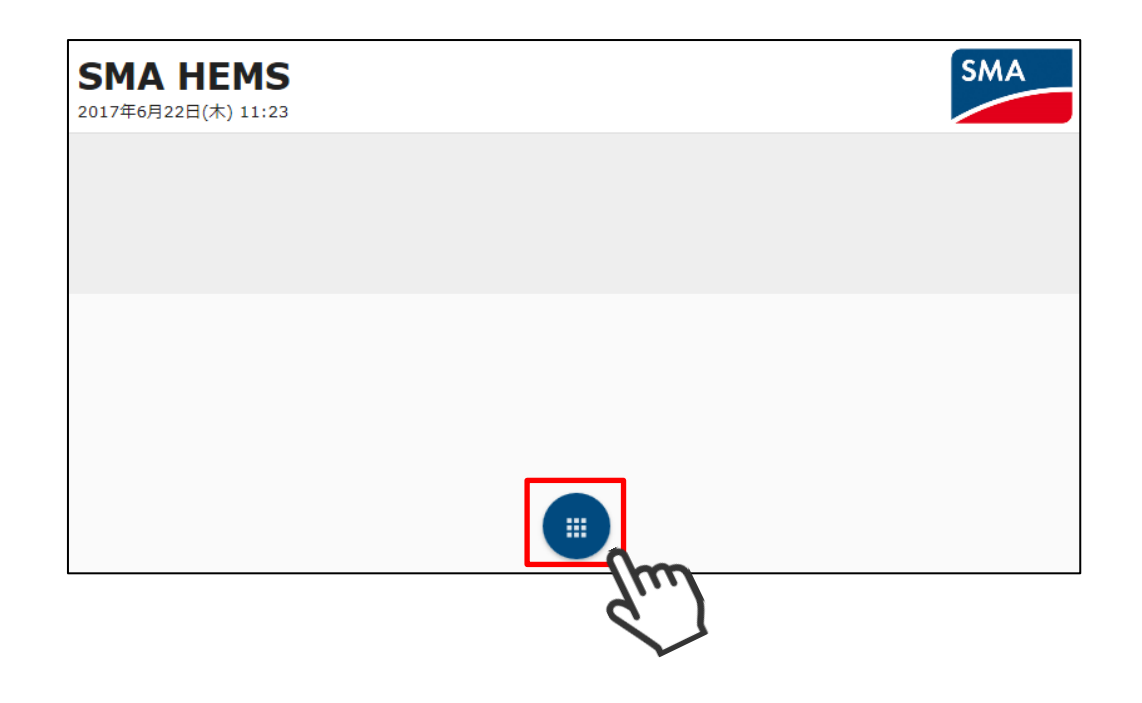

設定アイコンを選択して、設定メニューを表示します。

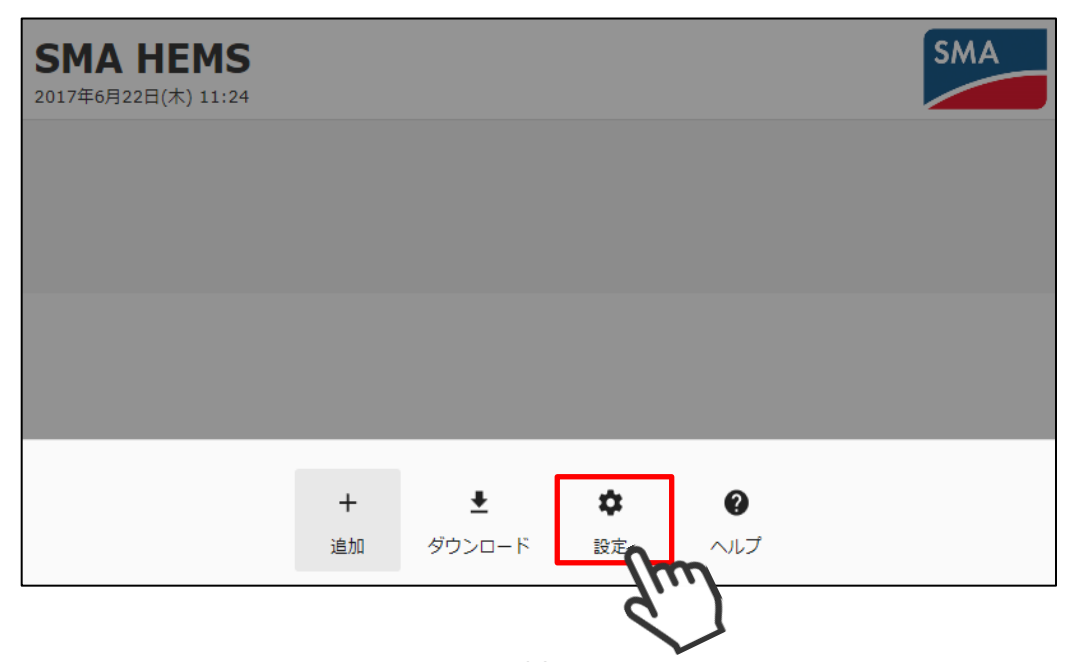

③ 設定メニューの Wi-Fi アイコンを選択して、Wi-Fi 設定画面を表示します。 なお、Wi-Fi 設定画面は通信設定によって Wi-Fi 子機、または無線アクセスポイントの どちらかの画面が表示されます。

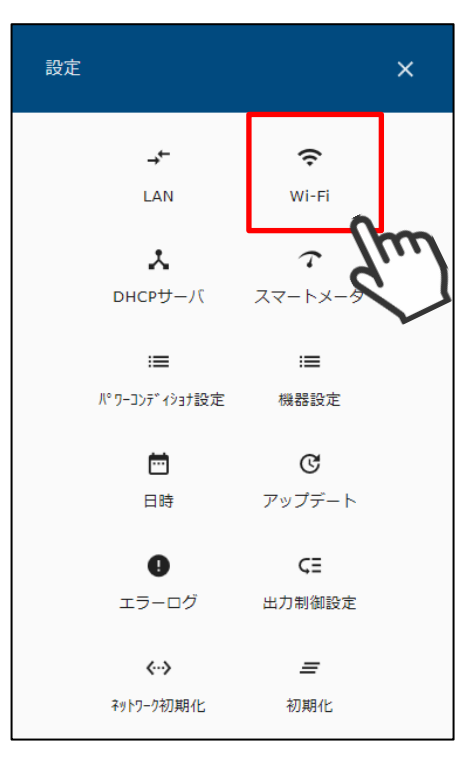

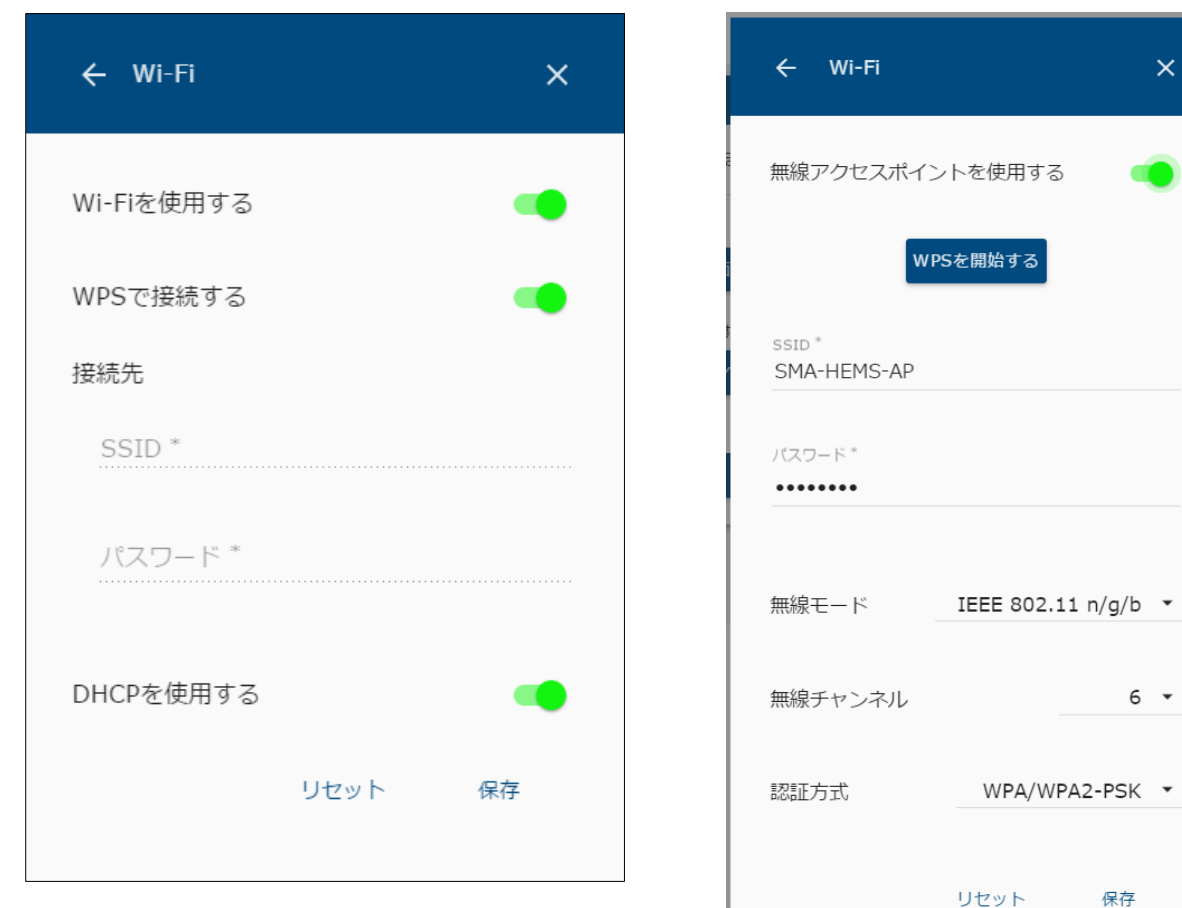

※Wi-Fi 子機の場合 インディング インパン ※無線アクセスポイントの場合

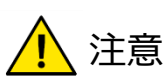

・設定変更後は、画面右下の「保存」を選択すると本体へ記録します。

2-1 Wi-Fi 設定を行う

本装置とブロードバンドルータを Wi-Fi で接続するときは、以下の手順にしたがって設定を 行ってください。

- ① 各設定項目を入力します。
	- Wi-Fiを使用しない場合 「Wi-Fi を使用する」を OFF にします。

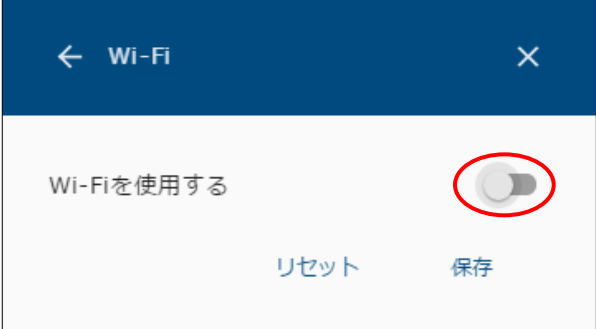

### ⚫ WPS で接続する場合 「Wi-Fi を使用する」、「WPS で接続する」を ON にします。

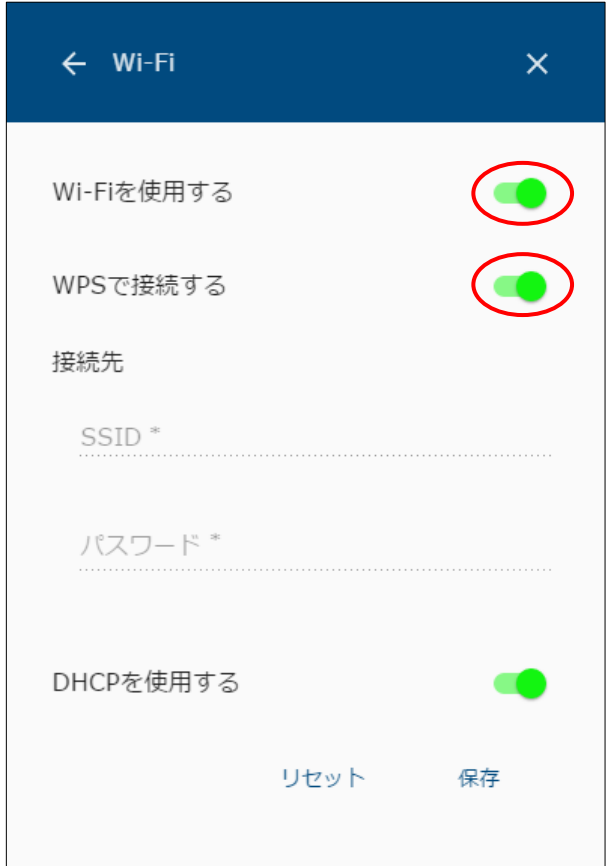

● WPS で接続しない場合 「WPS で接続する」を OFF にし、SSID とパスワードを入力します。

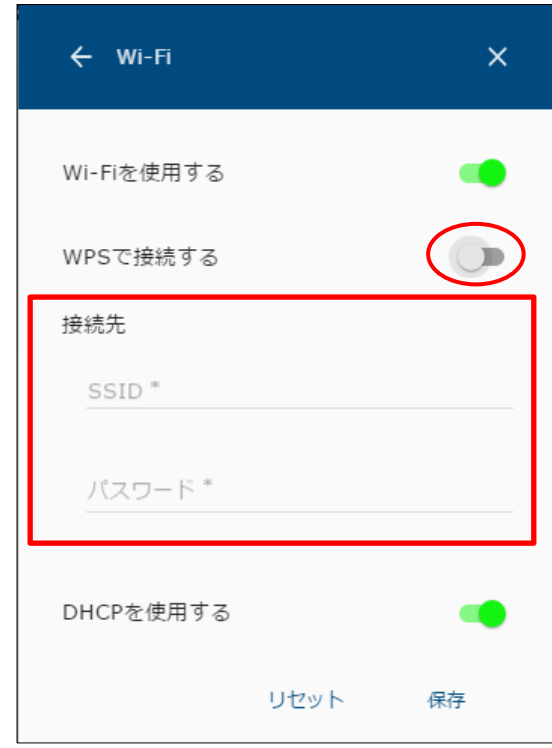

<sub>/</sub>▽、ン | 1、、 +<del>ハ</del>ス。」」<br>!@#\$%^\*{}[]:~\_- $\mathbf{D} = \mathbf{D}$ <mark>小</mark>注意 ・パスワードは、半角英数字と下記の記号のみ使用できます。

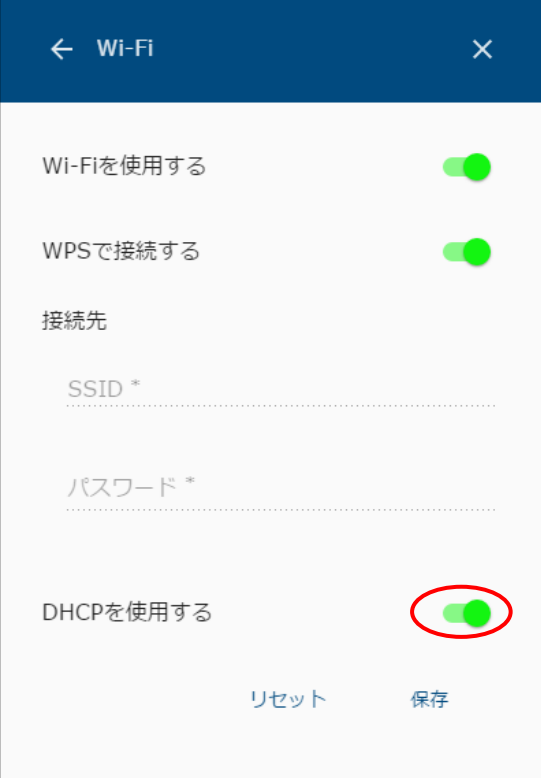

⚫ 固定 IP で設定する場合

「DHCP を使用する」を OFF にし、IP アドレス、ネットマスク、 ゲートウェイ、DNS サーバを入力します。

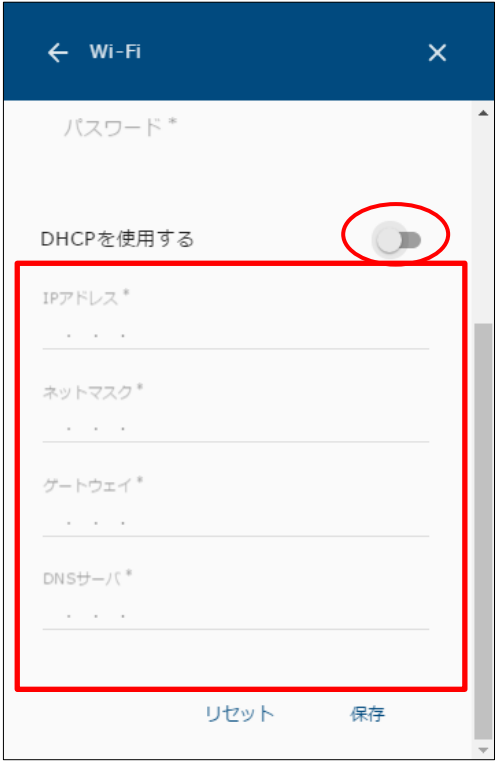

② 項目の入力が完了したら、保存を選択します。

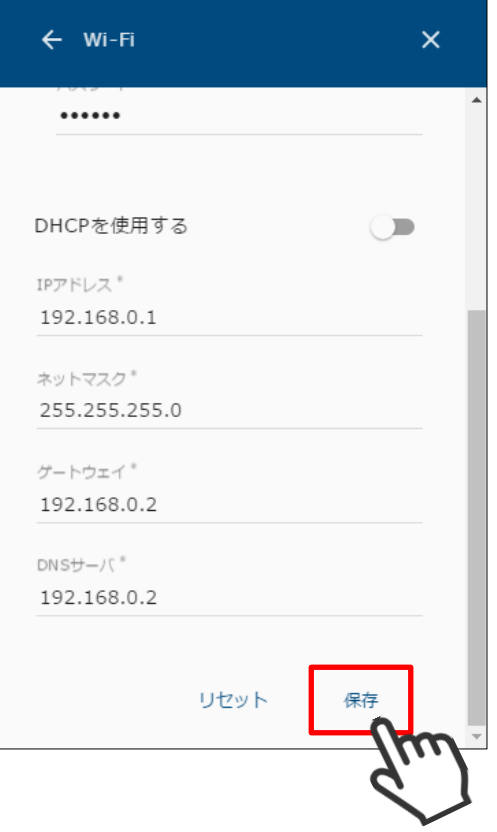

- ③ 設定の保存を行います。
	- A) WPS モードで接続する場合
		- i. 以下の画面が表示されますので、ご使用のルータの WPS モードを 開始します。

WPS モードの開始方法はルータの説明書をご確認ください。

ルータの WPS モードを開始して、OK を選択します。

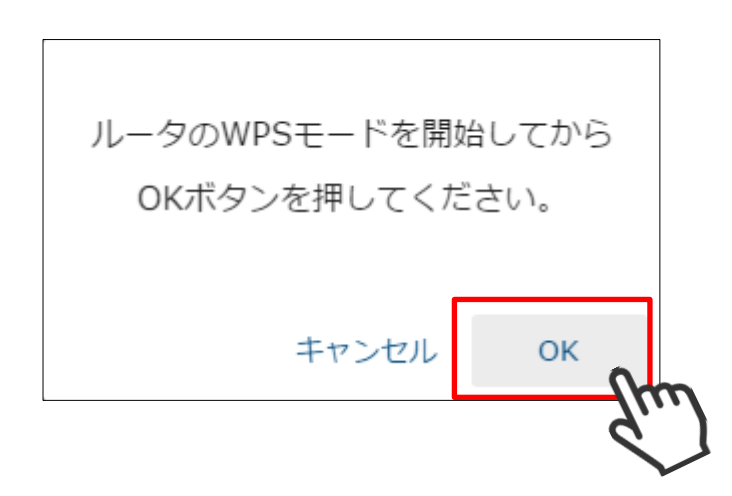

ii. 接続確認が行われます。

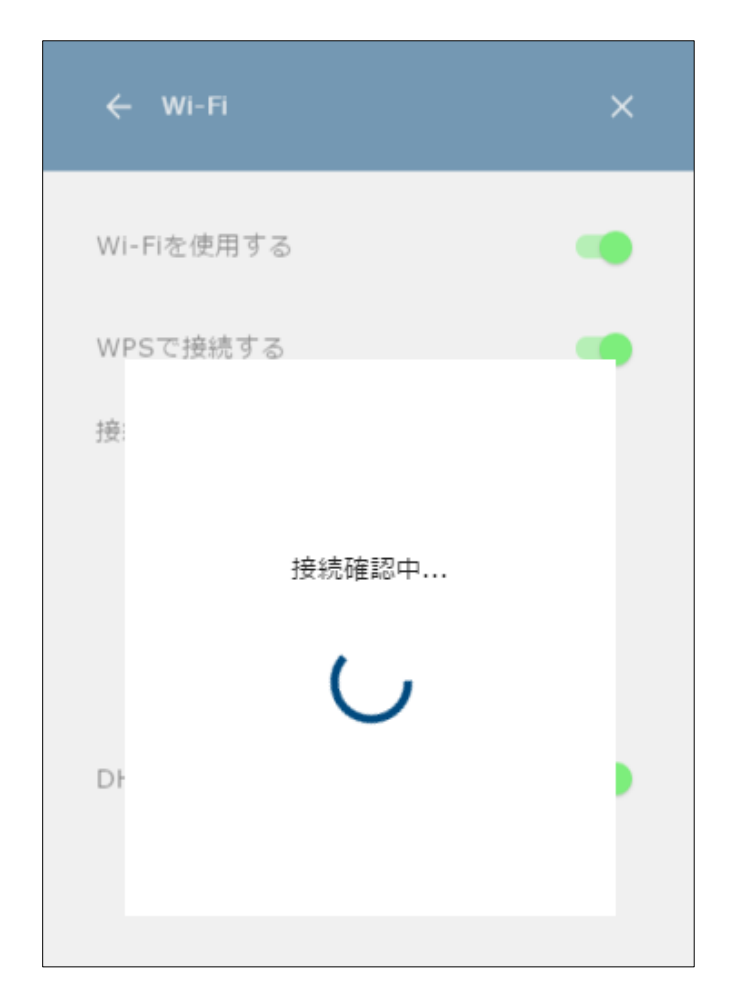

iii. 接続確認が完了すると、以下の画面が表示され、 本装置の再起動が行われます。 「[P21](#page-21-0) [1](#page-21-0) [画面表示手順」](#page-21-0)の手順にしたがって、画面を表示してください。

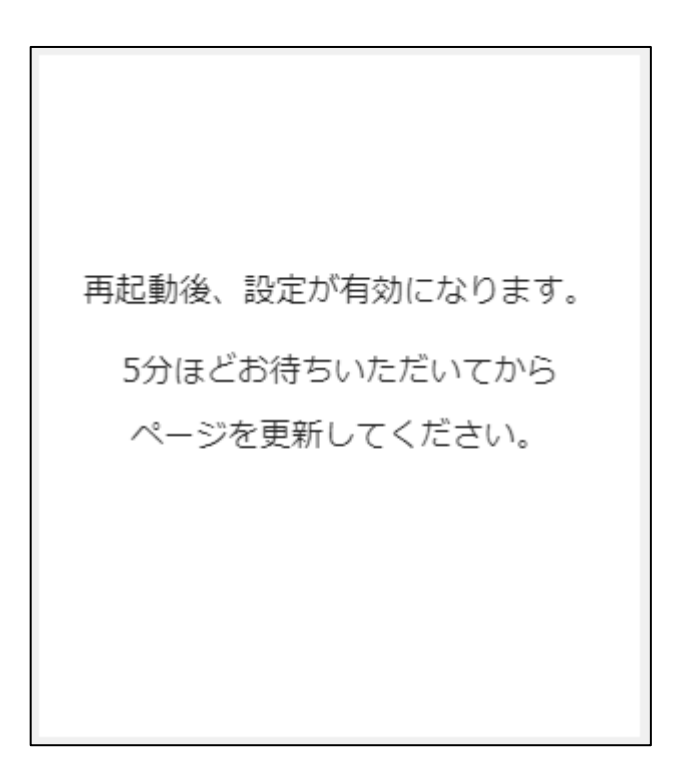

iv. 以下の画面が表示された場合は、はじめから設定手順をやりなおして ください。

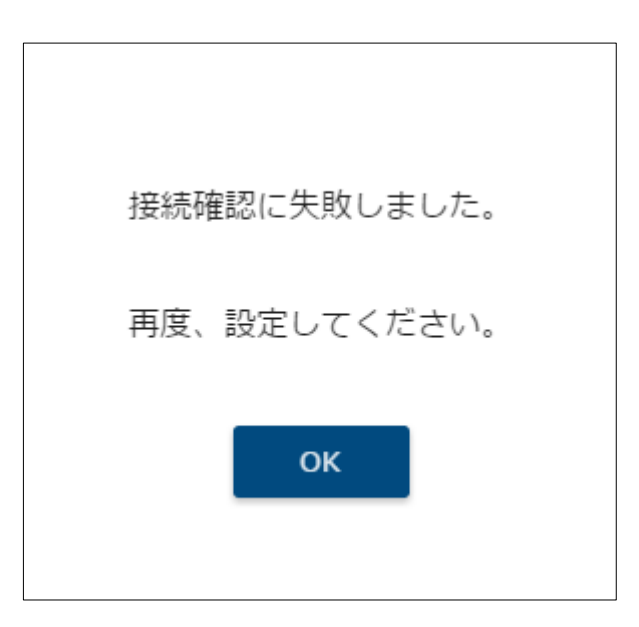

#### B) WPS モードで接続しない場合

以下の画面が表示され、本装置の再起動が行われます。 「[P21](#page-21-0) [1](#page-21-0) [画面表示手順」](#page-21-0)の手順にしたがって、画面を表示してください。

再起動後、設定が有効になります。 5分ほどお待ちいただいてから ページを更新してください。

- ① 各設定項目を入力します。
	- 無線アクセスポイントを使用しない場合 「無線アクセスポイントを使用する」を OFF にします。

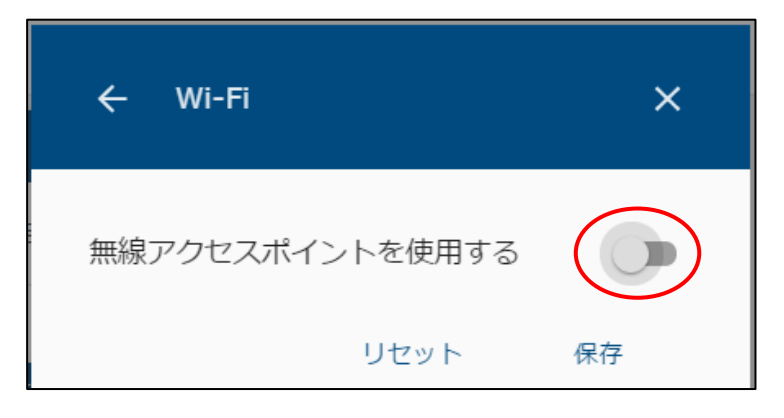

● 無線アクセスポイントとして使用する場合 「無線アクセスポイントを使用する」を ON にして各項目の設定を行います。

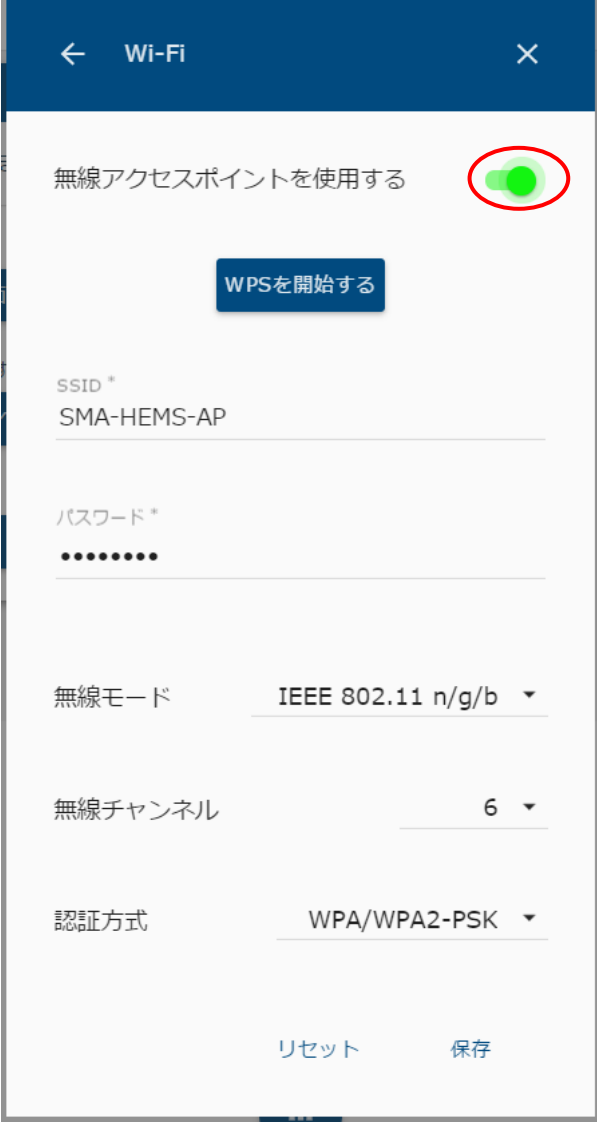

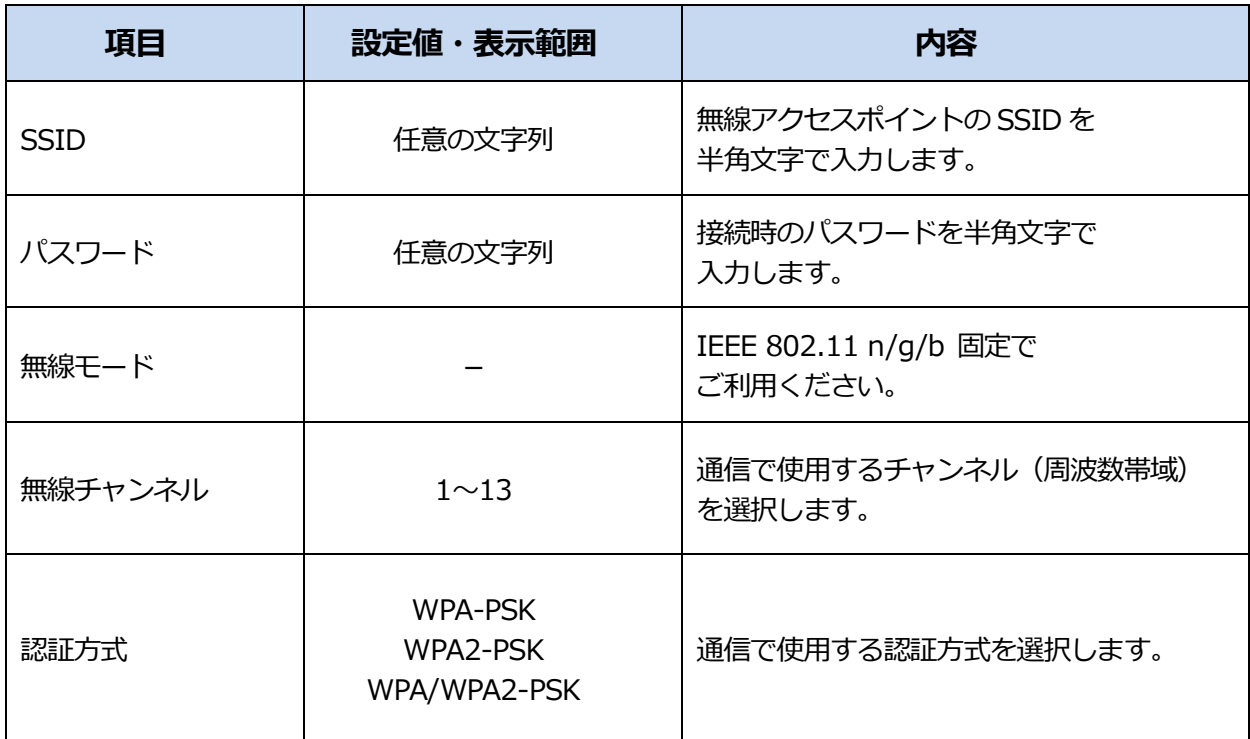

注意

- ・SSID、パスワードが第三者に知られた場合、本装置を不正に利用・操作される可能性 がありますので、SSID、パスワードはお客様ご自身で管理してください。 不正利用・操作された際に生じた損害について、当社では一切の責任を負い兼ねます ので、あらかじめご了承ください。
- ・ブロードバンドルータなど、本装置の近くに同じく無線アクセスポイントとなる 機器があり、本装置と同じ無線チャンネルを使用している場合、無線がつながりにくく なることがあります。 このような場合は、本装置の無線チャンネルを他機器と重ならないようにずらして お使いください。
- ・認証方式は、接続する機器(スマートフォン、タブレットや無線中継器などの無線子機) が対応しているものを選択してください。

本装置を無線アクセスポイントとして使用する場合、WPS で無線子機を接続することができます。

Wi-Fi 設定画面 (無線アクセスポイント)の「WPS を開始する」を選択してから、接続する無線 子機の WPS 接続を行ってください。

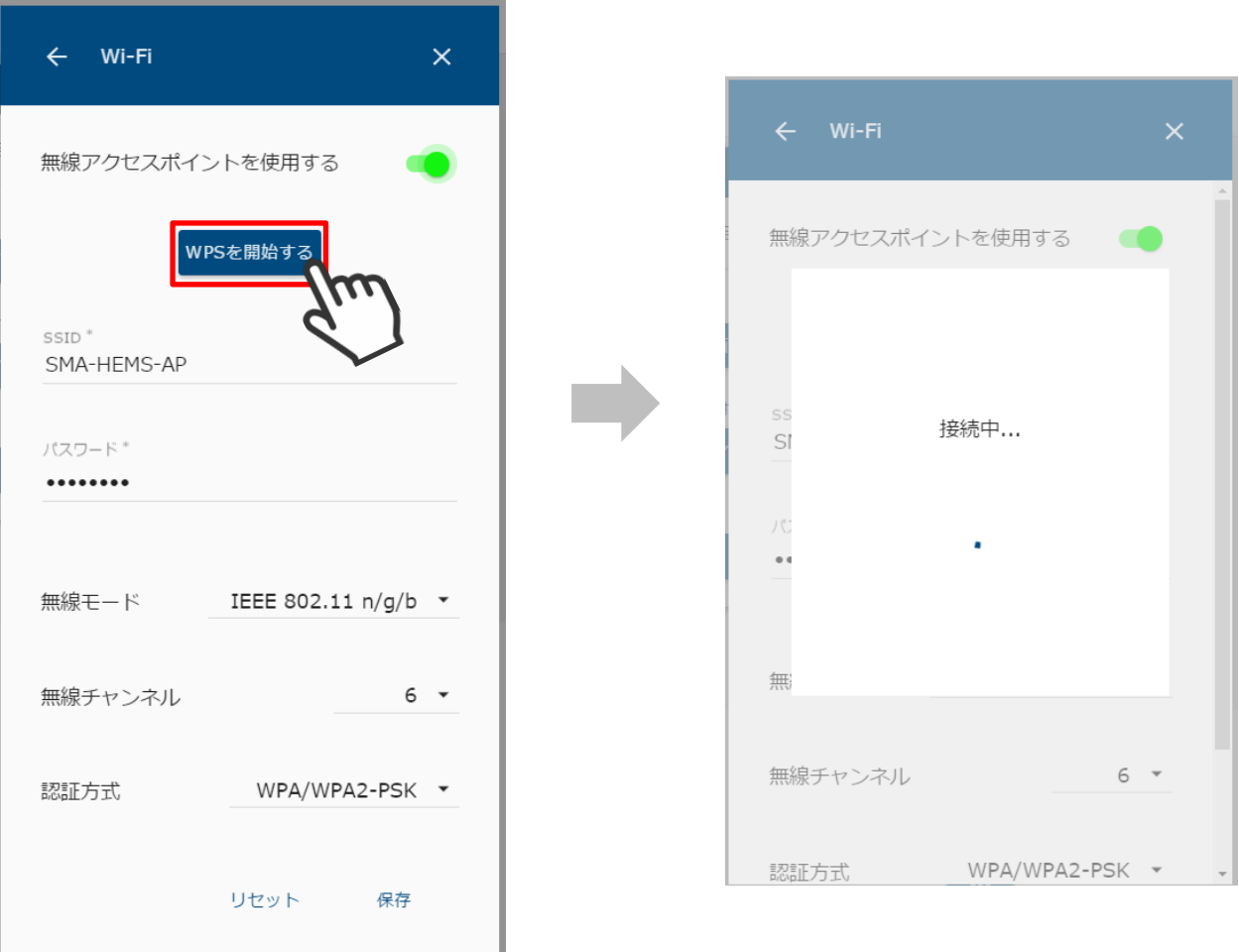

他機器からの接続が行われないときは、以下の画面が表示されます。

このようなときは、本装置の無線アクセスポイント設定や接続する無線子機の設定内容の見直し を行ってください。

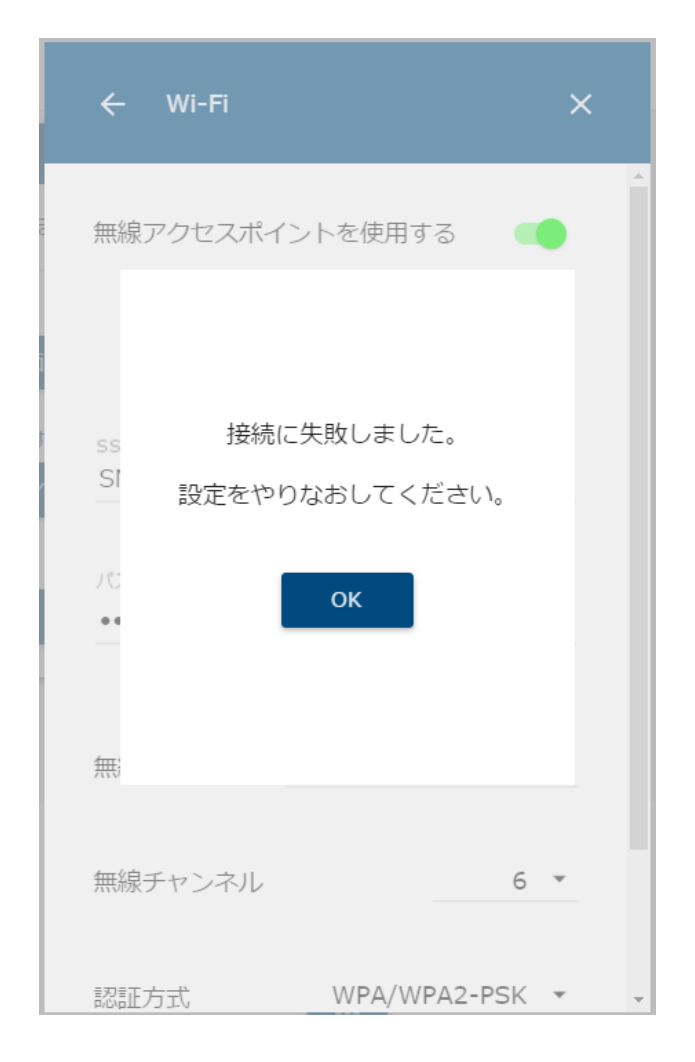

# **DHCP サーバ設定を行う**

- (1) 設定画面を表示する。
	- メニューボタンを選択して、メニュー画面を表示します。

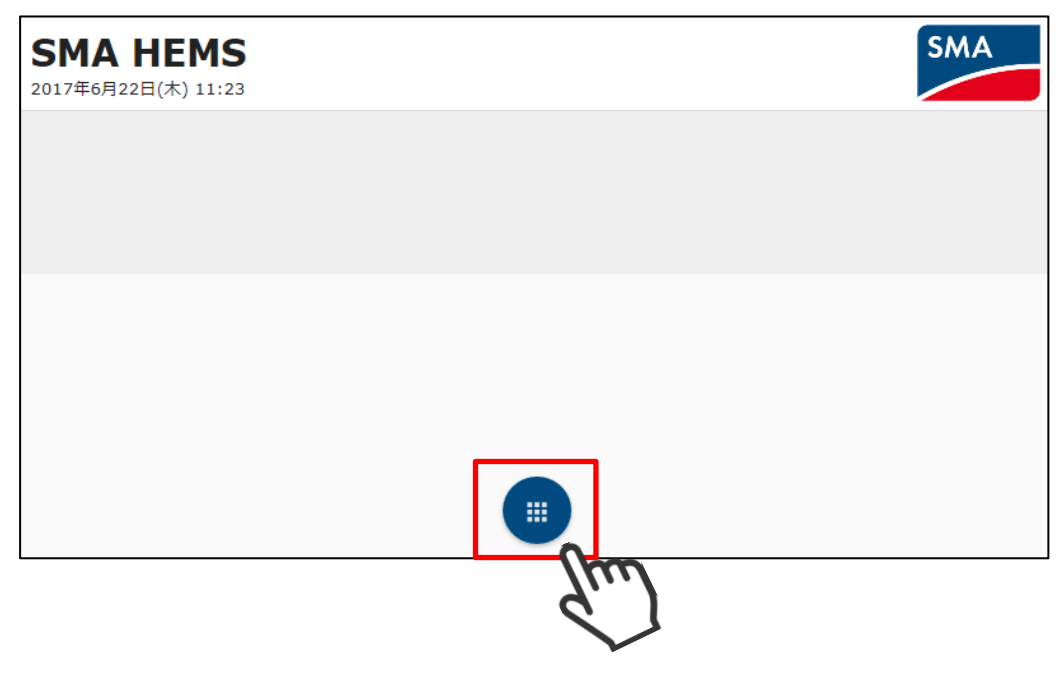

設定を選択して、設定メニューを表示します。

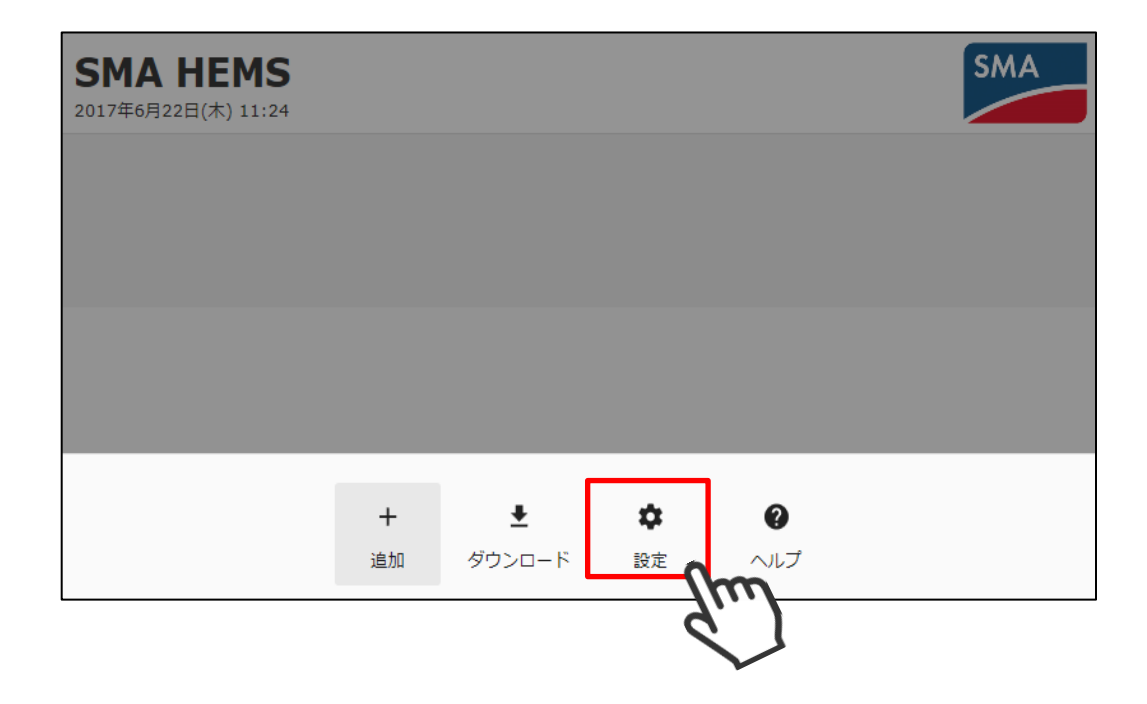

 設定メニューの DHCP サーバアイコンを選択して、DHCP サーバ設定画面を 表示します。

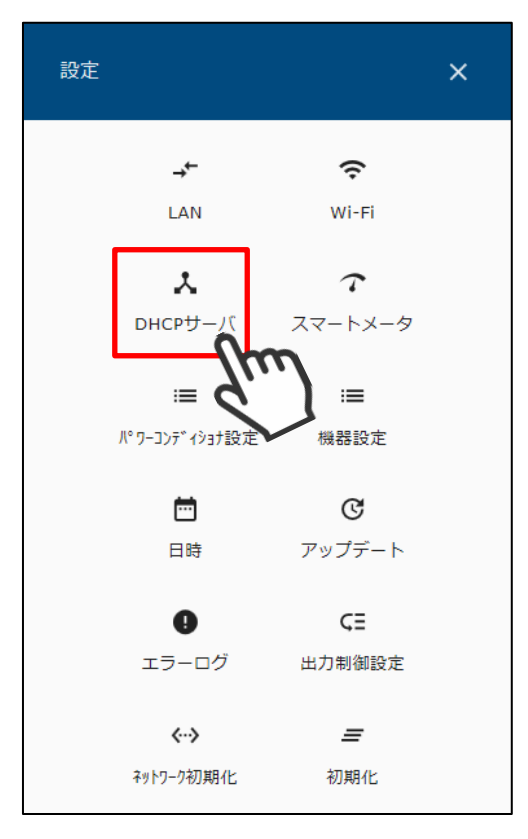

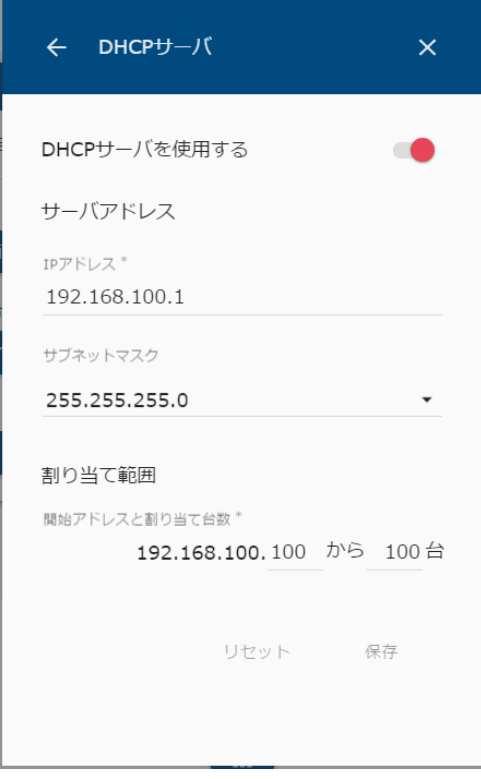

④ DHCP サーバとなる本装置の IP アドレス、サブネットマスク、および IP アドレスの 割り当て範囲を入力・選択します。

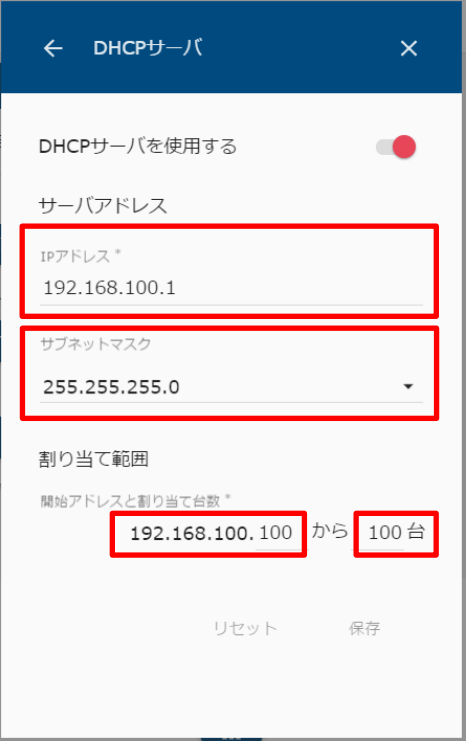

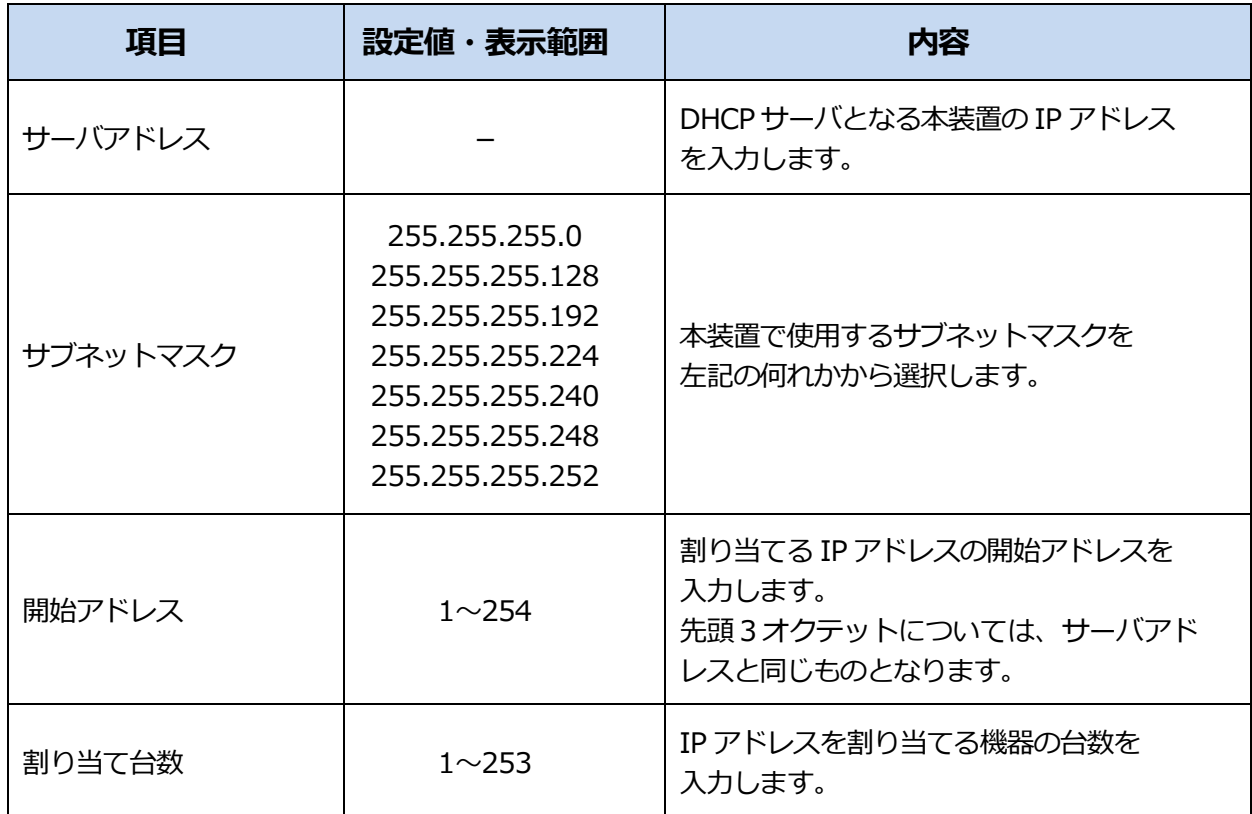

### 割り当ての範囲内にサーバアドレスが含まれる場合、または割り当て可能な範囲を 超える設定は、下記のメッセージが表示され保存できません。 この場合は、設定を見直してください。

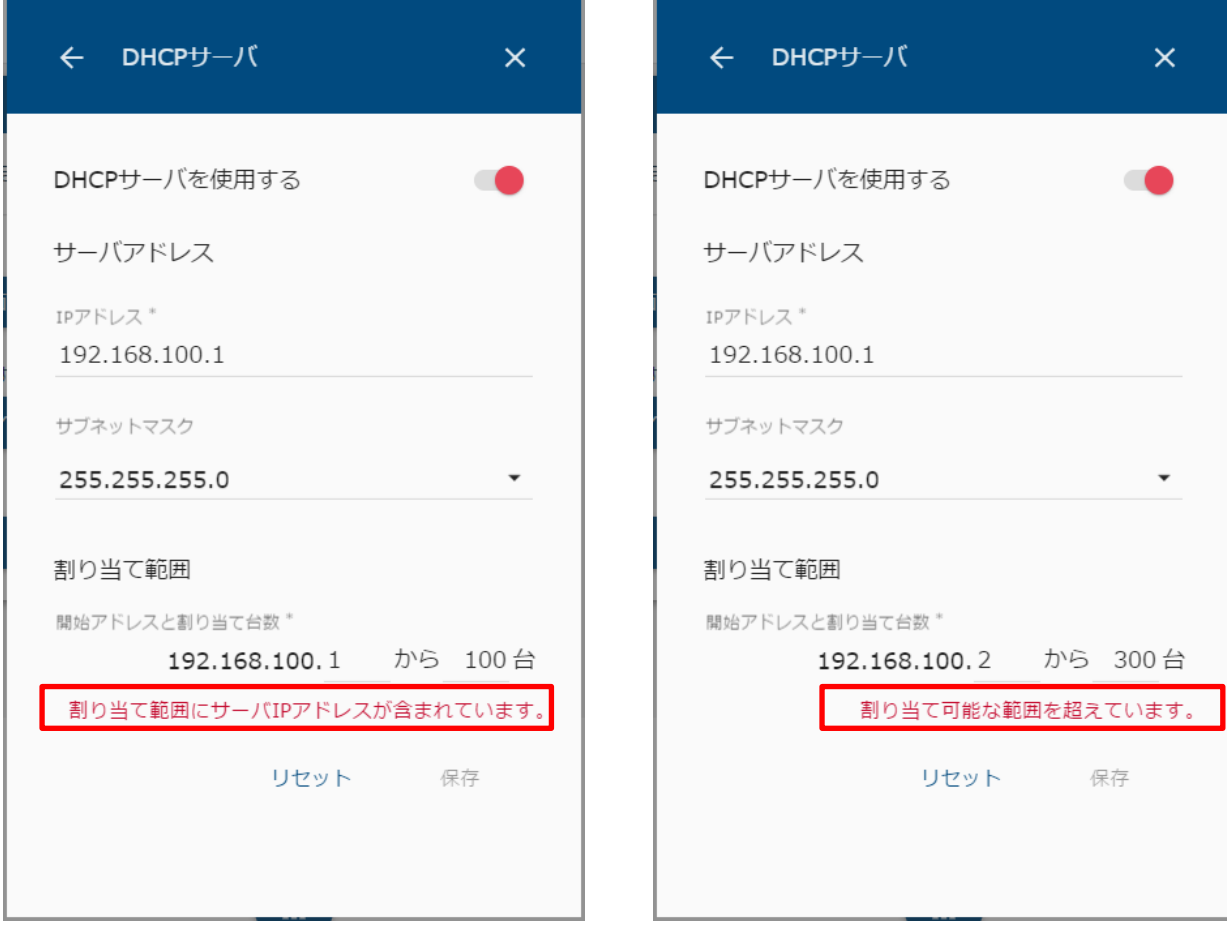
設定値の入力が完了したら、保存を選択して本装置を再起動します。 設定された内容は、本装置の再起動が完了すると有効になります。

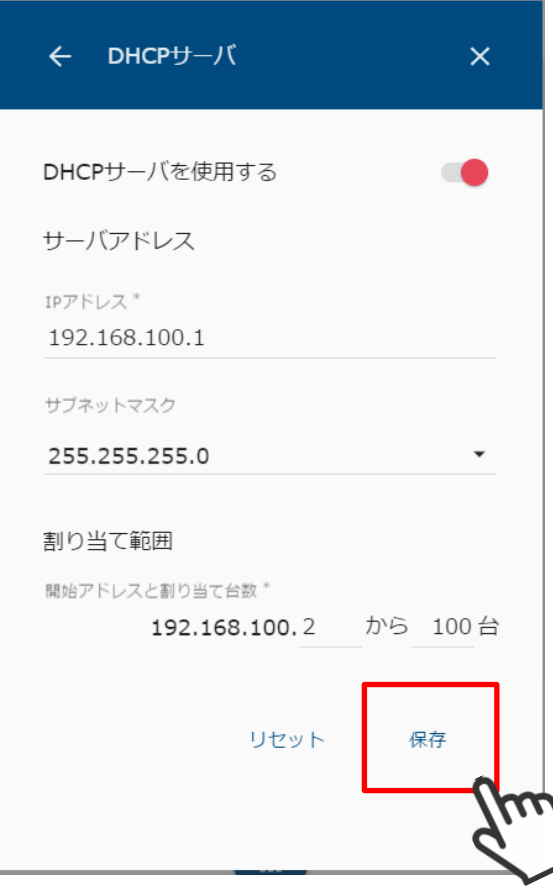

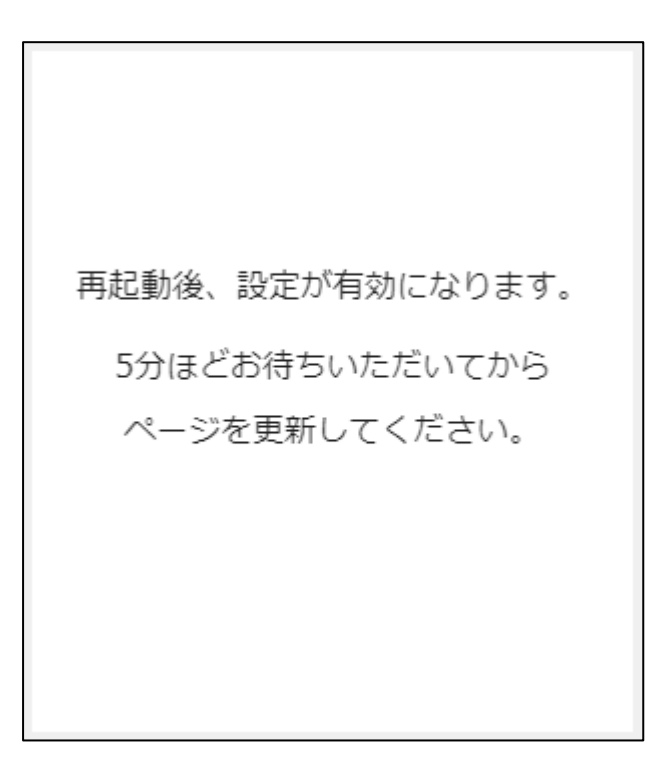

#### **4 ソフトウェアを更新する**

本装置は、アップデート用ソフトウェアが保存された USB メモリを使用して、ソフトウェアの アップデートを行います。

- (1) アップデート用 USB メモリを準備する。
	- ① ご使用の端末から「https://hems-info.co-nss.co.jp/」にアクセスします。

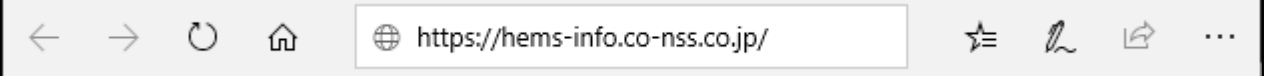

② サポートページのホーム画面が表示されます。

サポートページの ホーム の横、または MENU を押下して表示されるメニューの 中から「最新版ファームウェアのダウンロード」を選択します。

③ 「SMA GW ファームウェア」または「SMA HEMS ファームウェア」から、 機器に対応するファームウェアをダウンロードします。

「ファームウェア(Ver X.X.X) UPDATE yyyy/mm/dd download」の リンクをクリックすると、ダウンロードを開始します。 (Ver X.X.X は、最新のバージョン数が表示されます。yyyy/mm/dd は年月日です。) 最新バージョンのソフトウェアをダウンロードしてください。

④ USB メモリをご利用の端末に接続します。

自動再生画面が表示されます。(例. Windows7 の場合) 「フォルダを開いてファイルを表示」を選択します。

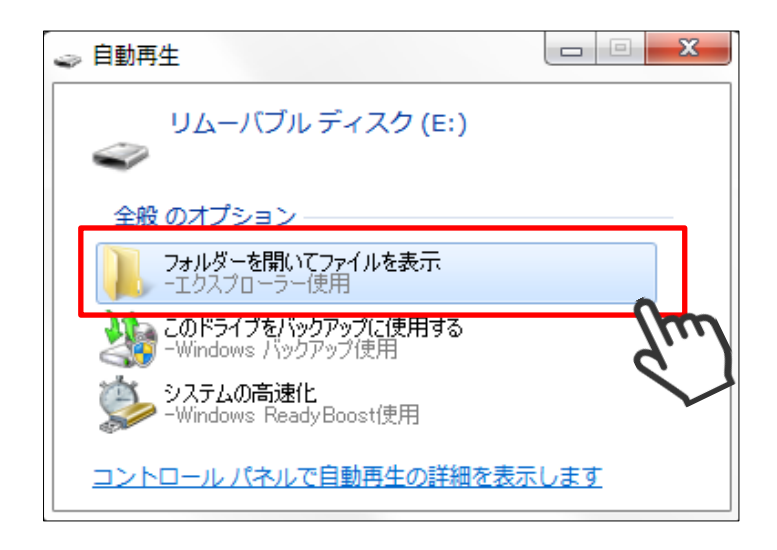

⑤ ①~③の手順でダウンロードしたファイルをコピーしてください。

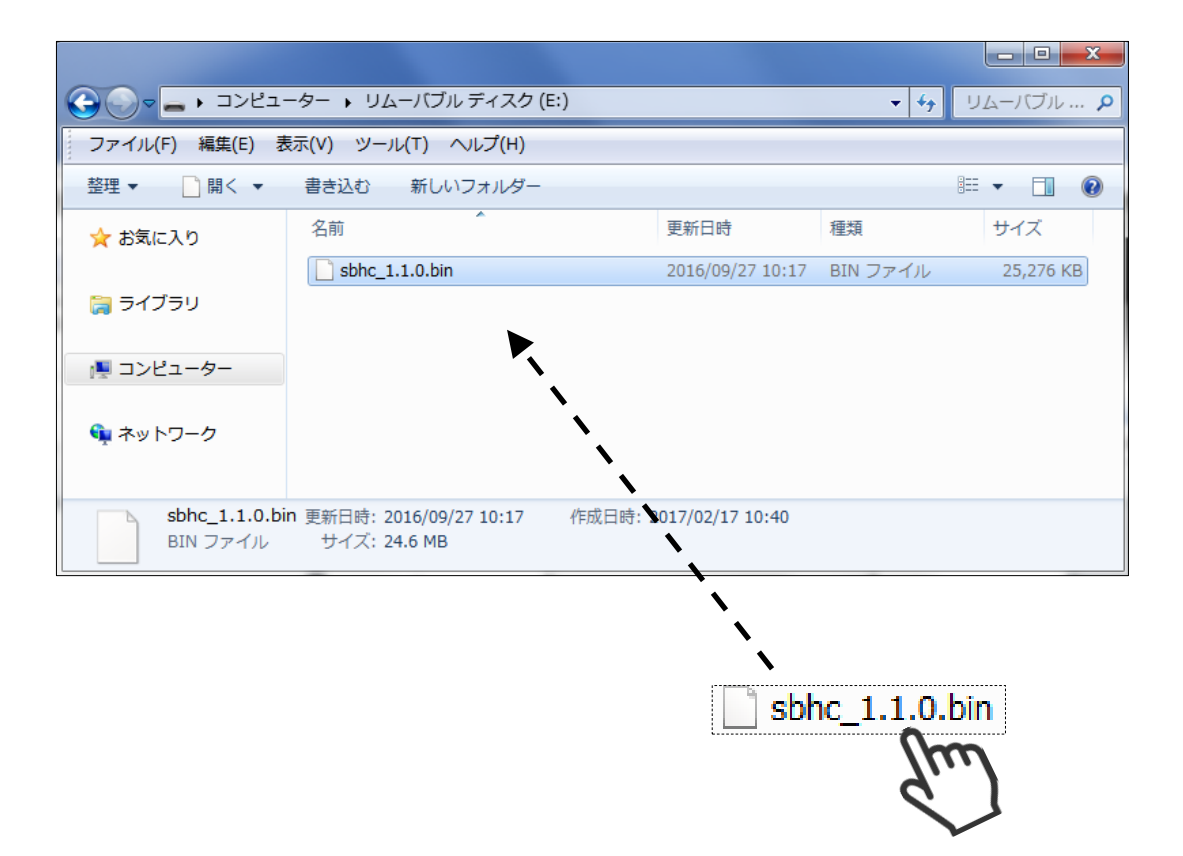

⑥ USB メモリを取り外します。

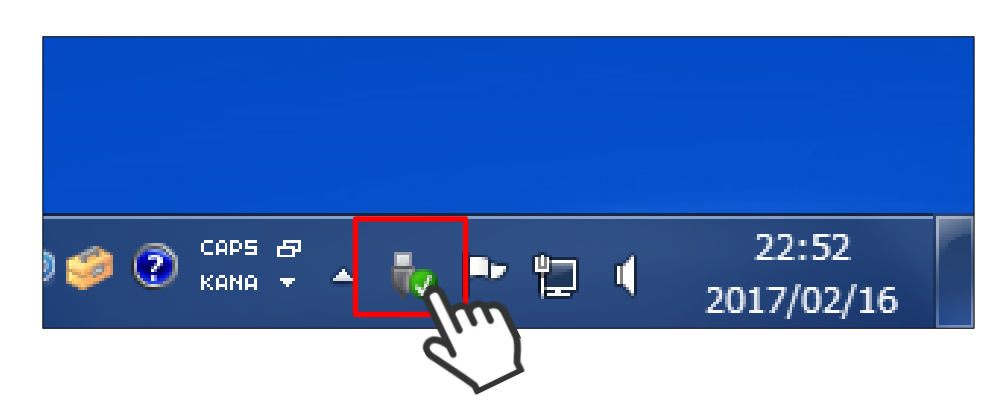

(2) アップデート用 USB を本装置に接続する。

本装置の USB コネクタに USB を接続してください。

■SMA-SBH-001 の場合

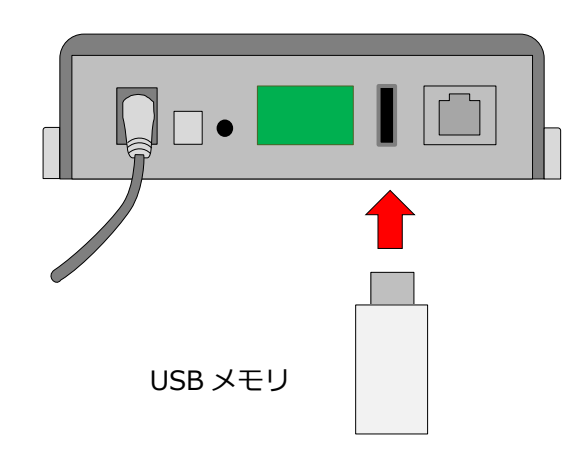

■SMA-GW-001 の場合

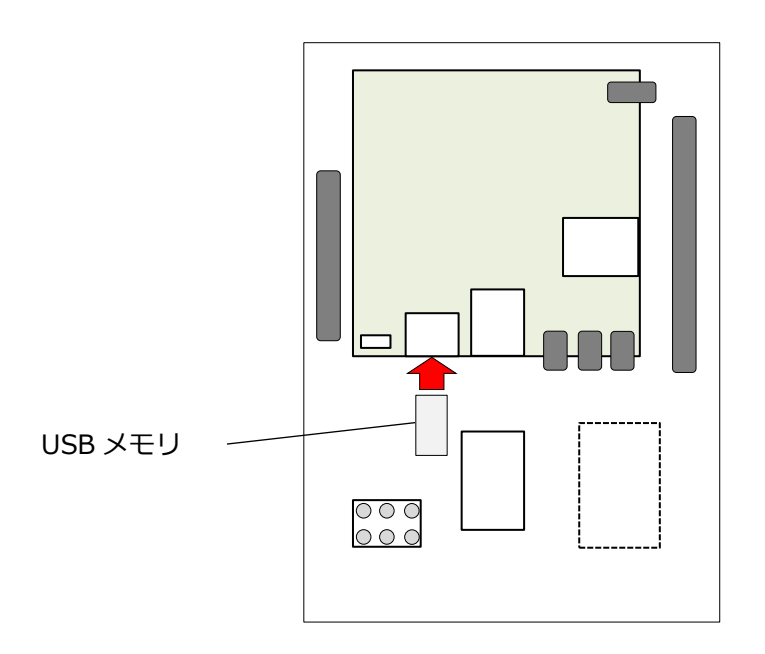

- (3) アップデート画面を表示する。
	- メニューボタンを選択して、メニュー画面を表示します。

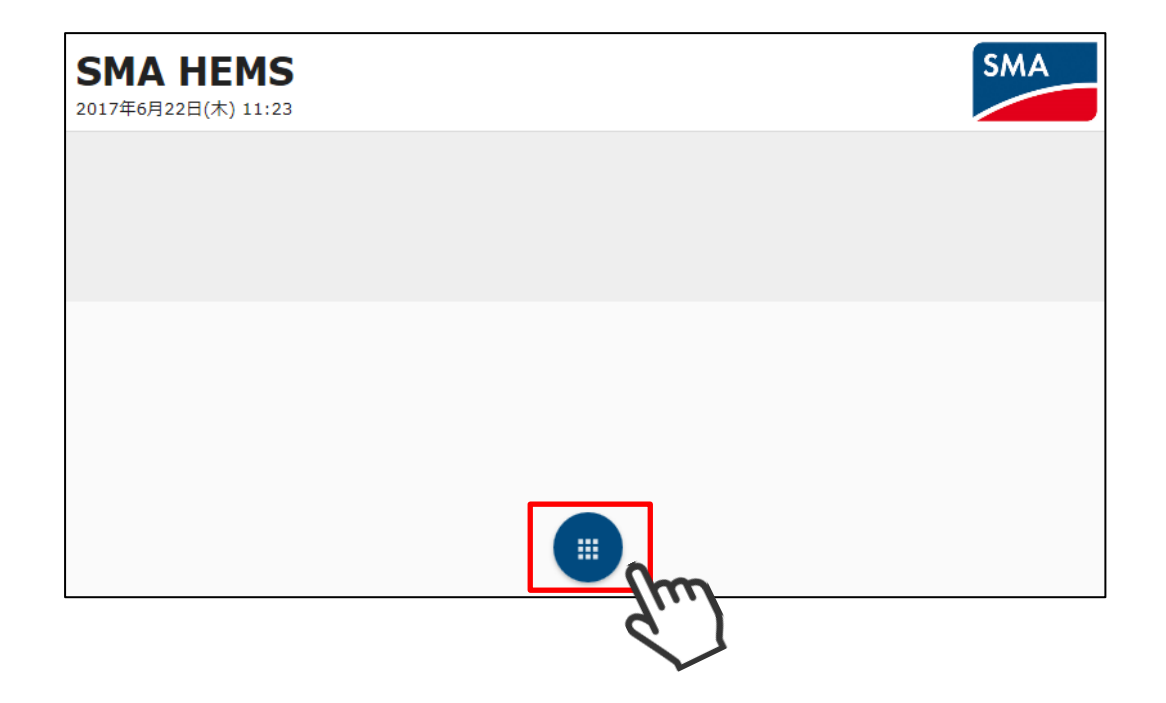

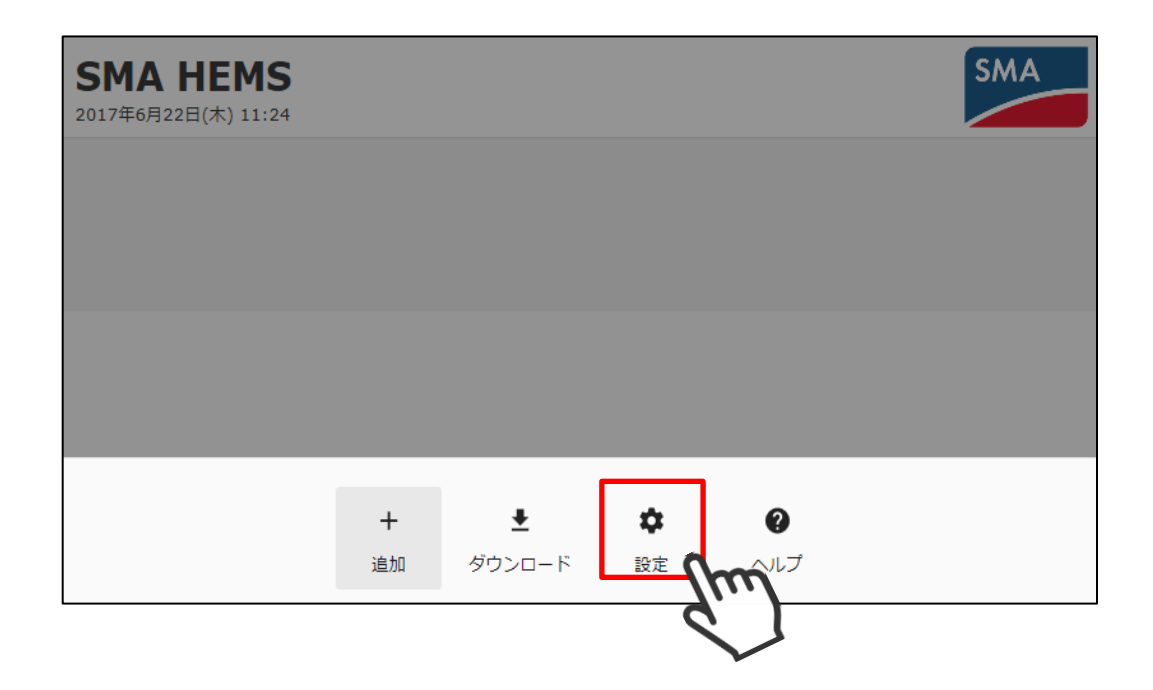

 設定メニューのアップデートアイコンを選択してアップデート画面を 表示します。

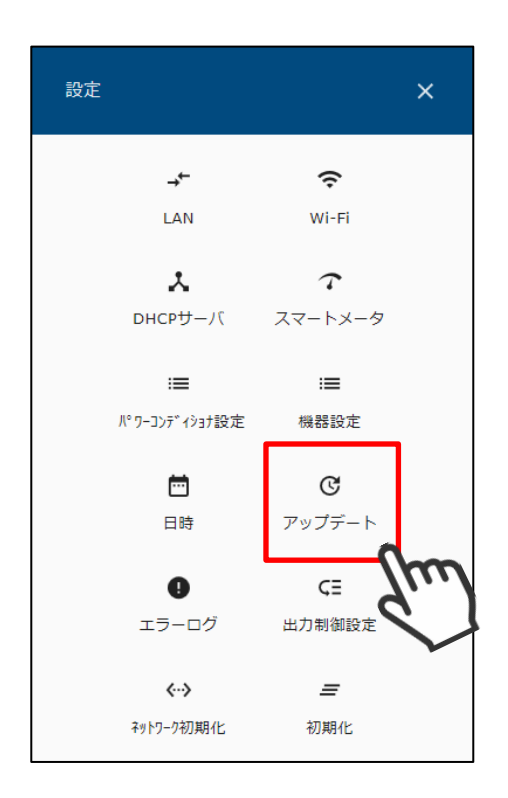

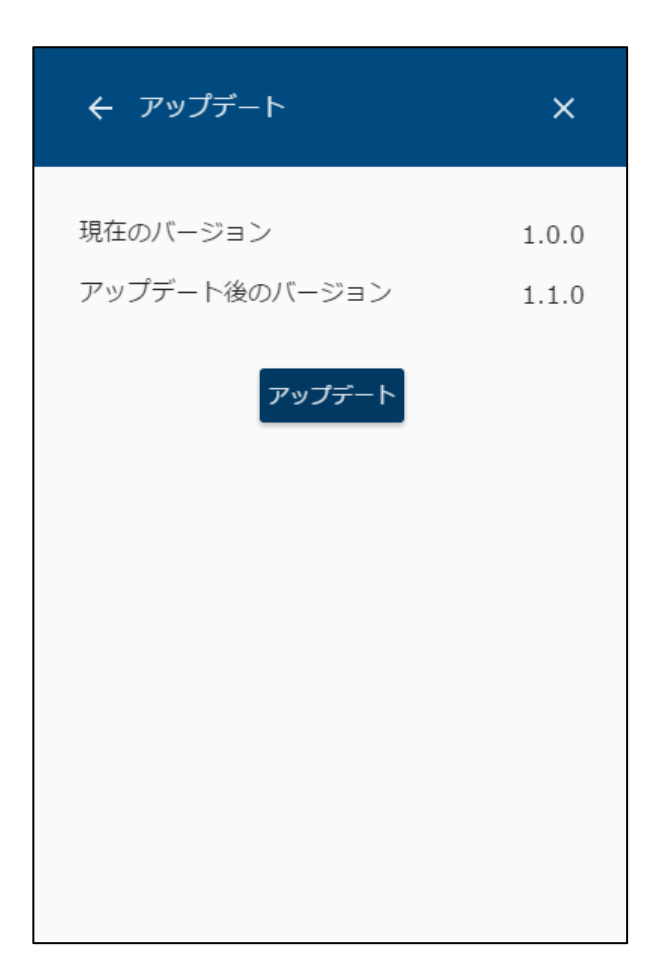

以下の画面が表示された場合は、1 分間程度お待ちください。

ン・・・ ニニック・・・ - …………<br>お待ちいただいても変化が無い場合、戻る <mark>← </mark>ボタンから再度アップデート画面を開いてください。 また、USB メモリが正しく接続されているかご確認ください。

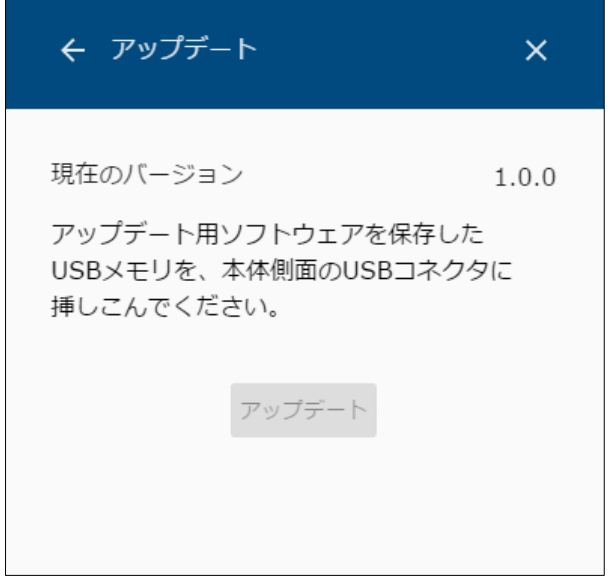

- (4) アップデートする。
	- ① アップデート後のバージョンが表示されます。 アップデートを選択してください。

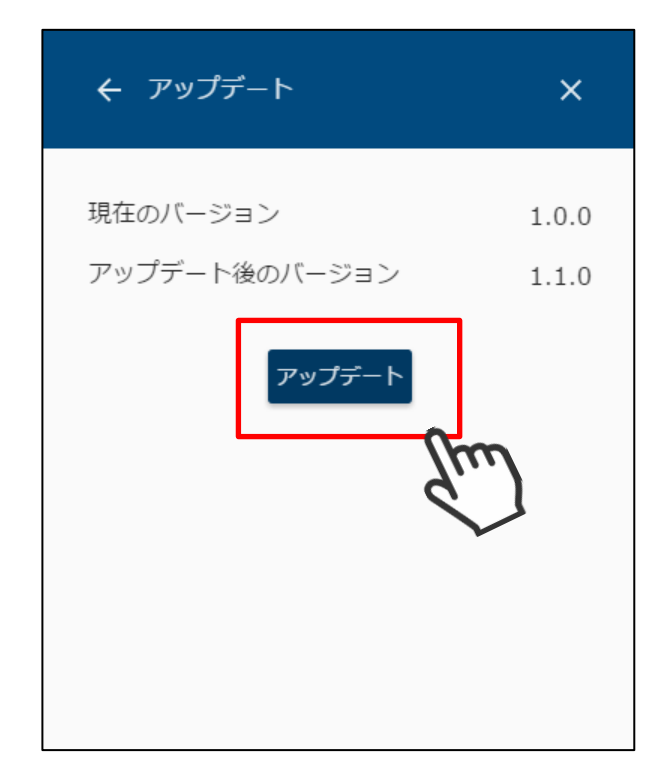

アップデート準備中画面が表示されます。

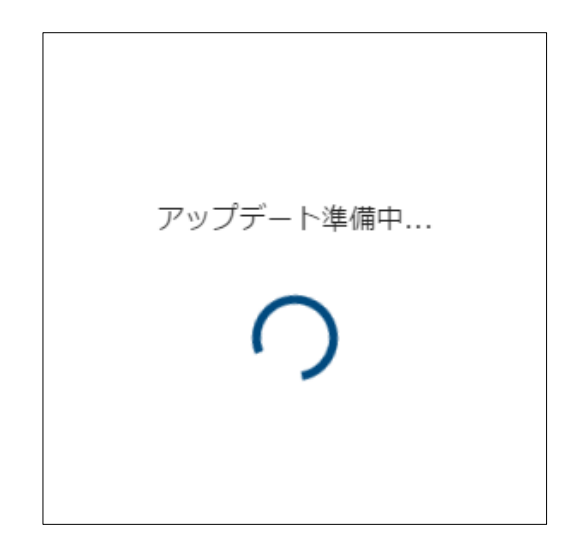

 アップデートの準備が完了すると、以下の画面が表示され 本装置の再起動が行われます。

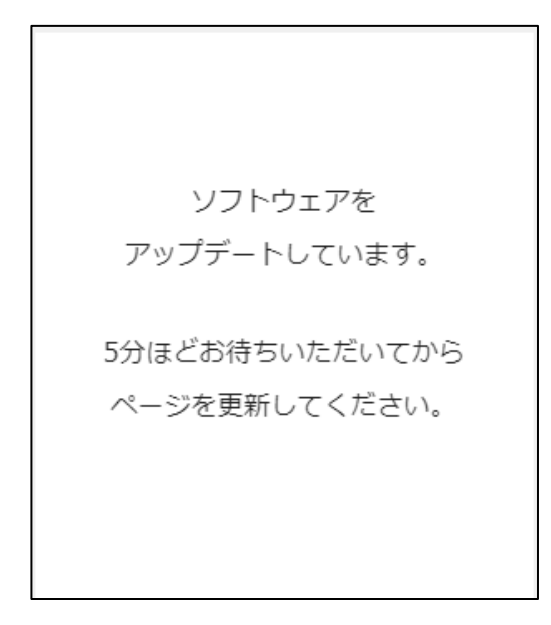

「[P21](#page-21-0) [1](#page-21-0) [画面表示手順」](#page-21-0)の手順にしたがって、画面を表示してください。

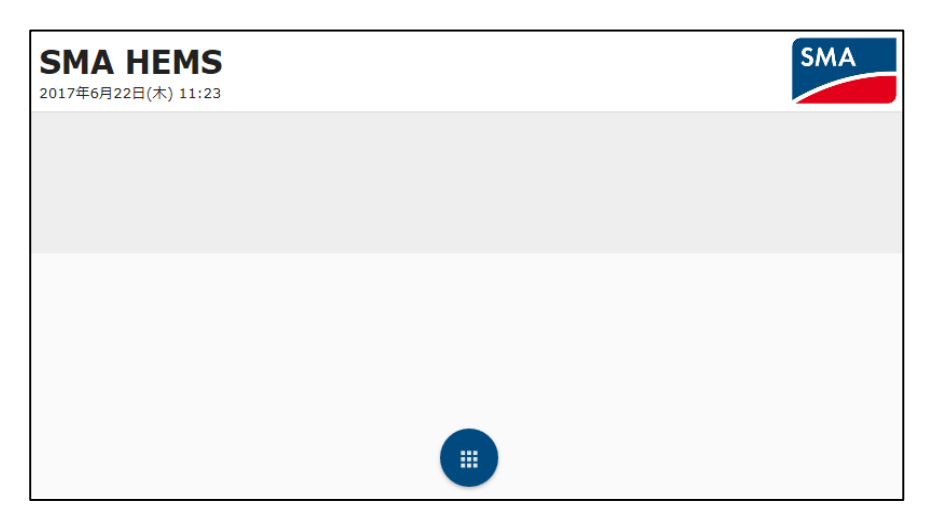

以下の画面が表示された場合は、下記の点を確認してから再度やりなおしてください。

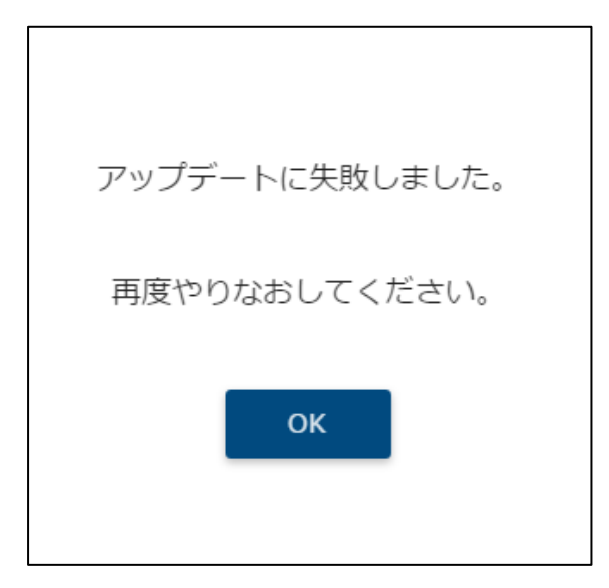

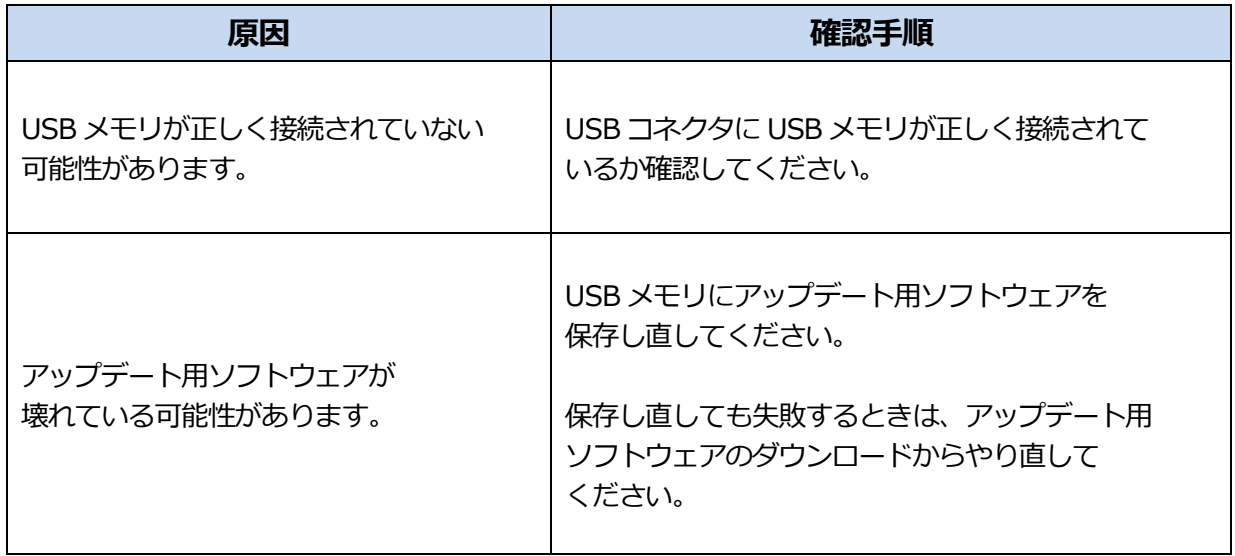

### **日時を設定する**

本装置の日時を設定します。

- (1) 設定画面を表示する。
	- メニューボタンを選択して、メニュー画面を表示します。

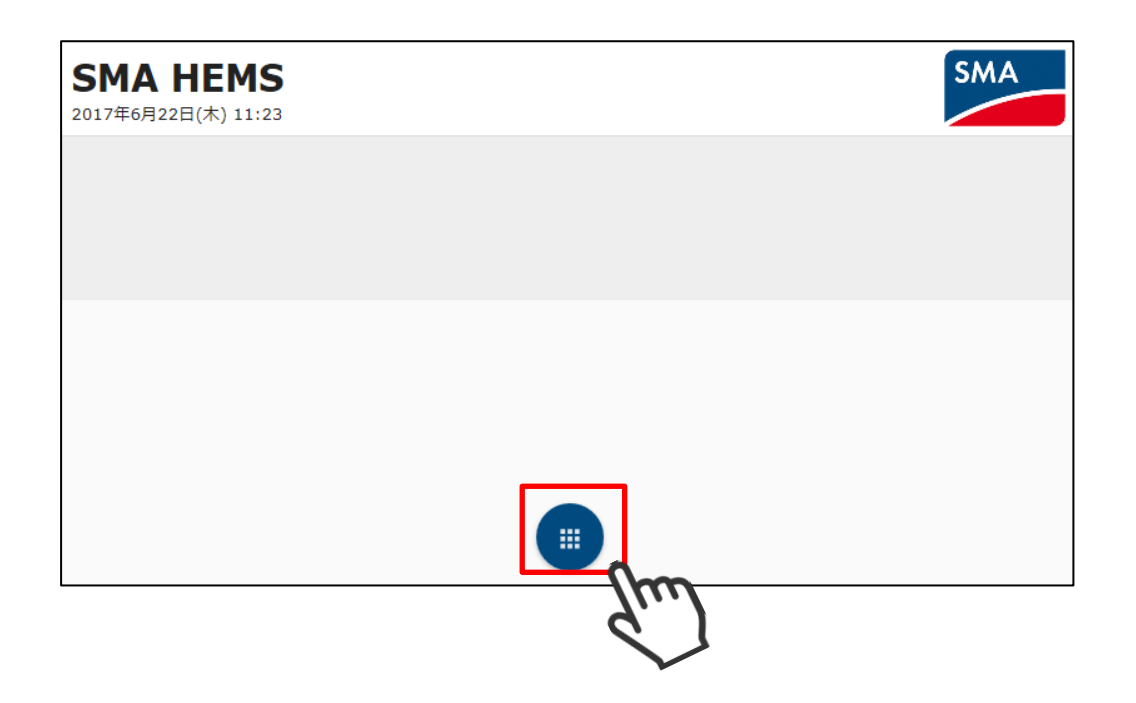

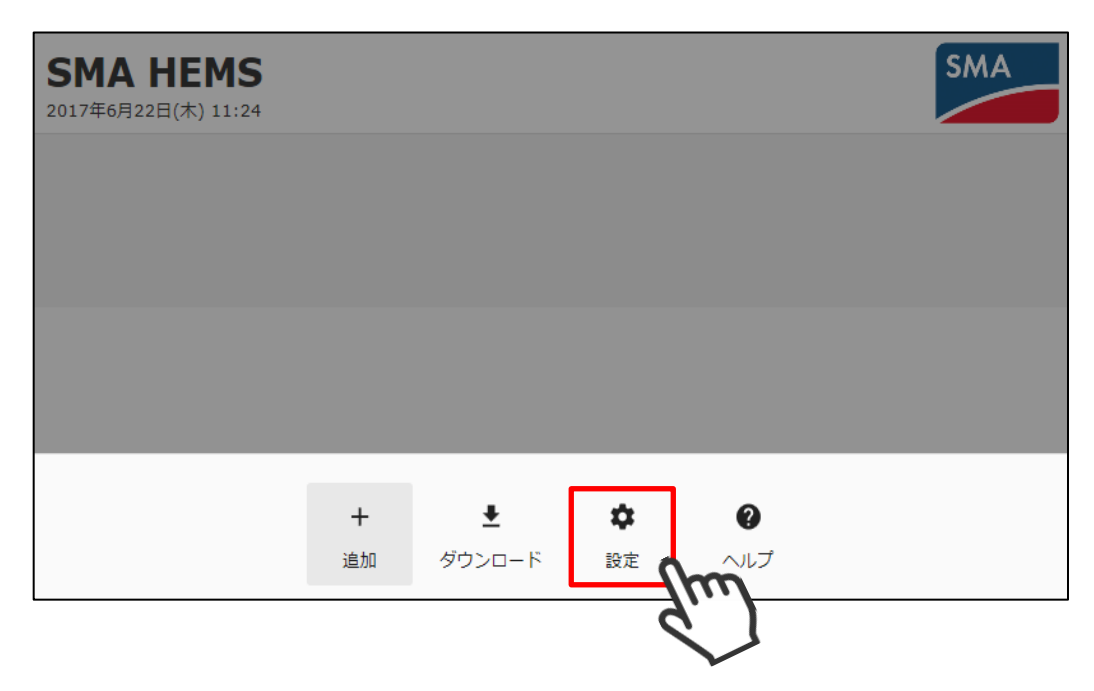

③ 設定メニューの日時アイコンを選択して、日時設定画面を表示します。

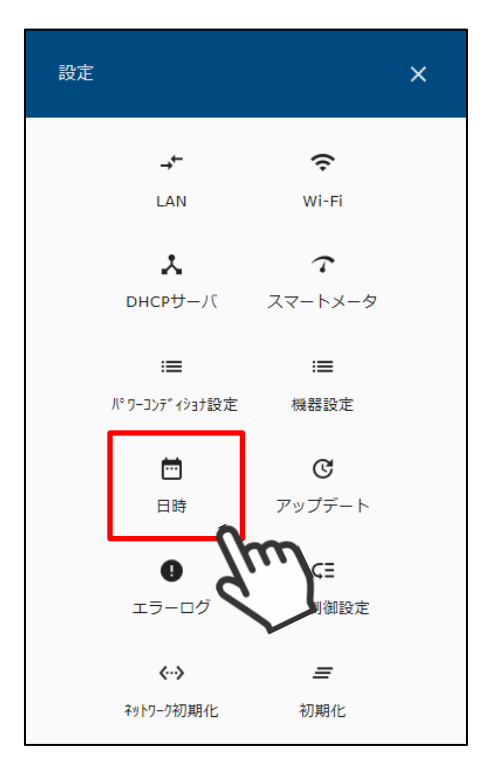

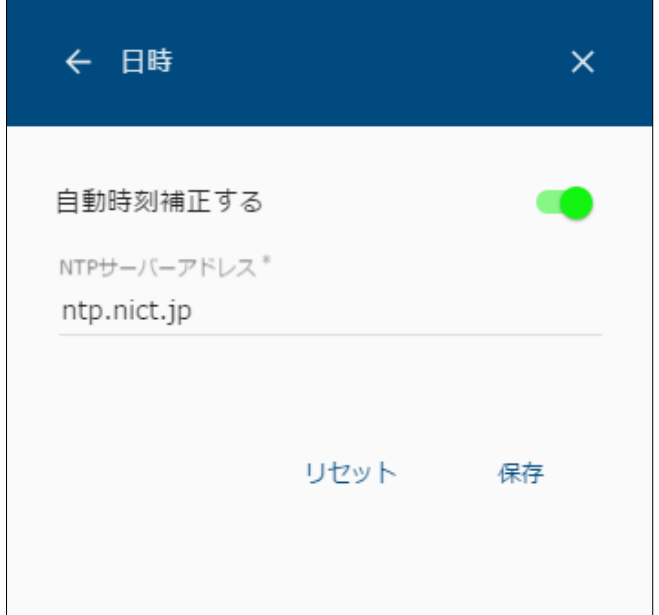

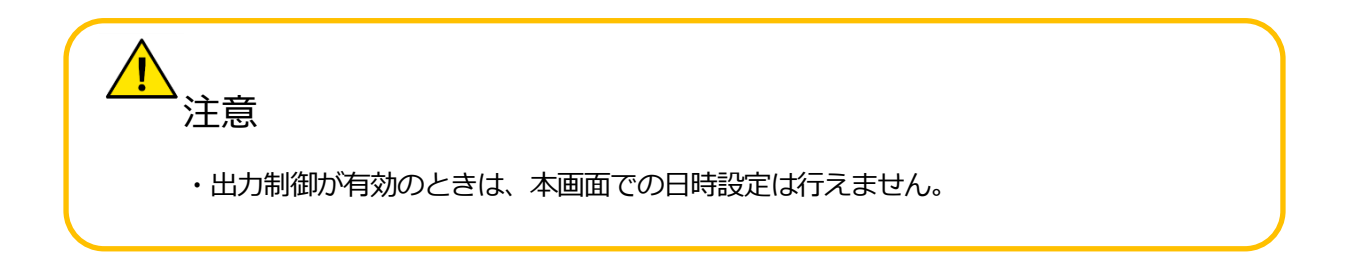

(2) 時刻を設定する。

インターネットにアクセスできる環境の場合は、自動時刻補正を有効にしてください。

① 「自動時刻補正する」を ON にします。

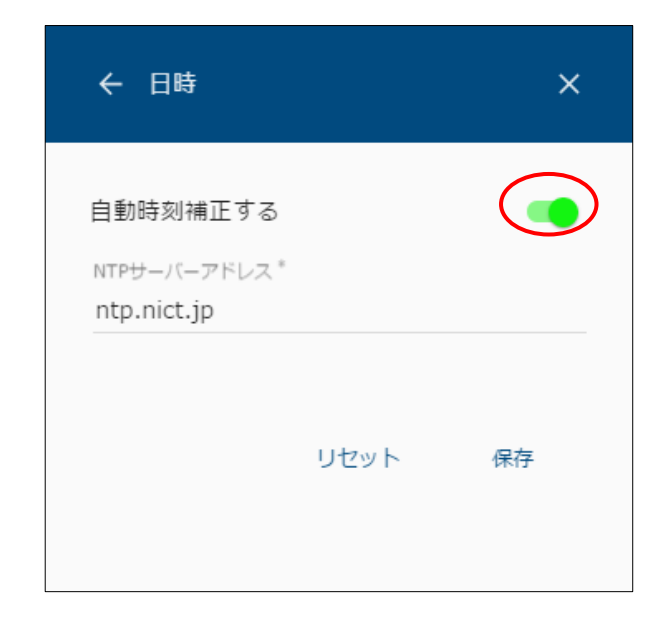

② NTP サーバアドレスを入力して保存を選択します。

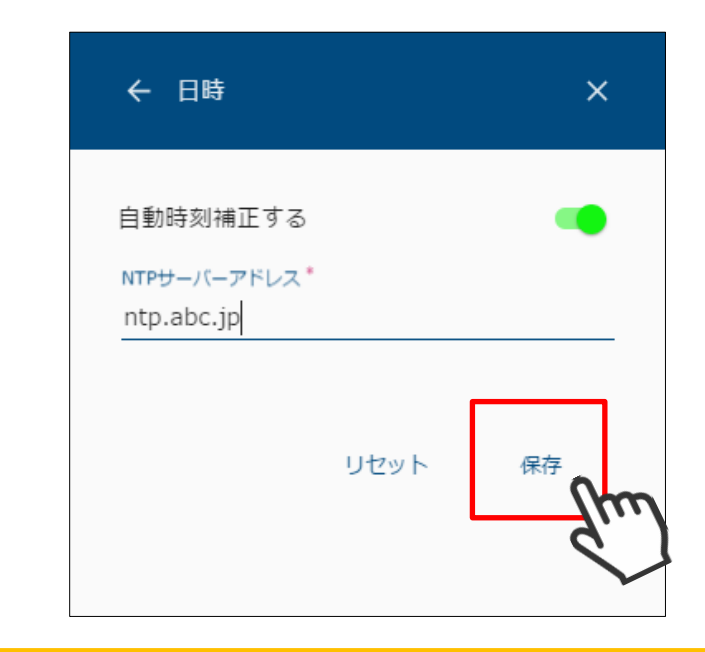

注意 ・デフォルトでは NTP サーバアドレスが ntp.nict.jp に設定されています。 ・保存時に設定した NTP サーバと時刻同期を行えます。 ・保存時に NTP サーバと時刻同期できない場合は、エラーとなり保存できません。 インターネット環境がない場合は、手動で時刻を設定します。

① 「自動時刻補正する」を OFF にします。

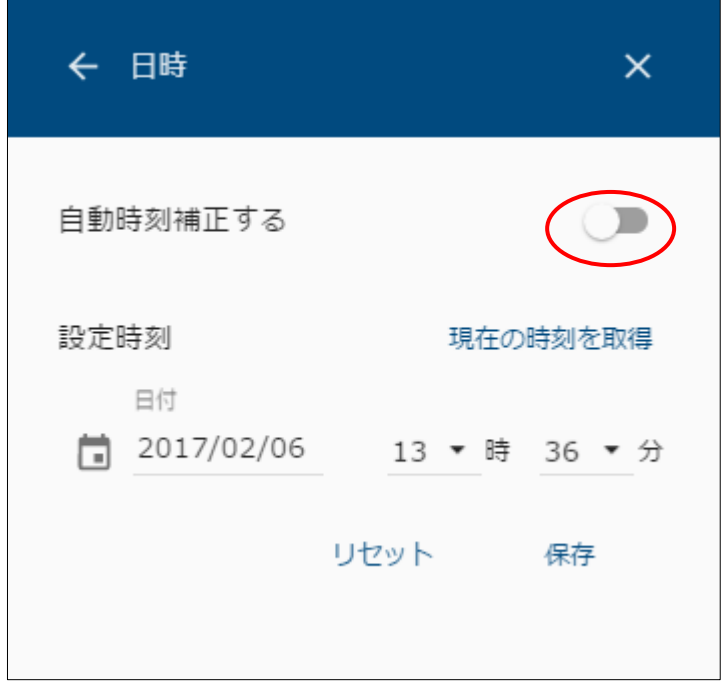

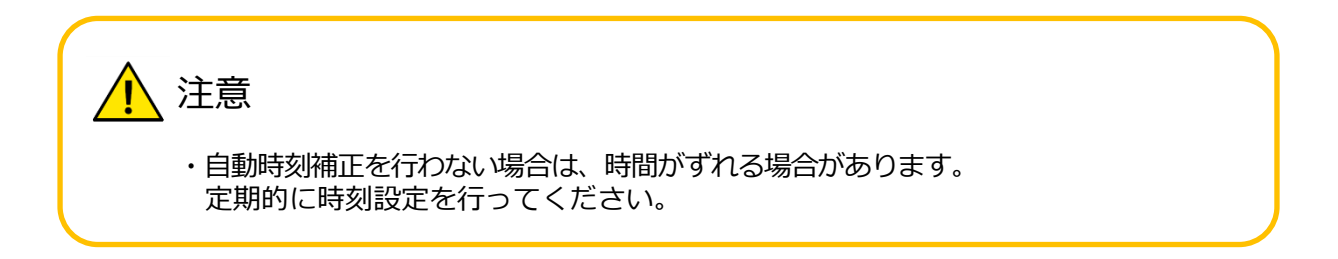

- ② 日付と時刻を入力します。
	- 端末の現在時刻を設定する場合

「現在の時刻を取得」を選択すると、ご利用のパソコンやスマートフォンと 時刻を合わせることができます。

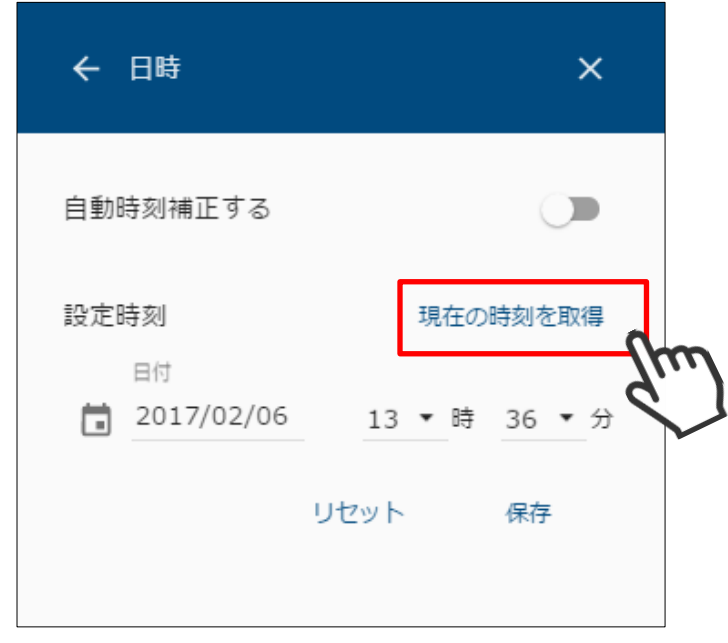

● 手動で設定する場合

日付、時刻を選択してください。

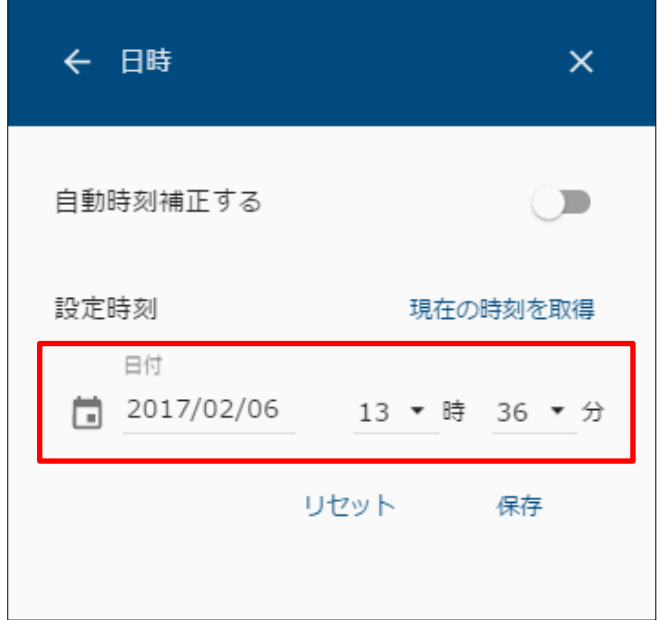

● 日付は アイコンを選択して、カレンダーから選択します。

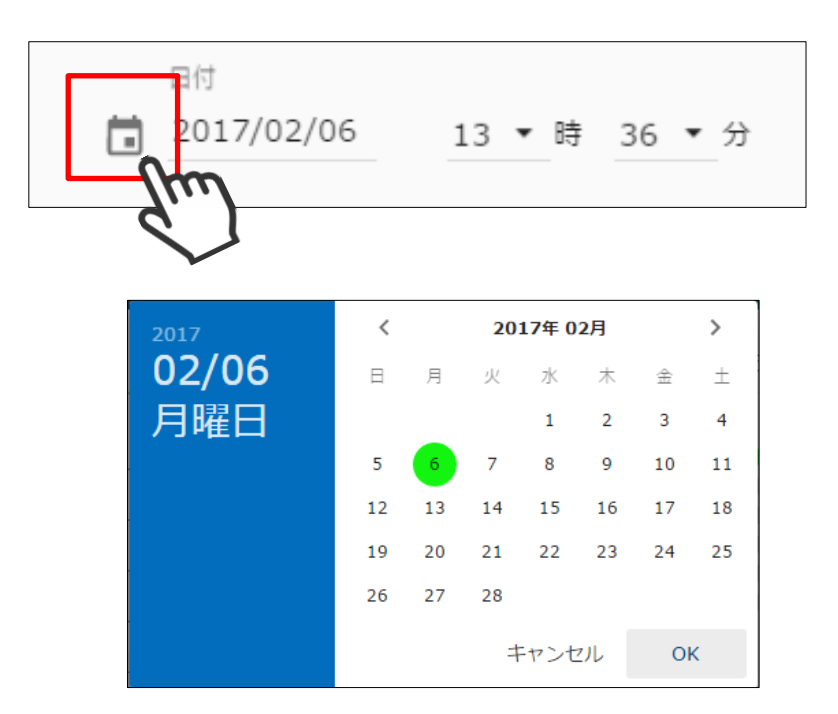

⚫ 西暦を選択して変更できます。

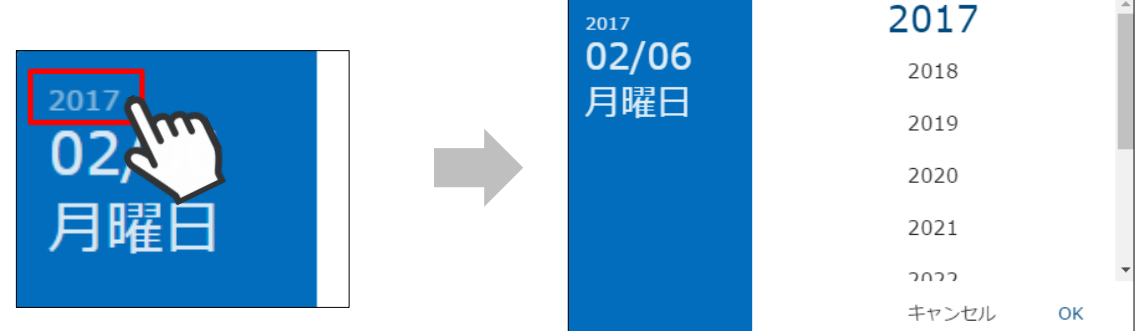

● <、>ボタンで月を切り替えます。

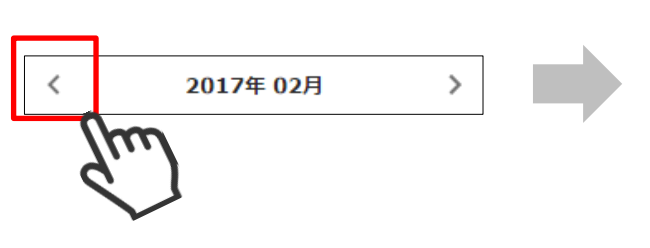

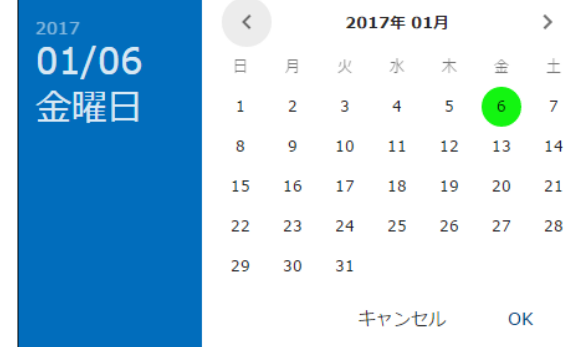

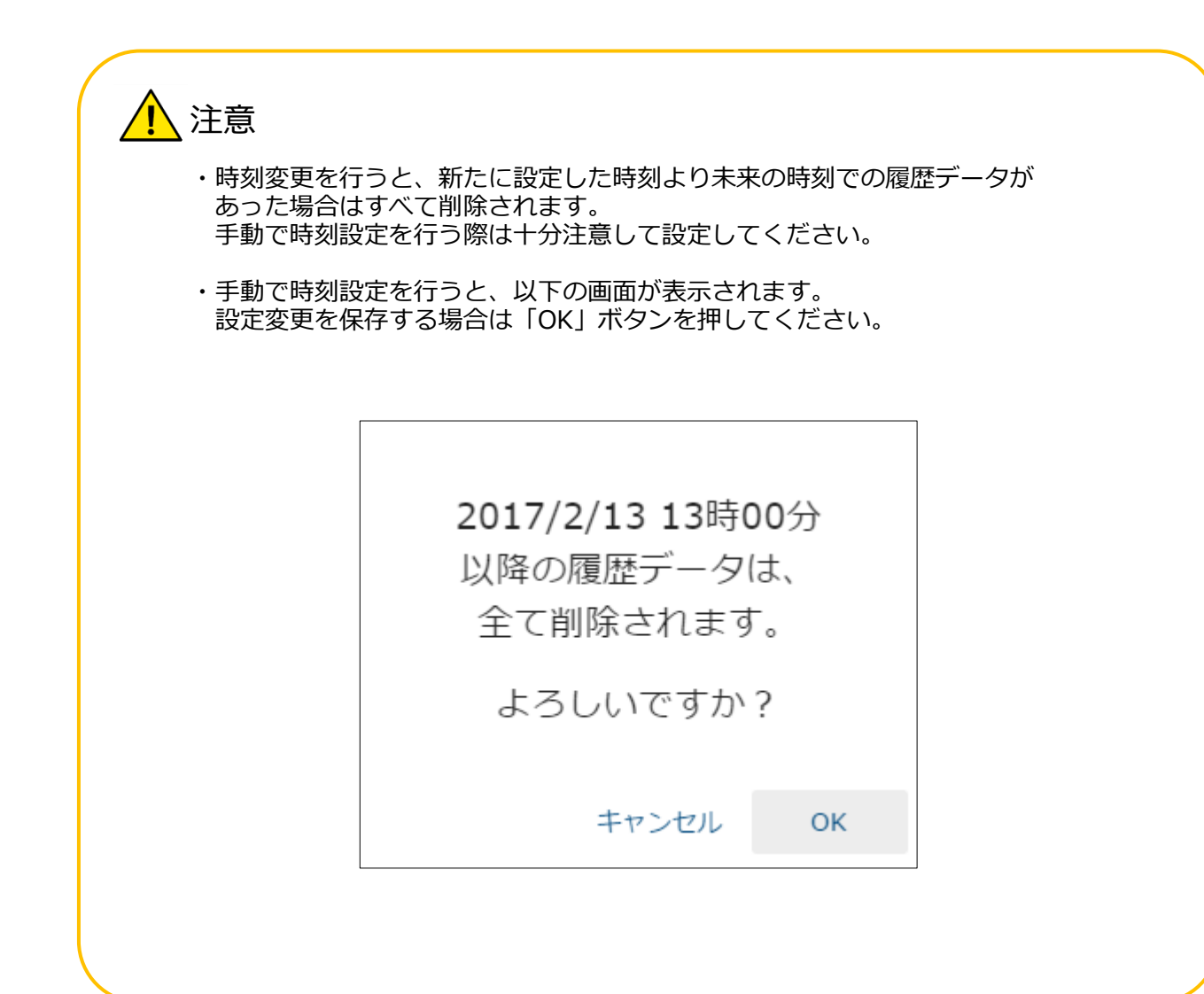

# **スマートメータを登録する**

- (1) 設定画面を表示する。
	- メニューボタンを選択して、メニュー画面を表示します。

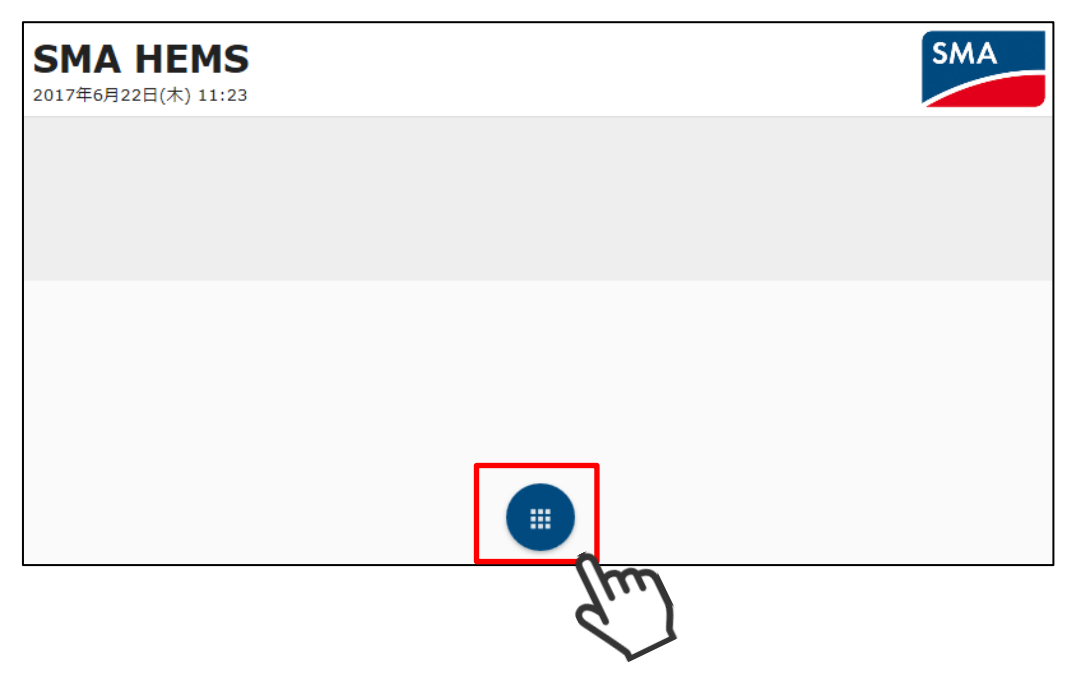

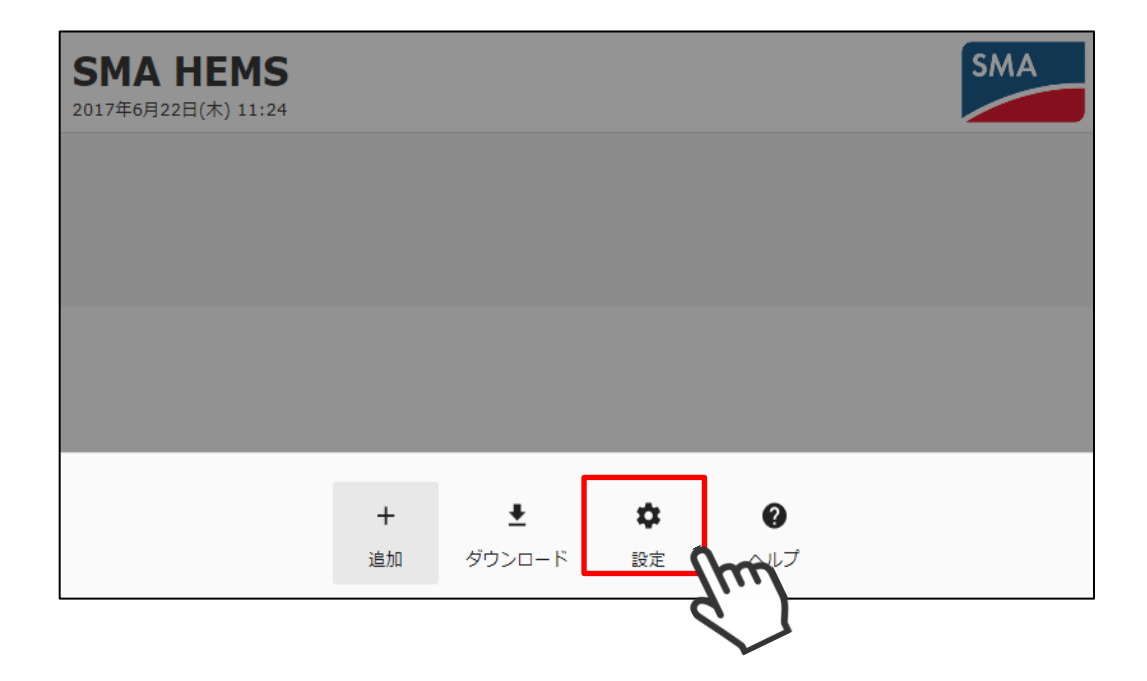

 設定メニューのスマートメータアイコンを選択して、 スマートメータ登録画面を表示します。

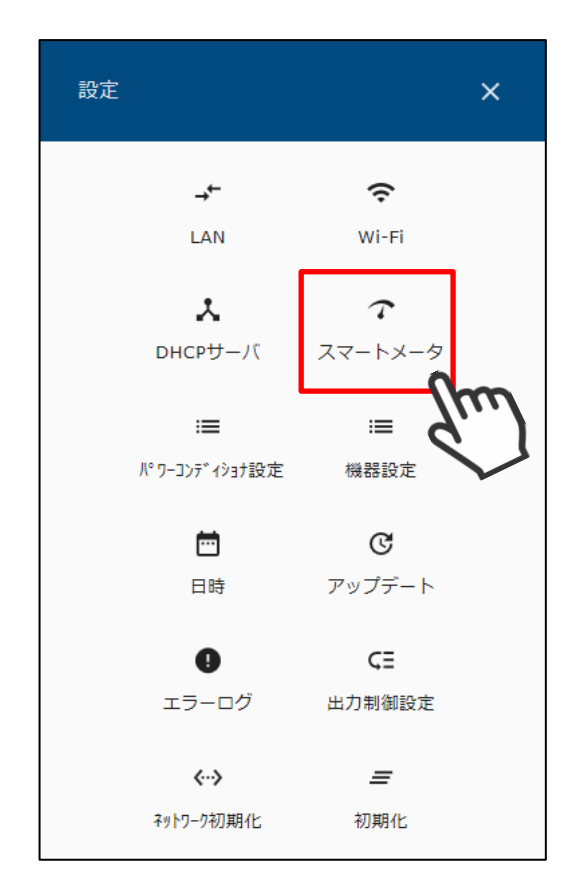

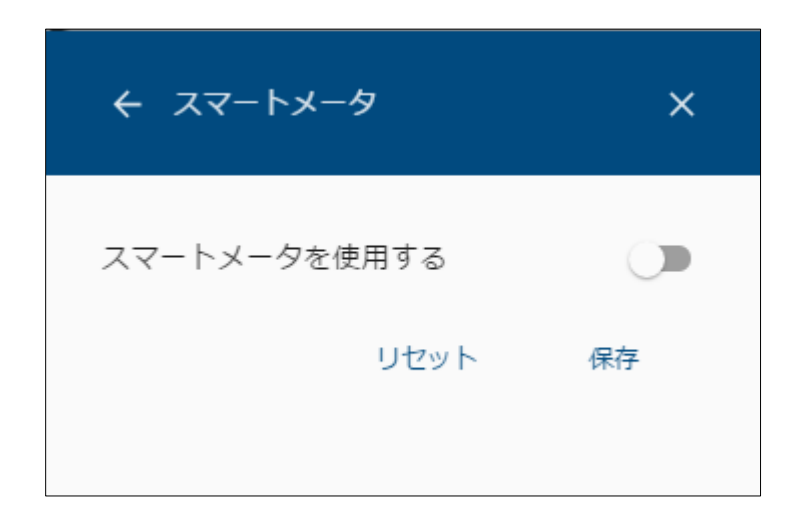

(2) 設定を行う

- A) スマートメータを使用しない場合
	- ① 「スマートメータを使用する」を OFF にし、保存を選択します。

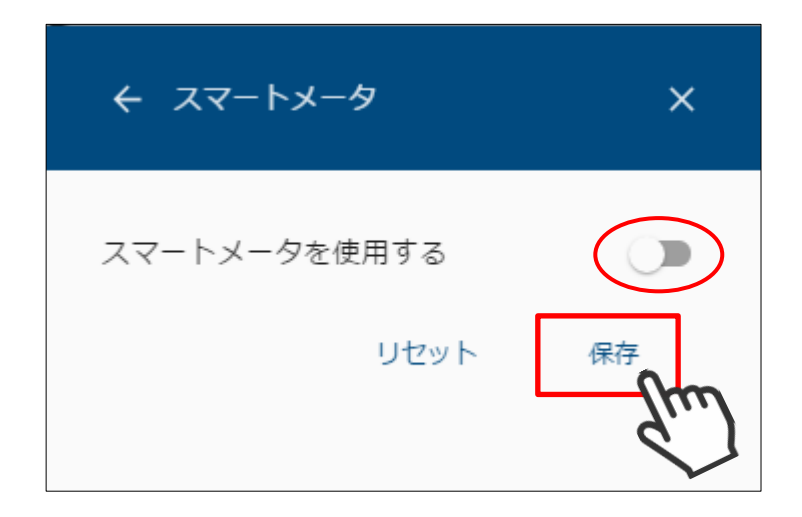

- B) スマートメータを使用する場合
	- ① 「スマートメータを使用する」を ON にし、認証 ID と認証パスワードを入力 します。

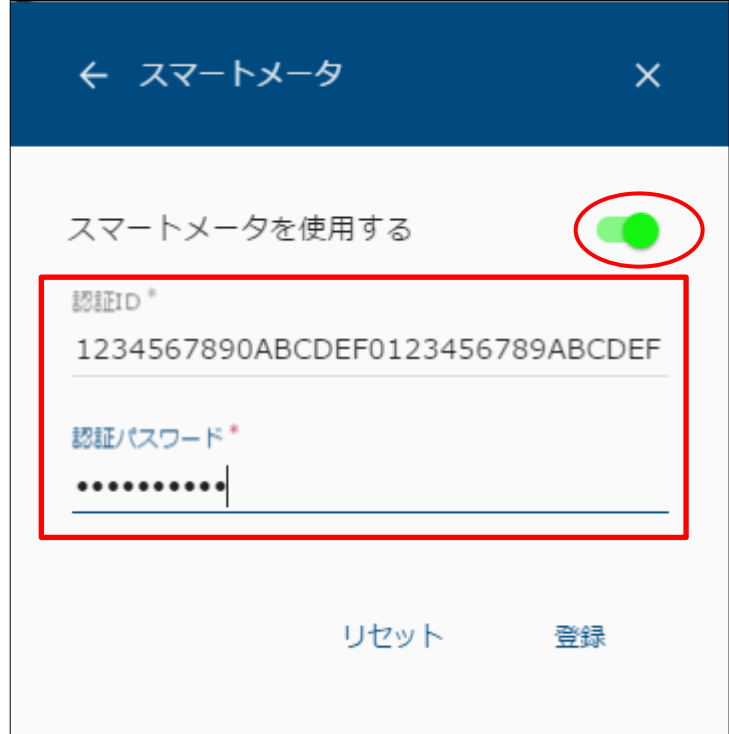

登録を選択します。

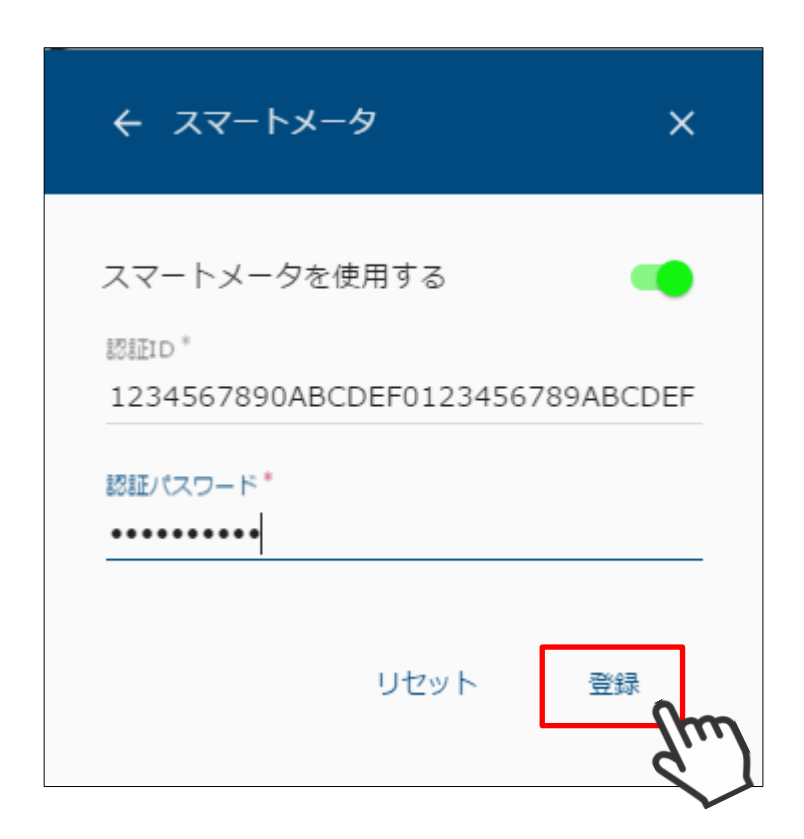

登録中画面が表示されます。

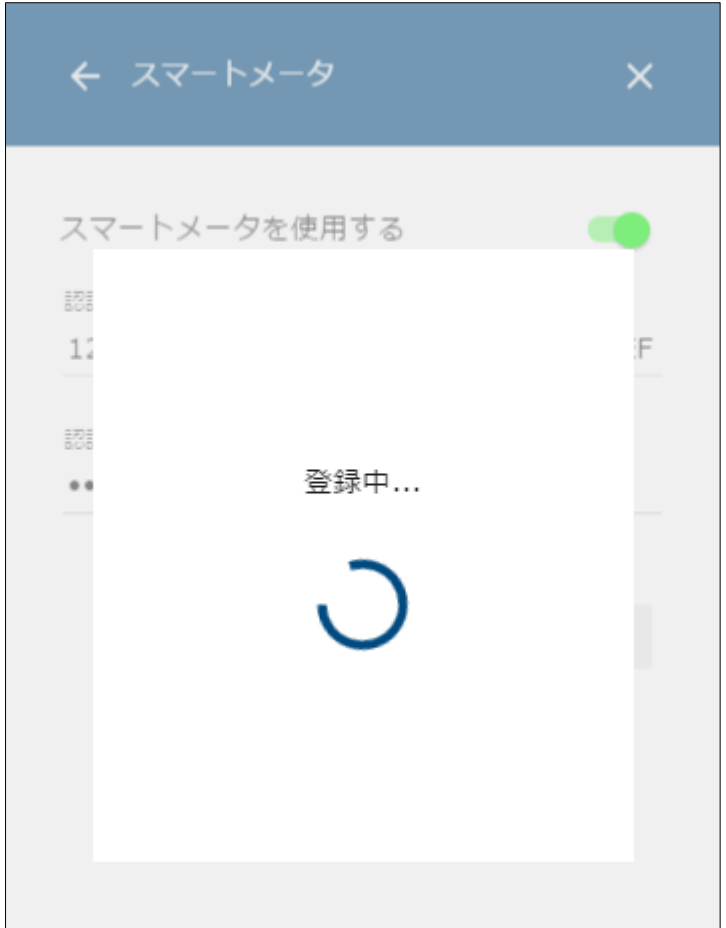

④ 登録完了画面が表示されます。

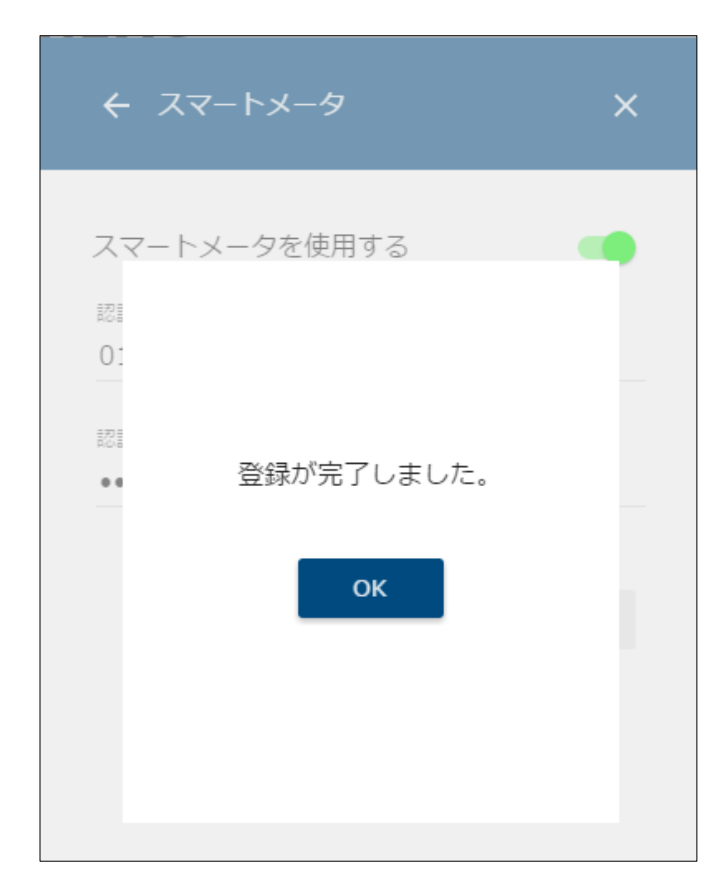

 以下の画面が表示された場合は、ID・パスワードが間違っていないこと、 スマートメータが故障していないことを確認してください。

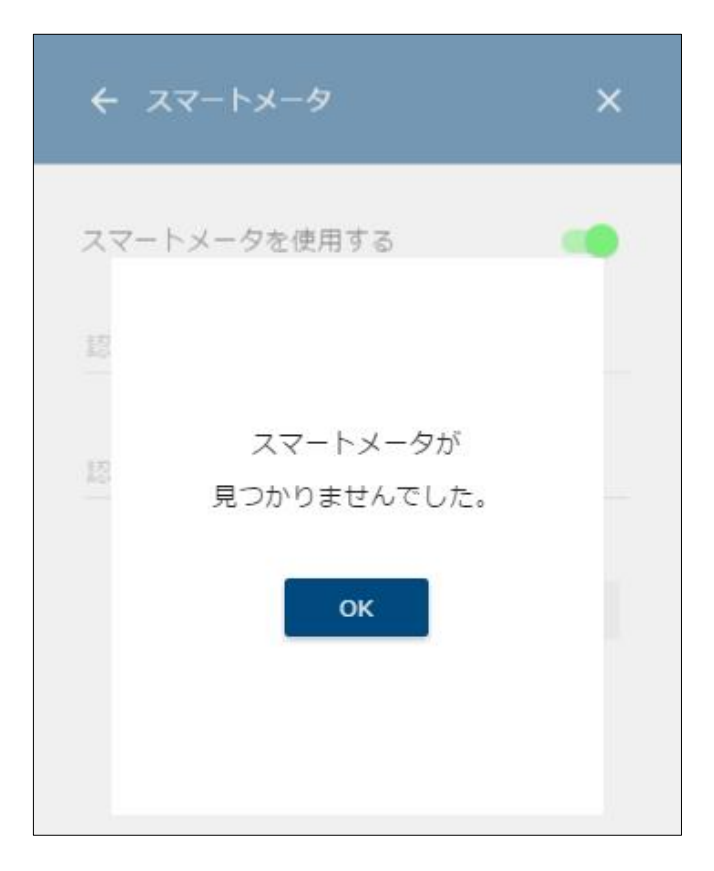

# <span id="page-129-0"></span>**パワーコンディショナを登録する**

7-1 検索する

本装置に登録するパワーコンディショナを検索します。

メニューボタンを選択して、メニュー画面を表示します。

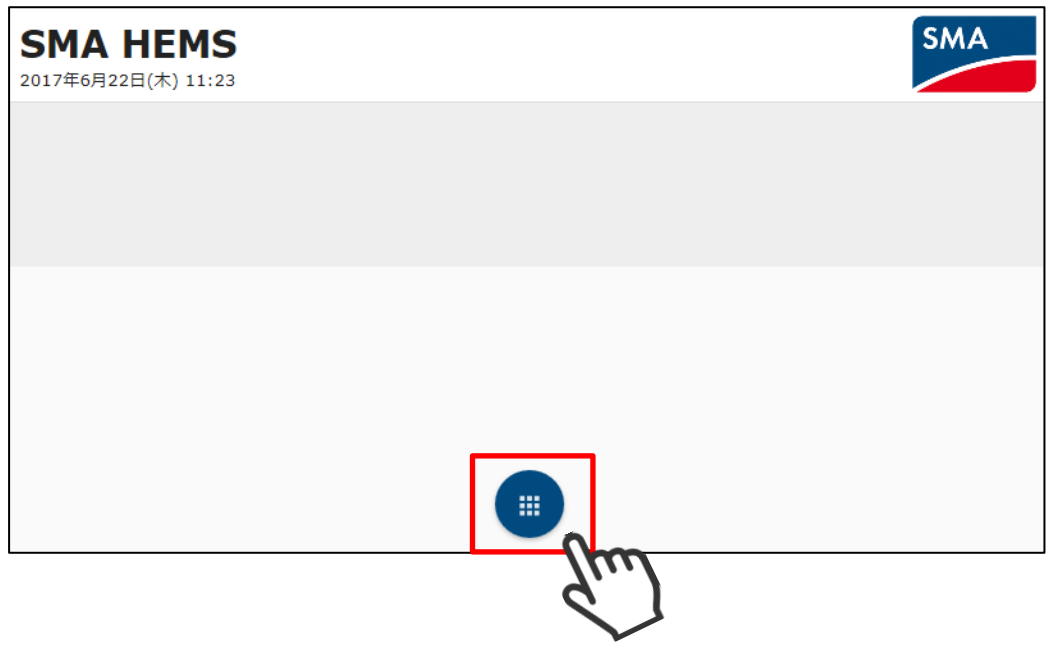

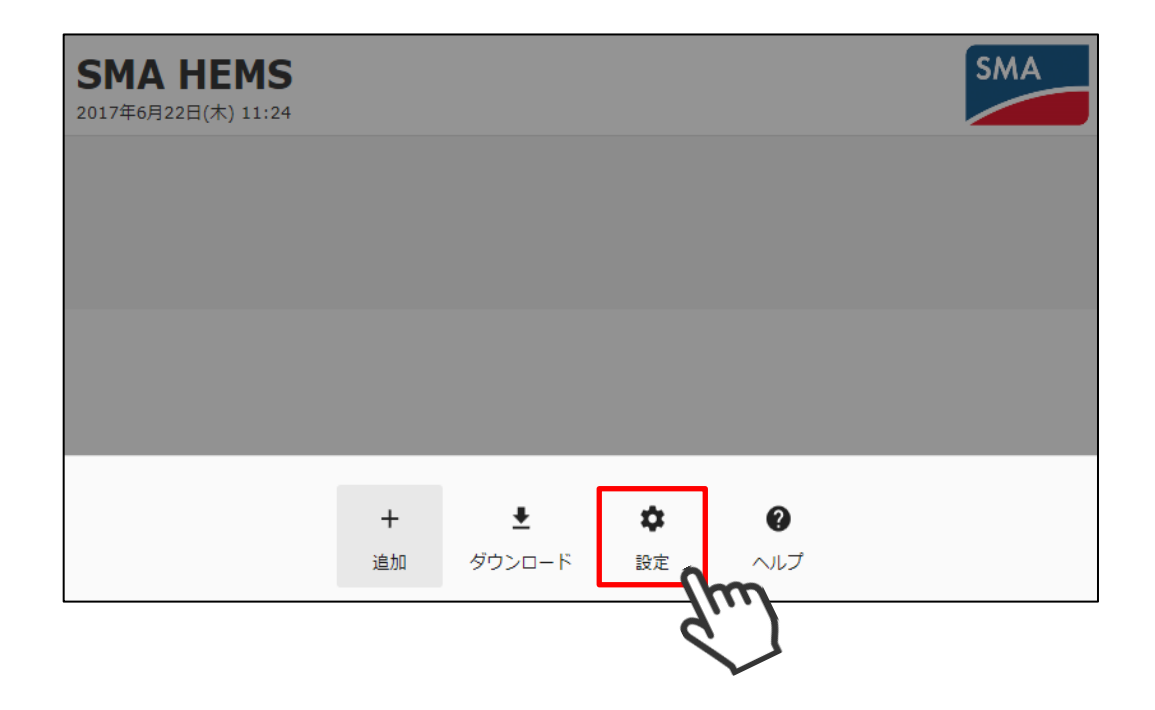

③ 設定メニューのパワーコンディショナ設定アイコンを選択して、 パワーコンディショナ設定画面を表示します。 初期設定でデータマネージャ「あり」を選択した場合、 設定 「DataManagerM 設定」と表示されます。  $\rightarrow$  $\widehat{\tau}$ データマネージャを使用する構成の場合、 Wi-Fi LAN [「9](#page-142-0) [データマネージャを登録する」](#page-142-0)の手順を  $\tau$  $\lambda$ 実施してください。DHCPサーバ スマートメータ  $\equiv$  $\equiv$  $\equiv$ パワーコンディショナ設定 機器設定 DataManagerM設定  $\Box$ 日時  $\bullet$  $\varsigma \bar{z}$ エラーログ 出力制御設定

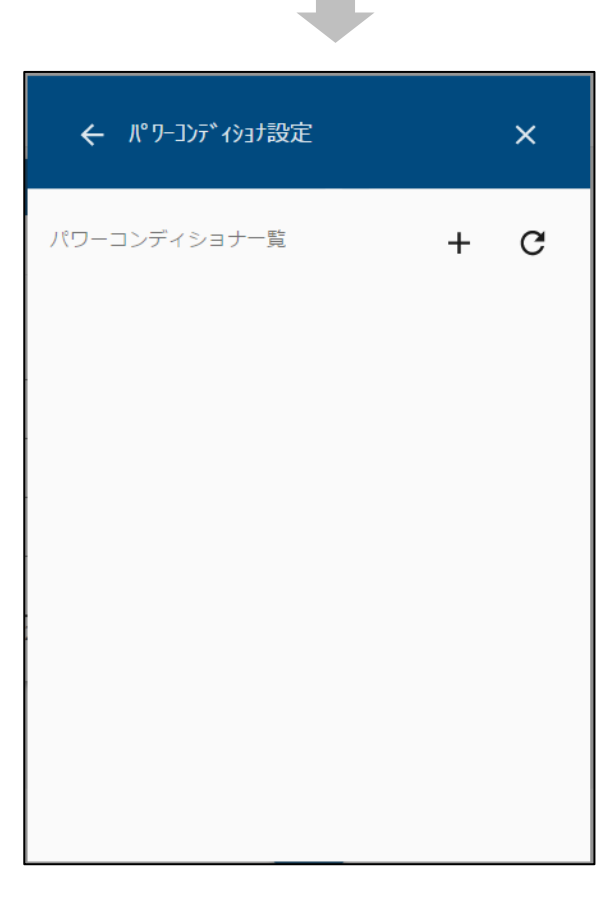

 $\equiv$ 

初期化

ぐ∙ ネットワーク初期化 パワーコンディショナを検索するときは、画面右上の検索アイコンを選択します。

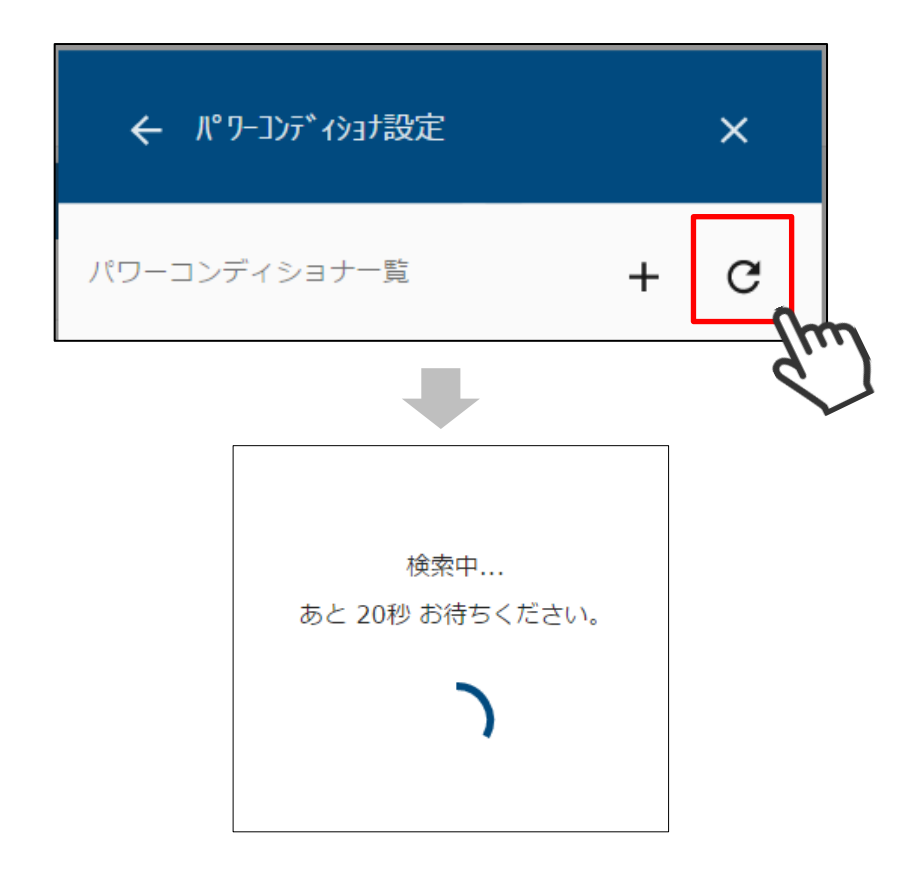

検索で見つかったパワーコンディショナが一覧で表示されます。

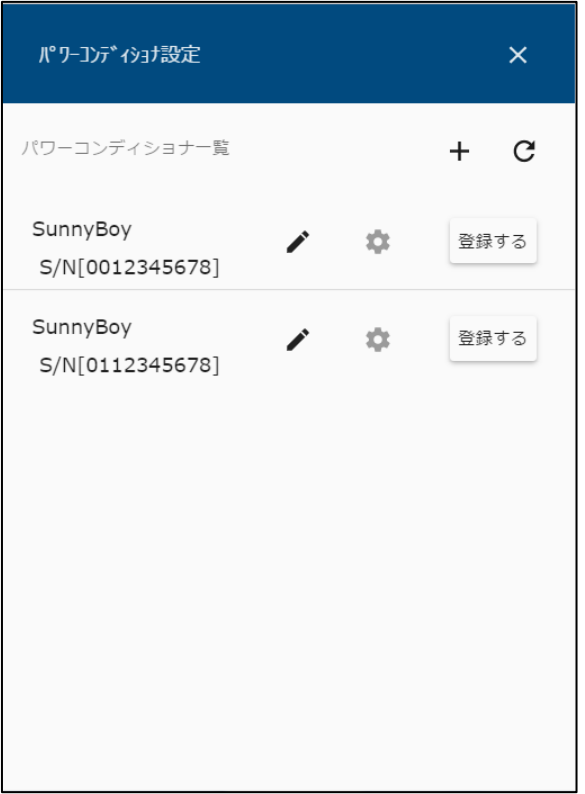

⑥ Cluster Controller などの、検索機能に対応していない機器を登録する場合は、 画面右上の アイコンを選択し、対象機器の IP アドレス、シリアル番号を 入力して検索してください。

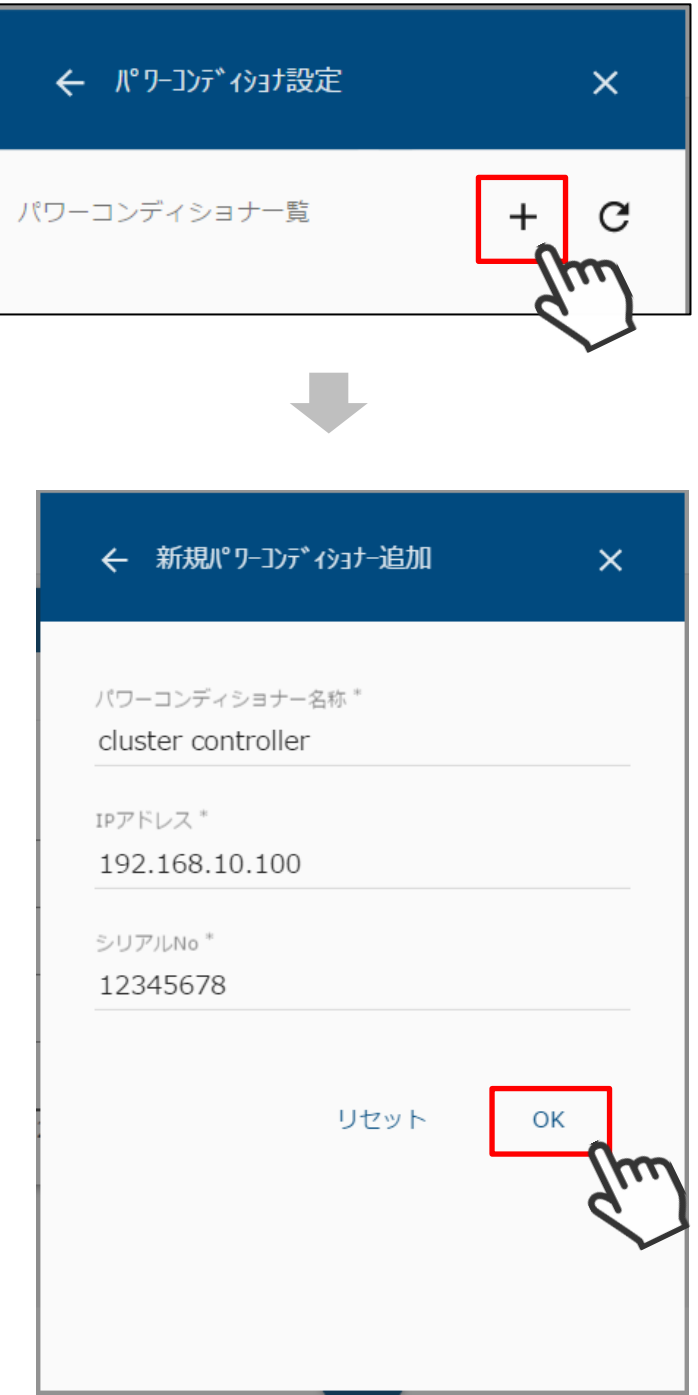

⑦ ④または⑥の手順で機器が見つからない場合は、該当の機器が動作している ことを確認して、再検索を行ってください。

パワーコンディショナ一覧には、以下の情報が表示されます。

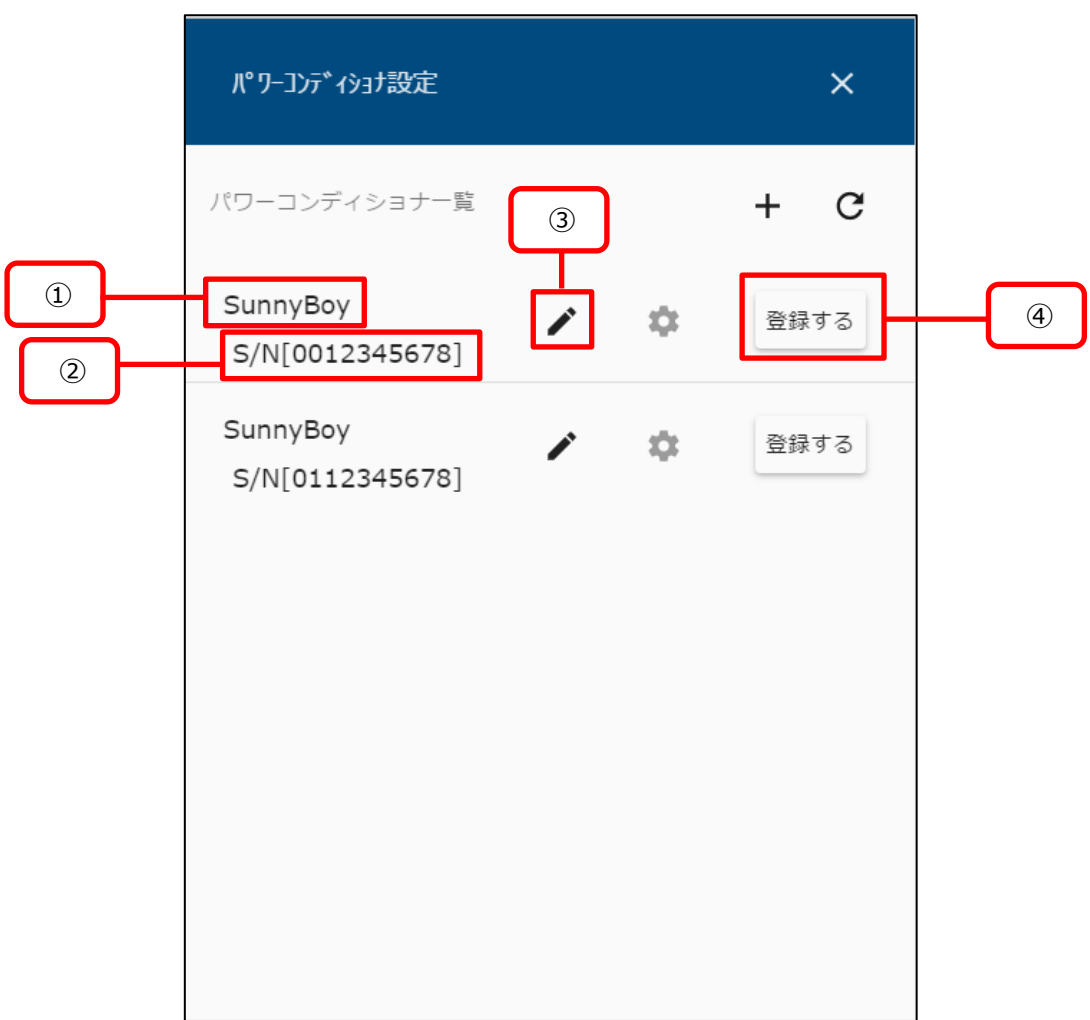

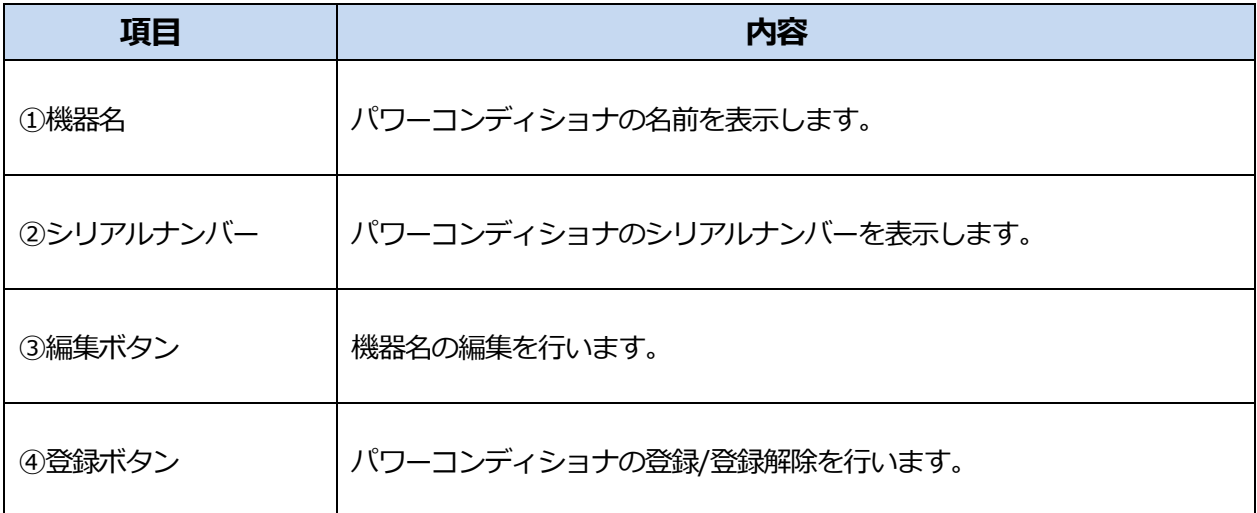

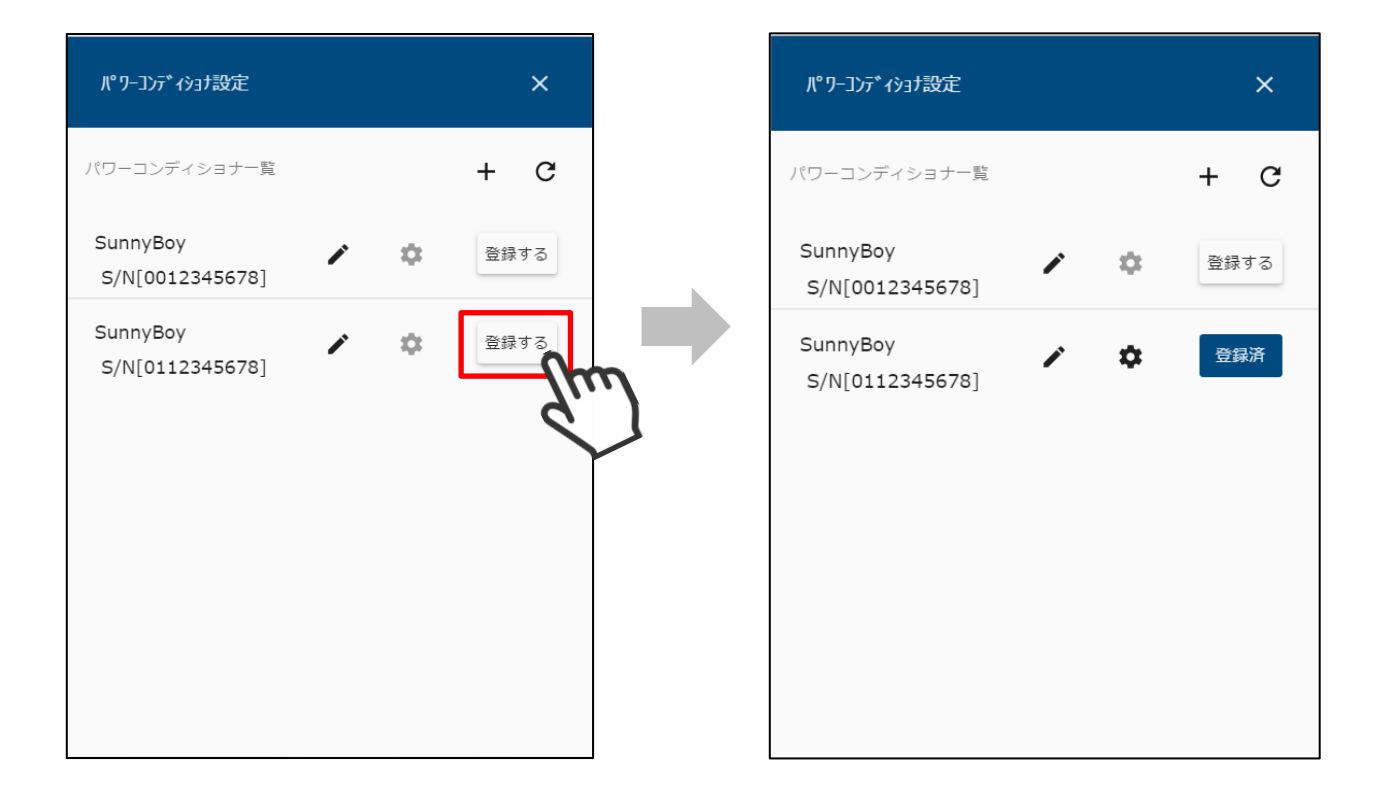

① パワーコンディショナ一覧で「登録する」を選択すると、対象の パワーコンディショナが本装置に登録されます。

② 登録した機器は「登録済」と表示されます。 「登録済」を選択することで、登録を解除することができます。

# **パワーコンディショナ情報を編集する**

本装置に登録済のパワーコンディショナ情報を編集します。

#### 8-1 機器名を編集する

メニューボタンを選択して、メニュー画面を表示します。

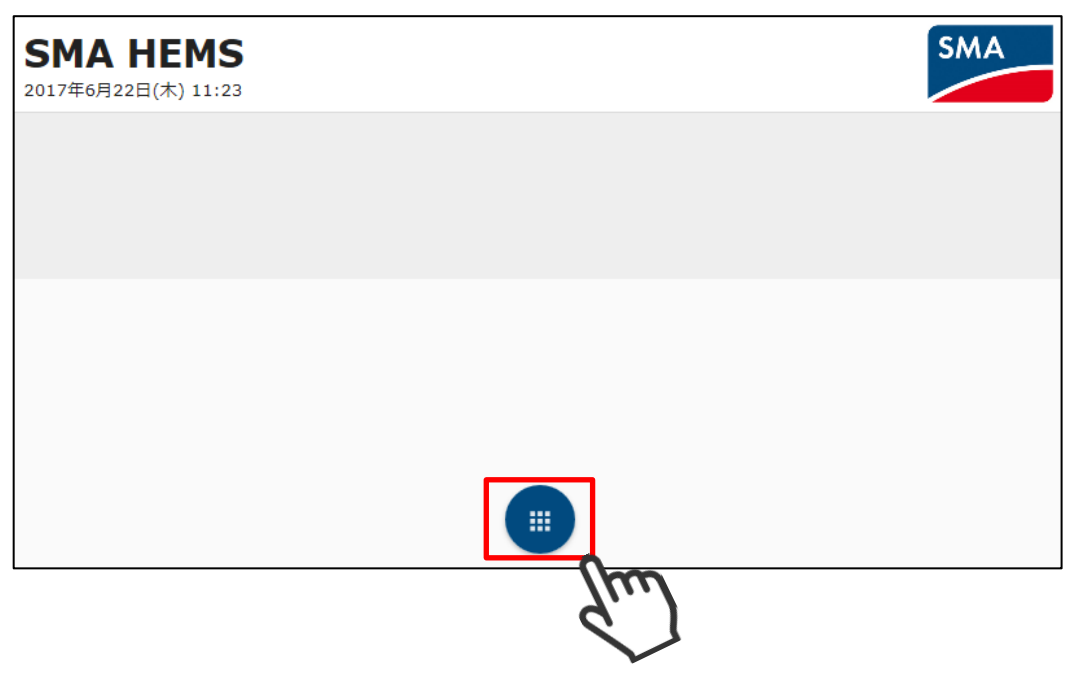

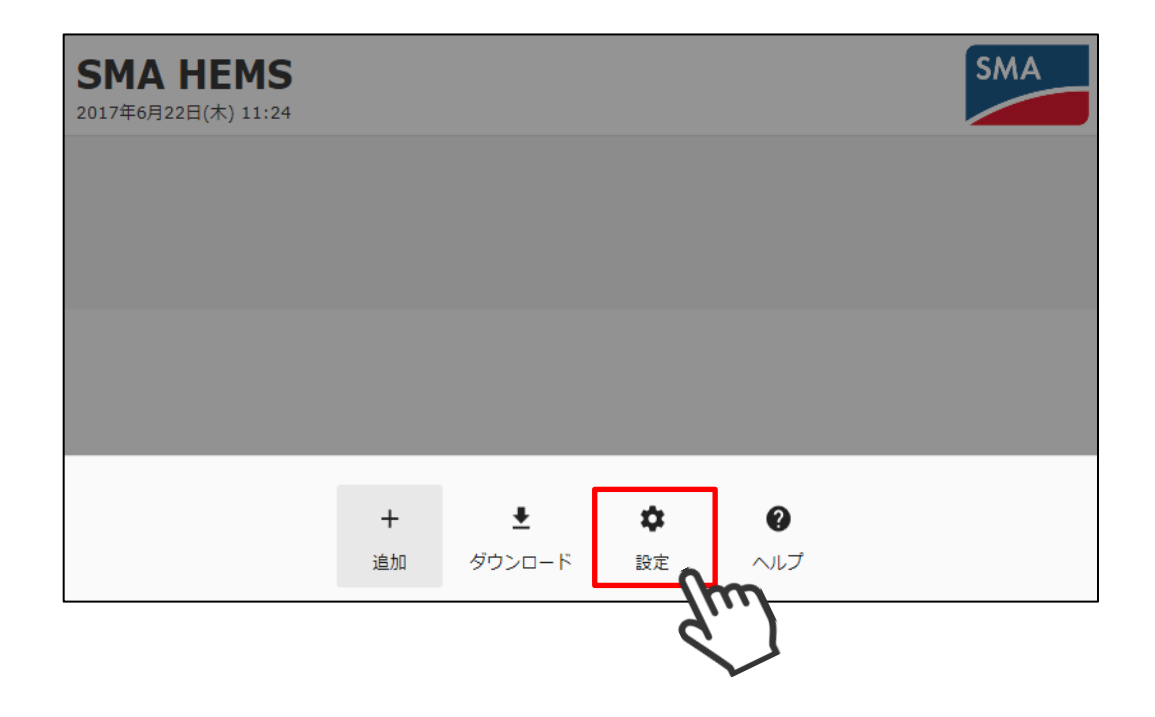

 設定メニューのパワーコンディショナ設定アイコンを選択して、 パワーコンディショナ設定画面を開きます。

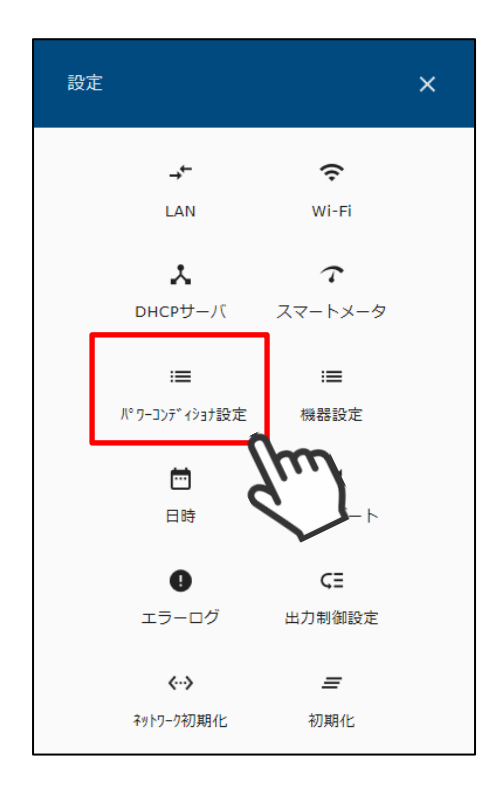

パワーコンディショナ一覧が表示されます。

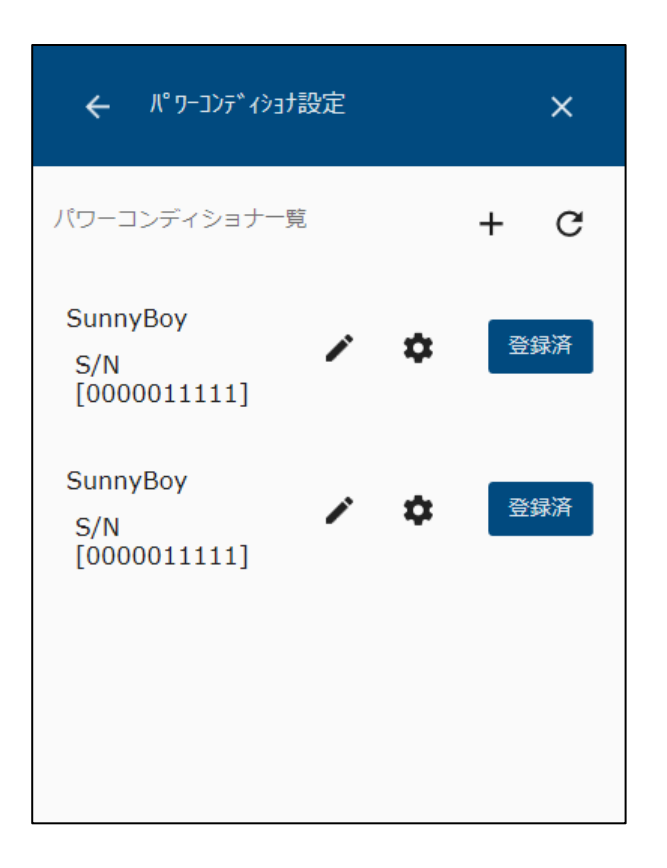

5 パワーコンディショナー覧の プ アイコンを選択します。

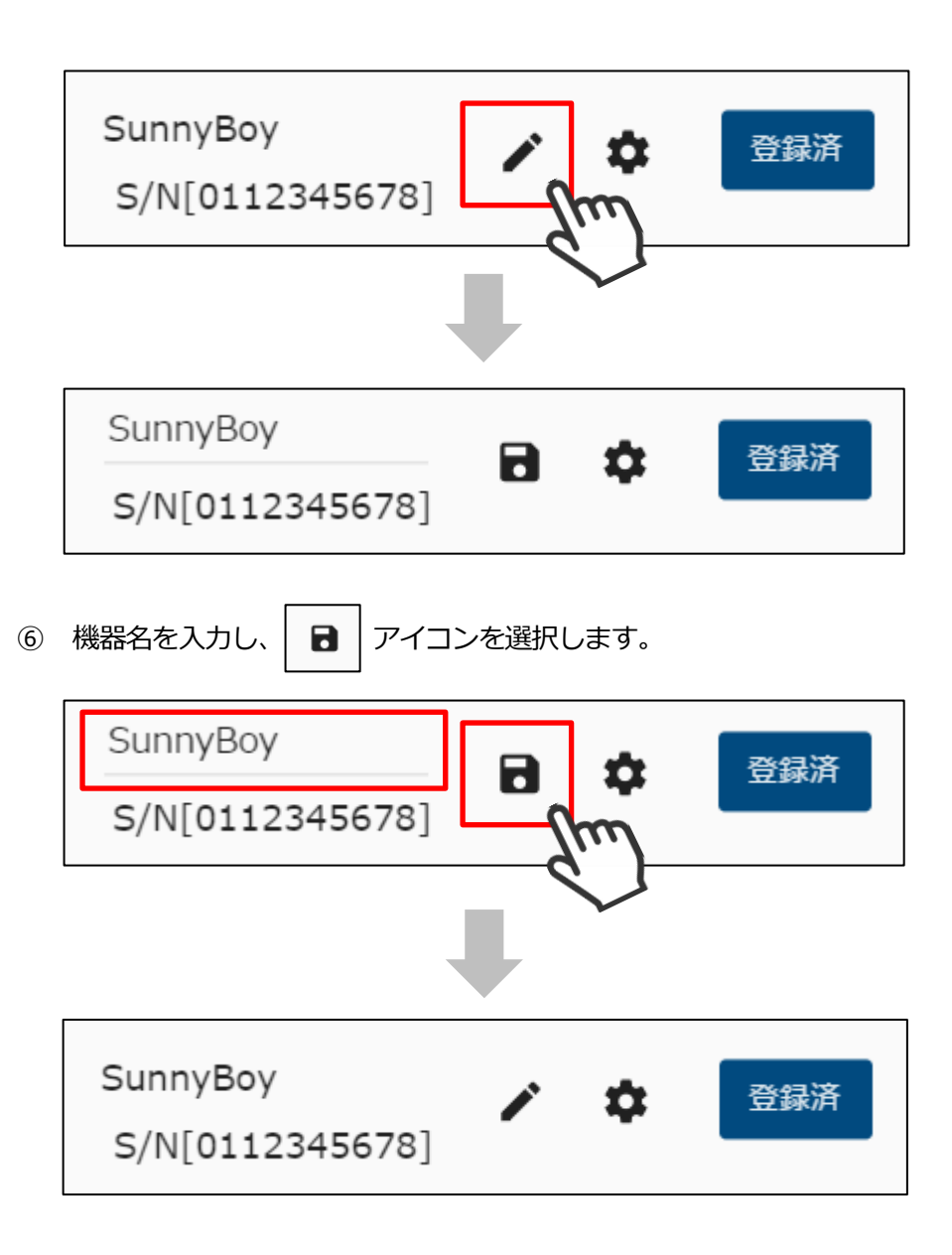

メニューボタンを選択して、メニュー画面を表示します。

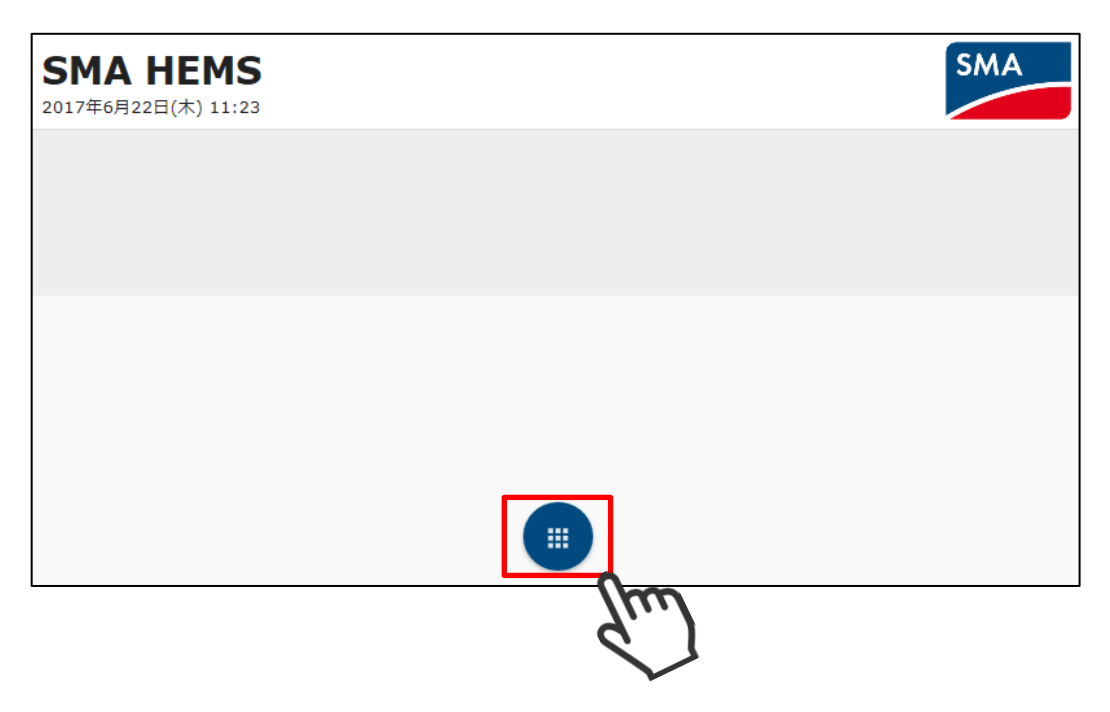

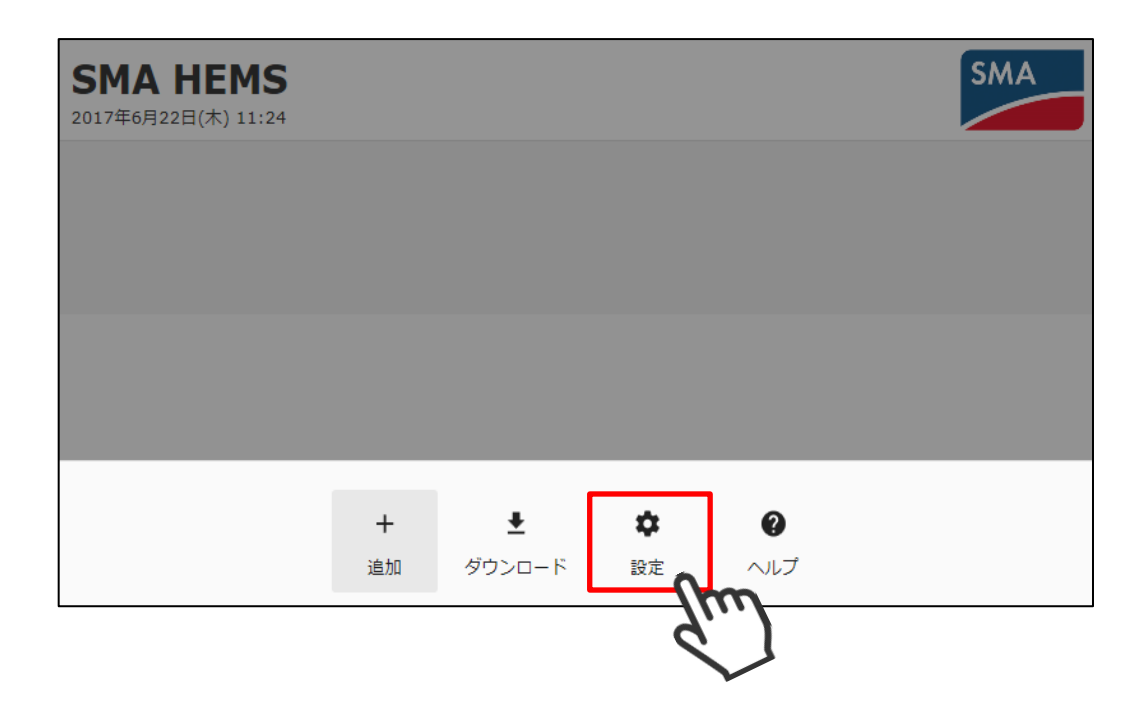

 設定メニューのパワーコンディショナ設定アイコンを選択して、 パワーコンディショナ設定画面を開きます。

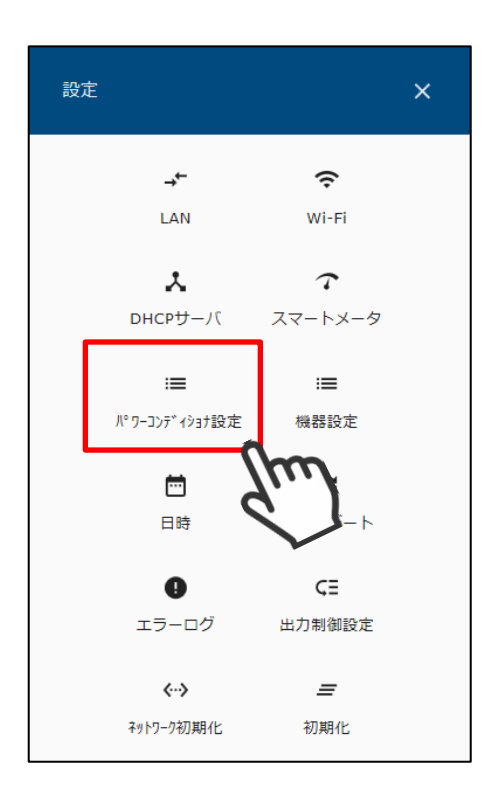

パワーコンディショナ一覧が表示されます。

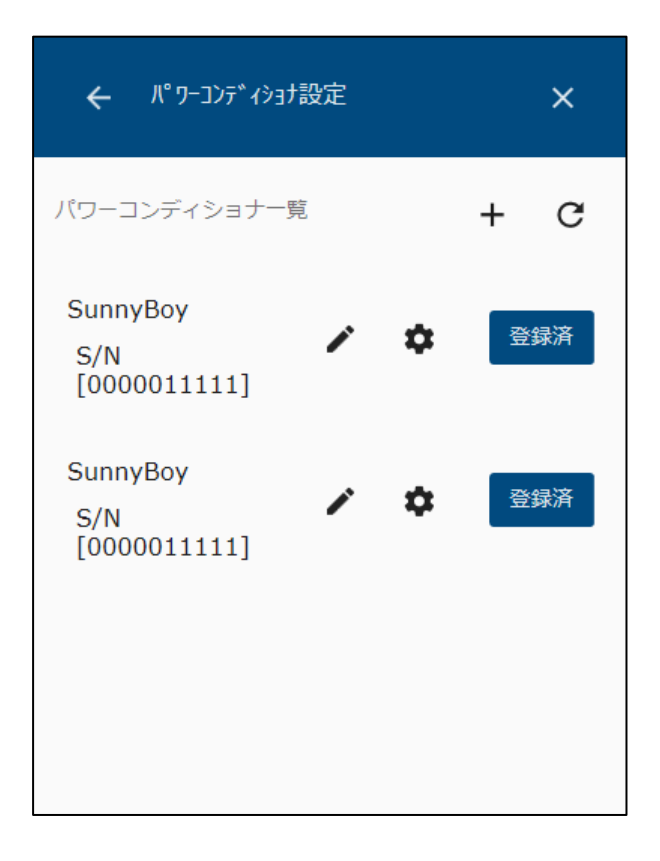

② パワーコンディショナ一覧の ■ アイコンを選択して、詳細設定画面を表示します。

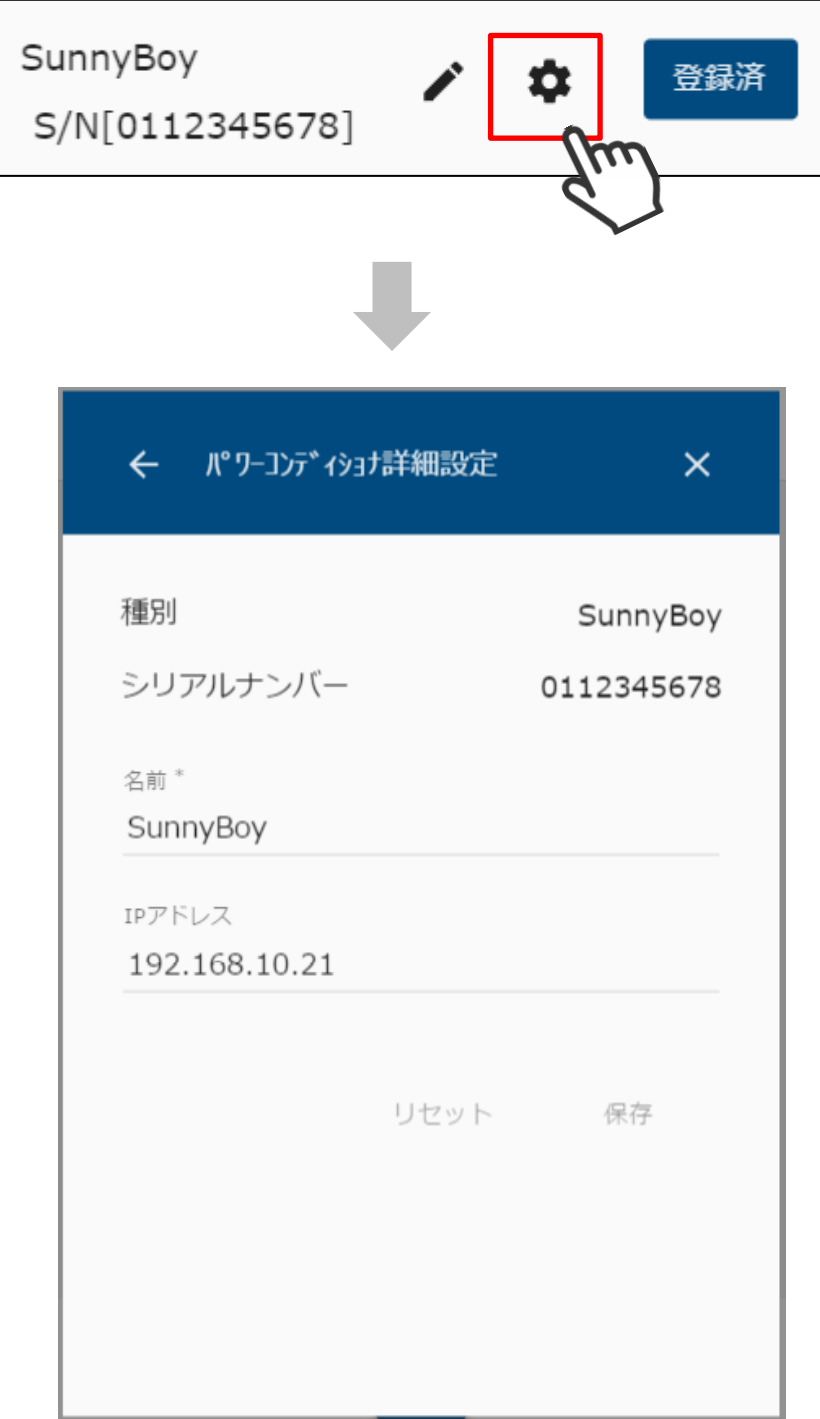

 名前、IP アドレスなど必要な情報を編集して、保存を選択します。 なお、種別・シリアルナンバーは変更できません。

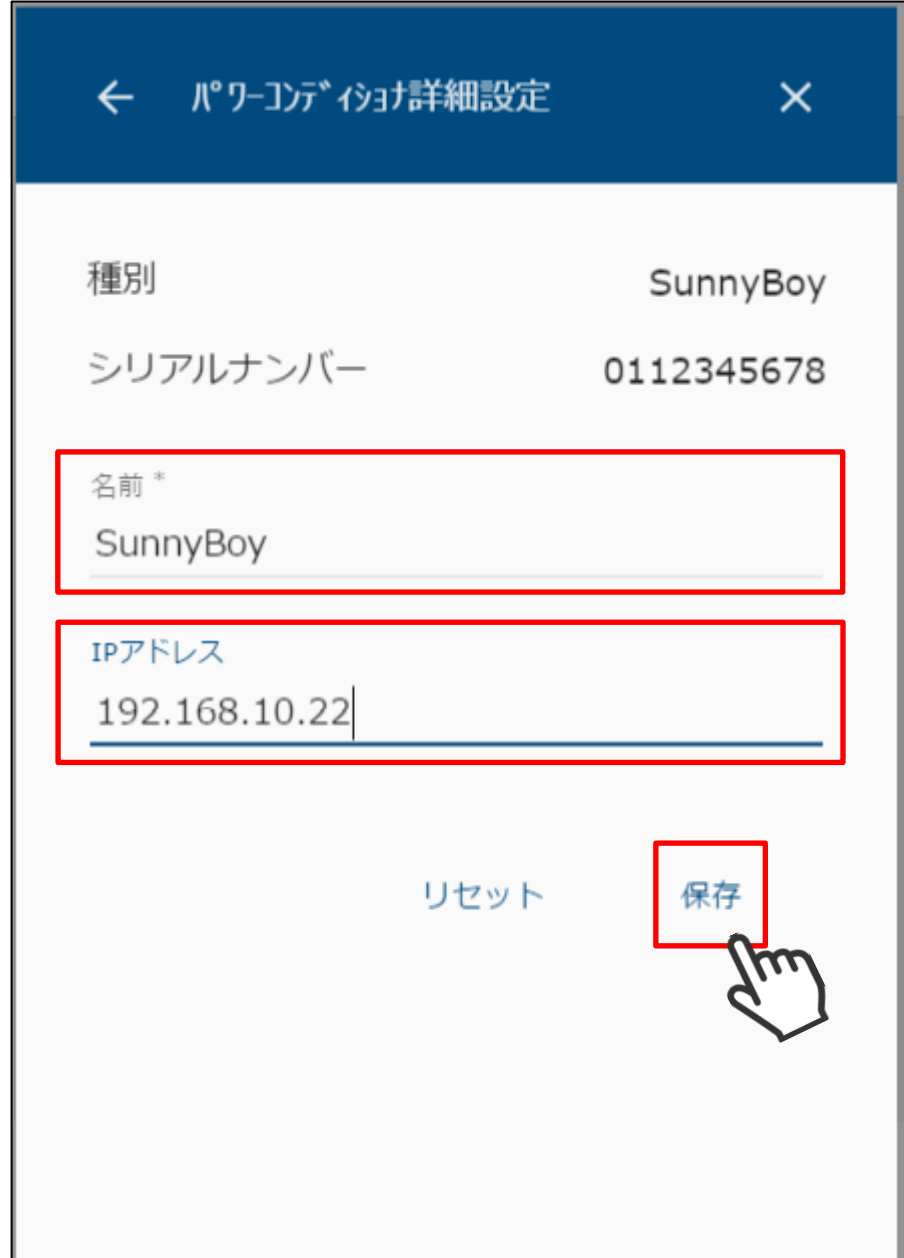

### <span id="page-142-0"></span>**データマネージャを登録する**

9-1 検索する

本装置に登録するデータマネージャを検索します。

メニューボタンを選択して、メニュー画面を表示します。

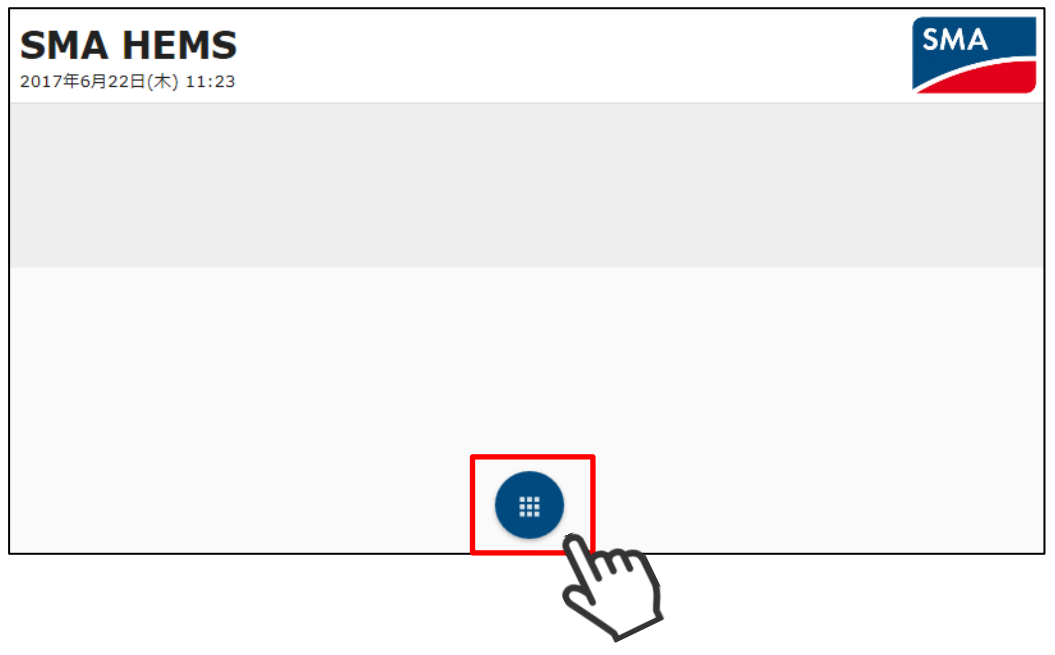

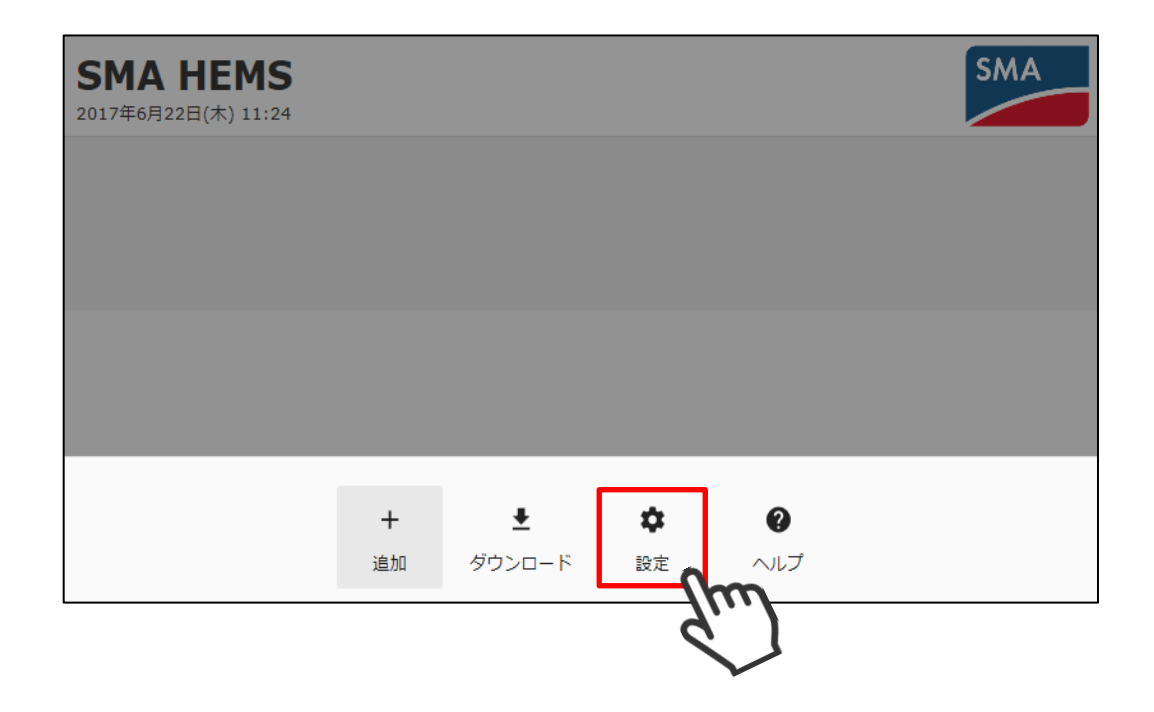

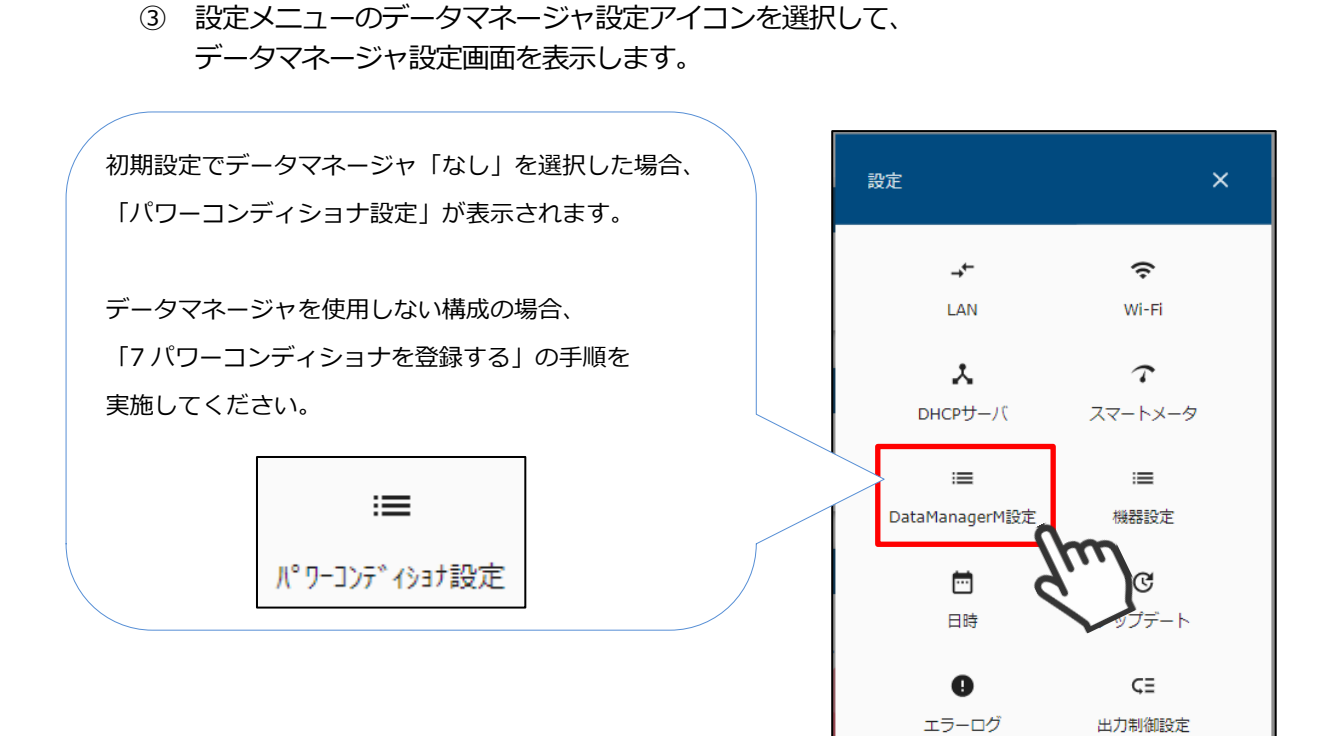

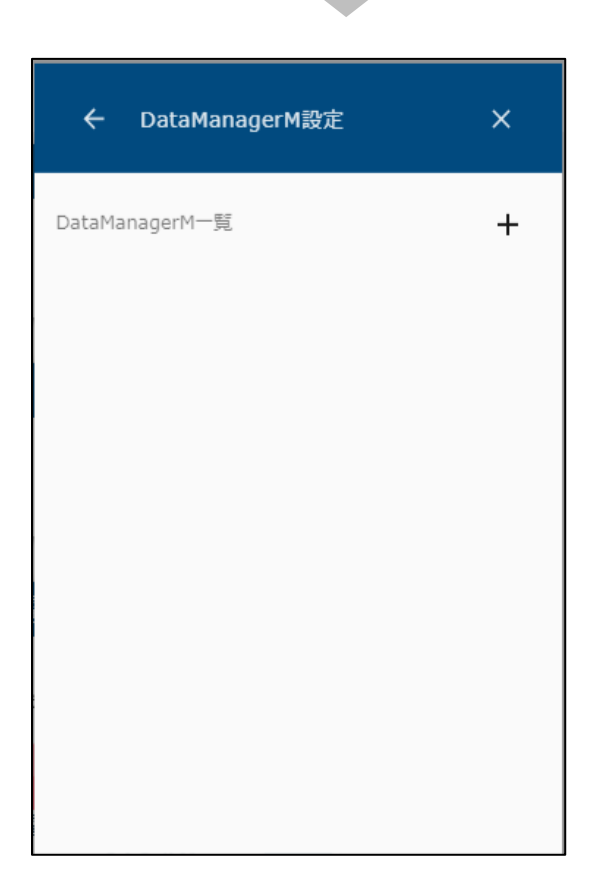

 $\left\langle \cdots \right\rangle$ 

初7-7初期化

 $\equiv$ 

初期化
4 データマネージャを登録する場合は、画面右上の + アイコンを選択し、 対象機器の IP アドレス、シリアル番号を入力して検索してください。

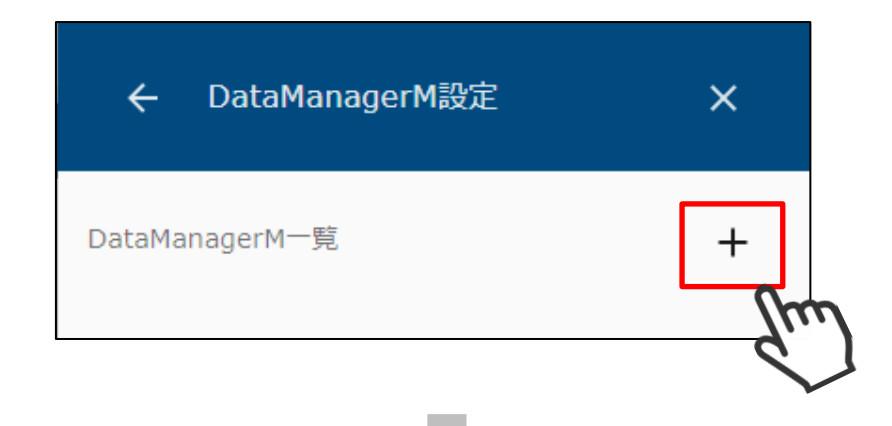

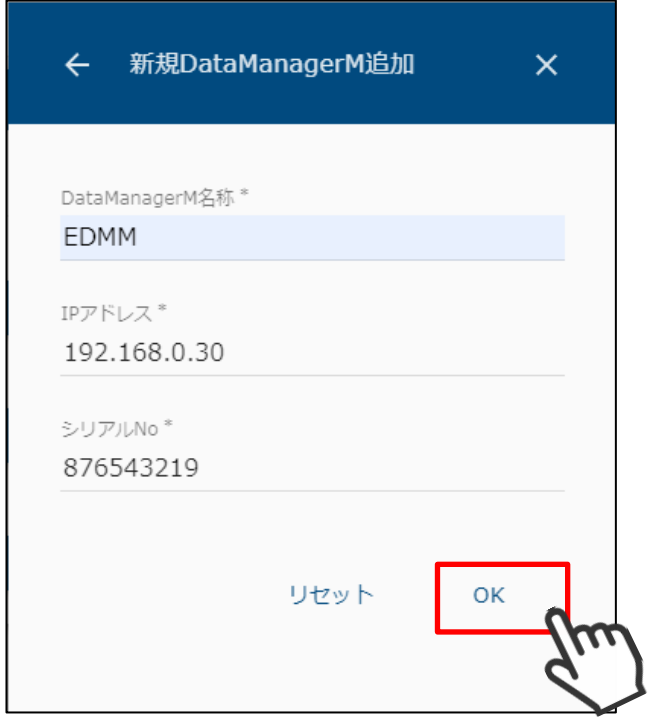

⑤ 以上の手順で機器が見つからない場合は、該当の機器が動作している ことを確認して、再検索を行ってください。

データマネージャ一覧には、以下の情報が表示されます。

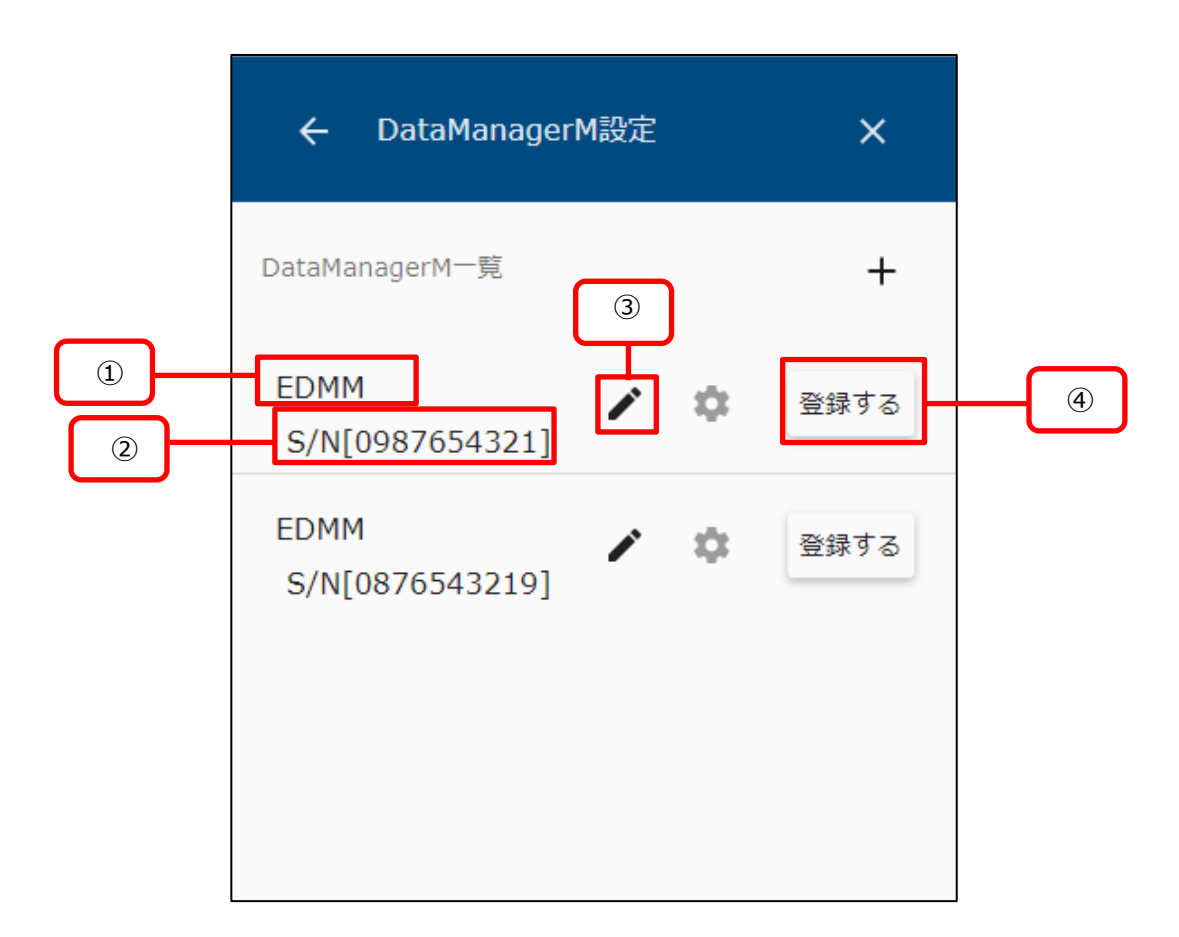

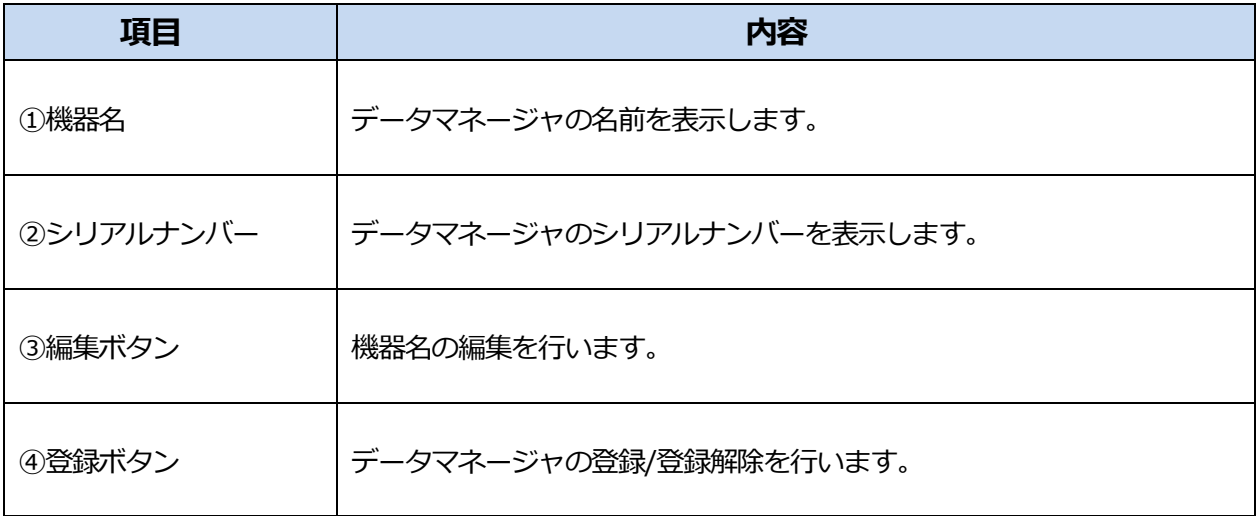

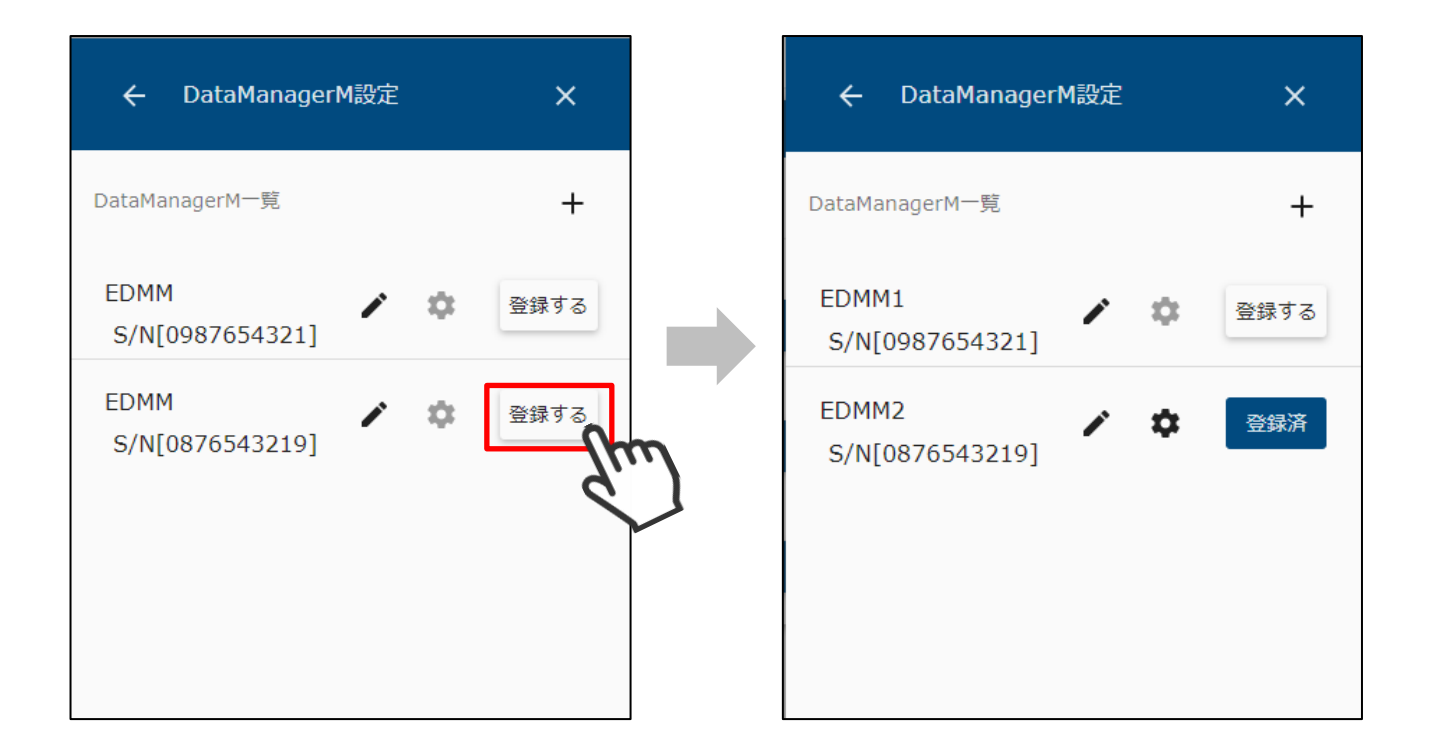

① データマネージャ一覧で「登録する」を選択すると、対象のデータマネージャが本装置に 登録されます。

② 登録した機器は「登録済」と表示されます。 「登録済」を選択することで、登録を解除することができます。

### **データマネージャ情報を編集する**

本装置に登録済のデータマネージャ情報を編集します。

- 10-1 機器名を編集する
	- メニューボタンを選択して、メニュー画面を表示します。

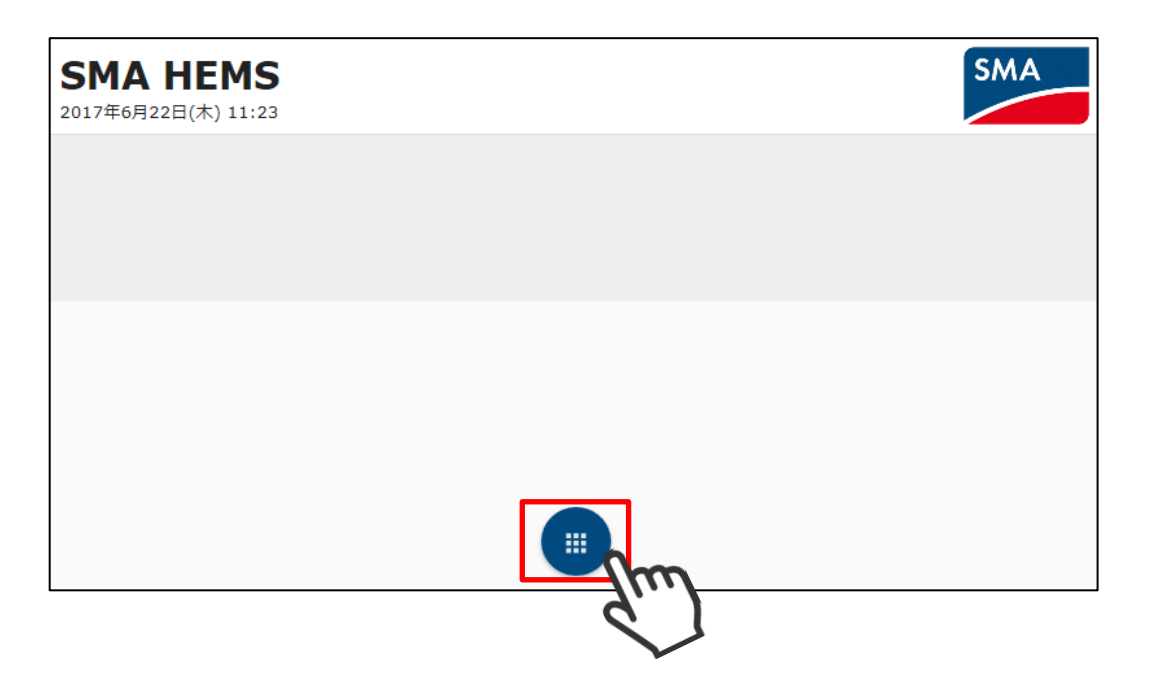

設定アイコンを選択して、設定メニューを表示します。

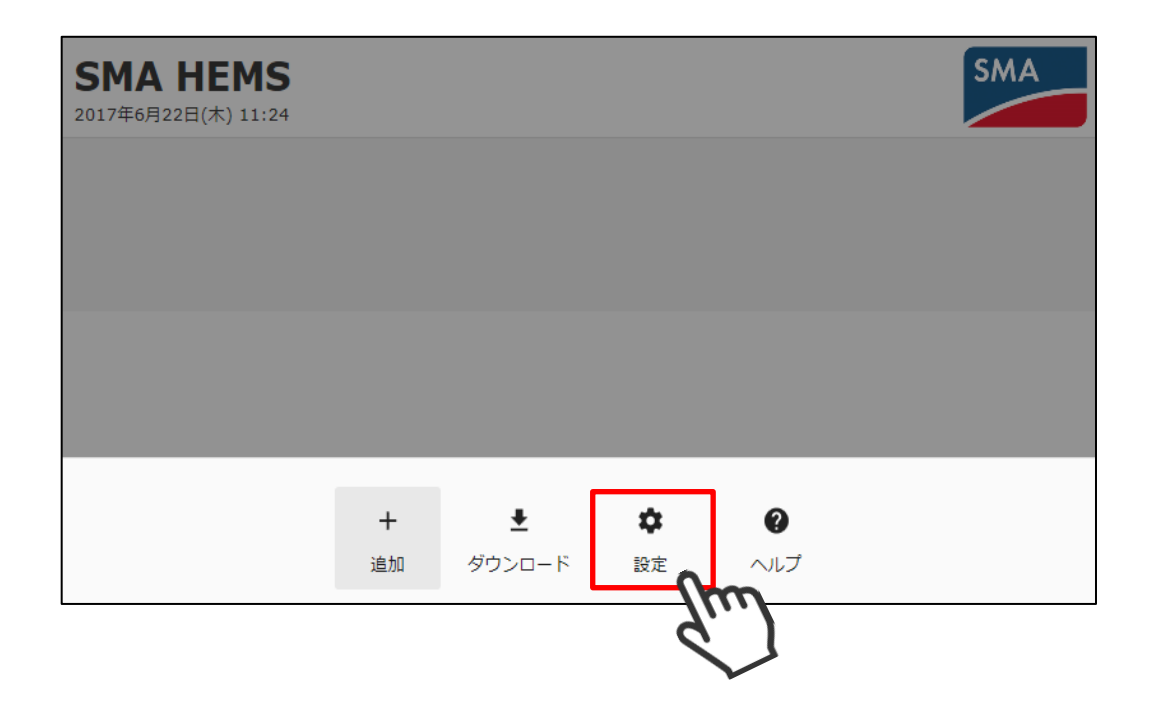

 設定メニューの「DataManagerM 設定」アイコンを選択して、 データマネージャ設定画面を開きます。

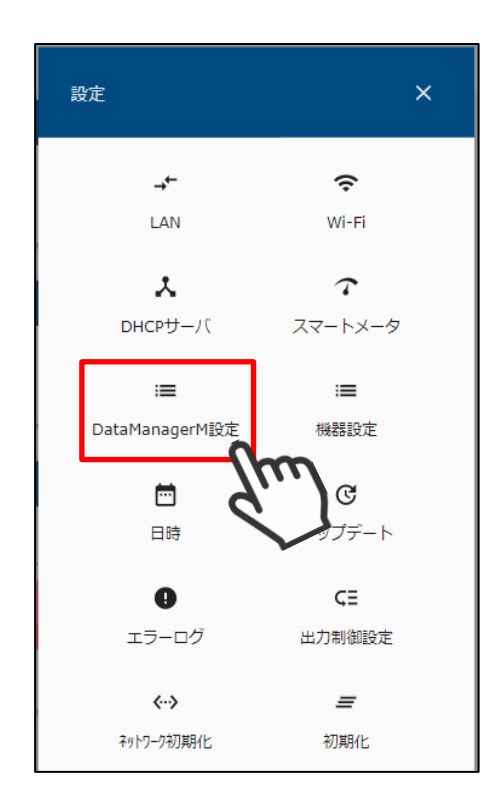

データマネージャ一覧が表示されます。

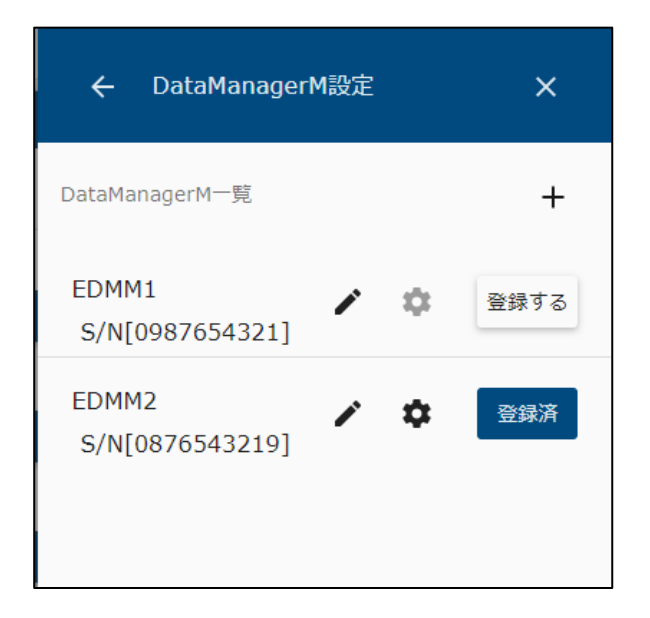

5 データマネージャー覧の プ アイコンを選択します。

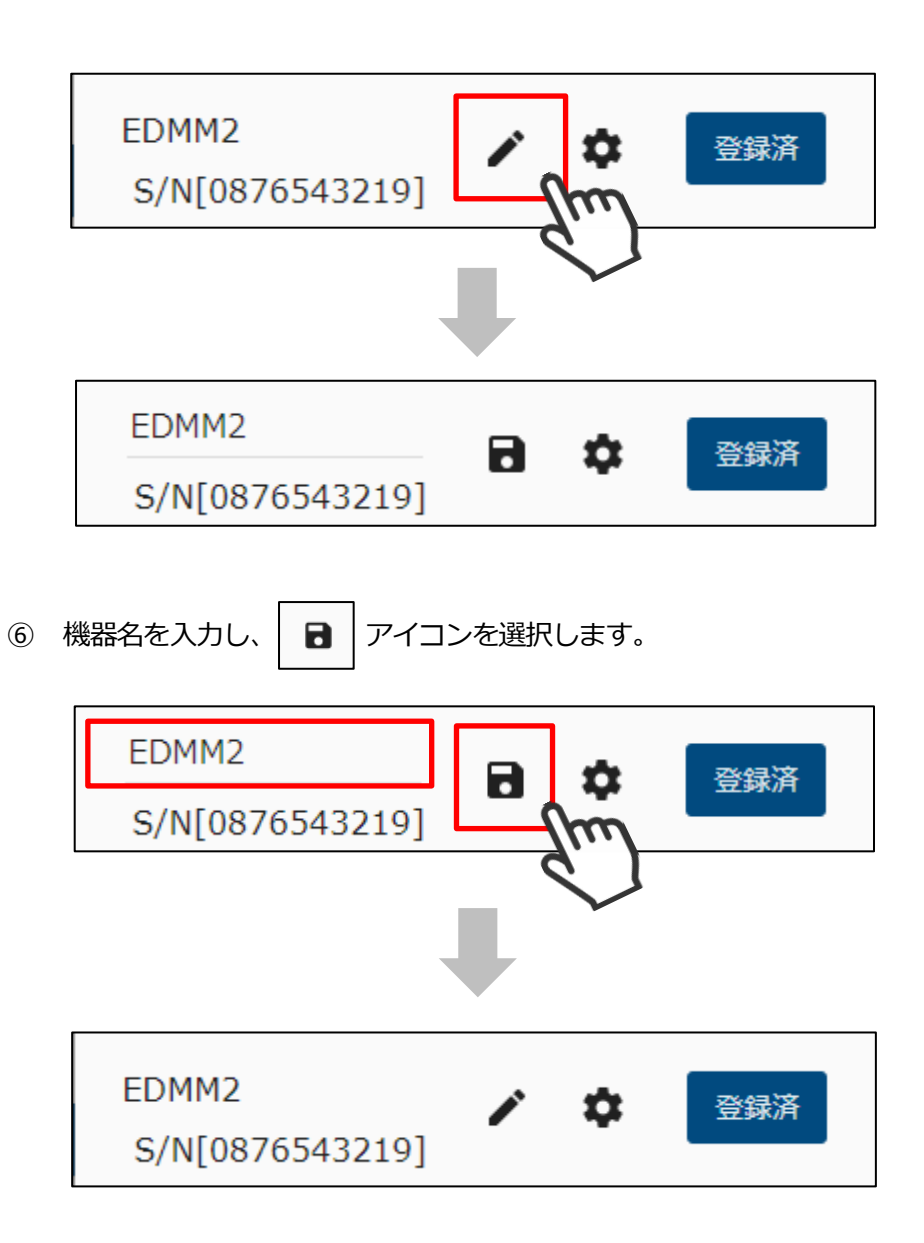

メニューボタンを選択して、メニュー画面を表示します。

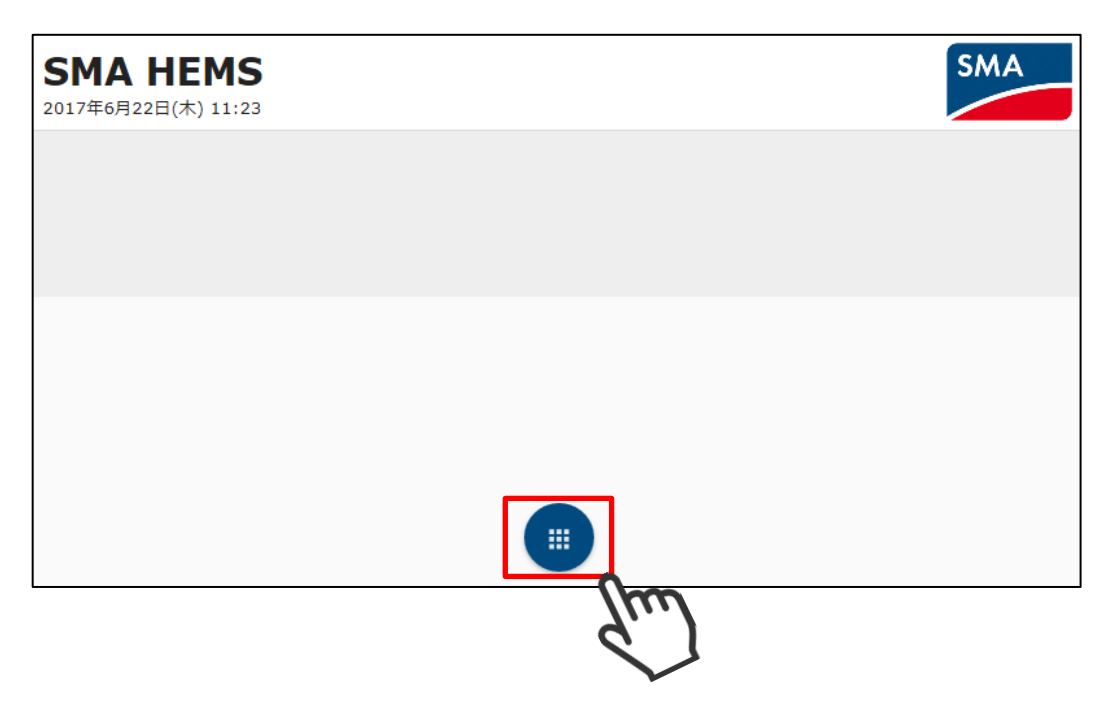

設定アイコンを選択して、設定メニューを表示します。

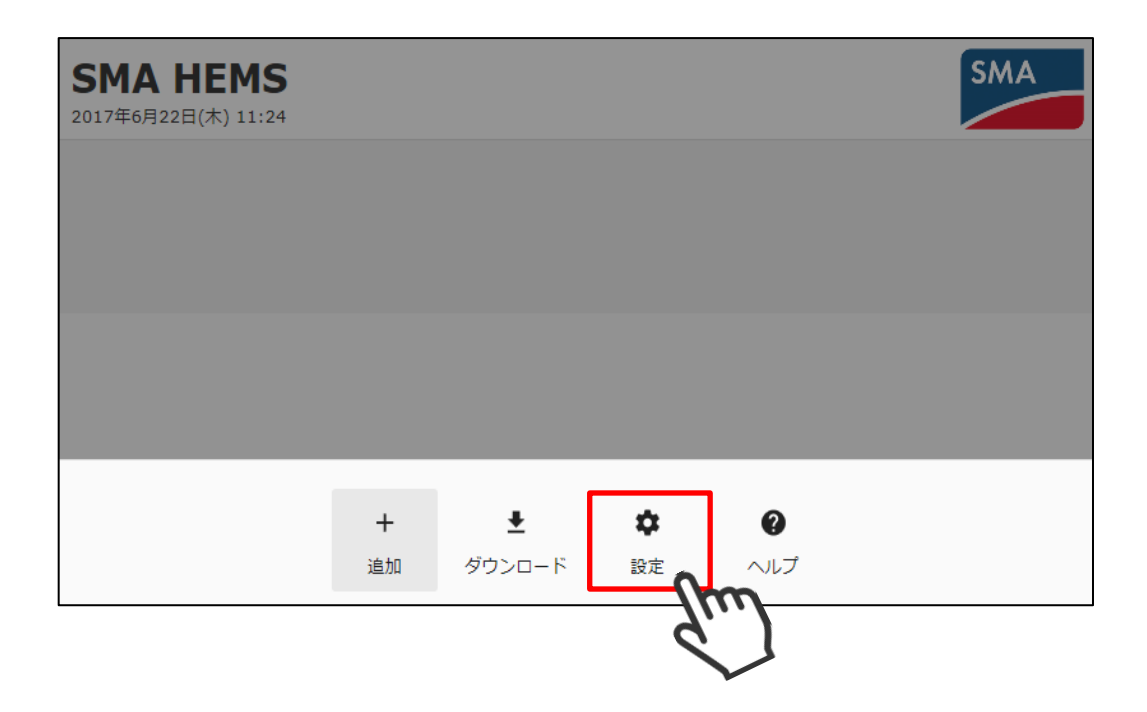

 設定メニューの「DataManagerM 設定」アイコンを選択して、 データマネージャ設定画面を開きます。

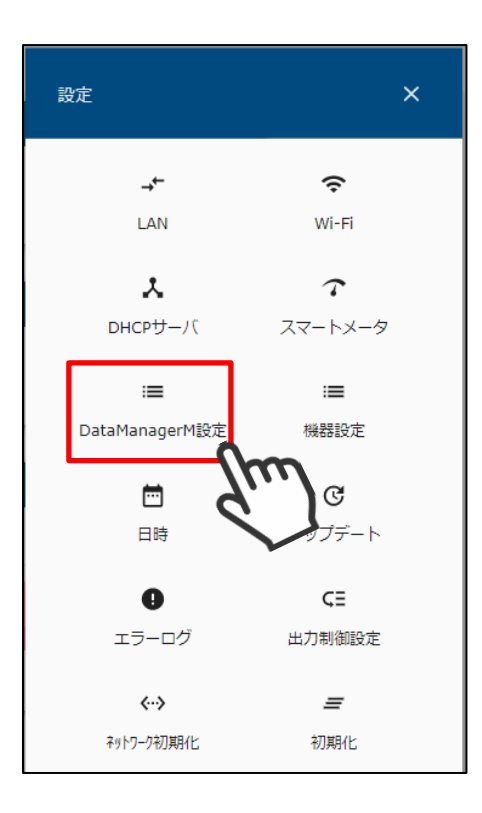

データマネージャ一覧が表示されます。

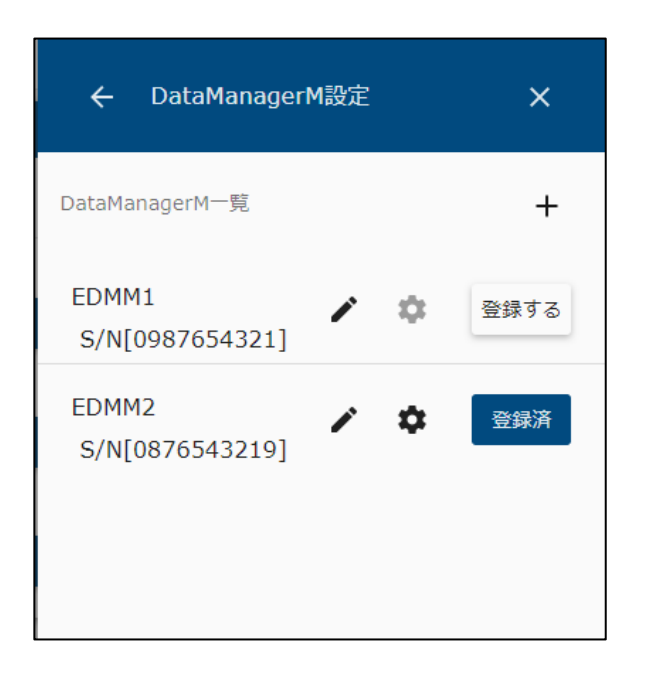

**⑤ データマネージャー覧の ◆ アイコンを選択して、詳細設定画面を表示します。** 

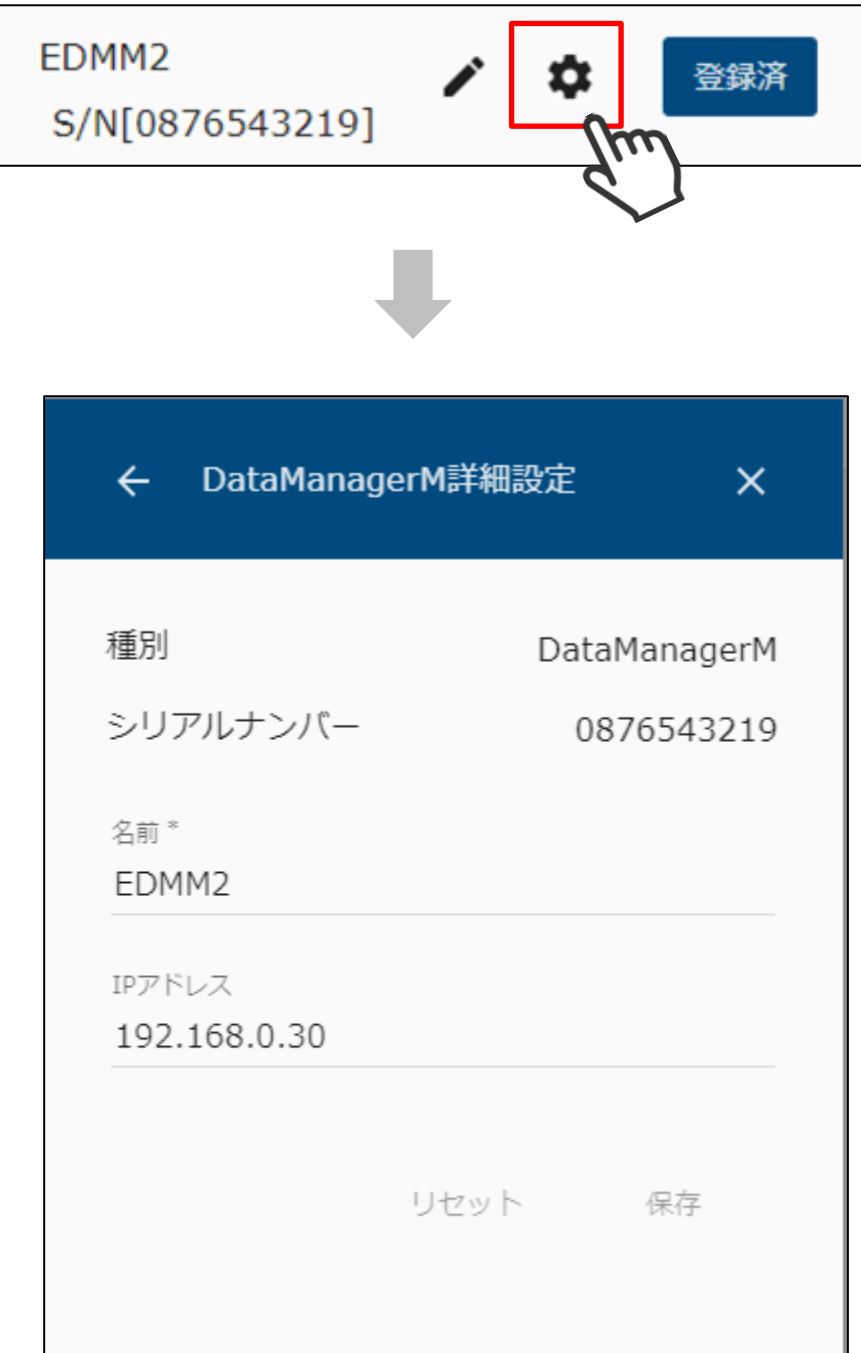

 名前、IP アドレスなど必要な情報を編集して、保存を選択します。 なお、種別・シリアルナンバーは変更できません。

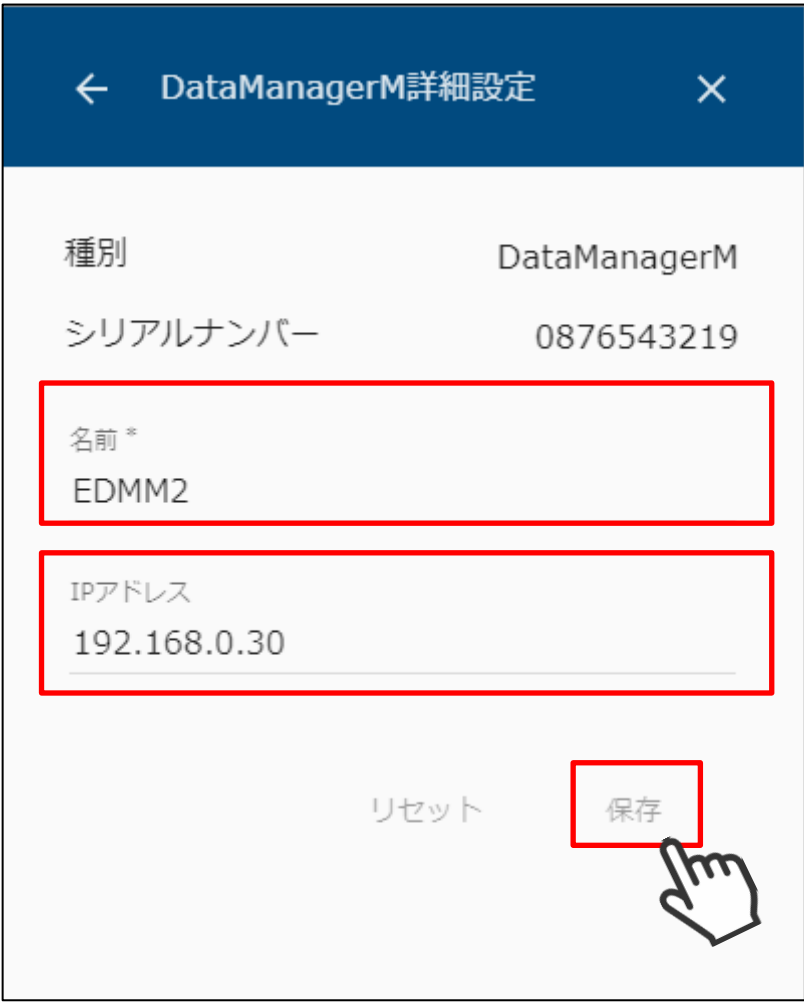

# **11ECHONET Lite 機器を登録する**

11-1 ECHONET Lite 機器を検索する

本装置に登録する ECHONET Lite 対応機器を検索します。

① メニューボタンを押して、メニュー画面を表示します。

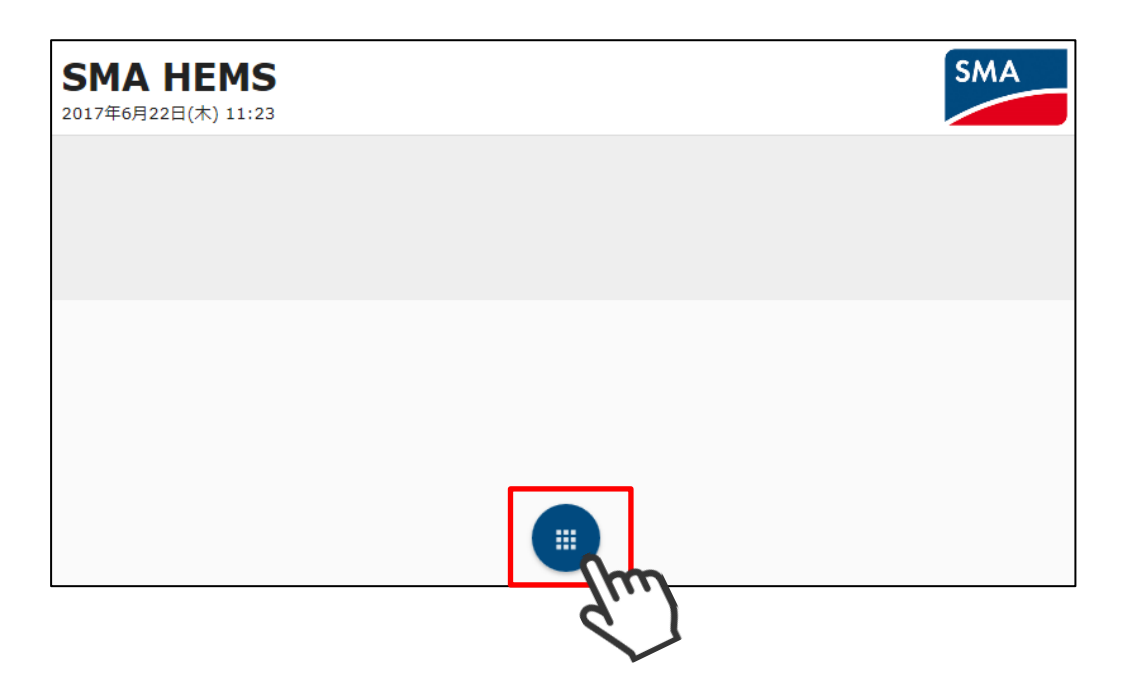

② 設定アイコンを選択して、設定メニューを表示します。

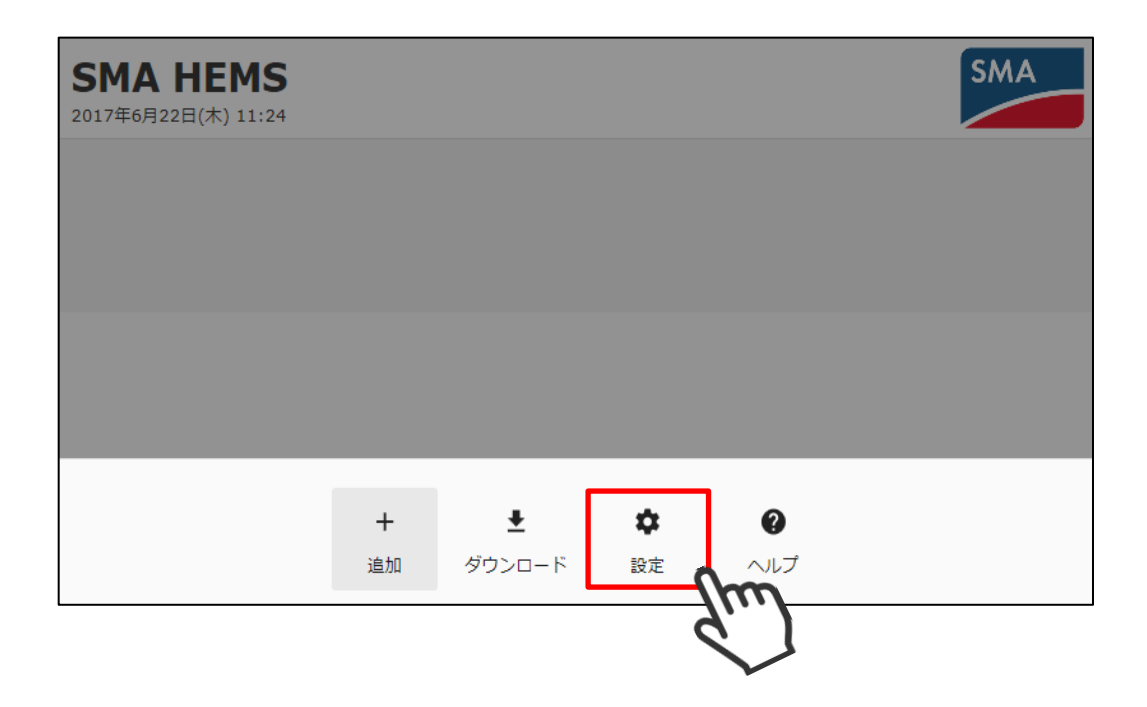

設定メニューが表示の機器設定アイコンを選択して、機器設定画面を表示します。

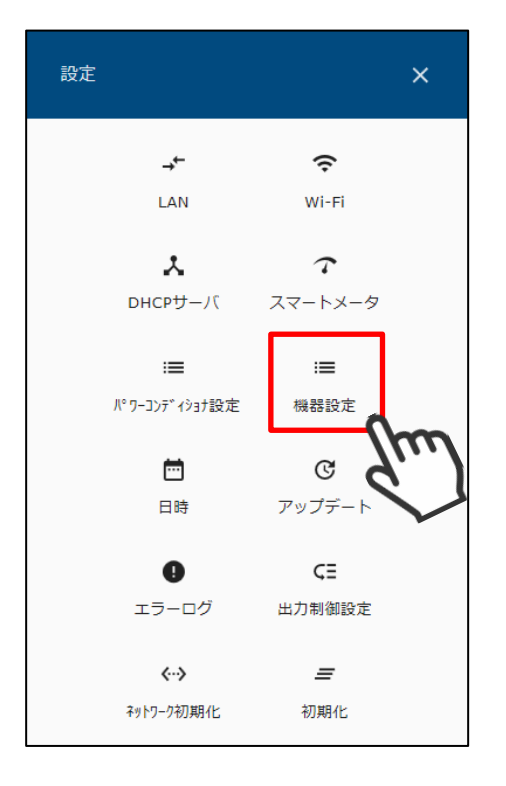

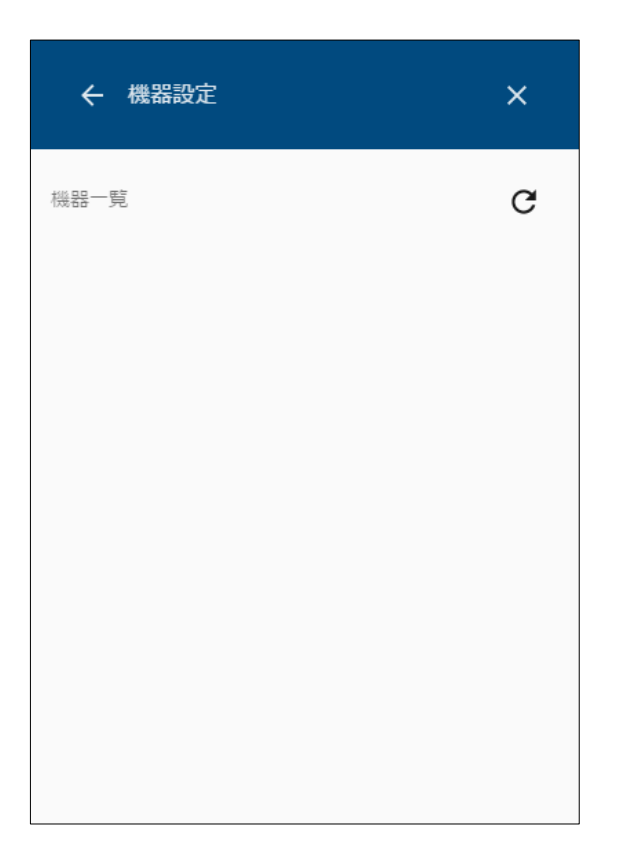

画面右上の検索アイコンを選択して、機器を検索します。

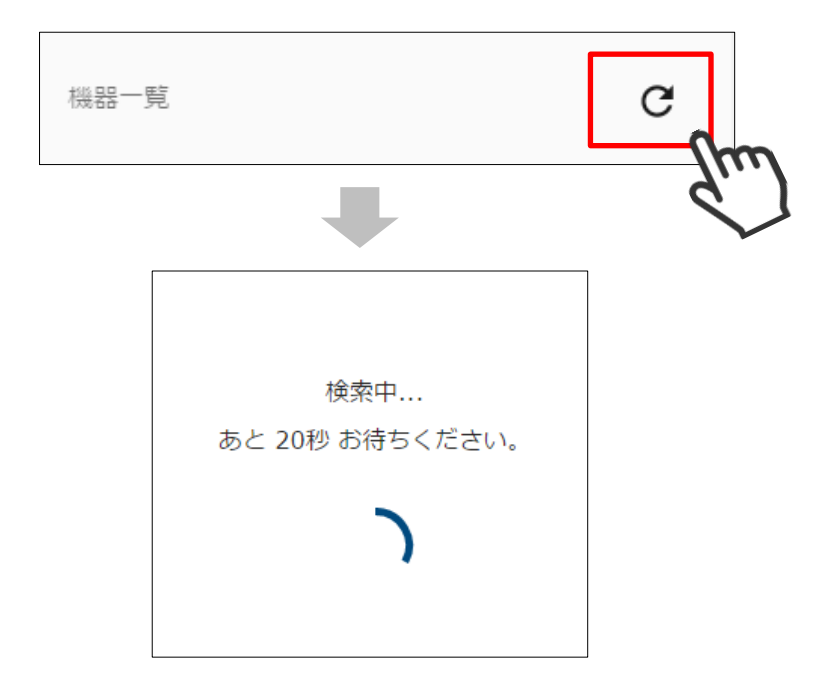

検索して見つかった ECHONET Lite 対応機器が一覧で表示されます。

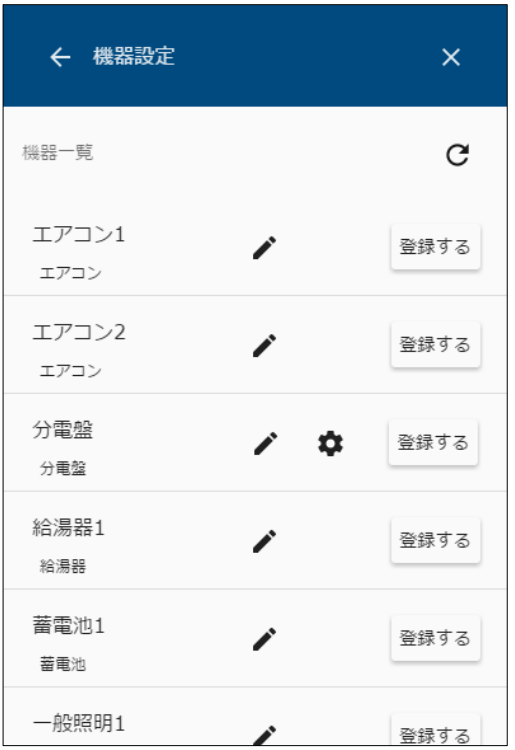

 登録したい ECHONET Lite 機器が見つからなかったときは、該当の機器が動作している ことを確認して、再検索を行ってください。

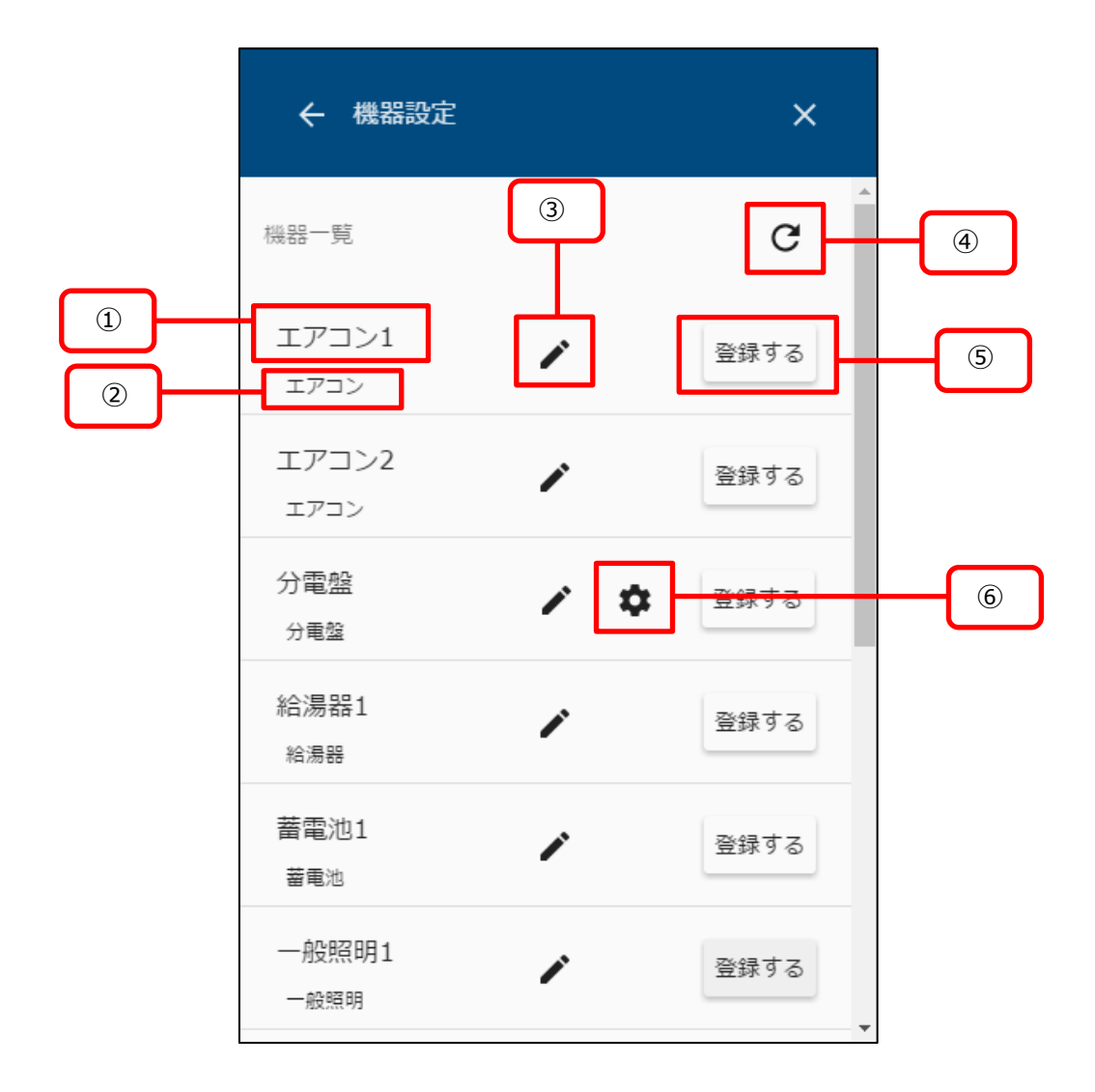

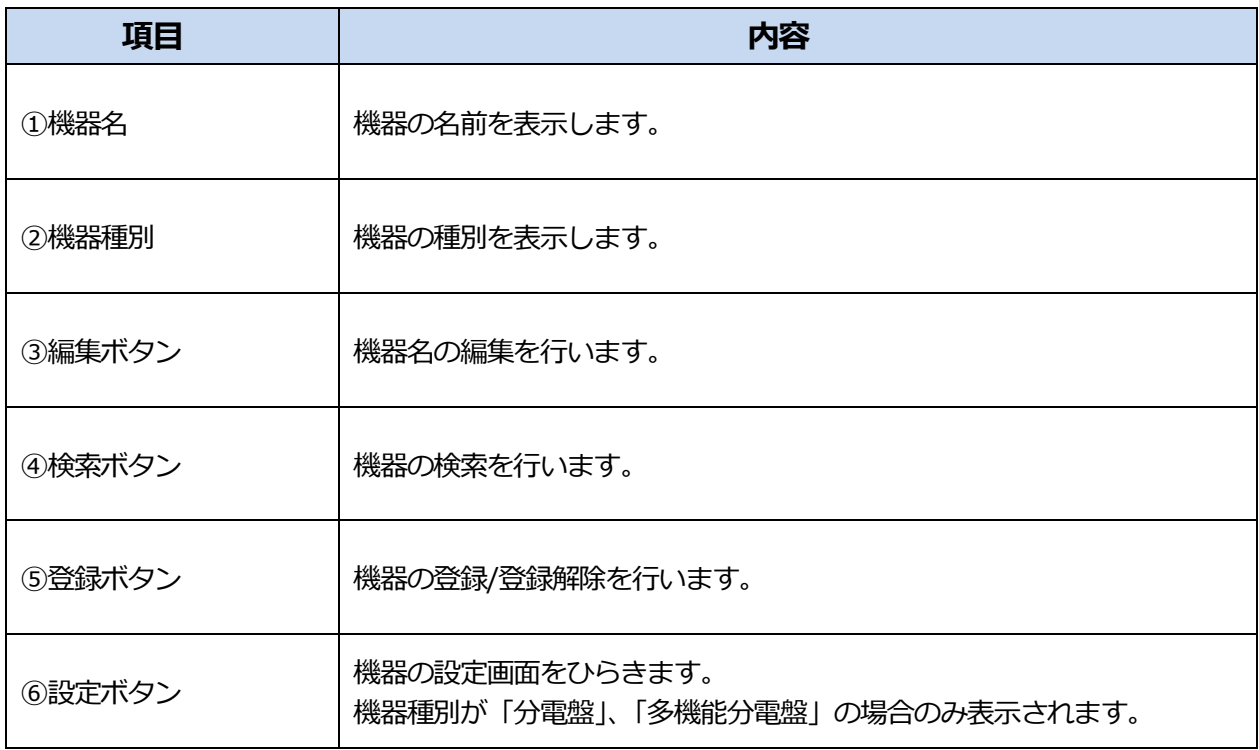

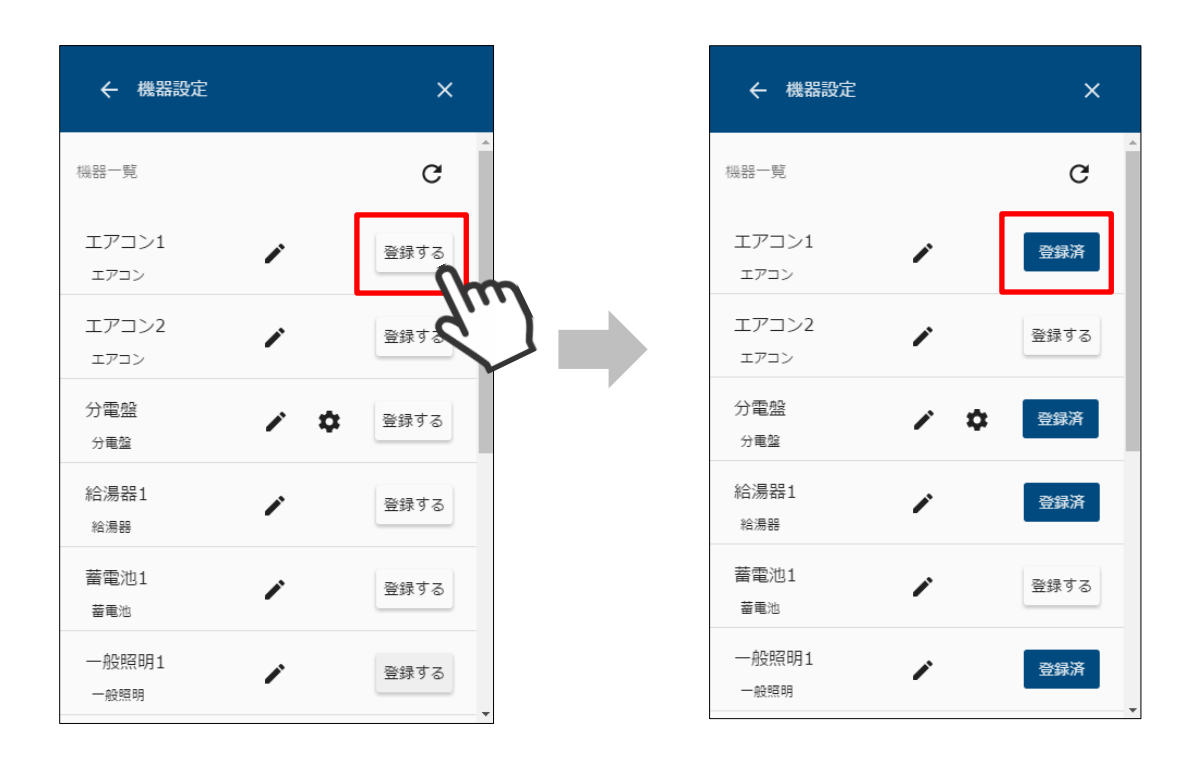

① 機器一覧で「登録する」アイコンを選択すると、対象の機器が本装置に登録されます。

② 登録した機器は「登録済」と表示されます。 「登録済」アイコンを選択することで、登録を解除することができます。

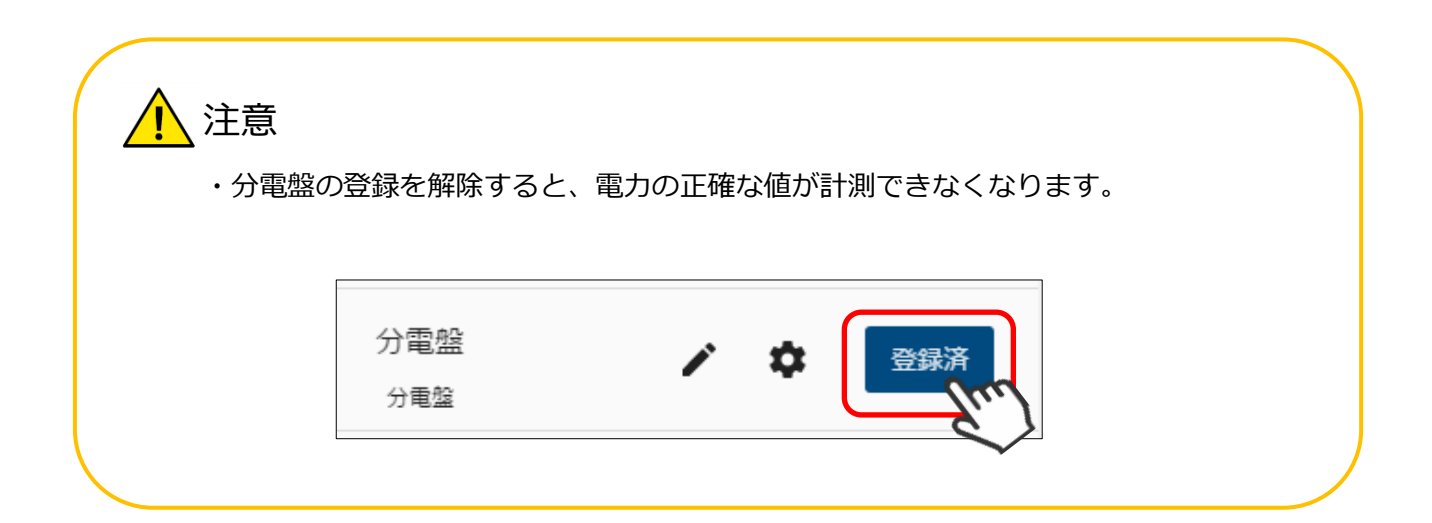

## **12ECHONET Lite 機器情報を編集する**

本装置に登録済の機器情報を編集します。

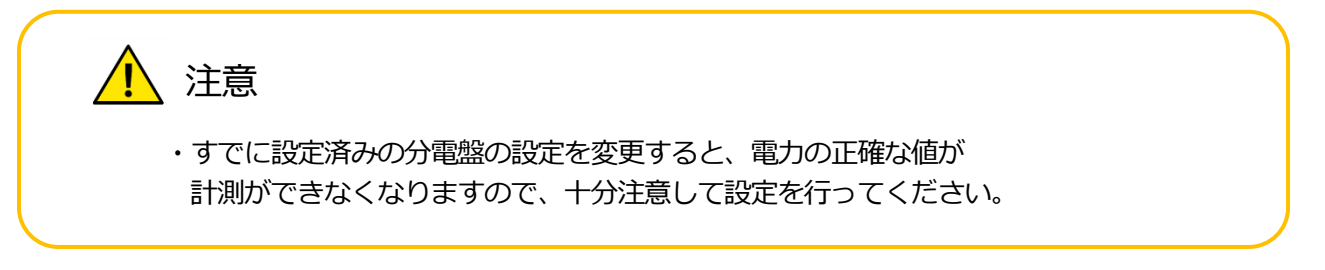

#### 12-1 分電盤を編集する

- (1) 編集画面を表示する。
	- ① メニューボタンを押して、メニュー画面を表示します。

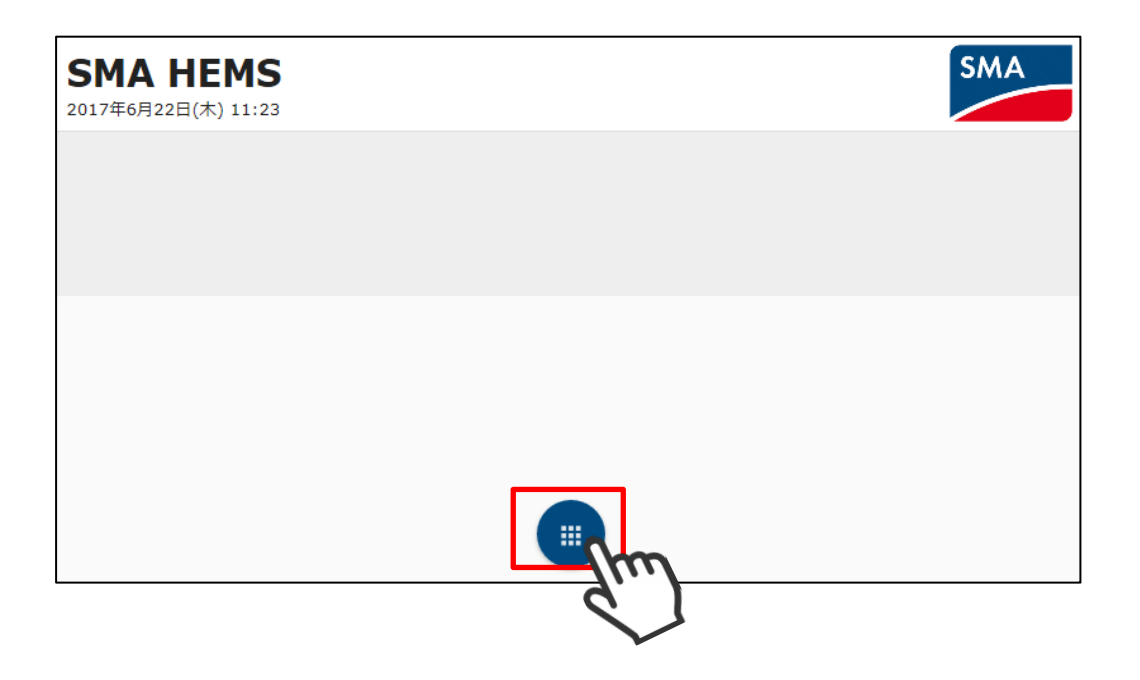

設定アイコンを選択して、設定メニューを表示します。

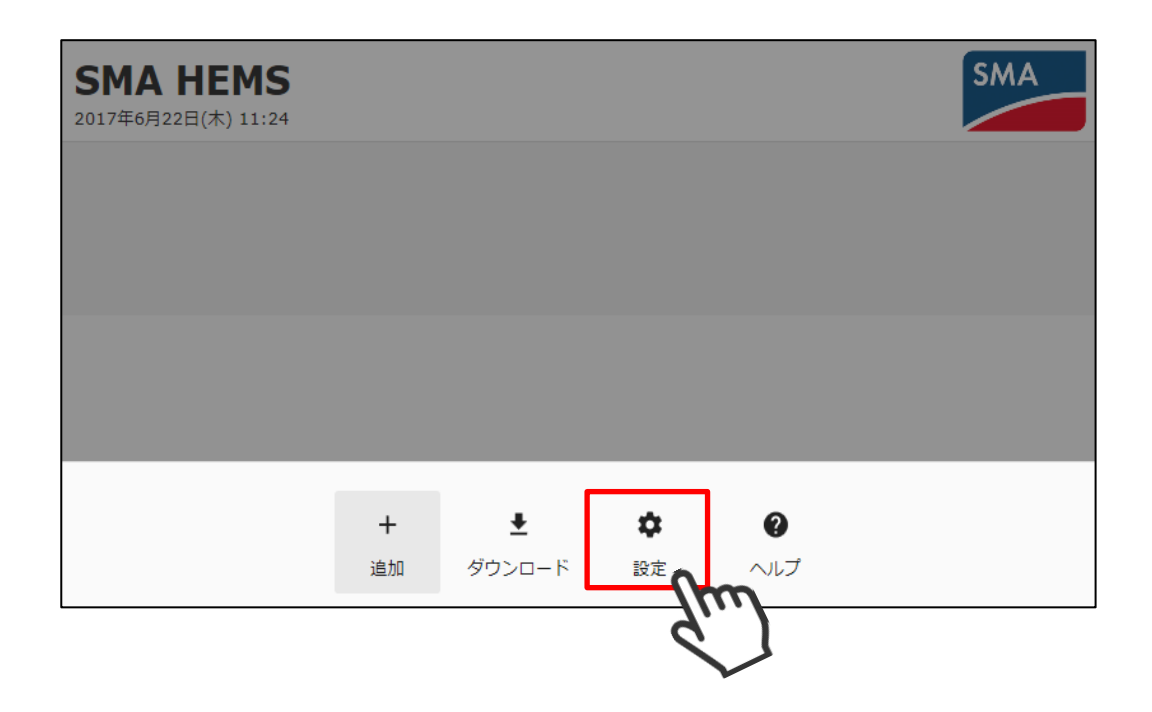

設定メニューの機器設定アイコンを選択して、機器設定画面を開きます。

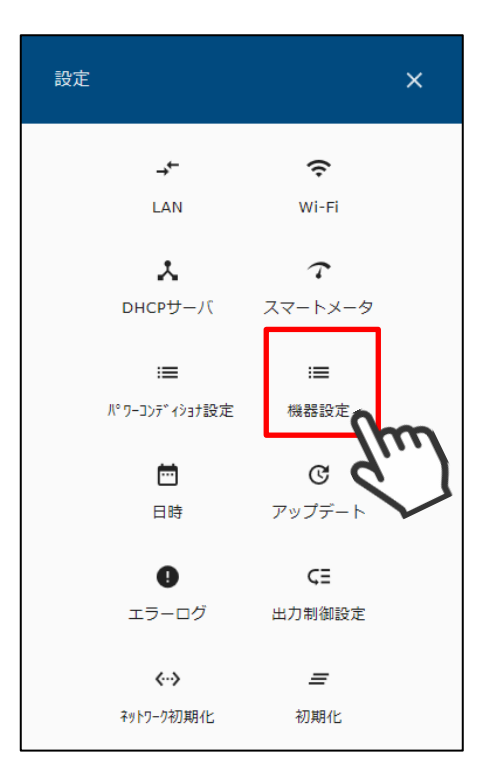

ECHONET Lite 対応機器一覧が表示されます。

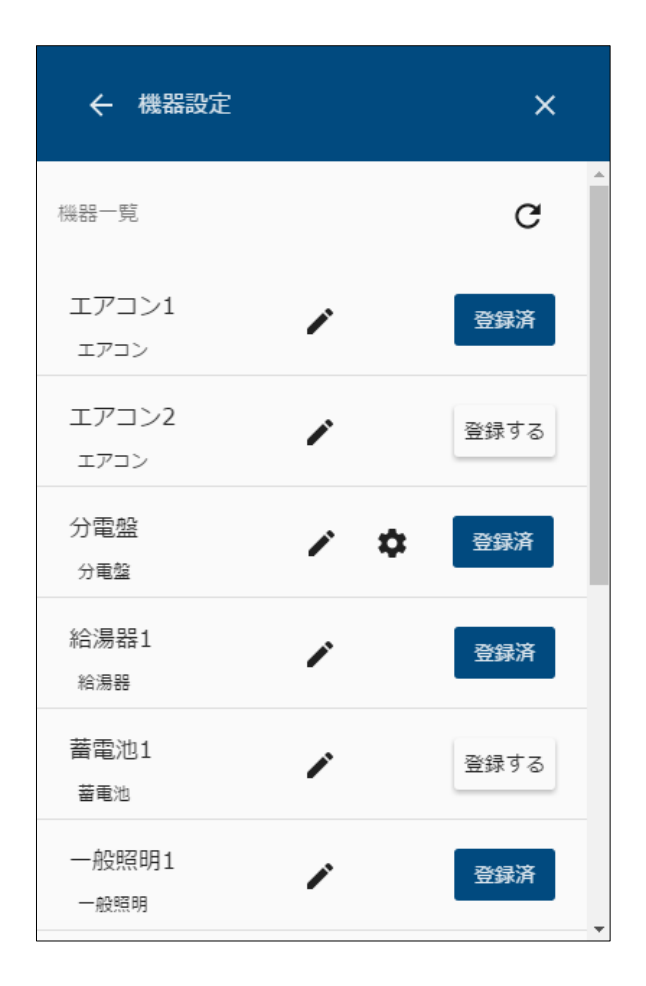

 分電盤は、機器一覧に編集アイコンが表示されます。 編集アイコン ■ を選択します。

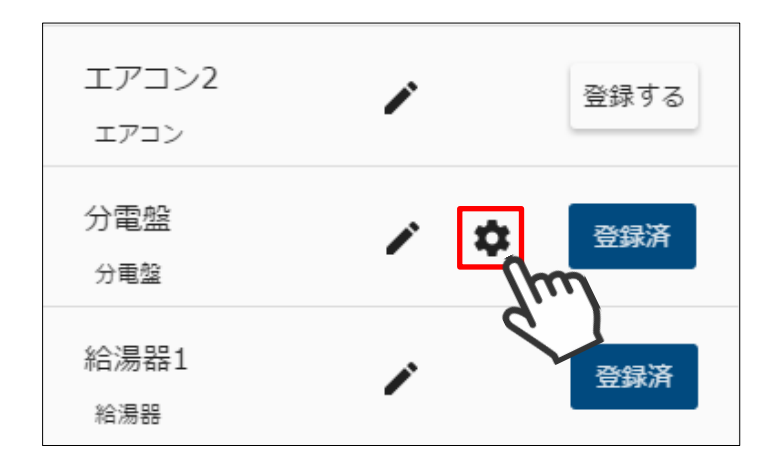

⑥ 分電盤編集画面が表示されます。

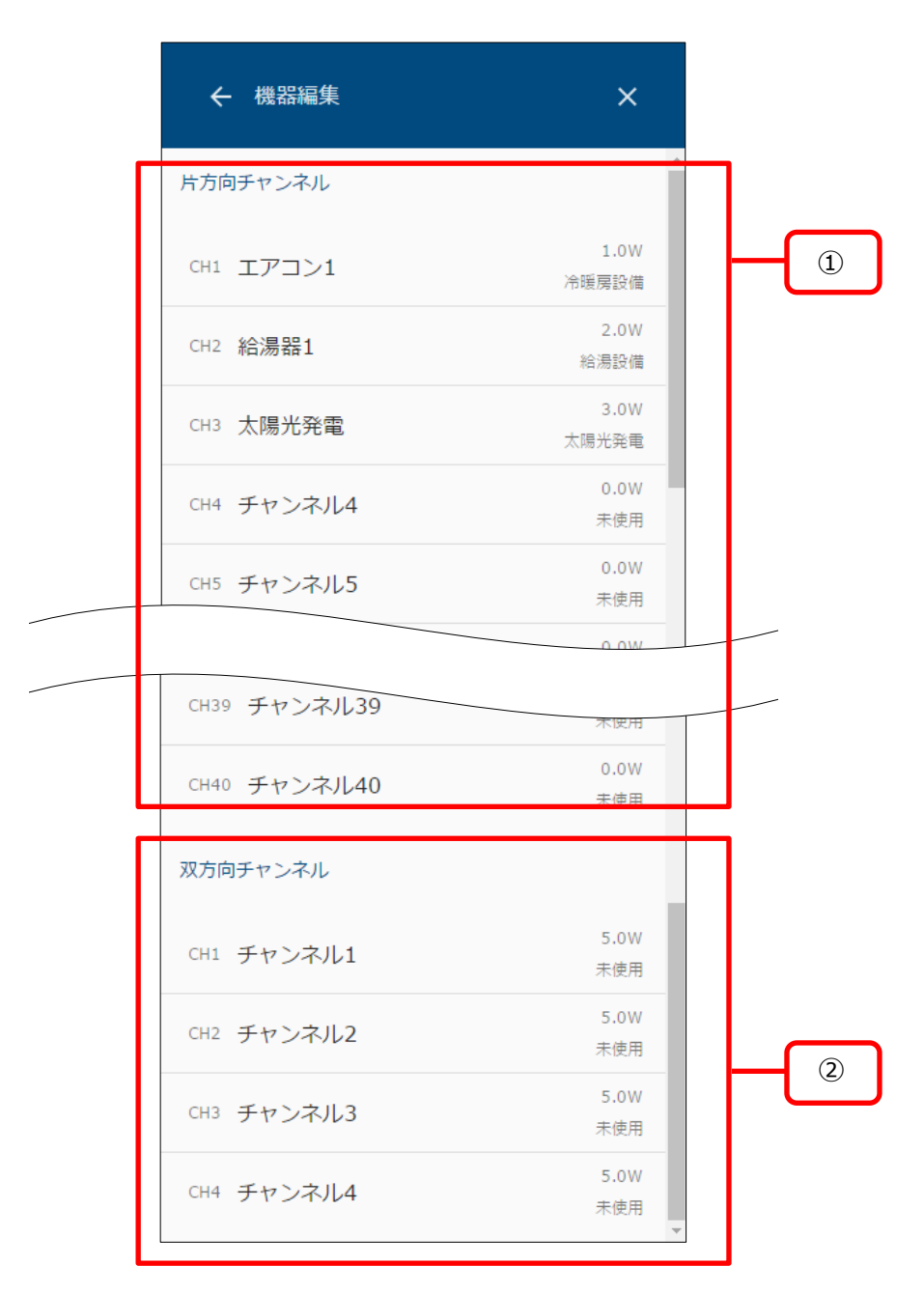

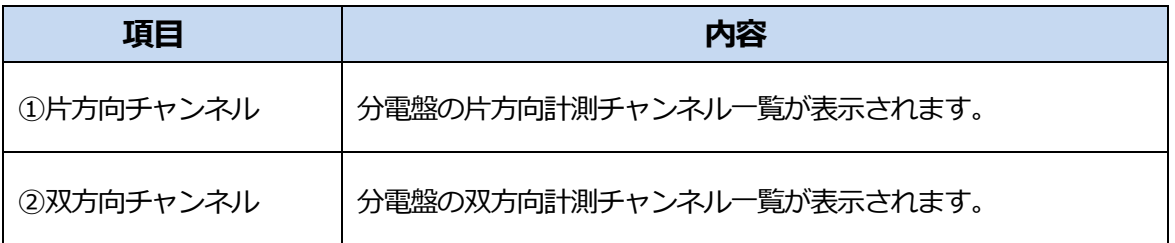

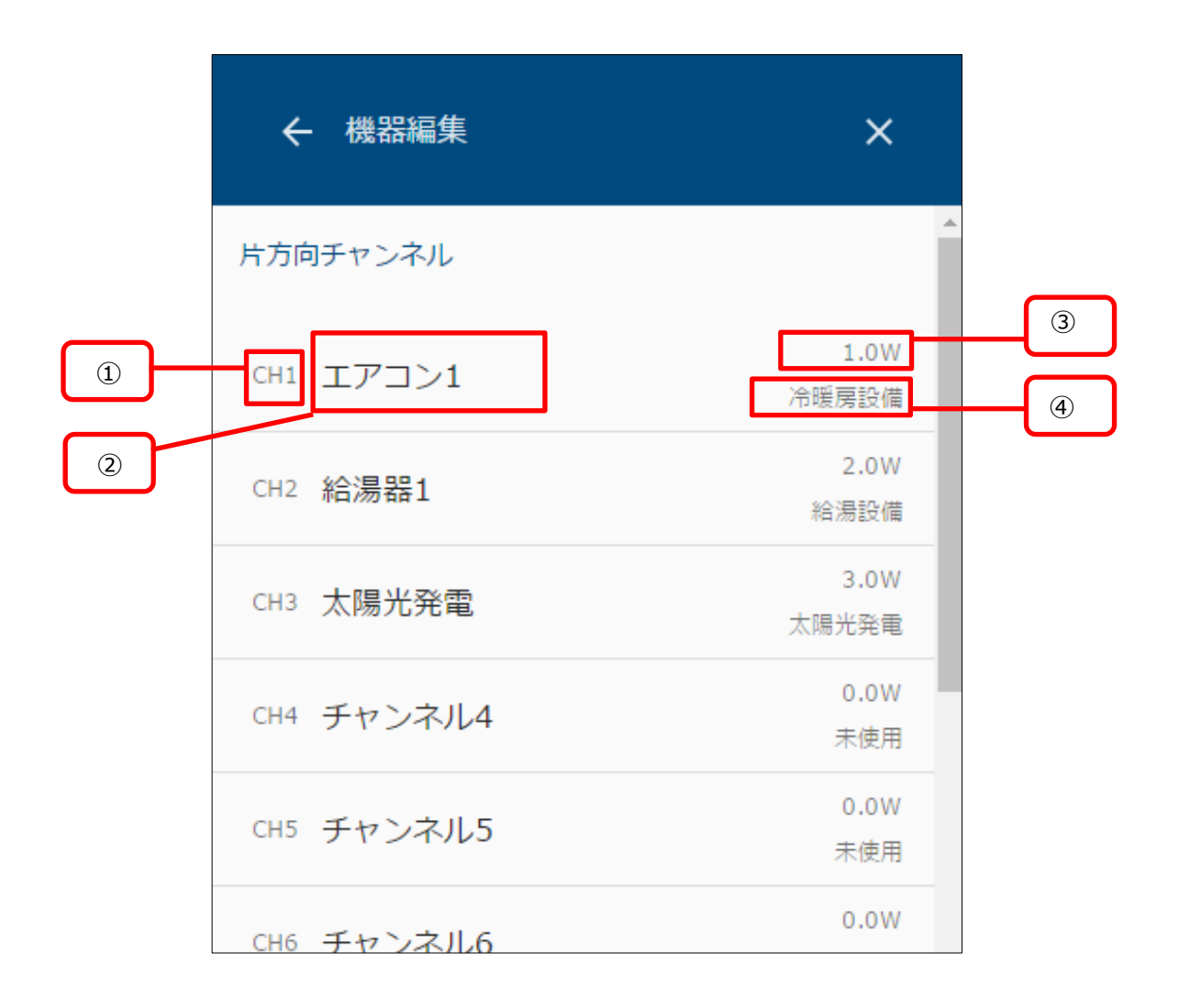

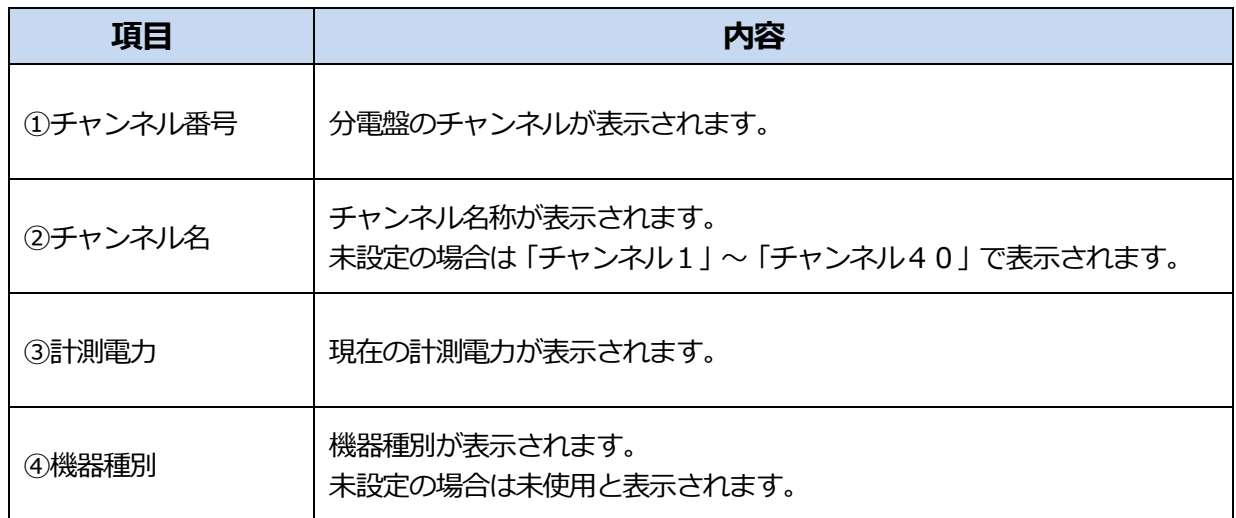

- (2) チャンネルの設定をする。
	- ① 編集したいチャンネルを選択してチャンネル設定画面を表示します。

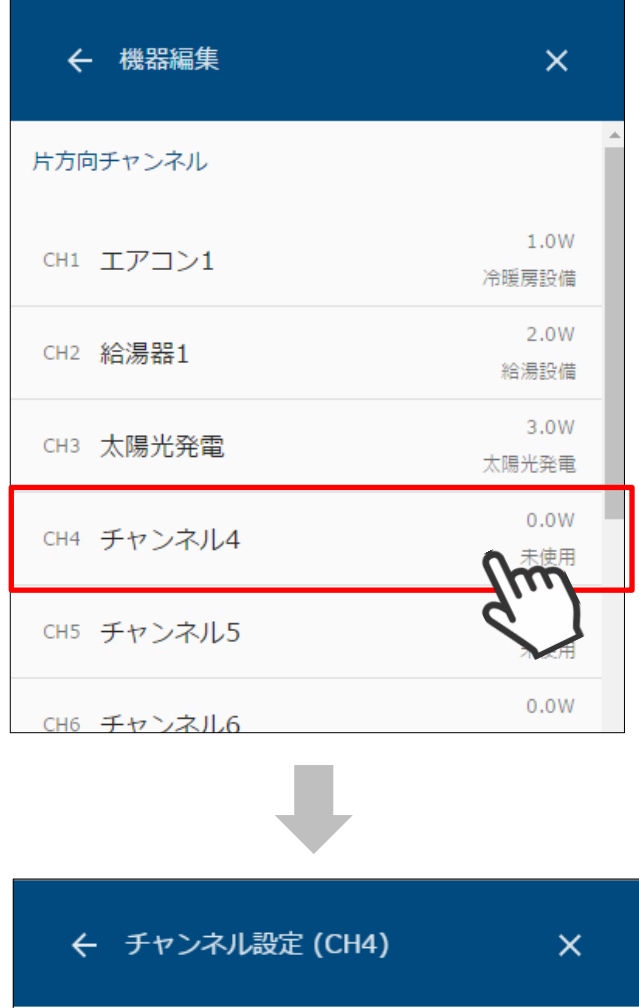

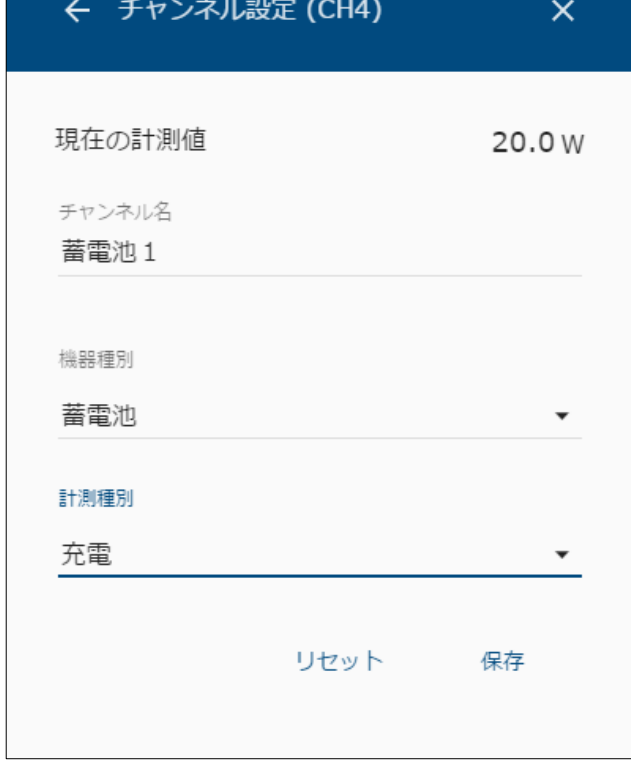

② 以下の項目を編集して、「保存」を選択します。

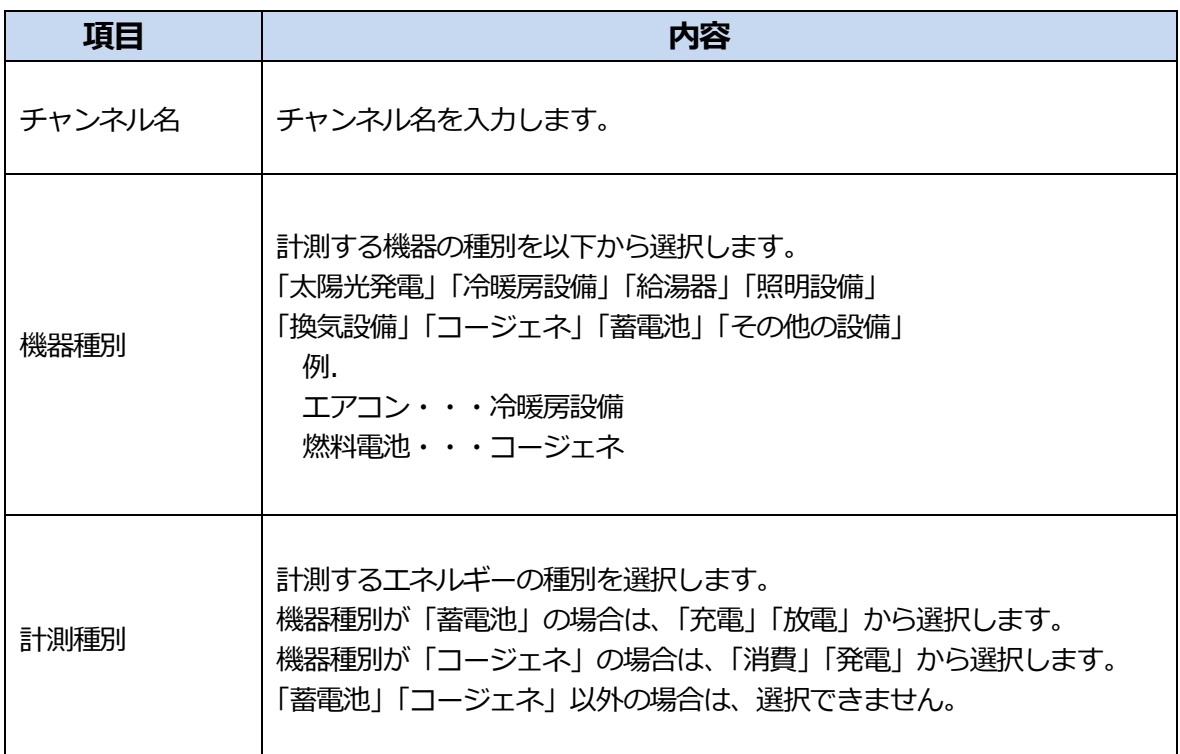

・双方向チャンネルの設定を行う場合、 計測種別は、正方向で計測する種別を選んでください。

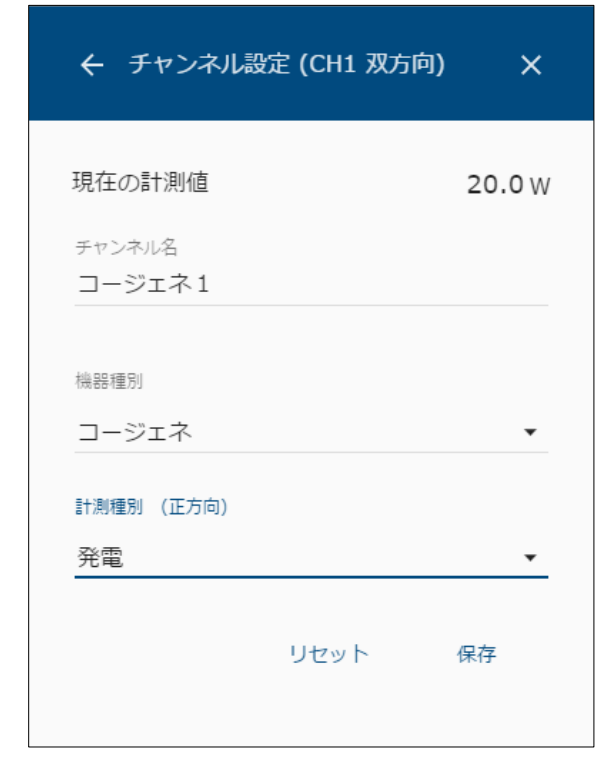

- **・発電を選択した場合** 正の値を発電、 負の値を消費として計測します。
- **・消費を選択した場合** 正の値を消費、 負の値を発電として計測します。
- **・充電を選択した場合** 正の値を充電、 負の値を放電として計測します。
- **・放電を選択した場合** 正の値を放電、 負の値を充電として計測します。

機器名を編集します。

① メニューアイコンを選択して、メニュー画面を表示します。

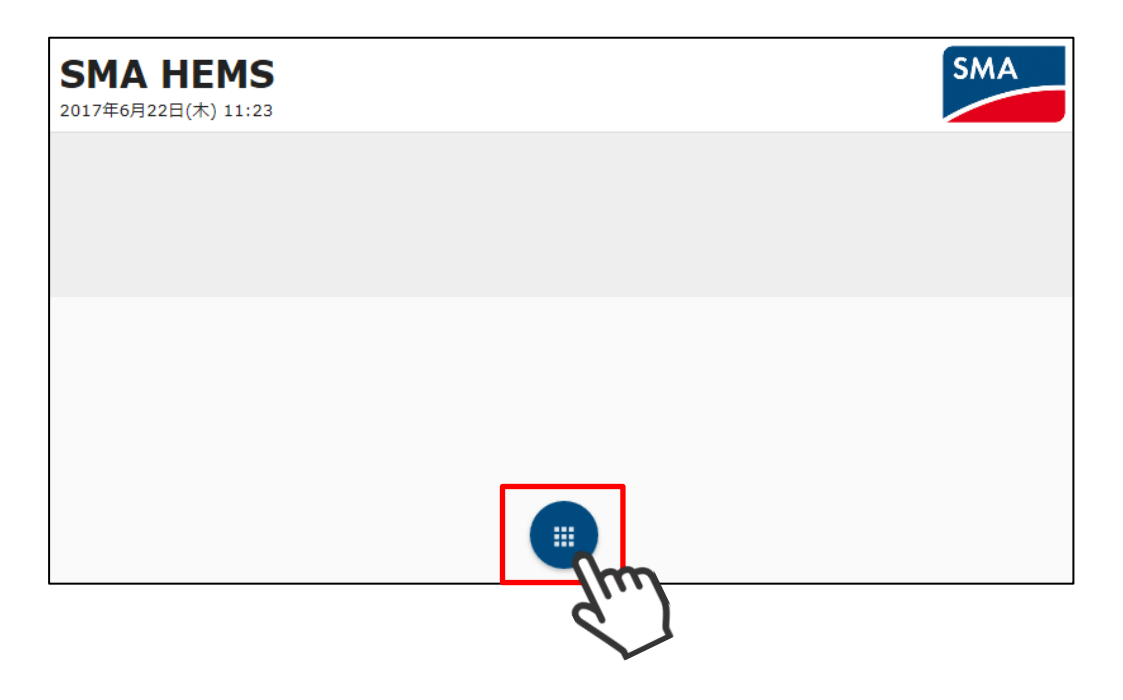

② 設定アイコンを選択して、設定メニューを表示します。

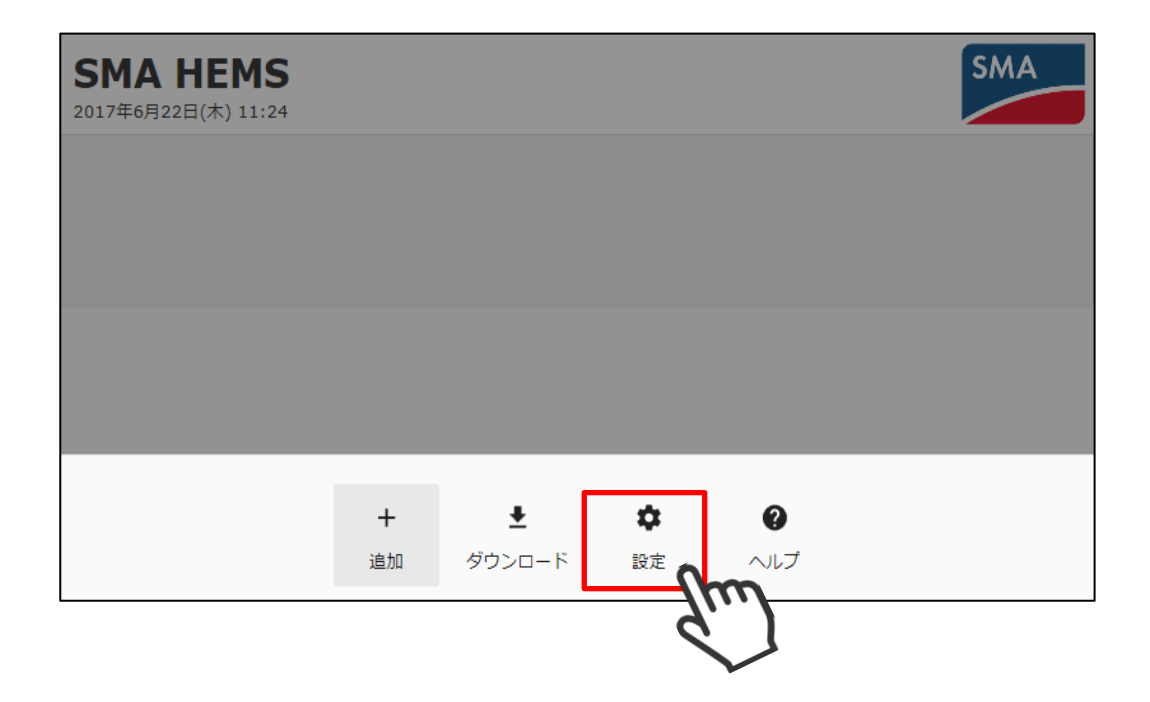

設定メニューの機器設定アイコンを選択して、機器設定画面を表示します。

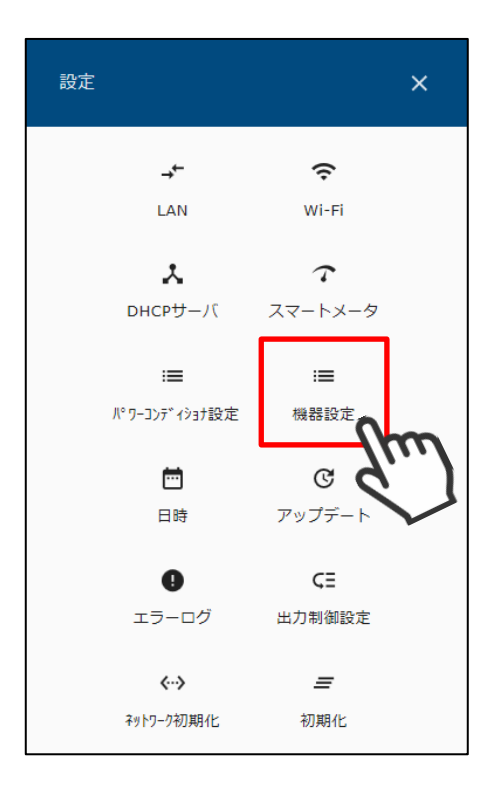

ECHONET Lite 対応機器一覧が表示されます。

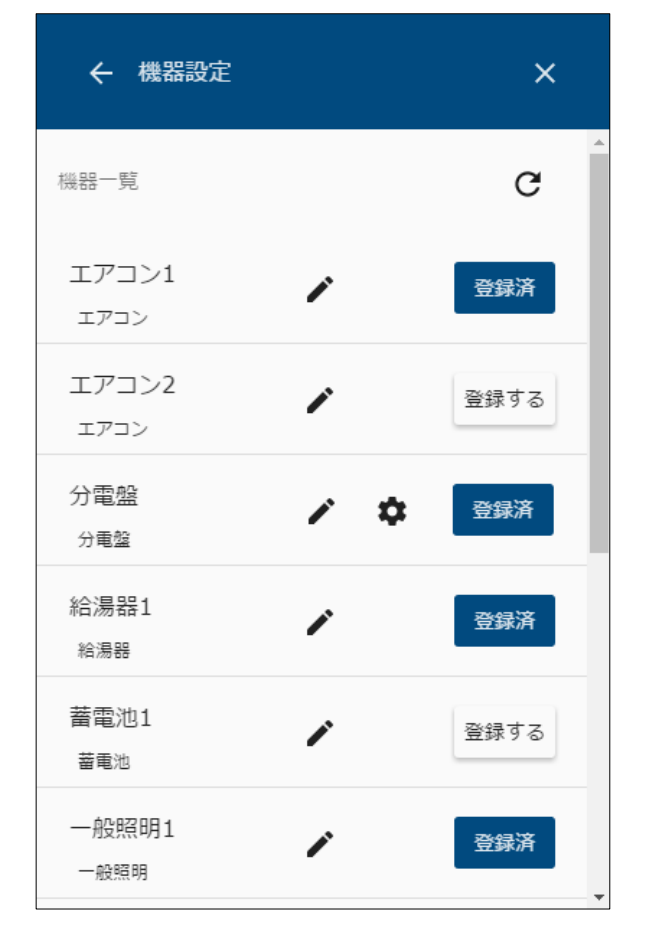

機器一覧の編集アイコンを選択します。

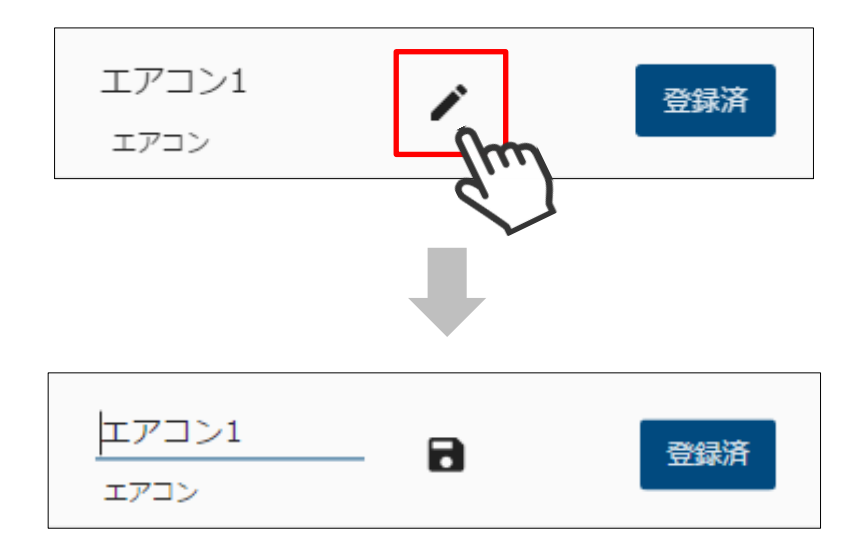

機器名を入力し、保存アイコンを選択します。

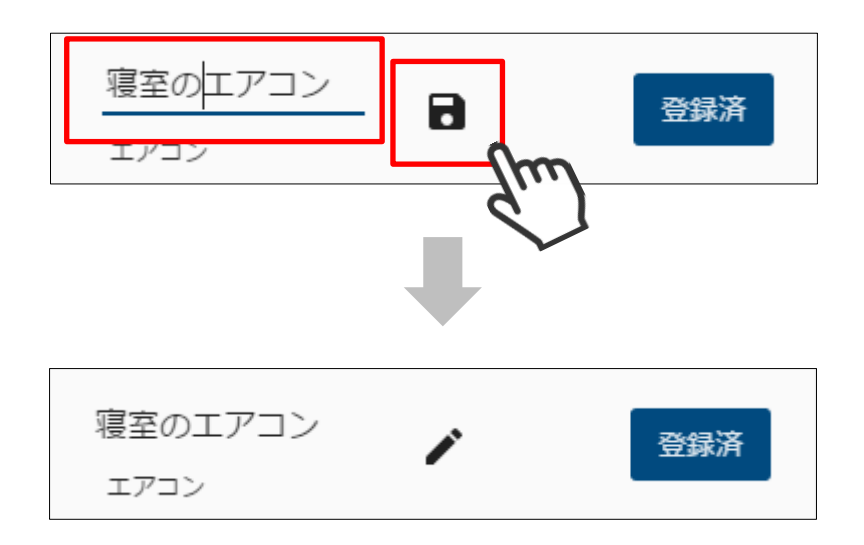

メニューボタンを押して、メニュー画面を表示します。

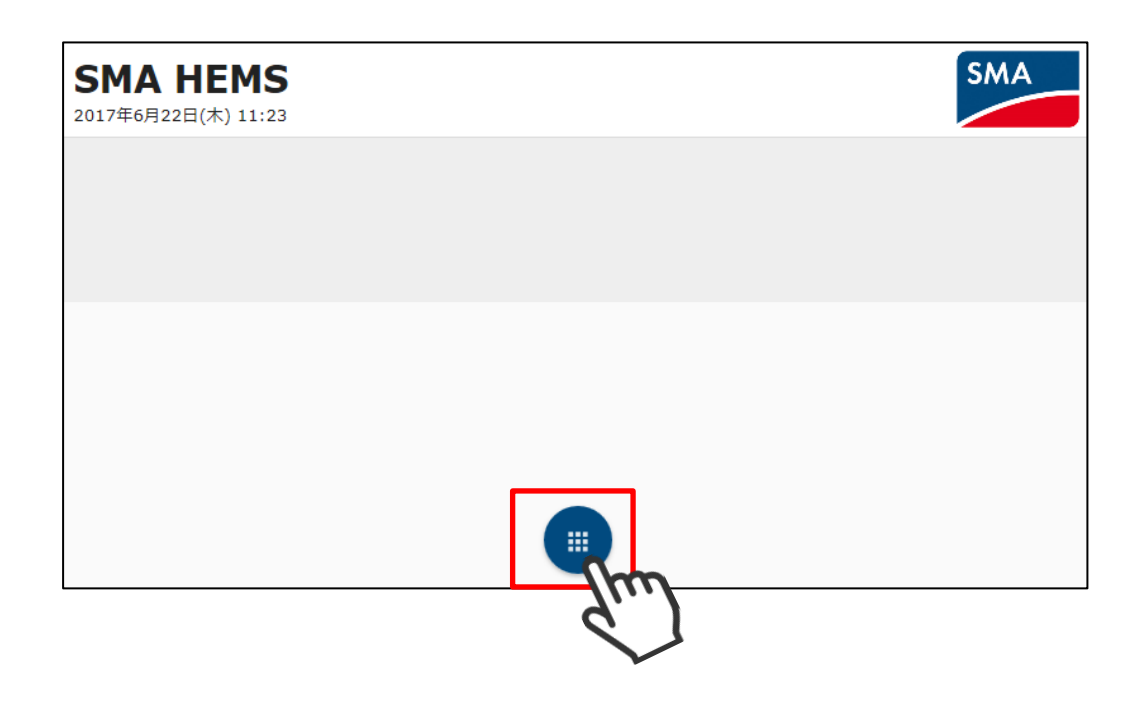

設定アイコンを選択して、設定メニューを表示します。

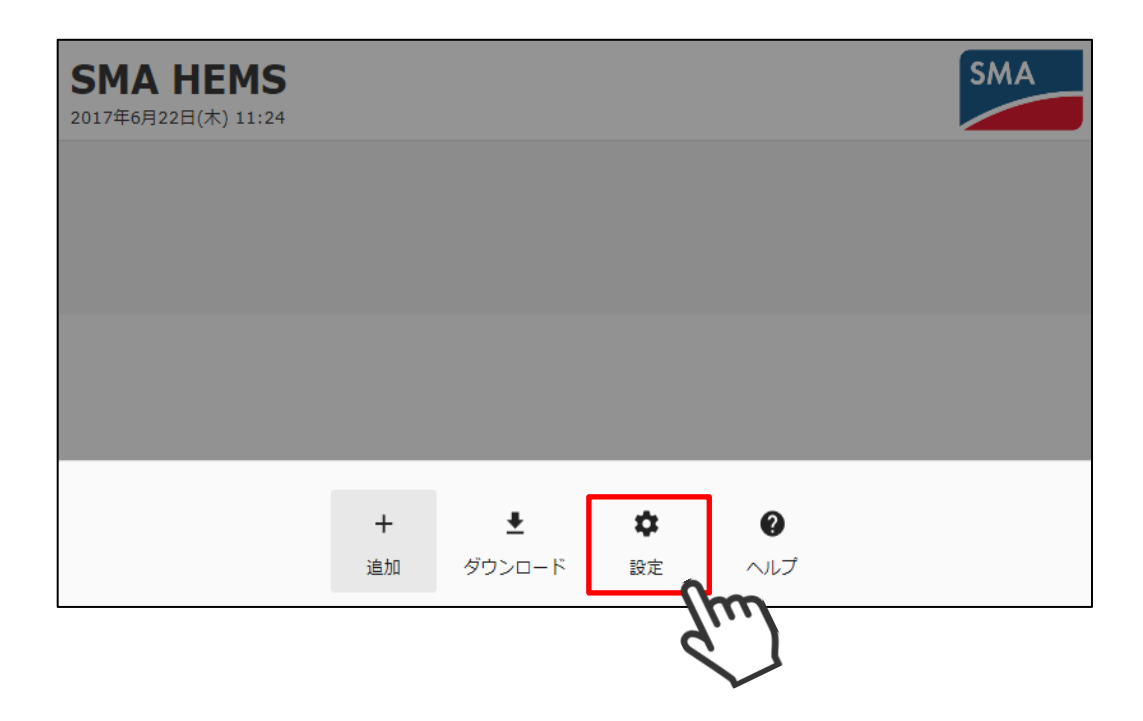

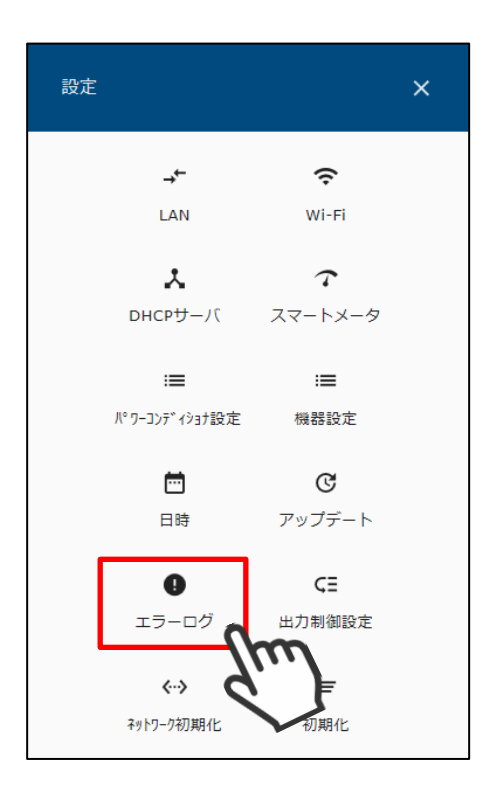

④ エラーログ画面が表示されます。

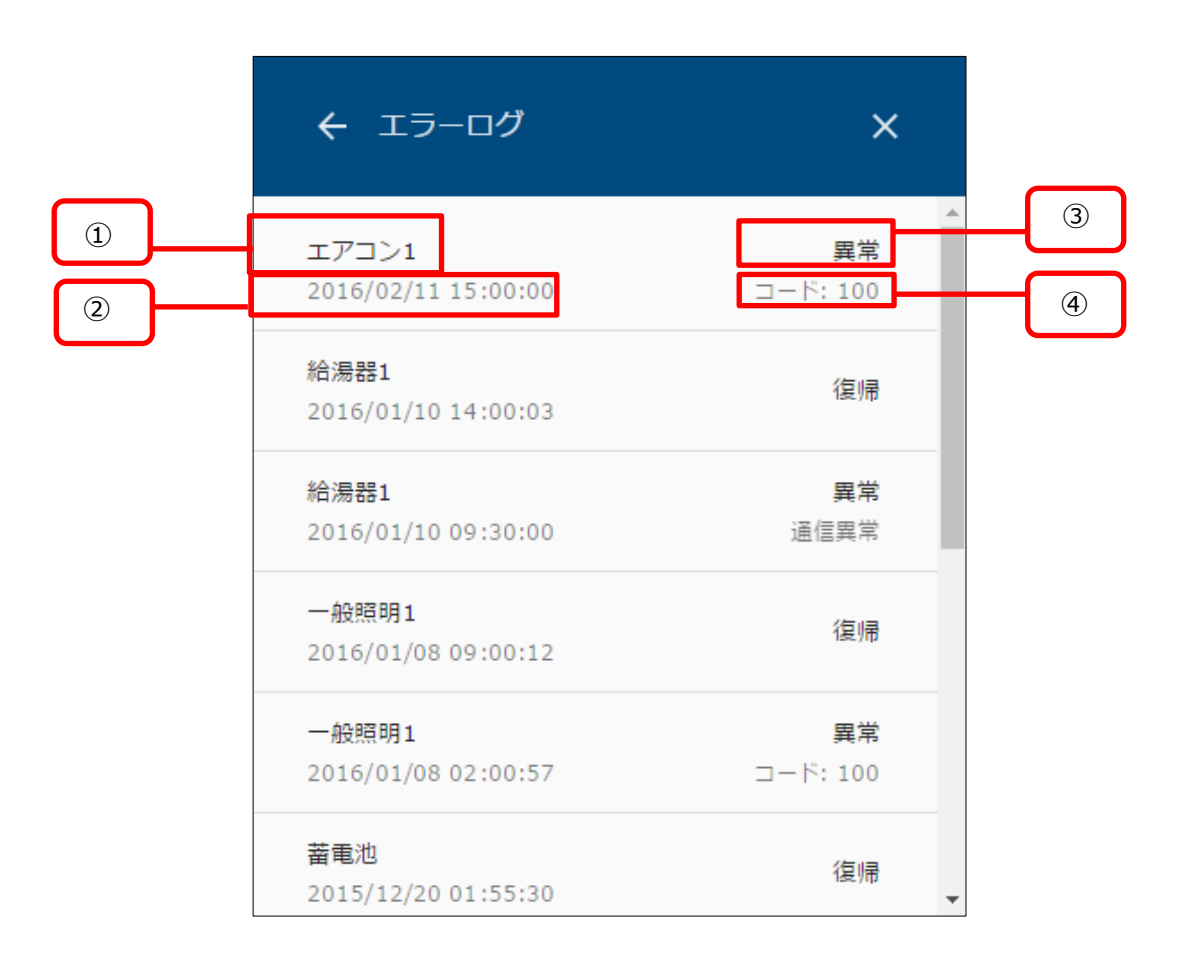

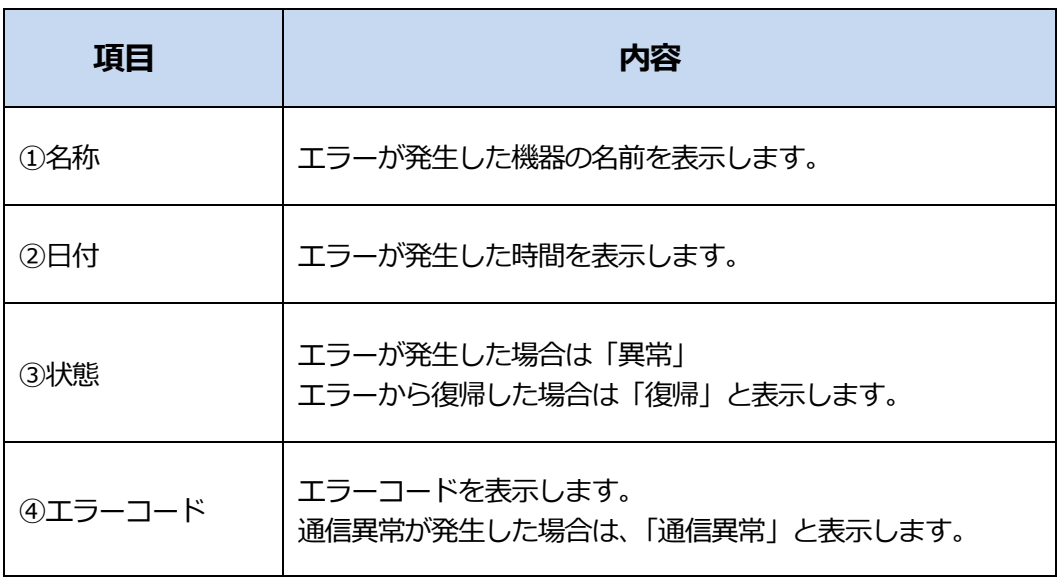

エラーログは最大で 100 件表示されます。

100 件をこえると、古いデータから自動で削除されます。

## **14 出力制御設定を行う**

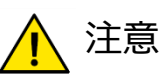

・余剰買取制度で出力制御を行う場合は、スマートメータと接続する必要があります。 簡易的にエネルギー計測ユニットのみでも実施できますが、計測誤差が発生する場合があります。

・出力制御設定メニューを表示するには、専用のパスワードが必要となります。

① メニューボタンを押して、メニュー画面を表示します。

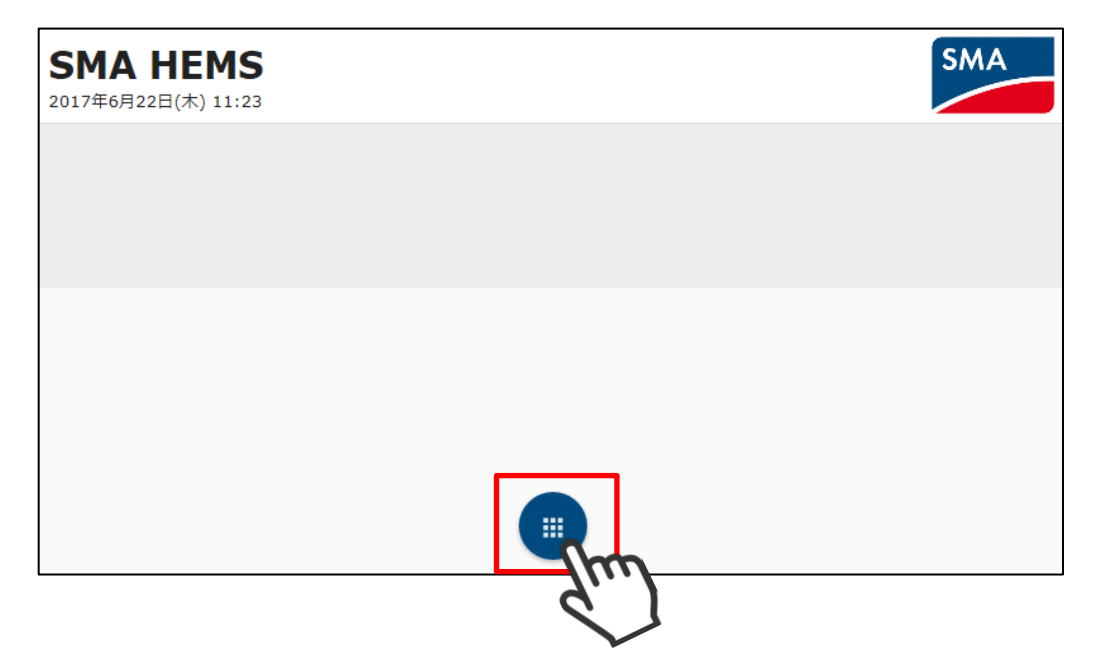

② 設定アイコンを選択して、設定メニューを表示します。

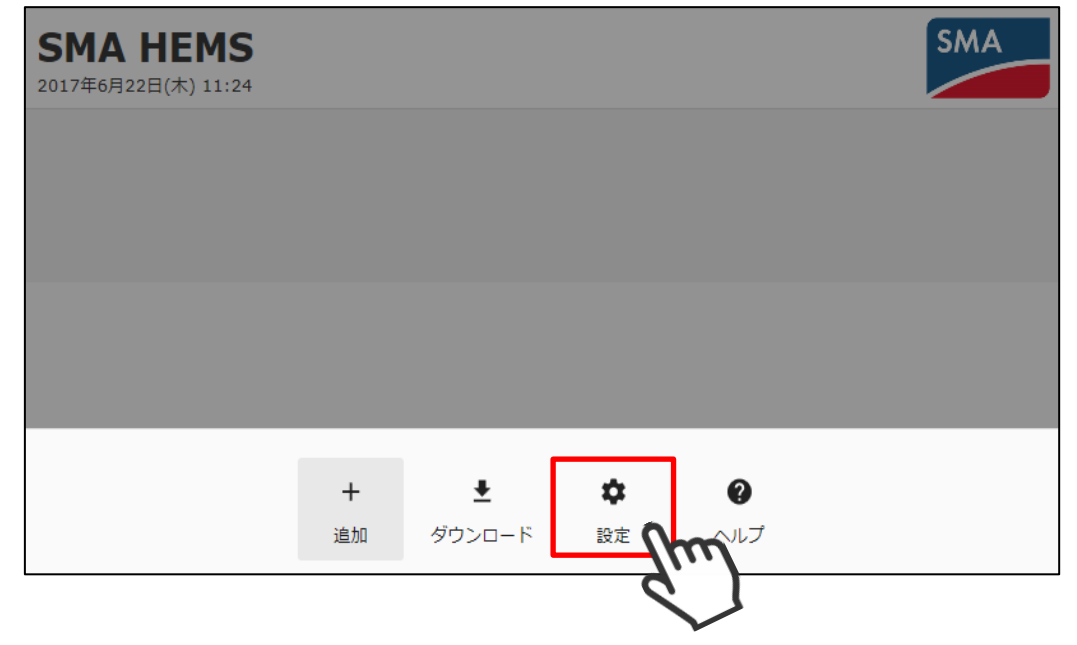

設定メニューの出力制御設定アイコンを選択して、パスワード入力画面を表示します。

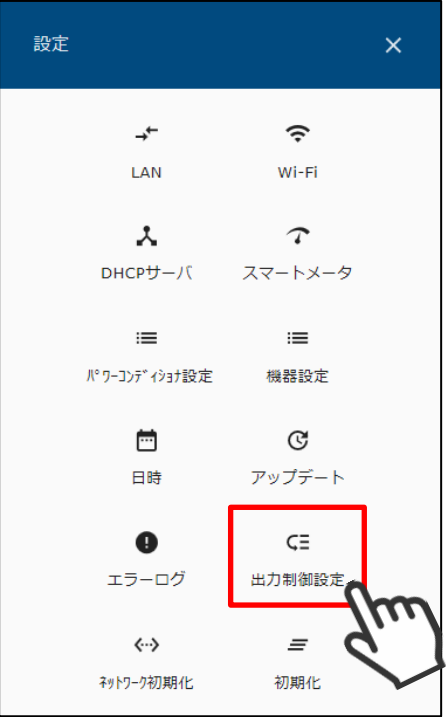

パスワードを入力して、OK を選択します。

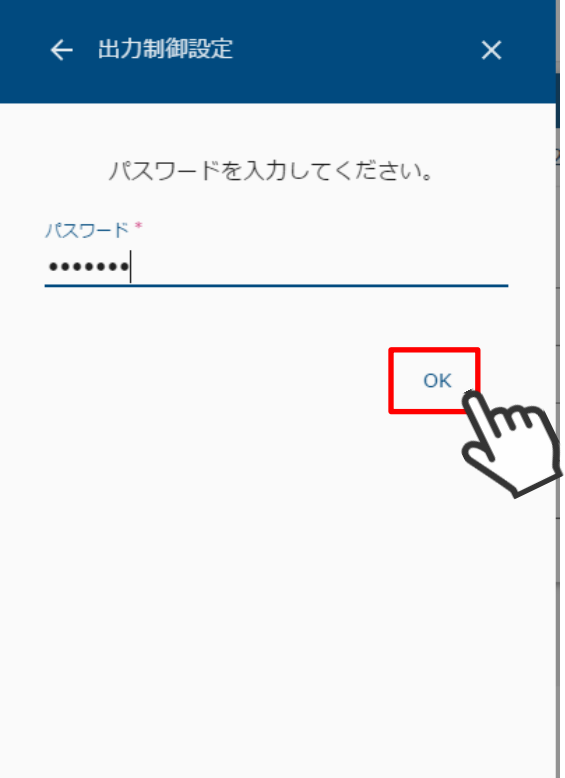

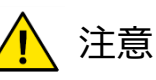

・初回設定時には以下の画面が表示されますので、パスワードを変更してください。

・パスワードが第三者に知られた場合、本装置を不正に利用・操作される可能性 がありますので、パスワードはお客様ご自身で管理してください。 不正利用・操作された際に生じた損害について、当社では一切の責任を負い兼ね ますので、あらかじめご了承ください。

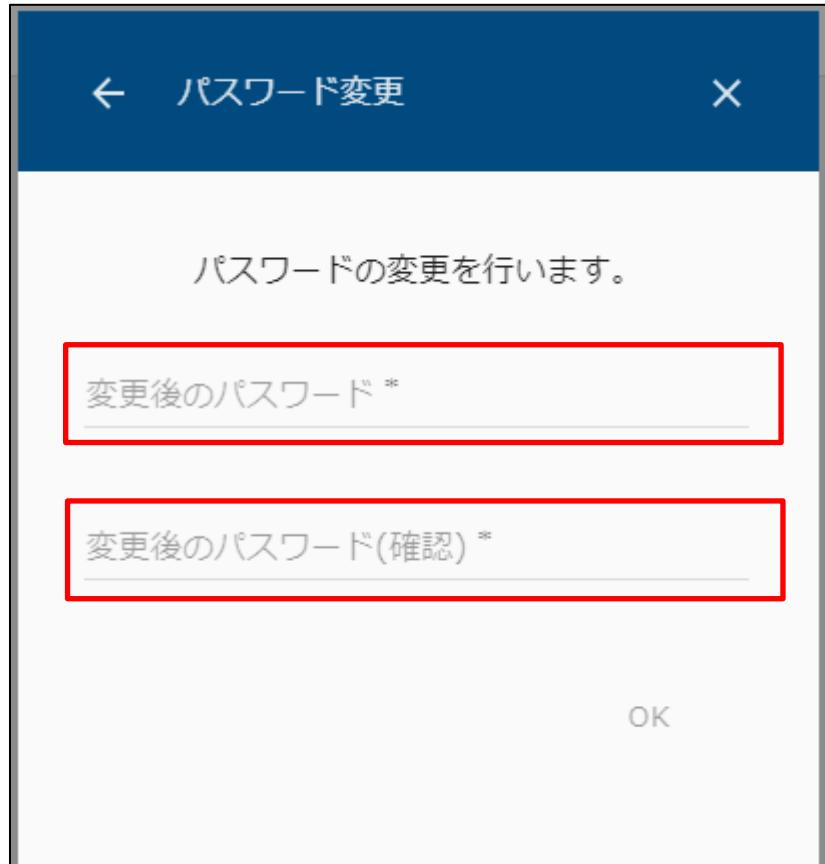

- ・変更後のパスワードを、2 ヶ所に入力してください。
- ・パスワードは半角英数字で、8 文字以上で入力してください。

・大文字と小文字は区別されます。

⑤ 出力制御設定メニューが表示されます。

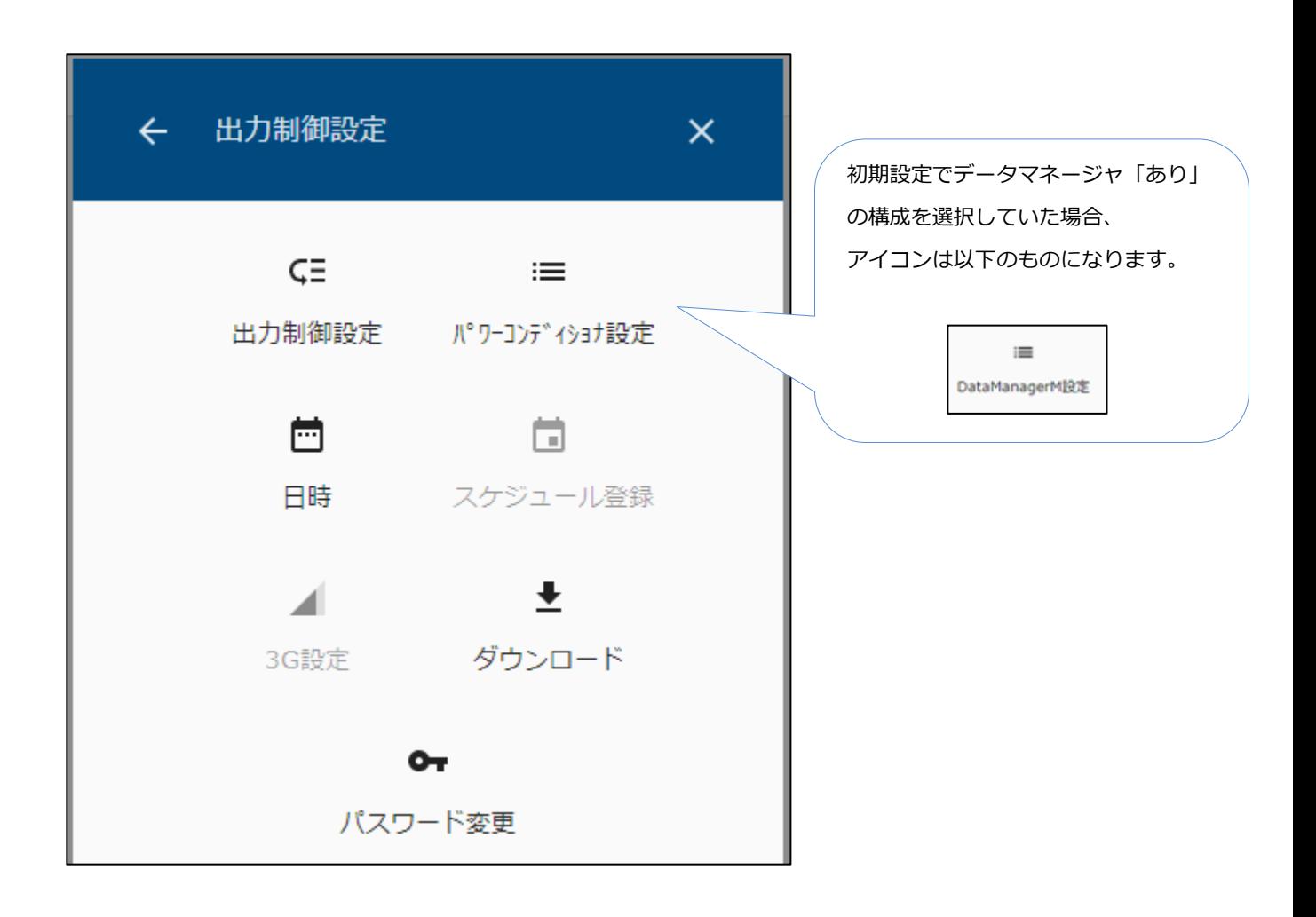

本設定は、SMA-GW-001 のみの設定となります。

① 出力制御設定メニューの 3G 設定アイコンを選択して、設定画面を表示します。

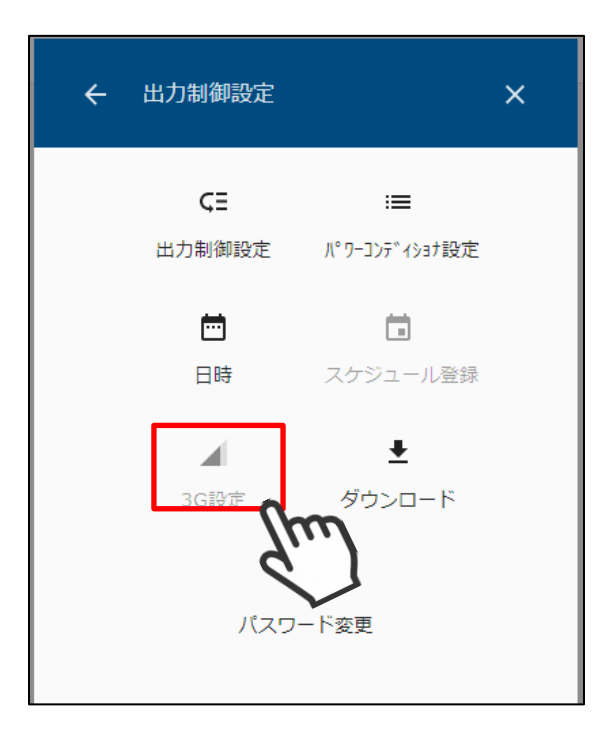

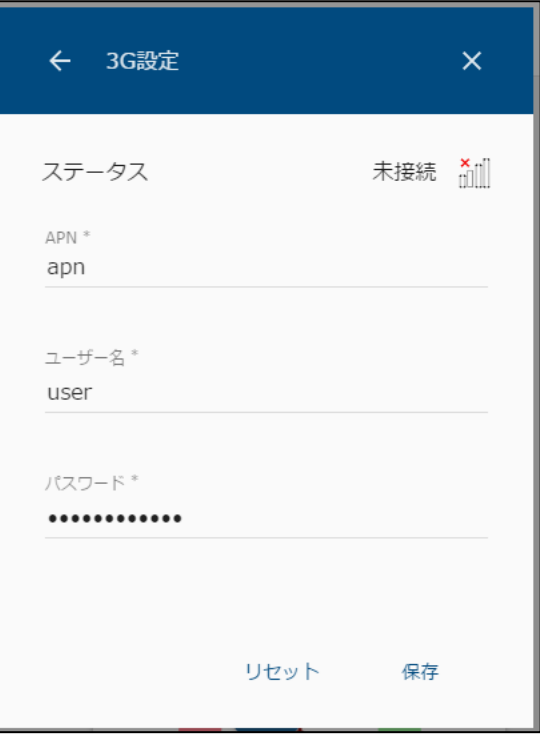

APN、ユーザー名、パスワードを入力して保存を選択します。

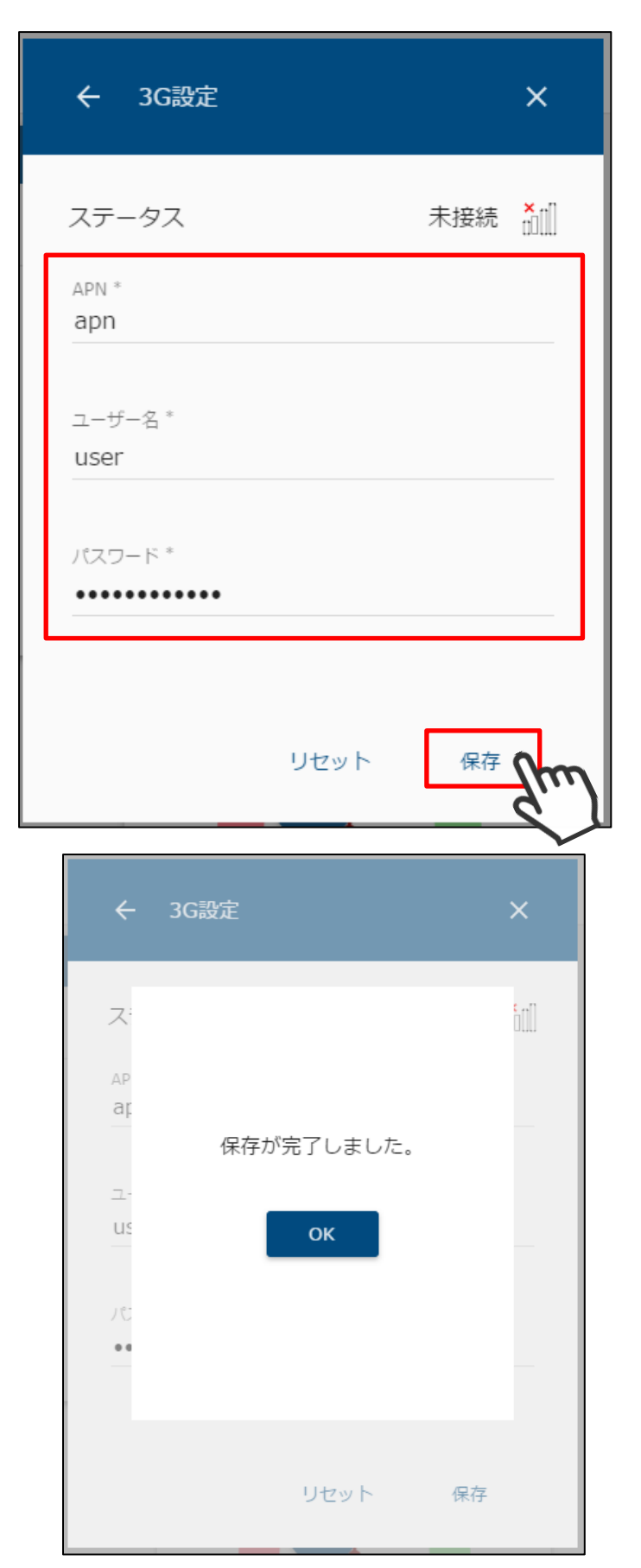

③ 設定画面の右上にあるアイコンで、通信状態を確認してください。

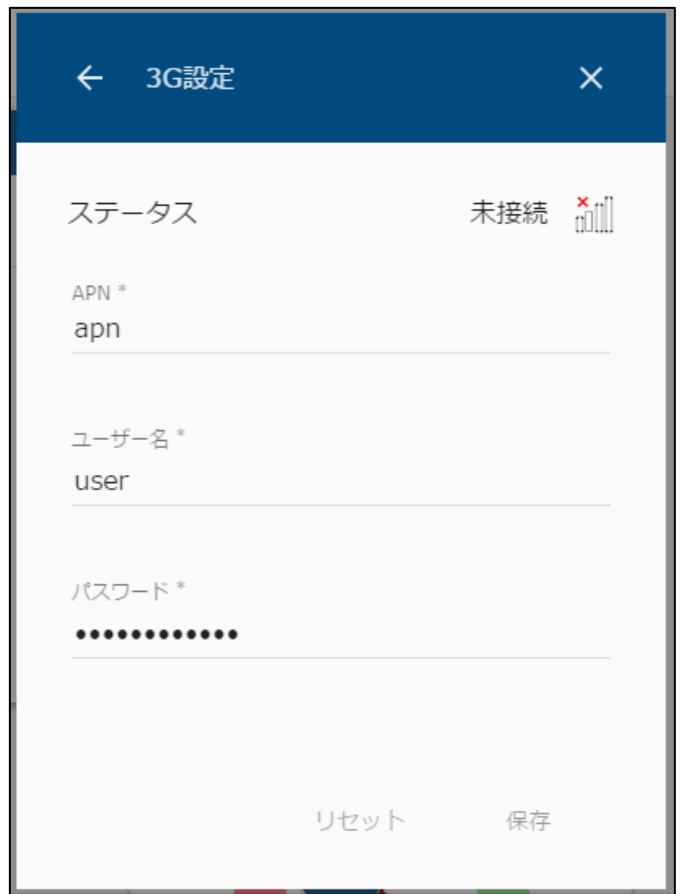

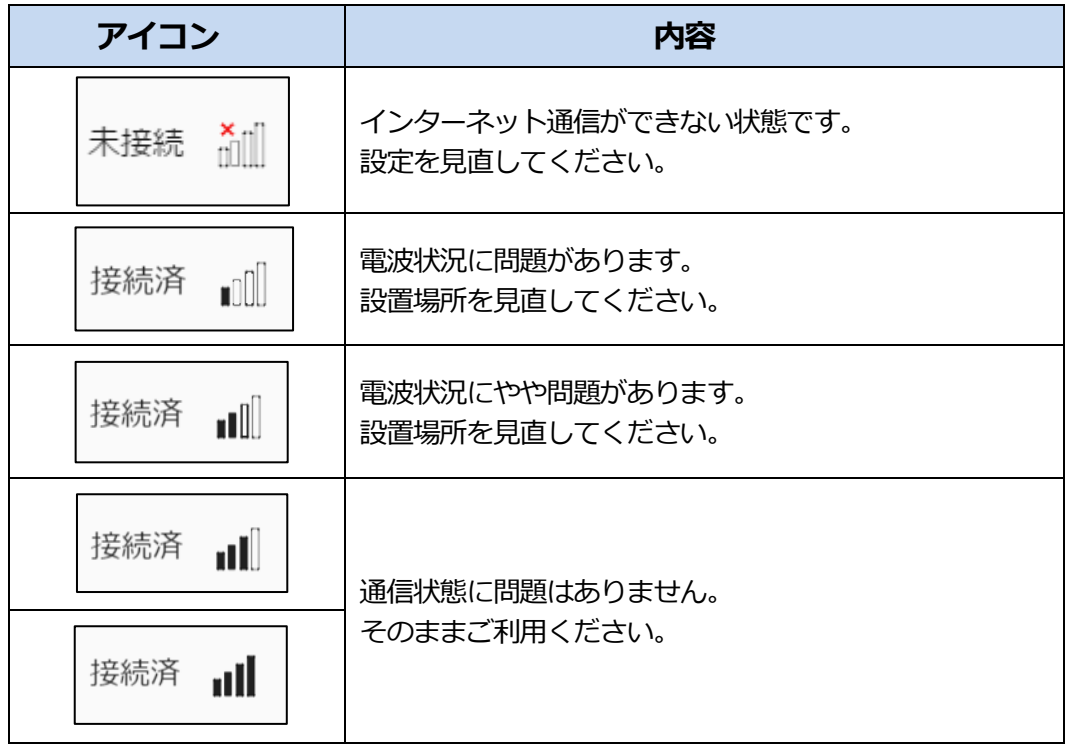

① 出力制御設定メニューのパワーコンディショナ設定アイコンを選択して、設定画面を 表示します。

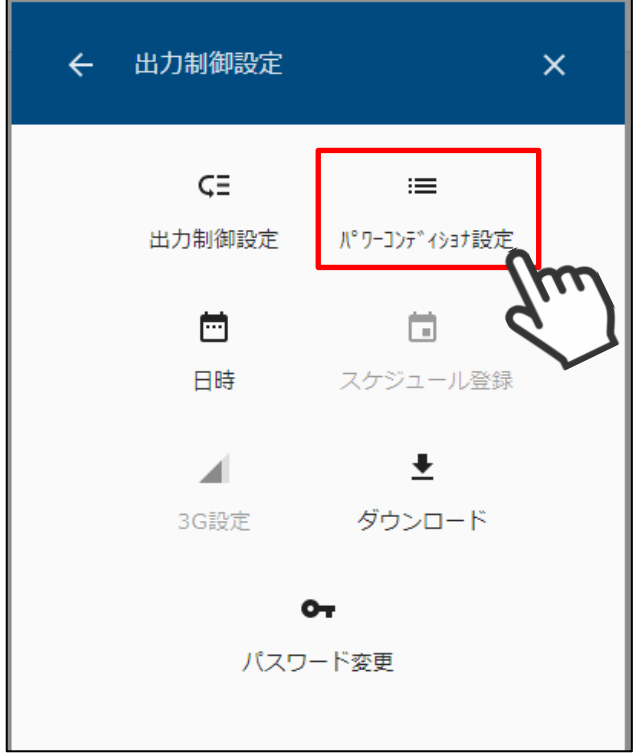

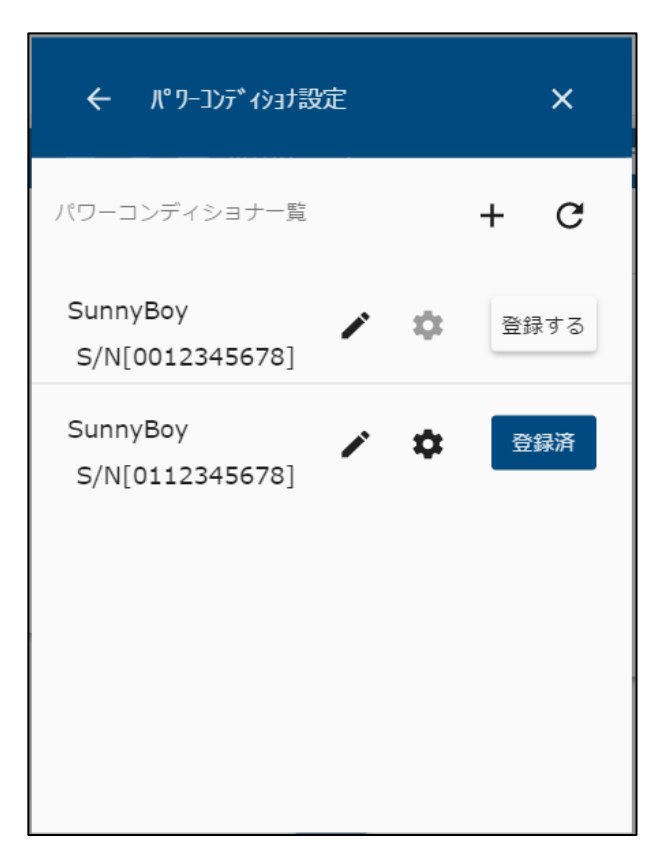
② 編集するパワーコンディショナの ■ アイコンを選択して、詳細設定画面を表示します。

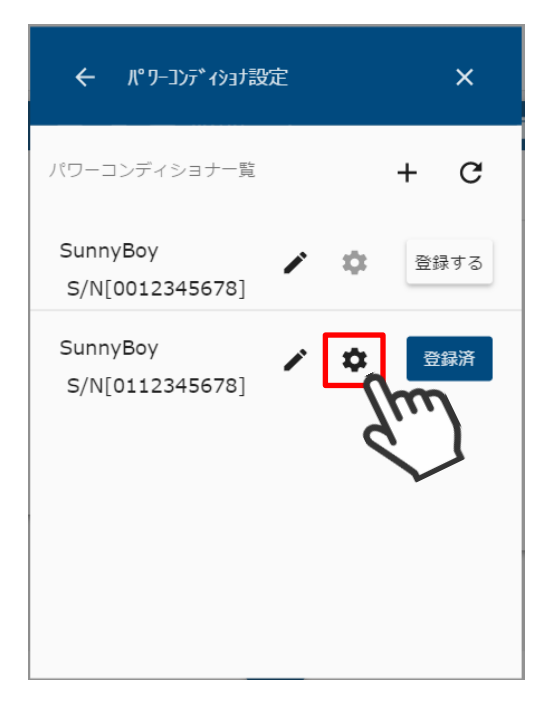

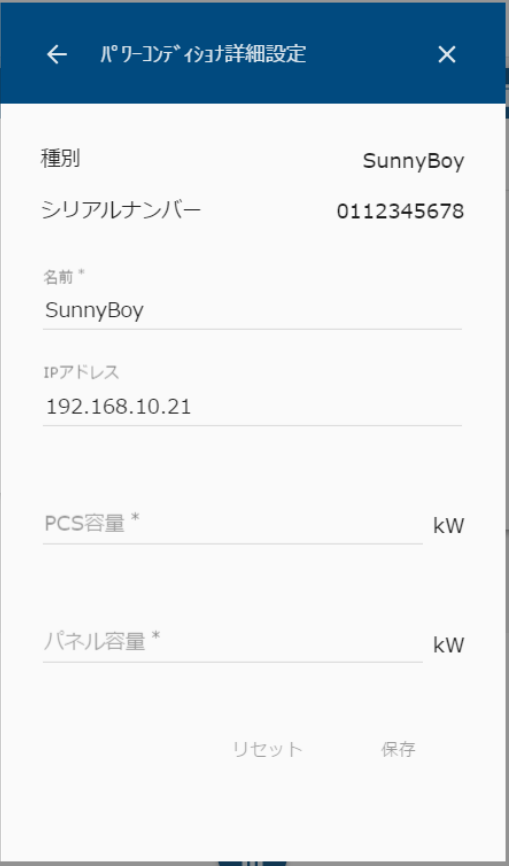

③ PCS 容量、パネル容量を入力して保存を選択します。

 $\sim$ 

(Cluster Controller の場合、接続している PCS 容量とパネル容量の合計値を入力します。)

a.

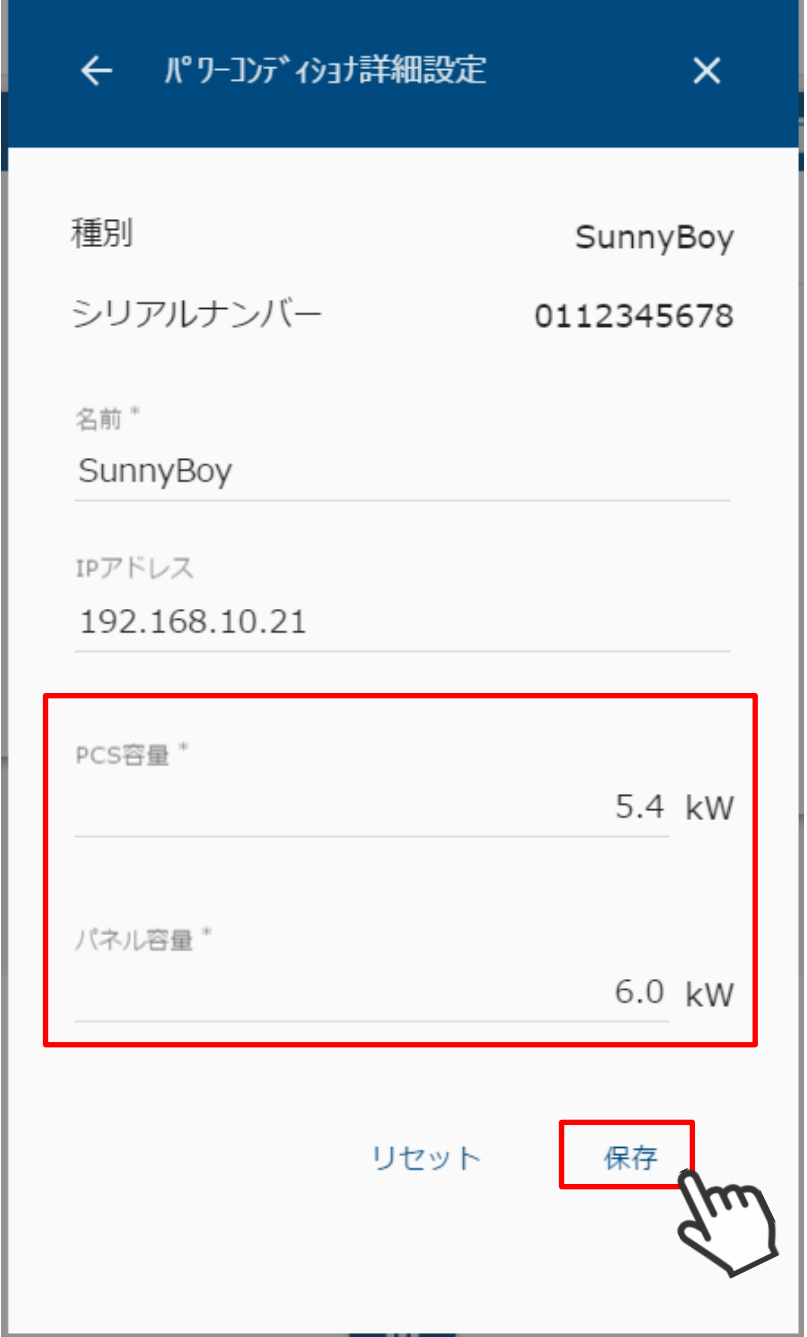

① 出力制御設定メニューの「DataManagerM 設定」アイコンを選択して、設定画面を 表示します。

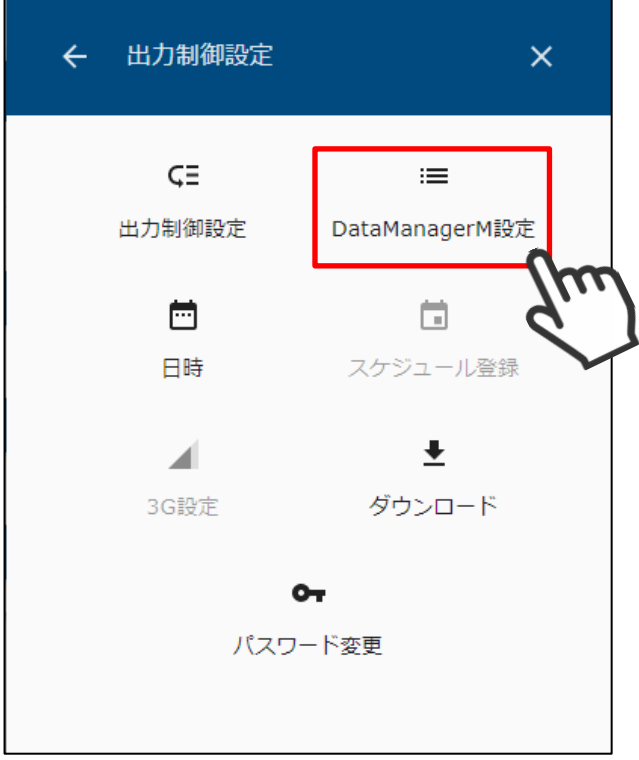

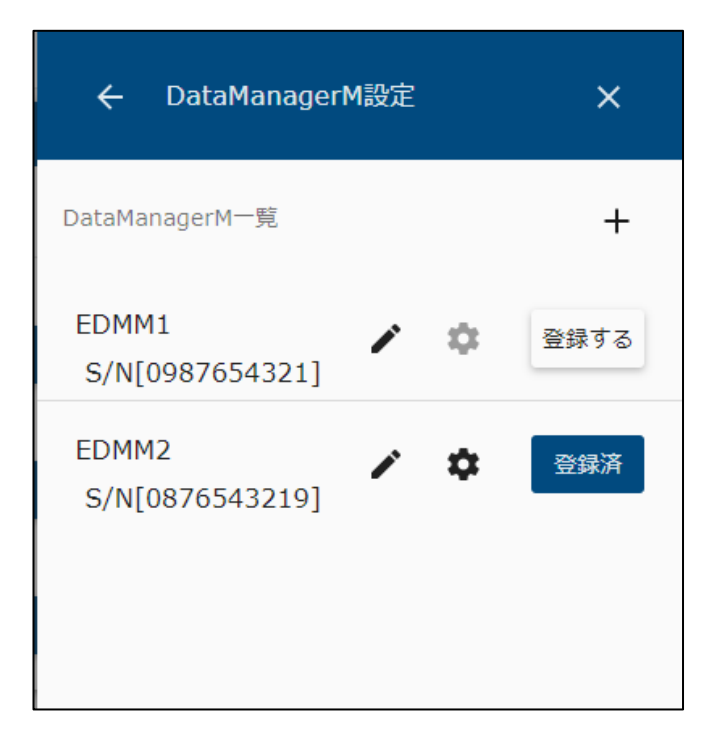

② 編集するデータマネージャの → アイコンを選択して、詳細設定画面を表示します。

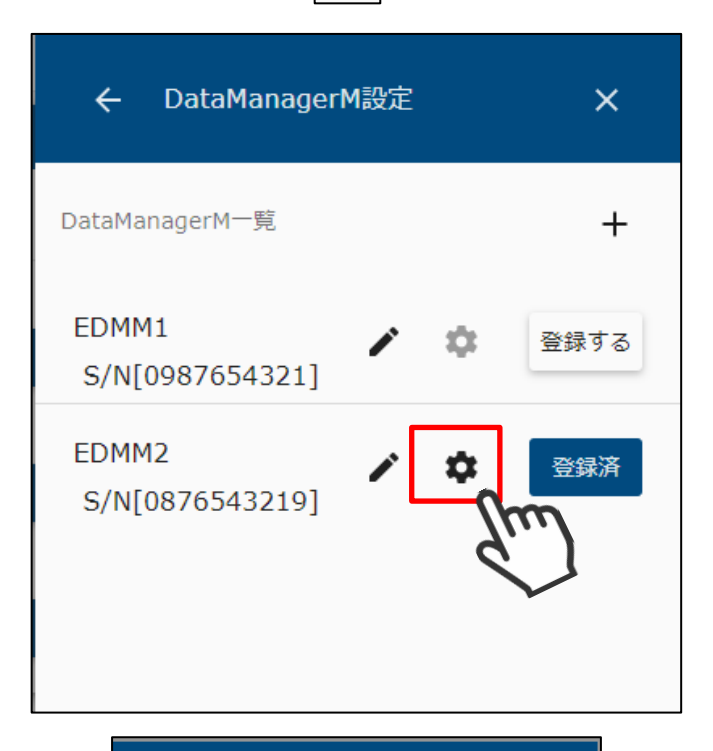

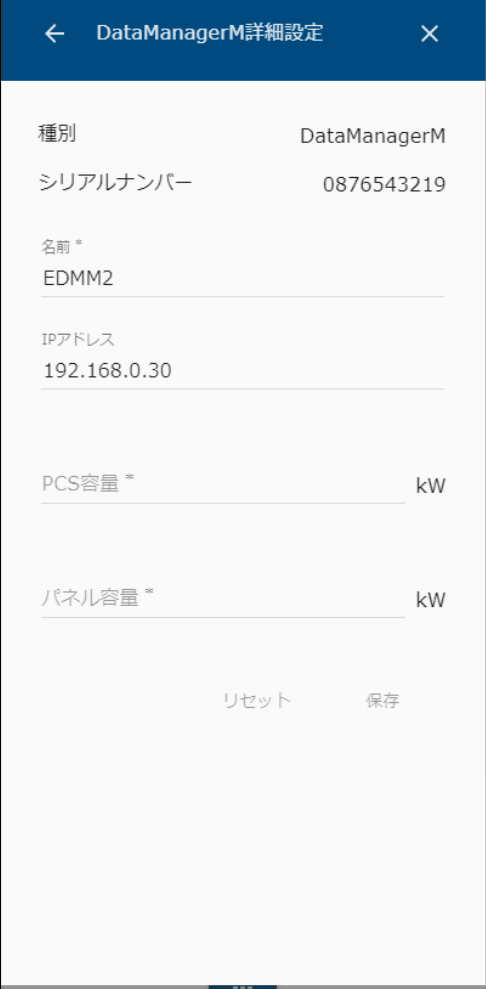

③ PCS 容量、パネル容量を入力して保存を選択します。

対象のデータマネージャに接続している PCS 容量の合計値とパネル容量の合計値を 入力します。

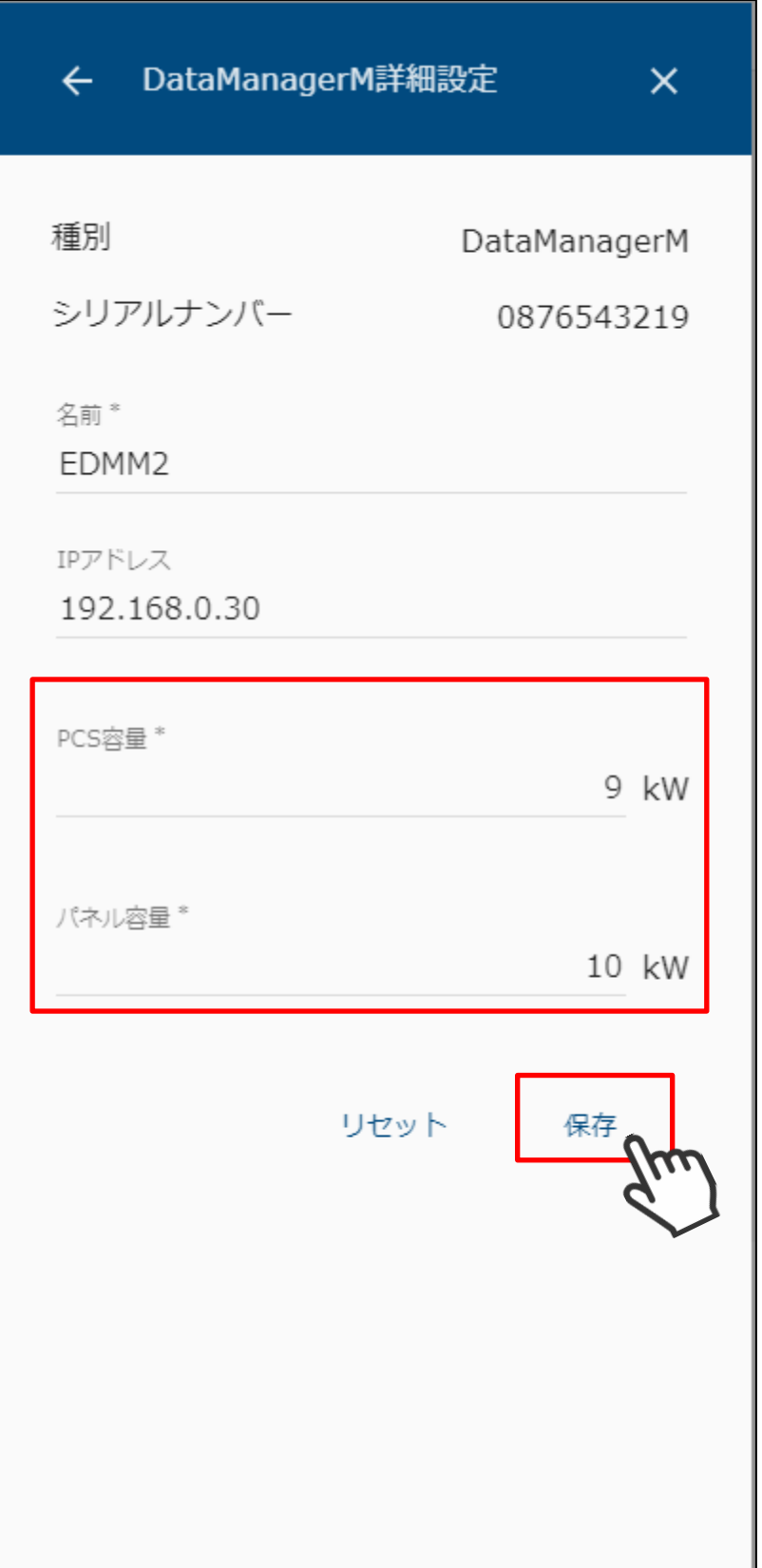

出力制御設定メニューの日時アイコンを選択して、設定画面を表示します。

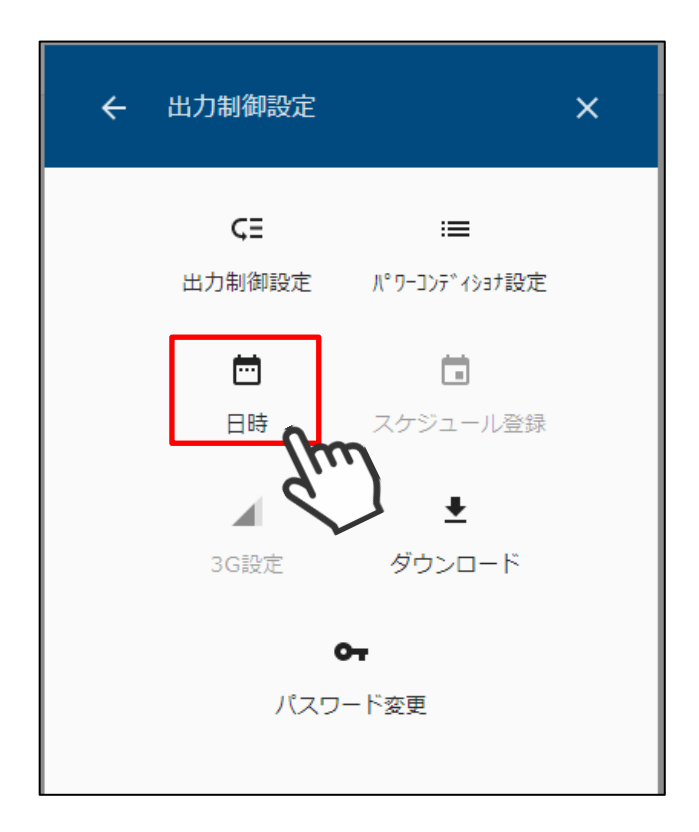

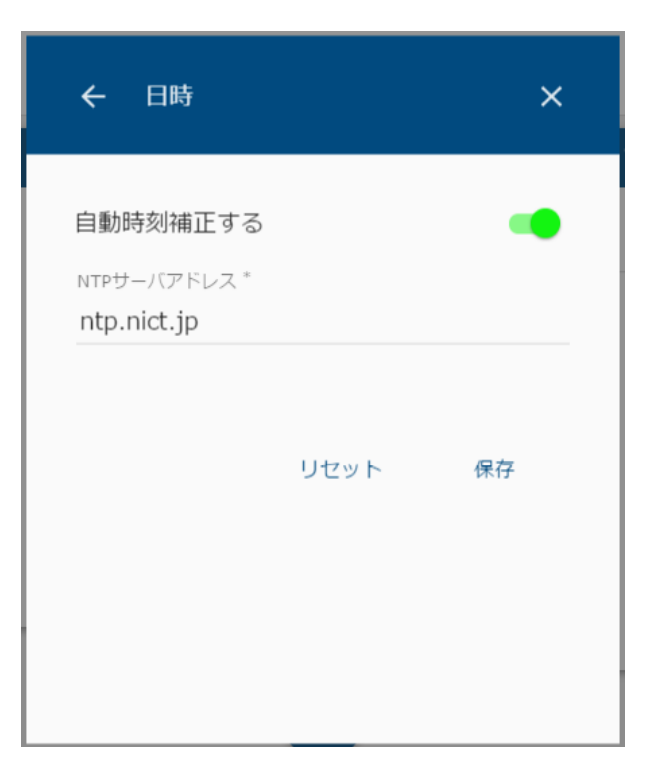

インターネット接続環境があるときは、自動時刻補正を有効にします。

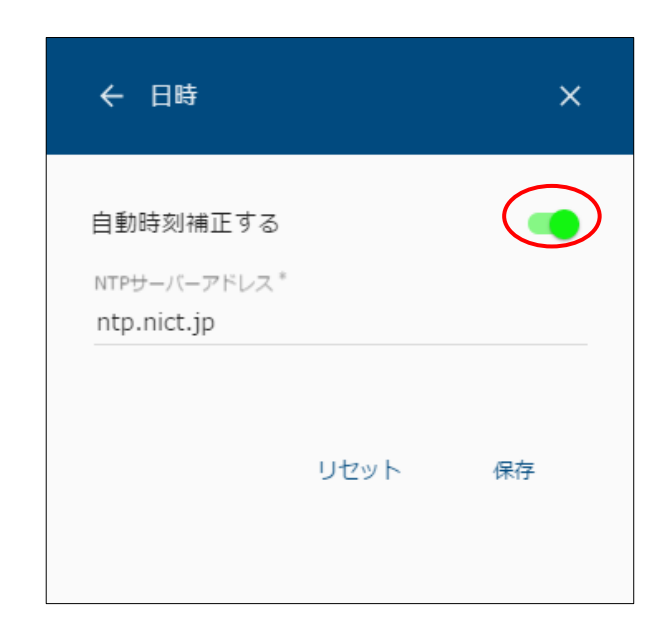

NTP サーバアドレスを入力して保存を選択します。

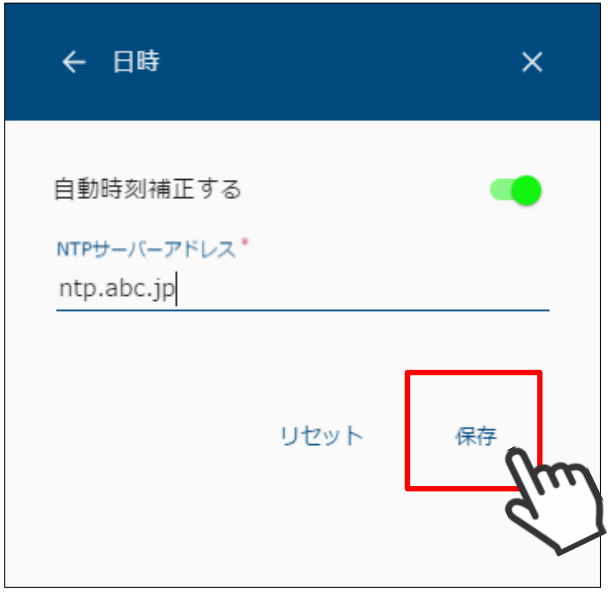

④ インターネット接続環境がない場合は、「自動時刻補正する」を OFF にして手動で時刻を 設定します。

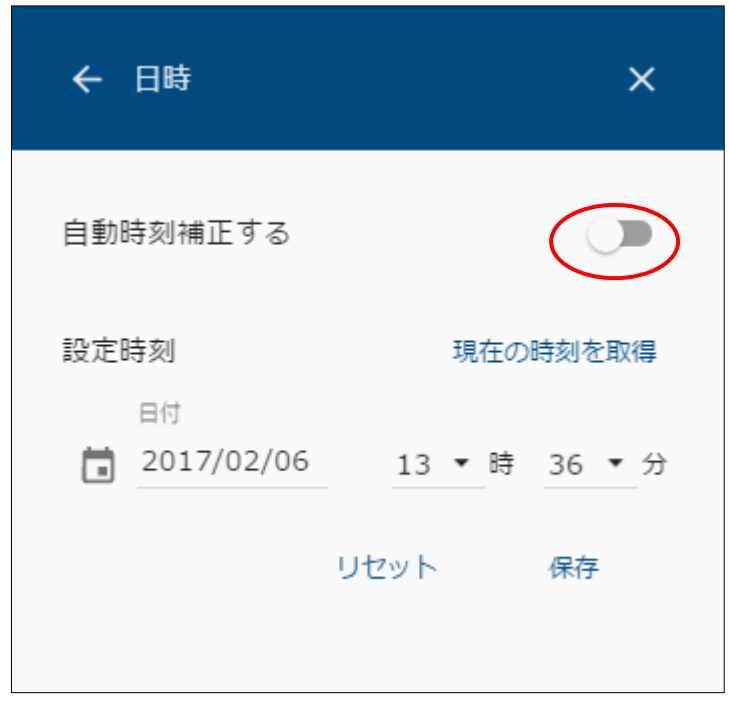

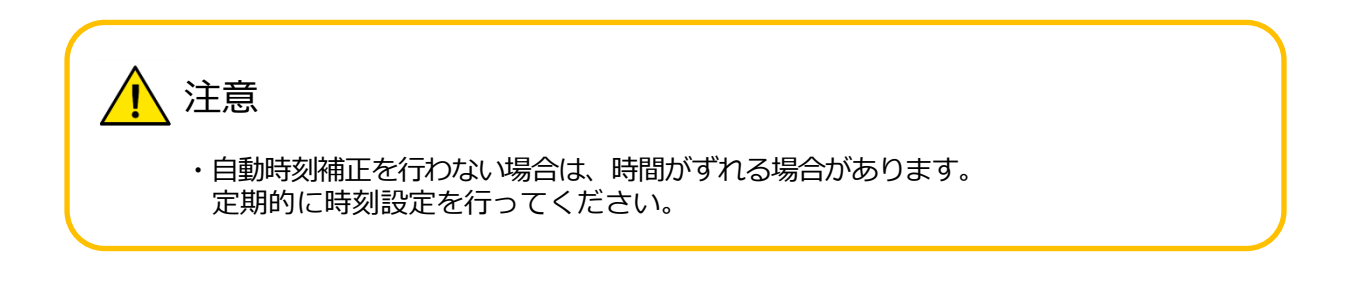

- ⑤ 日付と時刻を入力します。
	- 端末の現在時刻を設定する場合

「現在の時刻を取得」を選択すると、ご利用のパソコンやスマートフォンと 時刻を合わせることができます。

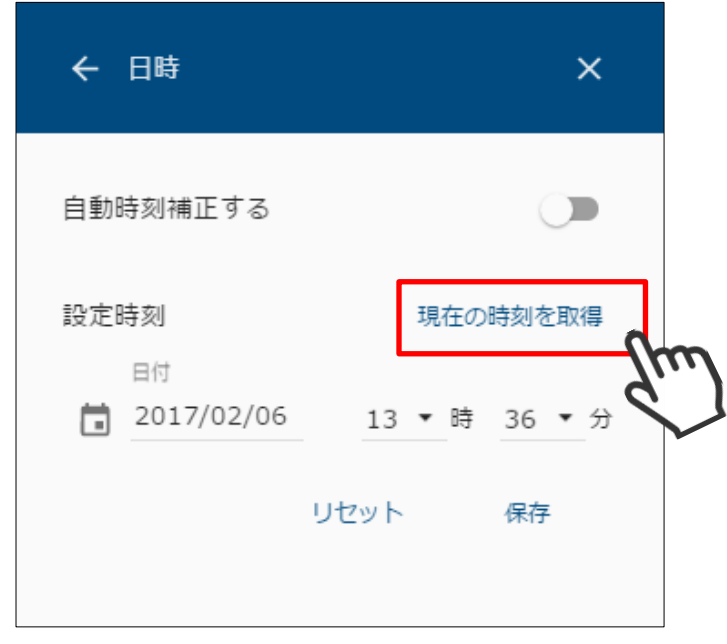

● 手動で設定する場合

日付、時刻を選択してください。

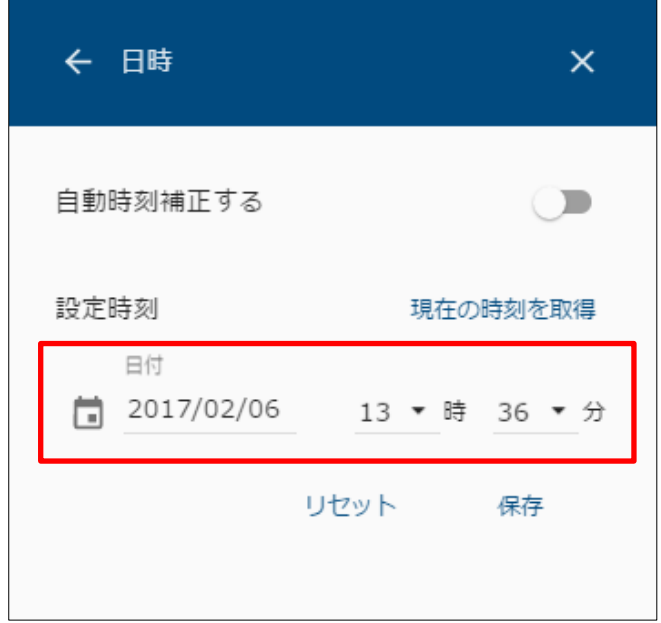

日付 2017/02/06 13 ▼ 時 36 ▼ 分  $\,$   $\,$ 2017年02月  $\,$  $2017$ 02/06 日月 火 水 木 土  $\hat{\pm}$ 月曜日  $\mathbf{1}$  $\overline{2}$  $\overline{3}$  $\overline{4}$  $5\qquad 6$  $\overline{7}$ 8 9 10 **11**  $12$ 13 14 15 16 17 18 19 20 21 22 23 24 25 27 26 28 キャンセル  $OK$ 

● 日付は 回アイコンを選択して、カレンダーから選択します。

⚫ 西暦を選択して変更できます。

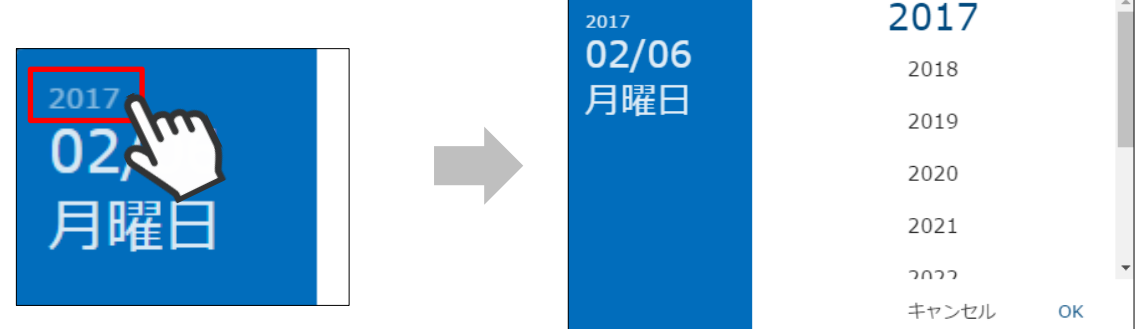

● <、>ボタンで月を切り替えます。

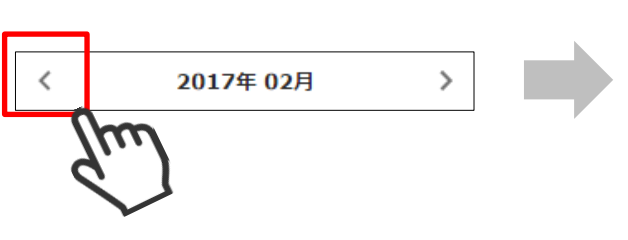

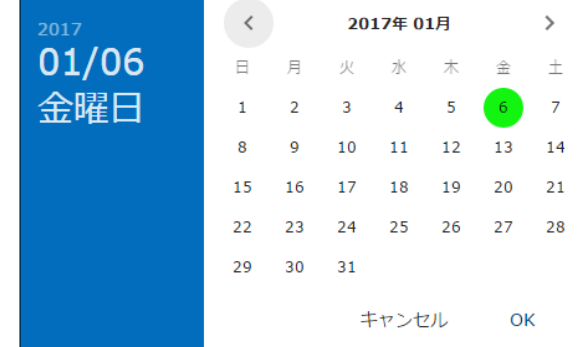

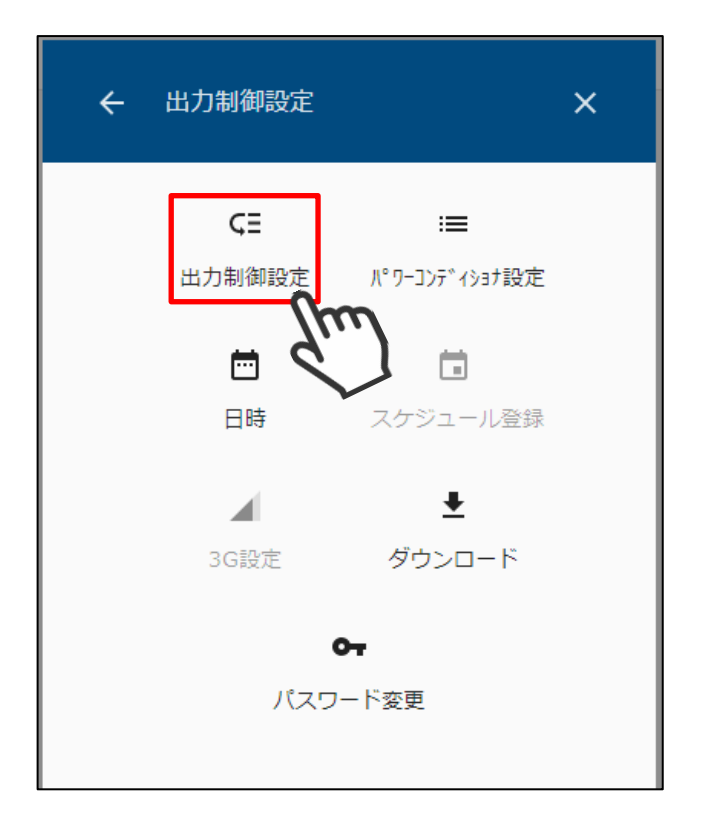

出力制御設定メニューの出力制御設定アイコンを選択して、設定画面を表示します。

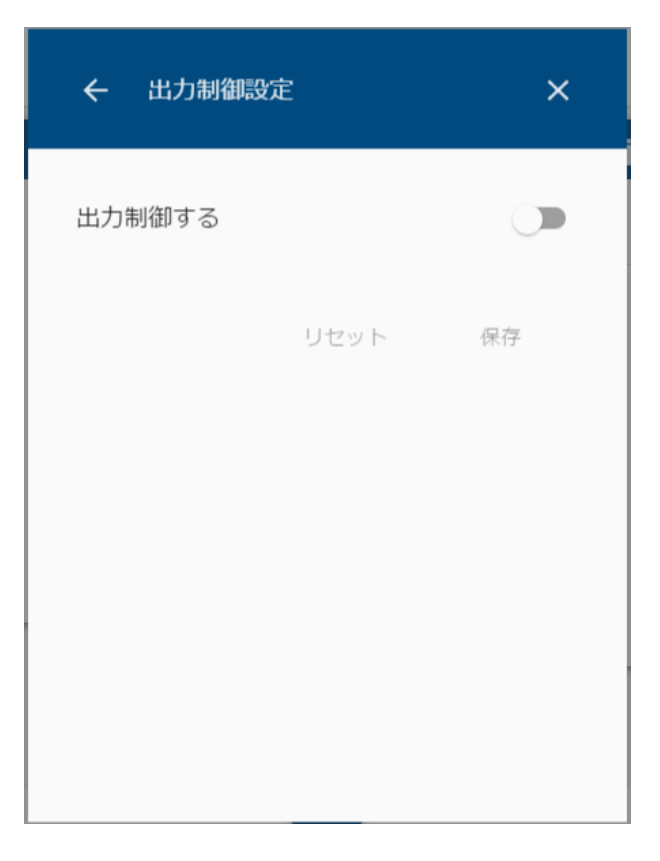

「出力制御する」を有効にして、各種設定値を選択・入力し保存を選択します。

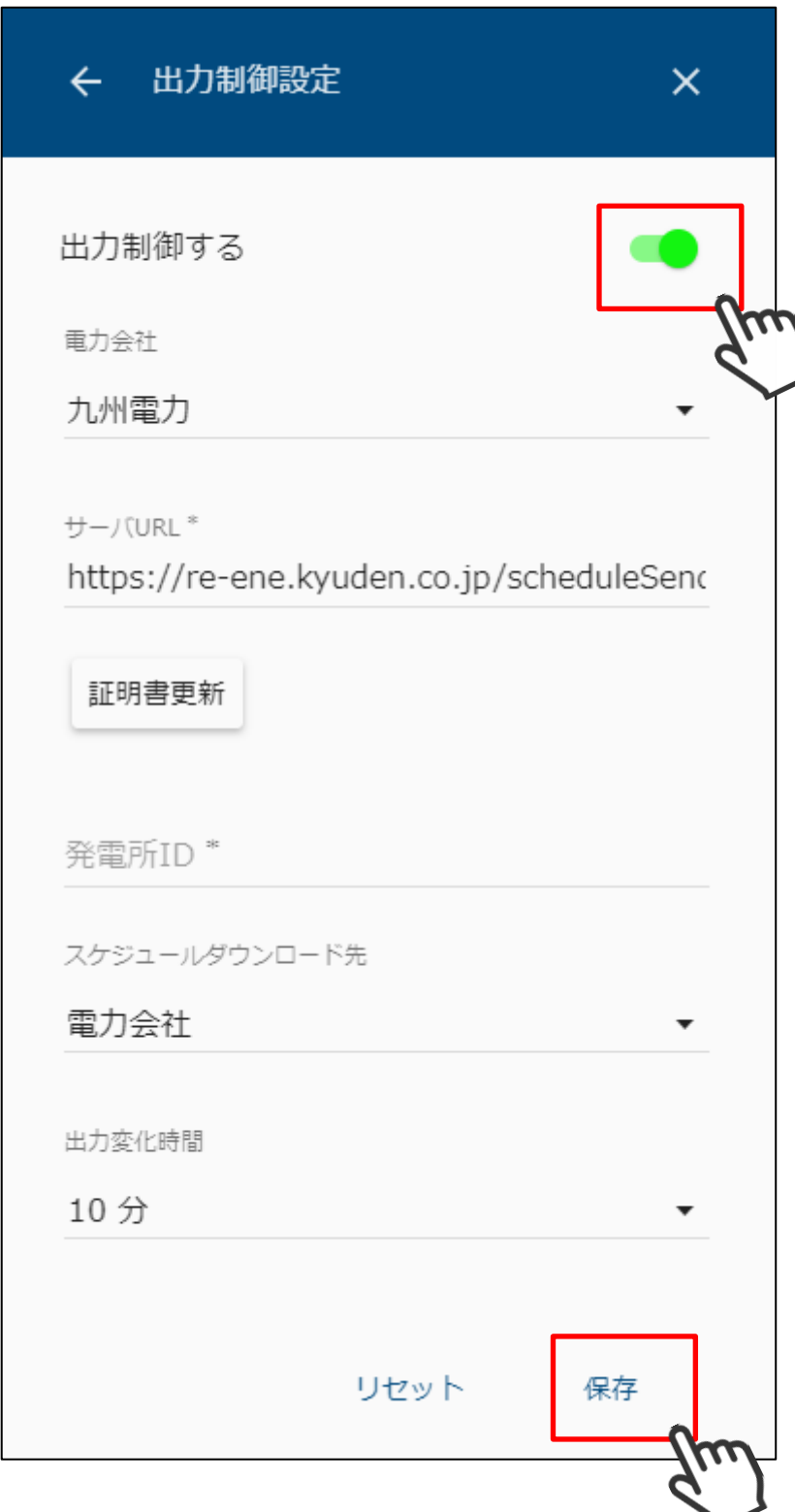

I

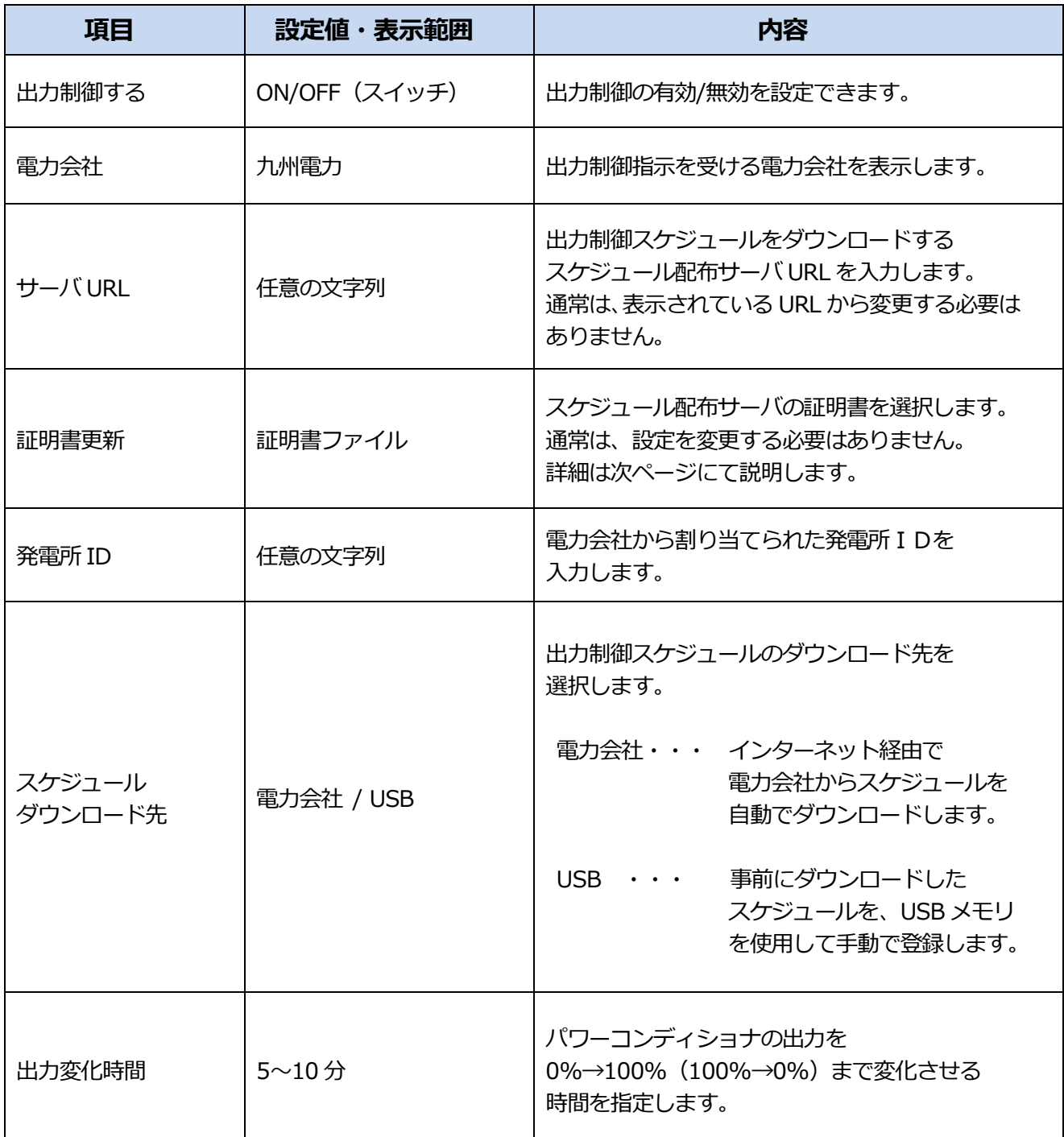

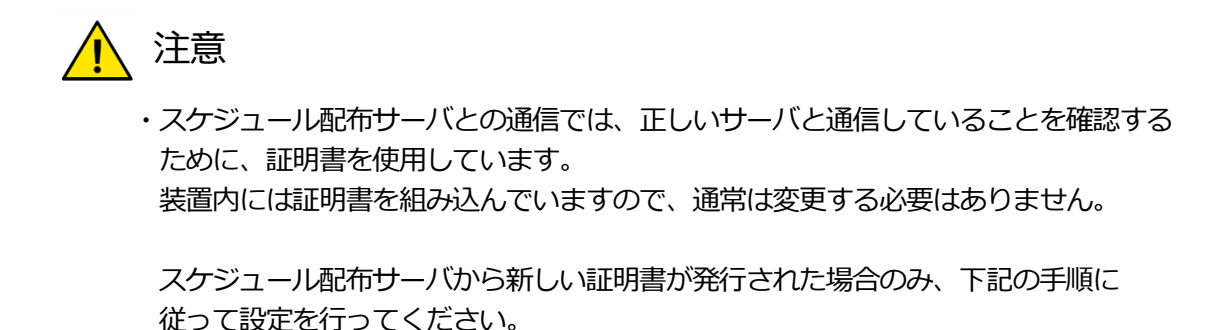

「証明書更新」を選択します。

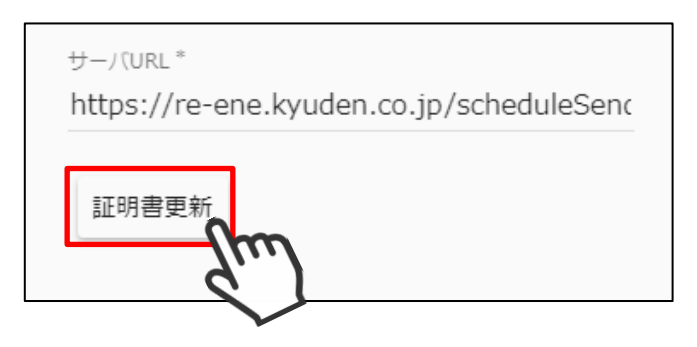

ファイル選択ダイアログにて、証明書ファイルを選択します。

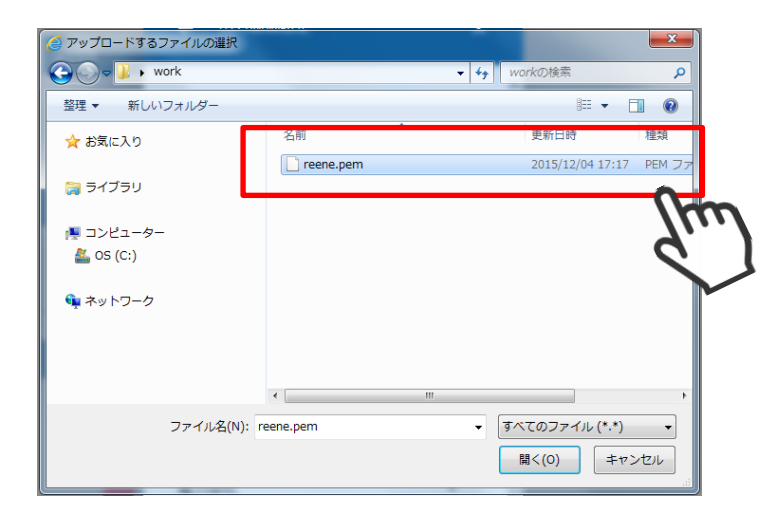

選択した証明書が表示されることを確認します。

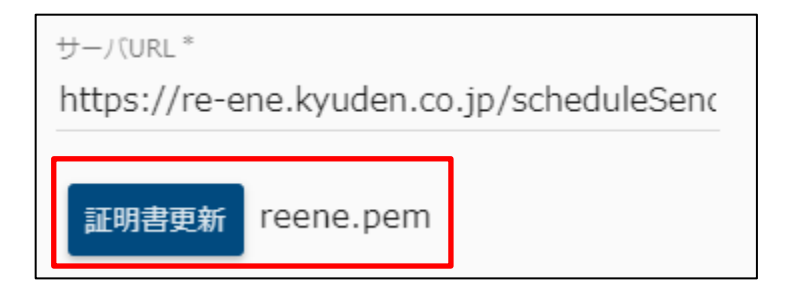

③ 設定を保存します。

保存を選択すると、以下の画面を表示します。 インターネット回線を使用して、電力会社からスケジュールをダウンロードするときは 下記の画面で「はい」を選択してください。 インターネット接続環境がないときは、「いいえ」を選択してください。

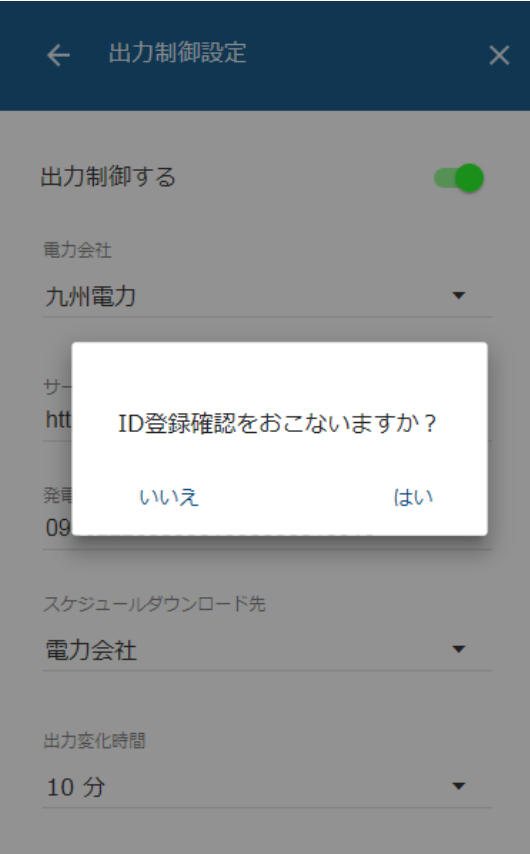

ID 登録確認の結果、入力した発電所 I Dが間違っているときや電力会社と 通信できなかったときは、下記の画面が表示されます。 設定内容やネットワーク環境を確認して、再度お試しください。

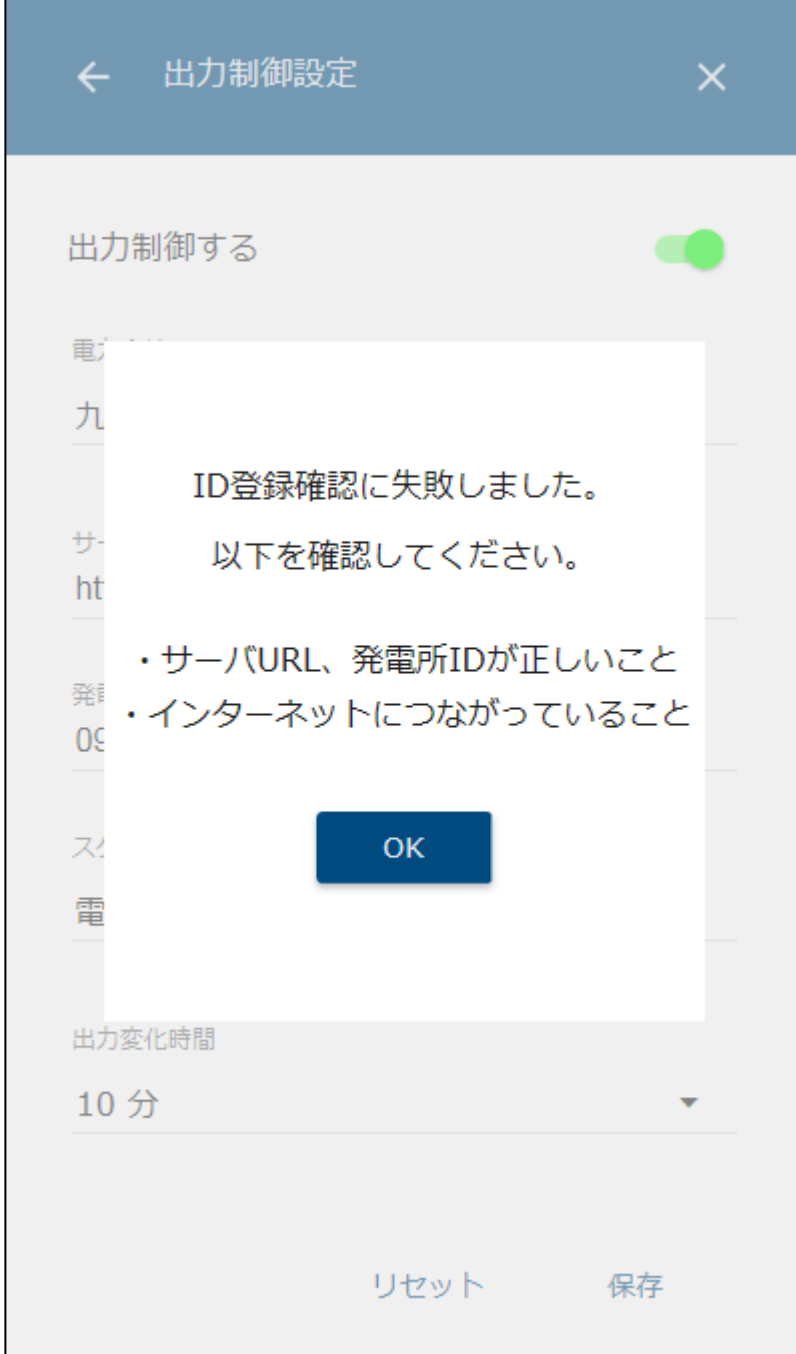

出力制御の ON/OFF を切り替えた場合は、設定完了時に以下の画面が表示されます。 出力制御を行う場合は、時刻同期サーバは電力会社から指定されたものに自動で 変更されます。

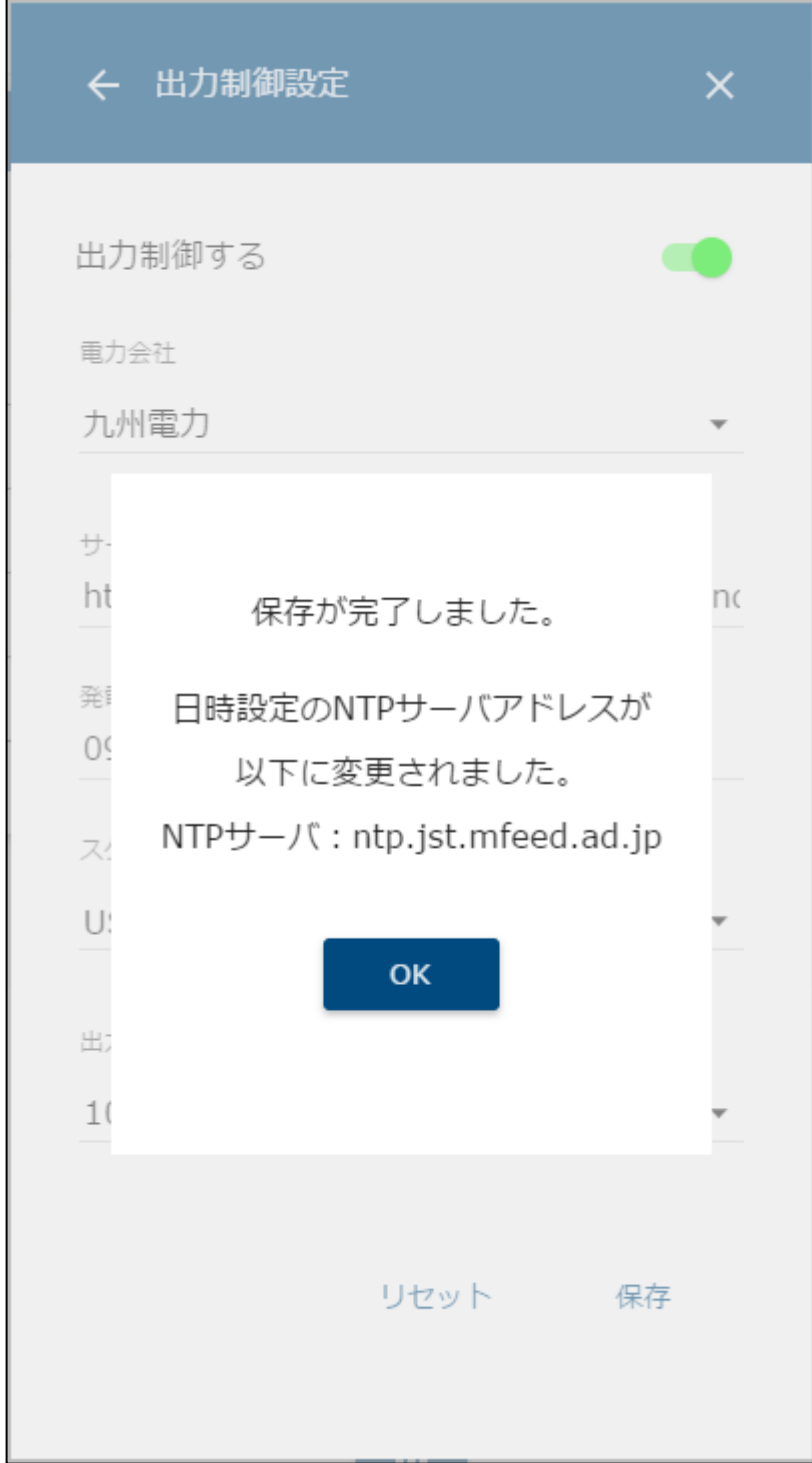

インターネット接続環境がない場合、USB メモリに保存した出力制御スケジュールを画面から 登録することができます。

① 出力制御設定メニューの出力制御設定アイコンを選択して、設定画面を表示します。

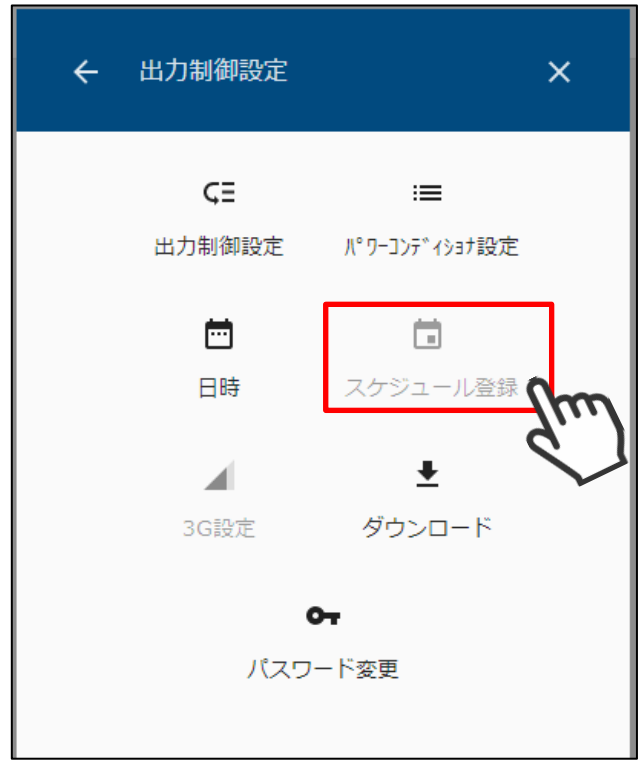

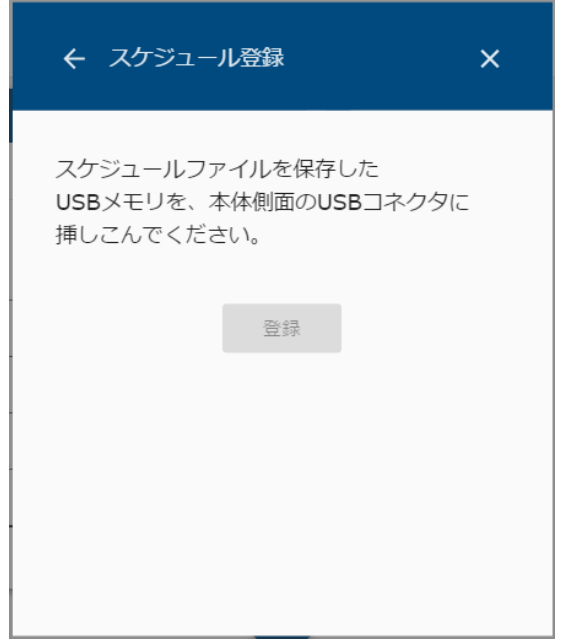

 出力制御スケジュールが保存された USB メモリを本体に挿し込み、登録ボタンが有効に なることを確認します。

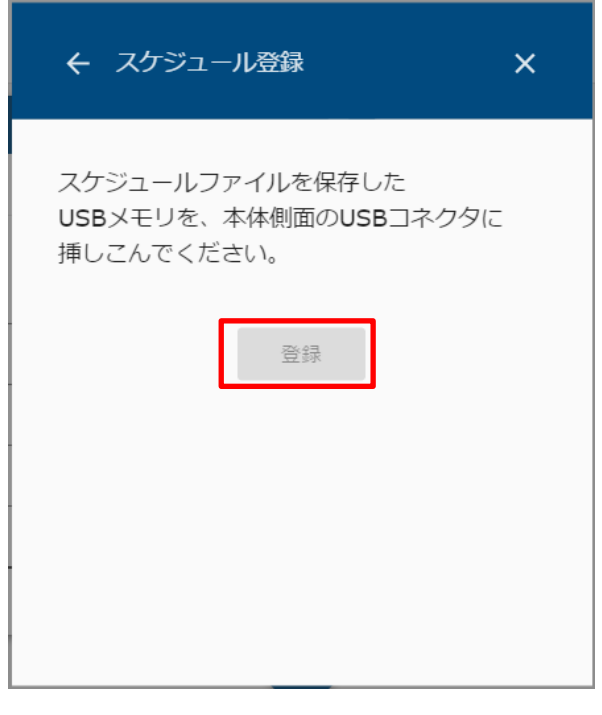

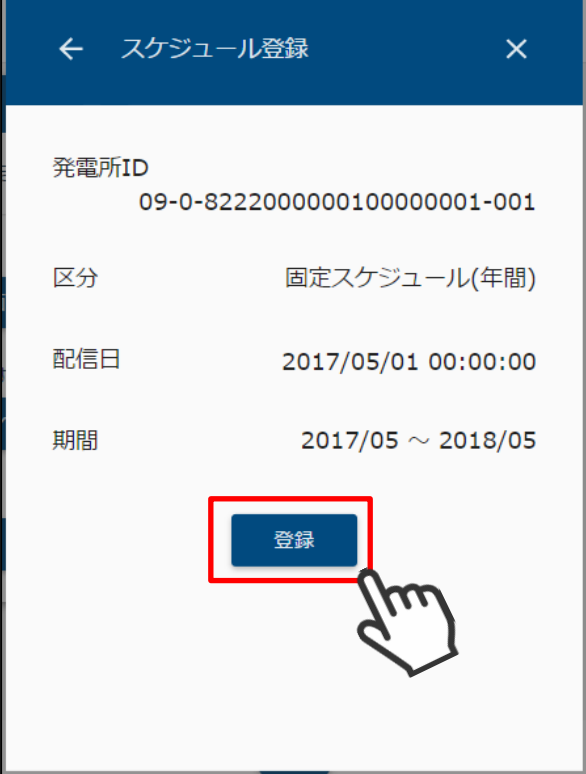

「登録」を選択して、スケジュール登録が完了するまでお待ちください。

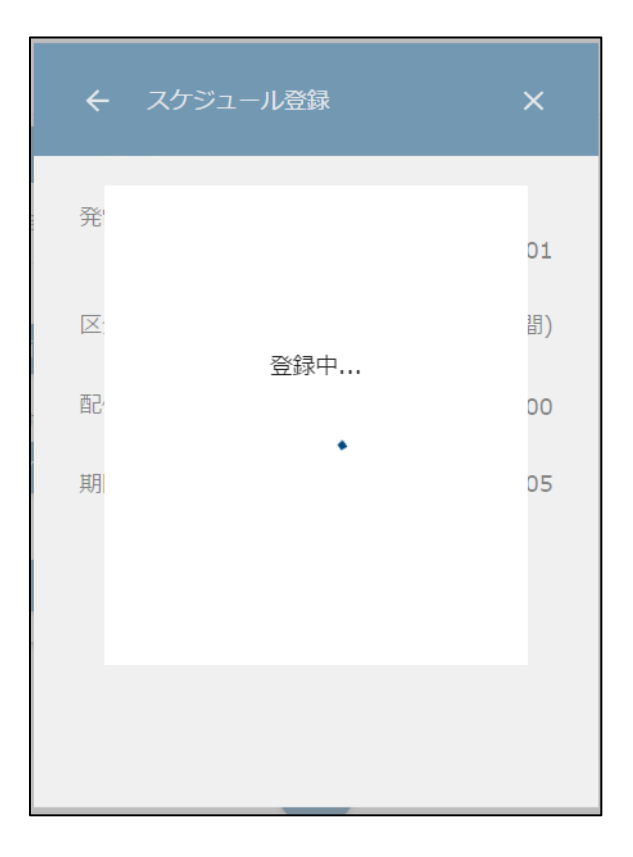

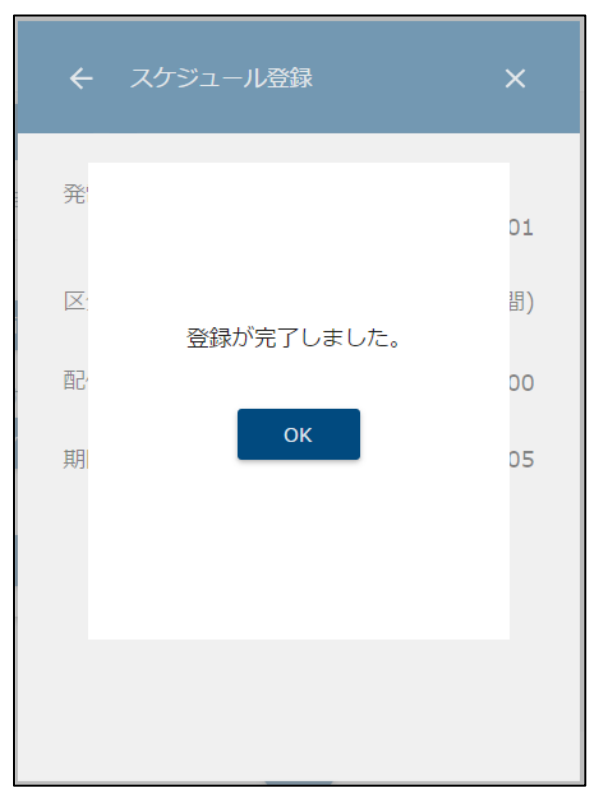

① 出力制御設定メニューのダウンロードアイコンを選択して、ダウンロード画面を 表示します。

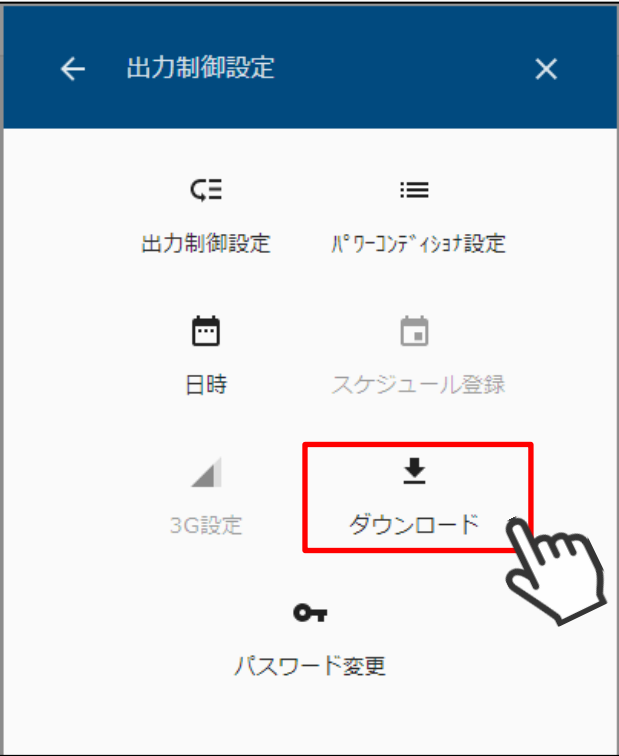

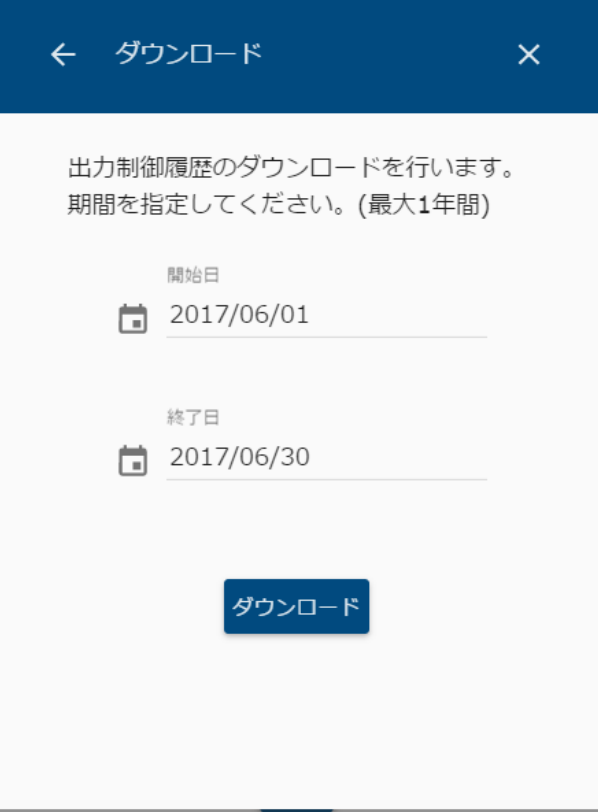

 ダウンロードする履歴データの範囲を選択します。 開始日と、終了日を選択してください。

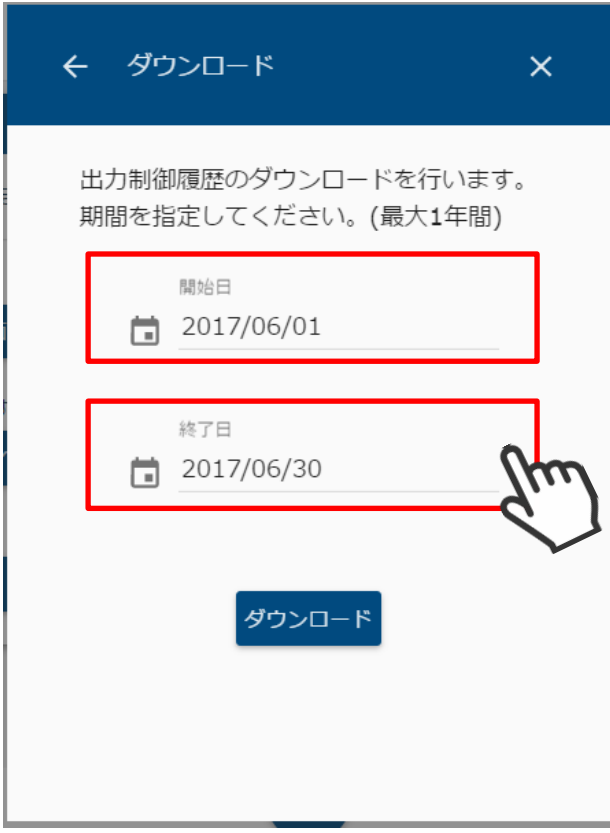

● カレンダーのアイコンを押すと、カレンダーから日付を選択します。

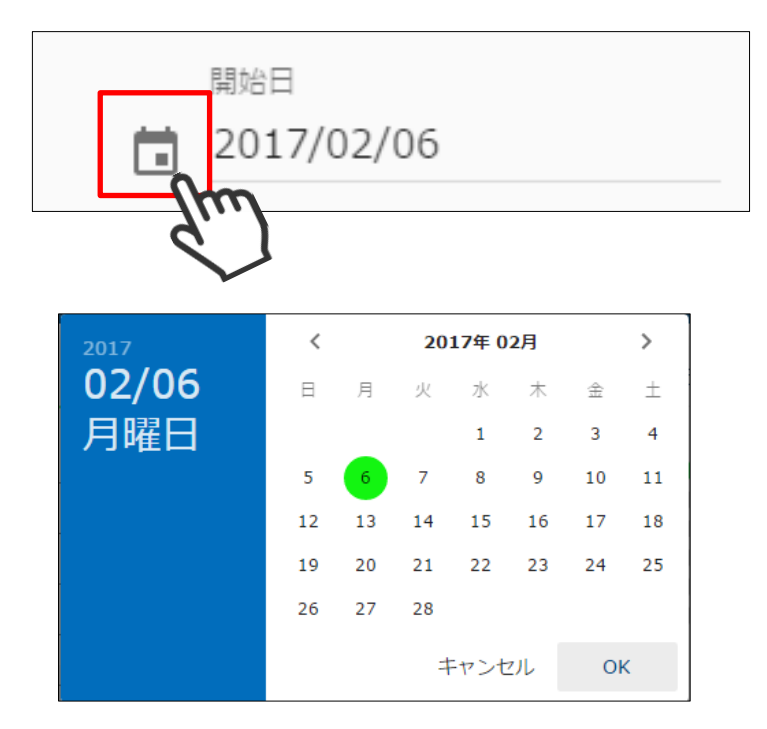

● 西暦を選択して「年」を変更します。

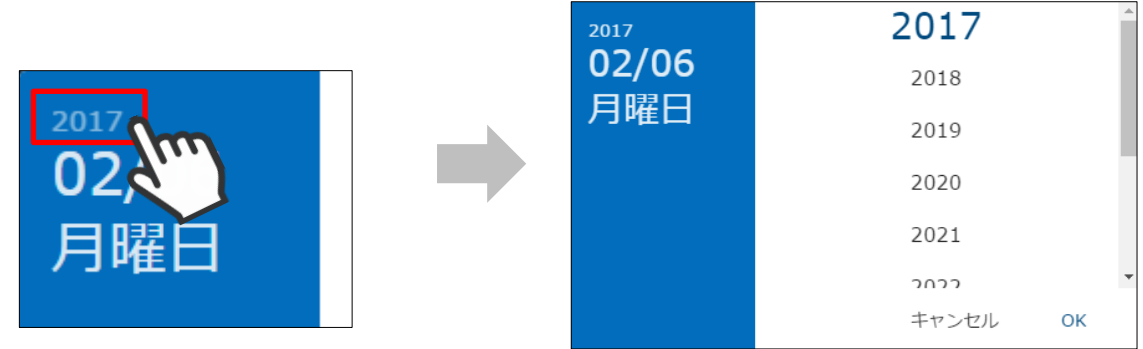

● <、>ボタンで「月」を切り替えます。

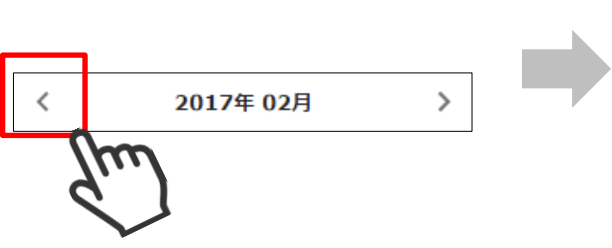

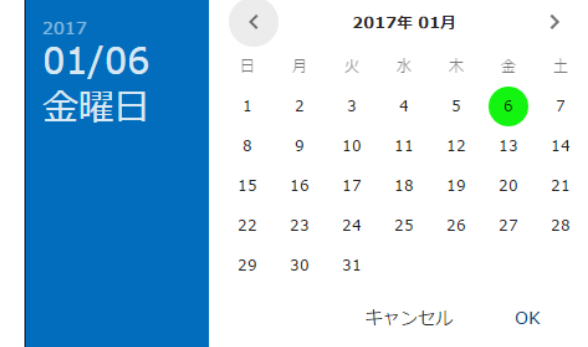

期間の指定が終わりましたら、「ダウンロード」を選択してダウンロードを開始します。

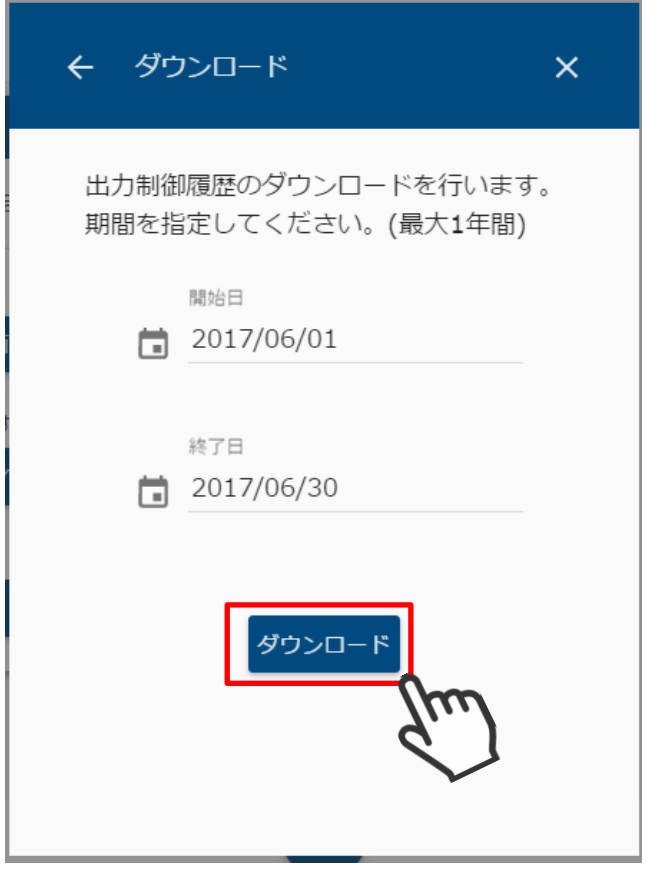

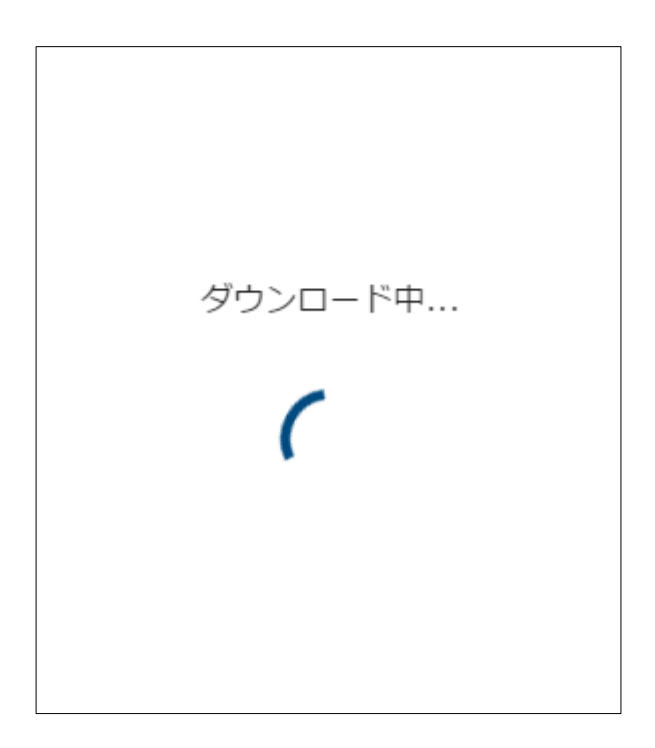

- ④ ご使用のブラウザで履歴データのダウンロードが行われます。
	- 例. Chrome の場合

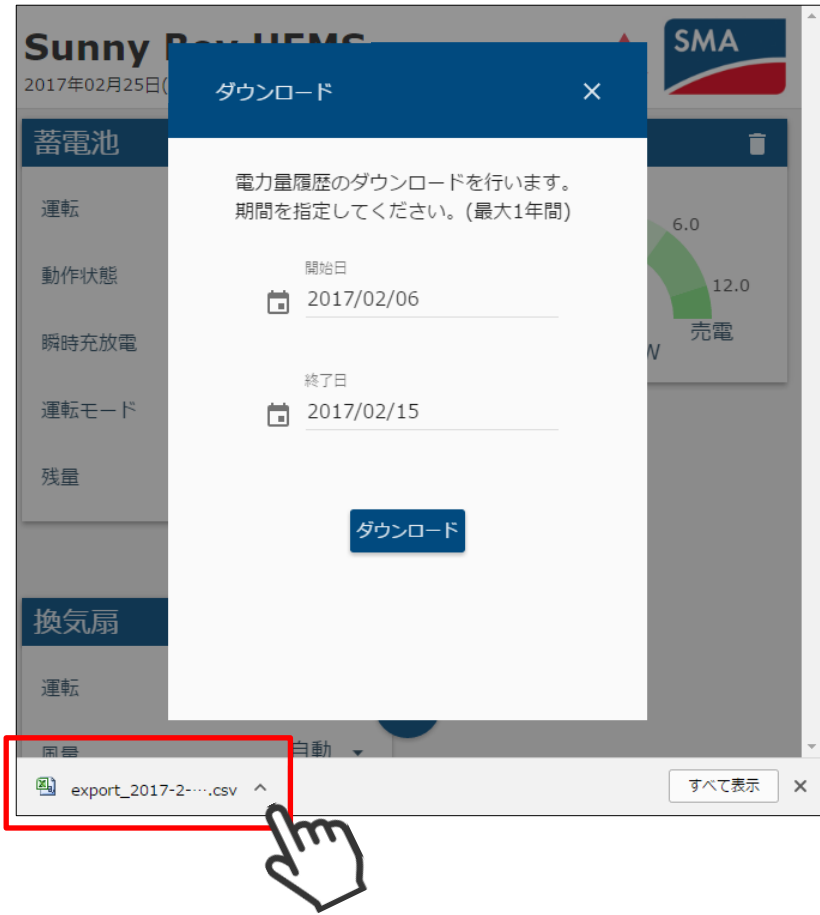

● 以下の画面が表示された場合は、再度ダウンロードしてください。

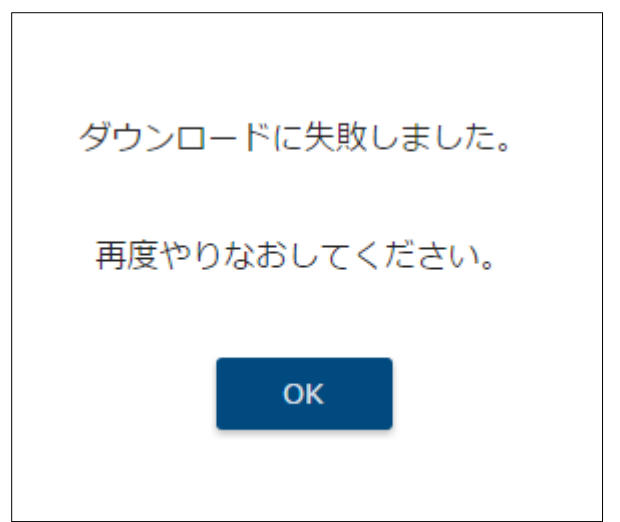

① 出力制御設定メニューのパスワード変更アイコンを選択して、パスワード変更画面を 表示します。

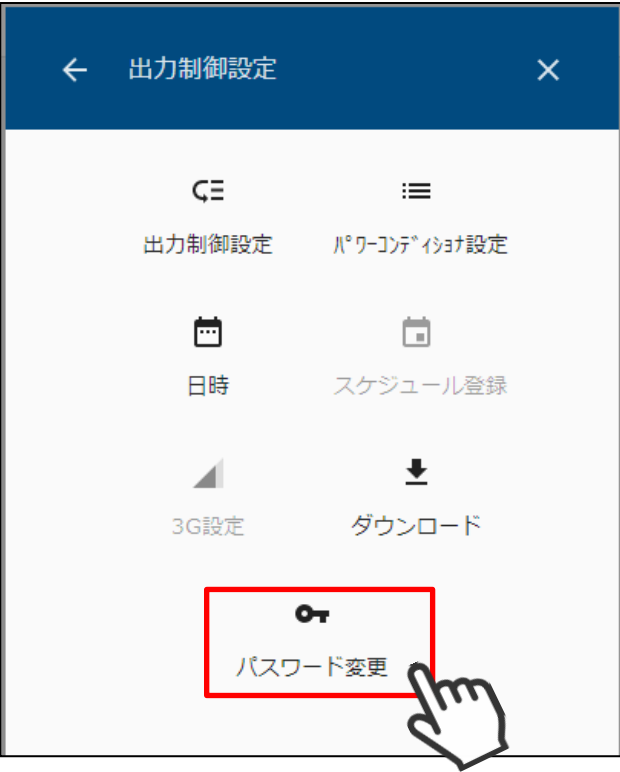

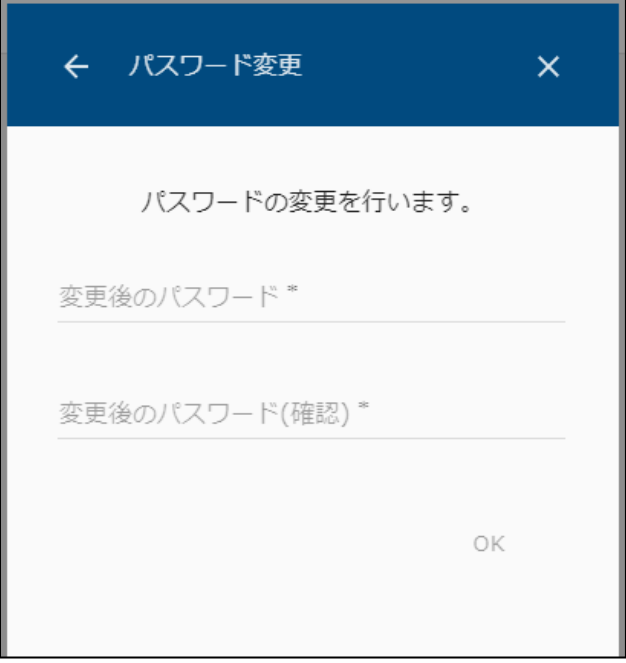

② 変更後のパスワード、変更後のパスワード(確認)を入力して、OK を選択します。 なお、パスワードは半角英数字 8 文字以上で入力していください。また、大文字と小文字 は区別されます。

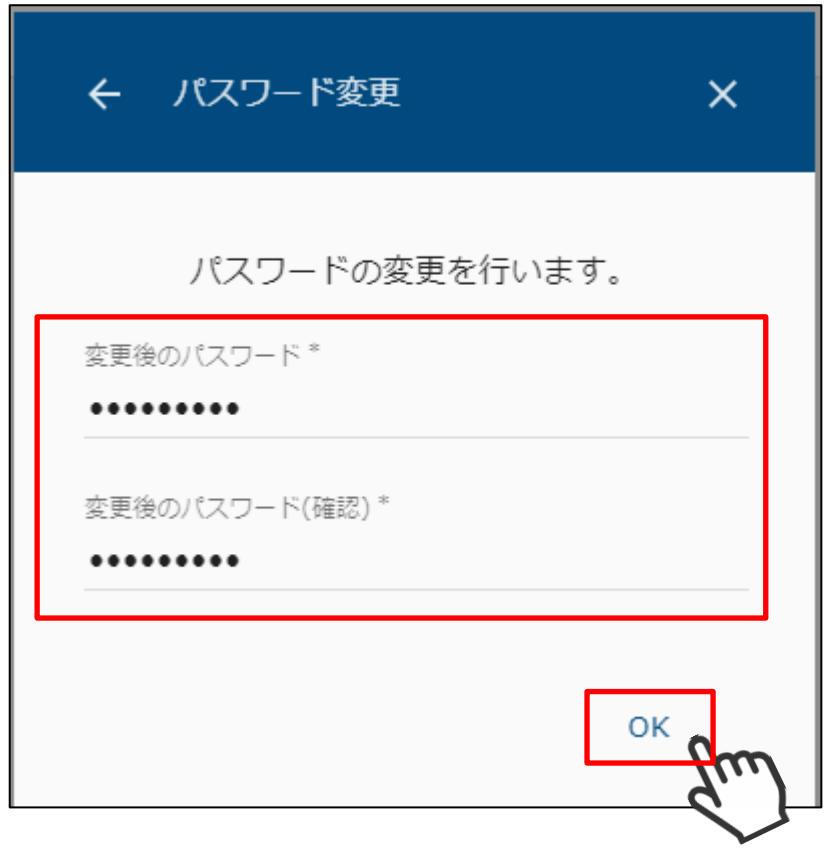

## **15 ネットワーク設定を初期化する**

本装置のネットワーク設定を初期状態に戻すことができます。

- **SMA SMA HEMS** 2017年6月22日(木) 11:23 靈
- ① メニューボタンを押して、メニュー画面を表示します。

② 設定アイコンを選択して、設定メニューを表示します。

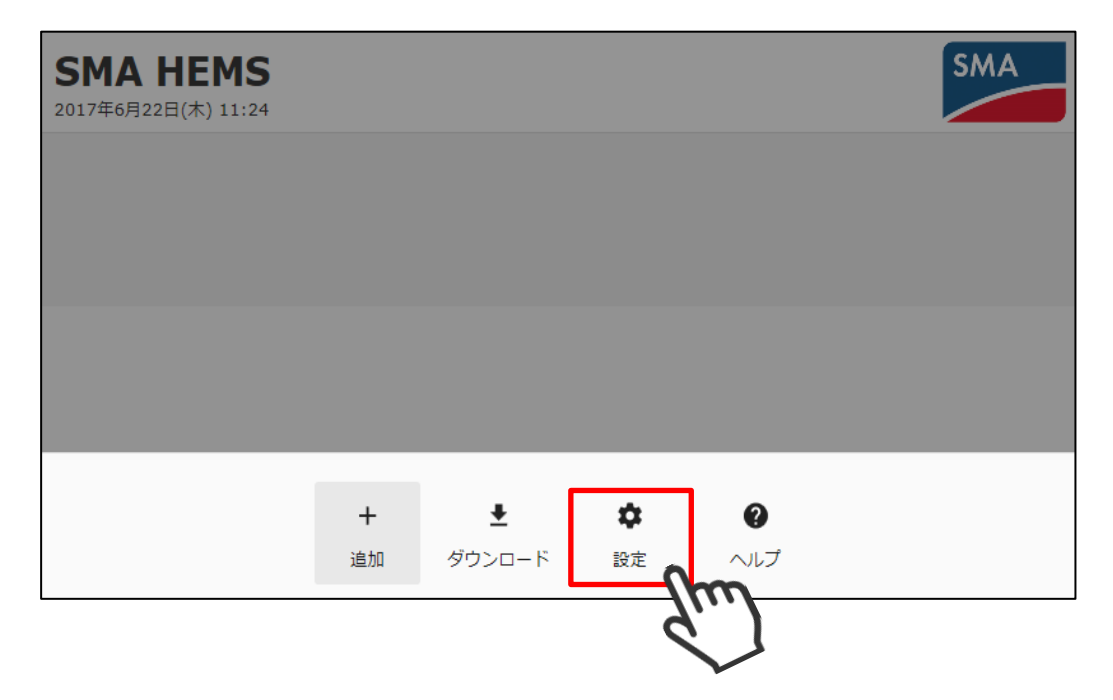

 設定メニューのネットワーク初期化アイコンを選択して、ネットワーク初期化画面を 表示します。

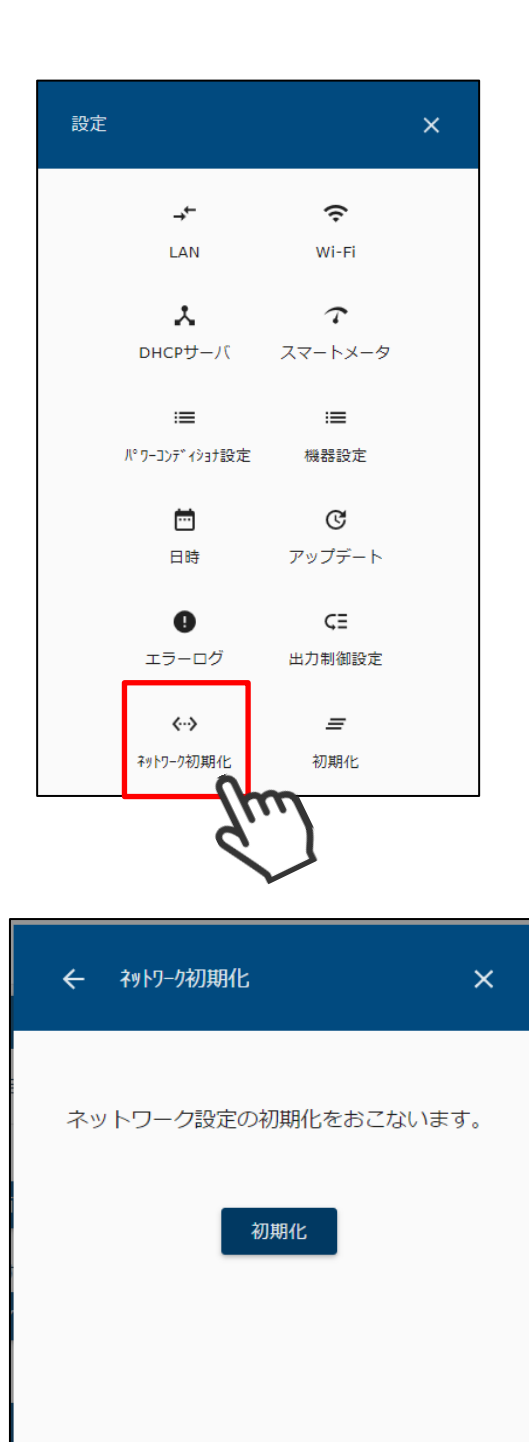

④ 「初期化」を選択します。 以下のメッセージが表示されるので「OK」を選択します。

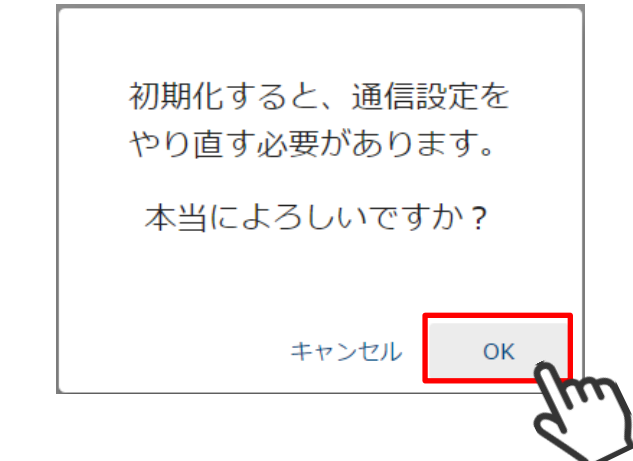

⑤ 初期化準備中画面が表示されます。 しばらくお待ちください。

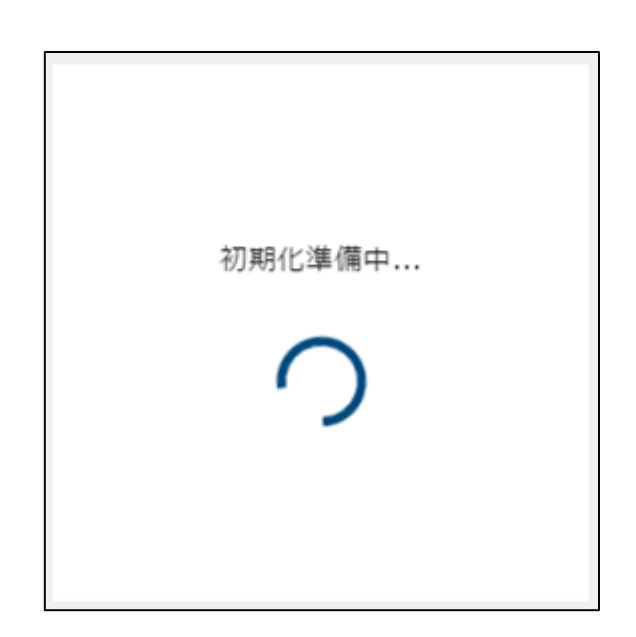

⑥ 再起動中画面が表示されます。

「[P236](#page-236-0) [第](#page-236-0) 1 章 1 [本装置と接続する」](#page-236-0)の手順にしたがって、通信設定をやり直してくださ い。

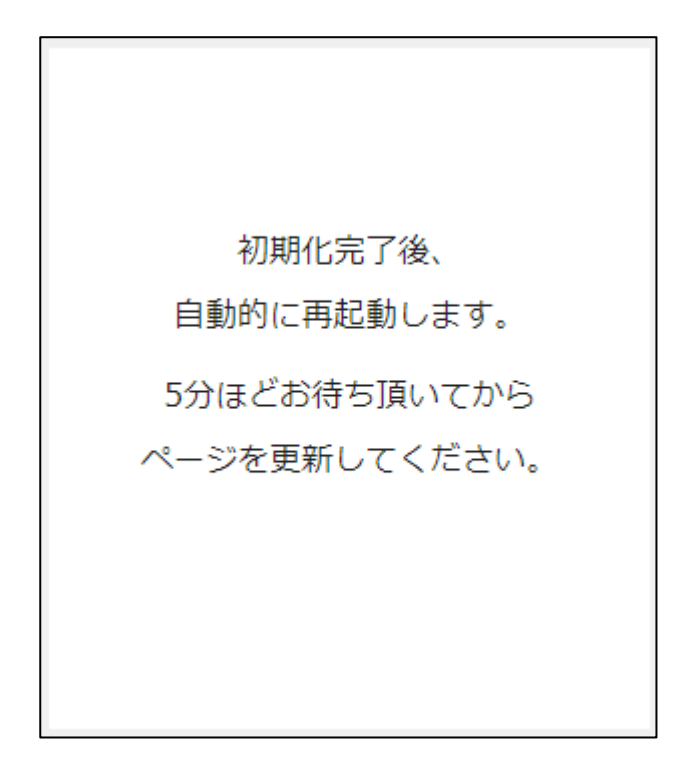

## **装置を初期化する**

本装置のネットワーク設定を除き、登録されている機器情報や履歴情報、その他の設定をすべて 初期状態に戻すことができます。

メニューボタンを押して、メニュー画面を表示します。

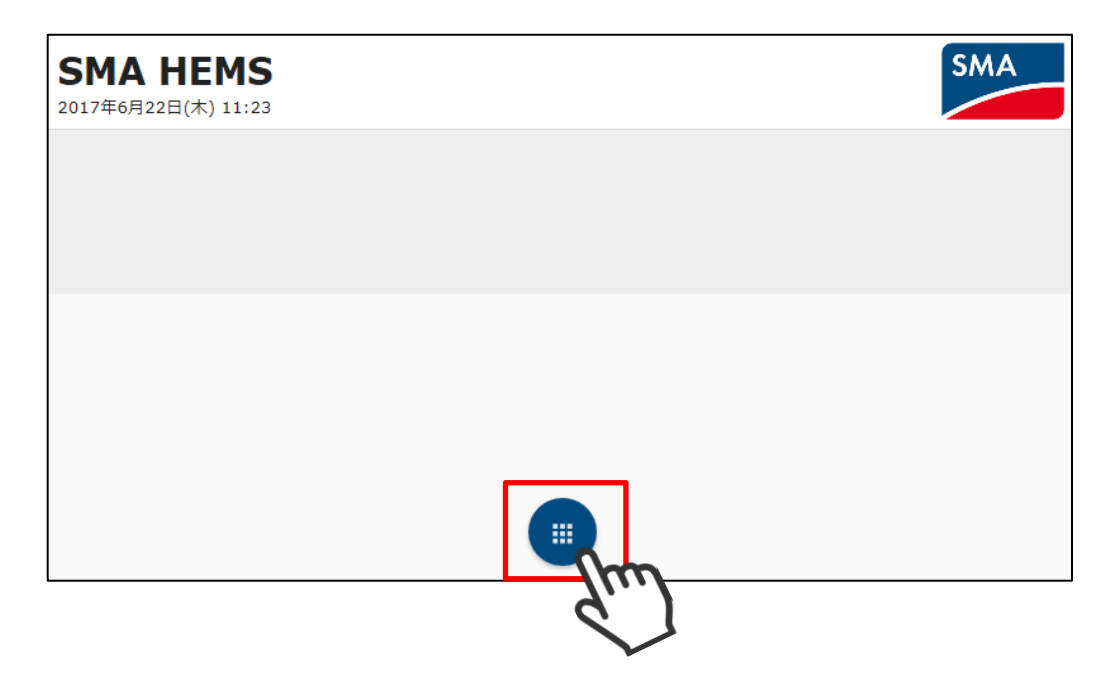

設定アイコンを選択して、設定メニューを表示します。

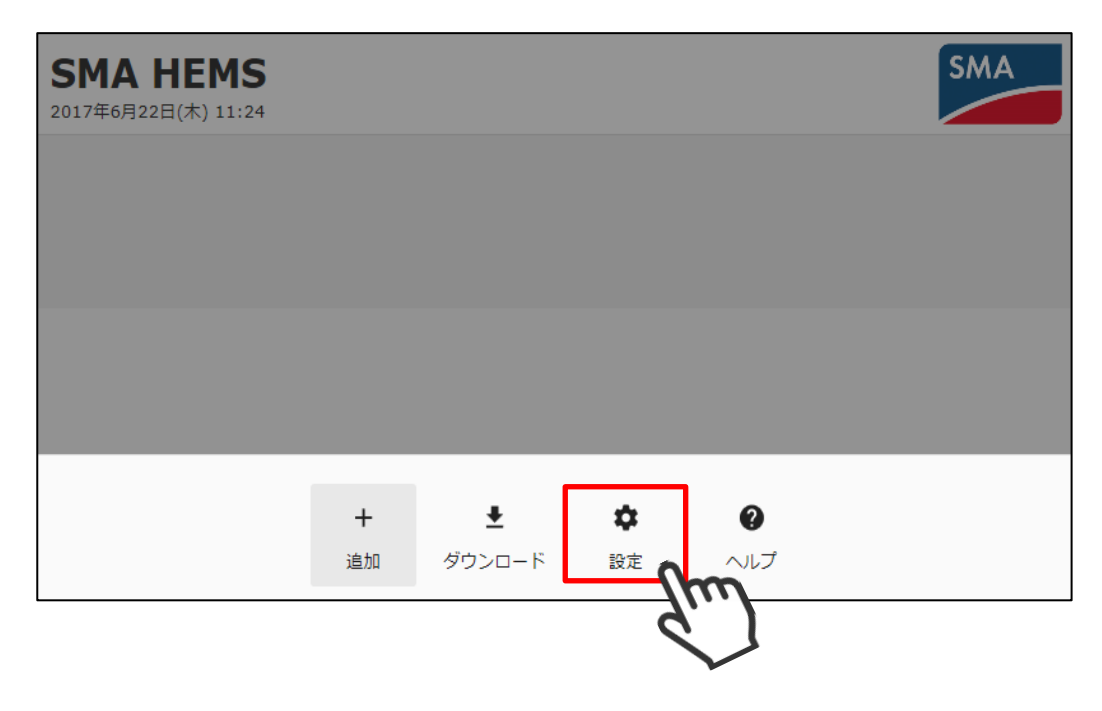

設定メニューの初期化アイコンを選択して、初期化画面を表示します。

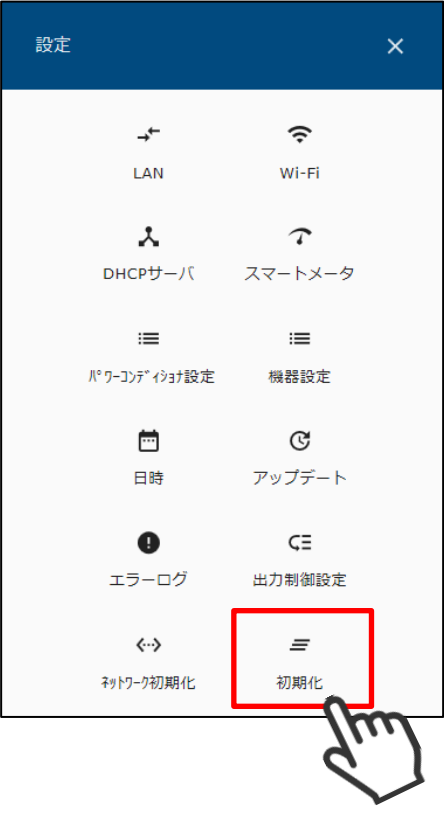

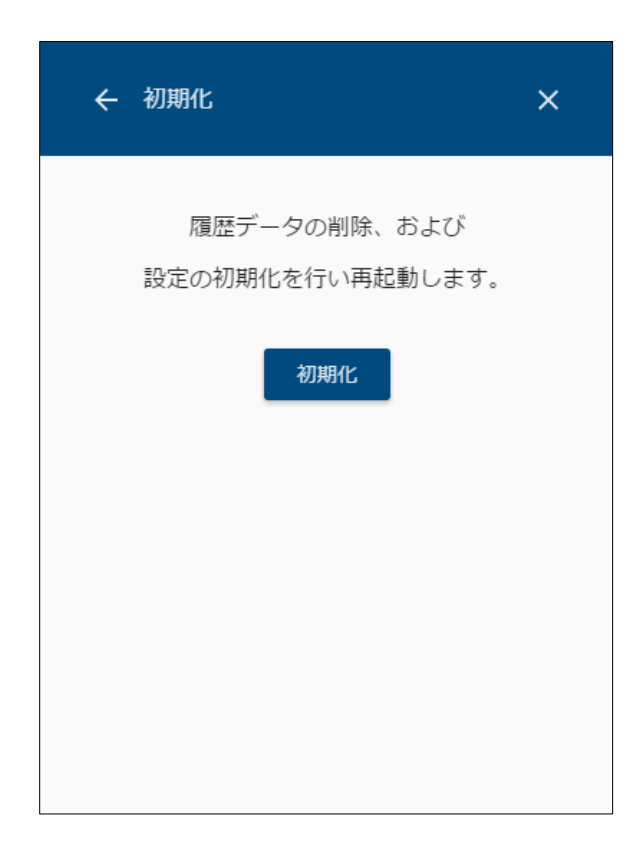

④ 「初期化」を選択します。

以下のメッセージが表示されるので「OK」を選択します。

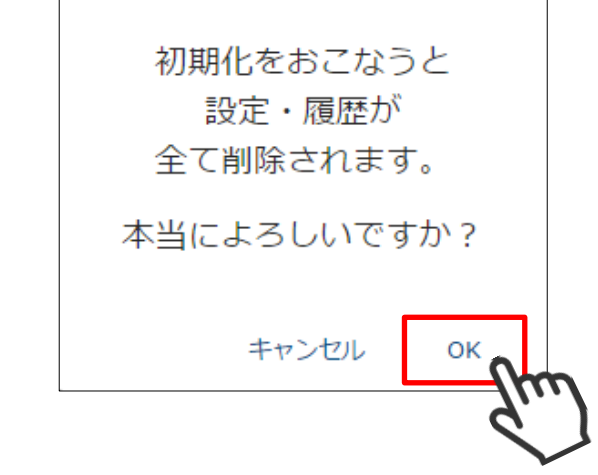

⑤ 初期化準備中画面が表示されます。 しばらくお待ちください。

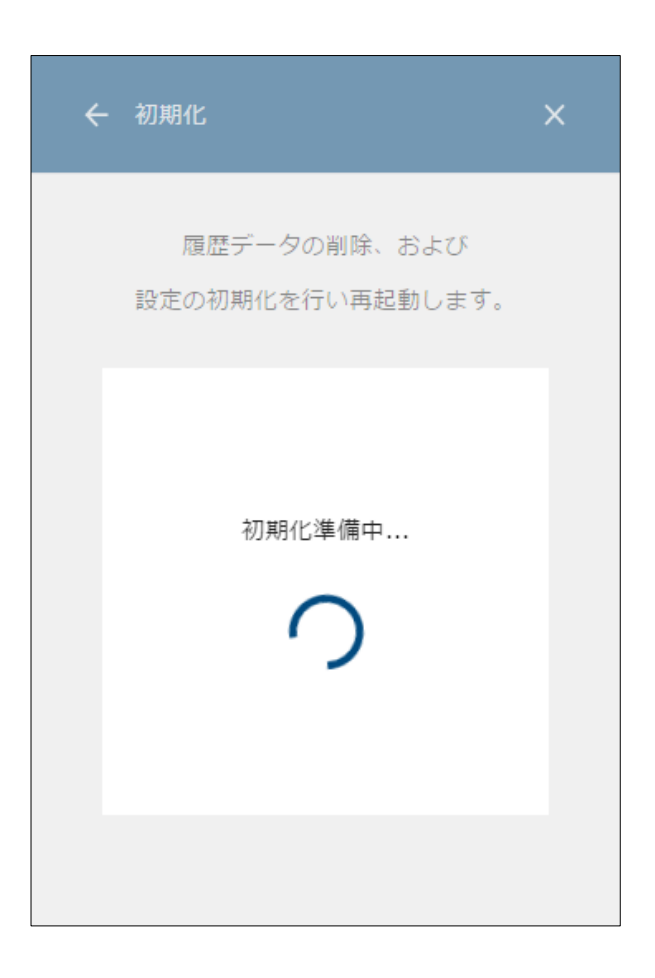

⑥ 再起動中画面が表示されます。

「[P236](#page-236-0) [第](#page-236-0) 1 章 1 [本装置と接続する」](#page-236-0)の手順にしたがって、通信設定をやり直してくださ い。

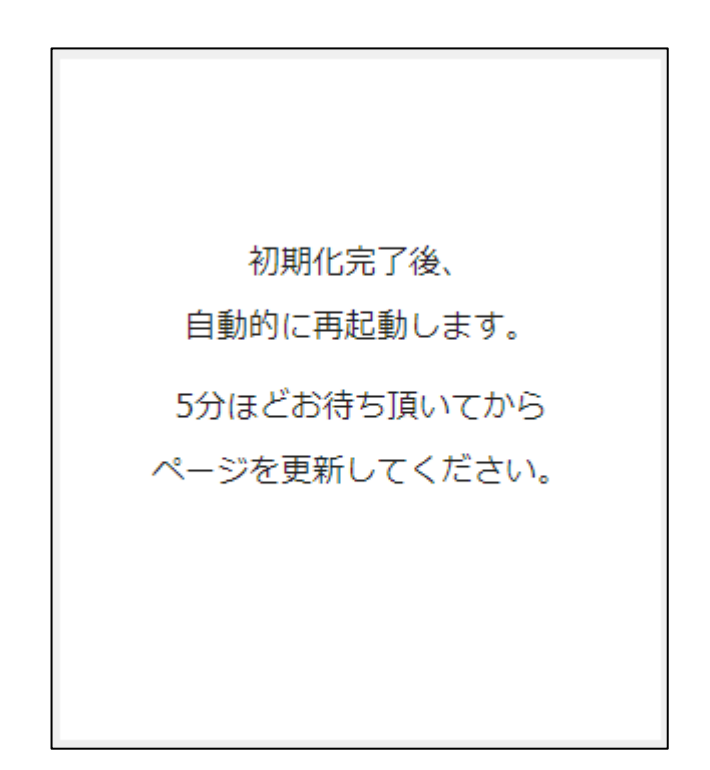

⑦ 以下の画面が表示された場合は、お手数ですがコールセンターまでご連絡ください。 コールセンターの番号は、お問い合わせ先URLからご確認ください。

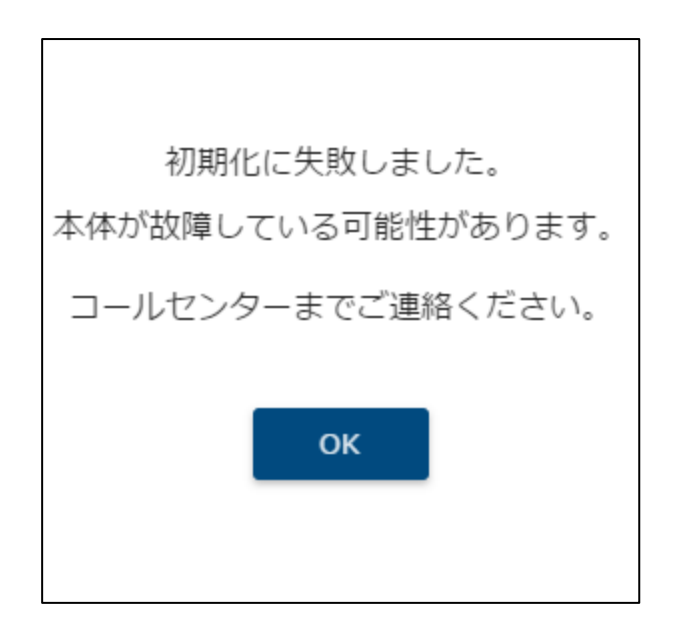

## **ZEH 申請データを作成する**

ZEH 補助金申請用資料「エネルギー計測装置総括表」、および実績データは、以下のいずれかの 方法で作成します。

- (1) ツールを使って作成する
	- ・・・ [P216 ツールを使って作成する](#page-216-0) へ進んでください。
- (2) 実績データから作成する ・・・ [P232](#page-232-0) [手動で作成する](#page-232-0) へ進んでください。
## **1 ツールを使って作成する**

専用のツールを使用して、エネルギー計測装置総括表、実績データを作成することができます。

#### 1-1 推奨環境

ツールを使うためには以下の環境が必要となります。

● パソコンの推奨環境

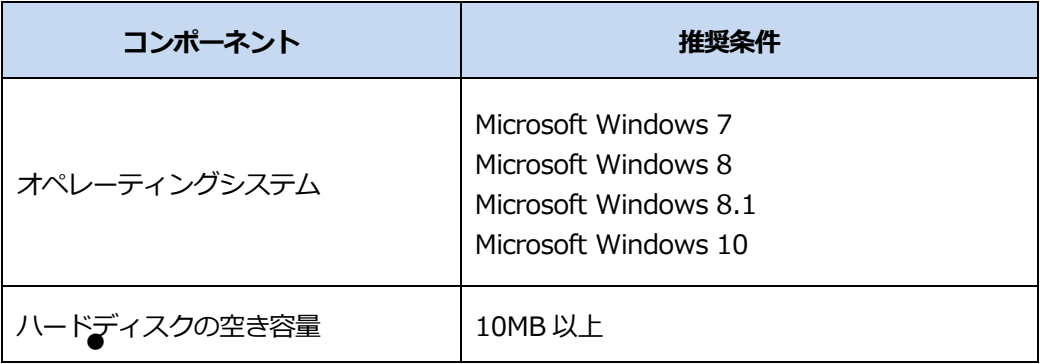

● 必要なソフトウェア

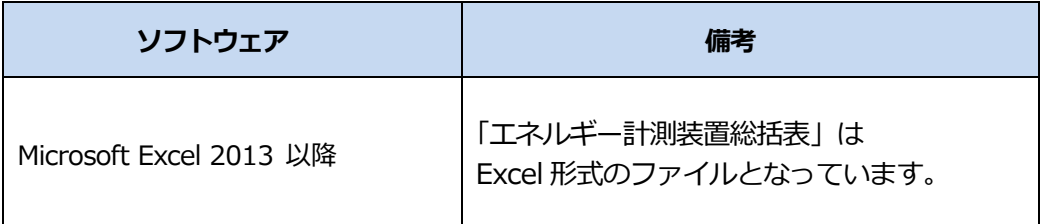

⚫ ネットワーク

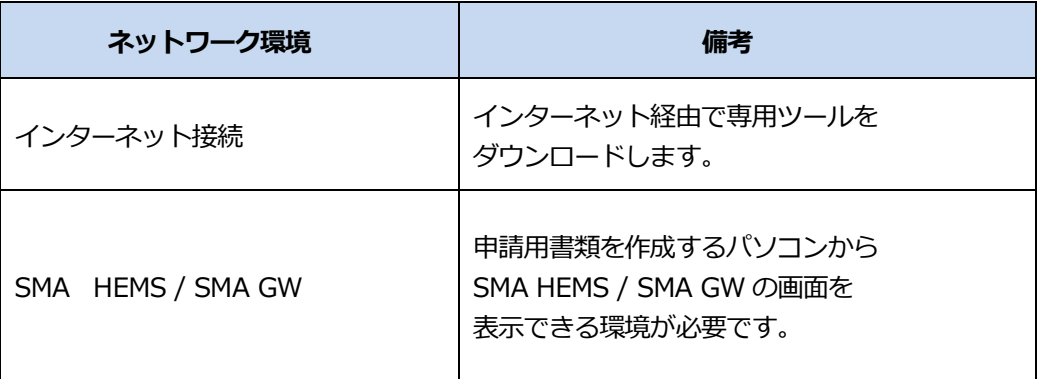

1 お問い合わせ先 URL (SMA HEMS / SMA GW サポートページ)から、ZEH 補助金申請用 ツールをダウンロードします。

お問い合わせ先 URL:

https://hems-info.co-nss.co.jp/

WEB ブラウザのアドレス欄に、「https://hems-info.co-nss.co.jp/」と入力して、 サポートページを表示します。

パソコン (Google Chrome) での入力例

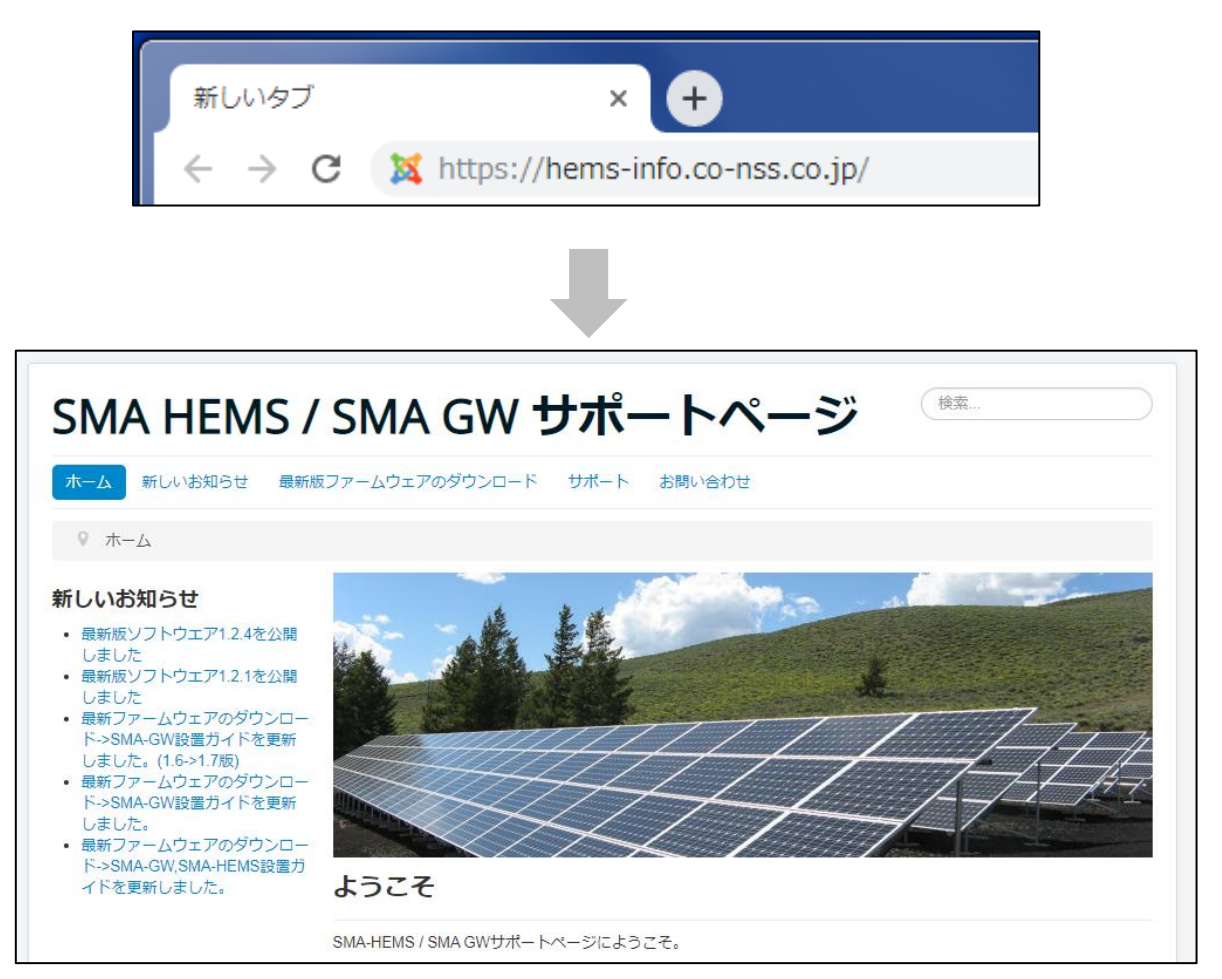

 「最新版ファームウェアのダウンロード」を選択して、ツールのダウンロードページを表 示します。

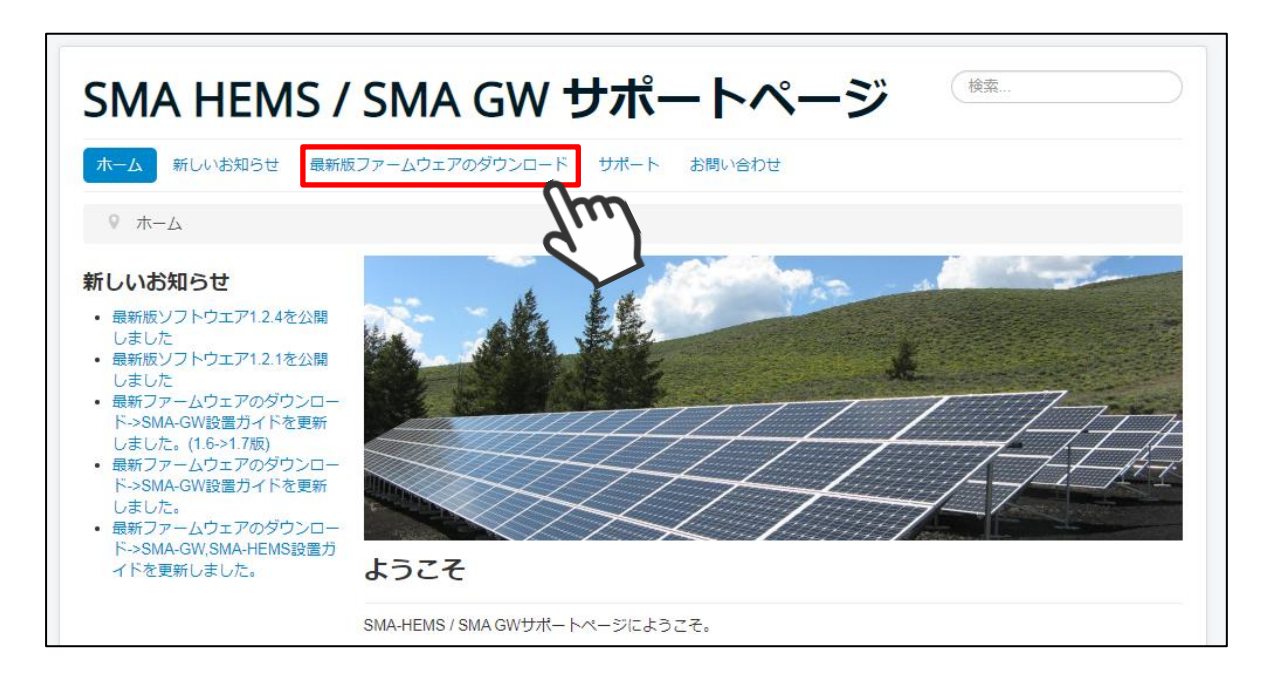

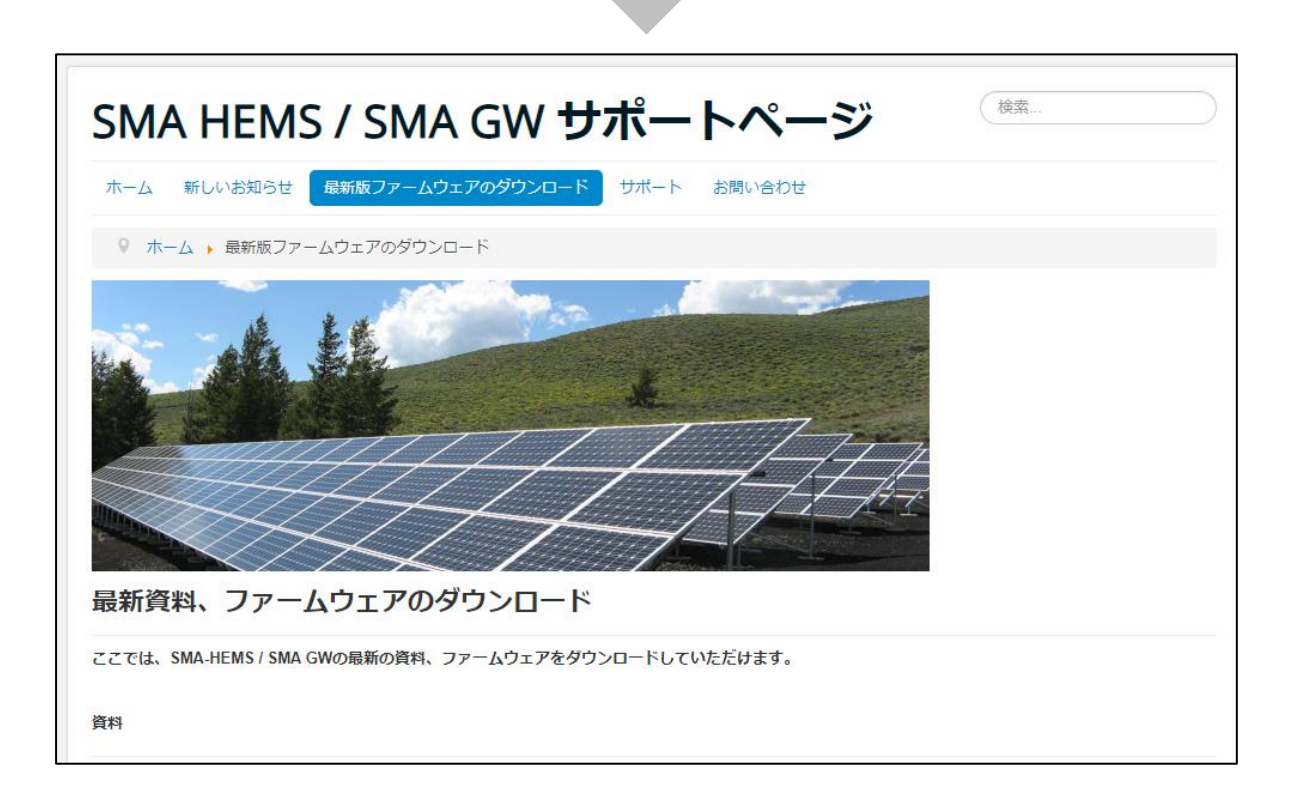

 ZEH 補助金申請用ツールの「ZEH 申請データ作成ツール download」を選択して、 ツールを、お使いのパソコンに保存します。

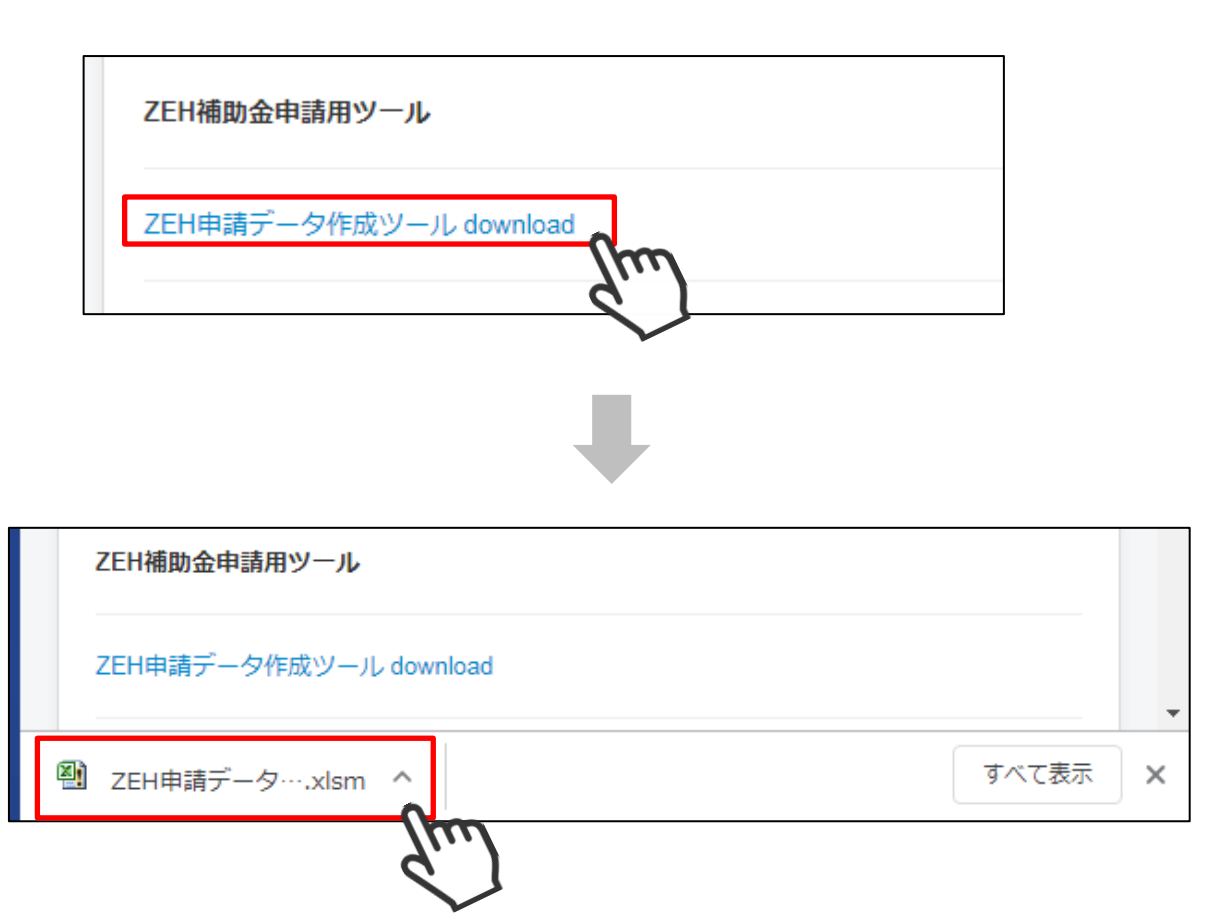

#### 1-3 エネルギー計測装置総括表を作成する

#### ① ダウンロードした「ZEH 申請データ作成ツール.xlsm」を開きます。

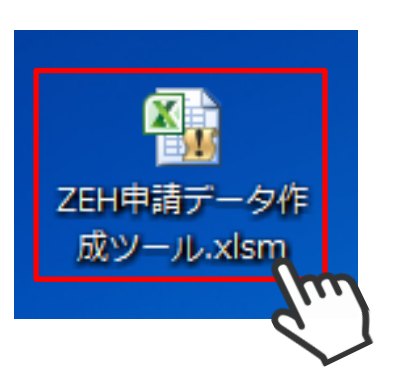

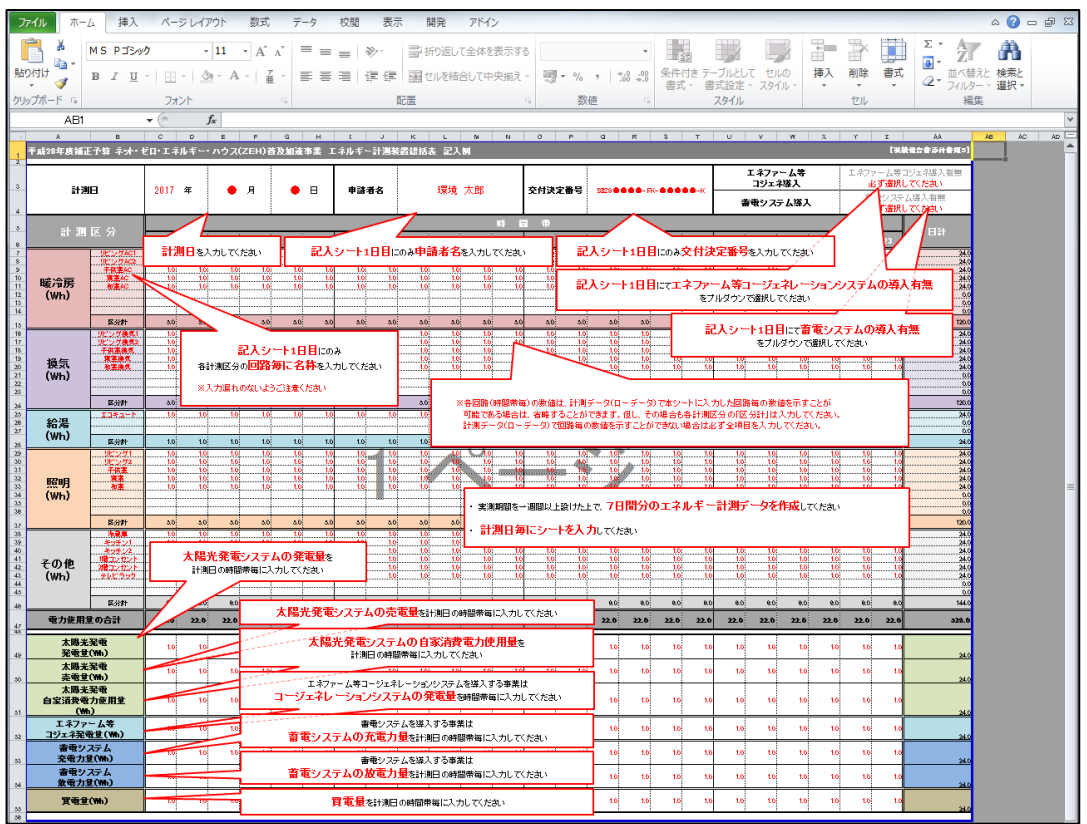

 ファイルを開いたときに以下のメッセージが表示される場合は、「コンテンツの有効化」を 選択してください。

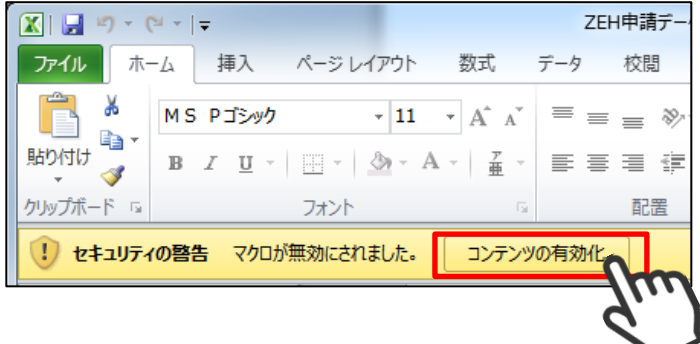

 メニューのアドインから「ZEH 申請データ作成ツール」を選択し、メニューから 「エネルギー計測装置総括表作成」を選択します。

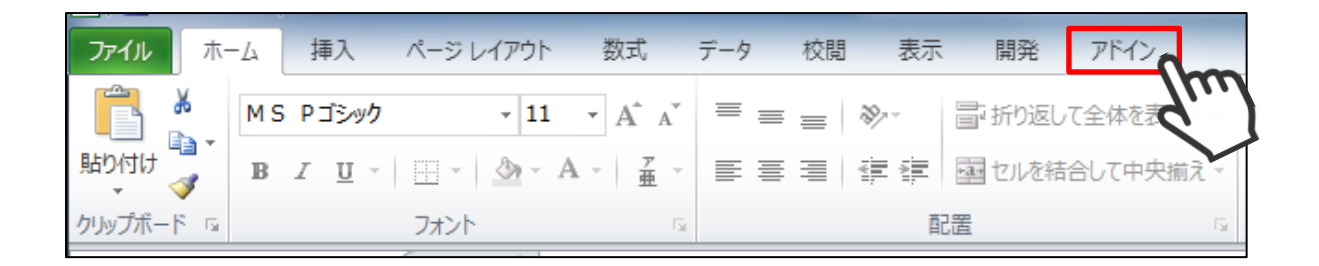

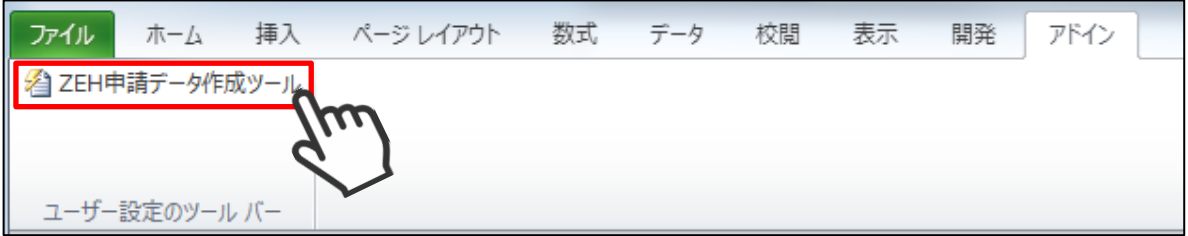

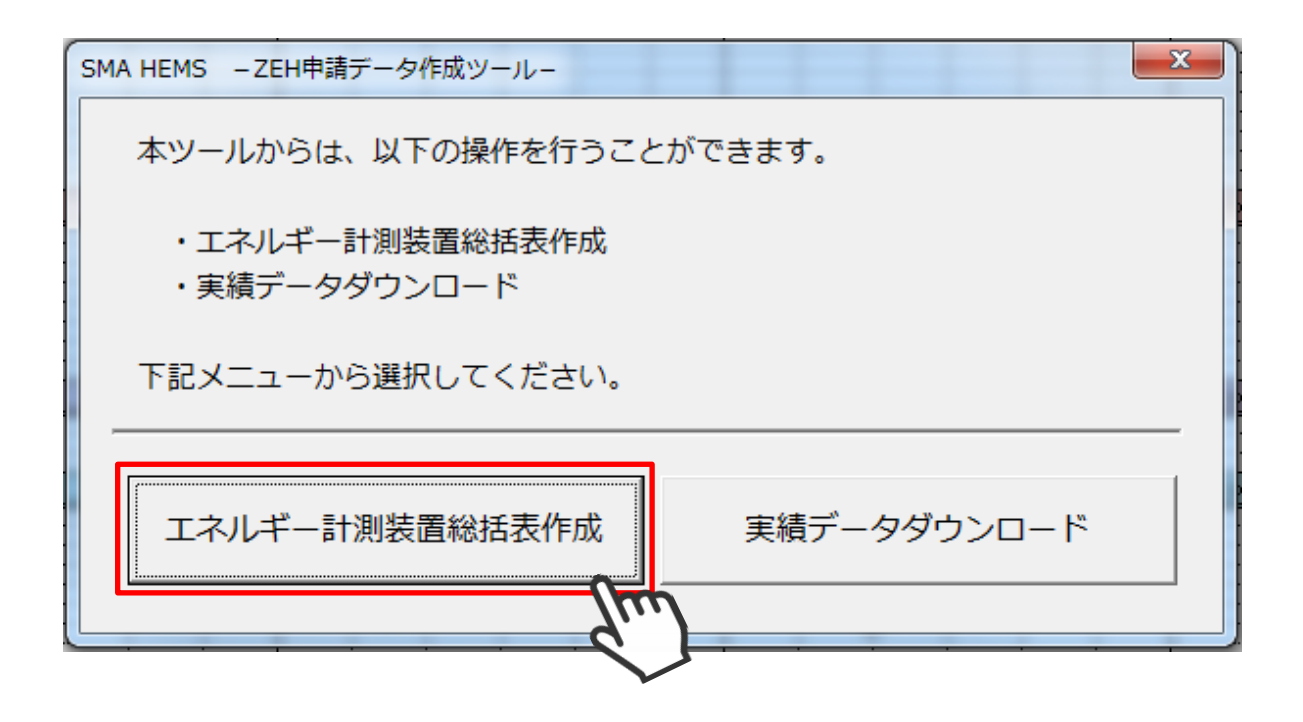

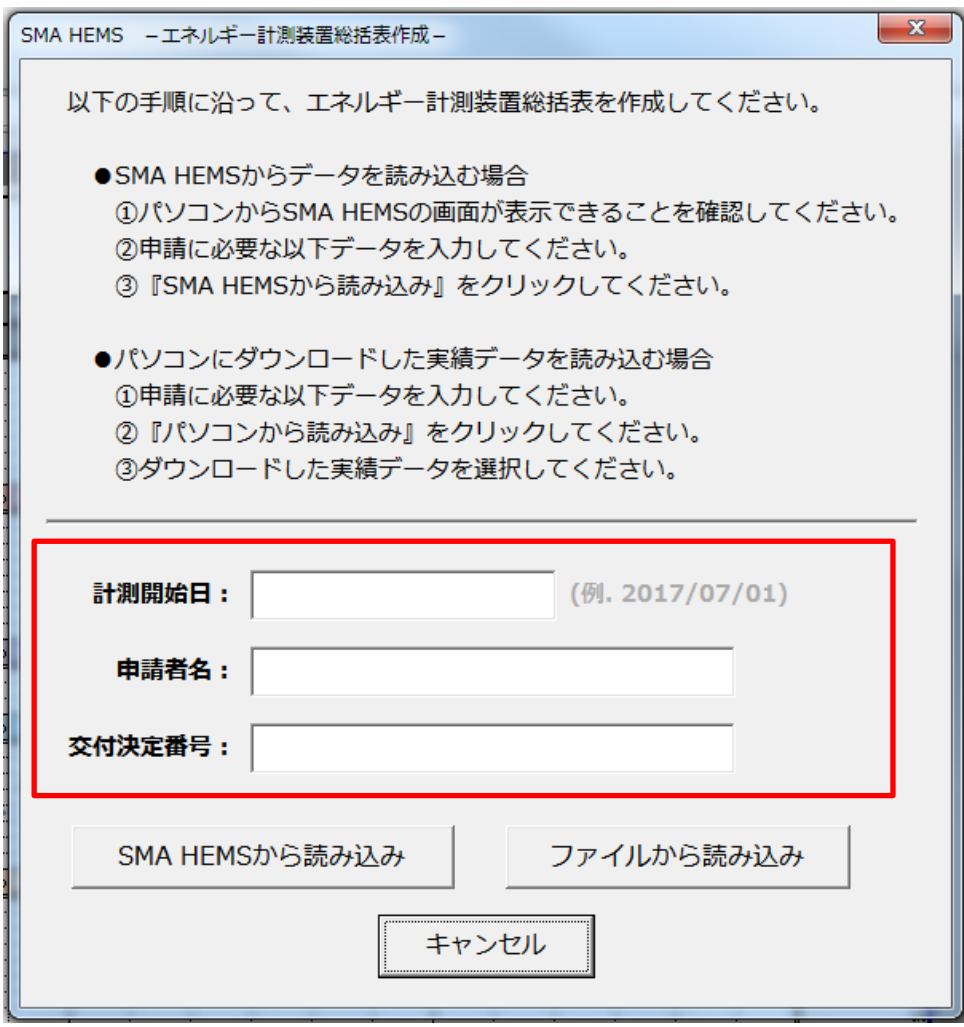

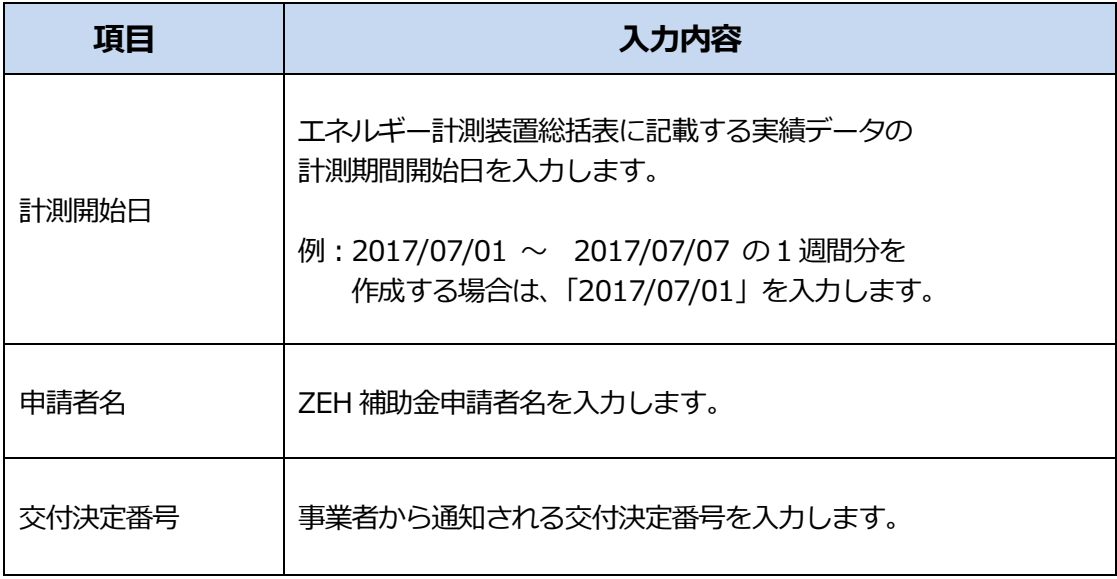

- ④ 項目入力後、以下の手順にしたがって操作してください。
	- (1) SMA HEMS / SMA GW から実績データを読み込む場合

ツールを使用しているパソコンのブラウザから、SMA HEMS / SMA GW の画面を 表示できることを確認してから、「SMA HEMS から読み込み」を選択します。

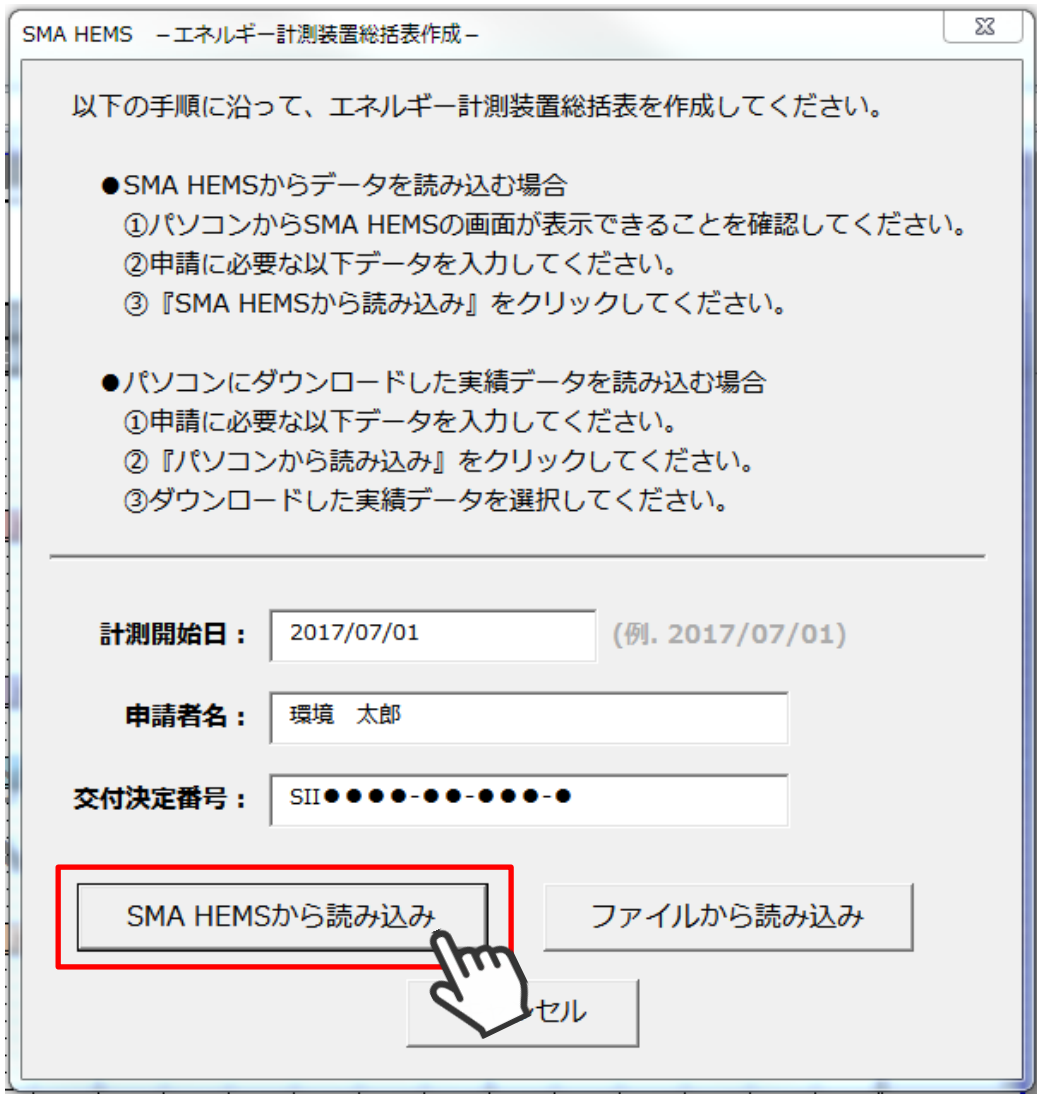

エネルギー計測装置総括表の作成が完了すると、以下のダイアログが表示され、 ツールと同じフォルダに総括表が保存されます。

また、合わせて総括表の記載した実績データも同じフォルダに保存されます。

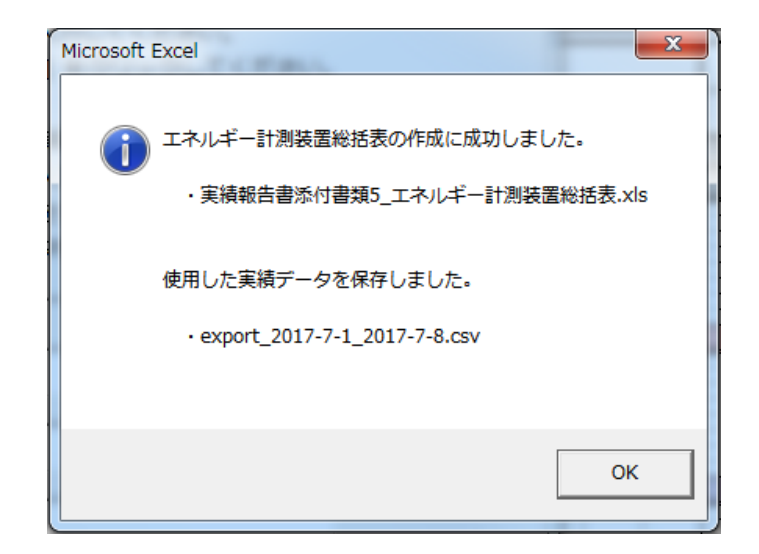

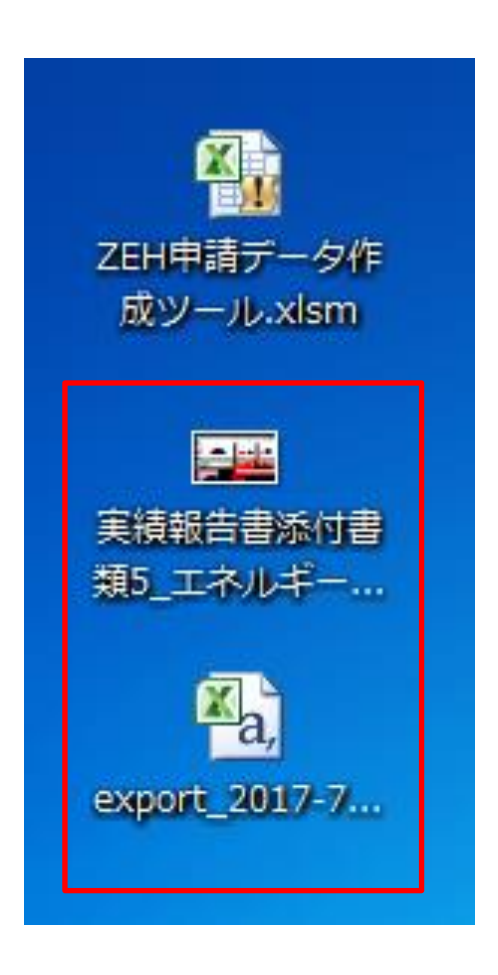

SMA HEMS / SMA GW から実績データをダウンロードできなかった場合は、以下の ダイアログが表示されます。

A) 入力された計測開始日の実績データが見つかりません。 計測開始日を見直してから、再度お試しください。

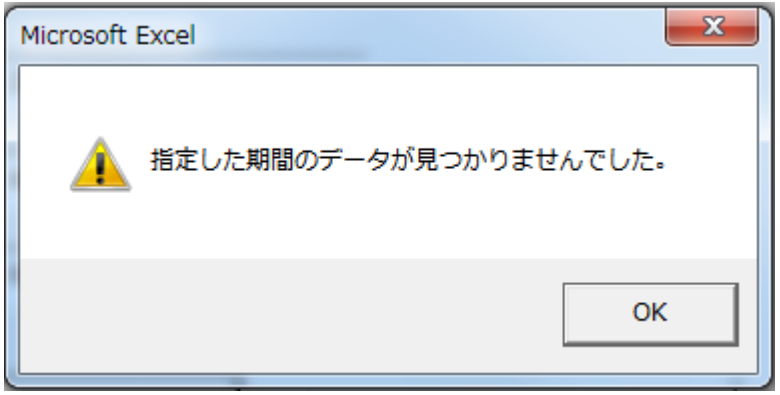

B) ツールを使用しているパソコンから、SMA HEMS / SMA GW にアクセス できません。SMA HEMS / SMA GW の画面を表示できることを確認してから、 再度お試しください。

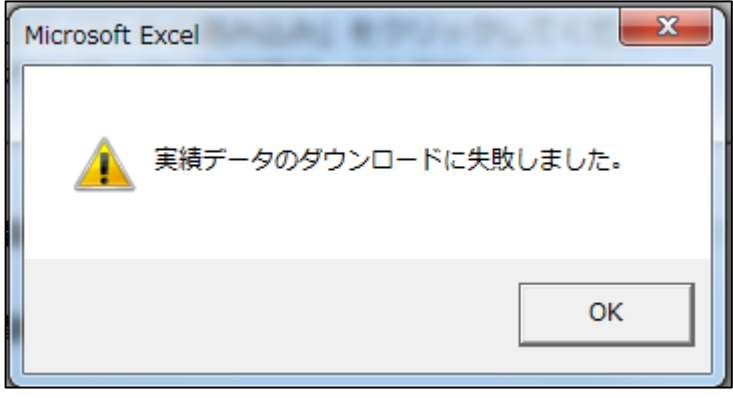

(2) ファイルから実績データを読み込む場合

SMA HEMS / SMA GW から実績データをダウンロードしている場合、このファイル から申請データを作成することができます。「ファイルから読み込み」を選択し、ファイル 選択ダイアログを表示します。

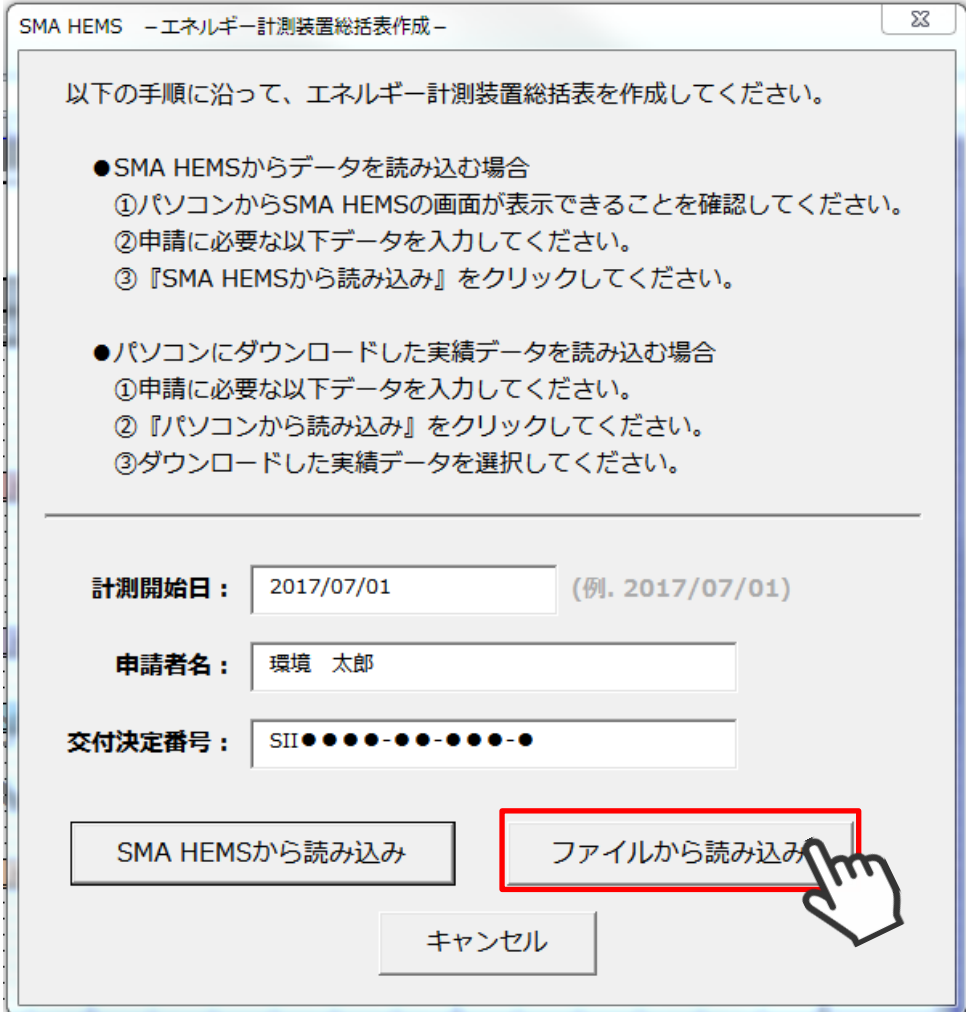

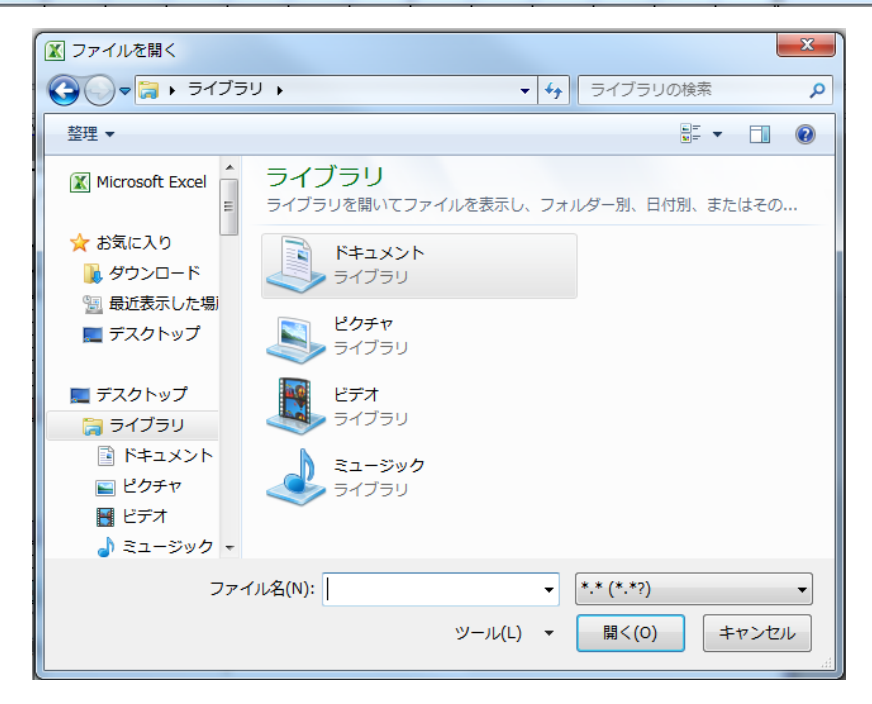

ファイル選択ダイアログから、エネルギー計測装置総括表に記載するデータが含まれる 実績データファイルを選択します。

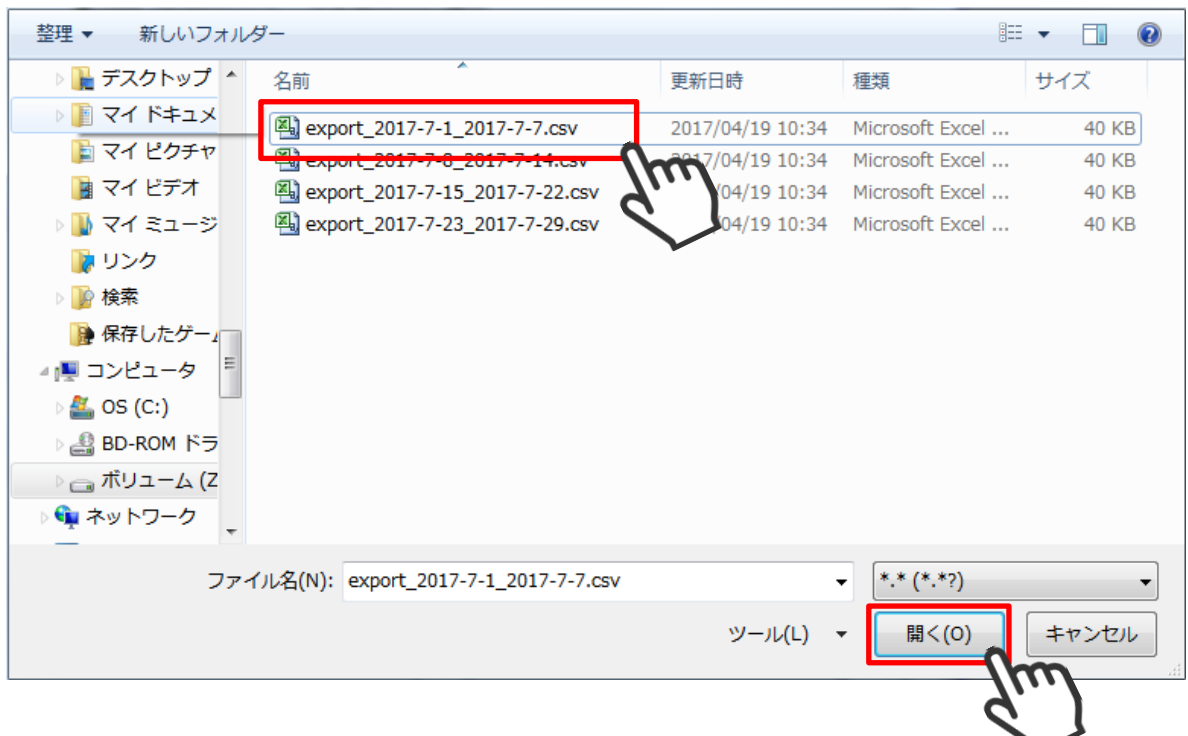

選択されたファイルからエネルギー計測装置総括表の作成が完了すると、以下の ダイアログが表示され、ツールと同じフォルダに総括表が保存されます。

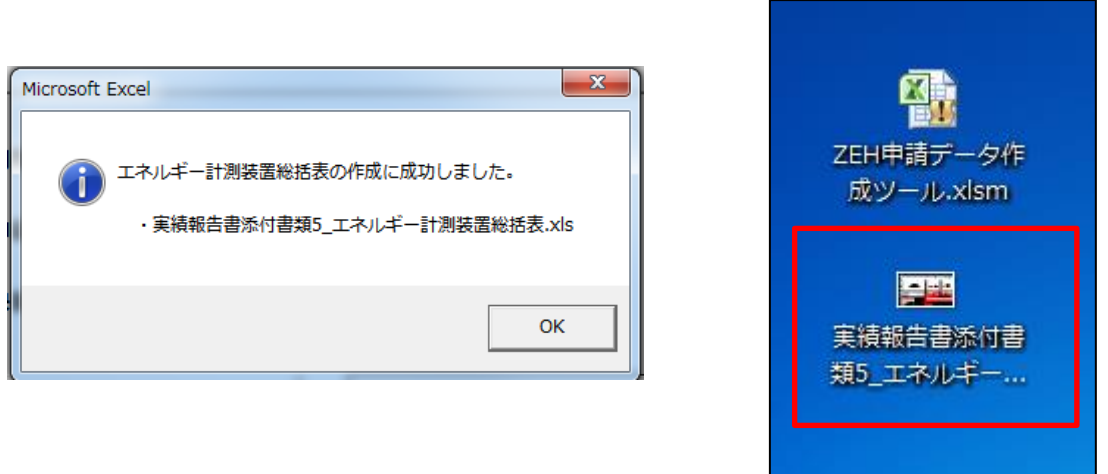

エネルギー計測装置総括表示には、7 日分の実績データが必要です。 実績データファイルは、7 日分以上のデータが含まれるものを選択してください。

選択した実績データファイルに、「計測開始日」からの実績がない場合は以下のダイアログ が表示されます。「計測開始日」や選択したファイルに間違いがないことをご確認のうえ、 再度お試しください。

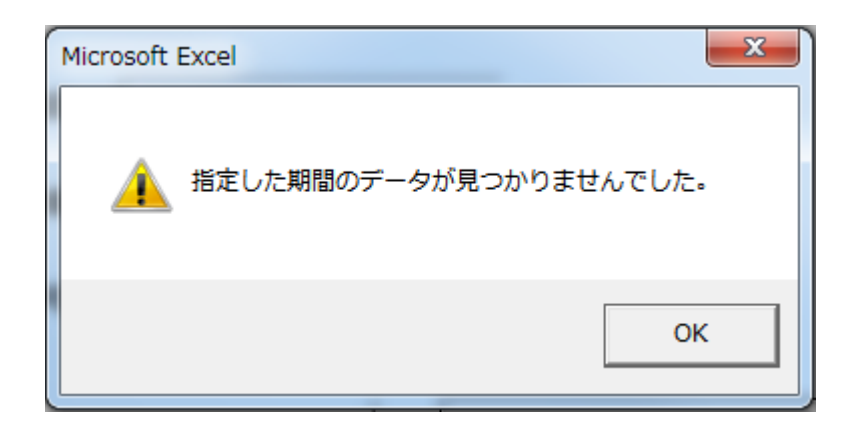

ダウンロードした「ZEH 申請データ作成ツール.xls」を開きます。

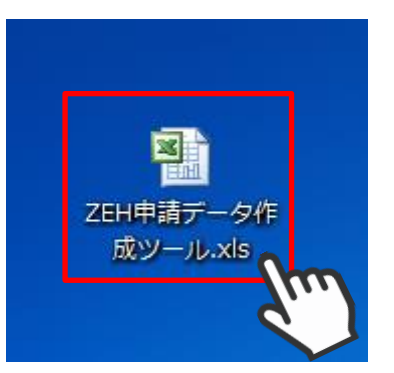

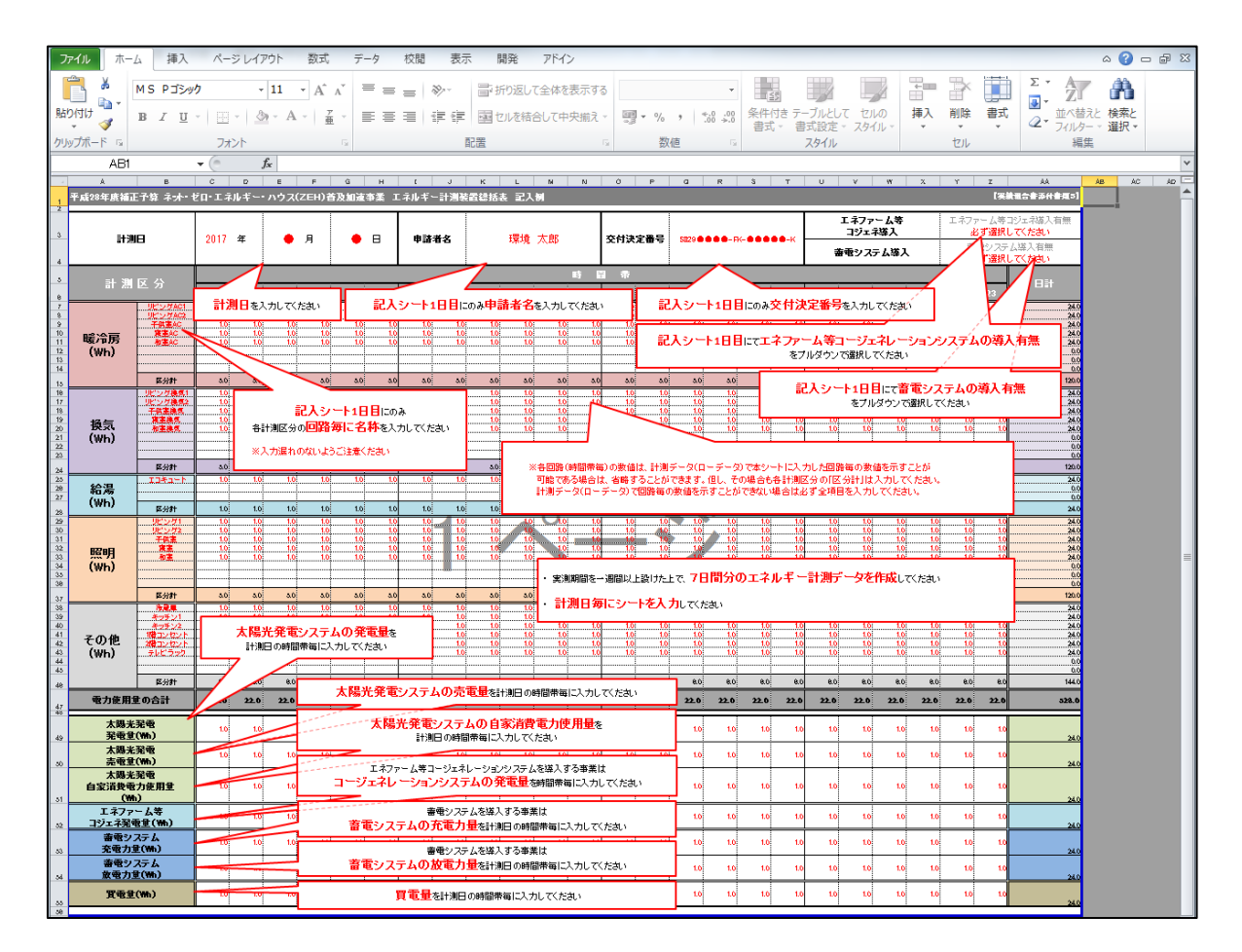

 メニューの「アドイン」から「ZEH 申請データ作成ツール」を選択し、 「実績データダウンロード」を選択します。

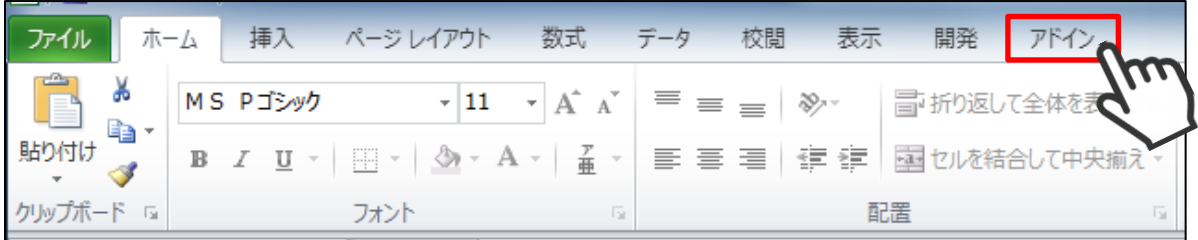

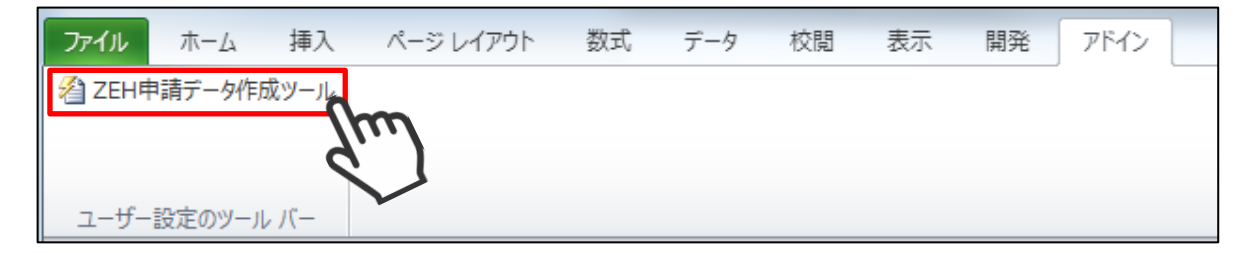

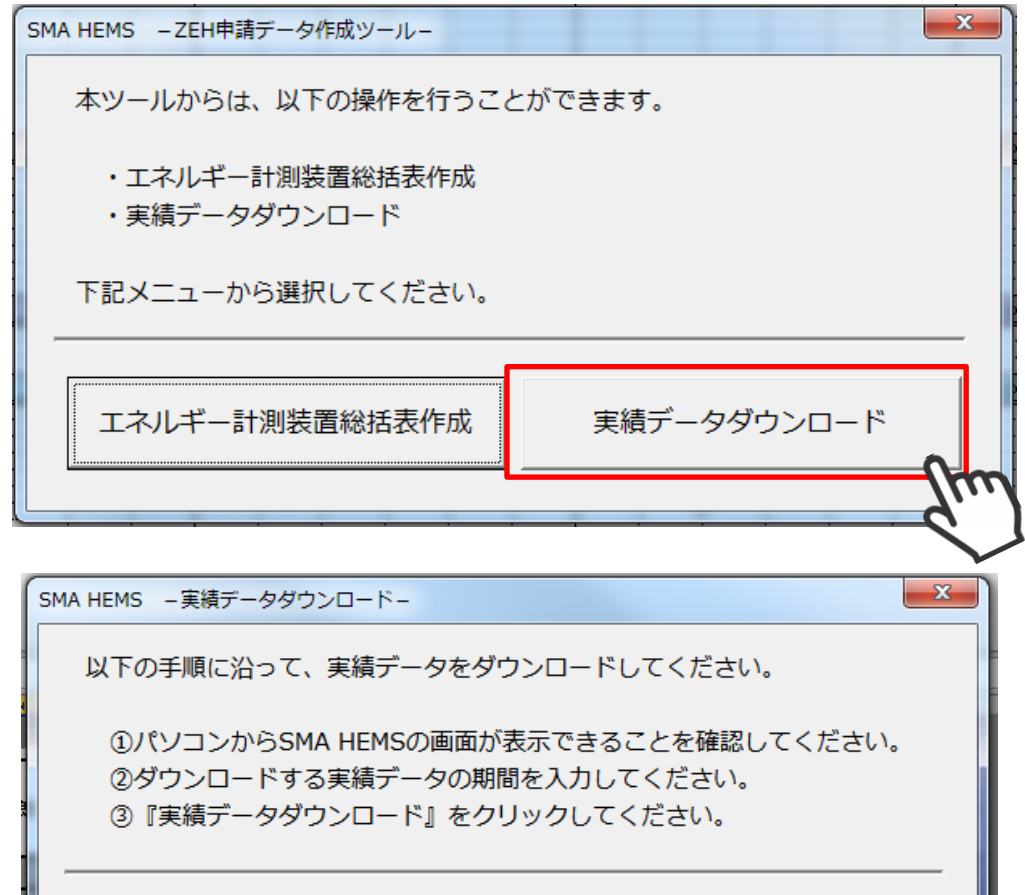

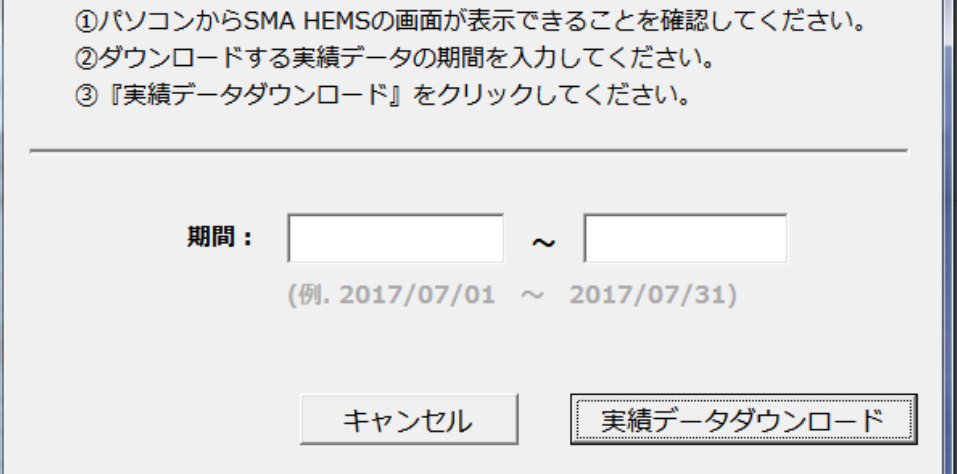

③ ツールを使用しているパソコンのブラウザから、SMA HEMS / SMA GW の画面を 表示できることを確認してから、ダウンロードする実績データの期間を入力し、 「実績データダウンロード」を選択します。

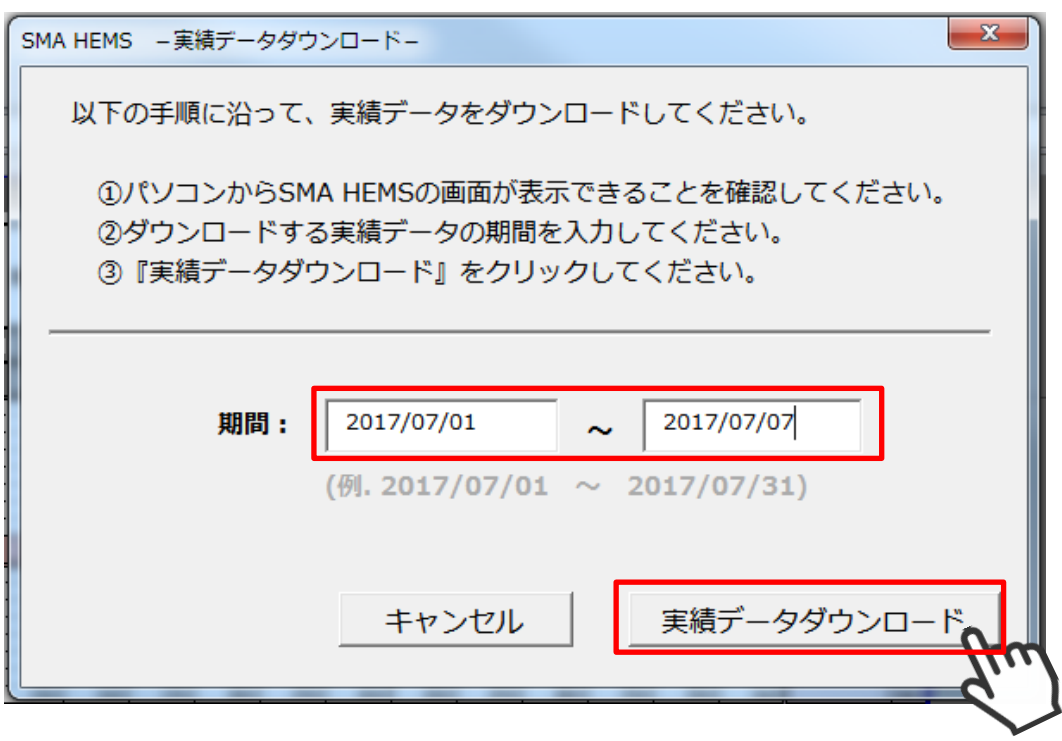

ダウンロードが完了すると以下のメッセージが表示され、ツールと同じフォルダに 実績データファイルが作成されます。

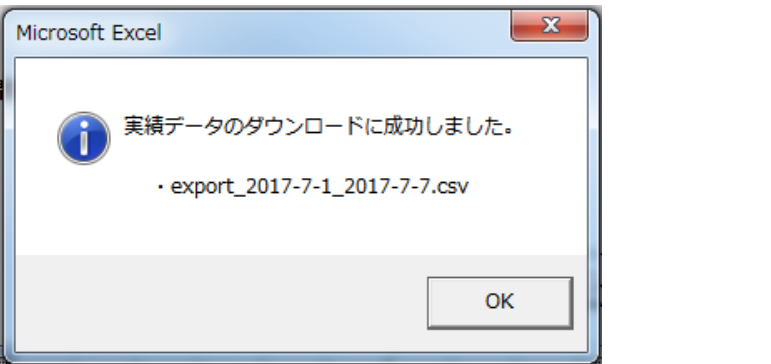

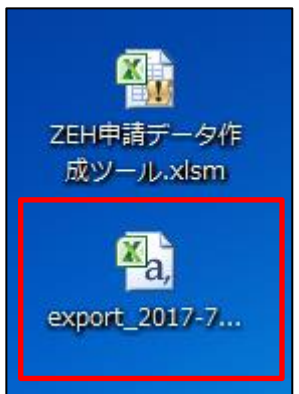

## **2 手動で作成する**

2-1 実績データをダウンロードする

計測データの履歴を CSV ファイルでダウンロードすることができます。

① メニュー画面からダウンロードを選択して、ダウンロード画面を開きます。

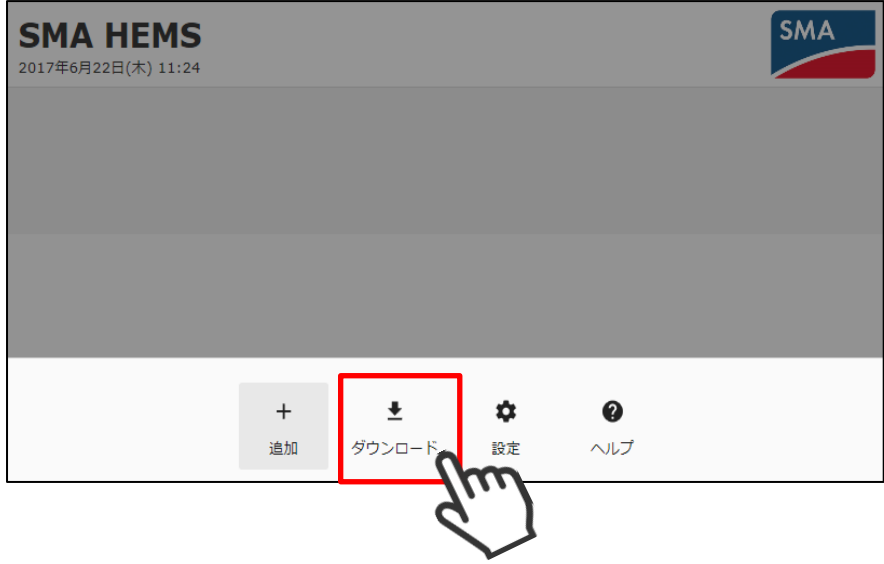

② ダウンロードする履歴データの範囲を選択します。 開始日と、終了日を選択してください。

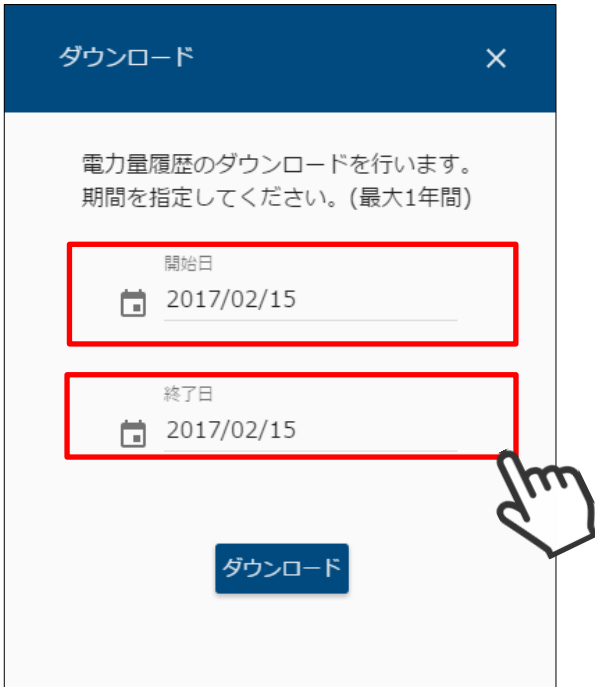

● カレンダーのアイコンを押すと、カレンダーから日付を選択することができます。

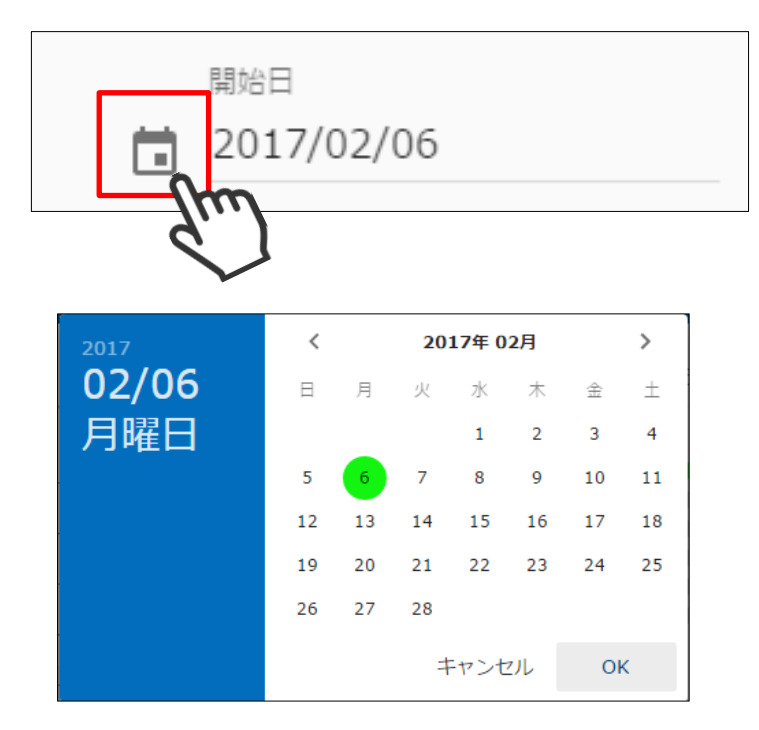

● 西暦を選択して「年」を変更します。

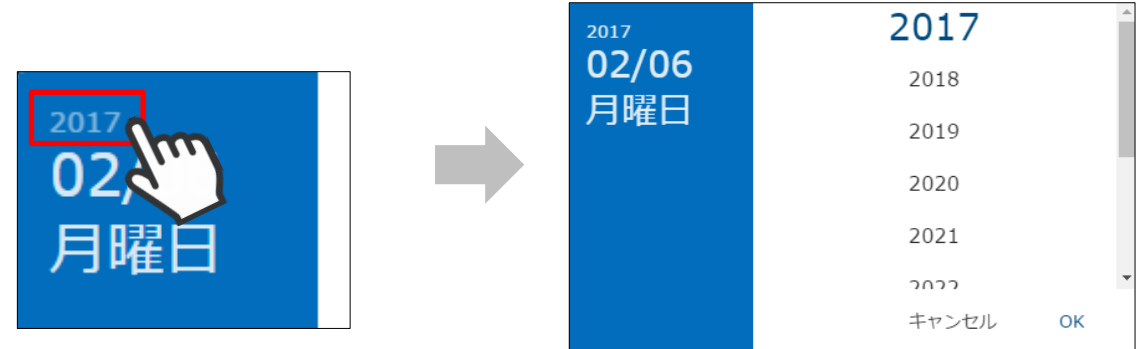

● <、>ボタンで「月」を切り替えます。

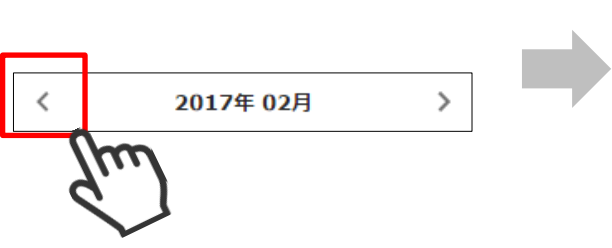

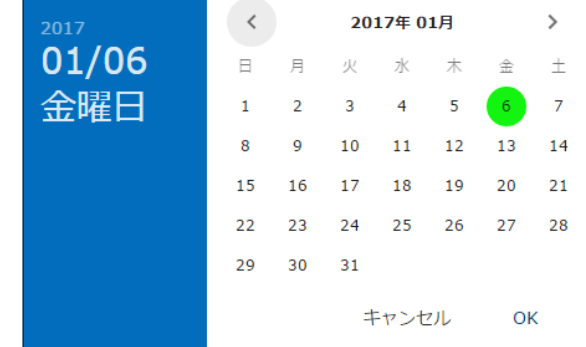

期間の指定が終わりましたら、「ダウンロード」を選択してダウンロードを開始します。

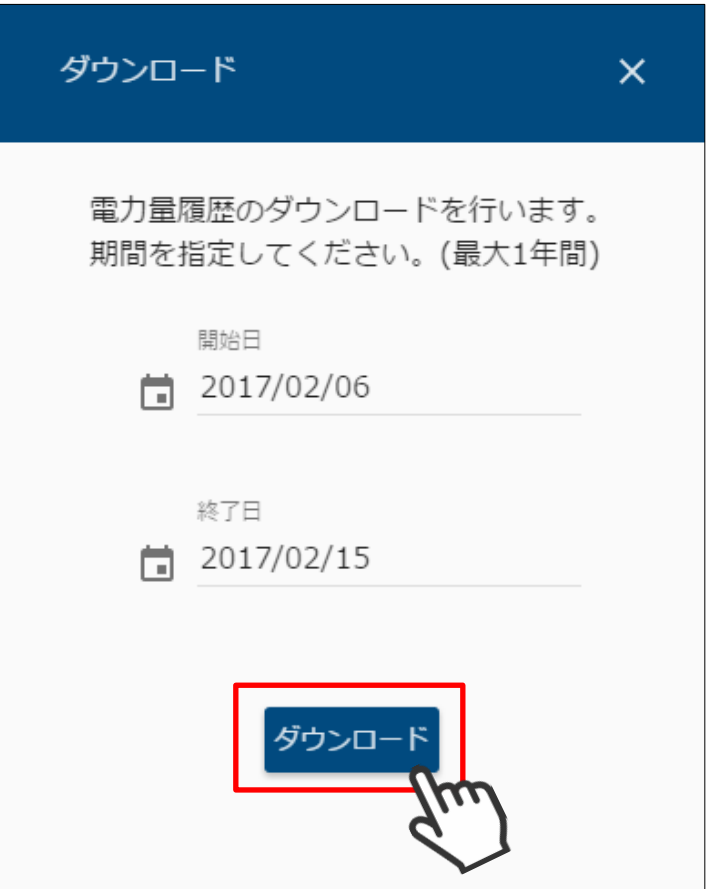

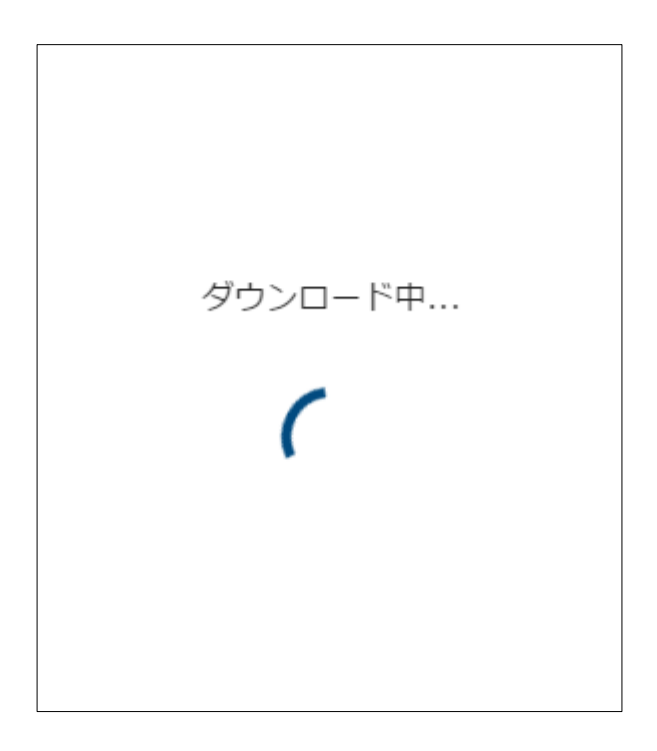

④ ご使用のブラウザで履歴データのダウンロードが行われます。

#### 例. Chrome の場合

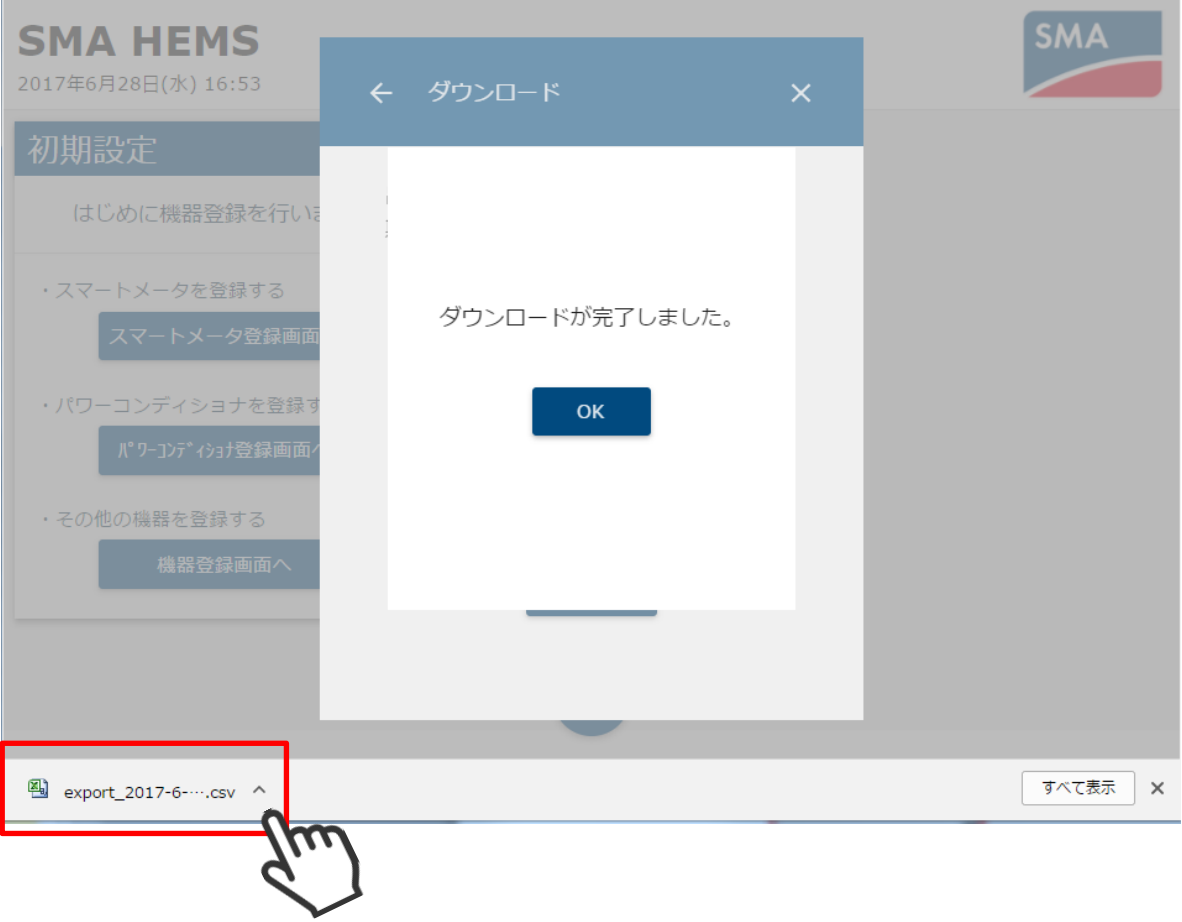

● 以下の画面が表示された場合は、再度ダウンロードしてください。

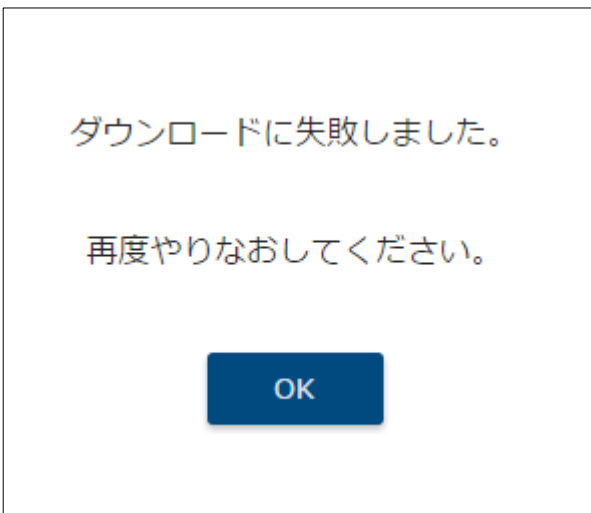

# **通信環境を再設定する**

 ネットワーク設定の初期化や装置の初期化を行った場合、以降の手順に従って再度設定を行ってくだ さい。

# **1 本装置と接続する**

設置構成に合わせて、画面確認用の端末と本装置を接続します。

・本装置がブロードバンドルータに接続されていない場合

Wi-Fi 接続ができるスマートフォンやタブレットなどをご用意頂き、 下記の SSID、パスワードを使用して本装置に接続してください。

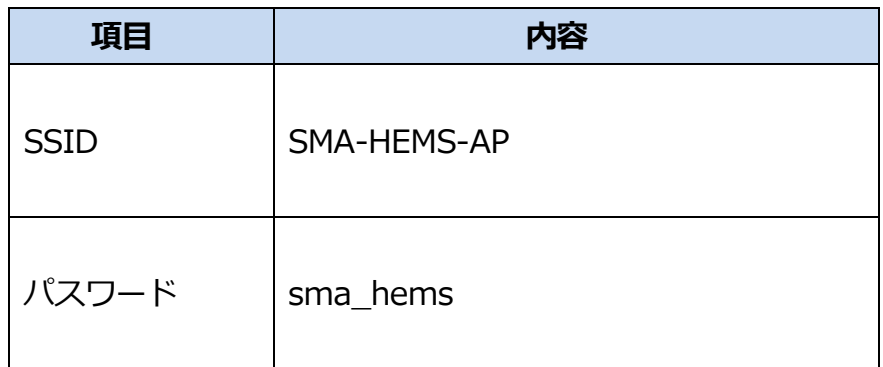

・本装置がブロードバンドルータに接続されている場合

設定用の表示端末(PC、スマートフォン、タブレットなど)を、本装置が接続されている ブロードバンドルータに接続してください。

### **2 設定画面を表示する**

ご利用の端末の OS に合わせて、アドレスを入力します。

・ご利用端末の OS が Windows の場合 (Microsoft Edge) での入力例 WEB ブラウザのアドレス欄に、「http://sma-hems/」と入力して、 画面を表示します。

 $\rightarrow$  $\circlearrowright$  $\leftarrow$ ⋒ http://sma-hems/ ≴≡  $\mathbb{Z}$   $\Rightarrow$  $\ddotsc$ 

・ご利用端末の OS が iOS の場合 (Safari) での入力例 Web ブラウザのアドレス欄に「http://sma-hems.local/」と入力して、 画面を表示します。

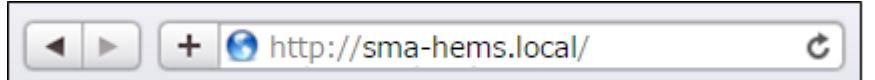

・ご利用端末の OS が Android の場合での入力例 Web ブラウザのアドレス欄に「http://(※本装置の IP アドレス)/」を入力して画面を 表示します。

SSID「SMA-HEMS-AP」の Wi-Fi と接続した場合、初期の IP アドレスで画面アクセスが 可能なので、「http://192.168.100.1/」になります。

 $\rightarrow$  C  $\Lambda$ □ 192.168.100.1  $\vdots$ 

 ブロードバンドルータと設定用機器を接続している場合、または本装置の IP アドレスを 変更した場合、「[P21](#page-21-0) [1](#page-23-0)-3 [ご使用端末の](#page-23-0) OS が Android の場合」の手順にしたがって、 本装置の IP アドレスをご確認ください。

本装置と端末が接続された状態でアクセスした場合、下記の画面が表示されます。

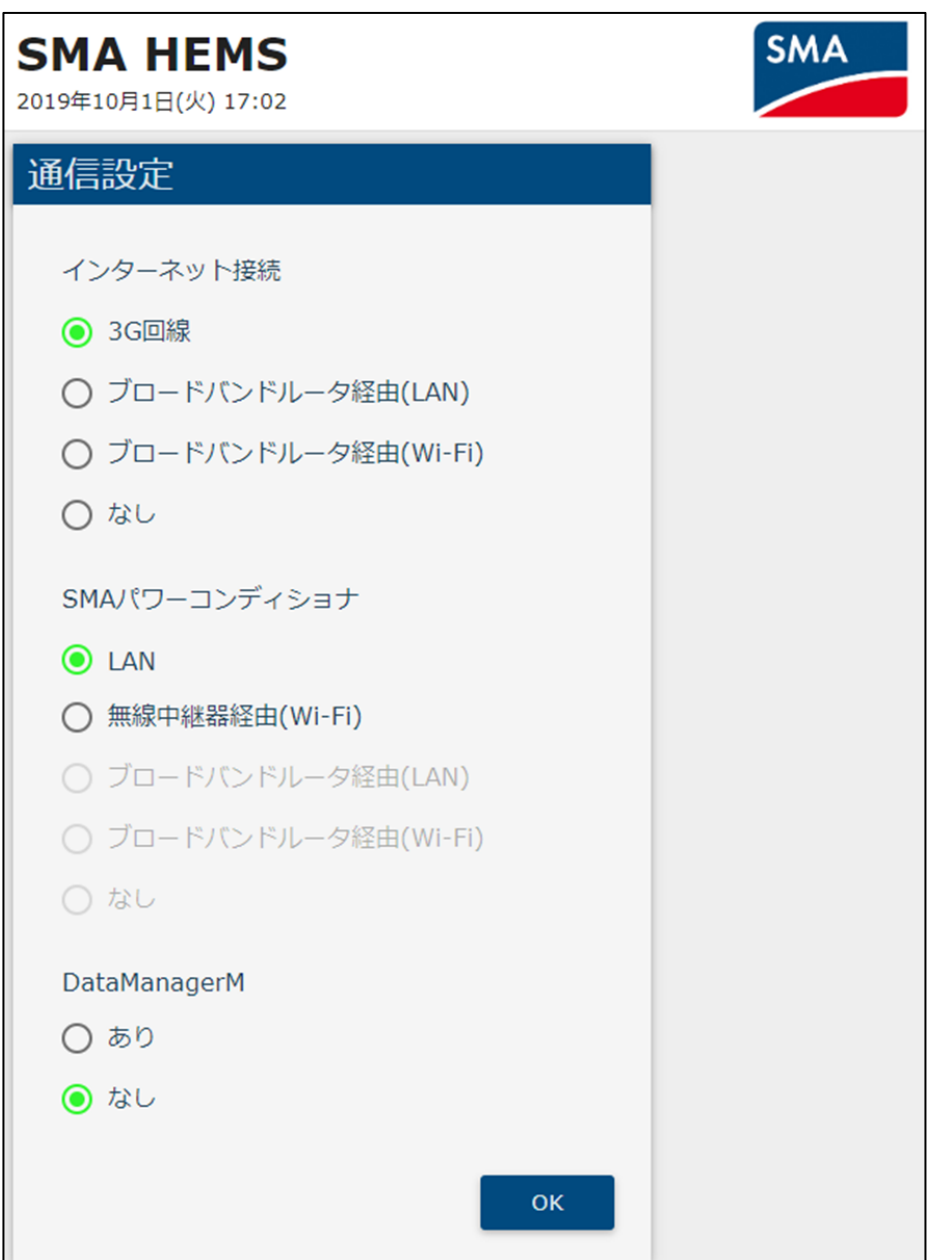

## **3 通信設定を再設定する**

3-1 ネットワーク構成を選ぶ

通信設定画面で、インターネット接続環境、SMA 社製パワーコンディショナとの通信環境の 組み合わせを選択します。

なお、設定できない組み合わせはグレーアウト表示となり、選択できません。

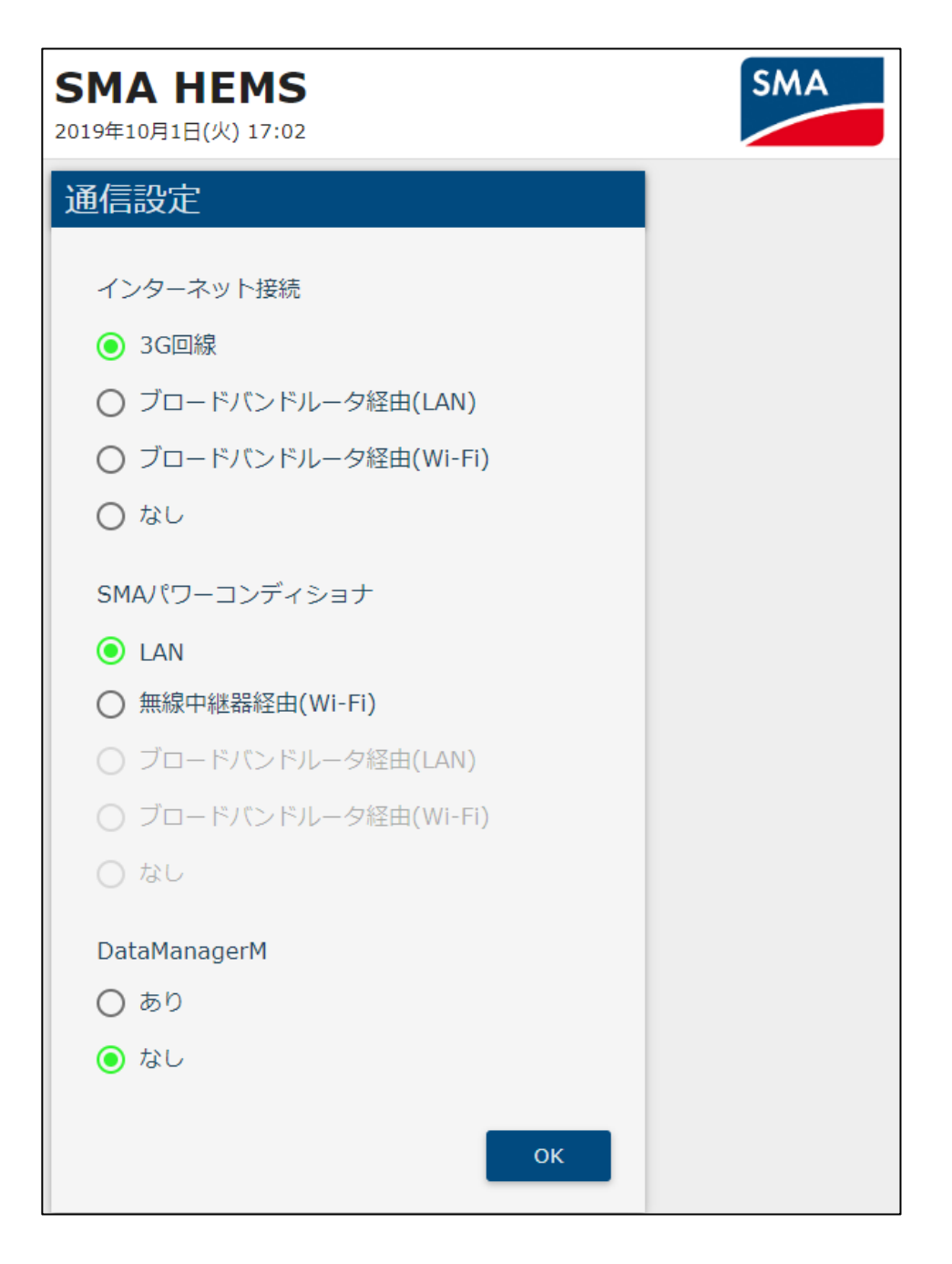

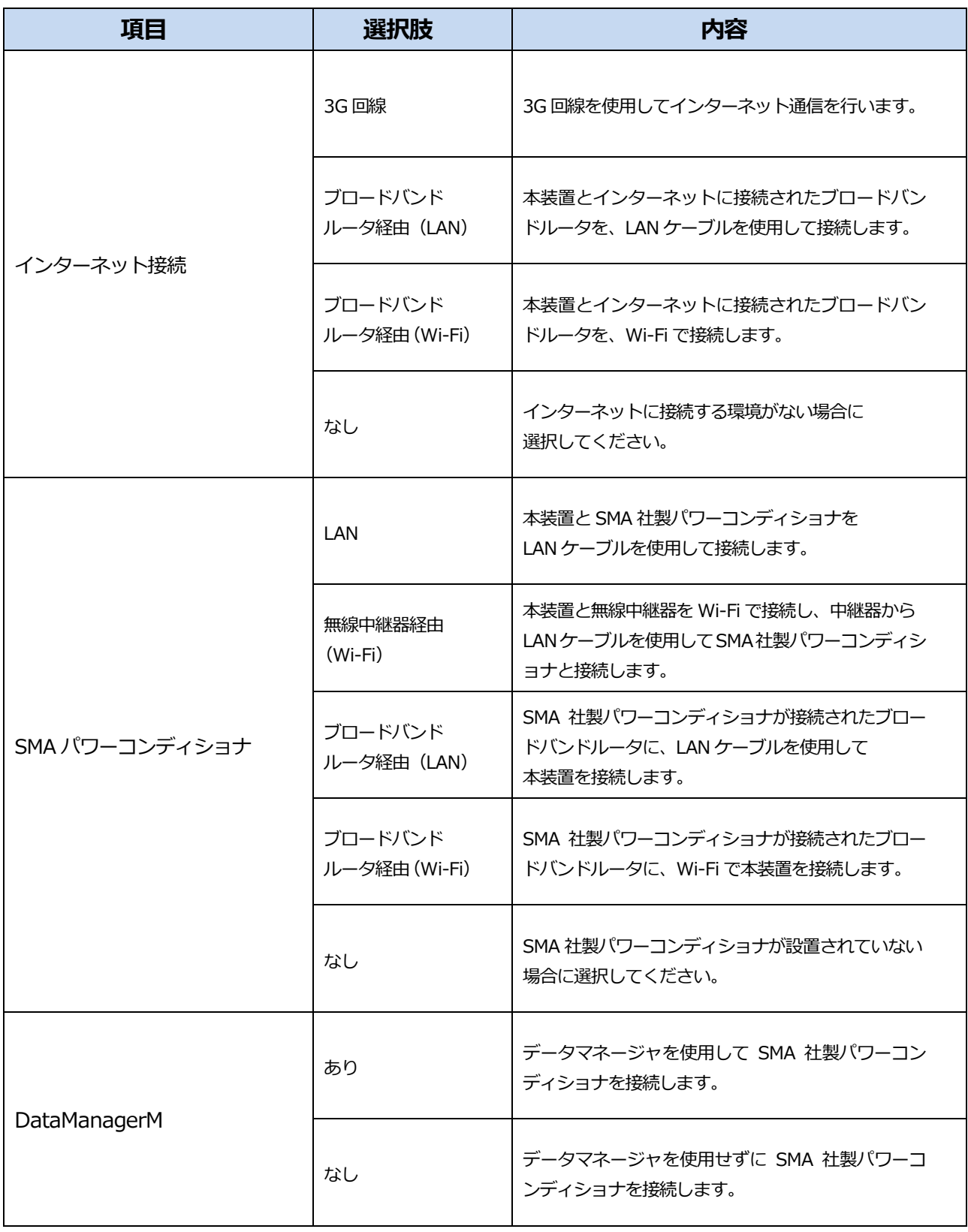

・3G 回線は SMA-GW-001 でのみ使用できます。

・3G 回線をご利用の場合は、3G 通信用 microSIM カードはお客様ご自身でご契約いただく 必要があります。

 「OK」を選択すると、選択した通信環境の図が表示されますので、ご確認のうえ 再度「OK」を選択して次へ進んでください。

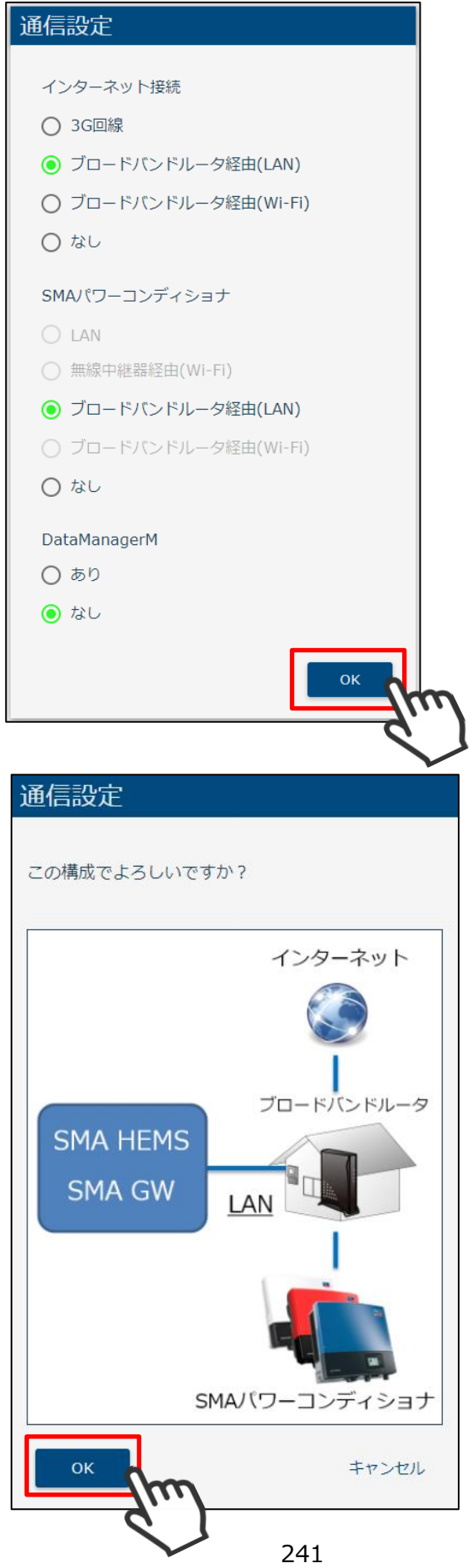

3G 回線を使用してインターネット接続を行う場合、3G 回線設定を行う必要があります。 下記の画面でご契約いただいた通信事業者から通知された APN、ユーザー名、パスワードを 入力し、「保存」を選択して次へ進んでください。

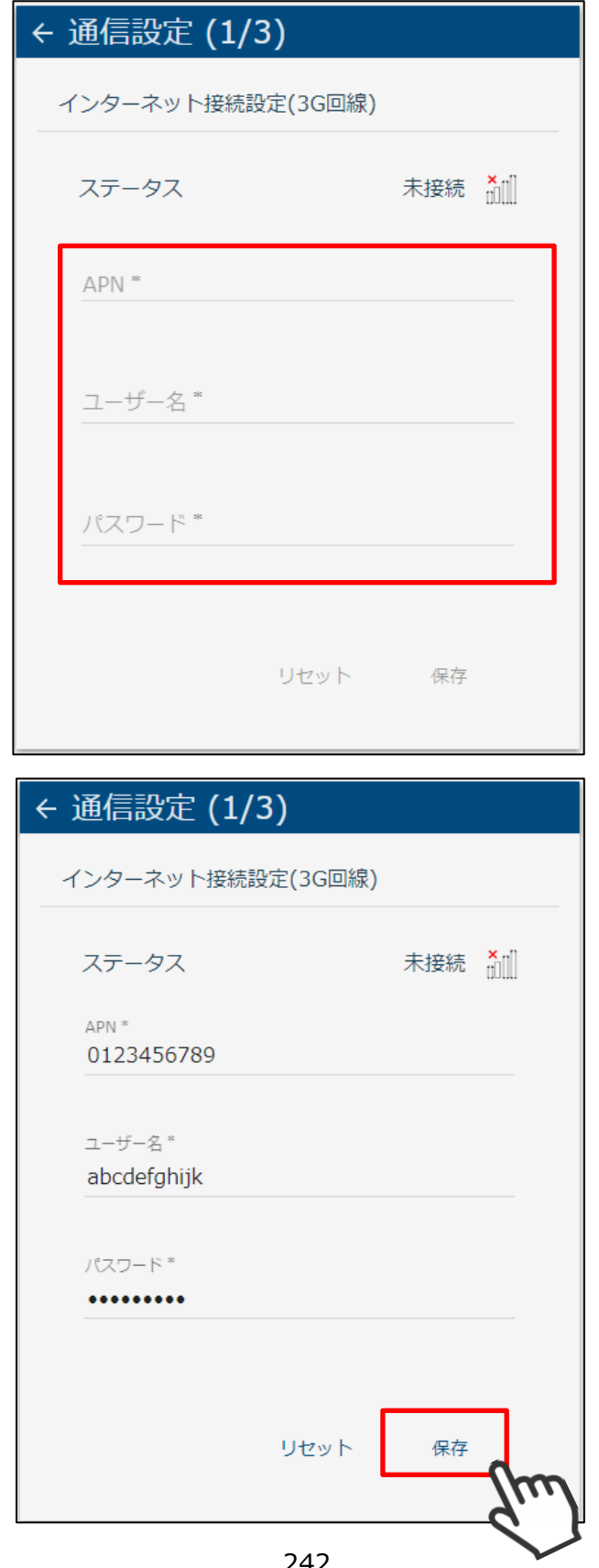

SMA 社製パワーコンディショナとの通信設定で「LAN」または「無線中継器経由(Wi-Fi)」を 選択した場合は、下記の画面でパワーコンディショナとの通信設定を行います。

DHCP サーバとなる本装置の IP アドレス、サブネットマスク、および IP アドレスの割り当て 範囲を入力・選択してください。

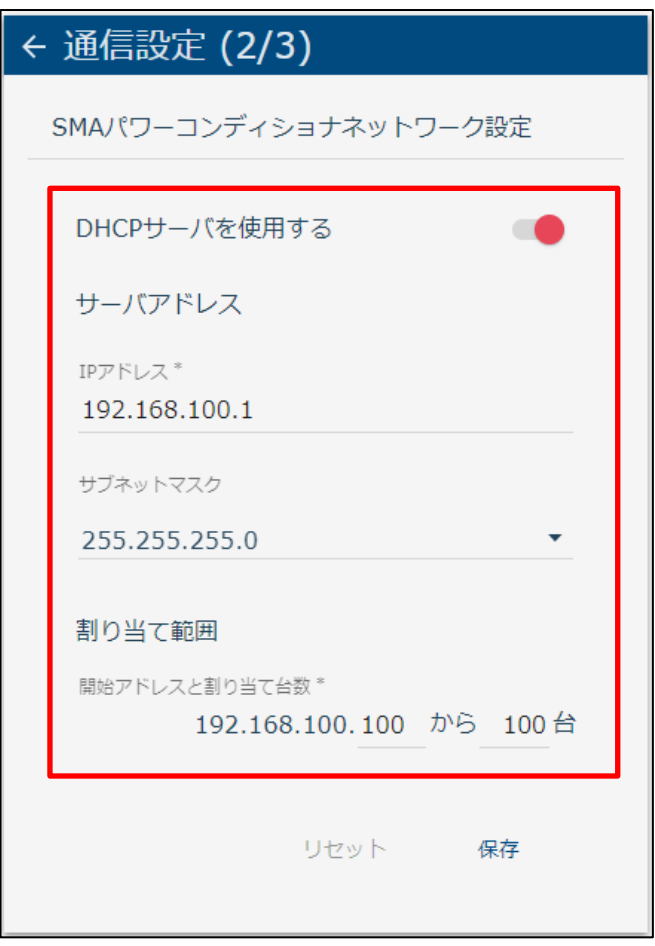

割り当ての範囲内にサーバアドレスが含まれる場合、または割り当て可能な範囲を 超える設定は、下記のメッセージが表示され保存できません。

この場合は、設定を見直してください。

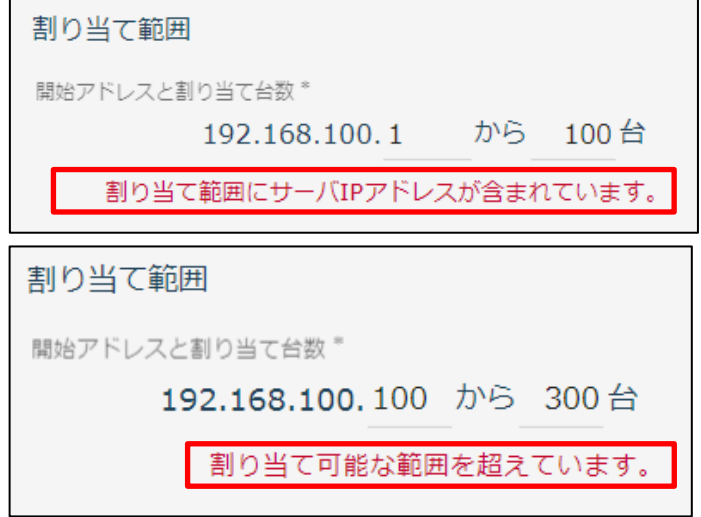

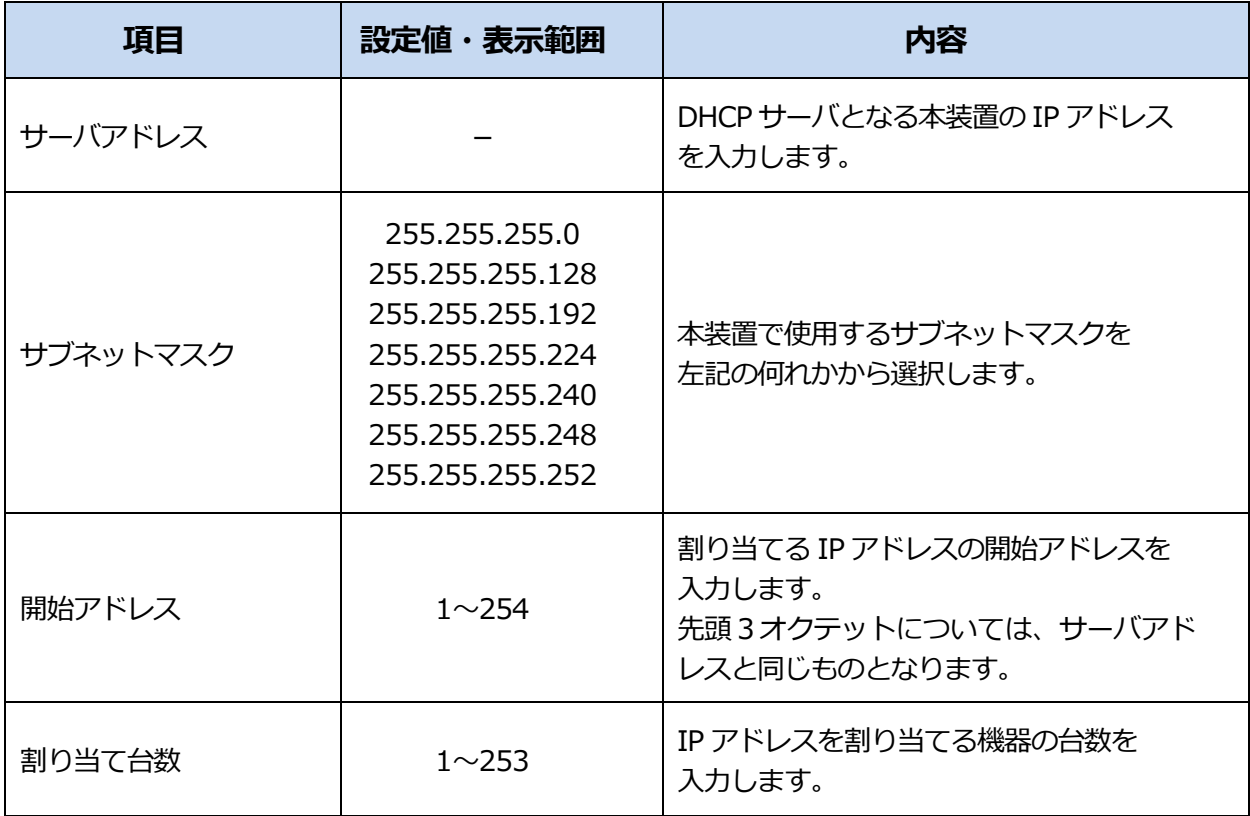

⚠ 注意

・IP アドレスを自動で割り当てられない SMA パワーコンディショナと接続するときは 対象の機器に合わせてサーバアドレス、サブネットマスクの設定を変更してください。 設定内容をご確認のうえ、「保存」を選択して次へ進んでください。

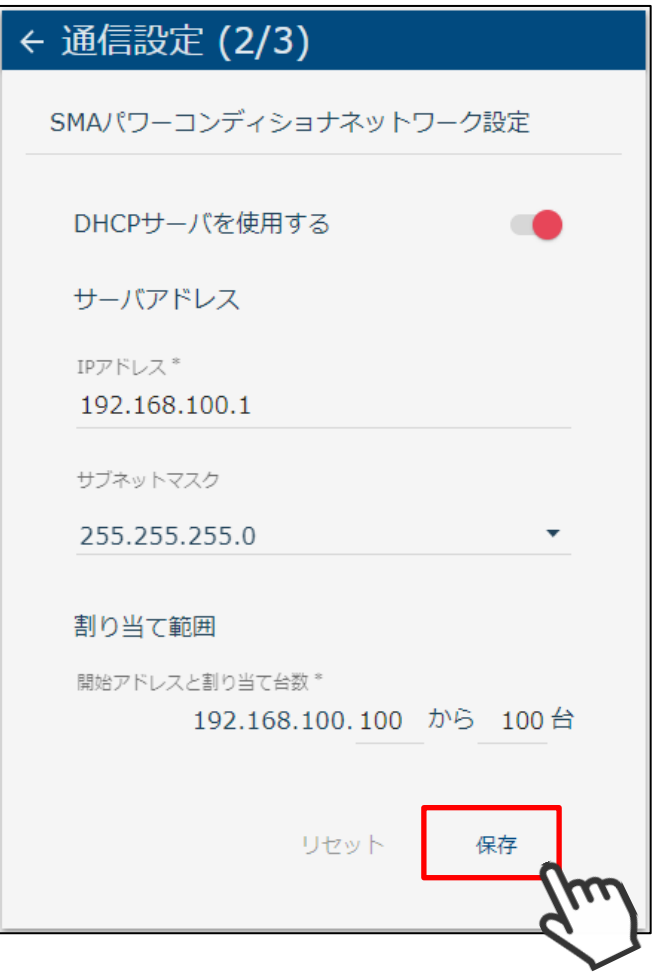

SMA 社製パワーコンディショナとの通信設定で「LAN」、「無線中継器経由(Wi-Fi)」 「ブロードバンドルータ経由(LAN)」「なし」を選択した場合、本装置を無線アクセスポイントと して使用することができます。

SSID やパスワードなど、各設定値を入力・選択してください。

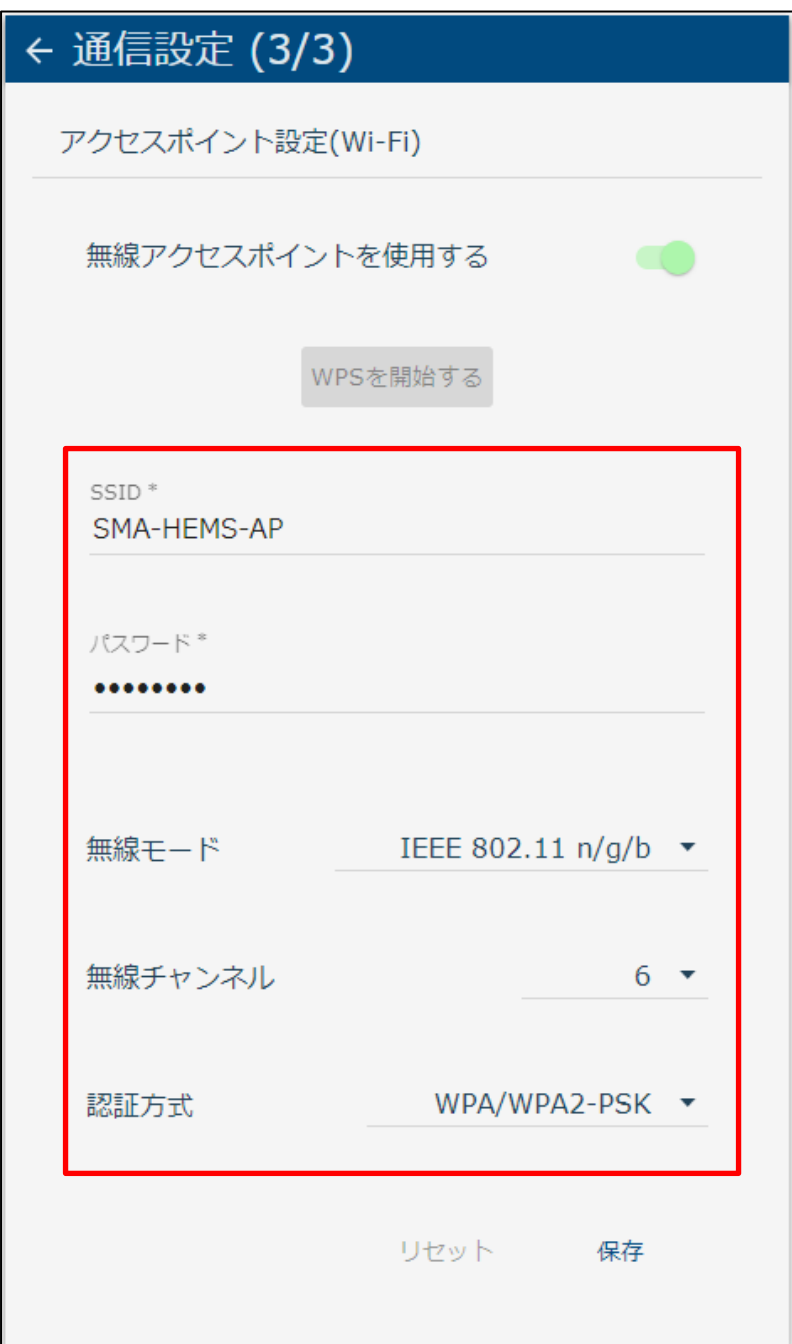

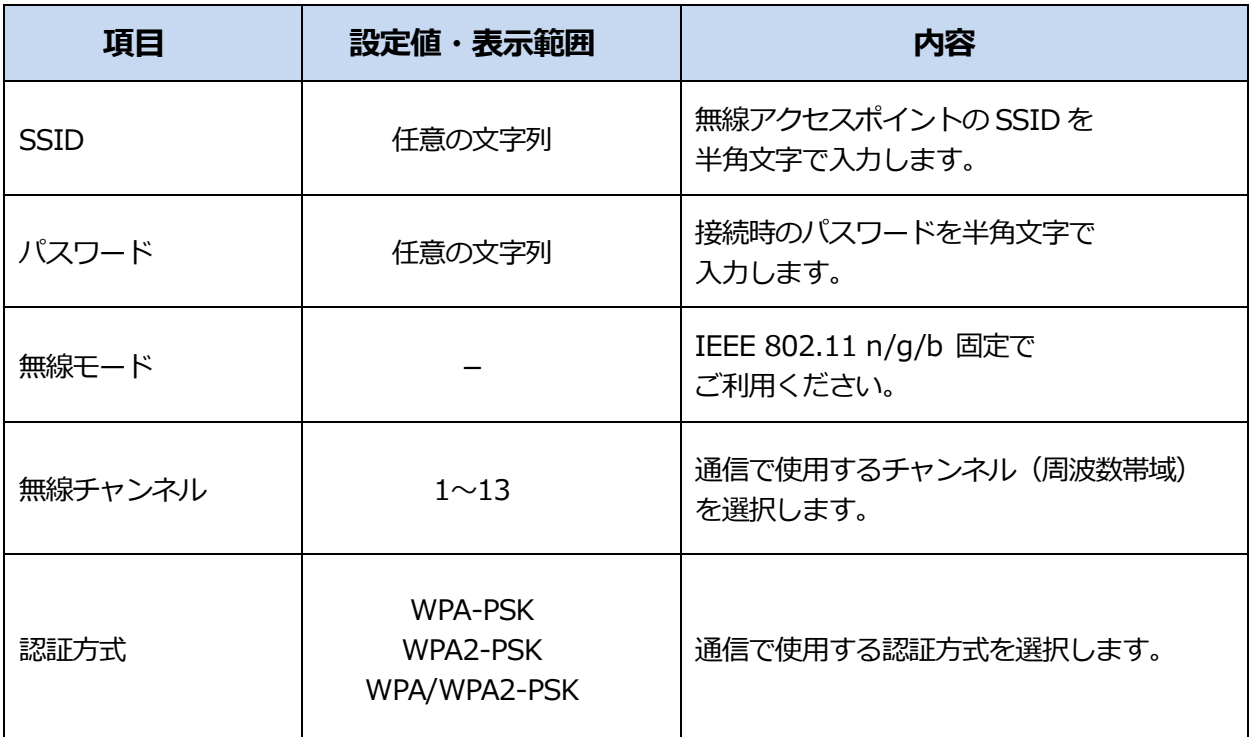

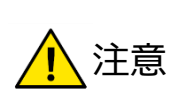

・SSID、パスワードは、初期値が表示されています。 第三者に知られた場合、本装置を不正に利用・操作される可能性がありますので 必ず変更のうえ、SSID、パスワードはお客様ご自身で管理してください。 不正利用・操作された際に生じた損害について、当社では一切の責任を負い兼ねます ので、あらかじめご了承ください。

・ブロードバンドルータなど、本装置の近くに同じく無線アクセスポイントとなる 機器があり、本装置と同じ無線チャンネルを使用している場合、無線がつながりにくく なることがあります。 このような場合は、本装置の無線チャンネルを他機器と重ならないようにずらして お使いください。

 ・認証方式は、接続する機器(スマートフォン、タブレットや無線中継器などの無線子機) が対応しているものを選択してください。

設定内容をご確認のうえ、「保存」を選択して次へ進んでください。

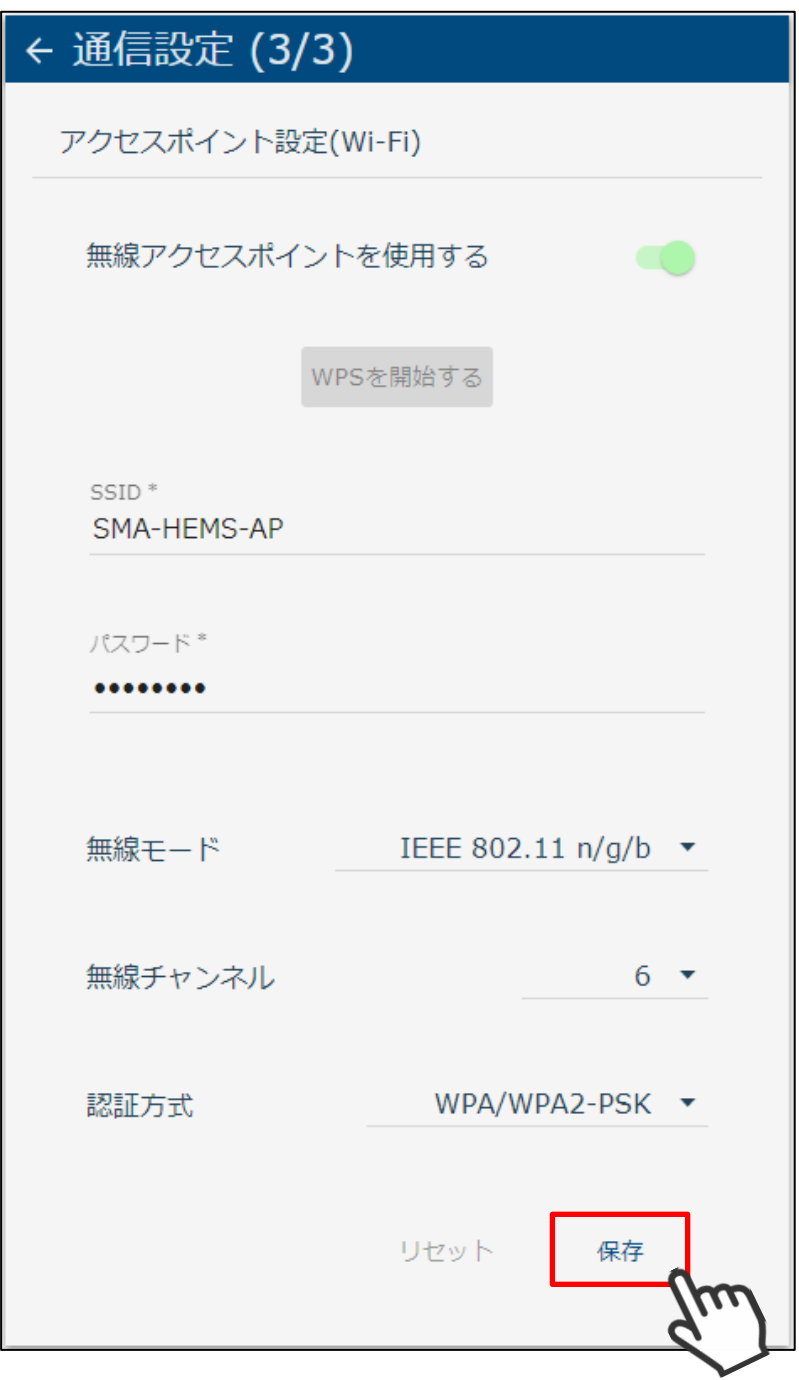

インターネット接続、または SMA 社製パワーコンディショナとの通信設定で 「ブロードバンドルータ経由(LAN)」を選択した場合は、下記の画面で LAN 設定を行います。

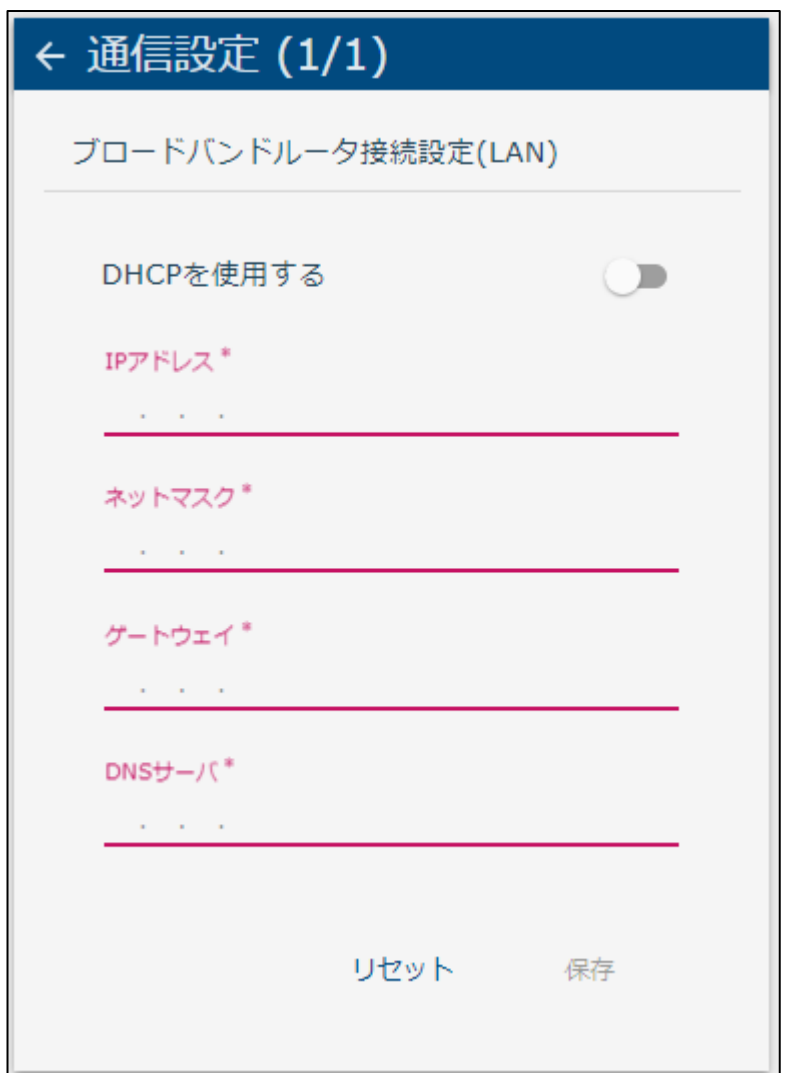

①IP アドレスを自動で割り振る場合

 「DHCP を使用する」を ON にします。 「保存」を選択して次へ進んでください。

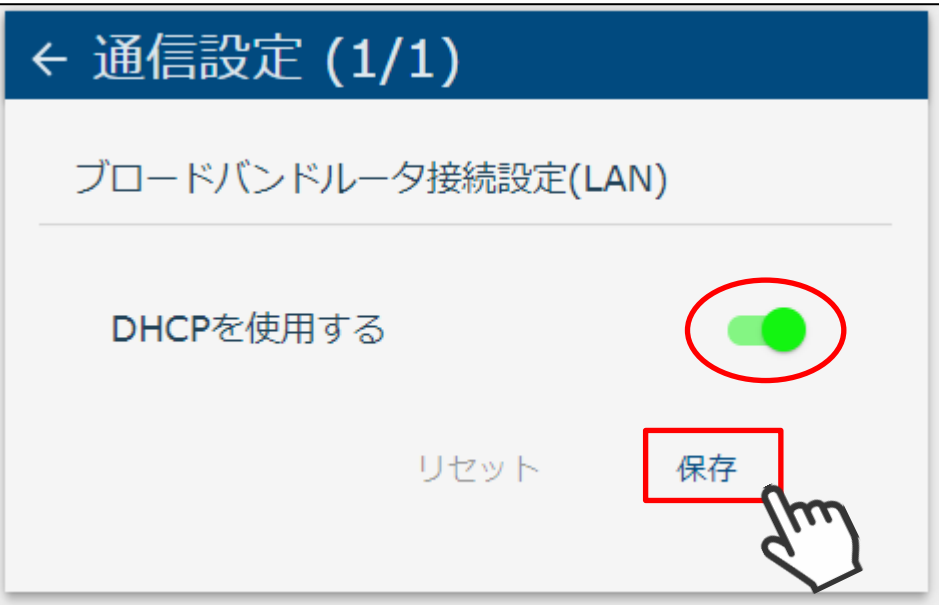

②IP アドレスを固定で使用する場合

「DHCP を使用する」を OFF にし、IP アドレス、ネットマスク、ゲートウェイ、 DNS サーバを入力します。

設定内容をご確認のうえ、「保存」を選択して次へ進んでください。

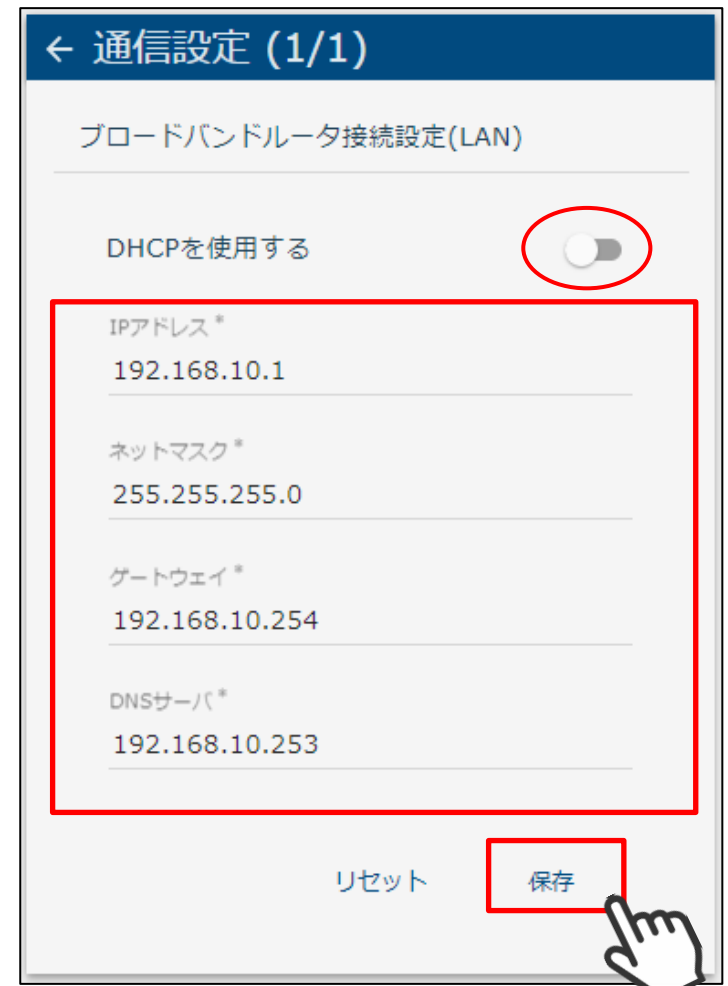

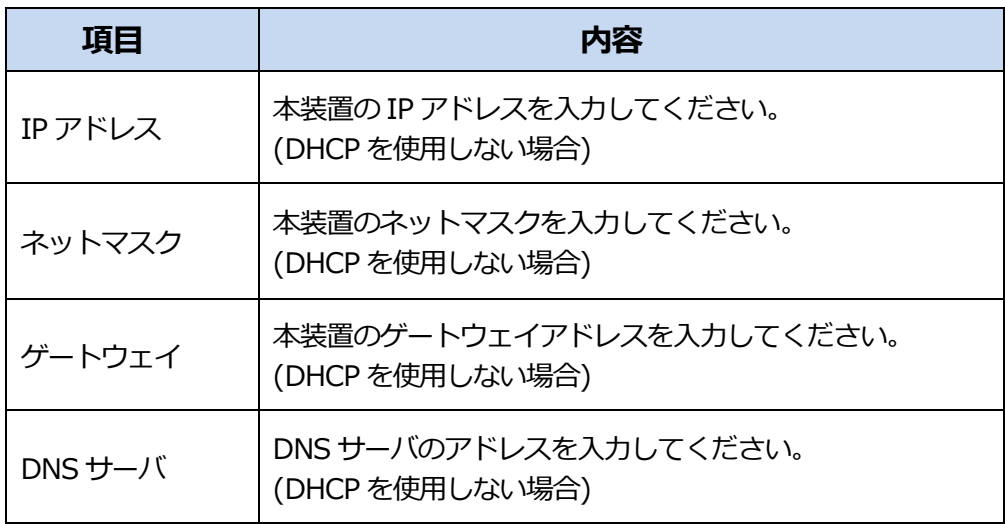
インターネット接続、または SMA 社製パワーコンディショナとの通信設定で 「ブロードバンドルータ経由(Wi-Fi)」を選択した場合は、下記の画面で Wi-Fi 設定を行います。

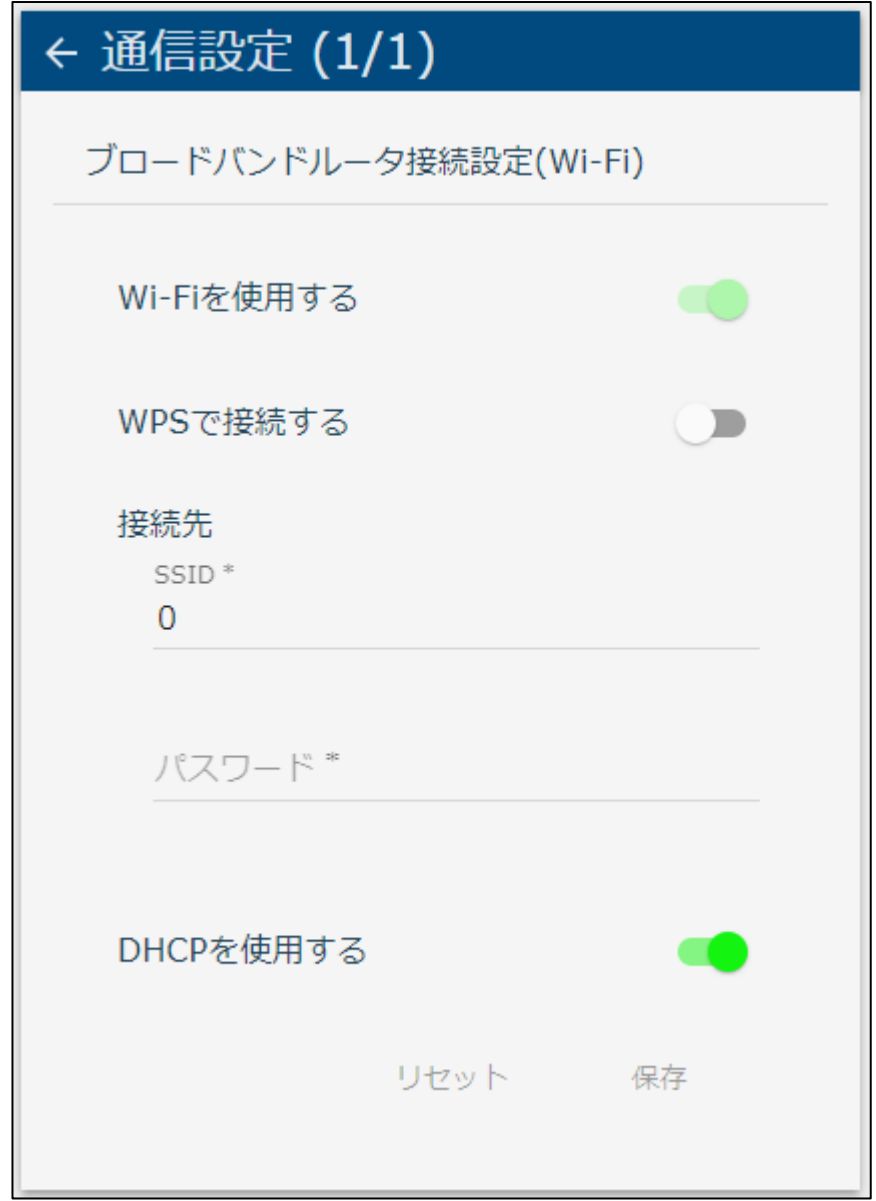

「WPS で接続する」を ON にします。

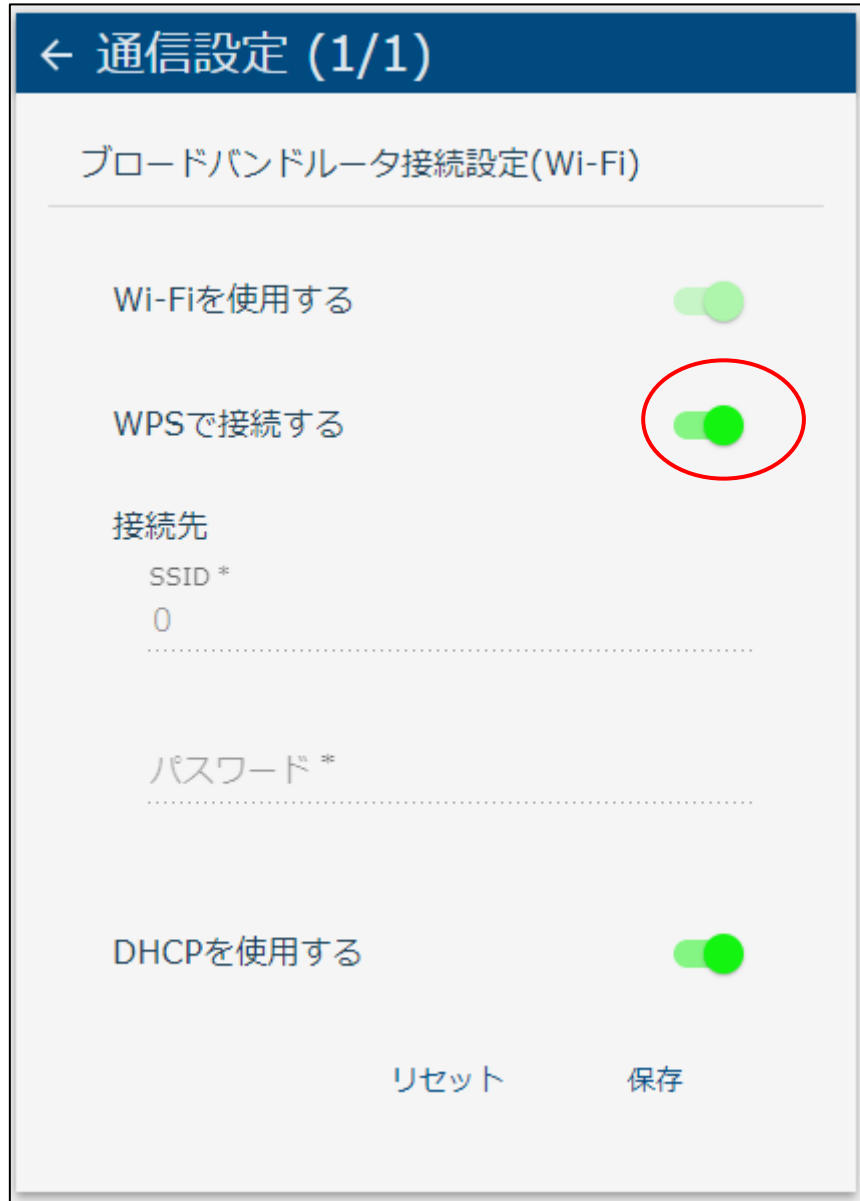

③ WPS で接続しない場合

「WPS で接続する」を OFF にして、SSID とパスワードを入力します。

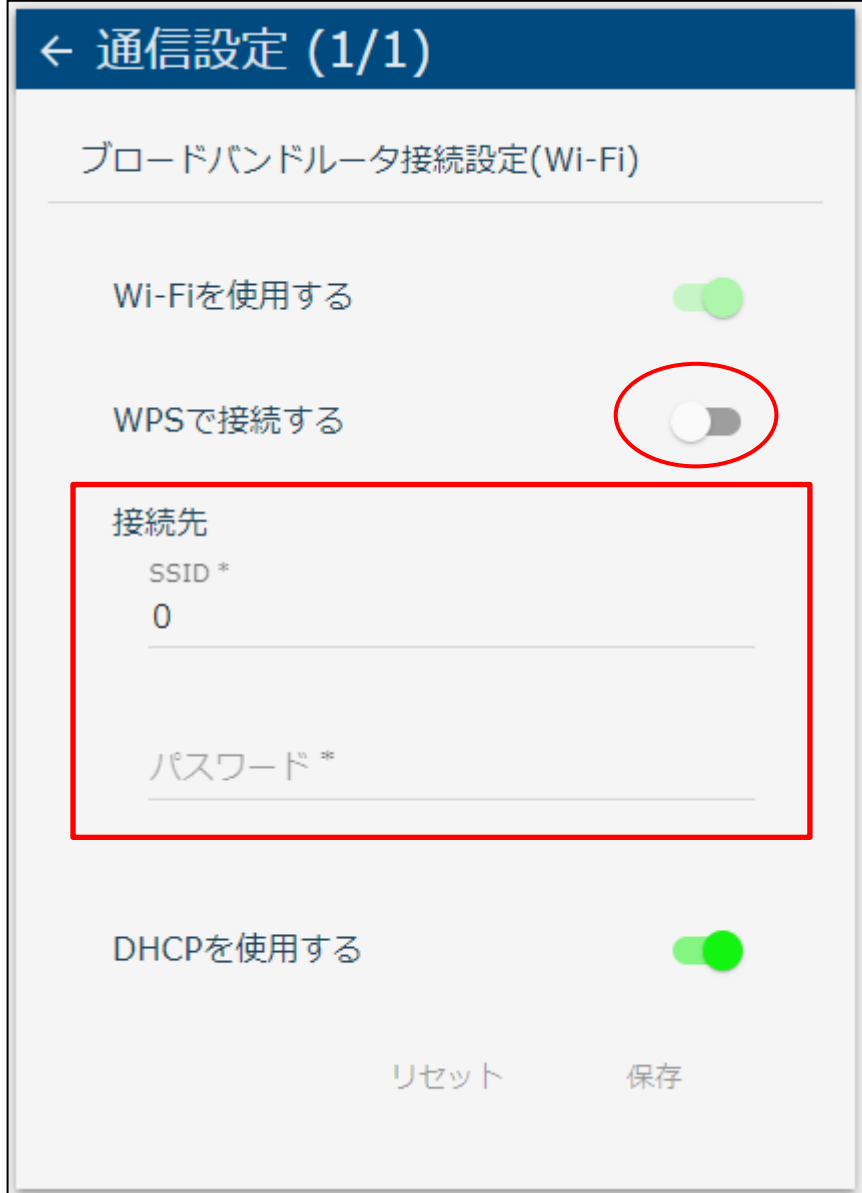

<mark>△</mark> 注意 ・パスワードは、半角英数字と下記の記号のみ使用できます。  $1@#$ \$%^\*{}[]:~ -

#### ③IP アドレスを自動で割り振る場合

「DHCP を使用する」を ON にします。

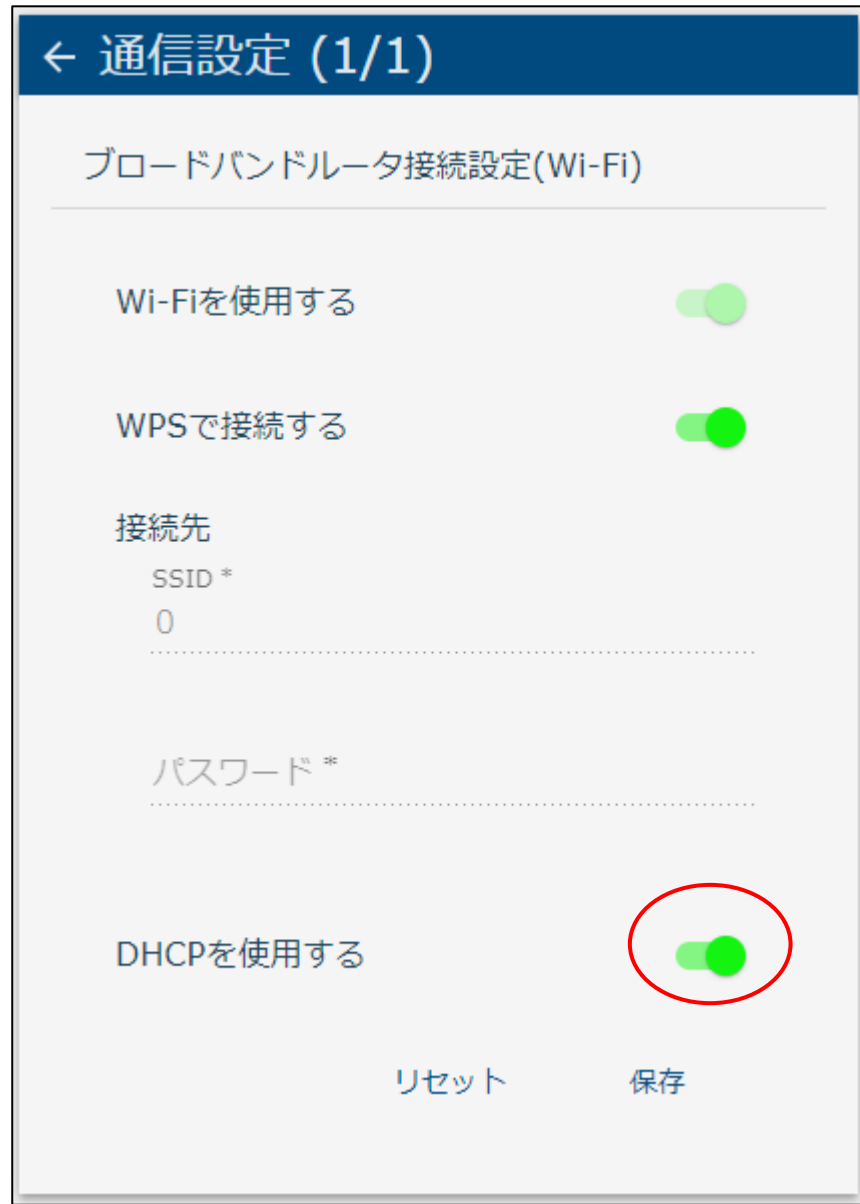

④IP アドレスを固定で使用する場合

「DHCP を使用する」を OFF にし、IP アドレス、ネットマスク、ゲートウェイ、 DNS サーバを入力します。

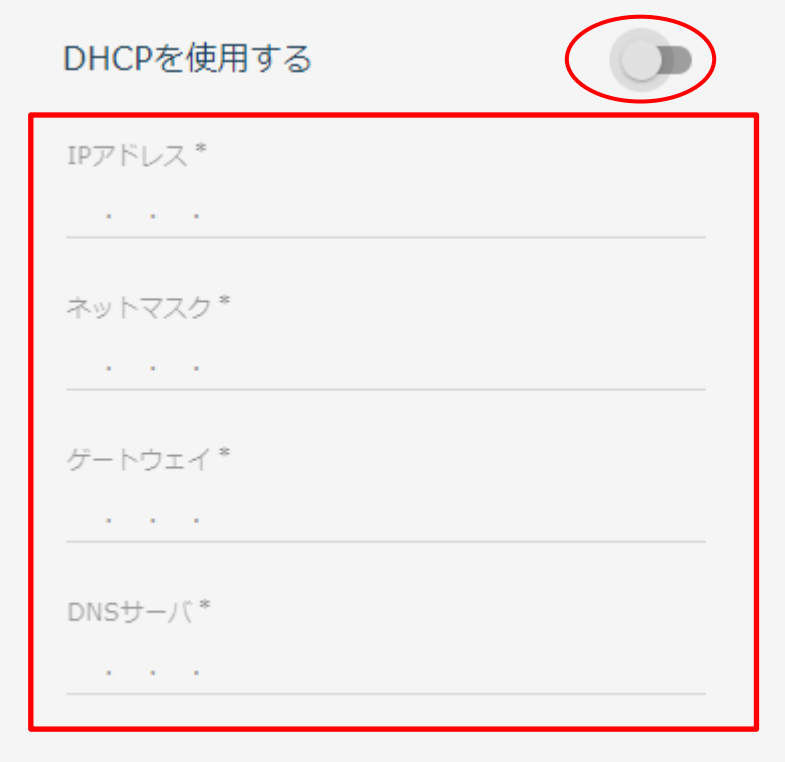

⑤設定をご確認のうえ、「保存」を選択して次へ進んでください。

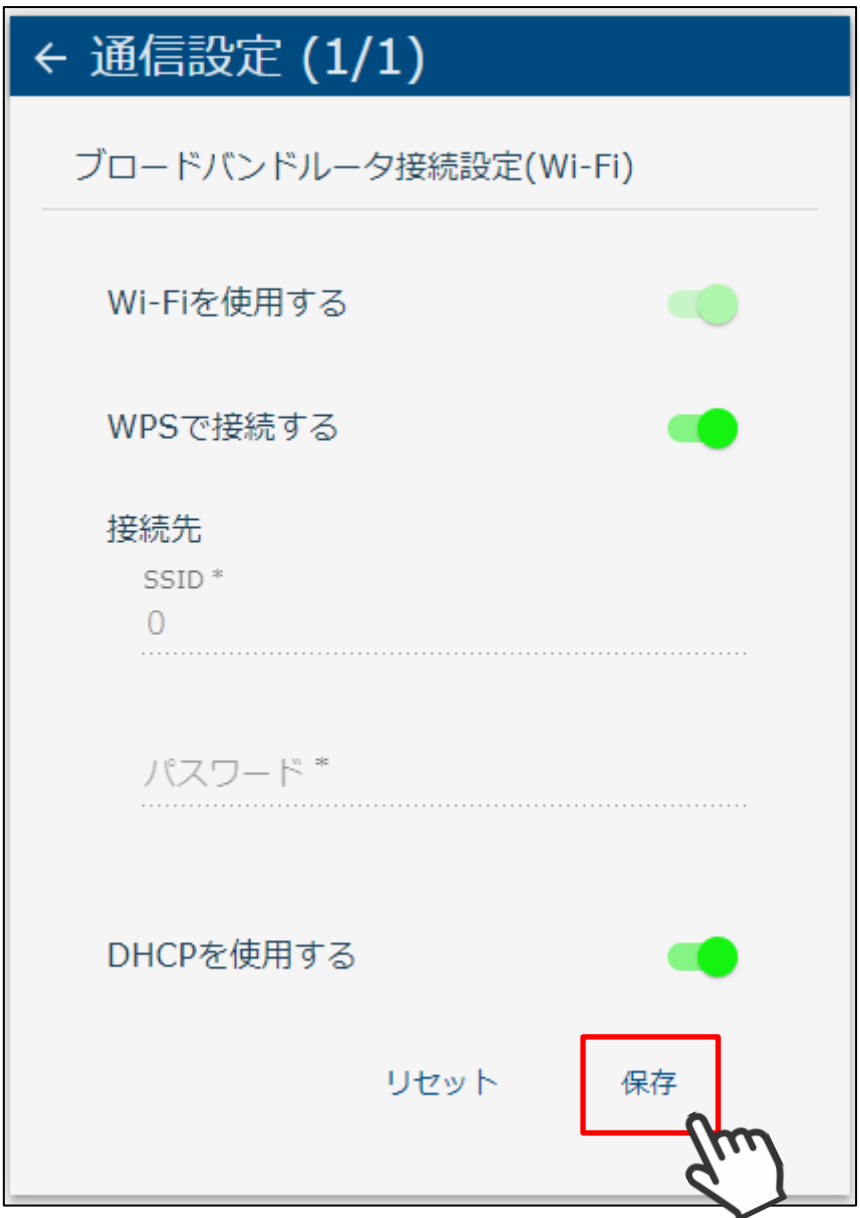

## **4 設定を有効にする**

4-1 再起動して設定を反映する

各設定の完了後、再度確認のための画面が表示されます。 通信環境に間違いがないかご確認のうえ、「再起動」を選択してください。

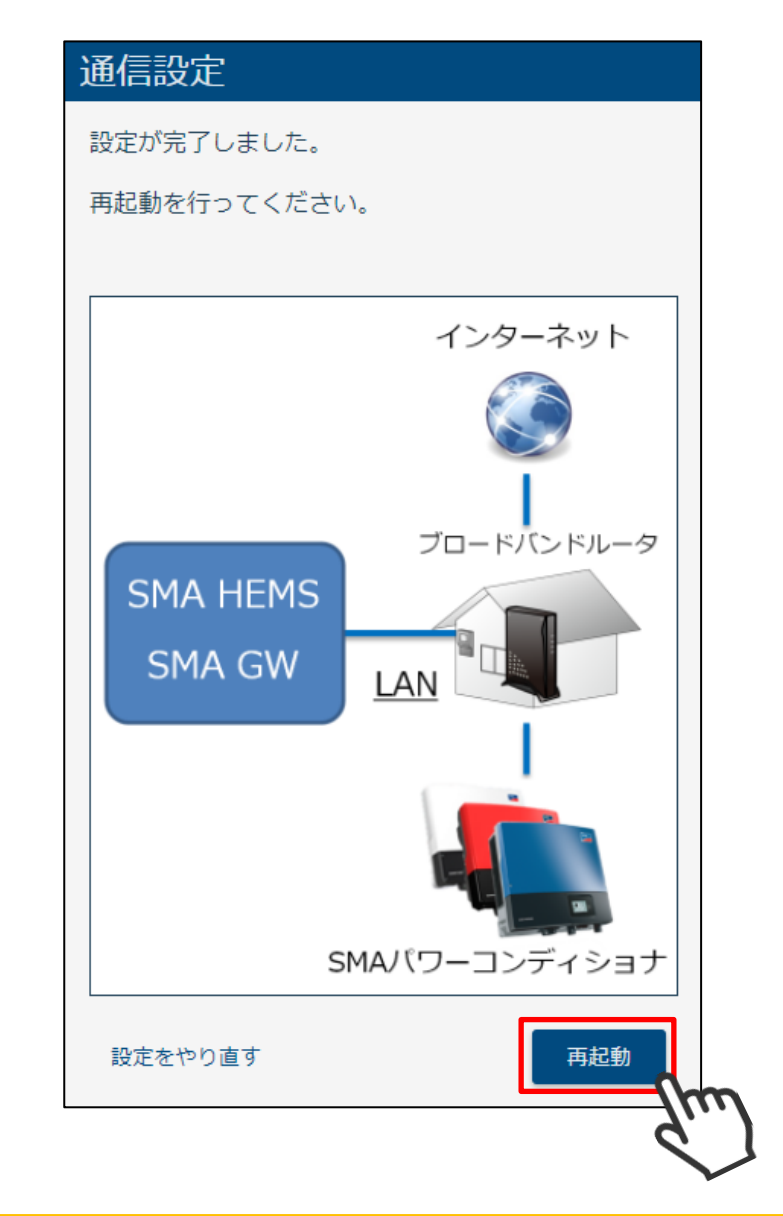

注意

・SMA パワーコンディショナと本装置の接続方法を、「ブロードバンドルータ経由(LAN)」 または「LAN」で通信設定を行った場合、再起動の前に本装置に接続されている LAN ケーブルを抜いてから、「再起動」を選択してください。

「再起動」を選択すると、下記の画面が表示されます。 「[P21](#page-21-0) [1](#page-21-0) [画面表示手順」](#page-21-0)の手順にしたがって、画面を表示してください。

再起動後、設定が有効になります。

5分ほどお待ちいただいてから

ページを更新してください。

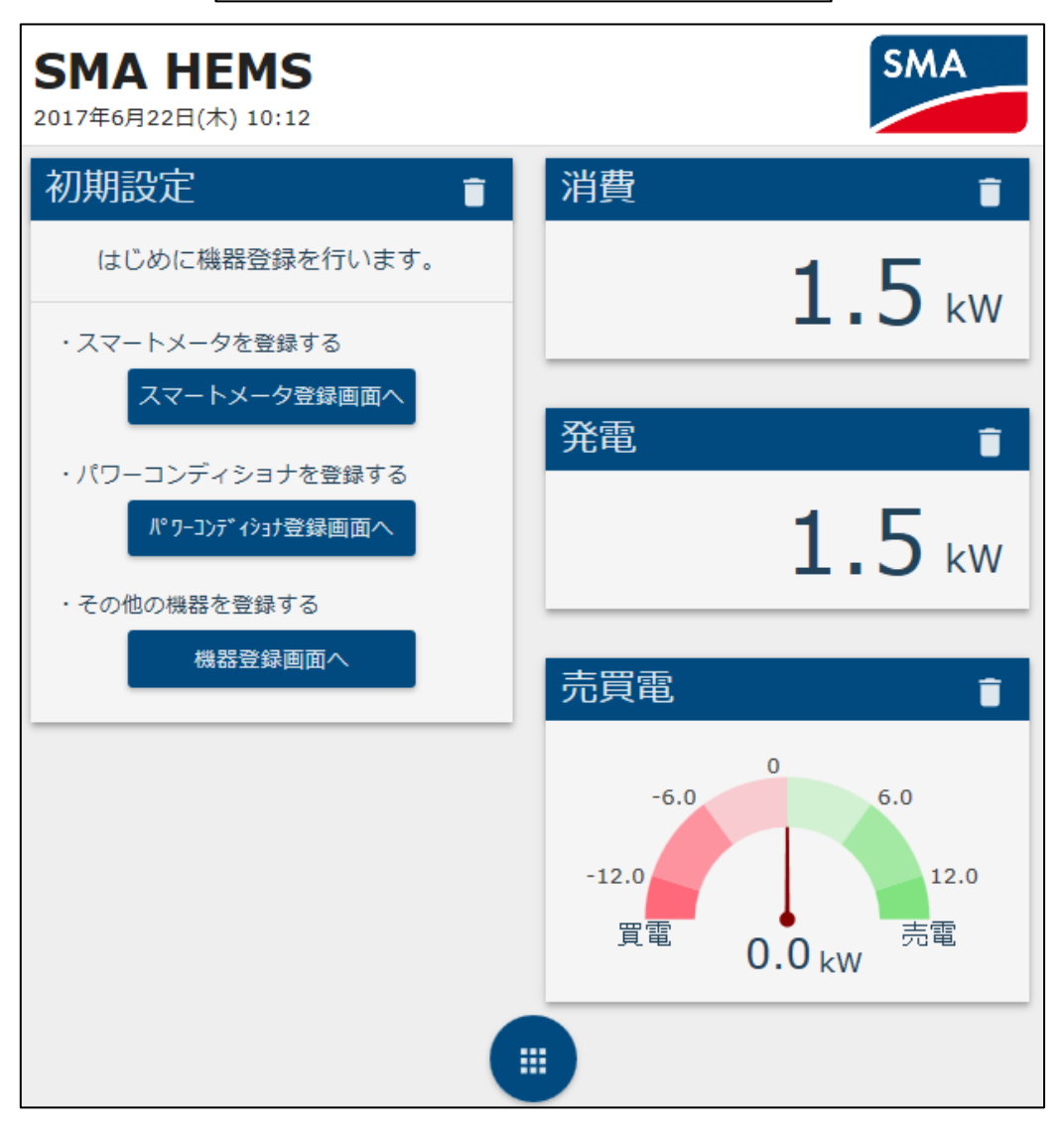

# **1 対応機器一覧**

## 1-1 ECHONET Lite 対応機器

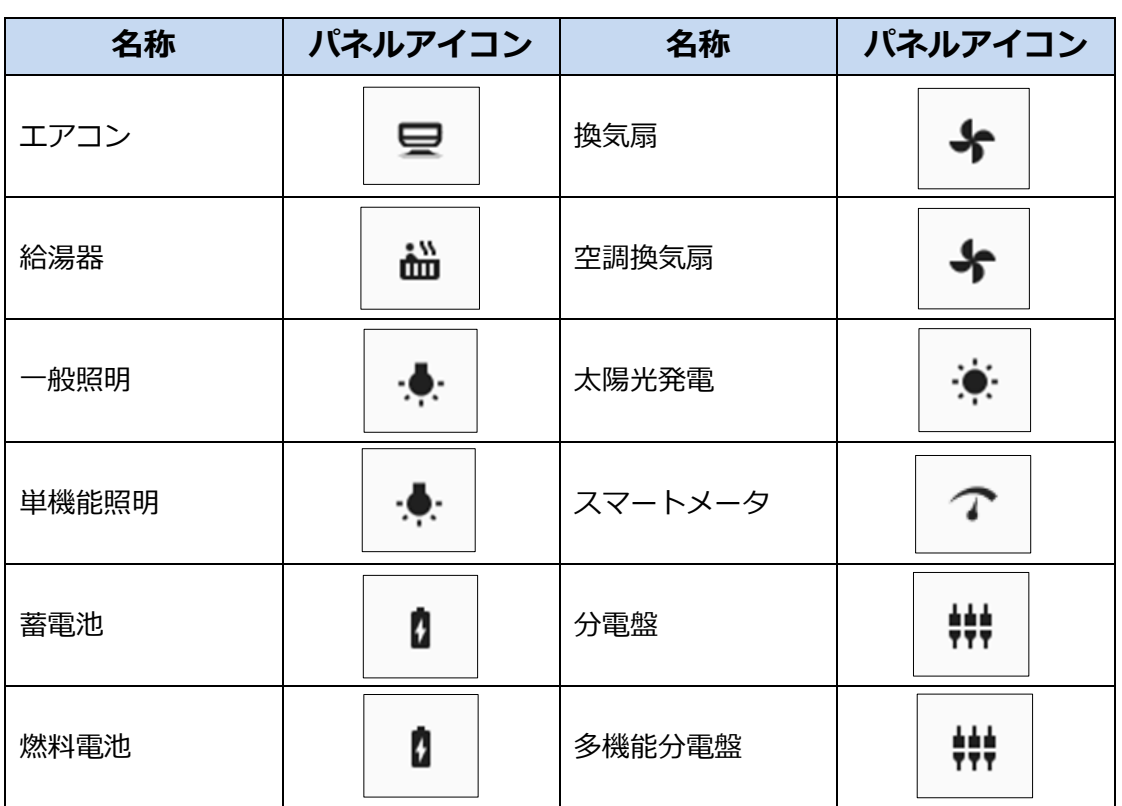

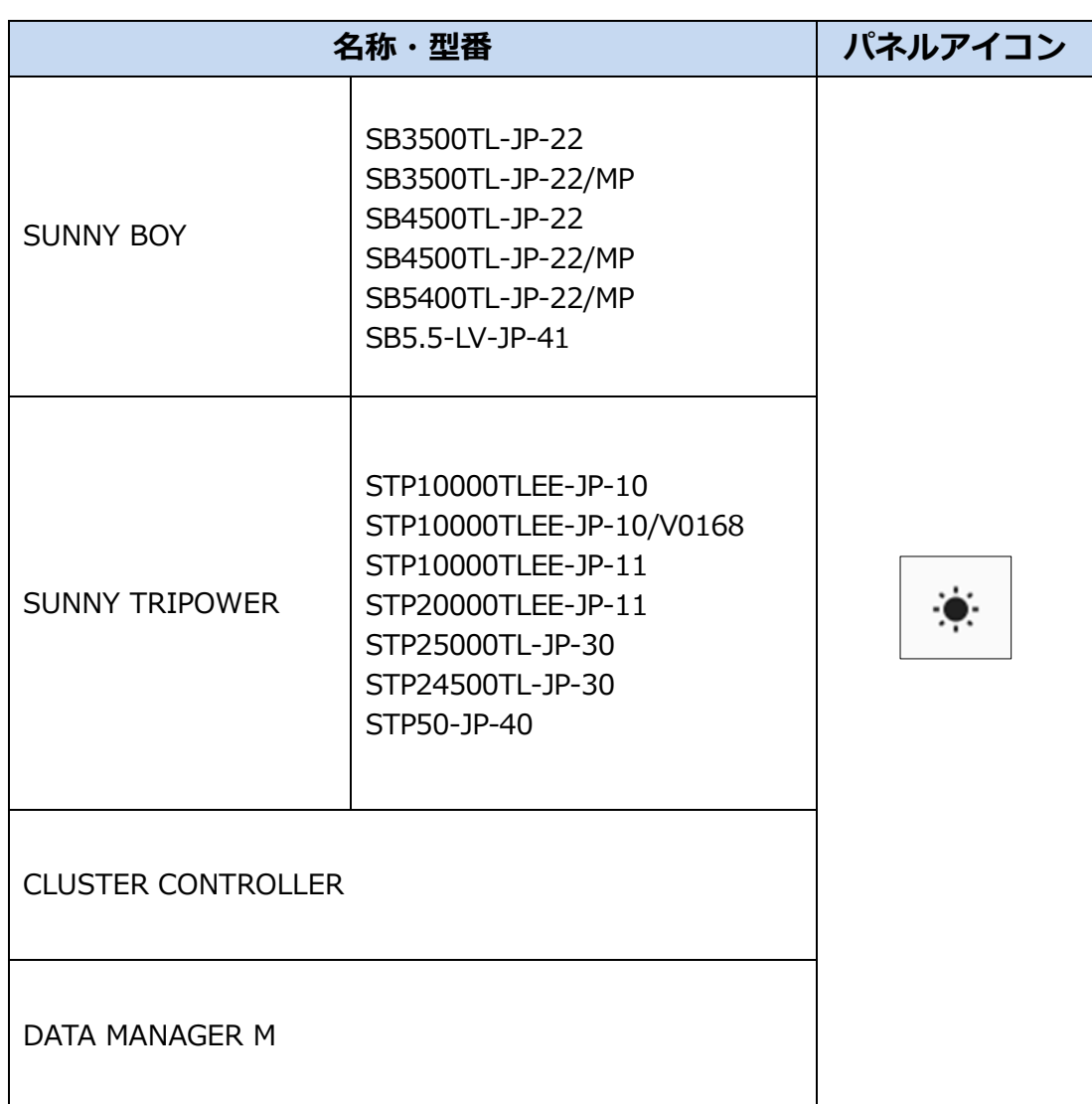

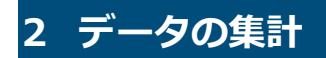

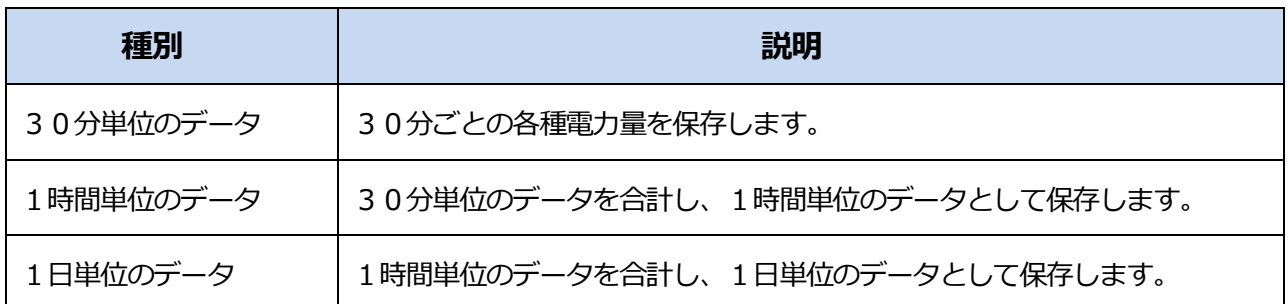

本装置は、以下のエネルギー使用量を計測し保存してします。 保存期間を超えたデータについては、自動的に削除されます。

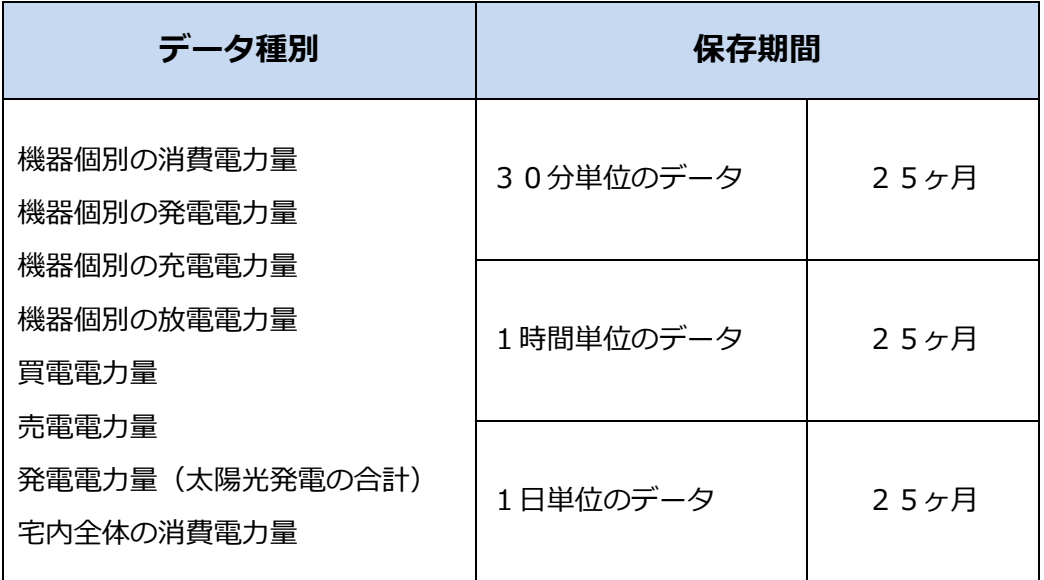

停電などの理由により本装置の動作が停止した場合、データの集計や保存ができず、 計測・集計データが生成されないことがあります。 本装置はリフレッシュ動作のため、午前4時過ぎに5分程度動作を停止します。

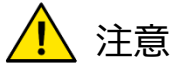

・本装置の初期化を行うと、計測・集計データもすべて削除されますのでご注意 ください。

・定期的に履歴のダウンロードを行ってデータを保存することを推奨します。

お問い合わせをいただく前、または、修理を依頼される前にもう一度点検をお願いいたします。 それでも正常に動作しない場合は、お買い上げの販売店にお問い合わせください。

#### **機器の状態にかかわること**

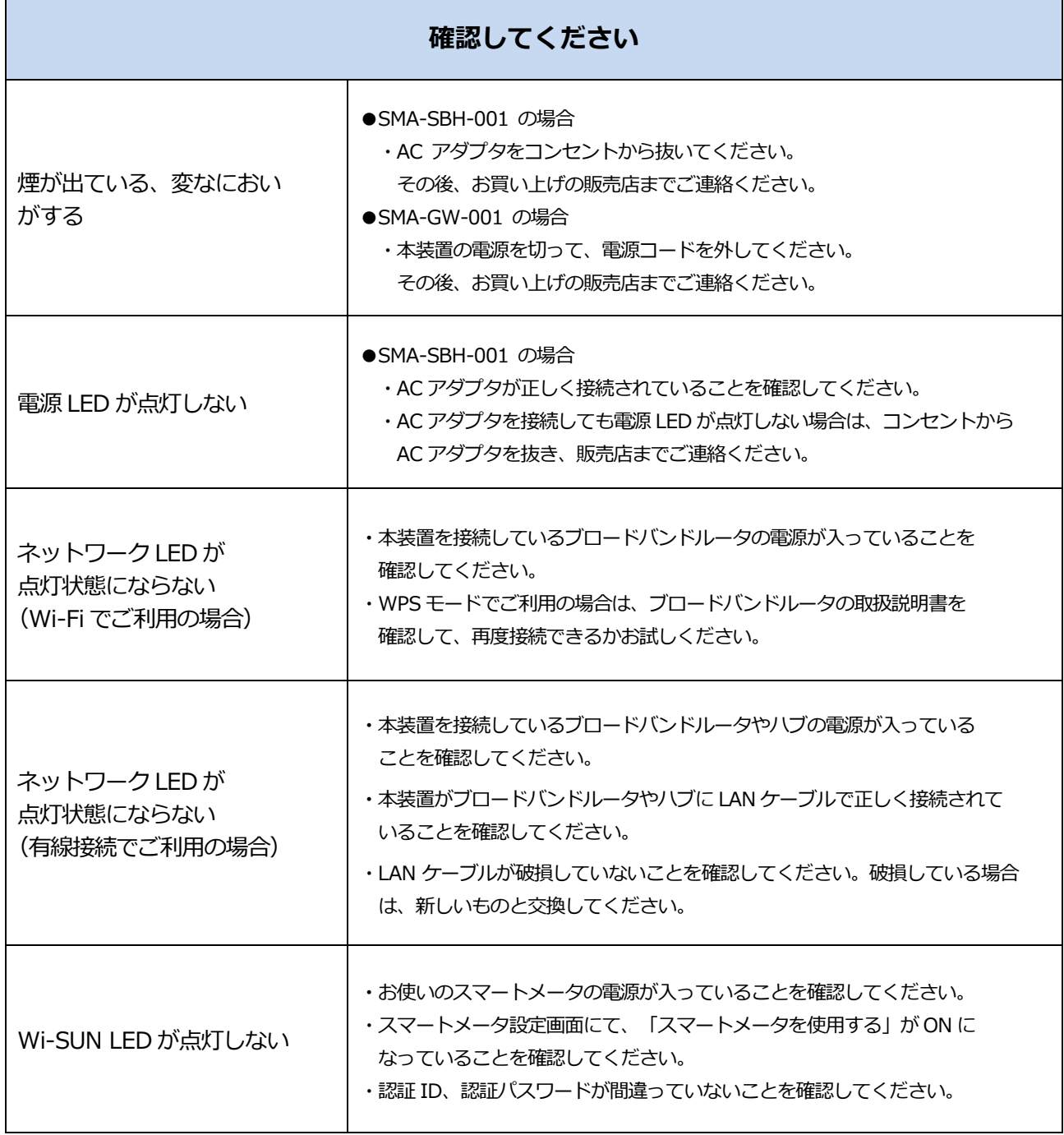

### **機器の状態にかかわること**

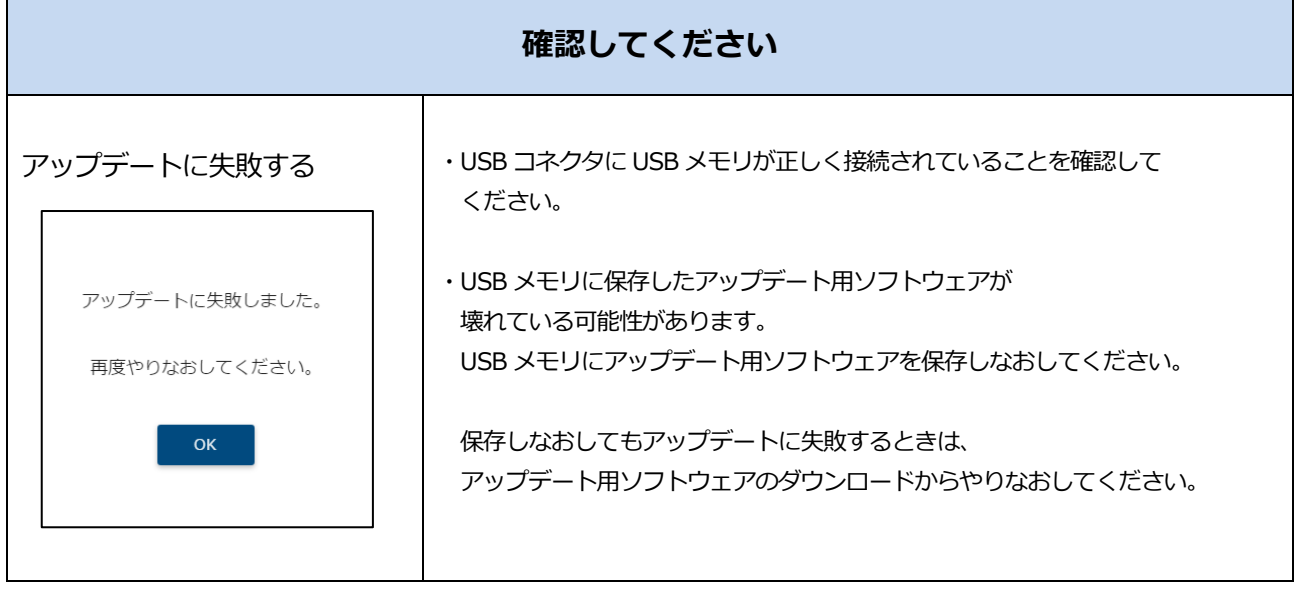

### **画面表示にかかわること**

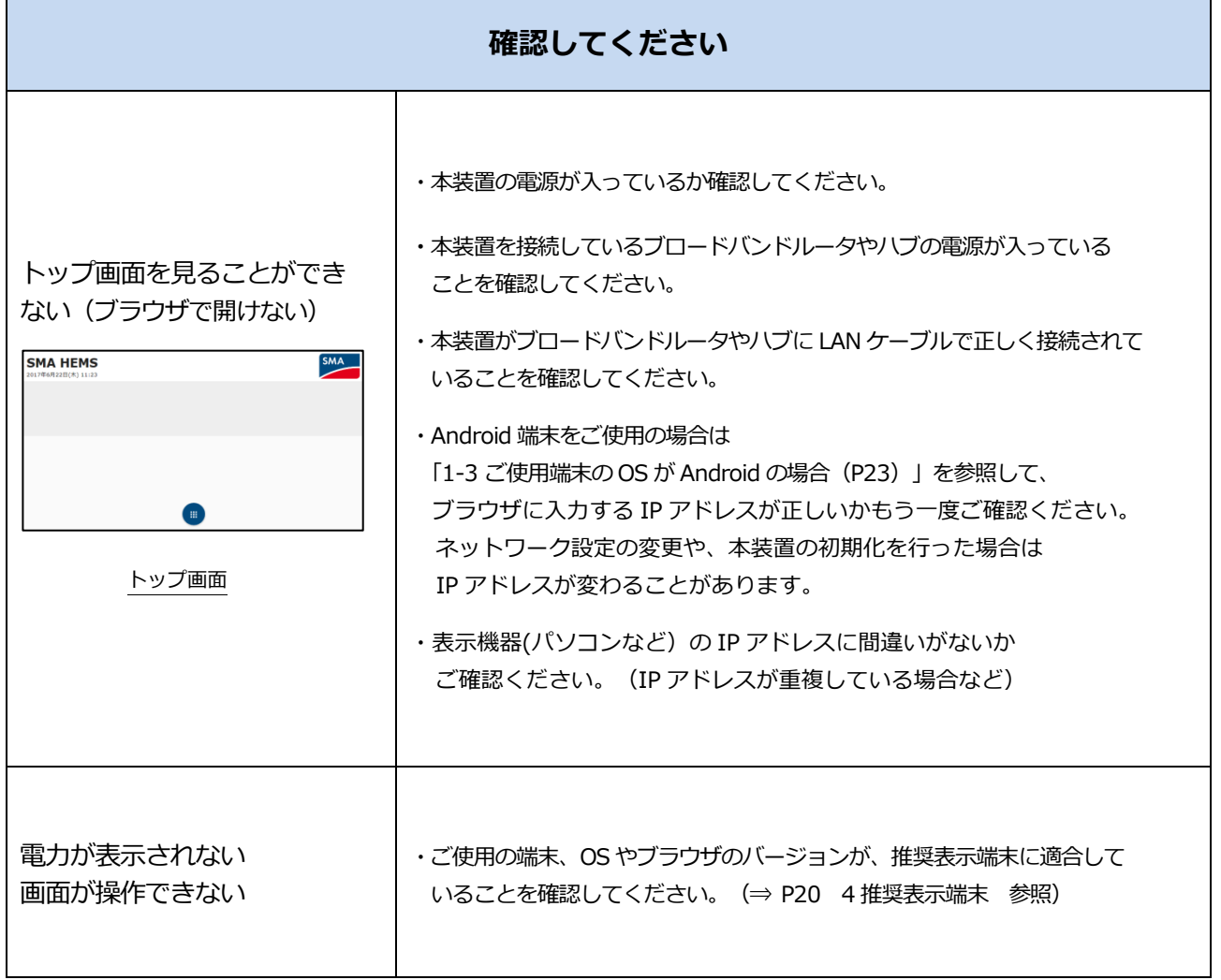

#### **機器の登録・操作にかかわること**

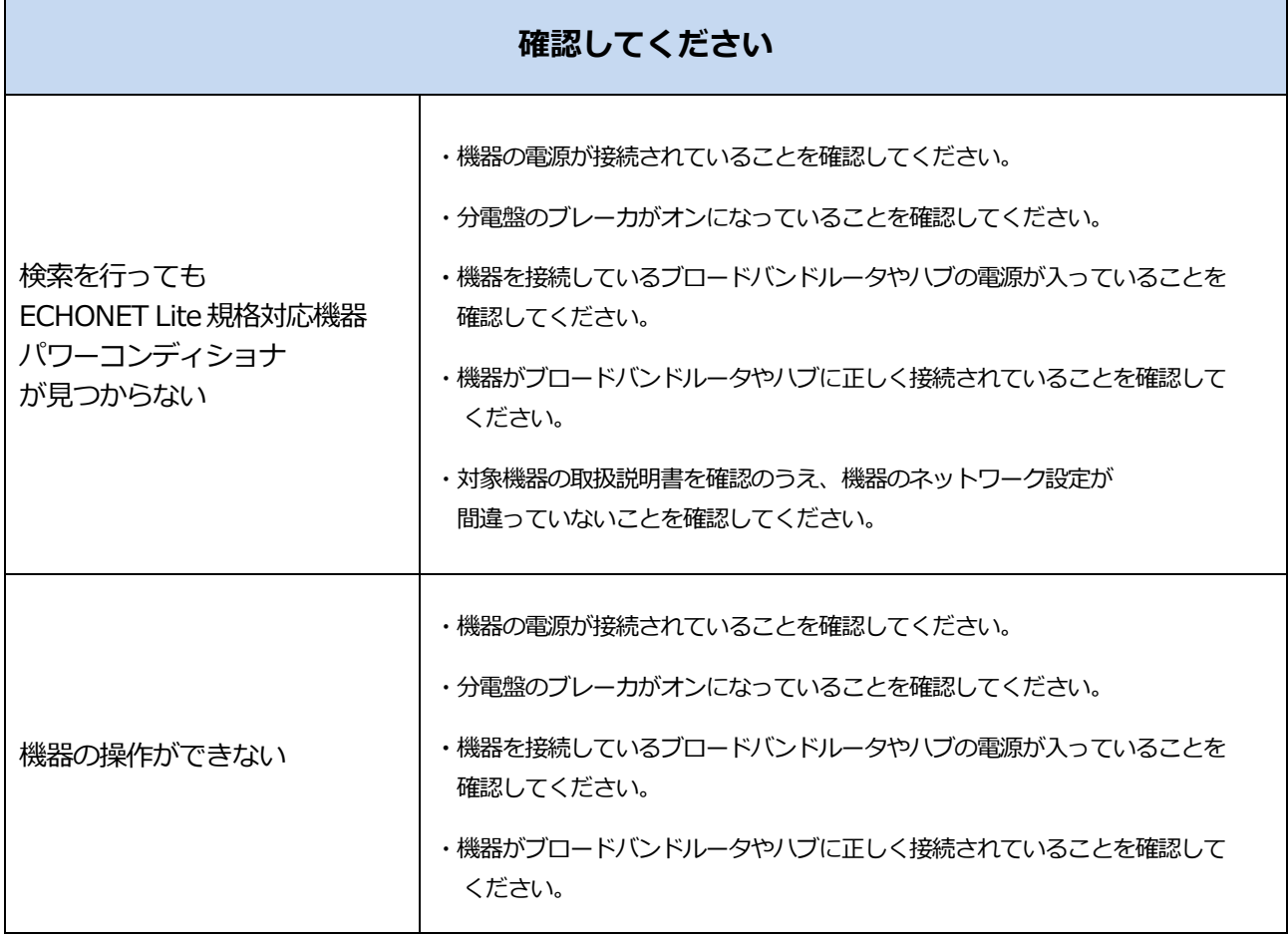

### **ルータを交換した場合**

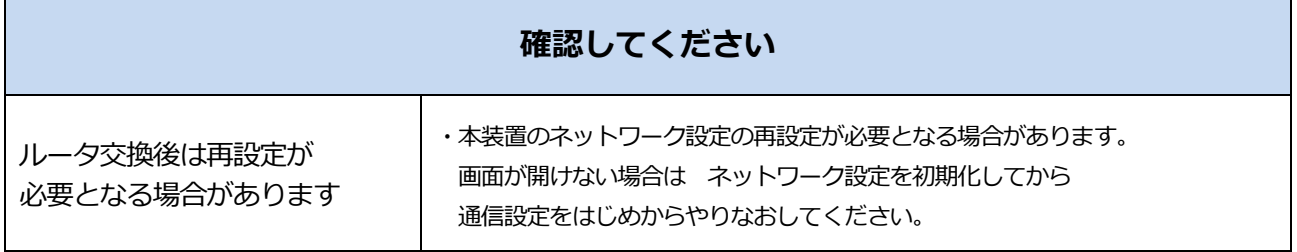

# **免責事項**

- 火災、地震、水害、落雷、その他天変地異、異常電圧、指定外の電圧や周波数などによる故障、 損害に関して、当社は一切責任を負いません。
- 第三者※による行為、その他の事故、お客様の故意または過失、誤使用による故障、損害に関 して、当社は一切責任を負いません。
- ユーザーズマニュアルの安全上のご注意の注意事項などに従わなかったために生じた故障、 損害に関して、当社は一切責任を負いません。
- ⚫ 接続している他の機器、その他外部要因に起因して生じた故障、損害に関して、 当社は一切責任を負いません。
- 本装置の使用または使用不能から生じる付随的な損害(事業利益の損害、事業の中断、 料金等の損失など)に関して、当社は一切責任を負いません。
- 本装置は日本国内仕様です。電源電圧や電源周波数の異なる海外では使用できません。 またアフターサービスもできません。日本国外での使用に関し、当社は一切責任を負いません。
- ※ ご購入者またはご購入者から指定されたご使用者以外の方

# **保証/お問い合わせ先**

#### ■保証書

保証書は必ず「施工店・お買い上げ日」などの記入を確かめて施工店からお受け取りください。 また、保証書はよくお読みの上、大切に保管してください。 保証期間は、お買い上げ日から 1 年間です。

■お問い合わせ先

ご質問、故障時は下記 URL に記載されている FAQ をお読みいただき解決しない場合、 コールセンターまでお問い合わせください。

お問い合わせ先 URL:

https://hems-info.co-nss.co.jp/

上記お問い合わせ先 URL より、最新のマニュアルおよびソフトウェアを取得できます。

# **改訂履歴**

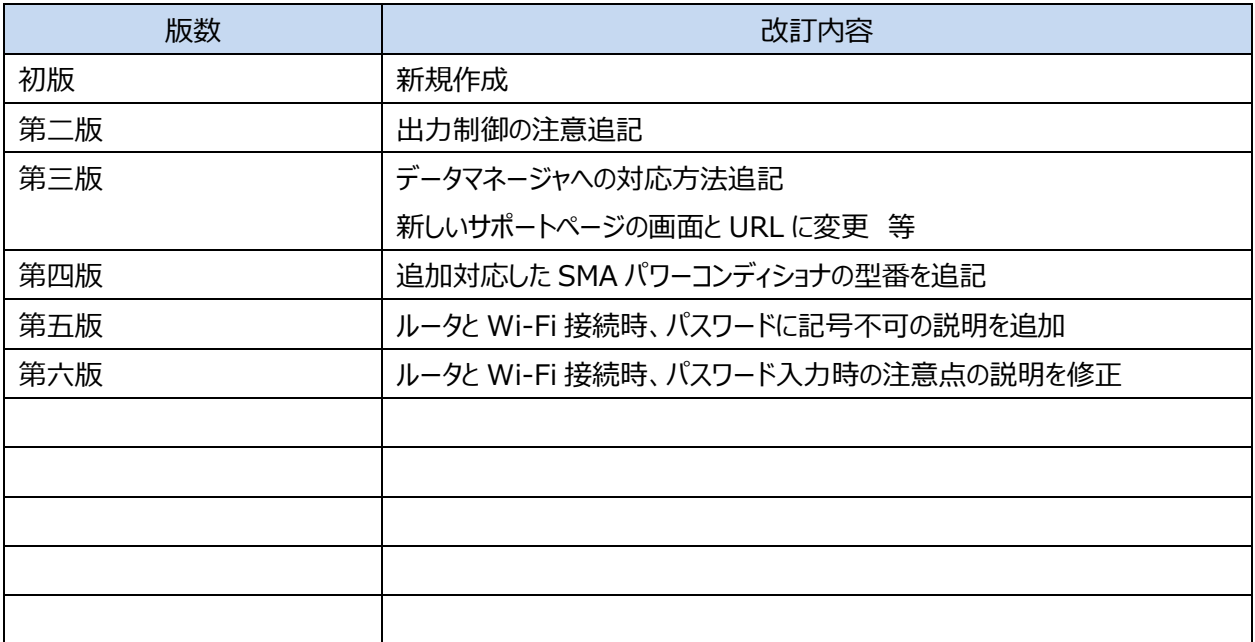